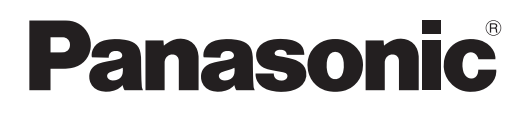

# **Инструкции по эксплуатации Функциональное руководство**

**Проектор на основе технологии DLP™  Коммерческое использование**

 PT-RS30K

**Модель** PT-RZ31K

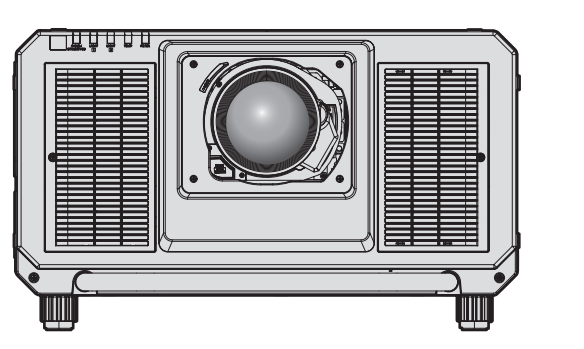

Проекционный объектив продается отдельно.

Благодарим Вас за приобретение данного изделия Panasonic.

- **■** Инструкции по эксплуатации соответствуют основной версии прошивки 3.03 и выше.
- Данное руководство является общим для всех моделей независимо от индексов номеров моделей.
	- для Тайвани PT-RZ31KT
	- $\bullet$  для Индии PT-RZ31KD / PT-RS30KD
	- для других стран и регионов PT-RZ31K / PT-RS30K
- **■** Перед эксплуатацией данного изделия, пожалуйста, внимательно прочитайте инструкции и сохраните данное руководство для последующего использования.
- Перед использованием данного прибора ознакомьтесь с информацией в разделе «Важные замечания по безопасности» ( $\Rightarrow$  стр. 6 - 12).
- **■** Осы бұйымды қолдану алдынан алдымен «Маңызды қауіпсіздік ескертпесі» деген тарауды оқып алыңыз ( $\Rightarrow$  13 - 19 беттерде).

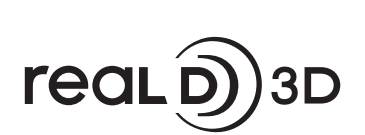

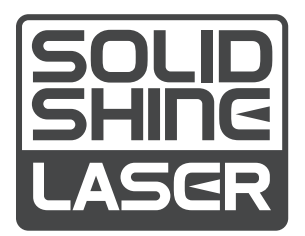

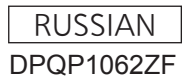

## **Содержимое**

#### **Важные замечания по безопасности ...... 6**

#### **Глава 1 Подготовка**

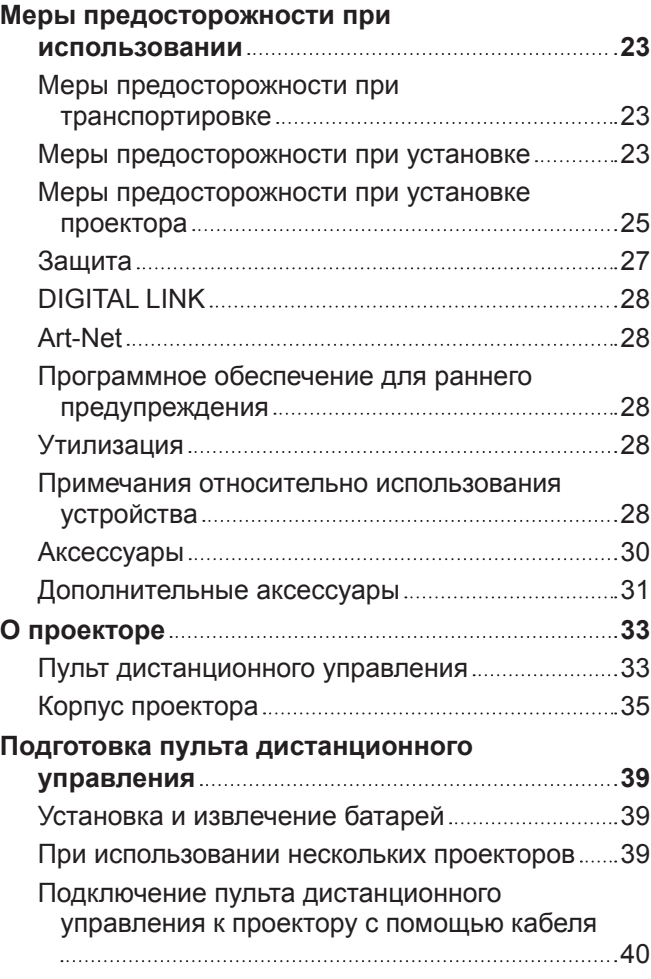

#### **Глава 2 Приступая к работе**

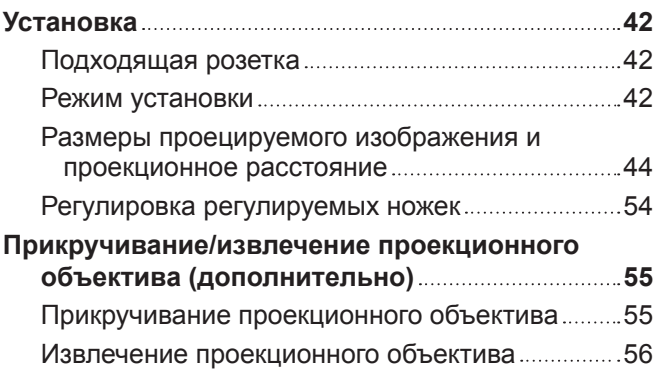

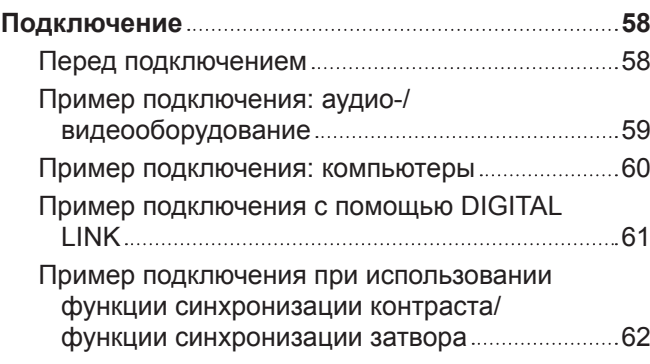

## **Глава 3 Основные операции**

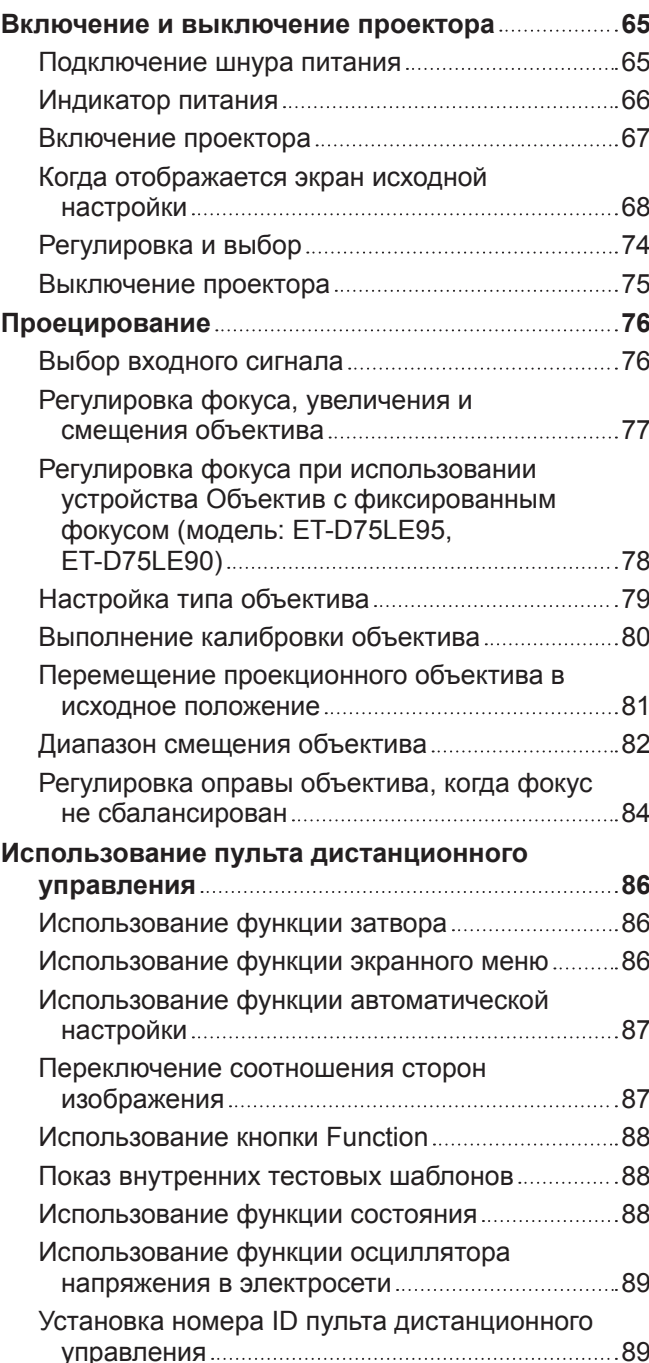

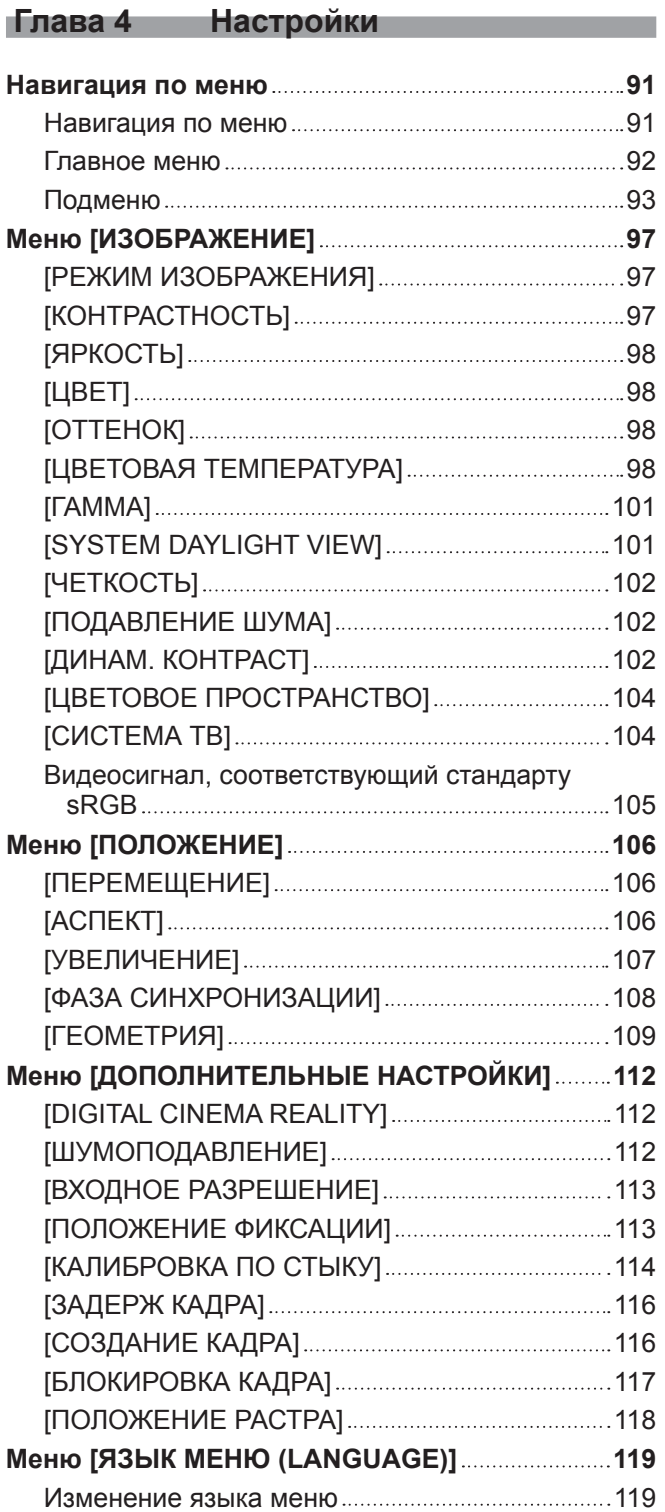

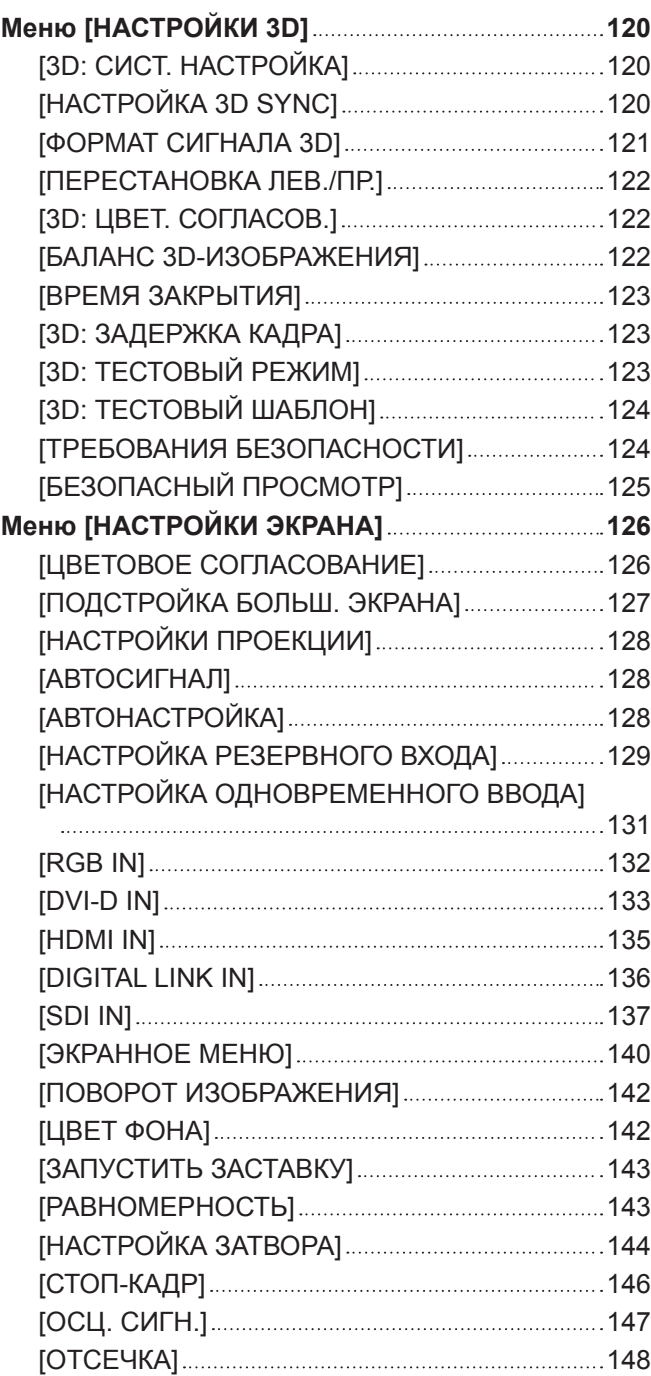

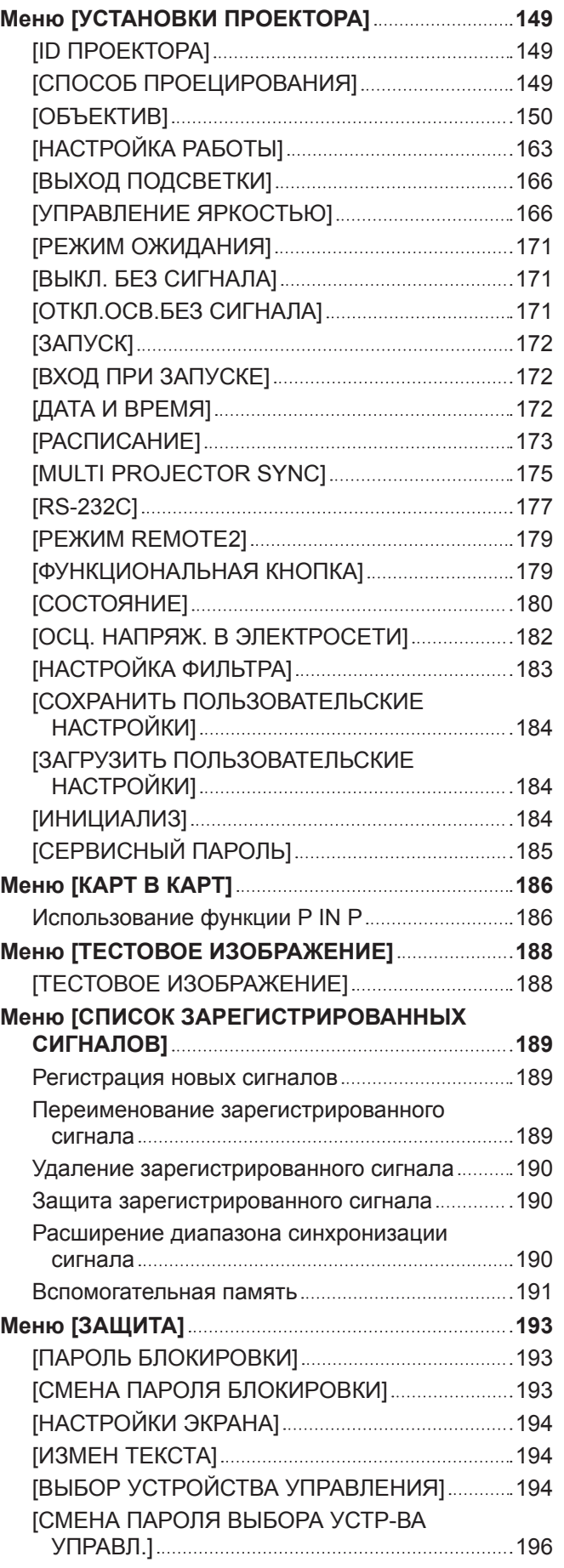

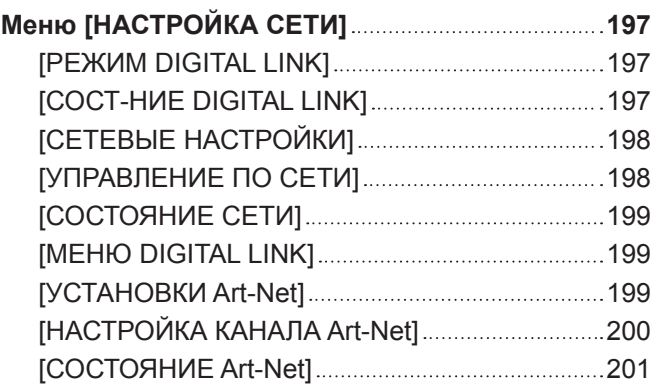

#### **Глава 5 Действия**

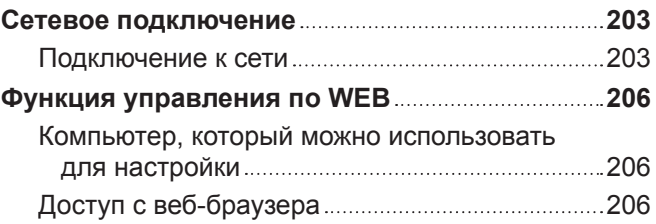

#### **Глава 6 Обслуживание**

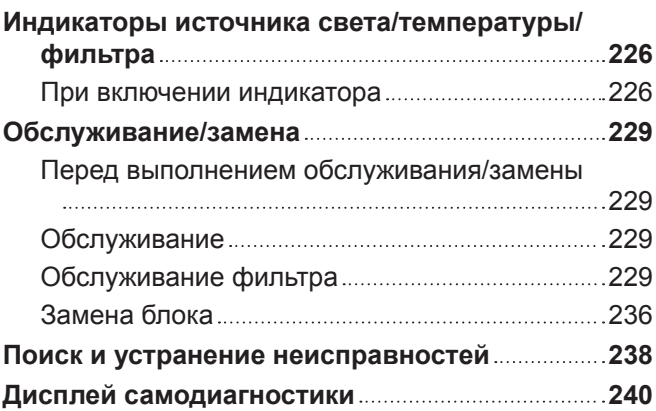

**Глава 7 Приложение**

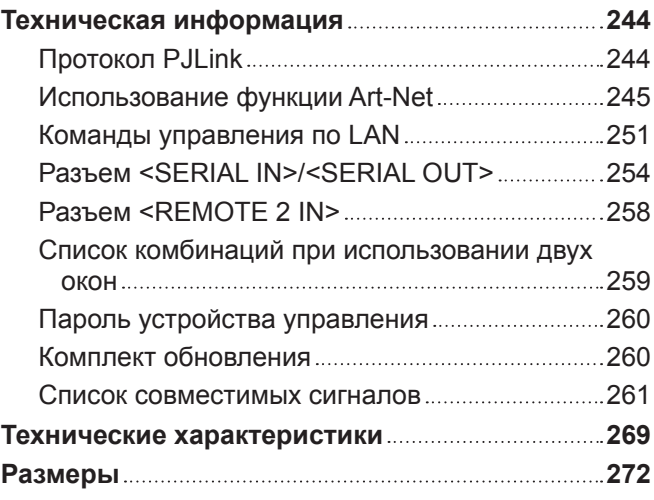

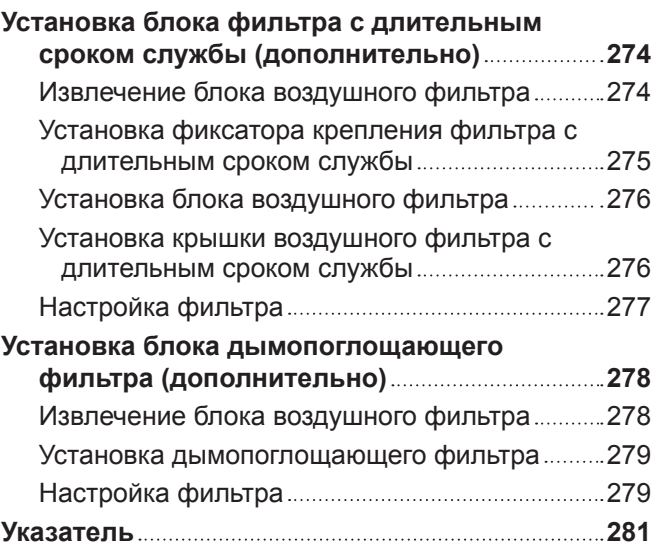

## **Важные замечания по безопасности**

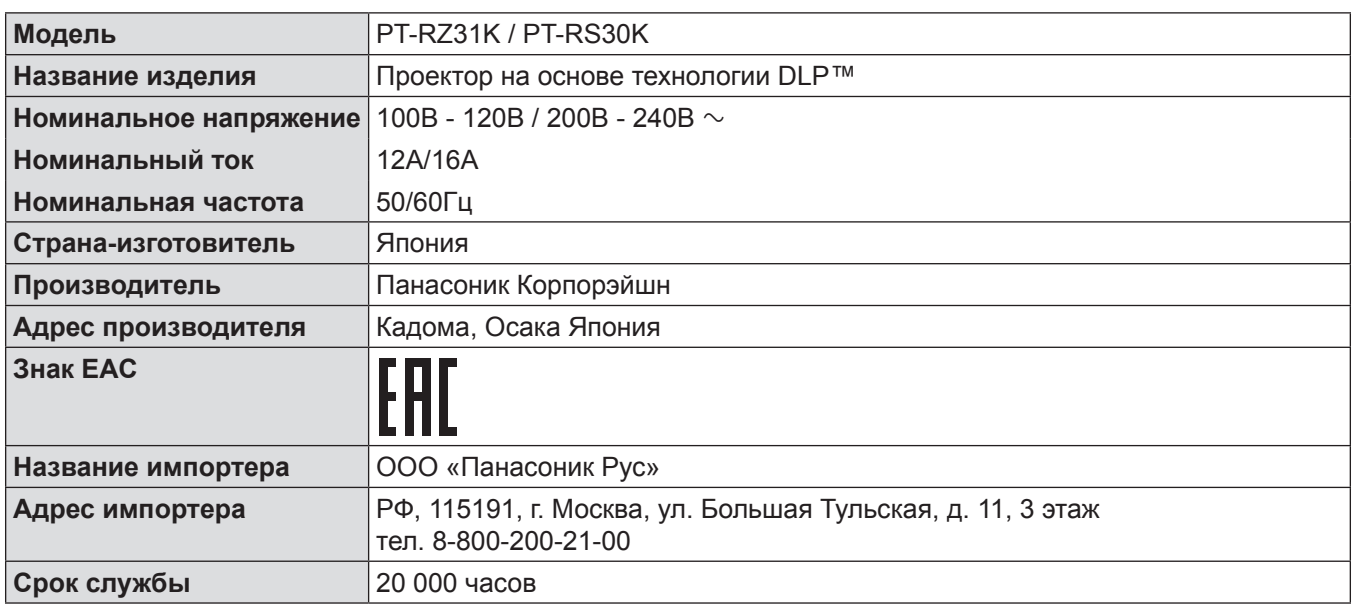

**ПРЕДУПРЕЖДЕНИЕ:** ДАННЫЙ АППАРАТ ДОЛЖЕН БЫТЬ ЗАЗЕМЛЕН.

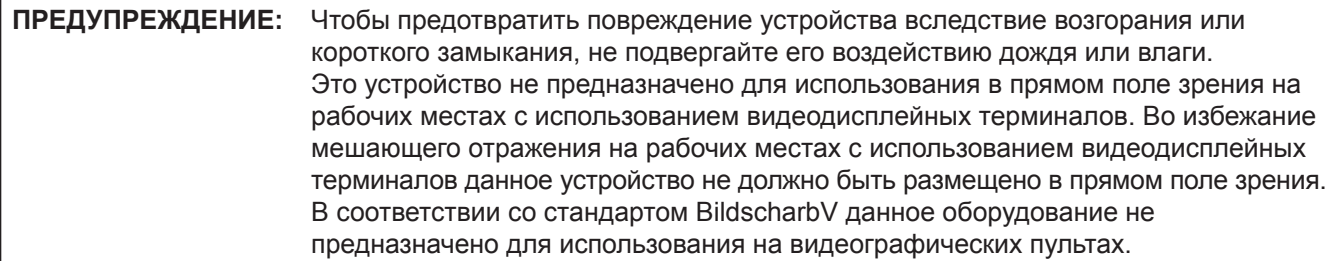

Уровень звукового давления на месте оператора, измеренный в соответствии со стандартом ISO7779, меньше или равен 70 дБ (А).

#### **ПРЕДУПРЕЖДЕНИЕ:**

- 1. Отсоединяйте штекер кабеля питания от стенной розетки, если вы не собираетесь пользоваться устройством в течение длительного времени.
- 2. Во избежание поражения электрическим током не снимайте крышку устройства. Внутри него нет никаких деталей, обслуживаемых пользователем. Доверяйте ремонт и техническое обслуживание только квалифицированному персоналу сервисного центра.
- 3. Не удаляйте контакт заземления вилки питания. Данное устройство оборудовано трехконтактной сетевой вилкой с контактом заземления. Такая вилка подходит только к розеткам, имеющим заземление. Это сделано для безопасности. Если вы не можете вставить вилку в розетку, обратитесь к электрику. Не нарушайте заземления вилки питания.

#### **ПРЕДУПРЕЖДЕНИЕ:**

Это оборудование совместимо с классом A стандарта CISPR32. В жилых районах это оборудование может стать причиной радиопомех.

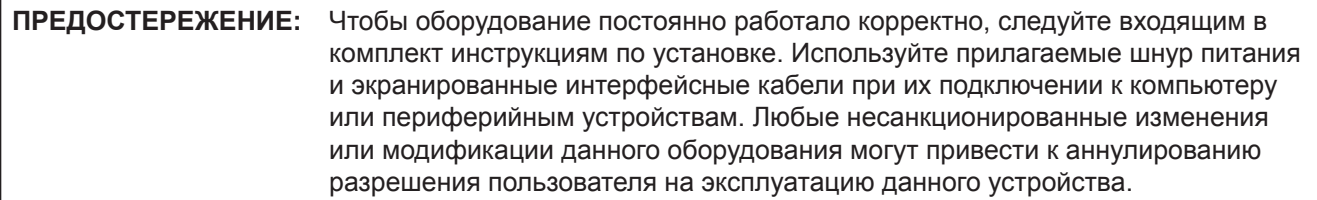

**ПРЕДУПРЕЖДЕНИЕ:** ОПАСНОСТЬ ПОРАЖЕНИЯ ЭЛЕКТРИЧЕСКИМ ТОКОМ. НЕ ОТКРЫВАТЬ.

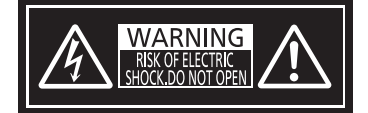

Указано на проекторе

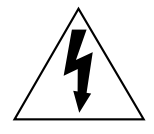

Изображение молнии в равностороннем треугольнике предупреждает пользователя о наличии в корпусе изделия неизолированных частей под «опасным напряжением», которое может быть достаточно высоким, чтобы причинить человеку вред в результате удара электрическим током.

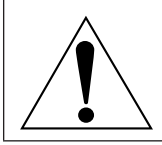

Восклицательный знак в равностороннем треугольнике предупреждает пользователя о наличии важных инструкций по эксплуатации и обслуживанию (техобслуживанию) в сопроводительной документации к изделию.

**ПРЕДУПРЕЖДЕНИЕ:** Не смотрите на свет, излучаемый из объектива, во время использования проектора.

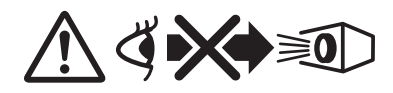

Указано на проекторе

#### **Меры предосторожности при работе с лазером**

#### **(для США и Канады)**

Данный проектор является лазерным прибором класса 3R, соответствующим стандарту IEC 60825- 1:2007.

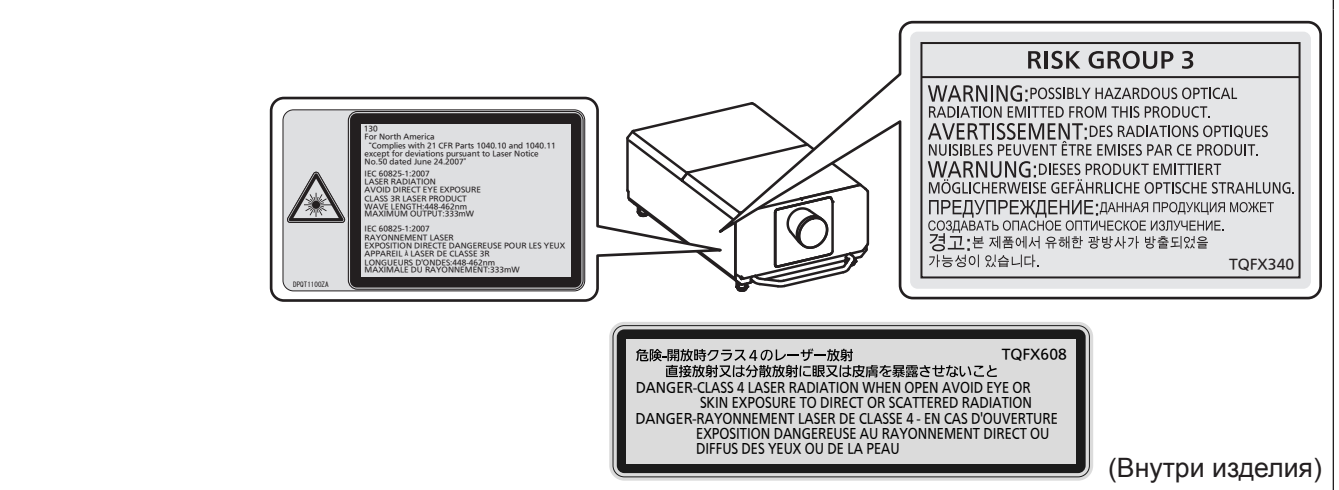

#### **(для Индии)**

Данный проектор является лазерным прибором класса 1, соответствующим стандарту IEC/EN 60825- 1:2014.

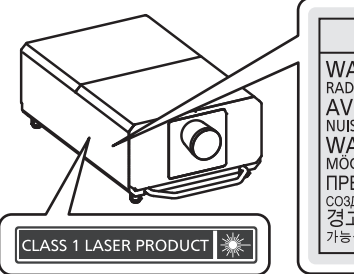

#### **RISK GROUP 3** WARNING: POSSIBLY HAZARDOUS OPTICAL<br>RADIATION EMITTED FROM THIS PRODUCT.<br>AVERTISSEMENT: DES RADIATIONS OPTIQUES<br>NUISIBLES PEUVENT ÊTRE EMISES PAR CE PRODUIT. **WARNING: POSSIBLY HAZARDOUS OPTICAL**

AVERTISSEIVIEN I JUES RADIATIONS OPTIQUE:<br>NUISIBLES PEUVENT ÊTRE EMISES PAR CE PRODUIT.<br>WARNUNG JDIESES PRODUKT EMITTIERT MARINUM SISTEMATION CONTEMINIAN<br>MÖGLICHERWEISE GEFÄHRLICHE OPTISCHE STRAHLUNG 가능성이 있습니다. TQFX340

#### **(для других стран и регионов)**

Данный проектор является лазерным прибором класса 1, соответствующим стандарту IEC/EN 60825- 1:2014.

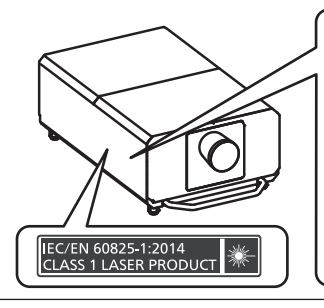

#### **RISK GROUP 3**

WARNING: POSSIBLY HAZARDOUS OPTICAL<br>RADIATION EMITTED FROM THIS PRODUCT.<br>AVERTISSEMENT: DES RADIATIONS OPTIQUES<br>NUISIBLES PEUVENT ÊTRE EMISES PAR CE PRODUIT. WARNUNG: DIESES PRODUKT EMITTIERT<br>MÖGLICHERWEISE GEFÄHRLICHE OPTISCHE STRAHLUNG "MODEL" INTERNATION OF THE TRAFFICION MONET<br>COSAABATЬ ONACHOE ONTWIECKOE ИЗЛУЧЕНИЕ.<br>경고 :본 제품에서 유해한 광방사가 방출되었을 TQFX340

#### **ПРЕДУПРЕЖДЕНИЕ:**

#### **R ПИТАНИЕ**

**Розетка электропитания и автоматический выключатель должны быть установлены вблизи оборудования и быть легко доступными в случае неисправности. При возникновении неисправности следует немедленно отключить оборудование от источника электропитания.** Непрерывное использование проектора в таких условиях может стать причиной пожара или привести к поражению электрическим током или нарушению зрения.

- При попадании воды или посторонних предметов внутрь проектора необходимо отключить проектор от источника электропитания.
- При падении проектора или повреждении корпуса необходимо отключить проектор от источника электропитания.
- При обнаружении дыма, необычного запаха или шума необходимо отключить проектор от источника электропитания.

Не пытайтесь самостоятельно отремонтировать проектор. Для устранения неисправностей обратитесь в авторизованный сервисный центр.

**Во время грозы не прикасайтесь к проектору или шнуру питания.**

Это может привести к поражению электрическим током.

#### **Не делайте ничего, что может повредить шнур питания, его вилку или разъем.**

При использовании поврежденного сетевого шнура возможно короткое замыкание, удар электрическим током или возгорание.

 $\bullet$  Не повреждайте шнур питания, не пытайтесь его модифицировать или разбирать, не размещайте его возле горячих предметов, не перегибайте его слишком сильно, не перекручивайте его, не тяните за него, не ставьте на него тяжелые предметы и не сворачивайте его в клубок.

Если возникнет необходимость ремонта шнура питания, его вилки или разъема, обращайтесь в авторизованный сервисный центр.

#### **Используйте только поставляемый с проектором шнур питания.**

Несоблюдение данного требования приведет к поражению электрическим током или пожару. Также во избежание удара током заземлите розетку и правильно используйте шнур питания, поставляемый в комплекте.

#### **ПРЕДУПРЕЖДЕНИЕ:**

#### **Надежно вставляйте вилку питания в сетевую розетку.**

Если штекер неправильно вставлен в розетку, это может вызвать удар электрическим током или возгорание. • Не пользуйтесь поврежденными штекерами или розетками, плохо закрепленными на стене.

#### **Полностью присоедините разъем питания (на проекторе) к разъему <AC IN>.**

Если разъем питания не полностью присоединен, это может вызвать пожар из-за поражения электрическим током или выделения тепла.

**Не прикасайтесь к шнуру питания или разъему питания мокрыми руками.**

Несоблюдение этих правил может стать причиной поражения электрическим током.

**Используйте отдельную розетку, поддерживающую 30 А, при использовании проектора с переменным током от 200 V до 240 V.** 

#### **Используйте отдельную розетку, поддерживающую 15 А, при использовании проектора с переменным током от 100 V до 120 V.**

Использование розетки вместе с другим устройством может вызвать пожар из-за выделения тепла.

#### **Не допускайте перегрузки розетки электросети.**

При перегрузке розетки электросети (например, слишком большим количеством переходников) может произойти ее перегрев и возгорание.

#### **Регулярно очищайте штекер шнура питания, чтобы предотвратить накопление пыли.**

Несоблюдение этого правила может привести к возгоранию.

- Если на штекере шнура питания скопится пыль, могут появиться излишки влаги, которая способна привести к повреждению изоляции.
- Если вы не собираетесь пользоваться устройством в течение длительного времени, отсоедините сетевой шнур от розетки электросети.

Отсоедините сетевой шнур от розетки электросети и вытрите штекер сухой тканью.

#### **• ИСПОЛЬЗОВАНИЕ/УСТАНОВКА**

**Не устанавливайте проектор на мягких поверхностях, таких как ковры или пористые половики.** Такие действия могут привести к перегреву проектора, что может вызвать ожоги, пожар или поломку проектора.

**Не устанавливайте проектор во влажных или пыльных помещениях либо в местах, где он может соприкасаться с масляным дымом или паром.**

Использование проектора в таких условиях может привести к возгоранию, поражению электрическим током или повреждению деталей. Масло также может деформировать пластик, и проектор может упасть в случае установки на потолке.

#### **Не устанавливайте проектор на подставке, которая недостаточно прочна, чтобы выдержать полный вес проектора, а также на наклонной или неустойчивой поверхности.**

Несоблюдение этого правила может привести к падению проектора и, как следствие, к серьезным повреждениям и травмам.

#### **Не накрывайте входные/выходные вентиляционные отверстия и не помещайте ничего в радиусе 500 mm (19-11/16") от них.**

Несоблюдение этого условия приводит к перегреву проектора и, как следствие, к его возгоранию или повреждению.

- Не ставьте проектор в узкие, плохо проветриваемые места.
- $\bullet$  Не ставьте проектор на ткань или бумагу, так как эти материалы могут быть втянуты в проектор через входное вентиляционное отверстие.

#### **Не допускайте попадания луча света работающего проектора на оголенные участки тела или в глаза.**

#### **Не размещайте оптическое устройство в поток света проектора (например, увеличительное стекло или зеркало).**

Несоблюдение этого правила может привести к ожогам или потере зрения.

- Объектив проектора излучает сильный свет. Не заглядывайте в объектив работающего проектора и не подносите к нему руки.
- Будьте особенно осторожны и не разрешайте детям смотреть в объектив включенного проектора. Кроме того, выключайте питание и отключайте главный выключатель питания, когда оставляете проектор без присмотра.

#### **ПРЕДУПРЕЖДЕНИЕ:**

#### **Не проецируйте изображение, когда объектив закрыт крышкой.**

Это может привести к возгоранию.

#### **Не пытайтесь разобрать или модифицировать проектор.**

Внутри устройства присутствует высокое напряжение, которое может стать причиной пожара или поражения электрическим током.

- Для выполнения осмотра, технического обслуживания или ремонта устройства обращайтесь в авторизованный сервисный центр.
- Несоблюдение этого правила может привести к воздействию опасного лазерного излучения.
- В данный проектор встроен лазерный модуль. Для управления и проведения настроек прибора следуйте указаниям, изложенным в инструкции по эксплуатации.

#### **Не касайтесь верхней поверхности проектора во время использования.**

Это может привести к ожогам, поскольку верхняя поверхность становится горячей во время использования и остается таковой в течение некоторого времени после использования.

#### **Не допускайте попадания металлических предметов, легковоспламеняющихся веществ и жидкостей внутрь проектора. Не допускайте намокания проектора.**

Это может привести к короткому замыканию или перегреву и стать причиной возгорания, поражения электрическим током или неисправности проектора.

- Не размещайте емкости с жидкостью и металлические предметы вблизи проектора.
- При попадании жидкости внутрь проектора проконсультируйтесь с продавцом.
- Особое внимание следует уделять детям.

#### **Все работы по установке (например, установка проектора на потолке) должны выполняться только квалифицированным специалистом.**

Неправильно выполненная установка может привести к повреждениям и несчастным случаям, например к поражению электрическим током.

#### r **ПРИНАДЛЕЖНОСТИ**

#### **При замене батарей всегда следуйте правилам, указанным ниже.**

Несоблюдение этих правил может привести к потере герметичности, перегреву или возгоранию батарей.

- Используйте только батареи указанного типа.
- Не заряжайте сухие электрические батареи.
- Не разбирайте сухие электрические батареи.
- Не нагревайте и не бросайте батареи в воду или в огонь.
- Не допускайте контакта положительного и отрицательного полюсов батарей с металлическими предметами, такими как ожерелья или заколки для волос.
- Не храните и не перевозите батареи вместе с металлическими предметами.
- Храните батареи в пластиковом чехле вдали от металлических предметов.
- $\bullet$  При установке батарей соблюдайте полярность (+ и –).
- Не используйте одновременно новые и старые батареи или батареи разных типов.
- Не используйте батареи с поврежденным корпусом.

#### **При возникновении утечки не прикасайтесь к жидкости, вытекающей из батареи. При необходимости выполните следующие действия.**

- Вытекшая из батарей жидкость может вызвать ожоги и повреждения кожи. Промойте чистой водой место контакта с жидкостью и немедленно обратитесь за медицинской помощью.
- Попадание вытекшей из батарей жидкости в глаза может привести к потере зрения. Если жидкость попала в глаза, не трите их. Промойте чистой водой место контакта с жидкостью и немедленно обратитесь за медицинской помощью.

#### **Держите винту крепления объектива подальше от детей.**

- Их случайное проглатывание может причинить физический вред.
- В случае проглатывания немедленно обратитесь за медицинской помощью.

#### **Извлекайте разряженные батареи из пульта дистанционного управления как можно скорее.**

• Если оставить разряженные батареи в устройстве, может произойти утечка электролита, перегрев или взрыв батарей.

#### **ВНИМАНИЕ:**

#### **R** ПИТАНИЕ

**При отсоединении шнура питания от розетки держите его за вилку и придерживайте розетку.** Если тянуть за шнур, можно случайно его повредить, что влечет за собой опасность возгорания или поражения электрическим током.

**Если проектор не используется в течение длительного времени, выньте вилку питания из розетки.** Несоблюдение этого правила может привести к возгоранию или поражению электрическим током.

**Перед заменой объектива проектора убедитесь, что питание выключено, и выньте сетевую вилку из электрической розетки.**

- Неожиданная проекция света может привести к травме глаз.
- f Если перед заменой объектива проектора не вынуть вилку из розетки, может возникнуть риск поражения электрическим током.

**Отключите сетевую вилку от настенной розетки перед проведением любой очистки.** Несоблюдение этого правила может привести к поражению электрическим током.

**Не извлекайте разъем питания (на проекторе) во время передачи тока.** Извлечение разъема питания во время передачи тока может вызвать пожар из-за искр.

#### **• ИСПОЛЬЗОВАНИЕ/УСТАНОВКА**

#### **Не ставьте на проектор тяжелые предметы.**

Несоблюдение этих правил может привести к падению проектора и, как следствие, к серьезным повреждениям и травмам. Это также может привести к повреждению или деформации проектора.

#### **Не опирайтесь на проектор.**

- Вы можете упасть, что приведет к травмам или поломке проектора.
- Будьте особенно осторожны и не позволяйте детям вставать или садиться на проектор.

#### **Не устанавливайте проектор на горячую поверхность.**

Несоблюдение этого правила может стать причиной повреждения корпуса или внутренних элементов проектора и привести к возгоранию.

• Будьте особенно осторожны в местах с прямым солнечным светом или рядом с обогревателями.

#### **При перемещении объектива следите, чтобы пальцы не попадали в отверстия за объективом.** Несоблюдение этого правила может привести к травме.

#### **Не устанавливайте проектор в местах, которые могут подвергаться воздействию солевых загрязнений или коррозионный газов.**

Это может привести к падению устройства из-за коррозии. Кроме того, это может привести к неисправности.

#### **Не стойте перед объективом во время использования проектора.**

Иначе можно повредить или прожечь одежду.

• Объектив проектора излучает сильный свет.

#### **Не размещайте объекты перед объективом во время использования проектора.**

Это может привести к пожару, повредить объект, или вызвать неисправность проектора.

• Объектив проектора излучает сильный свет.

#### **Установку или переноску проектора должны осуществлять не менее четырех человек.** Невыполнение этого требования может привести к несчастному случаю в результате падения устройства.

#### **Перед перемещением проектора всегда отключайте от него все кабели.**

Если переместить проектор, не отключив от него все кабели, можно повредить кабели, что влечет за собой опасность возгорания или поражения электрическим током.

#### **ВНИМАНИЕ:**

#### **• ПРИНАДЛЕЖНОСТИ**

#### **Если проектор не используется в течение длительного времени, выньте батареи из пульта дистанционного управления.**

Иначе это может вызвать разряд батарей, их перегрев, возгорание или взрыв, что может стать причиной пожара или загрязнения прилегающей территории.

#### **• Обслуживание**

#### **Не устанавливайте мокрый воздушный фильтр.**

Это может привести к поражению электрическим током или неисправности.

• После очистки воздушного фильтра тщательно его высушите перед установкой на место.

#### **Для проведения плановой очистки внутри проектора примерно каждые 20 000 часов свяжитесь с Вашим дилером.**

Если на внутренних деталях проектора осело определенное количество пыли, непрерывная его эксплуатация может привести к пожару.

• Стоимость очистки уточните у дилера.

#### ■ Просмотр 3D видео

**Люди, имеющие повышенную чувствительность глаз к свету, проблемы с сердцем или слабое физическое здоровье не должны просматривать 3D изображения.**

Это может привести к ухудшению состояния здоровья.

**Если Вы чувствуете усталость, дискомфорт или другое отклонение от нормы во время просмотра в 3D очках, прекратите просмотр.**

Продолжение их использования может вызвать проблемы со здоровьем. При необходимости сделайте перерыв.

**При просмотре кинофильмов 3D старайтесь просматривать один фильм за раз и при необходимости делайте перерыв.**

**При просмотре 3D-изображений, например, играя в 3D-игру или работая на компьютере в режиме двустороннего взаимодействия, делайте перерывы каждые 30-60 минут.**

Просмотр в течение длительного времени может стать причиной усталости глаз.

**При подготовке собственного контента используйте контент, созданный надлежащим образом для просмотра в режиме 3D.**

Это может стать причиной усталости глаз или проблем со здоровьем.

#### **При просмотре изображений 3D обращайте внимание на людей и объекты, расположенные поблизости.**

3D видео можно ошибочно принять за реальные объекты, а соответствующие движения тела могут стать причиной повреждения объектов и привести к травме.

**При просмотре 3D видео используйте очки 3D.**

**Не наклоняйте голову при просмотре с использованием очков 3D.**

**Люди, страдающие близорукостью или дальнозоркостью, те, у кого один глаз видит хуже второго, или имеющие астигматизм, должны надевать корригирующие очки и т.д. вместе с очками 3D.**

**Если Вы четко видите двойные изображения при просмотре 3D видео, прекратите просмотр.** Просмотр в течение длительного времени может стать причиной усталости глаз.

**Просматривайте на расстоянии не менее чем в три раза больше расчетной высоты экрана.** Просмотр на расстоянии, ближе рекомендованного, может стать причиной усталости глаз. При просмотре видео с черными полосами сверху и снизу просматривайте на расстоянии не менее чем в 3 раза больше высоты видео сегмента.

**Дети младше 5 или 6 лет не должны использовать очки 3D.**

Так как трудно оценить реакцию детей на усталость и дискомфорт, их состояние может ухудшиться неожиданно.

Если ребенок использует очки 3D, взрослые должны следить за тем, чтобы глаза ребенка не уставали.

## **Маңызды қауіпсіздік ескертпесі**

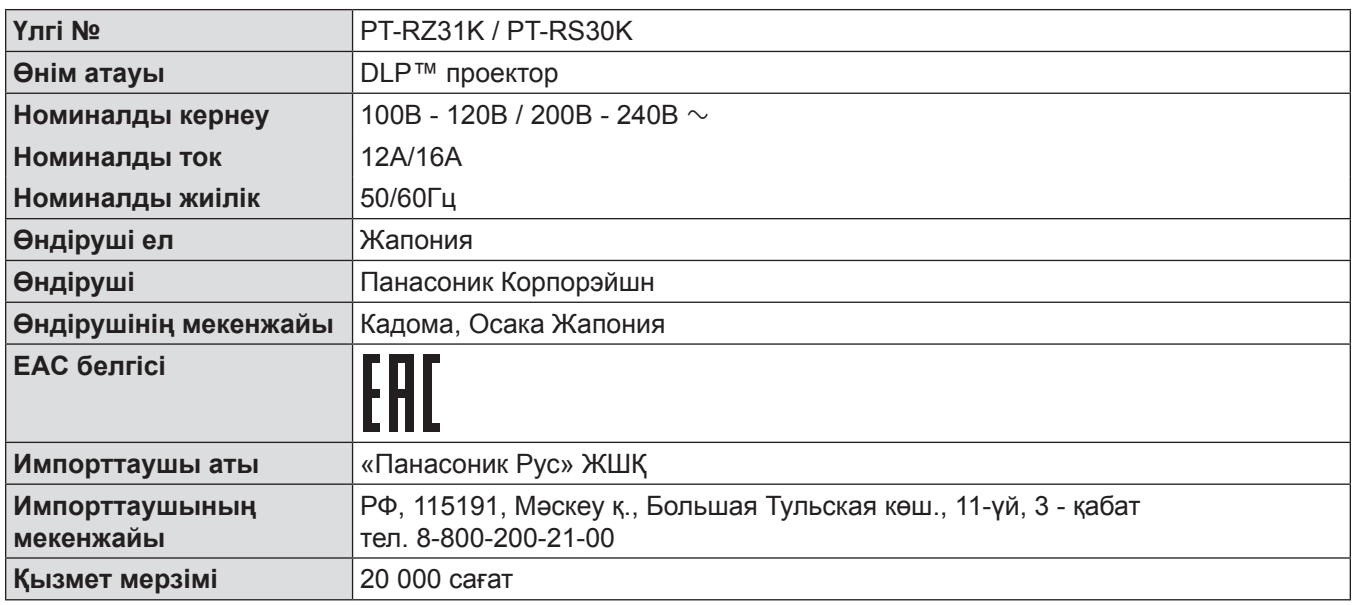

#### **ЕСКЕРТУ:** БҰЛ АППАРАТТЫ ЖЕРГЕ ТАРТУ КЕРЕК.

**ЕСКЕРТУ:** Өрт немесе электр тоғының соғуына апаратын зақымдарға жол бермеу үшін құралды жаңбырда немесе ылғалда қалдырмаңыз. Бұл құрылғы көрінетін дисплей жұмыс кеңістіктерінде тікелей өрісте пайдалану үшін арналмаған. Көрінетін дисплей жұмыс кеңістігіне шағылысуына кедергі келтіруді болдырмау үшін бұл құрылғы көрініске тікелей өрісінде орнатылмауы тиіс. Бұл жабдық BildscharbV талаптарына сәйкес бейне терминалында пайдалану үшін арналмаған.

Оператор орнындағы дыбыс қысымының деңгейі ISO 7779 стандартына сәйкес 70 дБ (A) тең немесе одан төмен.

#### **ЕСКЕРТУ:**

- 1. Бұл құрылғы ұзақ уақыт бойы қолданылмаған жағдайда, штепсельді қуат көзінен ажыратыңыз.
- 2. Электр тогының соғуын болдырмау үшін қақпақты ашпаңыз. Ішінде пайдаланушы өзі жөндей алатын бөлшектер жоқ. Жөндеу қажет болса, тек қана білікті маманға апарыңыз.
- 3. Қуат ашасындағы жерге тарту түйіспесін алып тастамаңыз. Бұл аппарат үш істігі бар жерге тарту түріндегі қуат ашасымен жабдықталған. Бұл аша тек жерге тартылған розеткаға сәйкес келеді. Бұл қауіпсіздік мүмкіндігі. Егер ашаны розеткаға қоса алмасаңыз, электршіге хабарласыңыз. Жерге тарту ашасының мақсатын бұзбаңыз.

#### **ЕСКЕРТУ:**

Бұл өнім CISPR32 стандартты A класымен үйлесімді. Тұрғын жайда қолданылғанда, бұл өнім радио кедергілер тудыруы мүмкін.

**САҚТЫҚ:** Үздіксіз сәйкес болуын қамтамасыз ету үшін тіркелген орнату нұсқауларын орындаңыз. Оның ішінде компьютерге немесе сыртқы құрылғыларға жалғаған кезде берілген қуат сымын және қорғалған интерфейс кабельдерін пайдалану нұсқаулары бар. Сонымен қатар, осы жабдыққа рұқсатсыз жасалған өзгертулер пайдаланушының осы құрылғыны пайдалану құқығын жарамсыз етуі мүмкін.

#### **ЕСКЕРТУ:** ТОК СОҒУ ҚАУПІ БАР. АШУҒА БОЛМАЙДЫ

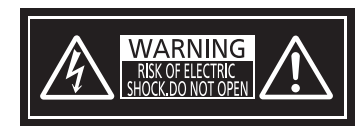

Проекторда көрсетілген

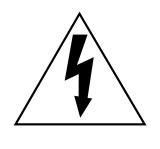

Тең бүйірлі үшбұрыштағы көрсеткі таңбасы бар найзағай жарқылы пайдаланушыға өнім корпусында адамдарға ток соғу қаупін тудыратындай шамадағы оқшауланбаған «қауіпті кернеудің» болуы туралы ескертеді.

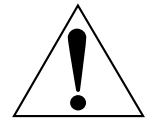

Тең бүйірлі үшбұрыш ішіндегі леп белгісі пайдаланушыға өніммен бірге келген материалдарда маңызды пайдалану және техникалық қызмет көрсету (қызмет көрсету) туралы нұсқаулар бар екені туралы ескертуге арналған.

**ЕСКЕРТУ:** Проекторды пайдалану кезінде линзадан шығатын жарыққа қарамаңыз.

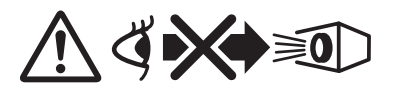

Проекторда көрсетілген

### **Лазер туралы ескерту**

#### **(АҚШ және Канада үшін)**

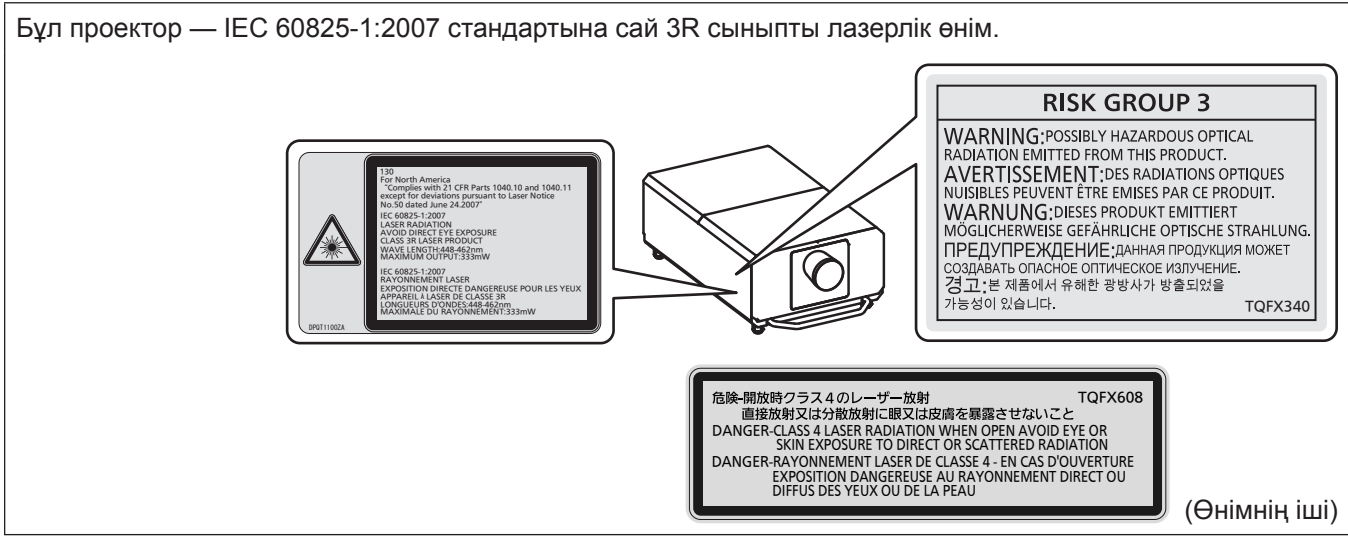

#### **(Үндістан үшін)**

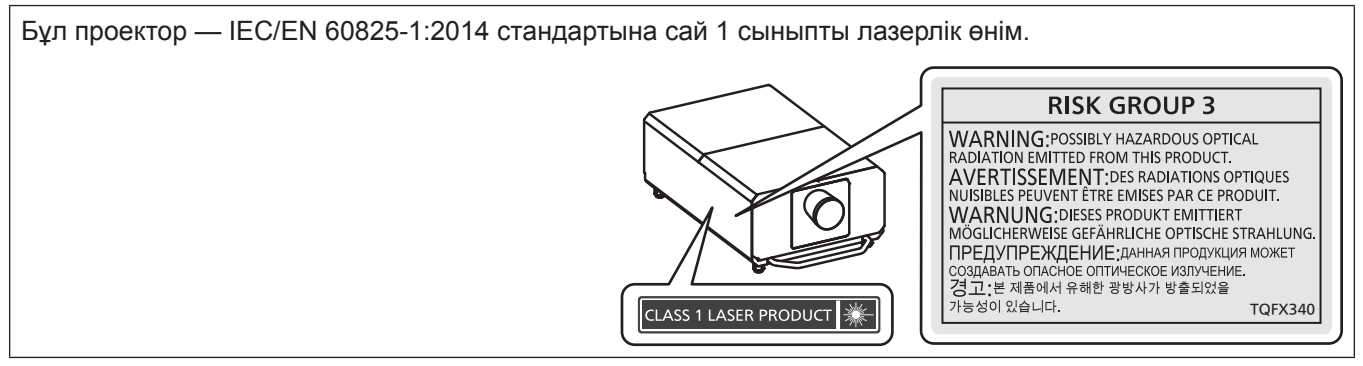

#### **(басқа мемлекеттер және аймақтар үшін)**

Бұл проектор — IEC/EN 60825-1:2014 стандартына сай 1 сыныпты лазерлік өнім.

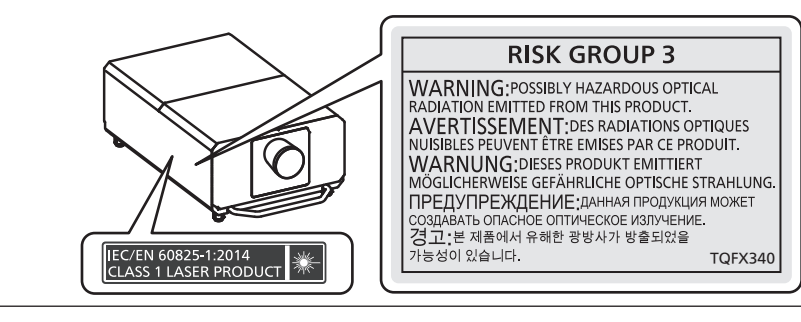

#### **ЕСКЕРТУ:**

#### **R** KYAT

**Розетка немесе ажыратқыш жабдықтың жанында орнатылуы және ақаулық болған кезде қол оңай жетуі тиіс. Егер төмендегі мәселе пайда болса, қуат көзін дереу ажыратыңыз.**

Проекторды бұл жагдайда үзіліссіз пайдалану өртке немесе электр тогының соғуына себеп болады немесе көздің көру қабілетін нашарлатуы ықтимал.

- Егер проектордың ішіне бөгде заттар немесе су кірсе, қуатты дереу ажыратыңыз.
- $\bullet$  Егер проекторды түсіріп алсаңыз немесе корпусы сынған болса, қуат көзін дереу ажыратыңыз.

• Егер проектордан түтін, әдеттен тыс иіс немесе шуыл байқасаңыз, қуат көзін дереу ажыратыңыз. Жөндеу үшін өкілетті қызмет көрсету орталығына хабарласыңыз және өнімді өз бетіңізбен жөндеуге әрекеттенбеңіз.

#### **Найзағай болған кезде, проекторды немесе кабельді ұстамаңыз.**

Электр тогының соғуы мүмкін.

#### **Қуат сымын, қуат ашасын немесе қуат қосқышын зақымдауы мүмкін әрекеттер жасамаңыз.**

Егер қуат сымы зақымдалған кезде пайдаланылса, электр тогының соғуы, қысқа тұйықталу немесе өрт шығуы мүмкін.

f Қуат сымын зақымдамаңыз, оны жаңартпаңыз, бөлшектемеңіз, ыстық заттардың жанына қоймаңыз, қатты бүкпеңіз, айналдырмаңыз, тартпаңыз, үстіне ауыр заттар қоймаңыз немесе түйіндемеңіз. Қуат сымын, қуат ашасын немесе қуат қосқышын жөндеу қажет болса, өкілетті қызмет көрсету орталығына хабарласыңыз.

#### **Берілген қуат сымынан басқа ешнәрсе пайдаланбаңыз.**

Мұны орындамау ток соғуларына немесе өртке әкеледі. Шығыс тарапынан құрылғыны жерге қосу үшін берілген қуат сымын пайдаланбасаңыз, электр тогының соғуына себеп болуы мүмкіндігін ескеріңіз.

#### **Қуат ашасын розеткаға толығымен салыңыз.**

- Егер аша дұрыс салынбаған болса, электр тогы соғуы немесе қызып кетуі мүмкін.
- f Зақымдалған ашаларды немесе қабырғадан босап қалған розеткаларды пайдаланбаңыз.

#### **Қуат қосқышын (проектор бүйірі) <AC IN> терминалына толығымен бекітіңіз.**

Толығымен бекітілмеген қуат қосқышы электр тогы соғуынан немесе жылудың пайда болуынан өртке әкелуі мүмкін.

#### **Қуат ашасын және қуат қосқышын дымқыл қолмен ұстамаңыз.**

Бұл шараны орындамау электр тогының соғуына себеп болуы мүмкін.

#### **200 V - 240 V айнымалы токпен проекторды пайдаланғанда дербес түрде 30 A қолдайтын розетканы пайдаланыңыз.**

#### **100 V - 120 V айнымалы токпен проекторды пайдаланғанда дербес түрде 15 A қолдайтын розетканы пайдаланыңыз.**

Розетканы басқа құрылғымен бірге пайдалансаңыз, жылу пайда болуынан өрт шығуы мүмкін.

#### **Розетканы шамадан тыс жүктемеңіз.**

Егер қуат көзі шамадан тыс жүктелсе (мысалы, тым көп адаптер пайдаланылса), қызып кетуі және өрт шығуына себеп болуы мүмкін.

#### **Қуат ашасын шаң басып қалмауы үшін үнемі тазалап тұрыңыз.**

Мұны орындамау өртке себеп болуы мүмкін.

- $\bullet$  Егер қуат ашасына шаң жиналып қалса, нәтижесінде болатын ылғалдылық оқшаулауды зақымдауы мүмкін.
- Егер проекторды ұзақ уақыт бойы пайдаланбасаңыз, қуат ашасын розеткадан ажыратыңыз.
- Қуат ашасын розеткадан суырып алып, оны құрғақ шүберекпен үнемі тазалаңыз.

#### **ЕСКЕРТУ:**

#### r **ПАЙДАЛАНУ/ОРНАТУ**

#### **Проекторды кілемдер немесе алаша сияқты жұмсақ материалдардың үстіне қоймаңыз.**

Солай жасау проектордың қызып кетуіне, нәтижесінде күйіп қалу, өрт немесе проекторды зақымдауы мүмкін.

#### **Проекторды ылғалды немесе шаң орындарда, я болмаса проектор майлы түтінге немесе буға тиюі мүмкін орындарда орнатпаңыз.**

Проекторды осындай шарттарда пайдалану өртке, электр тогының соғуына немесе құрамдас бөліктердің бүлінуіне себеп болады. Май пластмассаны деформациялап, проектор құлап кетуі мүмкін, мысалы, төбеге орнатылған жағдайда.

#### **Проекторды оның салмағын толық көтеруге шамасы жеткіліксіз орындарға немесе еңкейтілген не тұрақсыз беттерге орнатпаңыз.**

Осы сақтық шарасын орындамау проектордың құлауына немесе төңкерілуіне себеп болады, нәтижесінде қатты жарақат алу немесе зақымдануға себеп болады.

#### **Ауа кіретін/шығатын порттарды жаппаңыз немесе 500 mm (19-11/16") айналасына ешқандай зат қоймаңыз.**

Солай жасау проектордың қызып кетуіне әкеліп, нәтижесінде өрт немесе проекторды зақымдауы мүмкін.

- Проекторды тар, нашар желдетілген жерге орнатпаңыз.
- Проекторды шүберекке немесе қағазға қоймаңыз, бұл материалдар ауа кіретін портқа кіруі мүмкін.

#### **Проекторды қолдану кезінде объективтен түскен жарыққа қарамаңыз немесе оған денеңізді тигізбеңіз.**

#### **Оптикалық құрылғының (мысалы, лупа немесе айна) көмегімен жарық ағынының кескініне кірмеңіз.**

Оның күйдіруге немесе көру қабілетін жоғалтуға әкелуі мүмкін.

- $\bullet$  Проектор объективінен қатты жарық шығады. Осы жарыққа қарамаңыз немесе қолдарыңызды оған тура қоймаңыз.
- Кішкентай балалардың бул объективке қарауына жол берменіз. Буған қоса, проектордан алыс болсаңыз, қуатты өшіріңіз және желілік қуатты өшіріңіз.

#### **Суретті проекция объективінің (қосымша) объектив қақпағы тағылған күйде экранға үлкейтіп көрсетпеңіз.**

Солай жасау өртке себеп болуы мүмкін.

#### **Проекторды қайта құруға немесе бөлшектеуге әрекеттенбеңіз.**

- Жоғары кернеу өртке немесе электр тогының соғуына себеп болуы мүмкін.
- Кандай да бір тексеру, реттеу және жөндеу жұмыстары үшін өкілетті қызмет көрсету орталығына хабарласыңыз.

Бұлай істеу қауіпті ладерілк радиация әсерін тудыруы мүмкін.

• Осы проекторға лазерлік модуль кірістірілген. Әрекеттерді және реттеулерді орындау үшін пайдалану нұсқаулығында көрсетілген процедураларды орындаңыз.

#### **Пайдалану кезінде проектордың жоғарғы бетін ұстамаңыз.**

Күйіп қалуыңыз мүмкін, себебі пайдалану кезінде және пайдаланудан кейін біраз уақыт оның жоғарғы беті ыстық болады.

#### **Проектордың ішіне темір заттардың, тез тұтанатын заттардың немесе сұйықтықтардың кіруіне жол бермеңіз. Проектордың дымқыл болуына жол бермеңіз.**

Солай жасау қысқа тұйықтауға, қызып кетуге, нәтижесінде өртке, электр тогының соғуына немесе проектордың жұмыс істемей қалуына себеп болуы мүмкін.

- Ішінде сұйықтығы немесе темір заттар бар ыдыстарды проектордың жанына қоймаңыз.
- Егер проекторге сұйық зат кіріп кетсе, сатушыға хабарласыңыз.
- Балаларға тиісті назар аудару керек.

#### **Проекторды төбеге орнату сияқты орнату жұмысын білікті маман орындауы тиіс.**

Егер орнату дұрыс орындалмаса немесе бекітілмесе, электр тогының соғуы сияқты жарақатқа себеп болуы мүмкін.

#### **ЕСКЕРТУ:**

#### **R** KEPEK-ЖАРАКТАР

#### **Батареяларды дұрыс пайдаланыңыз, төмендегіні қараңыз.**

Бұл сақтық шараны орындамау, батареяның ағуына, қызып кетуіне, жарылуына немесе өртке себеп болуы мүмкін.

• Накты көрсетілмеген батареяларды пайдаланбаныз.

- Курғак электр батареяларын зарядтаманыз.
- Құрғақ электр батареяларын бөлшектемеңіз.
- Батареяларды қыздырманыз немесе суға не отқа салманыз.
- $\bullet$  Батареялардың + және терминалдарын алқа немесе шаш түйреуіштер сияқты темір заттарға тигізбеңіз.
- Батареяларды темір заттармен бірге сақтамаңыз немесе тасымаңыз.
- $\bullet$  Батареяларды пластикалық қапта сақтаныз және оларды темір заттардан алыс үстаныз.
- f Батареялар (+ және –) кереғарлығы дұрыс салынғанына көз жеткізіңіз.
- Жаңа және ескі батареяларды бірге пайдаланбаңыз немесе әртүрлі батареяларды пайдаланбаңыз.
- Қабығы ашылған немесе жойылған батареяларды пайдаланбаңыз.

#### **Егер батарея сұйықтығы ақса, оны жалаң қолыңызбен ұстамаңыз, қажет болса, келесі шараларды қолданыңыз.**

- Теріге немесе киімге тиген батарея сұйықтығы терінің қабынуына немесе жарақатқа себеп болады. Таза сумен шайыңыз және дереу дәрігерге қаралыңыз.
- Батарея сұйықтығы көзіңізге тисе, көрмей қалуыңыз мүмкін. Бұл жағдайда, көзіңізді уқаламаңыз. Таза сумен шайыңыз және дереу дәрігерге қаралыңыз.

#### **Балалардың линзаны бекіту бұрандасына жетуіне жол бермеңіз.**

- Байқаусызда жұтып қойса, денсаулыққа зиян келеді.
- Егер оны жұтып қойса, дереу медициналық көмекке жүгініңіз.

#### **Таусылған батареяларды қашықтан басқару пультінен алып тастаңыз.**

• Батареяларды құрылғыда қалдыру сұйықтығының ағуына, қызып кетуіне немесе жарылуына себеп болады.

#### **САҚТЫҚ:**

#### **R** KYAT

**Қуат сымын ажыратқан кезде, қуат ашасын және қуат қосқышын ұстағаныңызға көз жеткізіңіз.** Егер қуат сымы өздігінен ажыратылып қалса, сым зақымдалады, өрт, қысқа тұйықталу немесе электр тогының соғуы мүмкін.

**Егер проекторды ұзақ уақыт бойы пайдаланбаған кезде, қуат ашасын розеткадан ажыратыңыз.** Солай жасау өртке немесе электр тогының соғуына себеп болуы мүмкін.

#### **Проекциялық объективті қайта орнату алдында қуатты өшіріңіз және ашаны розеткадан суырыңыз.**

- Кутпеген жарықты проекциялау көздерге зиян тигізуі мүмкін.
- Ашаны суырмай проекциялық объективті қайта орнату ток соғуына әкелуі мүмкін.

#### **Кез келген тазалауды орындау алдында ашаны розеткадан суырыңыз.**

Солай жасау электр тогының соғуына себеп болуы мүмкін.

#### **Ток өтіп тұрған кезде қуат қосқышын (проектор бүйірі) шығарып алмаңыз.**

Ток өтіп тұрған кезде қуат қосқышын шығарып алу ұшқындардың шығуынан өртке әкелуі мүмкін.

#### r **ПАЙДАЛАНУ/ОРНАТУ**

#### **Проектордың үстіне ауыр заттар қоймаңыз.**

Бұл шараны орындамау проектордың деңгейсіз болуы және құлауы мүмкін, нәтижесінде зақымға немесе жарақатқа себеп болады. Проектор зақымдалады немесе бүлінеді.

#### **Проекторға салмақ салмаңыз.**

Құлап кетіп, проекторды зақымдайсыз, нәтижесінде жарақат алуыңыз мүмкін.

• Кішкентай балалардың бұл проектордың үстіне тұруына немесе отыруына жол бермеңіз.

#### **Проекторды тым қатты ыстық жерге орнатпаңыз.**

- Солай жасау сыртқы корпусының немесе ішкі құрамдас бөліктерінің тозып, өртке себеп болуы мүмкін.
- Тікелей күн сәулесі түскен немесе жылытқыштар жанында аса мұқият болыңыз.

#### **Объективті жылжытудан бұрын оптикалық объективтің жанындағы саңылауларға қолыңызды қоймаңыз.**

Мұны орындамау жарақатқа себеп болуы мүмкін.

#### **Проекторды тұз ластауы немесе коррозиялық газ болуы мүмкін жерде орнатпаңыз.**

Бұлай істеу коррозияға байланысты құлауға әкелуі мүмкін. Сондай-ақ, бұл ақаулықтарға әкелуі мүмкін.

#### **Проектор жұмыс істеп тұрған кезде объективтен алдында тұрмаңыз.**

Солай жасау киімге зақым келтіруі және күйіп қалуға себеп болуы мүмкін.

• Проектор объективінен қатты жарық шығады.

#### **Проектор жұмыс істеп тұрған кезде объективтен алдында ешқандай зат қоймаңыз.**

Бұлай істеу өртке, заттың зақымдалуына немесе проектор ақаулығына әкелуі мүмкін.

• Проектор объективінен қатты жарық шығады.

#### **Проекторды төрт немесе одан көп адам алып жүруі немесе орнатуы керек.**

Бұлай істемеу құлау сәтсіз жағдайларына әкелуі мүмкін.

#### **Проекторды жылжытудан бұрын әрдайым барлық кабельдерді ажыратыңыз.**

Кабельдері жалғаулы проекторды жылжыту салдарынан кабельдер зақымдалады, бұл өрт немесе электр тогының соғуына себеп болады.

#### r **КЕРЕК-ЖАРАҚТАР**

#### **Егер проекторды ұзақ уақыт бойы пайдаланбасаңыз, қашықтан басқару пультіндегі батареяларды алып тастаңыз.**

Бұл шараны орындамау, батареялардың ағуына, қызып кетуіне, тұтануына немесе жарылуына себеп болады, соның нәтижесінде өрт орын алуы немесе айнала ластануы мүмкін.

#### **САҚТЫҚ:**

#### **■ ТЕХНИКАЛЫК КЫЗМЕТ КӨРСЕТУ**

#### **Ауа сүзгісі құралын дымқыл кезде ұстамаңыз.**

Солай жасау электр тогының соғуына немесе ақаулыққа себеп болуы мүмкін.

• Ауа сүзгісі құралдарын тазалағаннан кейін, қайта салудан бұрын жақсылап кептіріңіз.

#### **Дилерден болжалды ұзақтық ретінде проектордың ішін пайдаланудың 20 000 сағаты сайын тазалауын сұраңыз.**

Ішіне шаң жиналған проекторды ұзақ пайдалану, өртке себеп болуы мүмкін.

• Тазалау құнын сатушыдан сұраңыз.

#### **R** 3D БЕЙНЕ КӨРУ

**Жарыққа аса сезімтал, жүрек ақаулары немесе денсаулығы нашар адамдар 3D бейнелерді қарамағаны жөн.**

Бұл аурудың нашарлауына себеп болады.

**3D көзілдірігімен қараған кезде, шаршағандық немесе ыңғайсыздық, я болмаса, басқа да өзгерістер байқасаңыз, қарауды дереу тоқтатыңыз.**

Үздіксіз пайдалану денсаулыққа зиян келтіруі мүмкін. Қажет болса, демалып тұрыңыз.

**3D бейнефильмдерін қараған кезде бір уақытта бір фильм қараңыз және қажетінше демалып тұрыңыз.**

**3D бейнелерін қараған кезде, мысалы, 3D ойындарын ойнағанда немесе екі жақты әрекеттесу болса, 30 - 60 минут сайын демалып тұрыңыз.**

Ұзақ уақыт бойы қарау көздің шаршауына себеп болады.

**Мазмұндарды дайындаған кезде, 3D үшін пайдаланылатын дұрыс мазмұн пайдаланыңыз.** Бұл көздің шаршауына немесе денсаулыққа зиян келтіруі мүмкін.

**3D бейнелерін қараған кезде жақын жердегі адамдар мен заттарға назар аударыңыз.** 3D бейнесін нақты заттар ретінде қабылданып, дене қимылдары заттардың зақымдалуына және жарақат алуға себеп болуы мүмкін.

**3D бейнелерін қараған кезде 3D көзілдірігін тағыңыз.**

**3D көзілдірігімен қараған кезде, басыңызды еңкейтпеңіз.**

**Жақыннан немесе алыстан көретіндер, бір көзі нашар көретіндер немесе астигматизммен ауыратын адамдар дұрыс көзілдірік тағуы тиіс, мысалы, 3D көзілдірігін кигенде.**

**3D бейнесін қараған кезде сурет қосарланып көрінсе, қарауды тоқтатыңыз.** Ұзақ уақыт бойы қарау көздің шаршауына себеп болады.

#### **Экранның биіктігінен ең аз үш есе тиімді қашықтықтан қараңыз.**

Ұсынылған қашықтықтан жақын жерден қарау көздің шаршауына себеп болады. Егер фильмдердің жоғарғы және төменгі жағында қара жолақтар болса, бейне бөлімінен 3 есе немесе одан да көп қашықтықтан қараңыз.

**5 немесе 6 жастан кіші жас балалар 3D көзілдірігін пайдаланбауы тиіс.**

Балалардың шаршағанын және жайсыздығын байқау қиын болғандықтан, олардың жағдайы кенеттен нашарлауы мүмкін.

Егер бала 3D көзілдірігін пайдаланса, қамқоршылар баланың көзінің шаршағанын байқап отыруы тиіс.

#### **• Товарные знаки**

- SOLID SHINE является товарным знаком Panasonic Corporation.
- Windows, Internet Explorer и Microsoft Edge являются зарегистрированными товарными знаками или товарными знаками компании Microsoft Corporation в США и других странах.
- Mac, macOS и Safari являются товарными знаками Apple Inc., зарегистрированными в США и других странах.
- PJLink<sup>TM</sup> является зарегистрированным товарным знаком или находящимся на рассмотрении товарным знаком в Японии, США и других странах и регионах.
- Термины HDMI и HDMI High-Definition Multimedia Interface и Логотип HDMI являются товарными знаками или зарегистрированными товарными знаками HDMI Licensing Administrator, Inc. в Соединенных Штатах и других странах.
- **RoomView и Crestron RoomView являются зарегистрированными товарными знаками Crestron Electronics,** Inc.
- Crestron ConnectedTM и Fusion RV являются товарными знаками Crestron Electronics, Inc.
- HDBaseTTM является товарным знаком HDBaseT Alliance.
- Art-Net<sup>™</sup> Designed by and Copyright Artistic Licence Holdings Ltd
- DisplayPort является товарным знаком или зарегистрированным товарным знаком компании Video Electronics Standards Association.
- Adobe, Adobe Flash Player и Adobe Reader являются товарными знаками или зарегистрированными товарными знаками Adobe Systems Inc. в США и/или других странах.
- RealD 3D является товарным знаком RealD Inc.
- Некоторые из шрифтов, используемых в экранном меню, являются растровыми шрифтами Ricoh, которые были созданы и проданы компанией Ricoh Company, Ltd.
- Все другие названия, в том числе названия компаний и продуктов, упомянутые в данном руководстве, являются товарными знаками или зарегистрированными товарными знаками их соответствующих владельцев.

Обратите внимание, что символы ® и TM не указаны в данном руководстве.

#### r**Иллюстрации, используемые в данном руководстве**

- Иллюстрации проектора, экрана и других частей могут отличаться от фактического изделия.
- f Иллюстрации проектора с присоединенным шнуром питания приведены только в качестве примеров. Форма прилагаемых шнуров питания отличается в зависимости от страны приобретения изделия.

#### **■ Страницы для справок**

• В настоящем руководстве страницы для справок указываются следующим образом: ( $\Rightarrow$  стр. 00).

#### ■ Термин

• В этом руководстве для обозначения аксессуара «Беспроводной/проводной пульт дистанционного управления» используется термин «пульт дистанционного управления».

## **Особенности проектора**

## **Быстрая подготовка к работе**

#### **Высокая яркость и контрастность**

- ▶ Благодаря высокоэффективной оптической системе, которая максимально увеличивает светоотдачу твердотельного источника света, и уникальной системе управления достигаются высокая яркость в 25 000 lm и высокая контрастность в 20 000:1\*1 в дополнение к превосходной цветопередаче. Кроме того, содержание высококонтрастного изображения, поддерживаемое HDR (High Dynamic Range, Высокий динамический диапазон), можно воспроизвести как проецируемое изображение.
- Когда для параметра [ДИНАМ. КОНТРАСТ] установлено значение [3]

#### **Легкая и удобная настройка**

▶ Благодаря поддержке стандарта DIGITAL LINK, поддержке протокола Art-Net и широкой линейке дополнительных объективов, а также поддержке полного проецирования в направлении 360° с использованием характеристик твердотельного источника света обеспечивается возможность применения в обширном диапазоне областей. Проектор оборудован опорами для рук (ручками) для транспортировки, а также допускается крепление рым-болтом. Поэтому проектор может быть установлен без крепления отдельной рамы.

### **Длительный срок службы и высокая надежность**

▶ Благодаря уникальной технологии управления охлаждением источника света и повышенной пылезащищенности обеспечивается снижение расходов на обслуживание для продолжительной эксплуатации. Это также способствует стабильной работе благодаря внедрению функции резервирования, которая обеспечивает продолжение проецирования посредством мгновенного переключения на резервный входной сигнал даже при прекращении входного сигнала, в дополнение к внедрению твердотельного источника света с длительным сроком службы.

Для получения дополнительной информации см. соответствующие страницы.

- **1. Установка проектора.**  $($  $\div$  стр. 42)
- **2. Прикрутите проекционный объектив (дополнительно).**  $($  $\rightarrow$  стр. 55)
- **3. Подключение проектора к другим устройствам.**  $($  $\rightarrow$  стр. 58)
- **4. Подсоединение шнура питания.**  $($  $\rightarrow$  стр. 65)
- **5. Включение проектора. (**x **стр. 67)**
- **6. Выполнение исходных настроек. (**x **стр. 68) Настройте тип объектива. (**x **стр. 79)**

**Выполните калибровку объектива.**

 $($  $\rightarrow$  стр. 80)

- Выполните этот шаг при включении питания впервые после приобретения проектора.
- **7. Выбор входного сигнала.**  $($  $\rightarrow$  стр. 76)
- **8. Настройка изображения. (**x **стр. 77)**

# **Глава 1 Подготовка**

В этой главе содержится информация о том, что требуется знать или проверять перед началом использования проектора.

## **Меры предосторожности при использовании**

#### **Меры предосторожности при транспортировке**

- Транспортируйте проектор с участием четырех или больше людей. Невыполнение этого требования может привести к падению проектора, что может стать причиной повреждения или деформации проектора или травмы.
- При транспортировке проектора надежно удерживайте его за ручки с лицевой и задней сторон и избегайте сильных вибраций и ударов. Несоблюдение этого требования может привести к сбою из-за поврежденных внутренних компонентов.
- Не транспортируйте проектор с выдвинутыми регулируемыми ножками. Это может повредить регулируемые ножки.

#### **Меры предосторожности при установке**

#### ■ Не устанавливайте проектор на улице.

Проектор предназначен для использования только в помещении.

#### ■ Не устанавливайте проектор в следующих местах.

- Места, подверженные вибрации и ударам, например внутри автомобиля или другого транспортного средства. Это может привести к повреждению внутренних компонентов или стать причиной неисправности.
- В местах вблизи моря или местах, подверженных воздействию коррозионных газов. Проектор может упасть в результате коррозии. Кроме того, несоблюдение этого требования может сократить срок эксплуатации компонентов и стать причиной неисправности.
- f Рядом с отверстием выхода воздуха кондиционера. В зависимости от условий эксплуатации в редких случаях из-за потока горячего воздуха из отверстия выхода воздуха, а также при нагревании или охлаждении воздуха на экране могут наблюдаться колебания изображения. Следите, чтобы выходящий из проектора или другого устройства воздух либо воздух из кондиционера не дул в направлении передней части проектора.
- В местах с резкими колебаниями температуры, например вблизи осветительного оборудования (осветительные приборы). Это может сократить срок службы источника света или привести к деформации корпуса проектора из-за перегрева, что может стать причиной неисправностей. Следите за температурой рабочей среды проектора.
- Возле высоковольтных линий электропередач или электродвигателей. Они могут создавать помехи в работе проектора.
- В местах с лазерным оборудованием высокой мощности. Направление луча лазера на поверхность линзы проектора приведет к повреждению DLP-чипов.

#### r**Обратитесь к квалифицированному специалисту или своему дилеру для выполнения установочных работ, таких как установка проектора на потолке, включая установочные работы с использованием рым-болта.**

Для обеспечения нормальной работы и безопасности проектора при установке проектора способом, отличным от установки на полу, или при установке проектора в высоком месте обратитесь к квалифицированному специалисту или своему дилеру.

#### r**Обратитесь к квалифицированному специалисту или своему дилеру, чтобы выполнить электропроводку для подключения DIGITAL LINK.**

Изображение и звук могут быть искажены, если из-за несоблюдения требований к установке не будут обеспечены требуемые характеристики пропускания кабеля.

#### r**Проектор может работать неправильно из-за сильного радиоизлучения телевизионной или радиостанции.**

При наличии рядом с местом установки любого сооружения или оборудования, генерирующего сильные радиоволны, установите проектор в месте, расположенном на достаточном расстоянии от источника радиоволн. Можно также обернуть кабель LAN, подсоединенный к разъему <DIGITAL LINK/LAN>, в металлическую фольгу или поместить его в металлическую трубу, заземленную с обоих концов.

#### **■ Настройка фокусировки**

Свет, исходящий от источника света, термически воздействует на проекционный объектив высокой четкости, делая фокусировку нестабильной сразу после включения питания.

Рекомендуется выполнять настройку фокуса через 30 минут после отображения тестового шаблона фокусировки. Информацию о тестовом шаблоне см. в разделе «Меню [ТЕСТОВОЕ ИЗОБРАЖЕНИЕ]» (→ стр. 188).

#### ■ Не устанавливайте проектор на высоте 4 200 m (13 780') или выше над уровнем **моря.**

#### **■ Не используйте проектор в местах, где температура окружающей среды превышает 50 °C (122 °F).**

Использование проектора на больших высотах и в местах с чрезвычайно высокой температурой окружающей среды может привести к уменьшению срока службы компонентов или неисправности. Верхний предел температуры рабочей среды различается в зависимости от высоты над уровнем моря и значения параметра в меню [УСТАНОВКИ ПРОЕКТОРА] → [НАСТРОЙКА РАБОТЫ] ( $\blacktriangleright$  стр. 163) → [РЕЖИМ РАБОТЫ].

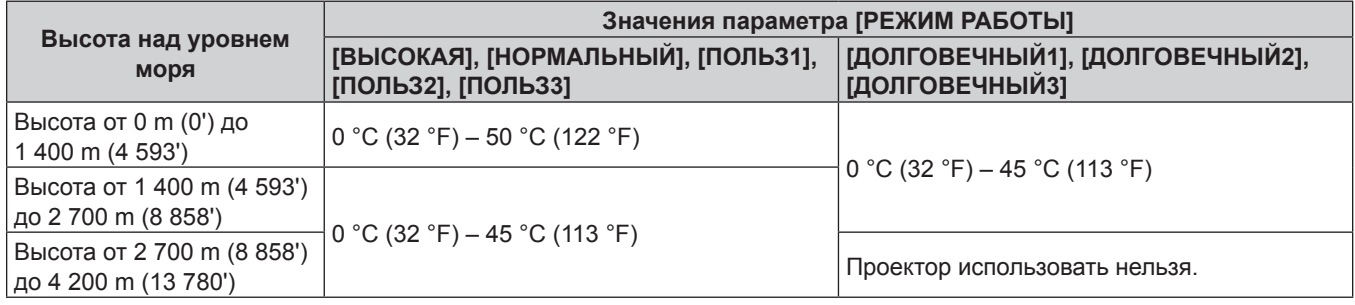

При использовании устройства Дымопоглощающий фильтр температура рабочей среды должна составлять от 0 °C (32 °F) до 40 °C (104 °F) независимо от значения параметра [РЕЖИМ РАБОТЫ]. Это устройство нельзя использовать на высоте 1 400 m (4 593') или выше над уровнем моря.

#### ■ Возможно полное проецирование в направлении 360°.

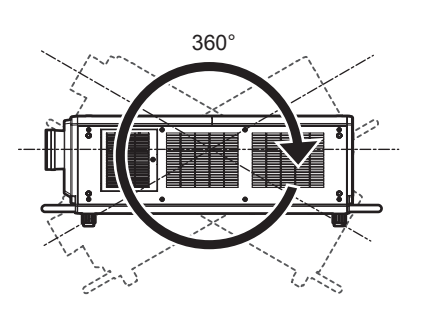

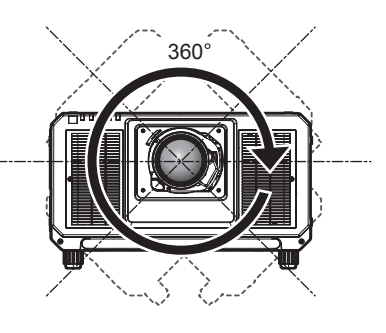

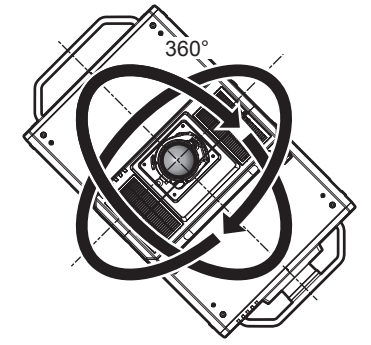

360° по вертикали 360° по горизонтали 360° под наклоном (комбинация вертикального и горизонтального направления)

#### **Меры предосторожности при установке проектора**

- Установите проектор в место или с креплением, которое выдержит его массу. Положение проецируемого изображения может смещаться при недостаточной прочности установки.
- f Используйте регулируемые ножки только при напольной установке и для регулировки угла. Их использование для других целей может повредить проектор.
- Регулируемые ножки можно снять, если они не нужны при установке. Однако не используйте отверстия для винтов, из которых регулируемые ножки были извлечены, для фиксирования проектора на креплении.

Также не вставляйте никакие винты, за исключением рым-болтов для установочных работ, в отверстия для винтов регулируемых ножек. Не вставляйте извлеченные регулируемые ножки в другие отверстия для винтов M10.

- Не фиксируйте проектор на креплении при помощи винтовых отверстий для рым-болтов (4 штуки на каждой стороне) на верхней, правой, левой и задней сторонах.
- При установке и использовании проектора способом, отличным от установки на полу с использованием регулируемых ножек, снимите регулируемые ножки (4 штуки) и используйте шесть отверстий для винтов, чтобы зафиксировать проектор на креплении (как показано на рисунке).

В качестве винтов для фиксирования проектора используйте стандартные винты ISO 898-1 (из углеродистой или легированной стали), приобретаемые отдельно.

(Диаметр винта: M10, длина резьбового зацепления: 18 mm (23/32") или больше, глубина отверстия под резьбу в проекторе: 30 mm (1-3/16"))

• С помощью динамометрической отвертки или универсального гаечного ключа с торсиометром затяните винты крепления до указанного момента затяжки. Не используйте электрические или пневматические отвертки.

(Момент затяжки винтов: 20 ± 1 N·m)

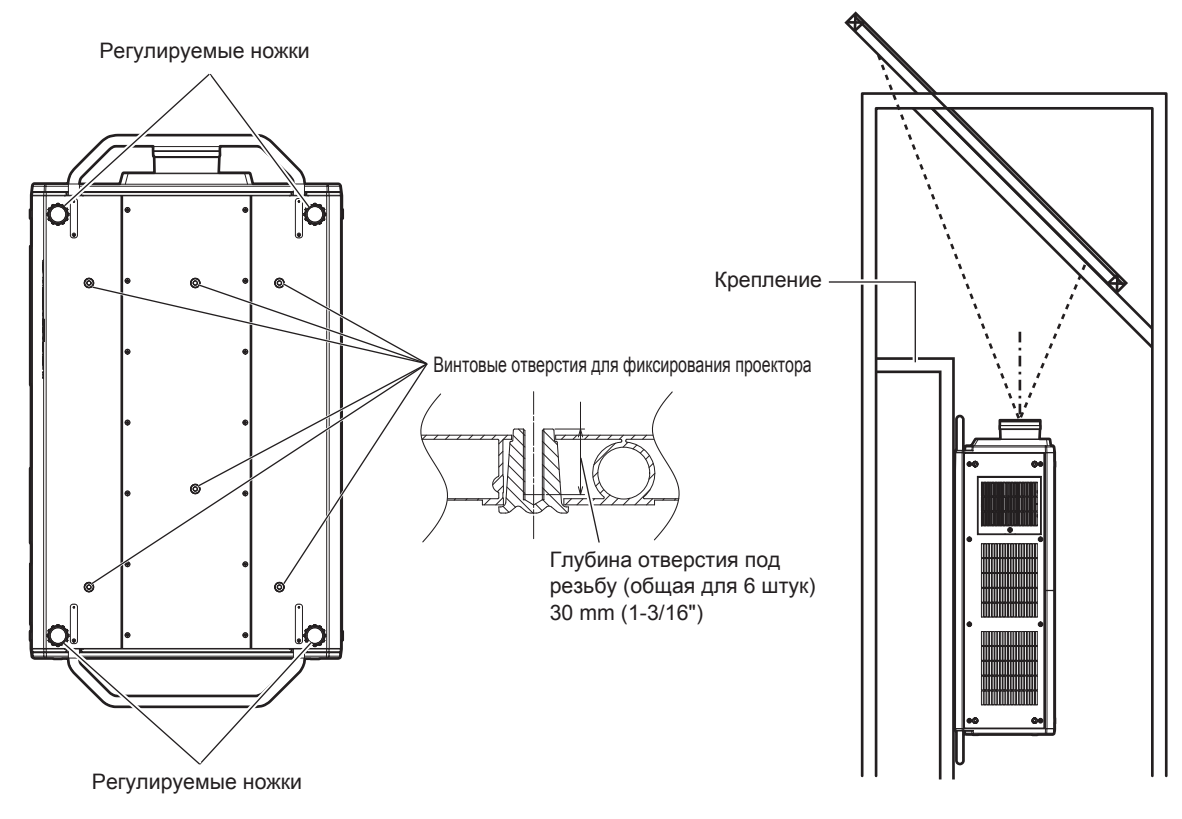

#### **Положение винтовых отверстий для фиксирования проектора и регулируемых ножек**

- Не устанавливайте три проектора или более.
- Не используйте проектор, поддерживая его за верхнюю часть.
- Не закрывайте вентиляционные отверстия (забора и выпуска воздуха) проектора.

• Не допускайте прямого попадания теплого или холодного воздуха из системы кондиционирования воздуха в вентиляционные отверстия (забора и выпуска воздуха) проектора.

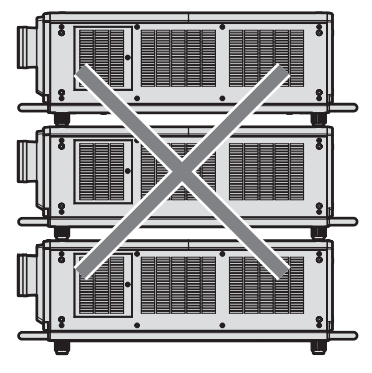

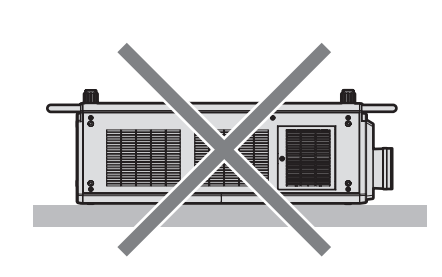

**Когда установлено дополнительное устройство Блок фильтра с длительным сроком службы (модель: ET-EMFU330)**

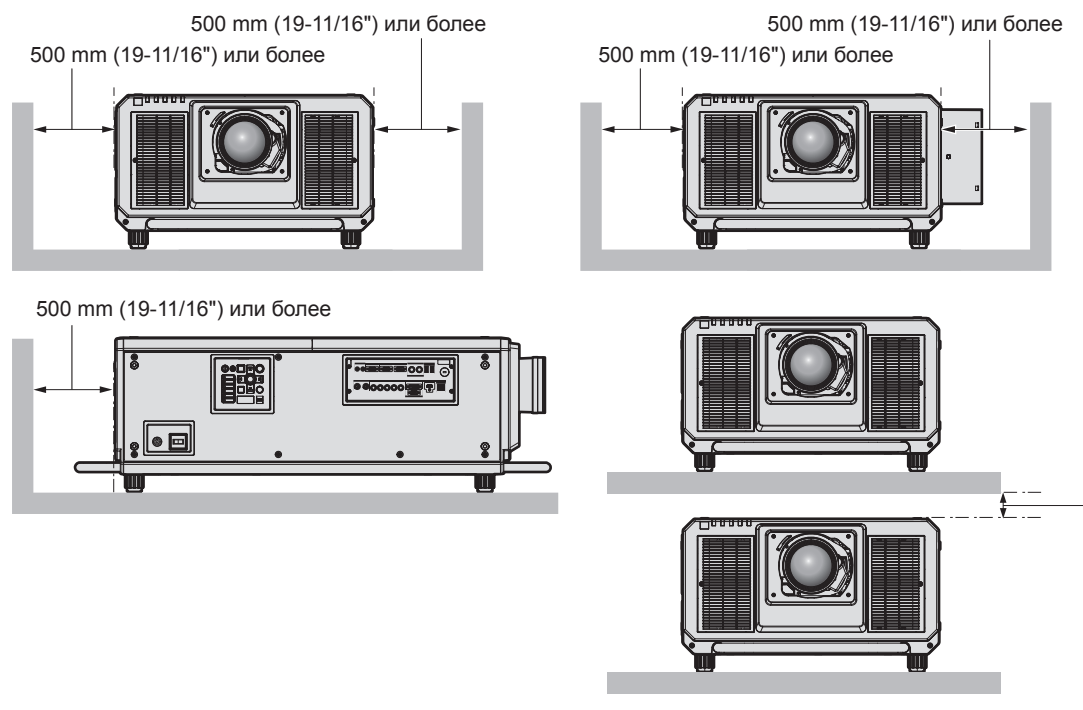

100 mm (3-15/16") или более

- Не устанавливайте проектор в замкнутом пространстве. Устанавливая проектор в замкнутом пространстве, систему кондиционирования воздуха или вентиляции устанавливайте отдельно. Теплый выходящий воздух может скапливаться при недостаточной вентиляции, вызывая срабатывание защитной цепи проектора.
- Корпорация Panasonic не несет ответственности за какие-либо повреждения данного изделия вследствие неправильного выбора положения для установки проектора, даже если еще не закончился срок гарантии на данное изделие.

#### r**Меры предосторожности при проведении грузоподъемных работ**

- Используйте рым-болты только для временного подъема проектора, например, при его установке.
- f Используйте рым-болты стандарта ISO 3266 (приобретаются отдельно) для M10 с длиной подголовка от 18 mm (23/32") до 30 mm (1-3/16"). Чтобы поднять проектор, также используйте детали стандарта ISO для других компонентов (провода и т.п.).
- f Поднимите проектор с помощью рым-болтов, прикрепленных к 4 точкам на той же планке.

• Установите угол подъема 60° или больше. 18 mm (23/32") - 30 mm (1-3/16") 60° или больше

**Защита**

При использовании данного продукта примите меры предосторожности для предотвращения следующих случаев.

- Утечка личной информации посредством использования данного продукта.
- Несанкционированное использование данного продукта третьей стороной в злоумышленных целях.
- Вмешательство в работу или прекращение работы данного продукта третьей стороной в злоумышленных целях.

Принимайте достаточные меры защиты.

- Придумайте пароль, которой трудно будет угадать.
- Периодически меняйте свой пароль. Пароль можно установить в меню [ЗАЩИТА] → [СМЕНА ПАРОЛЯ БЛОКИРОВКИ].
- Корпорация Panasonic Corporation или ее филиалы никогда не запросят ваш пароль напрямую. Не разглашайте свой пароль в случае получения подобных запросов.
- Сеть подключения должна быть защищена брандмауэром и т. д.
- Установите пароль для управления по WEB и ограничьте пользователей, которые могут выполнять вход. Пароль для управления по WEB можно установить на странице [Change password] экрана управления по WEB.

#### **DIGITAL LINK**

«DIGITAL LINK» – это технология для передачи сигналов видео, аудио, Ethernet и последовательных сигналов управления с помощью витой пары с добавлением уникальных функций Panasonic к стандарту связи HDBaseTTM, сформулированному HDBaseT Alliance.

Этот проектор поддерживает дополнительное устройство с поддержкой выхода DIGITAL LINK Panasonic (модель: ET‑YFB100G, ET‑YFB200G) и периферийные устройства других производителей (передатчики по витой паре, такие как «передатчик XTP» Extron Electronics), которые используют такой же стандарт HDBaseTTM. Список устройств других производителей, работа которых была проверена с данным проектором, см. на веб-сайте Panasonic (https://panasonic.net/cns/projector/). Обратите внимание, что проверка для устройств других производителей была выполнена для функций, определенных Panasonic Corporation, и не все операции были проверены. В случае возникновения неисправностей в работе или ухудшения производительности в результате использования устройств других производителей обращайтесь к соответствующим производителям. Этот проектор не поддерживает передачу аудио, поскольку в нем не предусмотрена функция аудио.

#### **Art-Net**

«Art-Net» - это протокол передачи данных Ethernet на основе протокола TCP/IP.

Систему освещения и этапов можно контролировать с помощью контроллера DMX и прикладного программного обеспечения. Art-Net создается на основе протокола передачи данных DMX512.

#### **Программное обеспечение для раннего предупреждения**

Проектор поддерживает «Программное обеспечение для раннего предупреждения», которое контролирует состояние дисплея (дисплея проектора или плоской панели) и периферийных устройств во внутренней сети, а также обнаруживает признаки возможных неисправностей такого оборудования и информирует пользователя о них. Обслуживание можно выполнять и заранее, так как программное обеспечение сообщает ориентировочное время замены расходных материалов и компонентов дисплея, а также очистки всех его деталей.

Число контролируемых дисплеев зависит от типа лицензии. В течение 90 дней после установки на компьютер можно бесплатно зарегистрировать до 2048 дисплеев.

Загрузите программное обеспечение с веб-сайта Panasonic (https://panasonic.net/cns/projector/pass/). Для загрузки необходимо зарегистрироваться и выполнить вход PASS\*1.

- \*1 PASS: Panasonic Professional Display and Projector Technical Support Website
	- Дополнительные сведения см. на веб-сайте Panasonic (https://panasonic.net/cns/projector/pass/).

#### **Утилизация**

Для утилизации данного изделия узнайте у местных властей или дилера правильные способы утилизации. Кроме того, утилизируйте данное изделие, не разбирая его.

#### **Примечания относительно использования устройства**

#### r**Получение хорошего качества изображения**

Для просмотра красивого высококонтрастного изображения подготовьте подходящую среду. Задерните шторы или закройте жалюзи и выключите весь свет рядом с экраном, чтобы наружный свет или освещение в помещении не попадали на экран.

#### **■ Не прикасайтесь к поверхности проекционного объектива голыми руками.**

Если поверхность проекционного объектива загрязнится отпечатками пальцев или чем-либо еще, то все загрязнения будут в увеличенном виде проецироваться на экран.

Когда проектор не используется, прикрепите входящую в комплект крышку объектива к дополнительному проекционному объективу.

#### **■DLP-чипы**

- f DLP-чипы являются высокоточными изделиями. Обратите внимание, что в редких случаях пиксели высокой точности могут отсутствовать или постоянно светиться. Данное явление не указывает на неисправность.
- Направление луча лазера высокой мощности на поверхность линзы проектора может повредить DLPчипы.

#### **■ Не двигайте работающий проектор и не подвергайте его воздействию вибраций или ударов.**

Это может сократить срок эксплуатации встроенного двигателя.

#### **• Источник света**

В качестве источника света проектора используются лазеры, которые имеют следующие характеристики.

- С ростом температуры рабочей среды яркость источника света падает. Чем выше температура, тем больше падает яркость источника света.
- Яркость источника света будет уменьшаться по мере использования. Если яркость заметно упала, и источник света не включается, попросите своего дилера выполнить очистку проектора изнутри или заменить блок источника света.

#### r**Подключение к компьютеру и внешним устройствам**

• При подключении компьютера или внешнего устройства внимательно прочтите сведения в данном руководстве об использовании шнуров питания и экранированных кабелей.

#### **Просмотр изображений 3D**

Проектор может отображать видеосигналы 3D, которые поступают через различные системы, например «Frame Packing» и «Side-by-Side».

Необходимо приготовить внешние устройства для просмотра изображений 3D (такие как очки 3D, устройства выхода сигнала видео), которые подходят для вашей системы 3D. Подключения проектора и внешних устройств отличаются в зависимости от используемой системы 3D, см. инструкции по эксплуатации своего внешнего устройства.

Для получения информации о типах видеосигналов 3D, которые можно использовать с проектором, см. раздел «Список совместимых сигналов 3D» ( $\Rightarrow$  стр. 266).

#### **Аксессуары**

Проверьте, чтобы проектор был укомплектован следующими аксессуарами. Числа в угловых скобках < > обозначают количество аксессуаров.

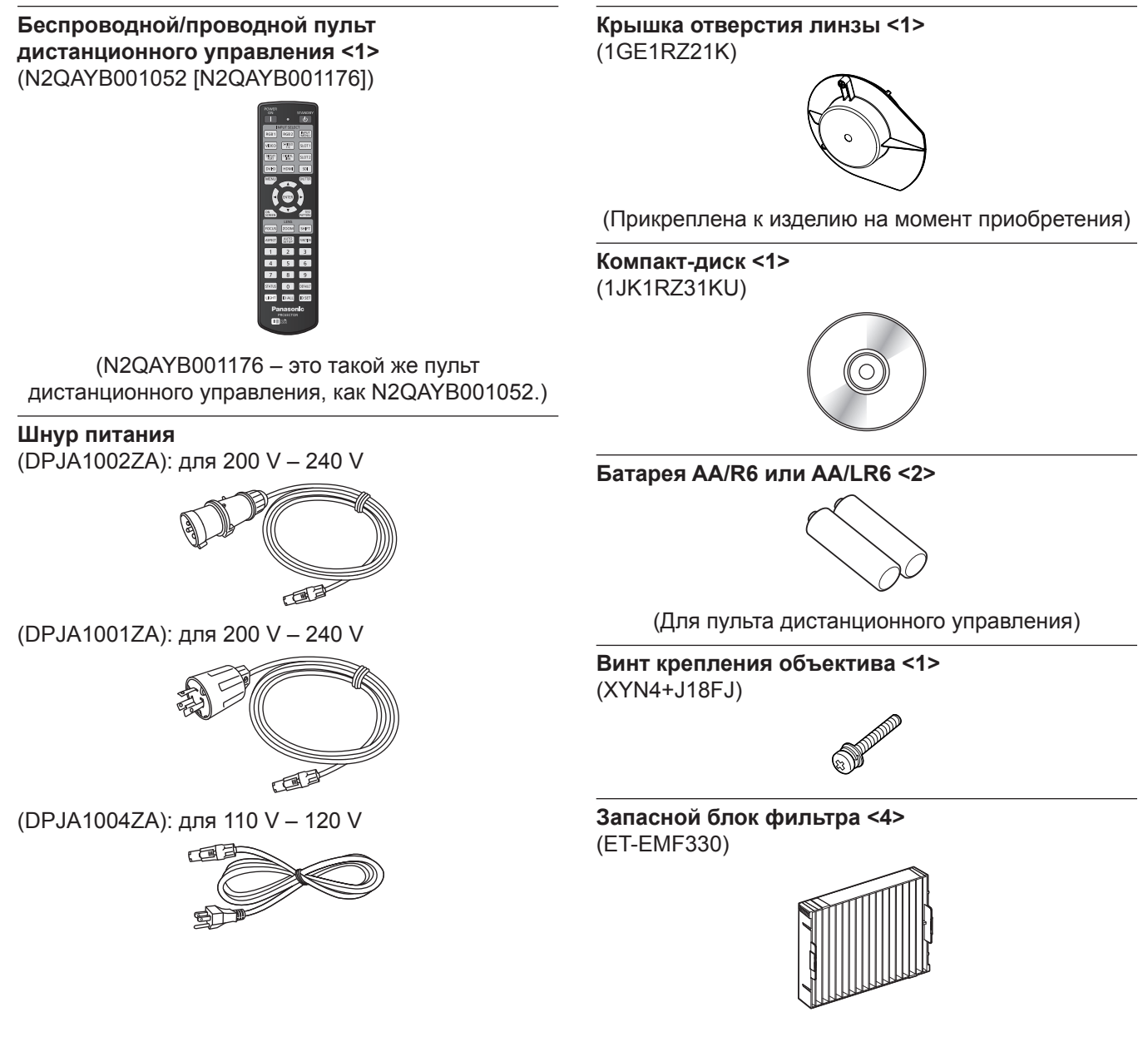

#### **Внимание**

- f Распаковав проектор, утилизируйте наконечник шнура питания и упаковочный материал должным образом.
- Используйте шнур питания из комплекта поставки только с данным проектором.
- В случае недостачи аксессуаров обратитесь к дилеру.
- f Мелкие детали храните в надлежащем порядке и следите за тем, чтобы они были недоступны для маленьких детей.

#### **Примечание**

- Тип и число входящих в комплект шнуров питания зависит от страны или региона приобретения изделия.
- f Блок воздушного фильтра уже установлен на проекторе на момент приобретения. В комплект поставки входят
- четыре запасных блока фильтра (модель: ET‑EMF330).
- Номера моделей аксессуаров могут быть изменены без уведомления.

#### **Содержание прилагаемого компакт-диска**

#### Содержание прилагаемого компакт-диска следующее.

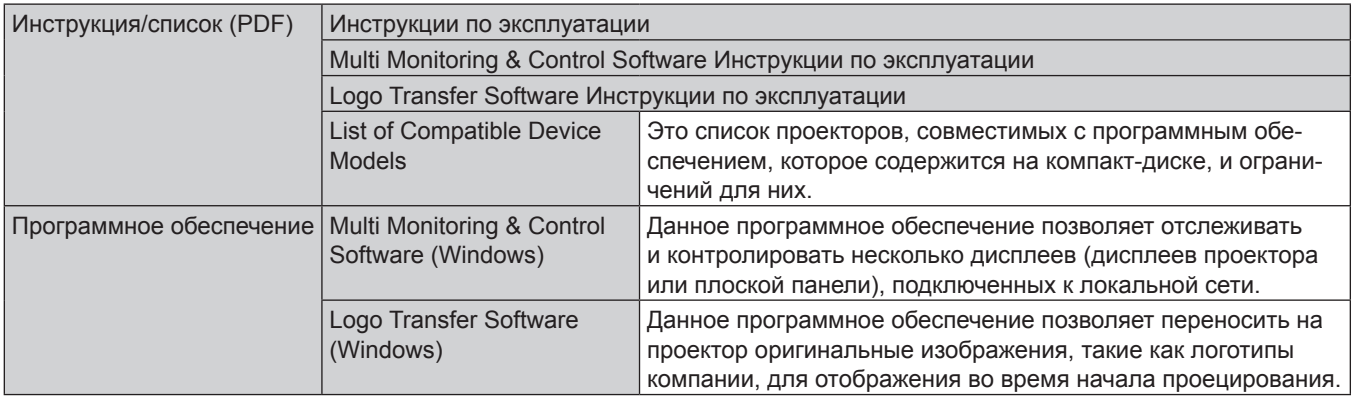

#### **Примечание**

f Документ «List of Compatible Device Models» для дисплея плоской панели, совместимого с «Multi Monitoring & Control Software», можно загрузить на веб-сайте Panasonic (https://panasonic.net/cns/prodisplays/).

#### **Дополнительные аксессуары**

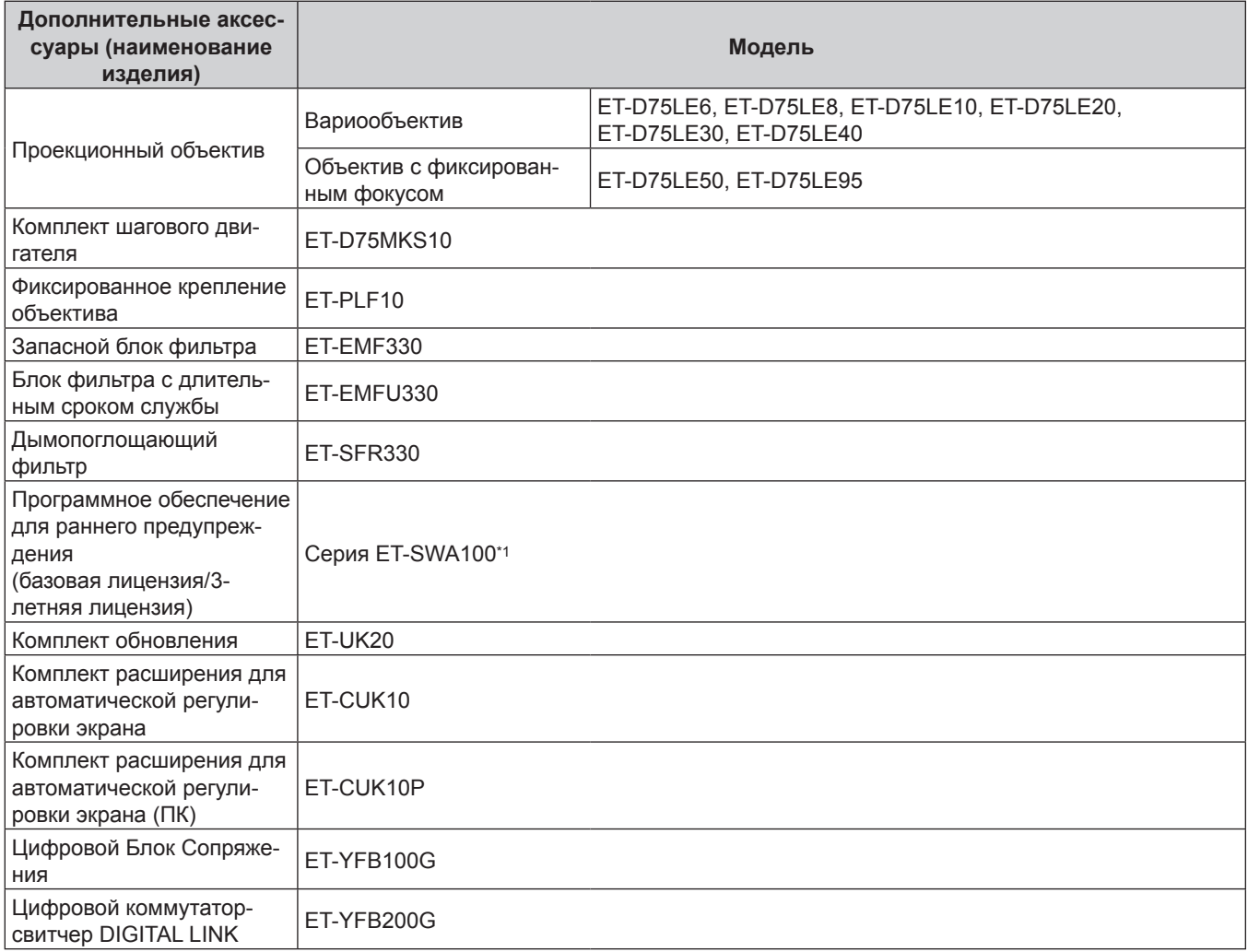

\*1 Тип лицензии обозначается суффиксом в номере модели.

#### **Примечание**

f Также можно использовать устройство Объектив с фиксированным фокусом (модель: ET‑D75LE90) (производство прекращено).

Однако, учитывая качество фокуса, используйте его, настроив в меню [УСТАНОВКИ ПРОЕКТОРА] → [ВЫХОД ПОДСВЕТКИ] значение 66,7 % или меньше. Когда для параметра [ВЫХОД ПОДСВЕТКИ] установлено значение 66,7 %, значение яркости составляет 20 000 lm (приблизительно).

- f Комплект шагового двигателя (модель:ET‑D75MKS10) это продукт на замену стандартному двигателю постоянного тока, установленного в устройстве Вариообъектив (модель: ET‑D75LE6, ET‑D75LE8, ET‑D75LE10, ET‑D75LE20, ET‑D75LE30, ET‑D75LE40) с шаговым двигателем. Информацию о замене двигателя устройства Вариообъектив см. в документе Инструкции по эксплуатации для Комплект шагового двигателя.
- f Дополнительную информацию о креплении устройства Блок фильтра с длительным сроком службы (модель: ET‑EMFU330), см. в разделе «Установка блока фильтра с длительным сроком службы (дополнительно)»  $($  стр. 274).
- f Дополнительную информацию о креплении устройства Дымопоглощающий фильтр (модель: ET‑SFR330), см. в разделе «Установка блока дымопоглощающего фильтра (дополнительно)» ( $\blacklozenge$  стр. 278).
- Номера моделей дополнительных аксессуаров могут быть изменены без уведомления.
- Дополнительные аксессуары, описанные в этом документе, представлены для сентября 2017 года. Дополнительные аксессуары могут быть добавлены или изменены без уведомления.

Для получения наиболее актуальной информации посетите веб-сайт Panasonic (https://panasonic.net/cns/projector/).

## **О проекторе**

#### **Пульт дистанционного управления**

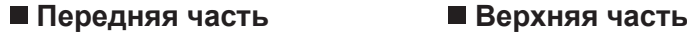

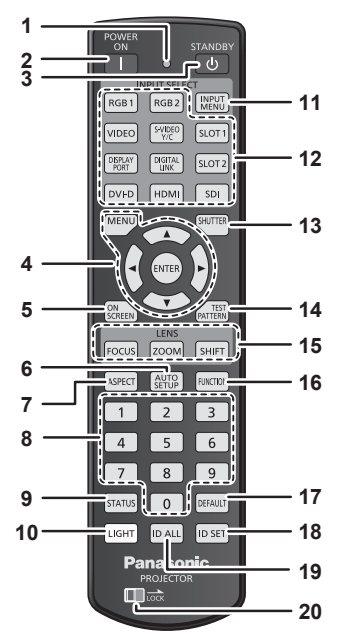

- **1 Индикатор пульта дистанционного управления** Мигает при нажатии любой кнопки на пульте дистанционного управления.
- **2** Кнопка включения питания < $|$ > Перевод проектора в режим проецирования, если переключатель <MAIN POWER> на проекторе установлен в положение <ON>, а питание выключено (режим ожидания).
- **Кнопка питания в режиме ожидания <** $\upphi$ **>** Перевод проектора в выключенное состояние (режим ожидания), если переключатель проектора <MAIN POWER> установлен в положение <ON>, а также при работе проектора в режиме проецирования.
- 4 **Кнопка <MENU>/кнопка <ENTER>/кнопки ▲▼◀▶** Используются для навигации по экрану меню. (→ стр. 91)
- **5 Кнопка <ON SCREEN>** Включение (отображение) и выключение (скрытие) экранного меню. (→ стр. 86)
- **6 Кнопка <AUTO SETUP>**

Автоматическая регулировка положения отображаемого изображения во время проецирования изображения. Во время автоматической регулировки на экране отображается [В ПРОЦЕССЕ]. (→ стр. 87)

#### **7 Кнопка <ASPECT>**

Переключает аспектное отношение изображения.  $($   $\blacktriangleright$  стр. 87)

**8 Цифровые (<0> - <9>) кнопки** Используется для ввода номера ID или пароля в среде с несколькими проекторами.

#### **9 Кнопка <STATUS>**

Отображает информацию о проекторе.

#### **10 Кнопка <LIGHT>**

При нажатии данной кнопки, загораются кнопки пульта дистанционного управления. Погаснут, если пультом дистанционного управления не пользуются в течение 10 секунд.

#### **11 Кнопка <INPUT MENU>**

Отображает экран выбора входа. (→ стр. 77)

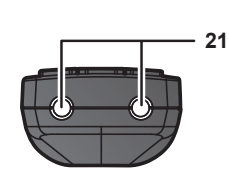

#### **Нижняя часть**

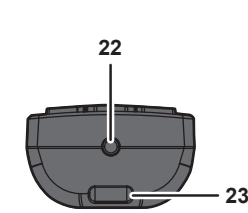

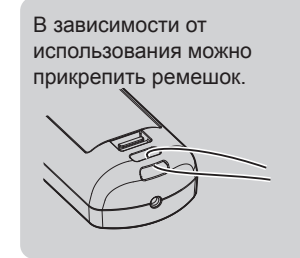

- **12 Кнопки выбора входа (<RGB1>, <RGB2>, <VIDEO>, <S-VIDEO Y/C>, <DIGITAL LINK>, <DVI-D>, <HDMI>, <SDI>)** Выбор входного сигнала для проецирования. (• стр. 76) Кнопки <DISPLAY PORT>, <SLOT1> и <SLOT2> не используются для проектора.
- **13 Кнопка <SHUTTER>** Используется для временного выключения изображения.  $\leftrightarrow$  стр. 86)
- **14 Кнопка <TEST PATTERN>** Показ тестового изображения. (→ стр. 88)
- **15 Кнопки объектива (<FOCUS>, <ZOOM>, <SHIFT>)** Регулирует фокус, увеличение и смещение объектива. (→ стр. 77)

#### **16 Кнопка <FUNCTION>**

Задают кнопке быстрого доступа часто используемую операцию. (→ стр. 88)

#### **17 Кнопка <DEFAULT>**

Служит для возврата содержимого подменю к заводским настройкам. ( $\Rightarrow$  стр. 92)

#### **18 Кнопка <ID SET>**

Установка номера ID пульта дистанционного управления в среде с несколькими проекторами. ( $\Rightarrow$  стр. 39)

#### **19 Кнопка <ID ALL>**

Используется для одновременного управления всеми проекторами с одного пульта дистанционного управления в среде с несколькими проекторами. (→ стр. 39)

#### **20 Кнопка <LOCK>**

Используется для предотвращения непреднамеренных действий путем случайного нажатия кнопок и разрядки батарей пульта дистанционного управления. Действие каждой кнопки на пульте дистанционного управления отключается путем перемещения кнопки <LOCK> в направлении стрелки.

#### **21 Передатчик сигнала пульта дистанционного управления**

**22 Разъем для кабеля пульта дистанционного управления** Этот разъем предназначен для подключения проектора с помощью кабеля при использовании пульта дистанционного управления как проводного пульта дистанционного  $y$ правления. ( $\Rightarrow$  стр. 40)

#### **23 Отверстие для ремешка**

#### **Внимание**

- Не роняйте пульт дистанционного управления.
- Не допускайте попадания жидкостей или влаги.
- $\bullet$  Не пытайтесь изменять конструкцию пульта дистанционного управления или разбирать его.
- Не размахивайте пультом дистанционного управления, держась за прикрепленный ремешок.
- f Соблюдайте следующие требования, которые приведены на этикетке с предостережением с задней стороны пульта дистанционного управления:
	- Не устанавливайте одновременно старую и новую батареи.
	- Используйте батареи только предписанного типа.
	- Правильно устанавливайте батареи.

Дополнительные инструкции относительно батарей приведены в разделе «Важные замечания по безопасности».

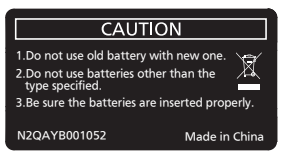

Этикетка с предостережением с задней стороны пульта дистанционного управления

#### **Примечание**

- Если пульт дистанционного управления направлен непосредственно на приемник сигнала пульта дистанционного управления проектора, используйте пульт дистанционного управления на расстоянии не более 30 m (98'5") от приемника сигнала пульта дистанционного управления. Управлять устройством с помощью пульта дистанционного управления можно под углом ±15° по вертикали и под углом ±30° по горизонтали, но эффективность приема сигнала при этом может быть снижена.
- f Если между пультом дистанционного управления и приемником сигнала пульта дистанционного управления находятся посторонние предметы, пульт дистанционного управления может работать неправильно.
- f Сигнал будет отражаться от экрана. Однако радиус действия может быть ограничен из-за потерь при отражении света, зависящих от материала, из которого изготовлен экран.
- f Если на приемник сигнала пульта дистанционного управления попадает сильный свет, например прямой флуоресцентный свет, пульт дистанционного управления может работать неправильно. Используйте его подальше от источника света.
- f Когда проектор получает сигнал от пульта дистанционного управления, индикатор питания <ON (G)/STANDBY (R)> мигает.

#### **Корпус проектора**

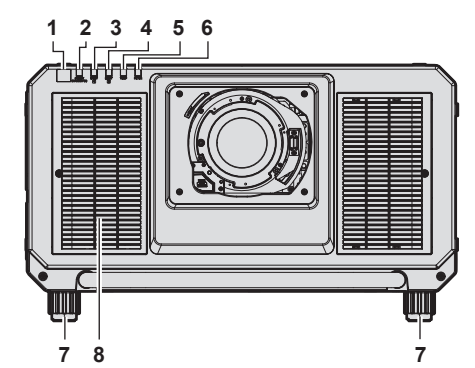

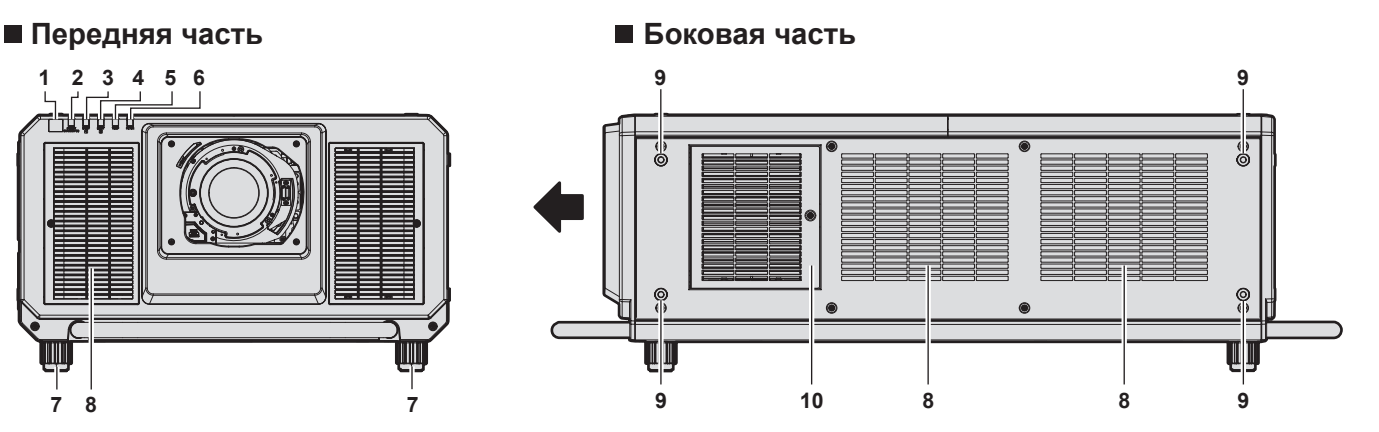

#### **11 Задняя часть**

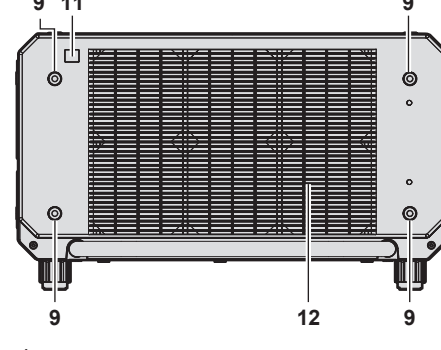

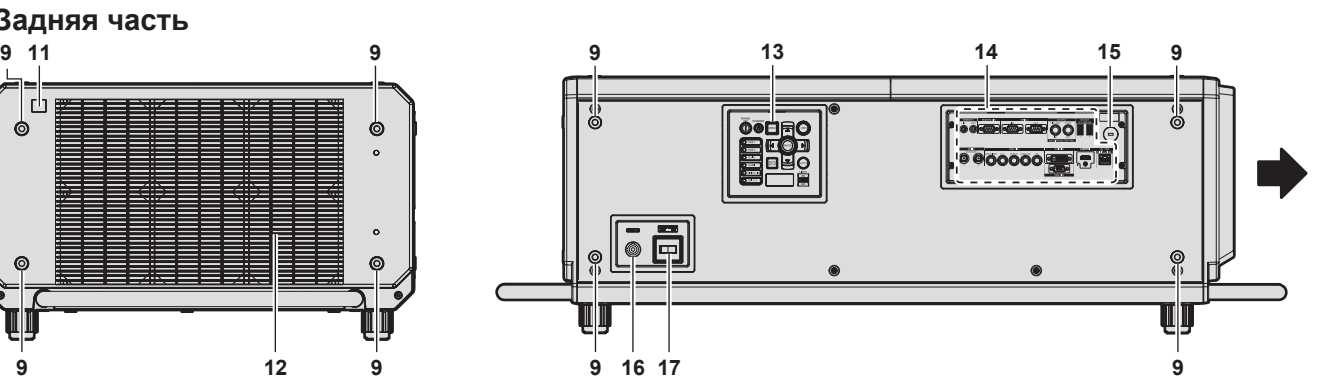

Направление проецирования

- **1 Приемник сигнала пульта дистанционного управления (спереди)**
- **2 Индикатор питания <ON (G)/STANDBY (R)>** Отображение состояния питания.
- **3 Индикатор источника света <LIGHT1>** Указывает состояние источника света 1.
- **4 Индикатор источника света <LIGHT2>** Указывает состояние источника света 2.
- **5 Индикатор температуры <TEMP>** Отображение состояния внутренней температуры.
- **6 Индикатор фильтра <FILTER>** Отображение состояния блока воздушного фильтра.
- **7 Регулируемые ножки** Регулировка угла проецирования.
- **8 Воздухозаборное отверстие**
- **9 Винтовые отверстия для рым-болтов** Диаметр винта: M10, глубина отверстия под резьбу в проекторе: 35 mm (1-3/8")
- **10 Крышка воздушного фильтра** Блок воздушного фильтра находится внутри.
- **11 Приемник сигнала пульта дистанционного управления (сзади)**
- **12 Отверстие выхода воздуха**
- **13** Панель управления (→ стр. 37)
- 14 Разъемы для подключения (→ стр. 38)
- **15 Гнездо безопасности** Это гнездо безопасности совместимо с пристяжными тросами безопасности Kensington.
- **16 Разъем <AC IN>** Подключите прилагаемый шнур питания.
- **17 Переключатель <MAIN POWER>** Включение/выключение электропитания.

#### ■ Верхняя часть **Постана Стать П** Нижняя часть

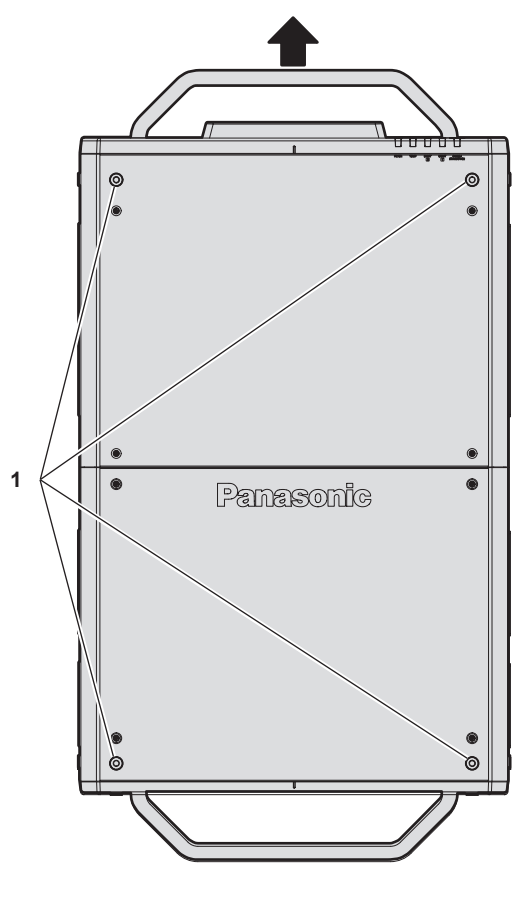

Направление проецирования

## **ПРЕДУПРЕЖДЕНИЕ**

**Не касайтесь верхней поверхности проектора во время использования.**

• Это может привести к ожогам, поскольку верхняя поверхность становится горячей во время использования и остается таковой в течение некоторого времени после использования.

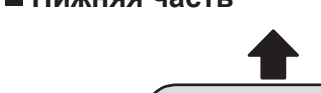

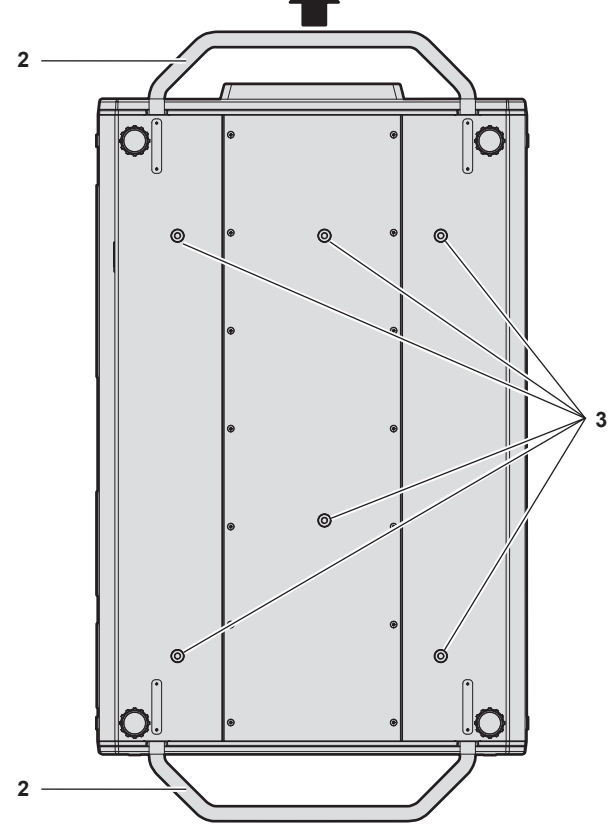

- **1 Винтовые отверстия для рым-болтов** Диаметр винта: M10, глубина отверстия под резьбу в проекторе: 35 mm (1-3/8")
- **2 Ручки**
	- При переноске проектора держитесь за ручку.
- **3 Винтовые отверстия для фиксирования проектора** Диаметр винта: M10, глубина отверстия под резьбу в проекторе: 30 mm (1-3/16")

#### **Внимание**

• Не закрывайте вентиляционные отверстия (забора и выпуска воздуха) проектора.
#### **• Панель управления**

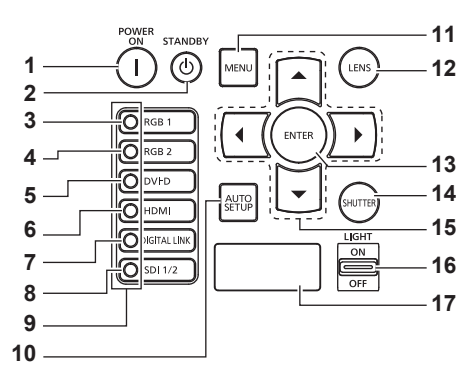

#### **1** Кнопка включения питания < |>

Перевод проектора в режим проецирования, если переключатель <MAIN POWER> на проекторе установлен в положение <ON>, а питание выключено (режим ожидания).

#### **2** Кнопка питания в режиме ожидания < $\phi$ >

Перевод проектора в выключенное состояние (режим ожидания), если переключатель проектора <MAIN POWER> установлен в положение <ON>, а также при работе проектора в режиме проецирования.

#### **3 Кнопка <RGB1>**

Переключение входного сигнала на RGB1.

#### **4 Кнопка <RGB2>**

Переключение входного сигнала на RGB2.

## **5 Кнопка <DVI-D>**

Переключение входного сигнала на DVI‑D.

#### **6 Кнопка <HDMI>**

Переключение входного сигнала на HDMI.

## **7 Кнопка <DIGITAL LINK>**

Переключение входного сигнала на DIGITAL LINK.

#### **8 Кнопка <SDI 1/2>**

Переключение входного сигнала на SDI.

#### **9 Индикатор разъема выбора входа**

Индикатор, показывающий выбранный разъем входного сигнала. Индикаторы входов светятся, когда на выбранный разъем подается видеосигнал, и мигают, когда видеосигнал не подается.

#### **10 Кнопка <AUTO SETUP>**

Автоматическая регулировка положения отображаемого изображения во время проецирования изображения. Во время автоматической регулировки на экране отображается  $[B \Pi$ РОЦЕССЕ]. ( $\Rightarrow$  стр. 87)

#### **11 Кнопка <MENU>**

Отображает или скрывает главное меню. (→ стр. 91) Возвращается к предыдущему меню, когда отображается подменю.

Если удерживать нажатой кнопку <MENU> на панели управления в течение как минимум трех секунд, когда выключено (скрыто) экранное меню, то экранное меню включится.

#### **12 Кнопка <LENS>**

Регулирует фокус, увеличение и смещение объектива.

**13 Кнопка <ENTER>** Определяет и запускает элемент на экране меню.

#### **14 Кнопка <SHUTTER>**

Используется для временного выключения изображения. (→ стр. 86)

#### 15 **амфер** кнопки

Используется для выбора элементов на экране меню, изменения настроек и настройки уровней. Также служат для ввода пароля в разделе [ЗАЩИТА] или ввода символов.

#### **16 Переключатель <LIGHT>**

Это переключатель света для разъемов для подключения и панели управления.

#### **17 Дисплей самодиагностики**

Автоматически отображает значение напряжения входного питания или буквенно-цифровые символы ошибок или предупреждений, когда они возникают. (→ стр. 89, 240)

## **• Разъемы для подключения**

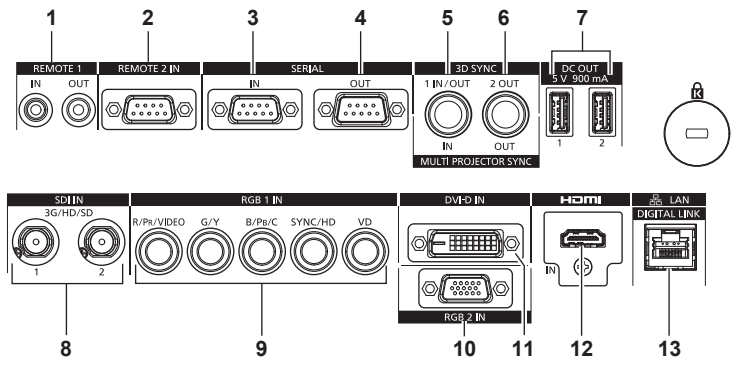

- **1 Разъем <REMOTE 1 IN>/Разъем <REMOTE 1 OUT>** Это разъемы для подключения пульта дистанционного управления для последовательного управления в среде с несколькими проекторами.
- **2 Разъем <REMOTE 2 IN>** Это разъем для дистанционного управления проектором с помощью внешней цепи управления.
- **3 Разъем <SERIAL IN>** Это разъем, совместимый с RS‑232C, для внешнего

управления проектором с помощью подключенного компьютера.

- **4 Разъем <SERIAL OUT>** Это разъем для вывода сигнала, подключенного к разъему <SERIAL IN>.
- **5 Разъем <MULTI PROJECTOR SYNC IN>/Разъем <3D SYNC 1 IN/OUT> (двойного назначения)** Этот разъем используется для подключения нескольких проекторов при сбалансировании контраста на совмещенном экране или синхронизации эффектов при помощи функции затвора, включая плавное появление и затухание в системе из нескольких проекторов. Этот разъем используется для входа и выхода управляющих сигналов при использовании проектора в 3D системах.
- **6 Разъем <MULTI PROJECTOR SYNC OUT>/Разъем <3D SYNC 2 OUT> (двойного назначения)** Этот разъем используется для подключения нескольких проекторов при сбалансировании контраста на совмещенном экране или синхронизации эффектов при помощи функции затвора, включая плавное появление и затухание в системе из нескольких проекторов. Этот разъем также используется для выхода управляющих сигналов при использовании проектора в 3D системах.
- **7 Разъем <DC OUT 1>/Разъем <DC OUT 2>** Это разъем USB, предназначенный для электропитания. (5 V пост. тока, максимум 900 mA) Используйте этот разъем, когда требуется электропитания для беспроводных адаптеров дисплея и беспроводных преобразователей Ethernet LAN и т.д.
- **8 Разъем <SDI IN 1>/Разъем <SDI IN 2>** Это разъемы для ввода сигналов SDI.
- 9 Разъемы <RGB 1 IN> (<R/PR/VIDEO>, <G/Y>, <B/PR/C>, **<SYNC/HD>, <VD>)** Эти разъемы предназначены для ввода сигналов

 $RGB$ , сигналов  $YC<sub>B</sub>C<sub>B</sub>/YP<sub>B</sub>P<sub>B</sub>$ , сигналов Y/C, а также видеосигналов.

- **10 Разъем <RGB 2 IN>** Это разъем для ввода сигналов RGB или сигналов  $\text{YC}_B\text{C}_B$  $YP_BP_R$ .
- **11 Разъем <DVI-D IN>** Это разъем для ввода сигналов DVI‑D.
- **12 Разъем <HDMI IN>** Это разъем для ввода сигналов HDMI.
- **13 Разъем <DIGITAL LINK/LAN>** Это разъем LAN для подключения к сети. Он также используется для подключения устройства, передающего видеосигналы, через разъем LAN.

#### **Внимание**

f Если кабель LAN подключен напрямую к проектору, то сетевое подключение должно быть выполнено внутри помещения. f Если в меню [УСТАНОВКИ ПРОЕКТОРА] → [РЕЖИМ ОЖИДАНИЯ] установлено значение [НОРМАЛЬНЫЙ], питание может подаваться через разъем <DC OUT 1> или разъем <DC OUT 2>, даже если проектор находится в режиме ожидания. Если установлено значение [ЭКО], питание не может подаваться в режиме ожидания.

# **Подготовка пульта дистанционного управления**

## **Установка и извлечение батарей**

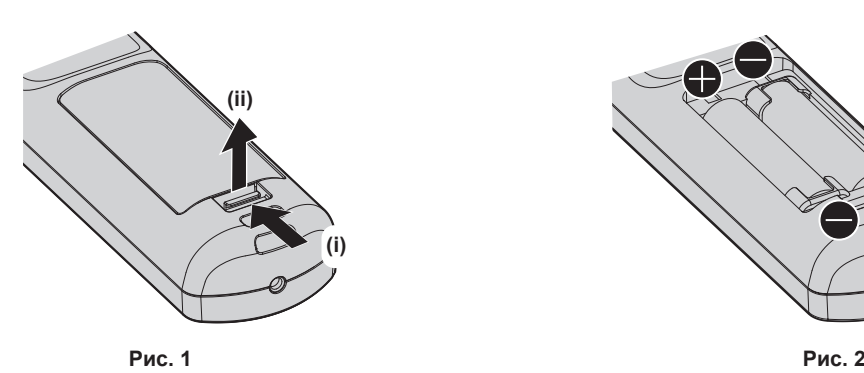

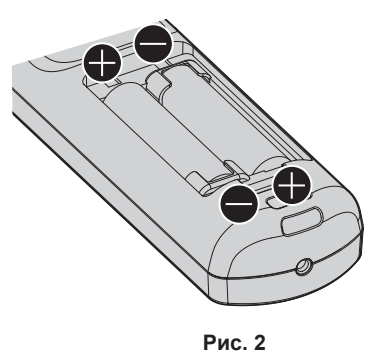

- **1) Откройте крышку. (Рис. 1)**
- **2)** Вставьте батареи и закройте крышку (сначала вставляйте сторону ●). (Рис. 2)
	- Для извлечения батарей выполните данную процедуру в обратном порядке.

## **При использовании нескольких проекторов**

При совместном использовании нескольких проекторов можно управлять всеми проекторами одновременно или каждым проектором по отдельности с помощью одного пульта дистанционного управления, если каждому проектору присвоен собственный номер ID.

При использовании проекторов с установкой номеров ID номер ID корпуса проектора устанавливают после завершения исходных настроек. После этого устанавливают номер ID пульта дистанционного управления. Дополнительную информацию об исходных настройках см. в разделе «Когда отображается экран исходной настройки» ( $\rightarrow$  стр. 68).

Заводской номер ID проектора по умолчанию (корпуса проектора и пульта дистанционного управления) установлен на [ВСЕ], поэтому его можно использовать без изменений. Установите необходимые номера ID корпуса проектора и пульта дистанционного управления.

Дополнительную информацию об установке номера ID пульта дистанционного управления см. в разделе «Установка номера ID пульта дистанционного управления» (• стр. 89).

#### **Примечание**

 $\bullet$  Установите номер ID корпуса проектора в меню [УСТАНОВКИ ПРОЕКТОРА]  $\rightarrow$  [ID ПРОЕКТОРА].

## **Подключение пульта дистанционного управления к проектору с помощью кабеля**

При управлении несколькими проекторами с помощью одного пульта дистанционного управления используйте приобретаемые отдельно кабели со стерео мини-джеком M3 для подключения других устройств к разъемам <REMOTE 1 IN>/<REMOTE 1 OUT> проекторов.

Пульт дистанционного управления эффективен даже в местах, где препятствие находится на световом пути или где устройства чувствительны к внешнему освещению.

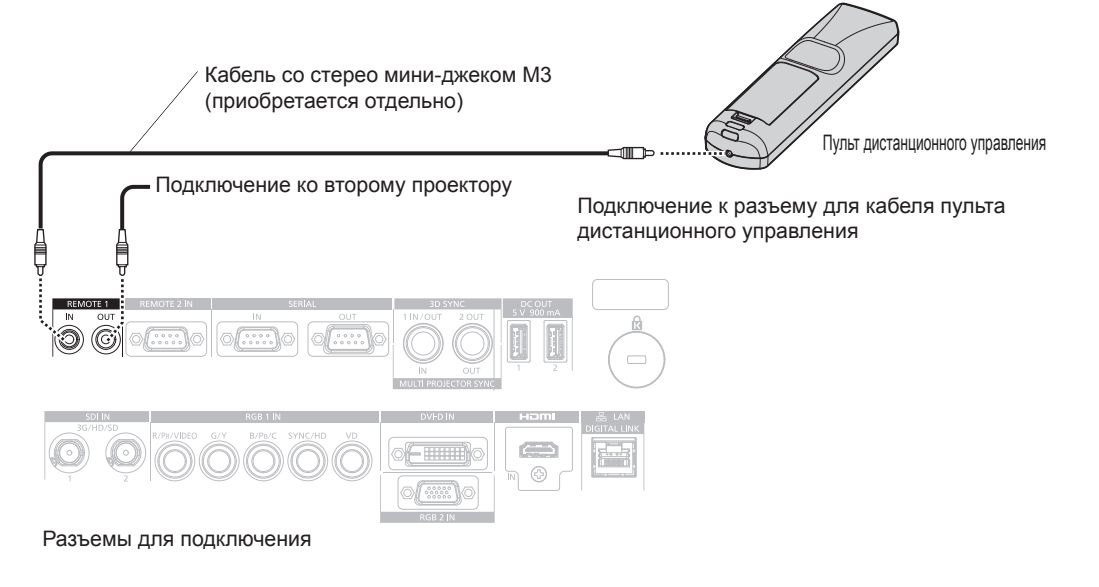

#### **Внимание**

f Используйте 2-жильный экранированный кабель длиной не более 15 m (49'3"). Пульт дистанционного управления может не работать, если длина кабеля превышает 15 m (49'3") или кабель имеет несоответствующее экранирование.

# **Глава 2 Приступая к работе**

В этой главе описываются действия, которые необходимо выполнить перед началом использования проектора, такие как установка и подключение.

# **Установка**

## **Подходящая розетка**

Данный проектор работает от сети электропитания переменного тока напряжением от 100 V до 120 V и от 200 V до 240 V. При питании проектора от сети переменного тока напряжением от 200 V до 240 V требуется заземленная розетка, поддерживающая ток силой 30 A. При питании проектора от сети переменного тока напряжением от 100 V до 120 V требуется заземленная розетка, поддерживающая ток силой 15 A. Форма используемой розетки отличается в зависимости от источника электропитания. На иллюстрациях ниже приведены примеры.

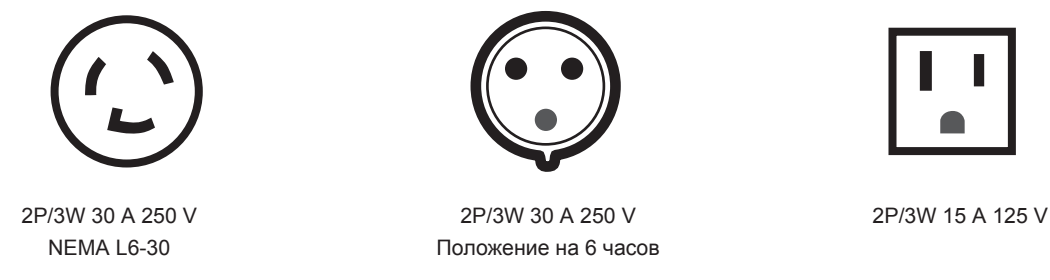

#### **Внимание**

- Используйте шнур питания из комплекта поставки и заземление в розетке.
- Используйте шнур питания, соответствующий напряжению используемого источника питания и форме розетки.

#### **Примечание**

- Светоотдача уменьшится примерно на 1/3 при питании проектора от сети переменного тока напряжением от 100 V до 120 V.
- Входящий в комплект шнур питания зависит от страны или региона приобретения продукта.

## **Режим установки**

Далее описаны способы установки проектора. Установите значения [ПРЯМОЕ/ОБРАТНОЕ]/[ПОЛ/ ПОТОЛОК] в меню [УСТАНОВКИ ПРОЕКТОРА]  $\rightarrow$  [СПОСОБ ПРОЕЦИРОВАНИЯ] ( $\rightarrow$  стр. 149) в зависимости от способа установки.

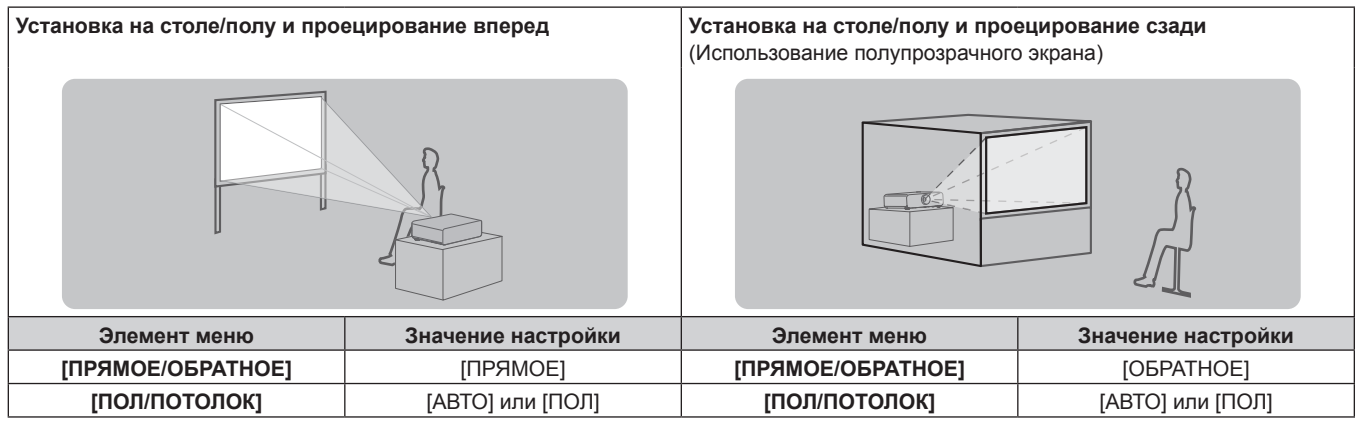

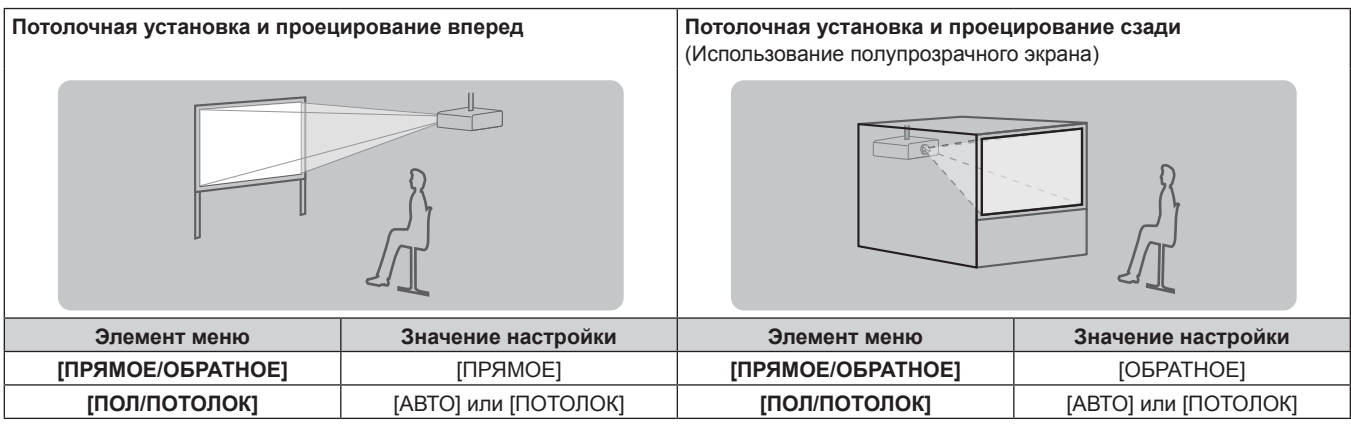

## 42 - PУССКИЙ

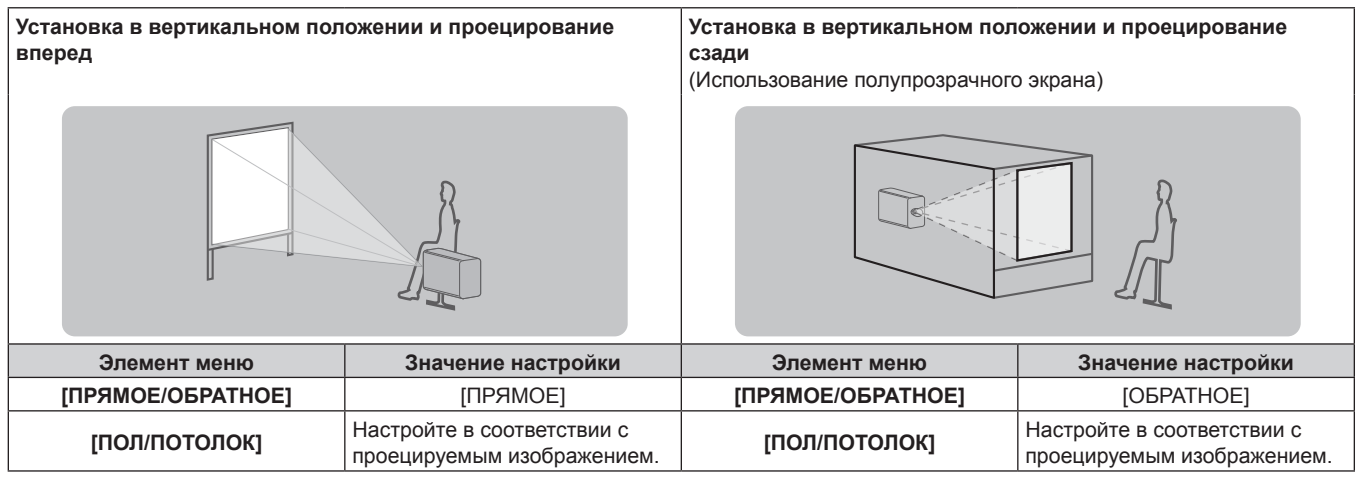

#### **Примечание**

f В портретном режиме экранное меню отображается направленным в сторону. Чтобы экранное меню отображалось в вертикальном режиме, измените настройку [ПОВОРОТ OSD] в меню [НАСТРОЙКИ ЭКРАНА]  $\rightarrow$  [ЭКРАННОЕ МЕНЮ] ( $\rightarrow$  стр. 140).

• Проектор оснащен встроенным датчиком угла. Положение проектора автоматически определяется при установке для параметра [ПОЛ/ПОТОЛОК] значения [АВТО] в меню [УСТАНОВКИ ПРОЕКТОРА] → [СПОСОБ ПРОЕЦИРОВАНИЯ].

## **■ Датчик угла**

Диапазон положения установки, которое определяется встроенным в проектор датчиком угла, приведен далее.

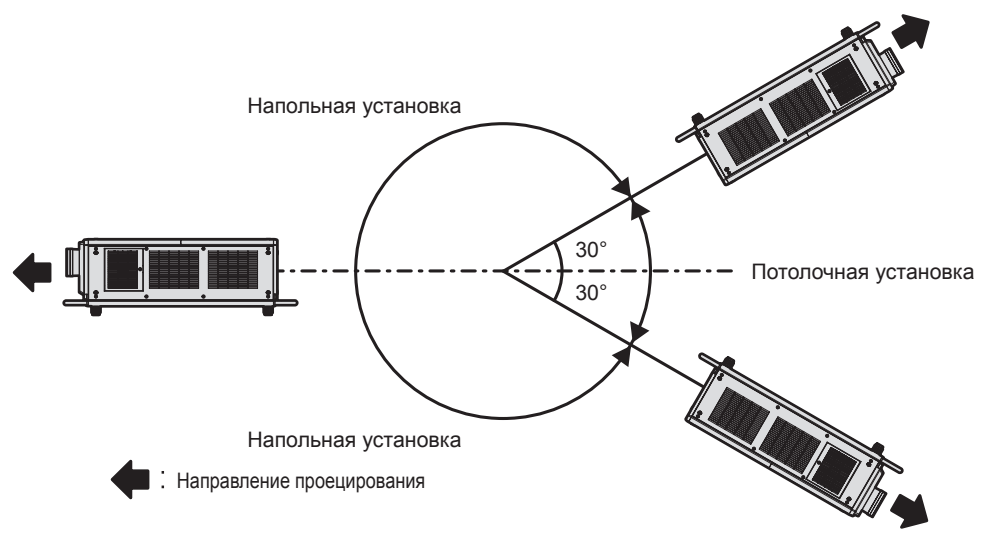

## **Размеры проецируемого изображения и проекционное расстояние**

Установите проектор, руководствуясь размерами проецируемого изображения и расстоянием проецирования. Размер и положение изображения можно отрегулировать в соответствии с размером и положением экрана. Когда используется устройство Объектив с фиксированным фокусом (модель: ET‑D75LE95, ET‑D75LE90), проекционное отношение между экраном и проектором отличается от этого отношения для других объективов. Для получения подробной информации см. раздел «Объектив с фиксированным фокусом (Модель: ET-D75LE95, ET-D75LE90)» ( $\Rightarrow$  стр. 45).

• Следующая иллюстрация приводится на основе допущения, что размер и положение проецируемого изображения были приведены в соответствие с полным размером экрана.

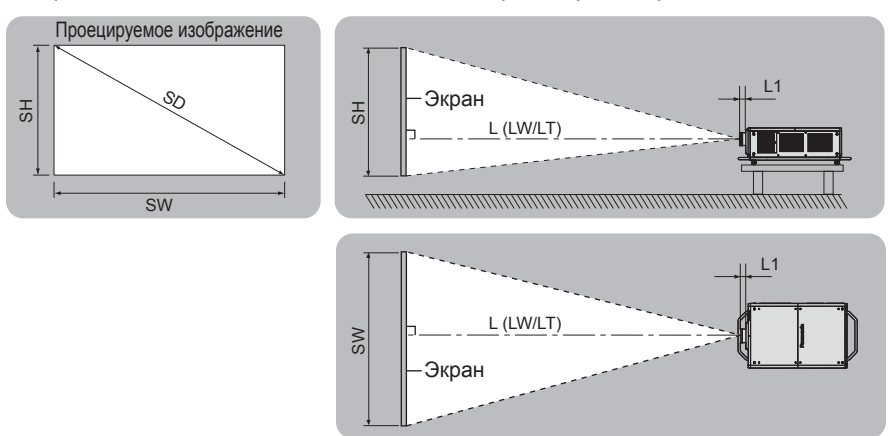

(Единица измерения: m)

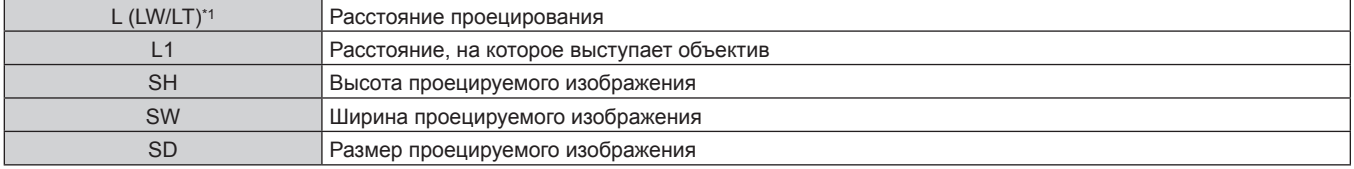

\*1 LW: минимальное расстояние проецирования при использовании устройства Вариообъектив LT: максимальное расстояние проецирования при использовании устройства Вариообъектив

(Единица измерения: m)

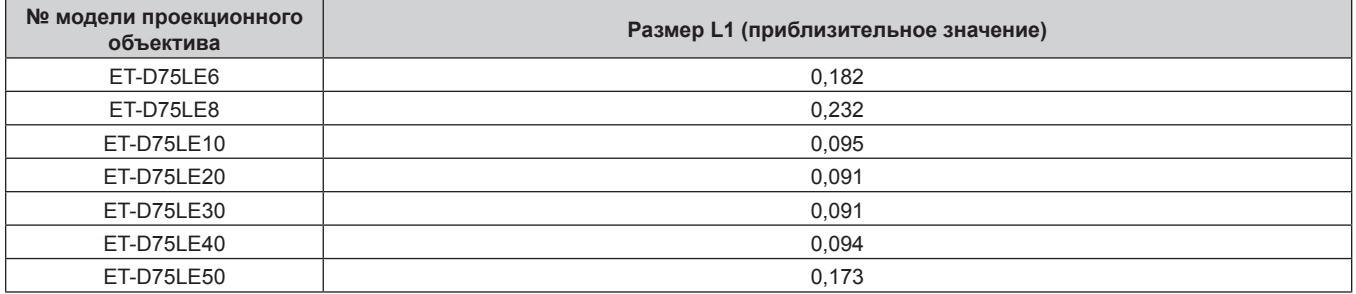

■ Объектив с фиксированным фокусом (Модель: ET-D75LE95, ET-D75LE90)

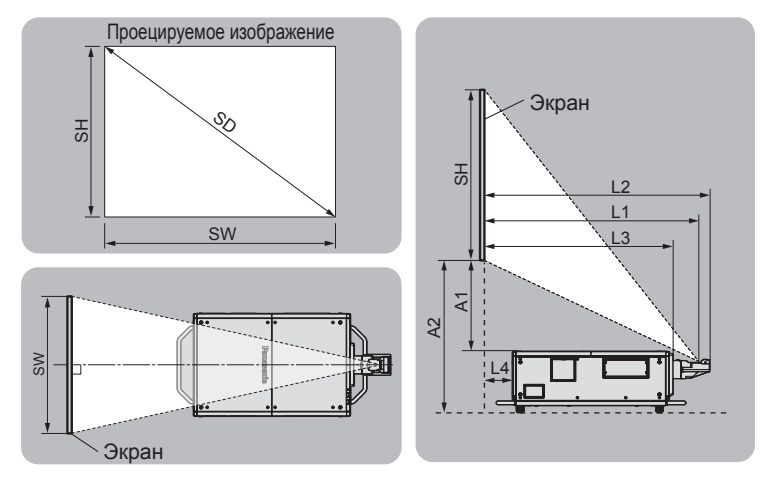

#### (Единица измерения: m)

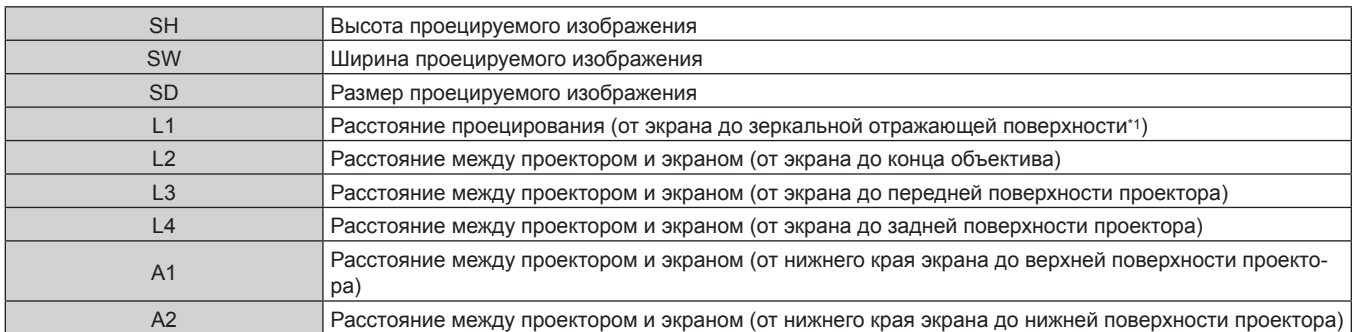

\*1 Зеркальная отражающая поверхность не видна снаружи, так как она находится внутри устройства Объектив с фиксированным фокусом. (Единица измерения: m)

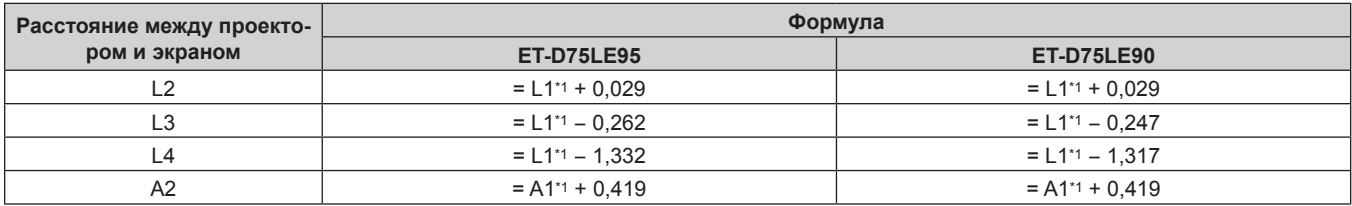

Для получения дополнительной информации о расчете параметров см. раздел «Формула расчета расстояния проецирования для проекционного объектива» (+ стр. 53).

#### **Внимание**

- Перед установкой прочтите раздел «Меры предосторожности при использовании» (• стр. 23). При использовании устройства Объектив с фиксированным фокусом (модель: ET‑D75LE95, ET‑D75LE90) установите проектор так, чтобы его задняя панель располагалась параллельно экрану, а проецируемое изображение имело прямоугольную форму. Вертикальное трапецеидальное искажение в умеренном диапазоне можно откорректировать с помощью меню [ПОЛОЖЕНИЕ]  $\rightarrow$  [ГЕОМЕТРИЯ] → [ТРАПЕЦИЯ] → [ВЕРТИКАЛЬНАЯ ТРАПЕЦИЯ] ( $\bullet$  стр. 109) даже после установки проектора. Сведения о диапазоне, который можно откорректировать, см. в разделе «Диапазон проецирования [ГЕОМЕТРИЯ]» (→ стр. 46).
- f Не используйте проектор в одном помещении с лазерным оборудованием высокой мощности. Если луч лазера попадет на поверхность линзы проектора, DLP-чипы могут быть повреждены.

f Размер L4 является не расстоянием между задней панелью корпуса проектора и стеной, а расстоянием между задней панелью корпуса проектора и поверхностью экрана. Установите проектор на расстоянии 500 mm (19-11/16") или более между задней панелью корпуса проектора и стеной или любым объектом, чтобы не блокировать вентиляцию. Устанавливая проектор в замкнутом пространстве, систему кондиционирования воздуха или вентиляции устанавливайте отдельно. Теплый выходящий воздух может скапливаться при недостаточной вентиляции, вызывая срабатывание защитной цепи проектора.

## **Диапазон проецирования [ГЕОМЕТРИЯ]**

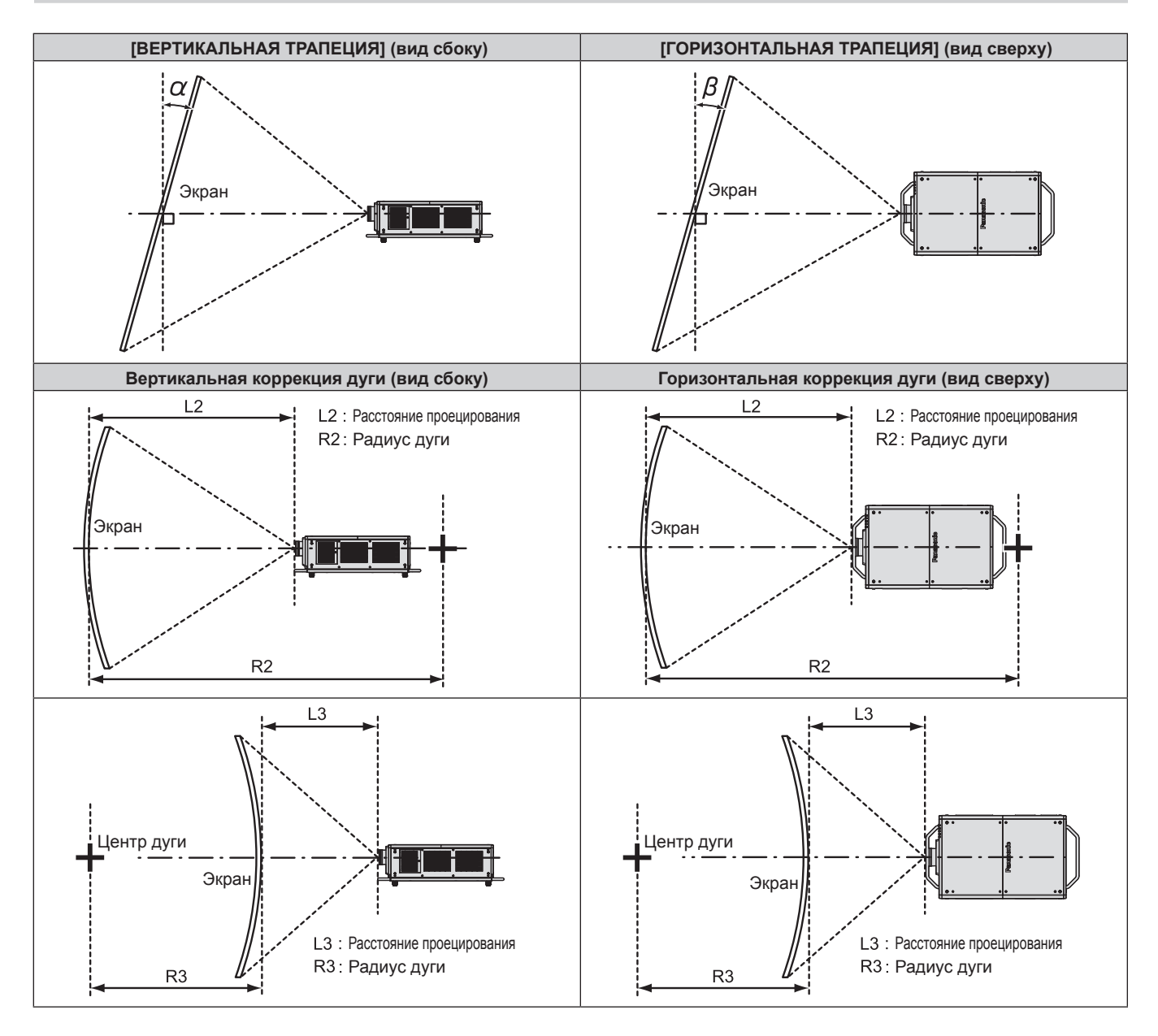

## **Стандартное состояние**

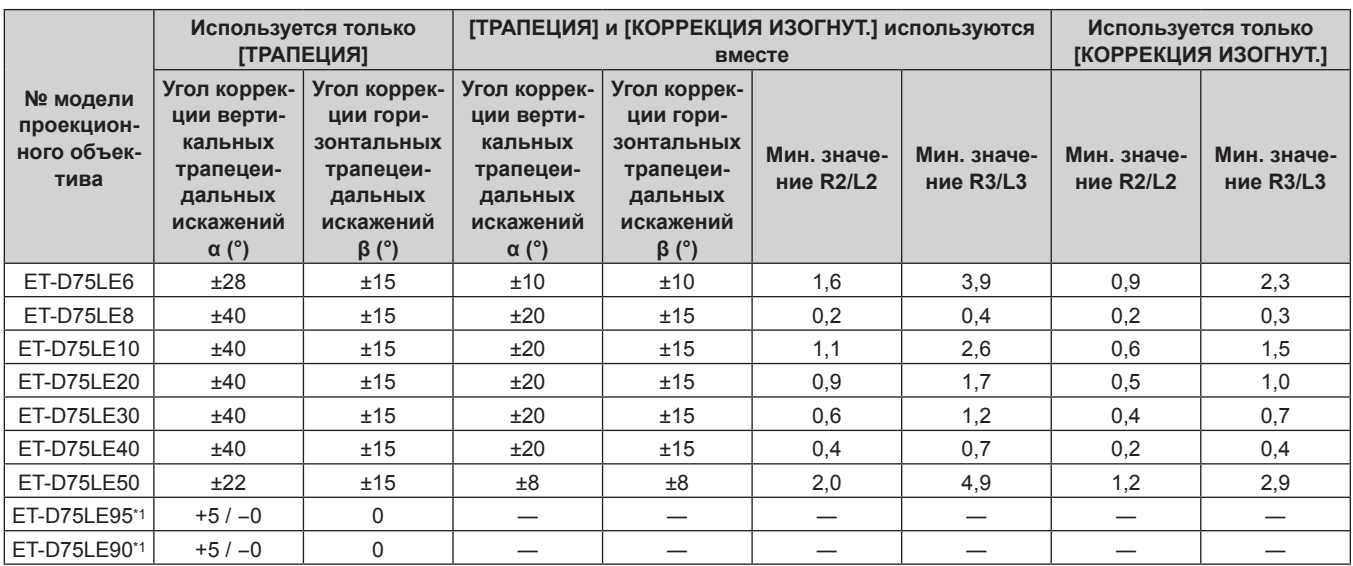

\*1 В направлении движения корпуса проектора от экрана можно регулировать лишь угол коррекции вертикальных трапецеидальных искажений.

#### **Если используется дополнительный Комплект обновления (модель: ET‑UK20)**

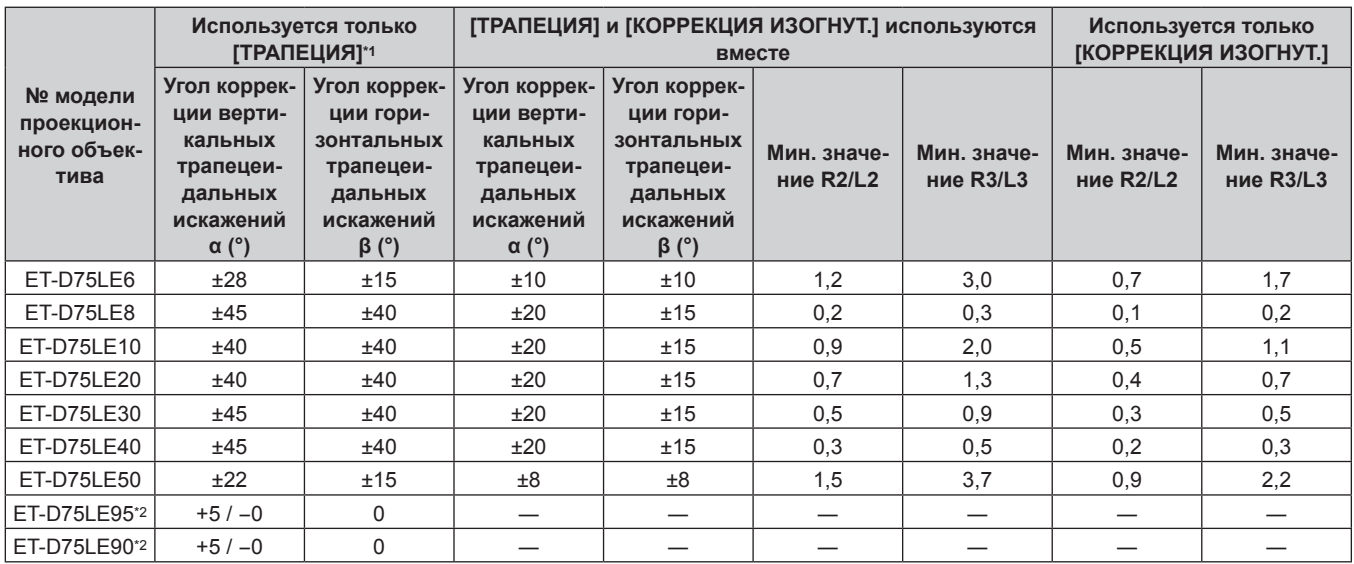

\*1 При одновременном использовании [ВЕРТИКАЛЬНАЯ ТРАПЕЦИЯ] и [ГОРИЗОНТАЛЬНАЯ ТРАПЕЦИЯ] нельзя выполнить коррекцию, если в общем они превышают 55°.

\*2 В направлении движения корпуса проектора от экрана можно регулировать лишь угол коррекции вертикальных трапецеидальных искажений.

#### **Примечание**

f При использовании [ГЕОМЕТРИЯ] фокусировка внутреннего экрана может быть утеряна из-за увеличения коррекции.

**• Сделайте изогнутый экран в форме круглой дуги с одной удаленной частью идеального круга.** 

**• Диапазон настройки элементов [ГЕОМЕТРИЯ] может не совпадать с указанным диапазоном проецирования в зависимости от** проекционного объектива. Используйте проектор в диапазоне проецирования, иначе коррекция может не работать.

#### **Расстояние проецирования проекционного объектива**

В списке расстояний проецирования может присутствовать ошибка ±5 %.

При использовании параметра [ГЕОМЕТРИЯ] расстояние корректируется и будет меньше, чем указано для заданного размера изображения.

## **Для PT‑RZ31K**

## **Если соотношение сторон изображения - 16:10**

(Единица измерения: m)

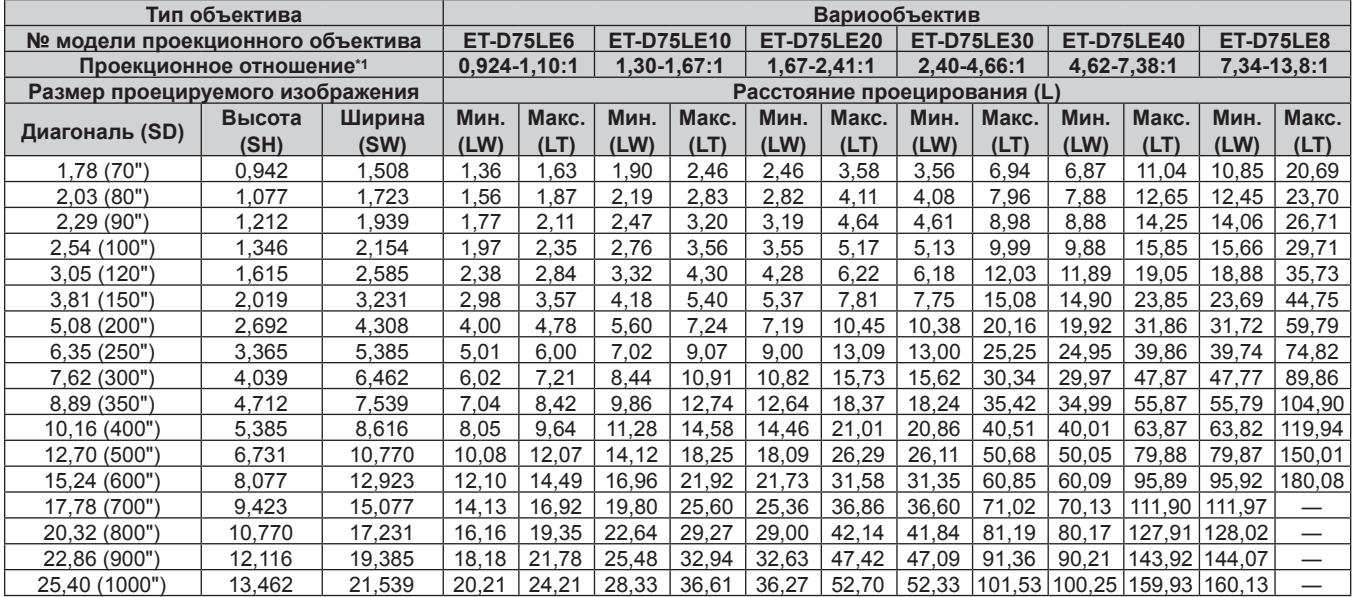

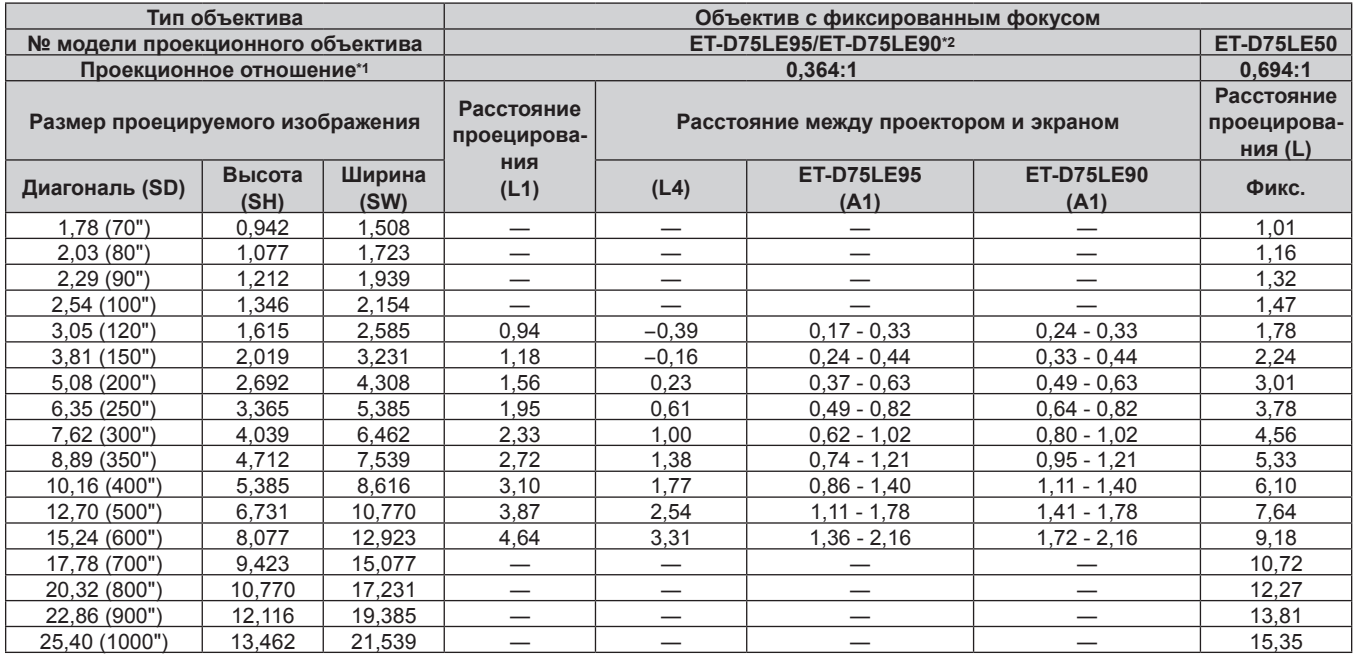

\*1 Проекционное отношение соответствует значению при проецировании изображения размером 3,81 m (150").

## **Если соотношение сторон изображения - 16:9**

## (Единица измерения: m)

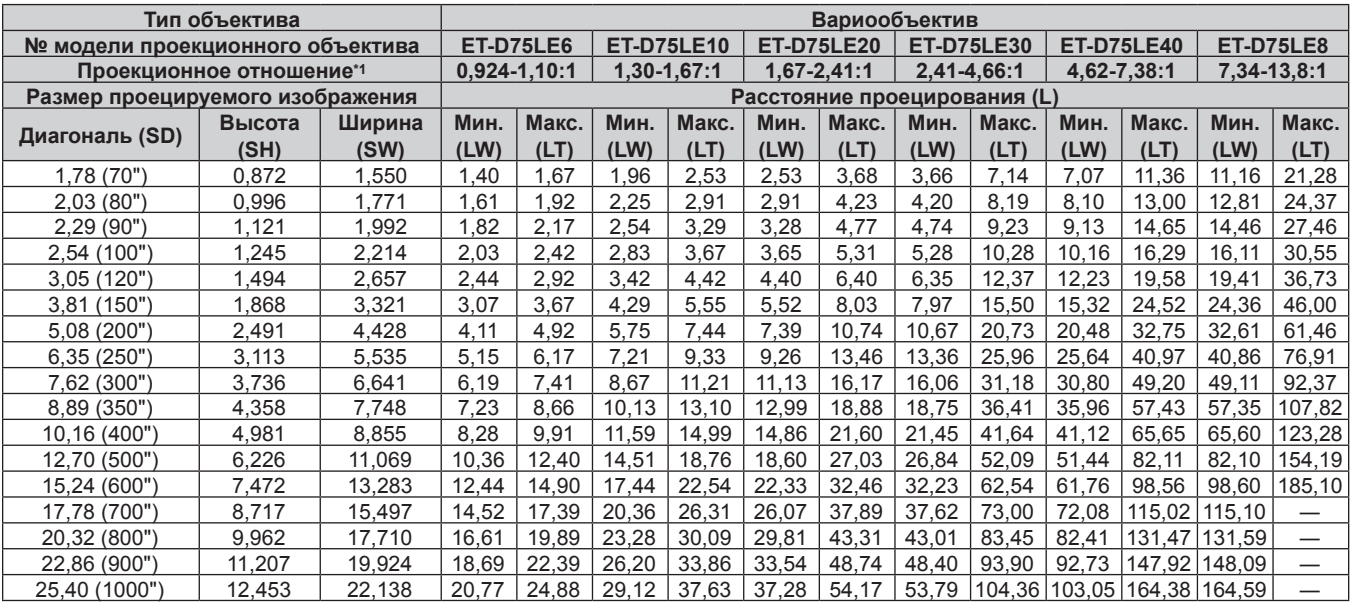

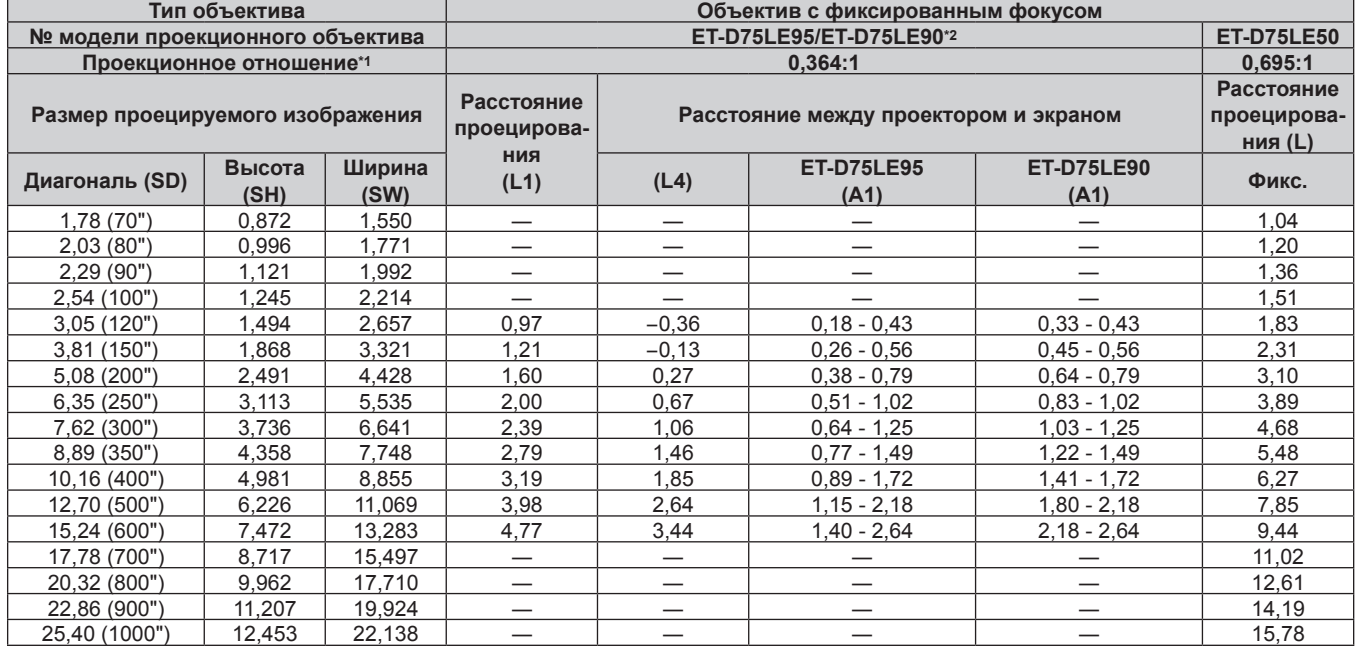

\*1 Проекционное отношение соответствует значению при проецировании изображения размером 3,81 m (150").

## **Если соотношение сторон изображения - 4:3**

## (Единица измерения: m)

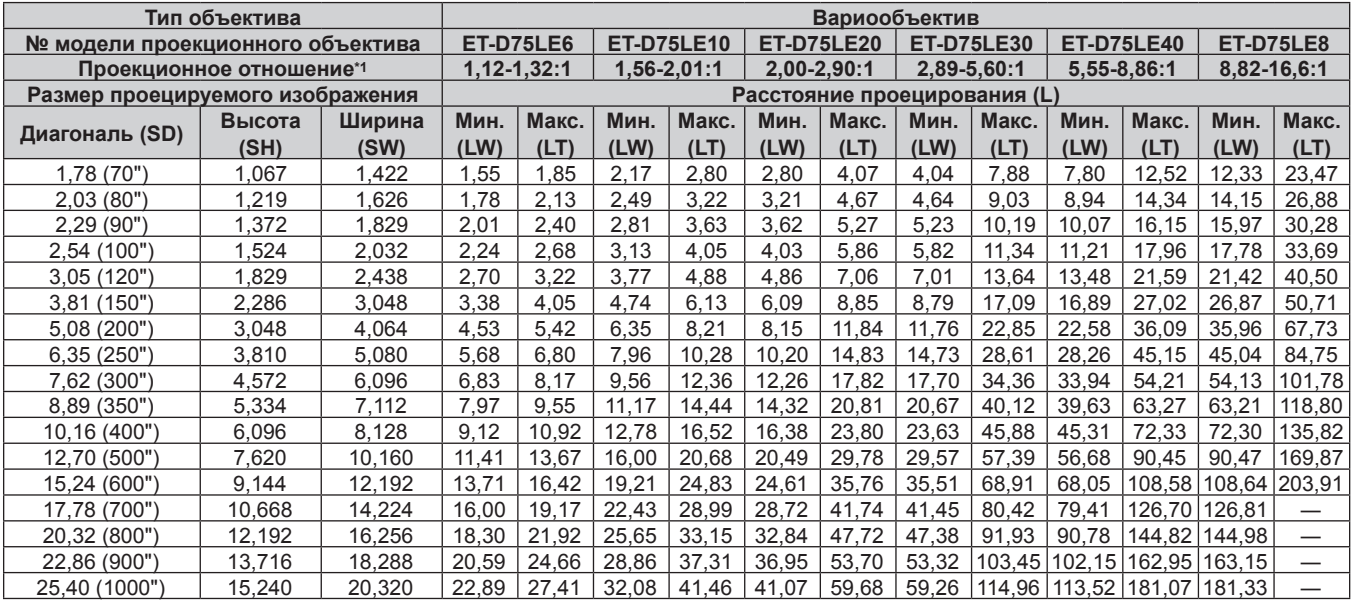

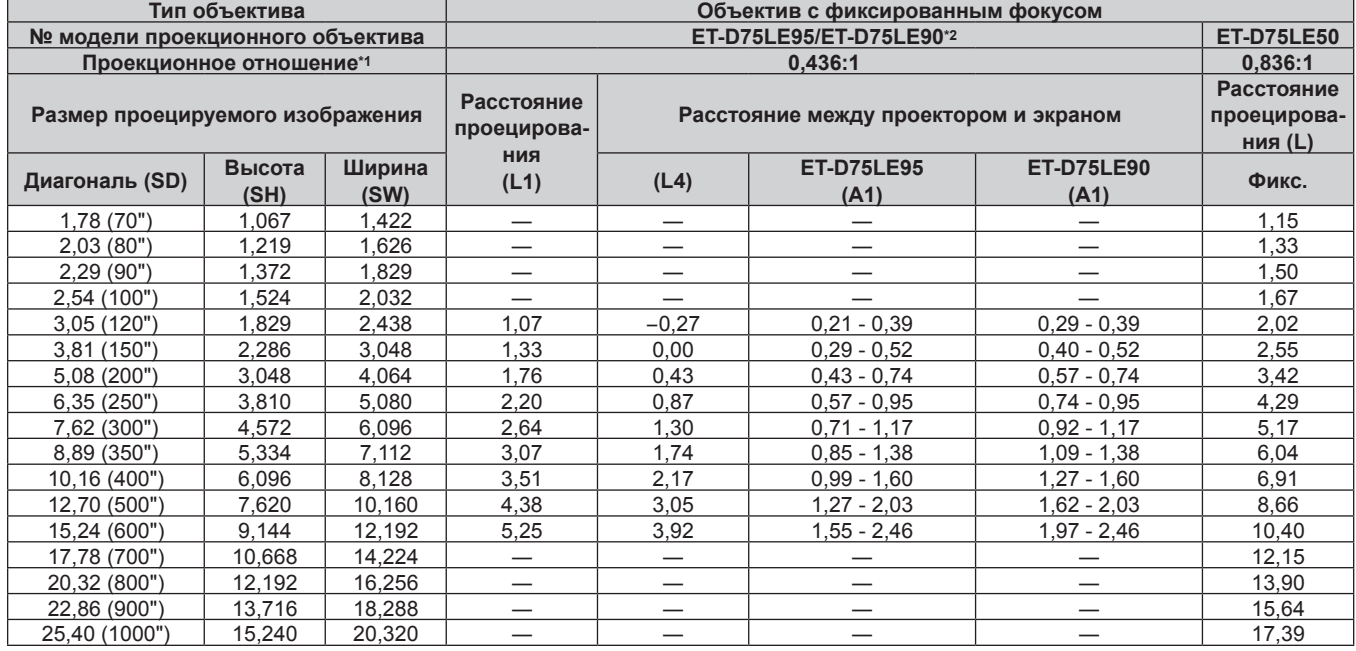

\*1 Проекционное отношение соответствует значению при проецировании изображения размером 3,81 m (150").

## **Для PT‑RS30K**

## **■ Если соотношение сторон изображения - 4:3**

(Единица измерения: m)

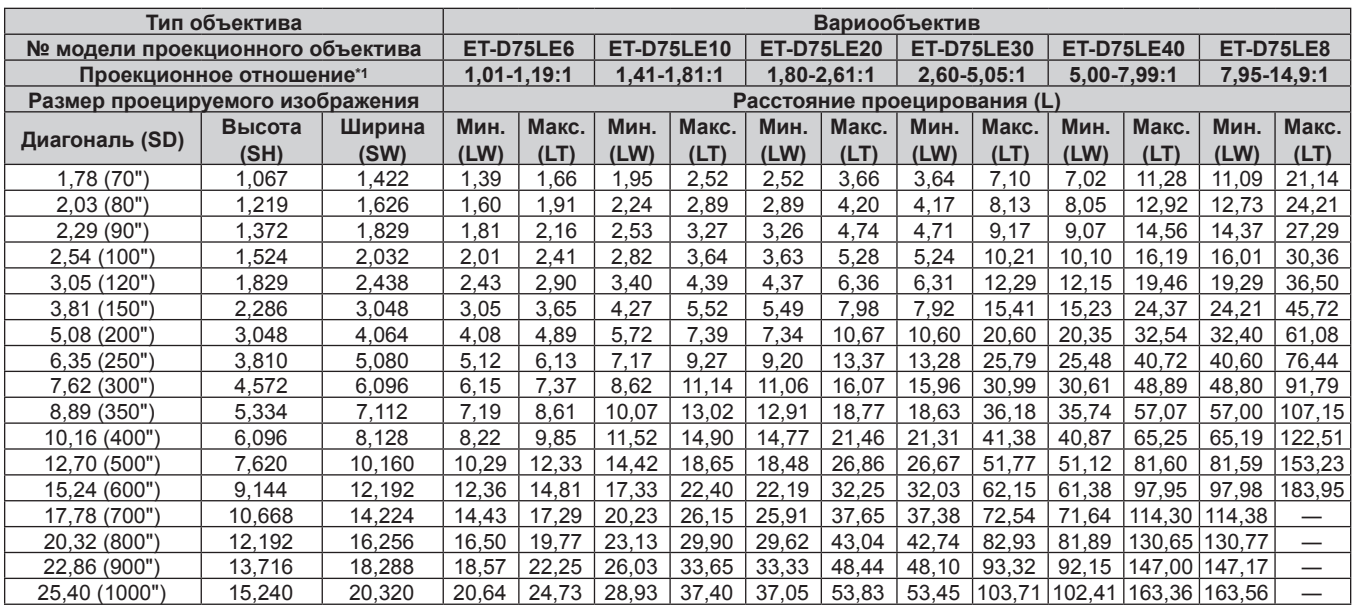

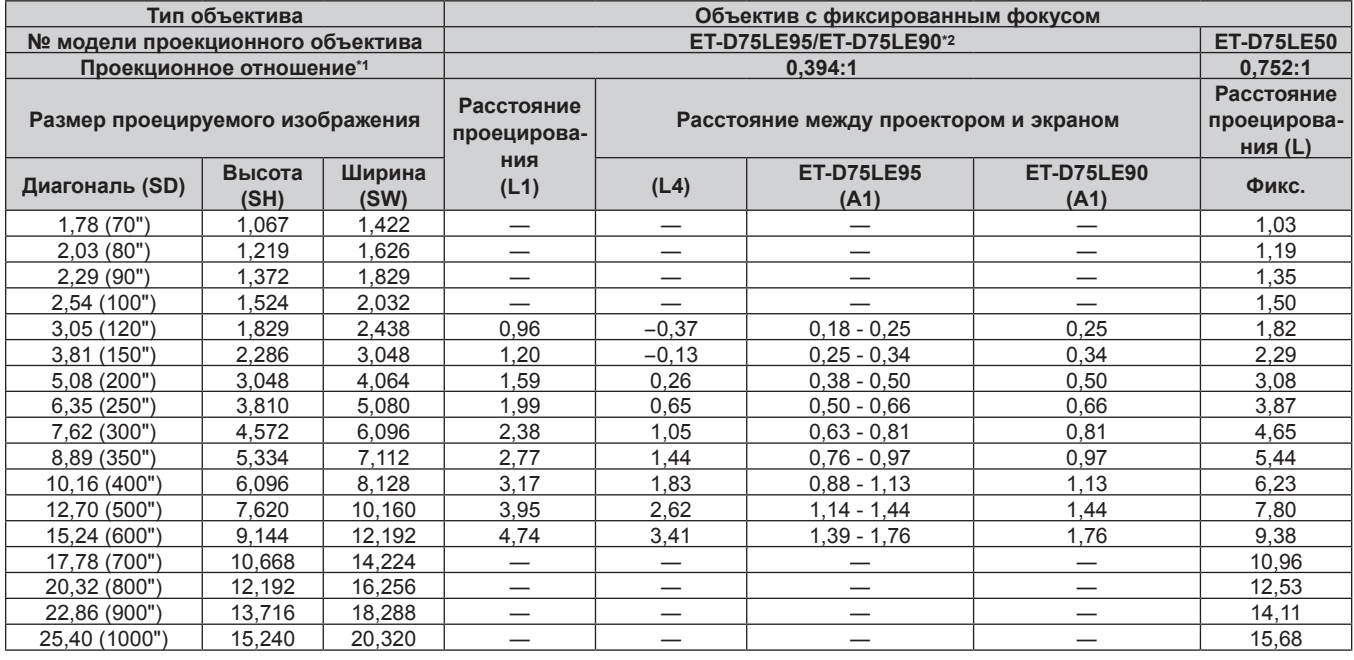

\*1 Проекционное отношение соответствует значению при проецировании изображения размером 3,81 m (150").

## **Если соотношение сторон изображения - 16:9**

## (Единица измерения: m)

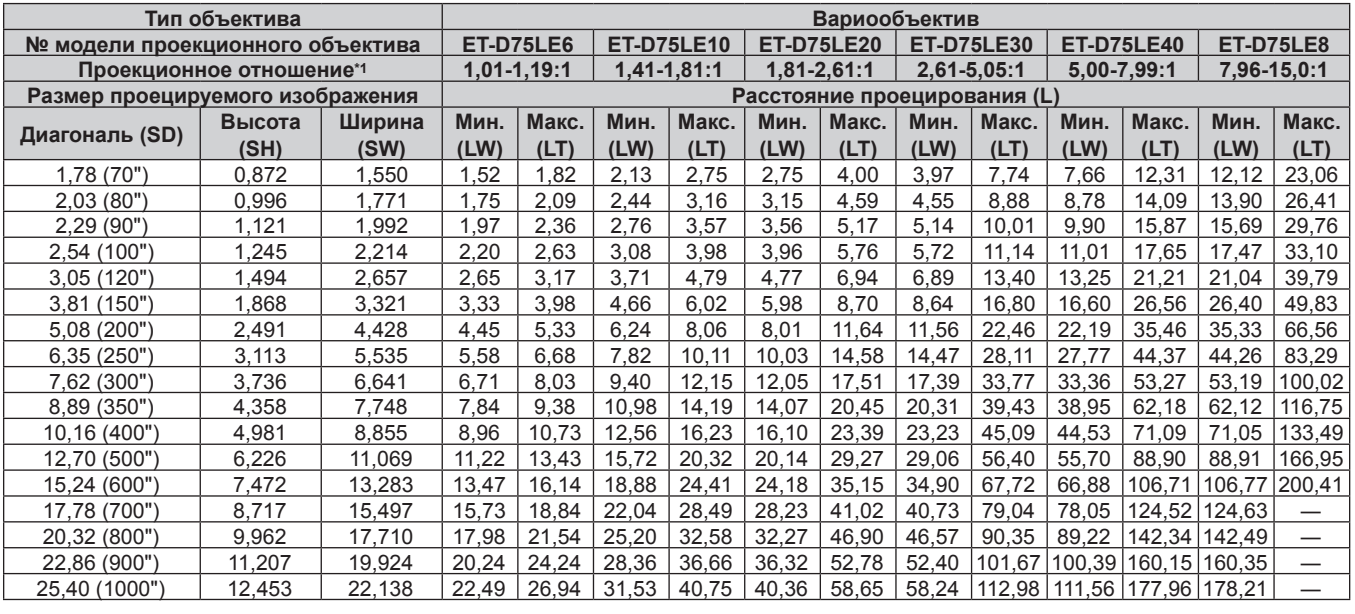

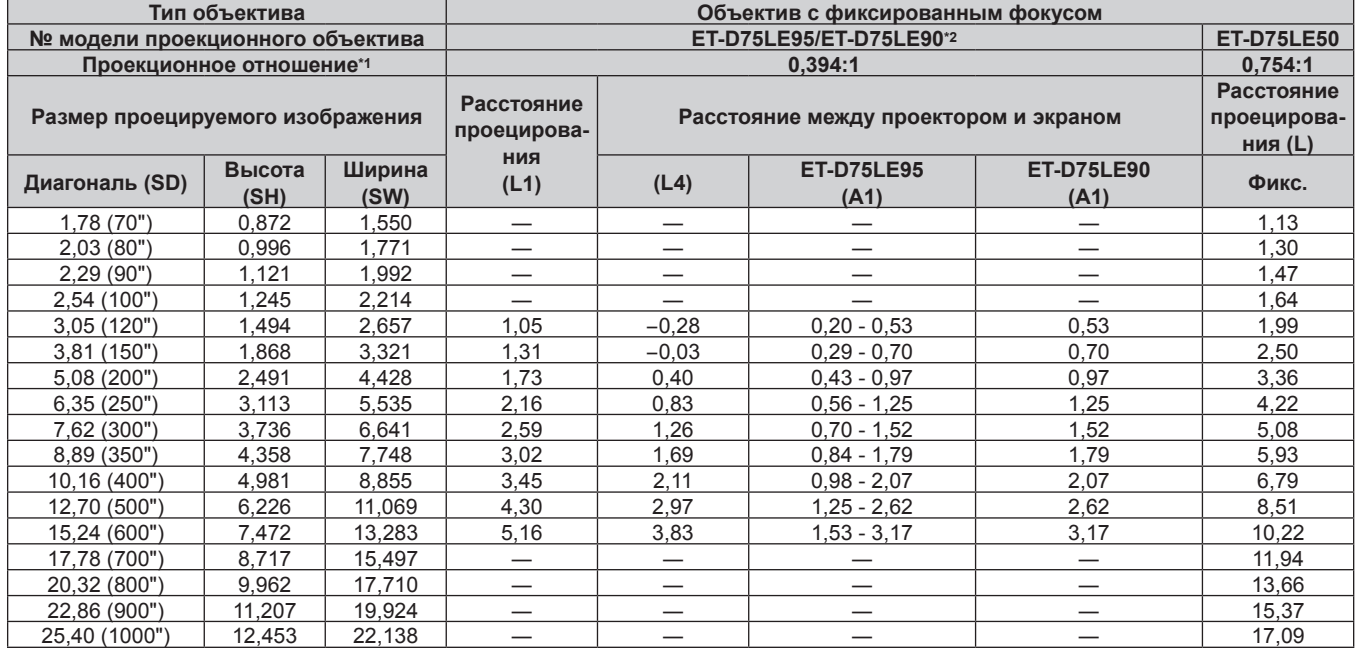

\*1 Проекционное отношение соответствует значению при проецировании изображения размером 3,81 m (150").

## **Формула расчета расстояния проецирования для проекционного объектива**

Чтобы использовать размер проецируемого изображения, не указанный в данном руководстве, выясните размер экрана SD (m) и используйте соответствующую формулу для расчета расстояния проецирования. Единица измерения всех формул - m. (Значения, полученные в результате вычисления по следующим формулам, содержат небольшую ошибку.)

При расчете расстояния проецирования с использованием указанного размера изображения (значение в дюймах) умножьте значение в дюймах на 0,0254 и подставьте его вместо SD в формулу для расчета расстояния проецирования.

## **Для PT‑RZ31K**

## **• Вариообъектив**

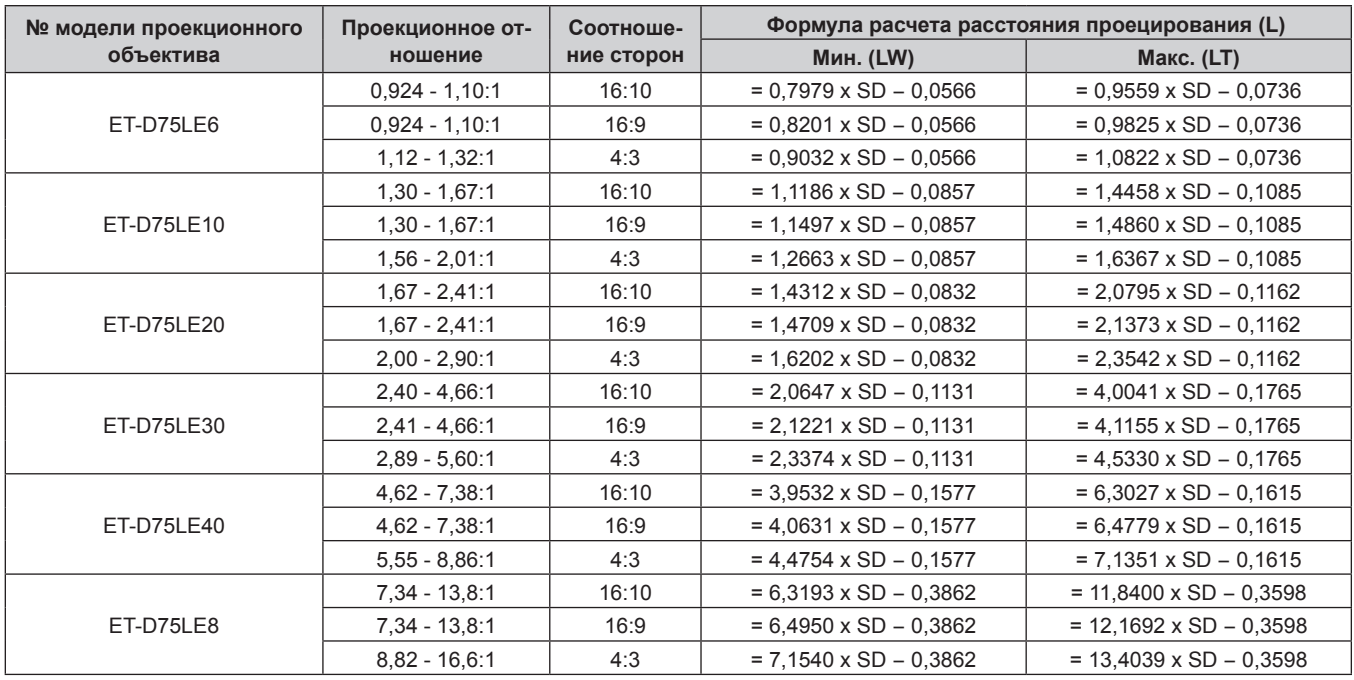

## **• Объектив с фиксированным фокусом**

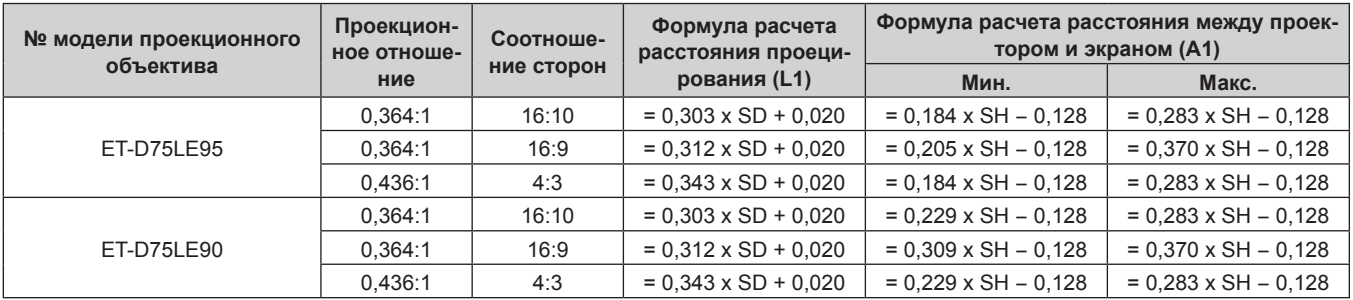

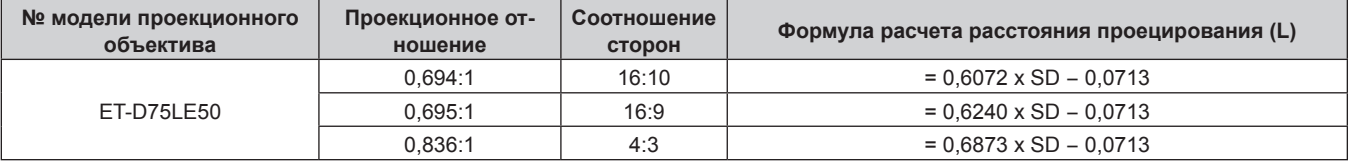

## **Для PT‑RS30K**

## **• Вариообъектив**

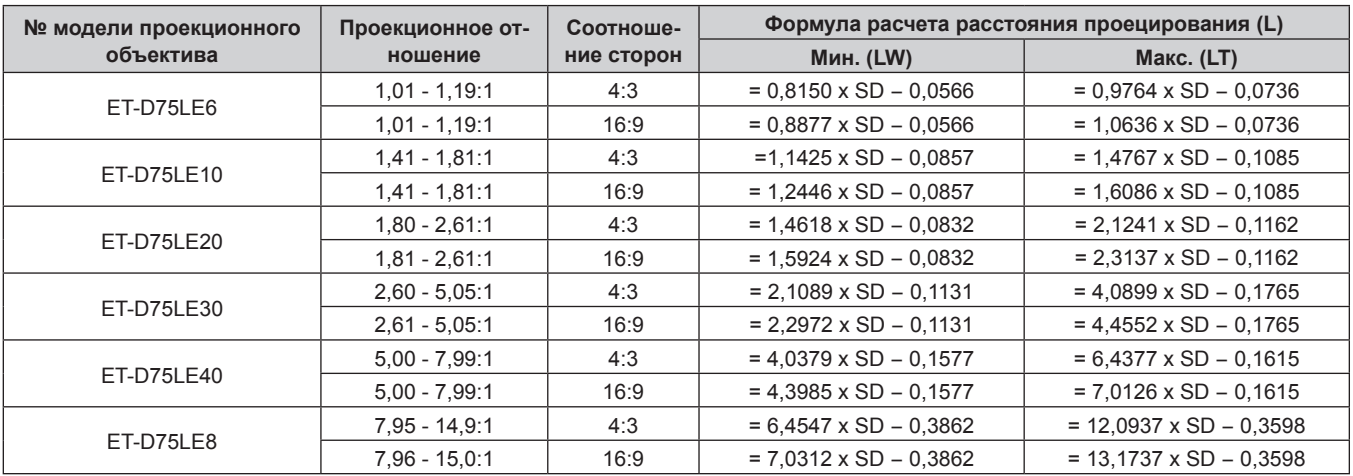

## ■ Объектив с фиксированным фокусом

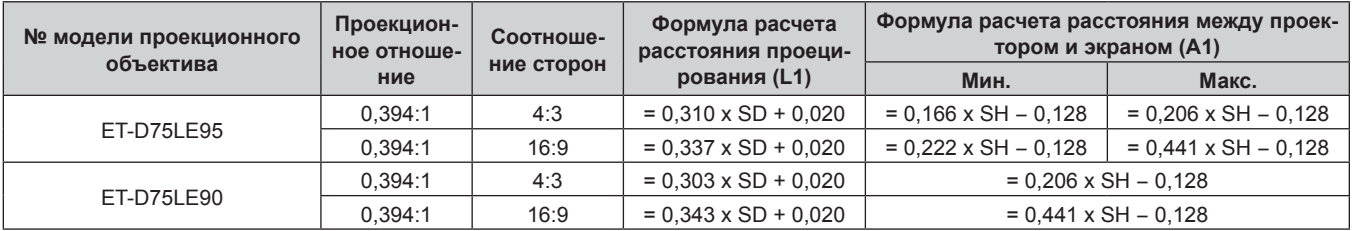

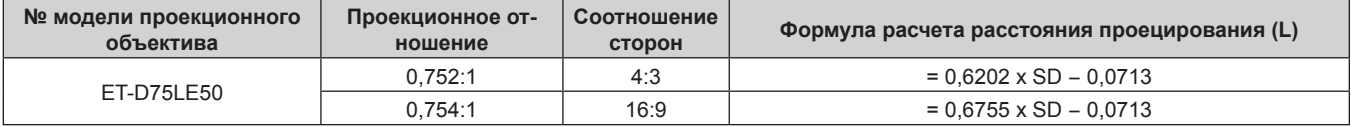

## **Регулировка регулируемых ножек**

Установите проектор на плоскую поверхность так, чтобы передняя часть проектора находилась параллельно поверхности экрана и экран проекции был прямоугольный.

Если экран наклонен вниз, выдвиньте передние регулируемые ножки так, чтобы проецируемое изображение стало прямоугольным. Регулируемые ножки также можно использовать для регулировки проектора до уровня, когда он наклонен в горизонтальное положение.

Регулируемые ножки удлиняются при вращении их в направлении, указанном на рисунке. При вращении в противоположном направлении они возвращаются в первоначальное положение.

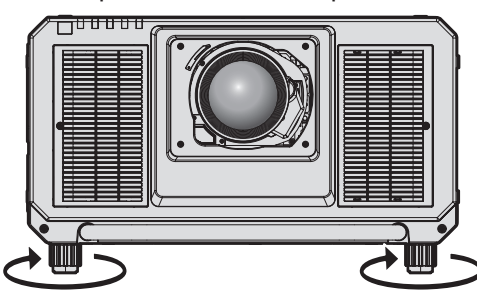

**Максимальный диапазон настройки** Регулируемые ножки: 20 mm (25/32") каждая

#### **Внимание**

f Будьте осторожны, чтобы во время регулировки регулируемых ножек при включенном источнике света не блокировать руками или какими-либо предметами отверстия забора и выхода воздуха. (• стр. 35)

# **Прикручивание/извлечение проекционного объектива (дополнительно)**

Перед заменой или извлечением проекционного объектива установите его в исходное положение.  $(\Rightarrow$  стр. 81)

**Внимание**

- f Устанавливайте проекционный объектив после выключения питания проектора.
- Не прикасайтесь к электрическим контактам проекционного объектива. Пыль и грязь могут ухудшить контакт.
- Не прикасайтесь к поверхности проекционного объектива голыми руками.
- f Перед прикручиванием проекционного объектива снимите крышку объектива, прикрепленную к нему.
- f Компания Panasonic не несет ответственности за какие-либо повреждения или неисправности продукта, возникшие в результате использования проекционных объективов, изготовленных не компанией Panasonic. Используйте только указанные проекционные объективы.

#### **Примечание**

f Меры предосторожности при эксплуатации объектива отличаются для устройства Объектив с фиксированным фокусом (модель: ET‑D75LE95, ET‑D75LE90). Для получения дополнительной информации см. документ Инструкции по эксплуатации устройства ET‑D75LE95 или ET‑D75LE90.

## **Прикручивание проекционного объектива**

Прикрутите проекционный объектив, выполнив следующие действия. Начните с шага **3)**, когда крышка отверстия линзы уже снята.

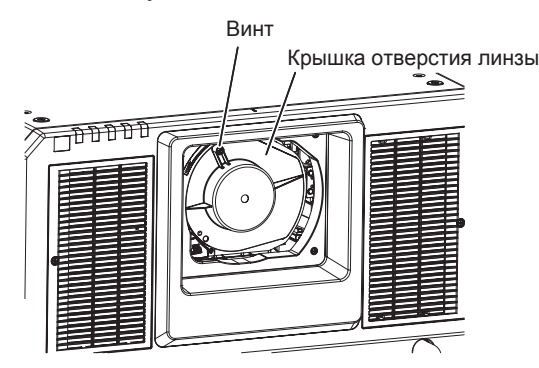

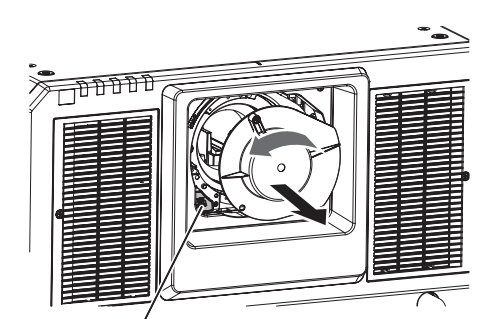

**Рис. 1 Рис. 2**

Кнопка отсоединения объектива

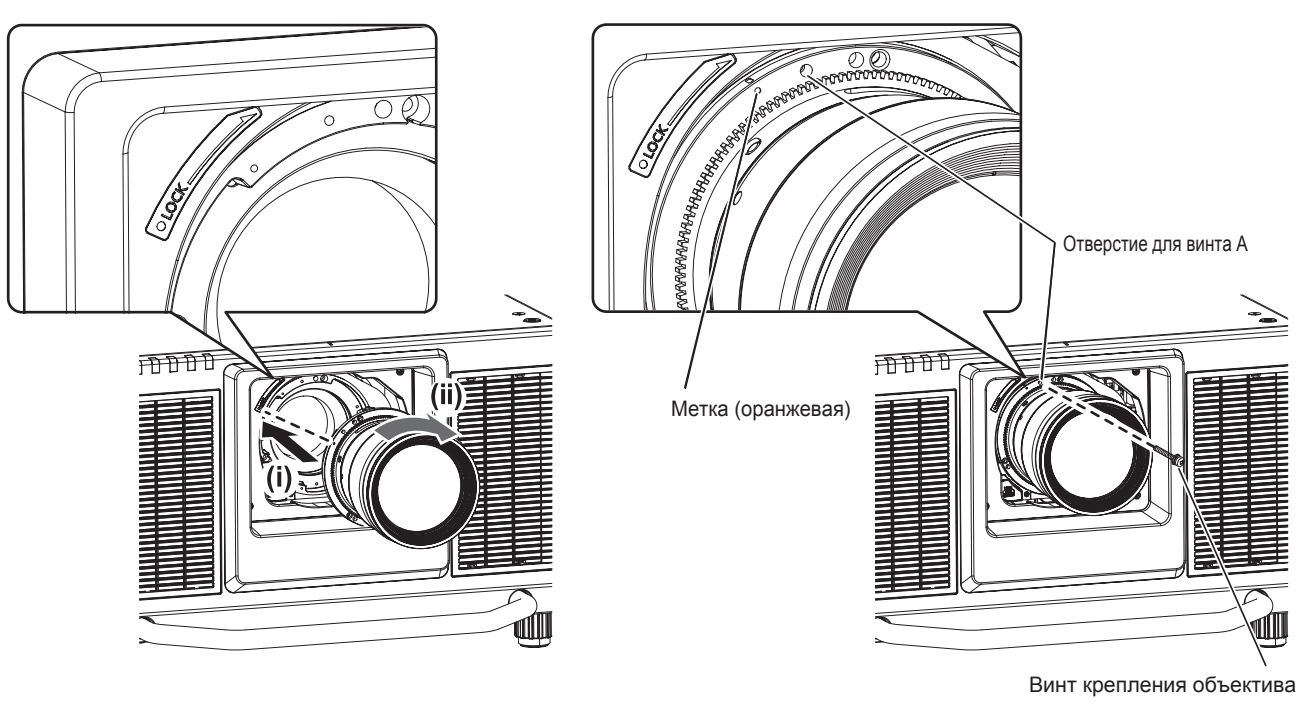

**Рис. 3 Рис. 4**

## **Глава 2 Приступая к работе — Прикручивание/извлечение проекционного объектива (дополнительно)**

- С помощью крестообразной отвертки поворачивайте винт крепления крышки отверстия линзы против часовой стрелки до тех пор, пока он не начнет легко проворачиваться.
- **2) Снимите крышку отверстия линзы. (Рис. 2)**
	- Удерживая нажатой кнопку отсоединения объектива, поверните крышку отверстия линзы против часовой стрелки таким образом, чтобы метка на крышке отверстия линзы  $(\bigcirc)$  оказалась совмещена с меткой на проекторе ( $\bigcirc$  слева от LOCK).
- **3) Вставьте проекционный объектив, выровняв метку на нем (оранжевую) с меткой на проекторе (**E **слева от LOCK), и поверните объектив по часовой стрелке до щелчка. (Рис. 3)**
- **4) Закрепите проекционный объектив с помощью прилагаемого винта крепления объектива. (Рис. 4)**
	- Закрепите его, ввернув с помощью крестообразной отвертки винт в отверстие для винта A справа от метки проекционного объектива (оранжевой).
	- Некоторые объективы могут не иметь отверстия А для крепления проекционного объектива.

#### **Внимание**

- Поверните проекционный объектив против часовой стрелки, чтобы удостовериться в том, что он не выходит.
- Храните снятую крышку отверстия линзы в надежном месте.
- f После прикручивания проекционного объектива включите проектор и подтвердите настройку [ТИП ОБЪЕКТИВА]. Измените настройку, если выбранный тип отличается от проекционного объектива, прикрепленного к проектору. (\* стр. 79) Продолжите выполнение калибровки объектива после подтверждения настройки [ТИП ОБЪЕКТИВА]. (+ стр. 80)

## **Извлечение проекционного объектива**

Извлеките проекционный объектив, выполнив следующие действия.

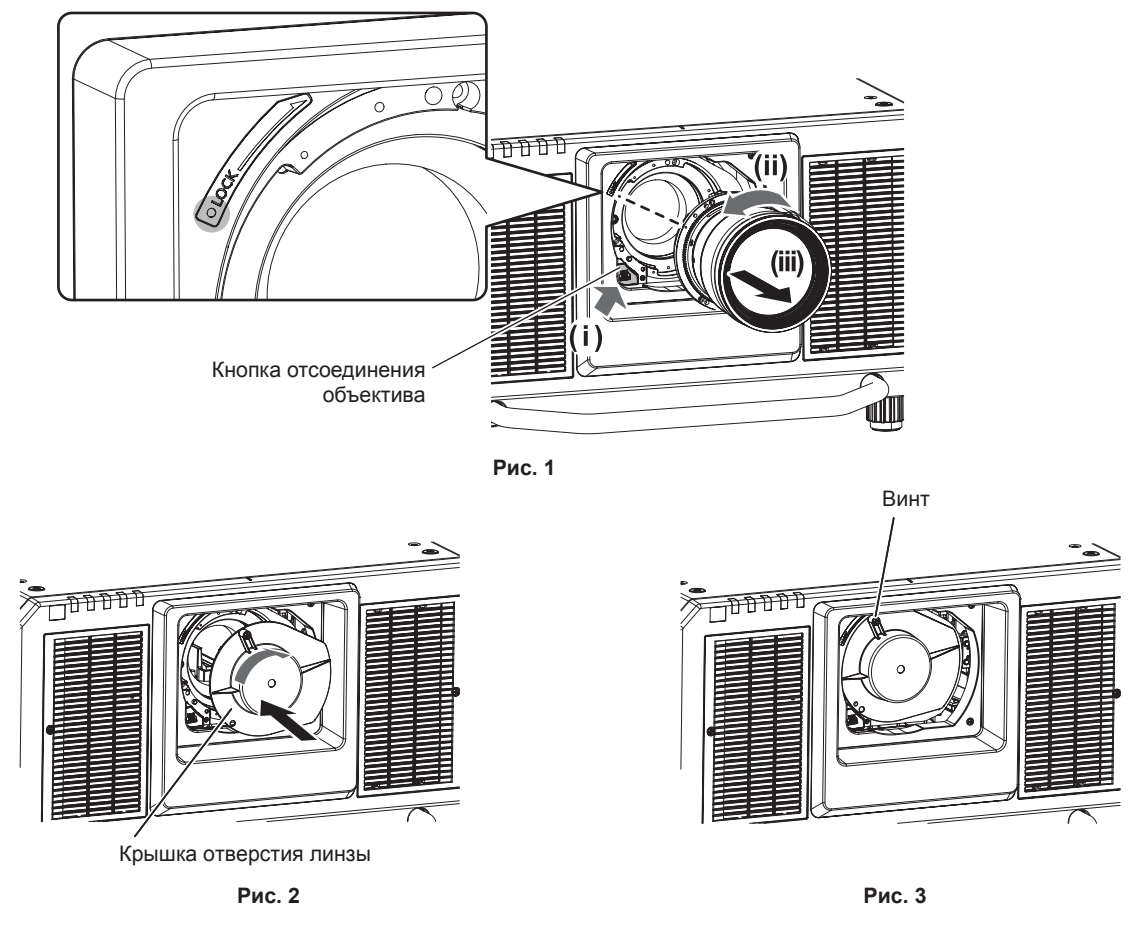

#### **1) Снимите винт крепления объектива.**

- Используйте крестообразную отвертку для снятия первого винта справа от метки на проекционном объективе (оранжевой).
- **2) Удерживая нажатой кнопку отсоединения объектива, поверните проекционный объектив против часовой стрелки и снимите его. (Рис. 1)**

## **Глава 2 Приступая к работе — Прикручивание/извлечение проекционного объектива (дополнительно)**

- Поверните проекционный объектив против часовой стрелки таким образом, чтобы метка на проекционном объективе (оранжевая) оказалась совмещена с меткой на проекторе ( $\odot$  слева от LOCK).
- f Перейдите к шагу **3)** при переноске или хранении проектора.
- **3) Прикрепите крышку отверстия линзы из комплекта поставки. (Рис. 2)**
	- $\bullet$  Вставьте крышку отверстия линзы, выровняв метку на ней ( $\bigcirc$ ) с меткой на проекторе ( $\bigcirc$  слева от LOCK), и поверните объектив по часовой стрелке до щелчка.
- **4) Закрепите крышку отверстия линзы. (Рис. 3)**
	- С помощью крестообразной отвертки затяните винт крепления крышки отверстия линзы.

#### **Примечание**

• Некоторые объективы могут не иметь отверстия для винта для использования и для закрепления проекционного объектива.

#### **Внимание**

- Храните снятый проекционный объектив в местах, не подверженных вибрациям и ударам.
- Храните снятый винт крепления объектива в надежном месте.

# **Подключение**

## **Перед подключением**

- Перед подключением внимательно прочтите инструкции по эксплуатации внешнего устройства, которое будете подключать.
- f Перед подключением кабелей выключите питание всех устройств.
- f Примите к сведению следующие советы перед подключением кабелей. Их несоблюдение может привести к неисправности.
	- При подключении кабеля к устройству, подключенному к проектору, или к самому проектору дотроньтесь до ближайшего металлического предмета, чтобы снять статическое электричество с тела перед выполнением работ.
	- Не используйте чрезмерно длинные кабели для соединения устройства с проектором или корпусом проектора. Чем длиннее кабель, тем больше он подвержен воздействию помех. Так как при использовании кабеля в намотанном состоянии возникает эффект антенны, то он становится более подвержен помехам.
	- При подключении кабелей вначале подключите GND, затем вставьте разъем для подключения устройства без перекоса.
- f Приобретите любой соединительный кабель, необходимый для подключения внешнего устройства к системе, который не входит в комплект поставки устройства и не доступен дополнительно.
- f Видеосигналы с видеооборудования со слишком сильным колебанием фазы могут привести к дрожанию изображений на экране. В этом случае необходимо подключить корректор развертки (TBC).
- Проектор принимает видеосигналы, сигналы Y/C, сигналы YC<sub>B</sub>C<sub>R</sub>/YP<sub>B</sub>P<sub>R</sub>, аналоговые сигналы RGB (сигналы синхронизации уровня TTL) и цифровые сигналы.
- Проектор несовместим с некоторыми моделями компьютеров или графическими картами.
- Используйте кабельный компенсатор при подсоединении устройств к проектору с помощью длинных кабелей. В противном случае изображение может отображаться неправильно.
- f Для получения информации о типах видеосигналов, которые можно использовать с проектором, см. раздел «Список совместимых сигналов» ( $\Rightarrow$  стр. 261).

## **Назначение контактов разъема <RGB 2 IN> и названия сигналов**

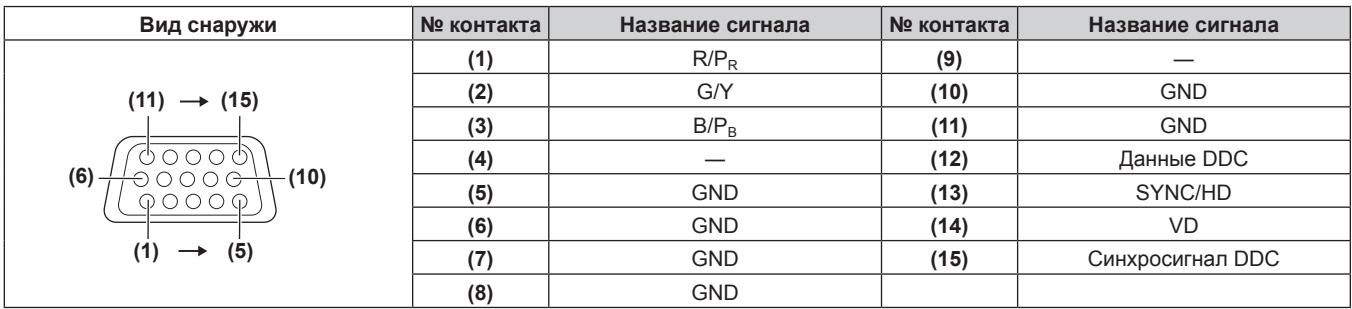

## **Назначение контактов разъема <HDMI IN> и названия сигналов**

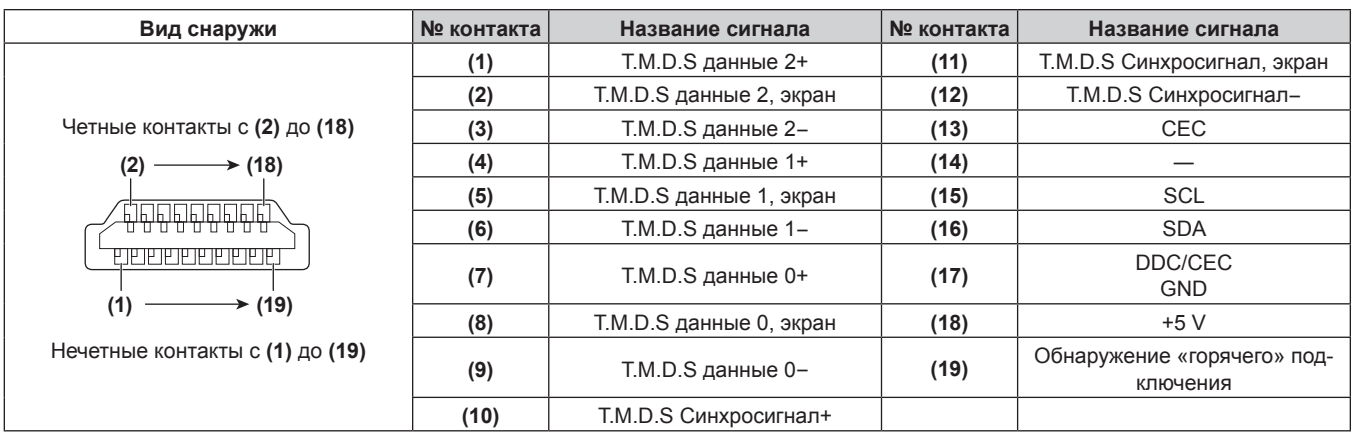

## **Назначение контактов разъема <DVI-D IN> и названия сигналов**

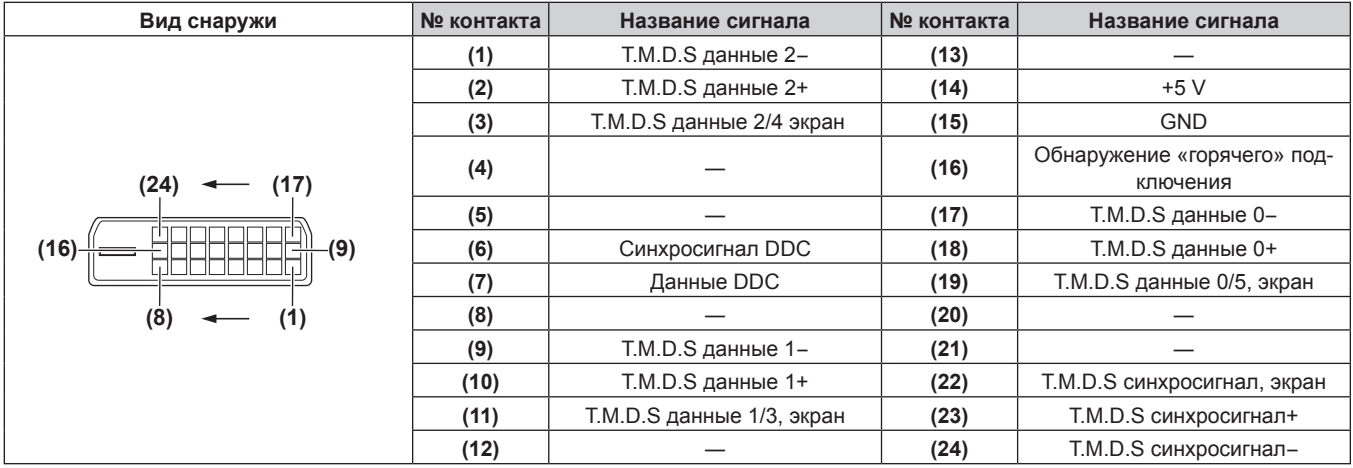

## **Пример подключения: аудио-/видеооборудование**

## **Для разъемов <HDMI IN>/<DVI-D IN>/<RGB 1 IN>**

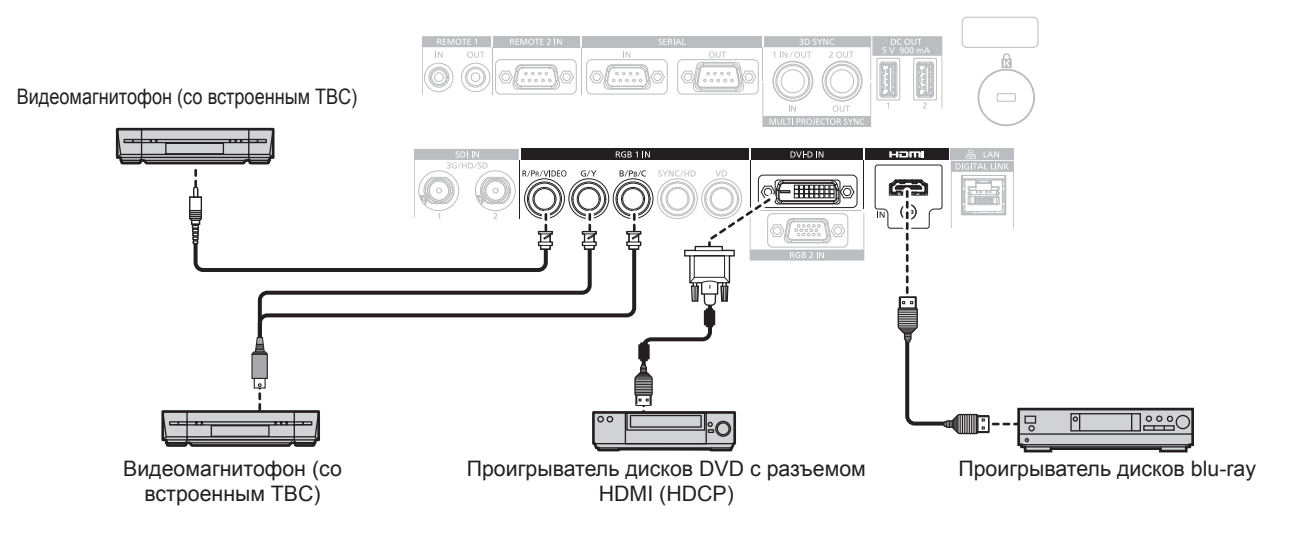

#### **Внимание**

- При подключении видеомагнитофона всегда используйте один из следующих вариантов. - Видеомагнитофон со встроенным корректором развертки (TBC)
	- Корректор развертки (TBC) между проектором и видеомагнитофоном
- f При подключении нестандартных импульсных сигналов изображение может искажаться. В этом случае подключите корректор развертки (TBC) между проектором и внешними устройствами.

#### **Примечание**

- f Переключение параметра в меню [НАСТРОЙКИ ЭКРАНА] → [DVI-D IN] → [ВЫБОР EDID] может потребоваться в зависимости от подключенного внешнего устройства при входном сигнале DVI‑D.
- Разъем <DVI-D IN> может быть подключен к устройствам, совместимым с HDMI или DVI-D. Однако изображения могут не появиться или не отобразиться корректно на некоторых устройствах.
- В качестве кабеля HDMI используйте кабель HDMI High Speed, который соответствует стандартам HDMI. Если кабель не отвечает требованиям стандартов HDMI, изображение может прерываться или не воспроизводиться вообще.
- f Разъем <HDMI IN> проектора может быть подключен к внешнему устройству с разъемом DVI‑D с помощью кабеля-переходника HDMI/DVI. Однако при этом некоторые внешние устройства могут проецировать изображение некорректно или работать неправильно.
- Проектор не поддерживает VIERA Link (HDMI).
- f Необходимо изменить настройку в меню [НАСТРОЙКИ ЭКРАНА] → [RGB IN] → [НАСТРОЙКА ВХОДА RGB1] (x стр. 132), если подаются видеосигнал и сигнал Y/C.

## **Для разъемов <SDI IN 1>/<SDI IN 2>**

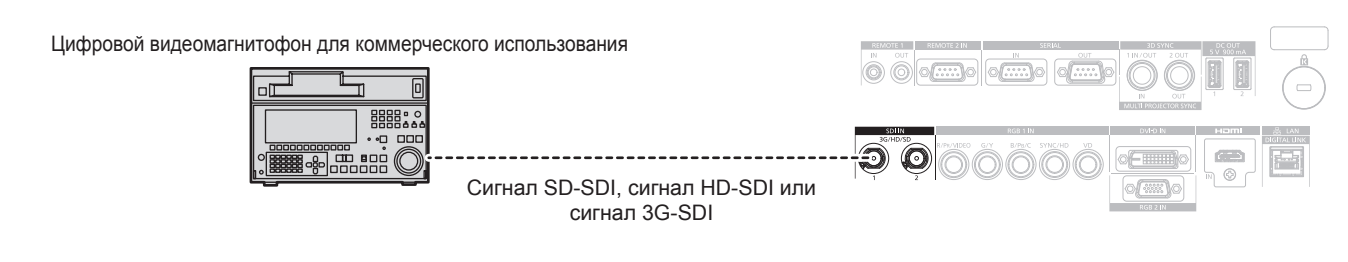

#### **Примечание**

- f Чтобы изображение передавалось корректно, используйте кабель подключения 5C‑FB или выше (такой как 5C‑FB или 7C‑FB) или Belden 1694A или выше. Используйте кабель подключения длиной не более 100 m (328'1").
- f Может потребоваться выполнить настройки в меню [НАСТРОЙКИ ЭКРАНА] → [SDI IN] в зависимости от подключенного внешнего устройства.
- f Для подачи двухканальных сигналов необходимо настроить параметр [НАСТРОЙКИ ЭКРАНА] → [SDI IN] → [СОЕДИНЕНИЕ SDI].
- Для подачи двухканальных сигналов для подключения к разъемам <SDI IN 1>/<SDI IN 2> следует использовать кабели одинаковой длины и одинакового типа. Изображение может не отображаться надлежащим образом, когда разница в длине кабелей составляет 4 m (13'1") или более.
- f При подаче двухканальных сигналов подключите проектор непосредственно к внешнему устройству, которое будет выводить сигнал, без использования устройства распределения и пр. Между сигналами LINK‑A и LINK‑B создается сдвиг по фазе, и изображение может не отображаться надлежащим образом.
- f Может произойти ошибка в обнаружении сигнала, если подключен неустойчивый сигнал. В таком случае настройте параметр [НАСТРОЙКИ ЭКРАНА] → [SDI IN] на содержимое, которое соответствует входному сигналу.

## **Пример подключения: компьютеры**

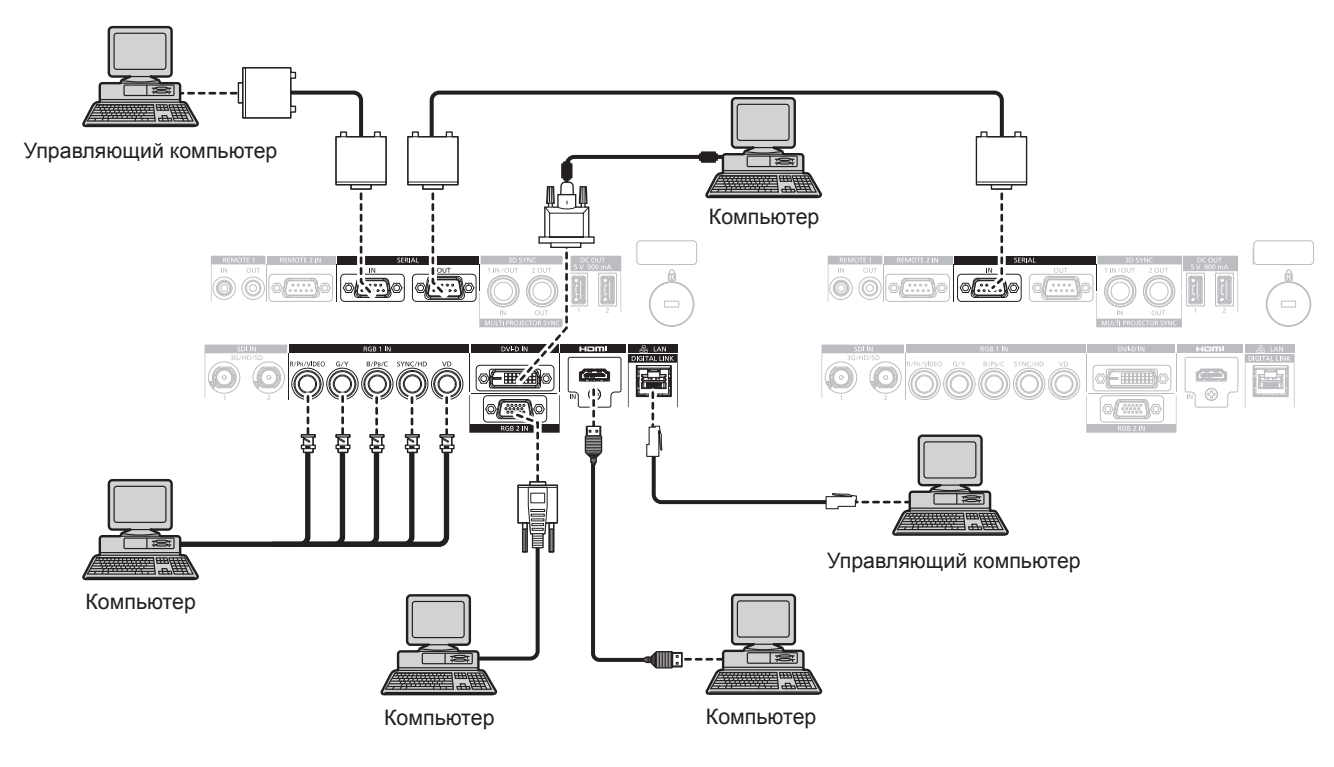

#### **Внимание**

f При подключении проектора к компьютеру или внешнему устройству используйте шнур питания, поставляемый с соответствующим устройством, и экранированные кабели, приобретаемые отдельно.

#### **Примечание**

- f Переключение параметра в меню [НАСТРОЙКИ ЭКРАНА] → [DVI-D IN] → [ВЫБОР EDID] может потребоваться в зависимости от подключенного внешнего устройства при входном сигнале DVI‑D.
- В качестве кабеля HDMI используйте кабель HDMI High Speed, который соответствует стандартам HDMI. Если кабель не отвечает требованиям стандартов HDMI, изображение может прерываться или не воспроизводиться вообще.
- f Разъем <HDMI IN> проектора может быть подключен к внешнему устройству с разъемом DVI‑D с помощью кабеля-переходника HDMI/DVI. Однако при этом некоторые внешние устройства могут проецировать изображение некорректно или работать неправильно.
- Разъем <DVI-D IN> поддерживает только одинарные ссылки.
- f При вводе сигнала SYNC ON GREEN, не вводите сигналы синхронизации к разъему <SYNC/HD> или разъему <VD>.
- f При управлении проектором с помощью компьютера с функцией возобновления работы (запоминание последних параметров), возможно, будет необходимо отключить эту функцию, чтобы управлять проектором.

## 60 - PУССКИЙ

## **Пример подключения с помощью DIGITAL LINK**

Передатчик по витой паре на основе стандарта связи HDBaseTTM, такой как дополнительное устройство с поддержкой выхода DIGITAL LINK (модель: ET‑YFB100G, ET‑YFB200G), использует витую пару для передачи входных сигналов изображения, Ethernet и последовательных сигналов управления, и проектор может подавать такой цифровой сигнал на разъем <DIGITAL LINK/LAN>.

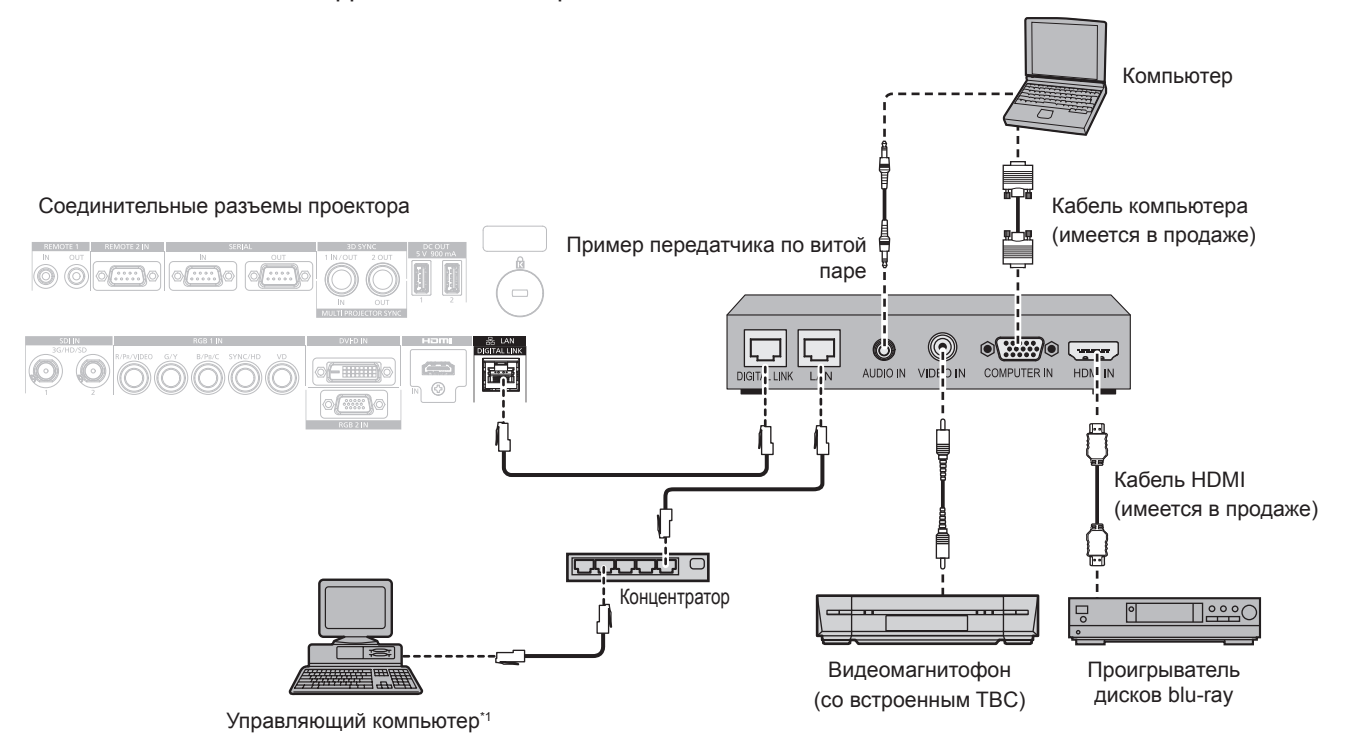

\*1 Объект управления – проектор или передатчик по витой паре. Управление может быть невозможно в зависимости от передатчика по витой паре. См. инструкции по эксплуатации подключаемого устройства.

#### **Внимание**

- При подключении видеомагнитофона всегда используйте один из следующих вариантов.
- Используйте видеомагнитофон со встроенным корректором развертки (TBC).
- Используйте корректор развертки (TBC) между проектором и видеомагнитофоном.
- f При подаче нестандартных импульсных сигналов изображение может искажаться. В этом случае подключите корректор развертки (TBC) между проектором и внешними устройствами.
- Обратитесь к квалифицированному специалисту или своему дилеру, чтобы установить проводку для подключения передатчика по витой паре и проектора. Изображение может быть искажено, если из-за несоблюдения требований к установке не будут обеспечены требуемые характеристики пропускания кабеля.
- **•** В качестве кабеля LAN, соединяющего передатчик по витой паре и проектор, используйте кабель, который отвечает следующим требованиям:
	- g Соответствие CAT5e или более высоким стандартам
	- Экранированный тип кабеля (включая разъемы)
	- Кабель прямого подключения
	- Однопроводной кабель
- f При прокладывании кабелей между передатчиком по витой паре и проектором убедитесь, что характеристики кабеля совместимы с категорией CAT5e или выше, с помощью таких инструментов, как тестер кабеля или кабельный анализатор. При использовании соединительного блока с реле его необходимо учесть при измерении.
- Не используйте концентратор между передатчиком по витой паре и проектором.
- f При подключении к проектору через передатчик (приемник) по витой паре других производителей не размещайте еще один передатчик по витой паре между передатчиком по витой паре других производителей и проектором. Это может создать помехи изображения.
- Не тяните кабели с силой. Кроме того, не сгибайте и не перегибайте кабели без необходимости.
- f Чтобы уменьшить помехи как можно больше, протяните кабели между передатчиком по витой паре и проектором без образования петель.
- f Проложите кабели между передатчиком по витой паре и проектором вдали от других кабелей, в особенности от шнуров питания.
- f При прокладке нескольких кабелей прокладывайте их рядом друг с другом по самому короткому пути без сматывания.
- f После прокладки кабелей перейдите в меню [НАСТРОЙКА СЕТИ] → [СОСТ-НИЕ DIGITAL LINK] и убедитесь, что значение параметра [КАЧЕСТВО СИГНАЛА] отображается зеленым цветом (это означает нормальное качество). (→ стр. 197)

#### **Примечание**

- f В качестве кабеля HDMI используйте кабель HDMI High Speed, который соответствует стандартам HDMI. Если кабель не отвечает требованиям стандартов HDMI, изображение может прерываться или не воспроизводиться вообще.
- Проектор не поддерживает VIERA Link (HDMI).
- Максимальное расстояние передачи между передатчиком по витой паре и проектором составляет 100 m (328'1"). Возможно осуществлять передачу на 150 m (492'2"), если передатчик по витой паре поддерживает метод связи дальней досягаемости. Превышение расстояния может привести к искажению изображения и стать причиной неисправности связи LAN. Учтите, что компания Panasonic не оказывает поддержку при использовании проектора за пределами максимального расстояния передачи. При подключении с помощью дальней досягаемости может быть ограничение по видеосигналу, который можно передать, или по расстоянию в зависимости от технических характеристик передатчика по витой паре.
- Список передатчиков по витой паре других производителей, работа которых была проверена с данным проектором, см. на вебсайте Panasonic (https://panasonic.net/cns/projector/). Обратите внимание, что проверка для устройств других производителей была выполнена для функций, определенных Panasonic Corporation, и не все операции были проверены. В случае возникновения неисправностей в работе или ухудшения производительности в результате использования устройств других производителей обращайтесь к соответствующим производителям.

## **Пример подключения при использовании функции синхронизации контраста/функции синхронизации затвора**

При формировании экрана мульти-отображения путем соединения проецируемых изображений с нескольких проекторов можно использовать следующие функции при синхронизации нескольких проекторов с помощью разъемов <MULTI PROJECTOR SYNC IN> и <MULTI PROJECTOR SYNC OUT>.

## f **Функция синхронизации контраста**

Чтобы отобразить совмещенный экран со сбалансированным контрастом, распределите уровень яркости входного видеосигнала по всем проекторам.

Для использования этой функции выполните настройку в меню [УСТАНОВКИ ПРОЕКТОРА] → [MULTI PROJECTOR SYNC] для каждого синхронизированного проектора следующим образом.

g Установите для параметра [MULTI PROJECTOR SYNC] → [РЕЖИМ] любое значение, отличное от [ВЫКЛ].

Установите для параметра [РЕЖИМ] значение [ГЛАВНЫЙ] только на одном синхронизирующемся проекторе. Установите для параметра [РЕЖИМ] значение [ПОДЧИНЕННЫЙ] на всех остальных проекторах.

– Установите для параметра [MULTI PROJECTOR SYNC] → [СИНХРОНИЗАЦИЯ КОНТРАСТА] значение [ВКЛ].

## f **Функция синхронизации затвора**

Эта функция предназначена для синхронизации режима работы затвора на указанном проекторе с другими проекторами, можно также синхронизировать эффекты при использовании функции затвора, в том числе плавное появление и затухание.

Для использования этой функции выполните настройку в меню [УСТАНОВКИ ПРОЕКТОРА] → [MULTI PROJECTOR SYNC] для каждого синхронизированного проектора следующим образом.

 $-$  Установите для параметра [MULTI PROJECTOR SYNC]  $\rightarrow$  [РЕЖИМ] любое значение, отличное от [ВЫКЛ].

Установите для параметра [РЕЖИМ] значение [ГЛАВНЫЙ] только на одном проекторе, который будет источником синхронизации для всех подключаемых проекторов. Установите для параметра [РЕЖИМ] значение [ПОДЧИНЕННЫЙ] на всех остальных проекторах.

г Установите для параметра [MULTI PROJECTOR SYNC] → [СИНХРОНИЗАЦИЯ ЗАТВОРА] значение [ВКЛ].

## r **Пример подключения**

Чтобы использовать функцию синхронизации контраста/функцию синхронизации затвора, соедините все подключаемые проекторы петлей, используя гирляндное соединение. Число подключаемых проекторов ограничено до 64 проекторов.

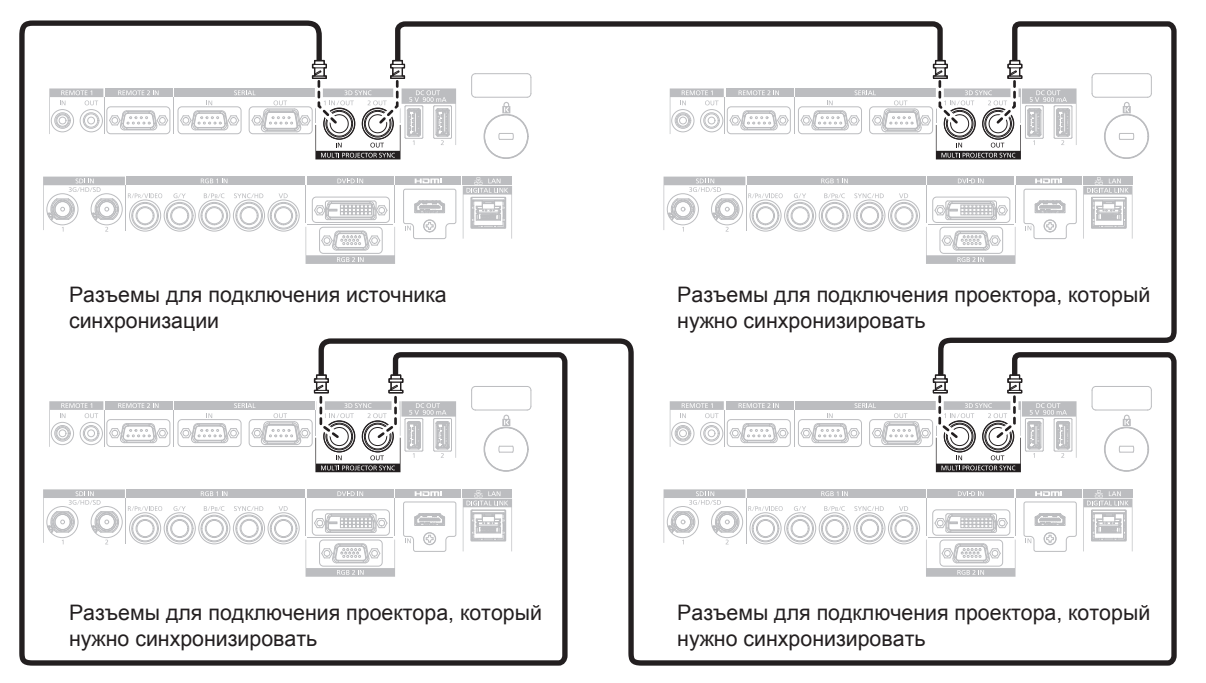

## **Примечание**

- Функцию синхронизации контраста и функцию синхронизации затвора можно использовать одновременно.
- f Для получения дополнительной информации о настройках функции синхронизации контраста и функции синхронизации затвора см. меню [УСТАНОВКИ ПРОЕКТОРА]  $\rightarrow$  [MULTI PROJECTOR SYNC] ( $\rightarrow$  стр. 175).
- f Элементы меню в меню [УСТАНОВКИ ПРОЕКТОРА] → [MULTI PROJECTOR SYNC] аналогичны следующим элементам настройки. Меню [ИЗОБРАЖЕНИЕ] → [ДИНАМ. КОНТРАСТ] → [ПОЛЬЗОВАТЕЛЬ] → [MULTI PROJECTOR SYNC]  $-$  Меню [НАСТРОЙКИ ЭКРАНА]  $\rightarrow$  [НАСТРОЙКА ЗАТВОРА]  $\rightarrow$  [MULTI PROJECTOR SYNC]
- f Если имеются проекторы, которые не следует синхронизировать с подключаемыми проекторами, установите для параметров [СИНХРОНИЗАЦИЯ КОНТРАСТА] и [СИНХРОНИЗАЦИЯ ЗАТВОРА] значение [ВЫКЛ] отдельно.

# **Глава 3 Основные операции**

В этой главе описываются основные операции, необходимые для начала работы с проектором.

# **Включение и выключение проектора**

## **Подключение шнура питания**

Перед подключением шнура питания из комплекта поставки убедитесь, что переключатель <MAIN POWER> находится в положении <OFF>.

Используйте шнур питания, соответствующий напряжению источника питания и форме розетки. Для получения дополнительной информации по обращению со шнуром питания см. раздел «Важные замечания по безопасности» ( $\Rightarrow$  стр. 6). Информацию о форме розетки см. в разделе «Подходящая розетка» ( $\Rightarrow$  стр. 42).

## **Внимание**

f Разъем <AC IN> на стороне проектора и штекер шнура питания из комплекта поставки не подлежат оперативной замене. При отсоединении шнура питания от проектора сначала извлеките вилку питания из розетки.

#### **Примечание**

- Светоотдача уменьшится примерно на 1/3 при питании проектора от сети переменного тока напряжением от 100 V до 120 V.
- Входящий в комплект шнур питания зависит от страны или региона приобретения продукта.

#### **Подключение шнура питания**

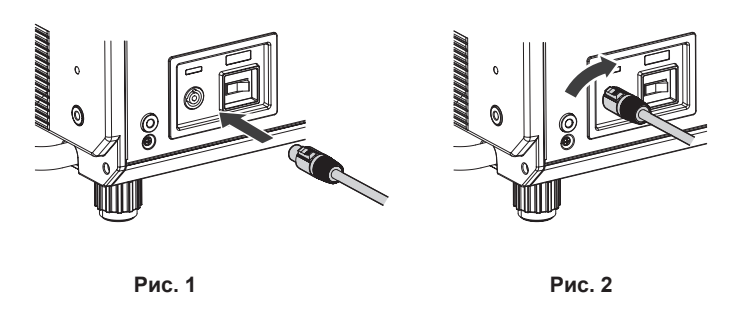

- **1) Найдите разъем <AC IN> на боковой панели проектора, подходящий по форме к штекеру шнура питания, а затем до упора вставьте штекер в правильном направлении. (Рис. 1)**
- **2) Вставляя штекер шнура питания в проектор, поверните его по часовой стрелке до щелчка. (Рис. 2)**

#### **Отключение шнура питания**

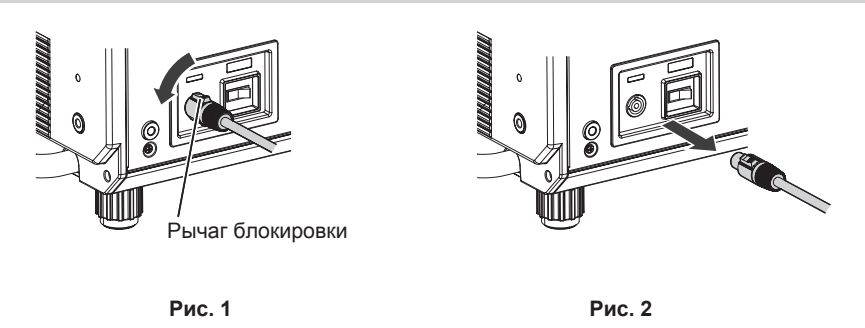

- **1) Убедитесь, что выключатель <MAIN POWER> на боковой стенке проектора находится в положении <OFF>, и извлеките вилку питания из розетки.**
- **2) Поверните штекер шнура питания против часовой стрелки, передвигая рычаг блокировки вперед (Рис. 1), и извлеките штекер из разъема <AC IN> на проекторе (Рис. 2).**

## **Индикатор питания**

Отображение состояния питания. Перед эксплуатацией проектора проверьте состояние индикатора питания <ON (G)/STANDBY (R)>.

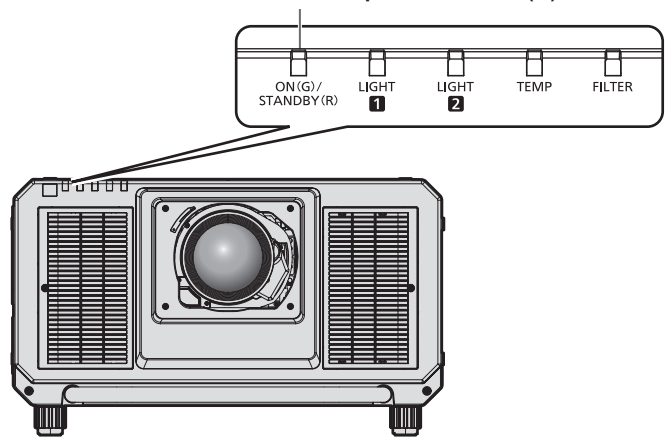

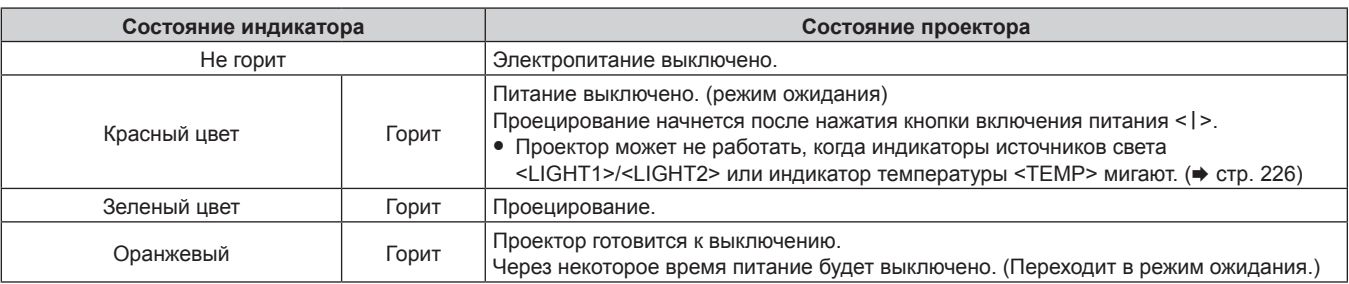

#### **Примечание**

• Когда индикатор питания <ON (G)/STANDBY (R)> горит оранжевым, работает вентилятор, охлаждающий проектор.

- В течение примерно 15 секунд после выключения проектора индикатор не загорается, даже если включается питание. Включите питание снова, после того как индикатор питания <ON (G)/STANDBY (R)> загорится красным.
- f Проектор потребляет энергию даже в режиме ожидания (индикатор питания <ON (G)/STANDBY (R)> горит красным). Информацию о потребляемой мощности см. в разделе «Потребляемая мощность» (• стр. 269).
- Когда проектор получает сигнал от пульта дистанционного управления, индикатор питания <ON (G)/STANDBY (R)> будет мигать следующим цветом в соответствии с состоянием проектора.
	- Когда проектор находится в режиме проецирования: зеленый
	- Когда проектор находится в режиме ожидания: оранжевый

Однако если в меню [УСТАНОВКИ ПРОЕКТОРА] → [РЕЖИМ ОЖИДАНИЯ] установлено значение [ЭКО], индикатор продолжит гореть красным и не будет мигать, если проектор находится в режиме ожидания.

- Индикатор питания <ON (G)/STANDBY (R)> будет медленно мигать зеленым, когда используется функция затвора (затвор: закрыт), а также когда работает функция меню [УСТАНОВКИ ПРОЕКТОРА] → [ОТКЛ.ОСВ.БЕЗ СИГНАЛА] (+ стр. 171), и источник света выключен.
- $\bullet$  Если индикатор питания <ON (G)/STANDBY (R)> мигает красным, обратитесь к дилеру.

## **Индикатор питания <ON (G)/STANDBY (R)>**

## **Включение проектора**

Перед включением проектора установите проекционный объектив.

Сначала снимите крышку объектива.

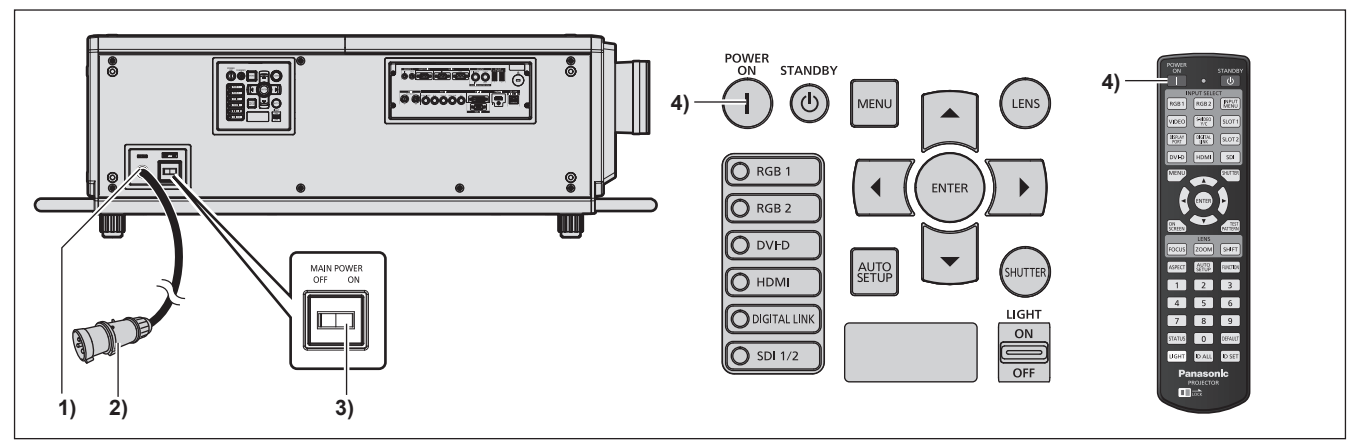

- **1) Подключите шнур питания к проектору.**
- **2) Подключите вилку питания к розетке.**
- **3) Чтобы включить питание, нажмите сторону <ON> переключателя <MAIN POWER>.**
	- Индикатор питания <ON (G)/STANDBY (R)> загорится красным, и проектор перейдет в режим ожидания.
- **4) Нажмите кнопку включения питания <**b**>.**
	- $\bullet$  Индикатор питания <ON (G)/STANDBY (R)> загорится зеленым, и вскоре на экран будет спроецировано изображение.

#### **Внимание**

f Всегда снимайте крышку объектива перед началом проецирования. Непрерывное проецирование с прикрепленной крышкой объектива может привести к перегреву крышки объектива и возгоранию.

#### **Примечание**

• При включении проектора при температуре около 0 °С (32 °F) может потребоваться примерно до пяти минут для прогрева до отображения изображения.

Во время прогрева горит индикатор температуры <TEMP>. По завершении прогрева индикатор температуры <TEMP> гаснет, и начинается проецирование. Для получения информации о состоянии индикатора см. раздел «При включении индикатора»  $\leftrightarrow$  стр. 226).

- Если температура рабочей среды низкая, и прогрев занимает более пяти минут, это будет расценено, как возникновение неисправности проектора, и питание автоматически переключится в режим ожидания. В таком случае увеличьте температуру рабочей среды до 0 °C (32 °F) или выше, выключите электропитание, а затем включите его снова.
- f Для начала проецирования может потребоваться больше времени, когда в меню [УСТАНОВКИ ПРОЕКТОРА] → [РЕЖИМ ОЖИДАНИЯ] установлено значение [ЭКО], по сравнению с ситуацией, когда установлено значение [НОРМАЛЬНЫЙ].
- f Если при последнем использовании проектора питание было выключено нажатием стороны <OFF> переключателя <MAIN POWER> или напрямую автоматическим выключателем во время проецирования, то при включении питания нажатием стороны <ON> переключателя <MAIN POWER> или включении автоматическим выключателем, когда вилка питания подключена к розетке, индикатор питания <ON (G)/STANDBY (R)> загорится зеленым и через некоторое время будет проецироваться изображение. Это применяется, только если для параметра в меню [УСТАНОВКИ ПРОЕКТОРА] → [ЗАПУСК] установлено значение [ПОСЛ СОСТОЯНИЕ].
- f Светоотдача уменьшится примерно на 1/3 при питании проектора от сети переменного тока напряжением от 100 V до 120 V.

## **Когда отображается экран исходной настройки**

Когда проектор впервые включается после приобретения, а также при выполнении команды из меню [УСТАНОВКИ ПРОЕКТОРА] → [ИНИЦИАЛИЗ] → [ПОЛЬЗОВАТЕЛЬСКИЕ НАСТРОЙКИ], после начала проецирования отображается экран настройки фокусировки, а затем экран **[ИСХОДНЫЕ НАСТРОЙКИ]**. Выполните настройку в соответствии с условиями.

В других случаях настройки можно изменить при помощи меню.

С помощью кнопки <MENU> на экране **[ИСХОДНЫЕ НАСТРОЙКИ]** можно вернуться к предыдущему экрану.

## **Настройка фокусировки**

Отрегулируйте фокус для четкого отображения экрана меню.

Возможно, потребуется отрегулировать также увеличение и смещение объектива.

Для получения подробной информации см. «Регулировка фокуса, увеличения и смещения объектива» (→ стр. 77).

## **1)** Отрегулируйте фокус с помощью кнопок **AV**

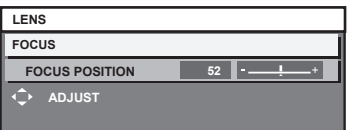

## **2) Для перехода к исходным настройкам нажмите кнопку <MENU>.**

#### **Исходные настройки (язык меню)**

Выберите язык для отображения на экране. После завершения исходных настроек можно изменить язык меню в меню [ЯЗЫК МЕНЮ (LANGUAGE)].

## **1)** Нажмите **AV** для выбора языка меню.

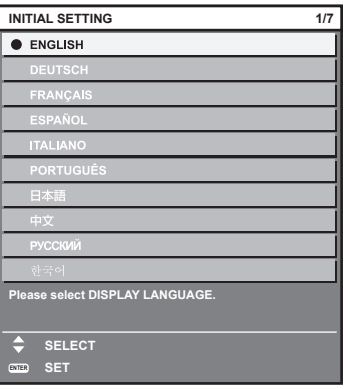

**2) Для перехода к исходным настройкам нажмите кнопку <ENTER>.**

## **Исходные настройки (настройки управления)**

Задайте параметры для метода управления в соответствии с применением проектора и длительностью его использования.

После завершения исходных настроек можно изменить настройки для каждого элемента в меню [УСТАНОВКИ ПРОЕКТОРА] → [НАСТРОЙКА РАБОТЫ]. В случае изменения настроек во время эксплуатации проектора возможно уменьшение времени, в течение которого яркость источника света падает вдвое, а также снижение самой яркости.

Эти исходные настройки (настройки управления) готовятся для завершения настроек сразу во время установки, когда определяется режим работы проектора. При выполнении команды из меню [УСТАНОВКИ ПРОЕКТОРА] → [ИНИЦИАЛИЗ] → [ПОЛЬЗОВАТЕЛЬСКИЕ НАСТРОЙКИ] не изменяйте исходные настройки (настройки управления), а нажмите кнопку <ENTER> и перейдите к следующим исходным настройкам (настройкам установки). Если настройки необходимо изменить, обратитесь к лицу, ответственному за этот проектор (например, лицу, ответственному за оборудование или эксплуатацию).

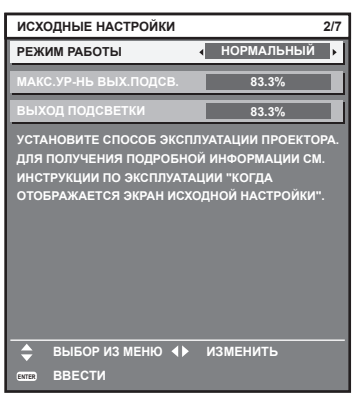

#### **Примечание**

- f Вышеуказанный экран исходных настроек отображается только при первом включении проектора после приобретения. При выполнении команды из меню [УСТАНОВКИ ПРОЕКТОРА] → [ИНИЦИАЛИЗ] → [ПОЛЬЗОВАТЕЛЬСКИЕ НАСТРОЙКИ], настройки перед выполнением отображаются в параметрах [РЕЖИМ РАБОТЫ] и [МАКС.УР-НЬ ВЫХ.ПОДСВ.].
- f Информацию о взаимосвязи между яркостью и продолжительностью работы см. в разделе «Взаимосвязь яркости и продолжительности работы» (• стр. 70).
- f Для получения дополнительной информации о каждом элементе настройки см. меню [УСТАНОВКИ ПРОЕКТОРА] → [НАСТРОЙКА РАБОТЫ].
- **1)** С помощью кнопок **AV** выберите параметр [РЕЖИМ РАБОТЫ].

#### **2) Для переключения значения параметра нажимайте кнопки** qw**.**

- При каждом нажатии этой кнопки элементы будут сменяться.
- $\bullet$  При использовании проектора на высоте 2 700 m (8 858') или выше над уровнем моря установите для параметра [РЕЖИМ РАБОТЫ] любое значение, отличное от [ДОЛГОВЕЧНЫЙ1], [ДОЛГОВЕЧНЫЙ2] или [ДОЛГОВЕЧНЫЙ3].
- Установите для параметра [РЕЖИМ РАБОТЫ] любое значение, отличное от [ДОЛГОВЕЧНЫЙ1], [ДОЛГОВЕЧНЫЙ2] или [ДОЛГОВЕЧНЫЙ3], при использовании дополнительного фильтра Дымопоглощающий фильтр (модель: ET‑SFR330).

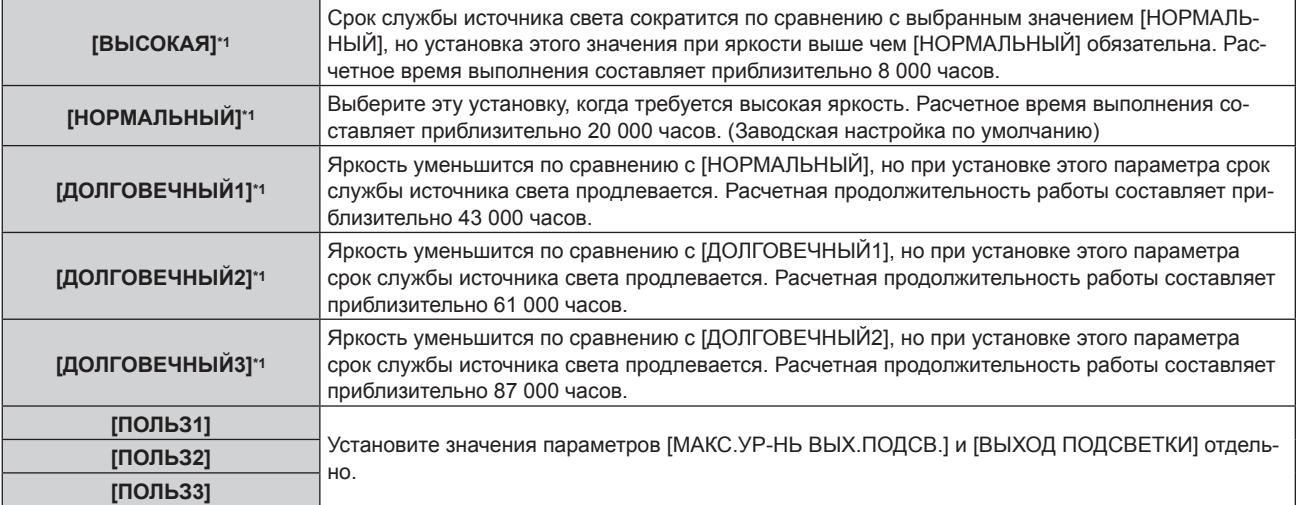

- \*1 Время выполнения рассчитано при установленном в меню [ИЗОБРАЖЕНИЕ] → [ДИНАМ. КОНТРАСТ] значении [3].
- f Перейдите к шагу **5)**, если выбрано значение [НОРМАЛЬНЫЙ], [ДОЛГОВЕЧНЫЙ1], [ДОЛГОВЕЧНЫЙ2] или [ДОЛГОВЕЧНЫЙ3].

## **3) С помощью кнопок** as **выберите параметр [МАКС.УР-НЬ ВЫХ.ПОДСВ.].**

## **4)** Выполните регулировку с помощью кнопок **∢**

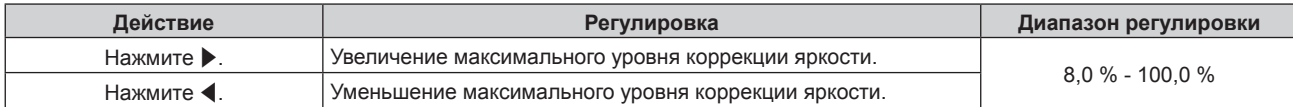

## **5)** С помощью кнопок ▲▼ выберите параметр [ВЫХОД ПОДСВЕТКИ].

## **6) Выполните регулировку с помощью кнопок** qw**.**

f При использовании устройства Объектив с фиксированным фокусом (модель: ET‑D75LE90) установите для параметра [ВЫХОД ПОДСВЕТКИ] значение 66,7 % или менее с учетом качества фокуса. Когда для параметра [ВЫХОД ПОДСВЕТКИ] установлено значение 66,7 %, значение яркости составляет 20 000 lm (приблизительно).

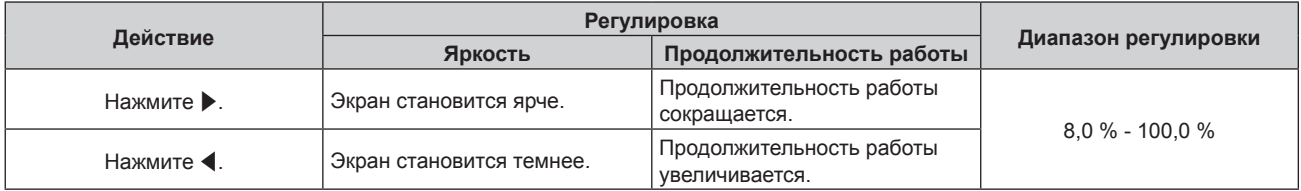

## **7) Для перехода к исходным настройкам нажмите кнопку <ENTER>.**

## **Взаимосвязь яркости и продолжительности работы**

Проектор можно использовать с произвольной яркостью и длительностью использования за счет сочетания значений параметров [МАКС.УР-НЬ ВЫХ.ПОДСВ.] и [ВЫХОД ПОДСВЕТКИ].

Яркость и продолжительность работы связаны следующим образом. Выполните исходную настройку (настройка управления) в соответствии с требуемыми длительностью использования и яркостью проецируемого изображения.

Значения яркости и продолжительности работы являются приблизительными.

## r **Настройка проектора на основании длительности использования**

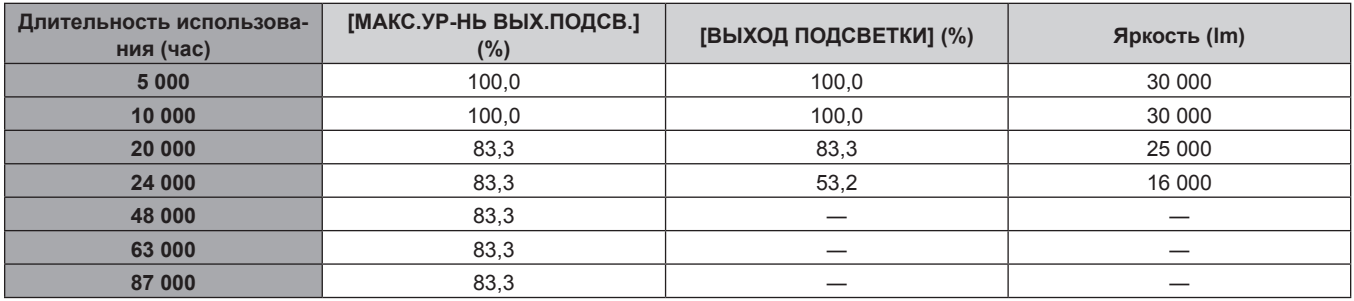

## $\blacksquare$  **Настройка проектора на основании яркости**

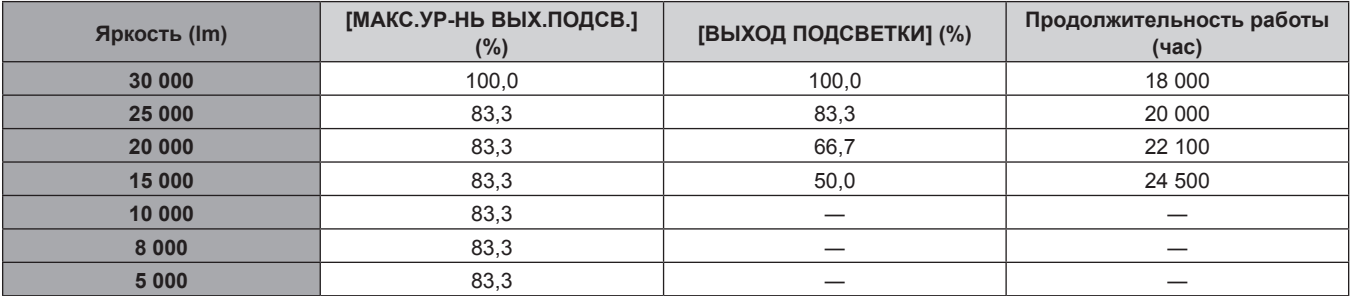

#### **Примечание**

- В зависимости от характеристик каждого источника света, условий эксплуатации, среды установки и иных факторов продолжительность работы может оказаться меньше расчетной.
- f Длительность использования называется продолжительностью работы, когда проектор используется непрерывно. Длительность использования является расчетной характеристикой и не гарантируется производителем.
- f Расчетная продолжительность работы это время, за которое яркость падает приблизительно вдвое, кроме случаев, когда для параметра [РЕЖИМ РАБОТЫ] установлено значение [ВЫСОКАЯ].
- f Если общая наработка проектора превышает 20 000 часов, то может потребоваться замена внутренних компонентов проектора. Общую наработку можно проверить на экране **[СОСТОЯНИЕ]**. Для получения дополнительной информации см. меню [УСТАНОВКИ ПРОЕКТОРА] → [СОСТОЯНИЕ].
- f После завершения исходных настроек можно настроить более широкое сочетание яркости и времени выполнения, установив в меню [УСТАНОВКИ ПРОЕКТОРА] → [УПРАВЛЕНИЕ ЯРКОСТЬЮ] → [НАСТРОЙКА УПРАВЛЕНИЯ ЯРКОСТЬЮ] → [РЕЖИМ ПОСТОЯН.] значение [АВТО] или [ПК]. Для получения дополнительной информации см. меню [УСТАНОВКИ ПРОЕКТОРА] → [УПРАВЛЕНИЕ ЯРКОСТЬЮ].

#### **Исходные настройки (настройка установки)**

Установите значения [ПРЯМОЕ/ОБРАТНОЕ] и [ПОЛ/ПОТОЛОК] в разделе [СПОСОБ ПРОЕЦИРОВАНИЯ] в зависимости от способа установки. Для получения подробной информации см. раздел «Режим установки»  $(\Rightarrow$  стр. 42).

После завершения исходных настроек параметры можно изменить в меню [УСТАНОВКИ ПРОЕКТОРА]  $\rightarrow$ [СПОСОБ ПРОЕЦИРОВАНИЯ].

#### **1) Нажмите** qw **для выбора значения настройки.**

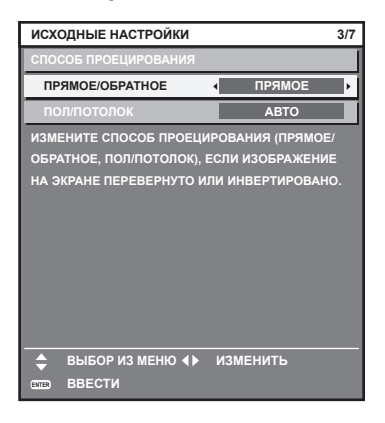

**2) Для перехода к исходным настройкам нажмите кнопку <ENTER>.**

#### **Исходные настройки (режим ожидания)**

Установка режима работы в режиме ожидания. По умолчанию задана заводская настройка [НОРМАЛЬНЫЙ], которая позволяет использовать сетевую функцию в режиме ожидания. Для поддержания низкого уровня потребляемой мощности в режиме ожидания установите для этого параметра значение [ЭКО]. После завершения исходных настроек параметры можно изменить в меню [УСТАНОВКИ ПРОЕКТОРА] → [РЕЖИМ ОЖИДАНИЯ].

#### **1) Нажмите** qw **для выбора значения настройки.**

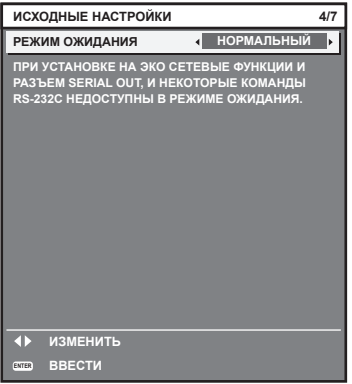

**2) Для перехода к исходным настройкам нажмите кнопку <ENTER>.**

#### **Примечание**

f Вышеуказанный экран исходных настроек отображается только при первом включении проектора после приобретения. При выполнении команды в меню [УСТАНОВКИ ПРОЕКТОРА] → [ИНИЦИАЛИЗ] → [ПОЛЬЗОВАТЕЛЬСКИЕ НАСТРОЙКИ] отображается настройка перед выполнением параметра [РЕЖИМ ОЖИДАНИЯ].

#### **Исходные настройки (настройка экрана)**

Установите формат экрана (соотношение сторон) и положение отображаемого изображения. После завершения исходных настроек можно изменить настройки для каждого элемента в меню [НАСТРОЙКИ ЭКРАНА] → [НАСТРОЙКИ ПРОЕКЦИИ].

#### **1) Нажмите** qw **для выбора значения параметра.**

• При каждом нажатии этой кнопки настройка будет изменяться.

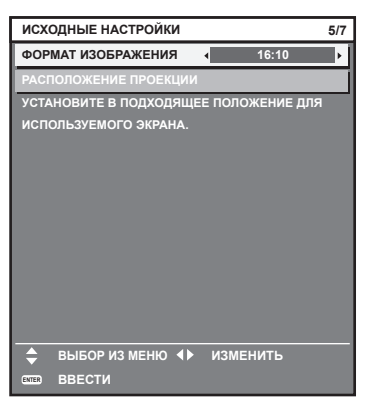

- **2) С помощью кнопок ▲▼ выберите параметр ГРАСПОЛОЖЕНИЕ ПРОЕКЦИИ].** 
	- f [РАСПОЛОЖЕНИЕ ПРОЕКЦИИ] невозможно выбрать или отрегулировать, когда для параметра [ФОРМАТ ИЗОБРАЖЕНИЯ] установлены следующие значения. PT‑RZ31K: [16:10] PT‑RS30K: [4:3]
- **3) С помощью кнопок** qw **выполните настройку.**

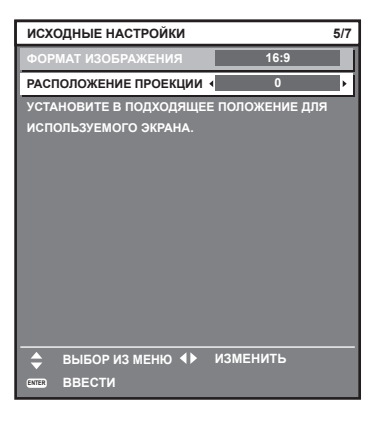

**4) Для перехода к исходным настройкам нажмите кнопку <ENTER>.**
### **Исходные настройки (часовой пояс)**

Установите [ЧАСОВОЙ ПОЯС] в соответствии с страной или регионом, где используется проектор. После завершения исходных настроек параметры можно изменить в меню [УСТАНОВКИ ПРОЕКТОРА]  $\rightarrow$ [ДАТА И ВРЕМЯ]. Текущие настройки отображаются в [МЕСТНАЯ ДАТА] и [МЕСТНОЕ ВРЕМЯ].

**1) Нажмите** qw **для выбора значения настройки.**

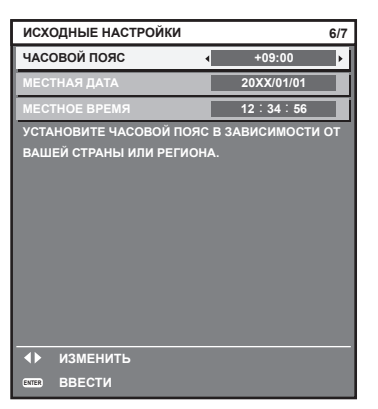

### **2) Для перехода к исходным настройкам нажмите кнопку <ENTER>.**

### **Примечание**

f В качестве заводской установки для настроек часового пояса проектора установлено значение +09:00 (стандартное время Японии и Кореи). В меню [УСТАНОВКИ ПРОЕКТОРА] → [ДАТА И ВРЕМЯ] → [ЧАСОВОЙ ПОЯС] измените значение параметра на часовой пояс региона, где используется проектор.

### **Исходные настройки (дата и время)**

Установите местные дату и время. После завершения исходных настроек параметры можно изменить в меню [УСТАНОВКИ ПРОЕКТОРА] → [ДАТА И ВРЕМЯ].

Информацию об автоматической настройке даты и времени см. в разделе «Автоматическая настройка даты и времени.» ( $\Rightarrow$  стр. 173).

### **1)** Нажмите ▲▼, чтобы выбрать элемент.

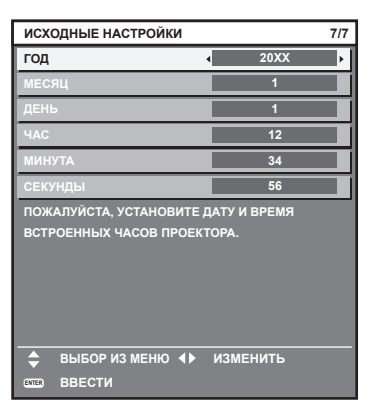

**2) Нажмите** qw **для выбора значения настройки.**

### **3) Нажмите кнопку <ENTER>.**

f Подтвердите значение параметра и завершите исходные настройки.

### **Регулировка и выбор**

Рекомендуется выполнять настройку фокуса через 30 минут после отображения тестового шаблона фокусировки. Информацию о тестовом шаблоне см. в разделе «Меню [ТЕСТОВОЕ ИЗОБРАЖЕНИЕ]» (→ стр. 188). Чтобы использовать функцию оптимизатора активного фокуса, установите в меню [УСТАНОВКИ ПРОЕКТОРА] → [ОБЪЕКТИВ] → [ОПТИМИЗАТОР АКТИВНОГО ФОКУСА] → [АКТИВНЫЙ ФОКУС] значение [ВКЛ], а затем отрегулируйте фокус. (→ стр. 155)

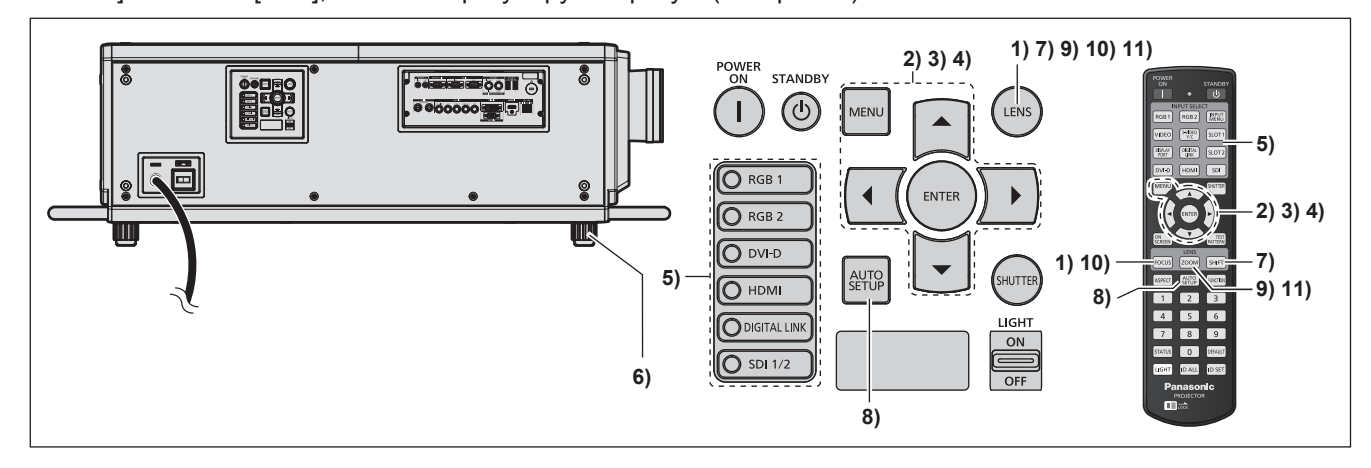

- **1) Нажмите кнопку <FOCUS>, чтобы примерно настроить фокусировку проецируемого изображения.** (→ стр. 77)
- **2) Измените значение параметра в меню [УСТАНОВКИ ПРОЕКТОРА]** → **[СПОСОБ**  ПРОЕЦИРОВАНИЯ] в зависимости от способа установки. (→ стр. 42)

 $\bullet$  Информацию о работе с экраном меню см. в «Навигация по меню» ( $\bullet$  стр. 91).

### **3) Настройте параметр [ТИП ОБЪЕКТИВА].**

- Подтвердите настройку типа объектива при использовании проектора впервые после прикрепления проекционного объектива. (• стр. 79)
- **4) Выполните калибровку объектива.**
	- Выполните калибровку объектива при использовании проектора впервые после прикрепления проекционного объектива. ( $\Rightarrow$  стр. 80)
- **5) Нажмите кнопку Выбора входа (<RGB1>, <RGB2>, <DIGITAL LINK>, <DVI-D>, <HDMI>, <SDI>, <SDI 1/2>), чтобы выбрать входной сигнал.**
- **6) Отрегулируйте наклон проектора вперед, назад и в сторону с помощью регулируемых ножек.**   $($  $\div$  стр. 54)
- **7) Нажмите кнопку <SHIFT>, чтобы настроить положение проецируемого изображения.**
- **8) Если входной сигнал является аналоговым сигналом RGB или сигналом DVI‑D/HDMI, нажмите кнопку <AUTO SETUP>.**
- **9) Нажмите кнопку <ZOOM>, чтобы подогнать размер проецируемого изображения к экрану.**
- **10) Снова нажмите кнопку <FOCUS>, чтобы отрегулировать фокус.**
- **11) Снова нажмите кнопку <ZOOM>, чтобы настроить масштаб и подогнать размер проецируемого изображения к экрану.**

### **Примечание**

• Когда проектор впервые включается после приобретения, а также при выполнении команды из меню [УСТАНОВКИ ПРОЕКТОРА]  $\rightarrow$ [ИНИЦИАЛИЗ] → [ПОЛЬЗОВАТЕЛЬСКИЕ НАСТРОЙКИ], после начала проецирования отображается экран настройки фокусировки, а затем экран **[ИСХОДНЫЕ НАСТРОЙКИ]**. Для получения подробной информации см. раздел «Когда отображается экран исходной настройки» ( $\Rightarrow$  стр. 68).

# **Выключение проектора**

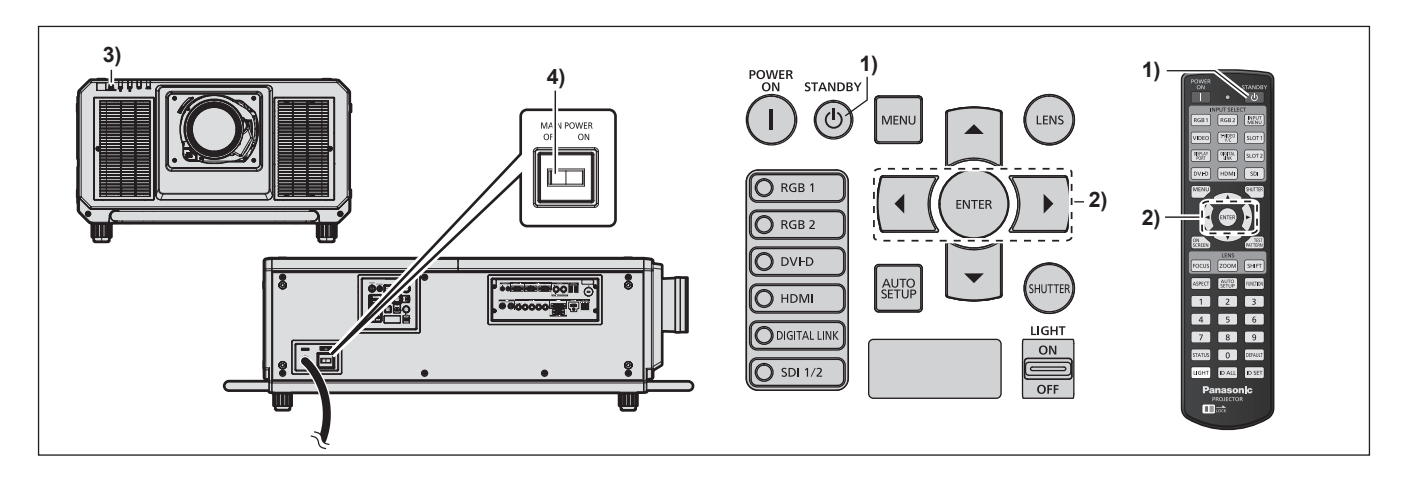

- **1)** Нажмите кнопку питания в режиме ожидания < $\upphi$ >.
	- **Отобразится экран подтверждения [ВЫКЛЮЧЕНИЕ (РЕЖИМ ОЖИДАНИЯ)].**
- **2) Нажмите** qw **для выбора параметра [ДА], а затем нажмите кнопку <ENTER>. (Или снова нажмите кнопку питания в режиме ожидания <** $\phi$ **>.)** 
	- f Проецирование изображения будет остановлено, а индикатор питания <ON (G)/STANDBY (R)> на корпусе проектора загорится оранжевым. (Вентилятор продолжит работать.)
- **3) Подождите несколько секунд, пока индикатор питания <ON (G)/STANDBY (R)> на корпусе проектора не загорится красным (вентилятор остановлен).**
- **4) Чтобы выключить питание, нажмите сторону <OFF> переключателя <MAIN POWER>.**

### **Внимание**

f При выключении проектора обязательно следуйте приведенным инструкциям. В противном случае это может привести к повреждению внутренних компонентов и стать причиной неисправностей.

### **Примечание**

- f В течение примерно 15 секунд после выключения проектора индикатор не загорается, даже если включается питание.
- f **Даже когда нажата кнопка питания в режиме ожидания <**v**> и проектор выключен, проектор потребляет питание, если основное питание проектора включено.** Когда для параметра в меню [УСТАНОВКИ ПРОЕКТОРА] → [РЕЖИМ ОЖИДАНИЯ] установлено значение [ЭКО], использование

некоторых функций ограничено, но потребляемая мощность во время режима ожидания может быть понижена.

f Выключатель <MAIN POWER> проектора оснащен функцией предохранения от перегрузок по току. Если ток превышает 25 A, предохранение от перегрузки по току срабатывает и автоматически отключает питание, а проектор переходит в состояние, когда нажата кнопка <OFF>. Проконсультируйтесь с дилером, если используете предохранение от перегрузок по току.

# **Проецирование**

Проверьте крепление проекционного объектива (→ стр. 55), подключение внешнего устройства (→ стр. 58), подключение шнура питания (→ стр. 65) и включите питание (→ стр. 67) для начала проецирования. Выберите видеозапись для проецирования и настройте вид проецируемого изображения.

# **Выбор входного сигнала**

Входной сигнал изображения для проецирования можно переключить. Ниже представлен способ переключения входного сигнала.

- Нажмите кнопку Выбора входа и непосредственно укажите входной сигнал изображения для проецирования.
- Отобразится экран выбора входа, на котором выберите из списка входной сигнал изображения для проецирования.

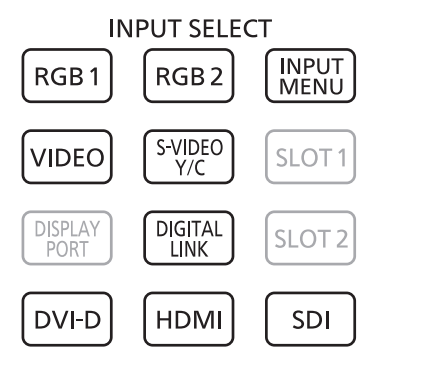

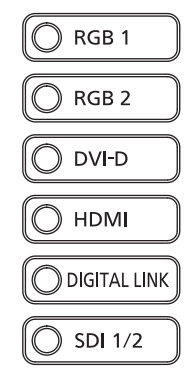

**Пульт дистанционного управления Панель управления**

### **Прямое переключение входного сигнала**

Входной сигнал изображения для проецирования можно прямо переключать, указав его вид с помощью кнопки Выбора входа на пульте дистанционного управления или на панели управления.

**1) Нажмите кнопку Выбора входа (<RGB1>, <RGB2>, <VIDEO>, <S-VIDEO Y/C>, <DIGITAL LINK>, <DVI-D>, <HDMI>, <SDI> или <SDI 1/2>).**

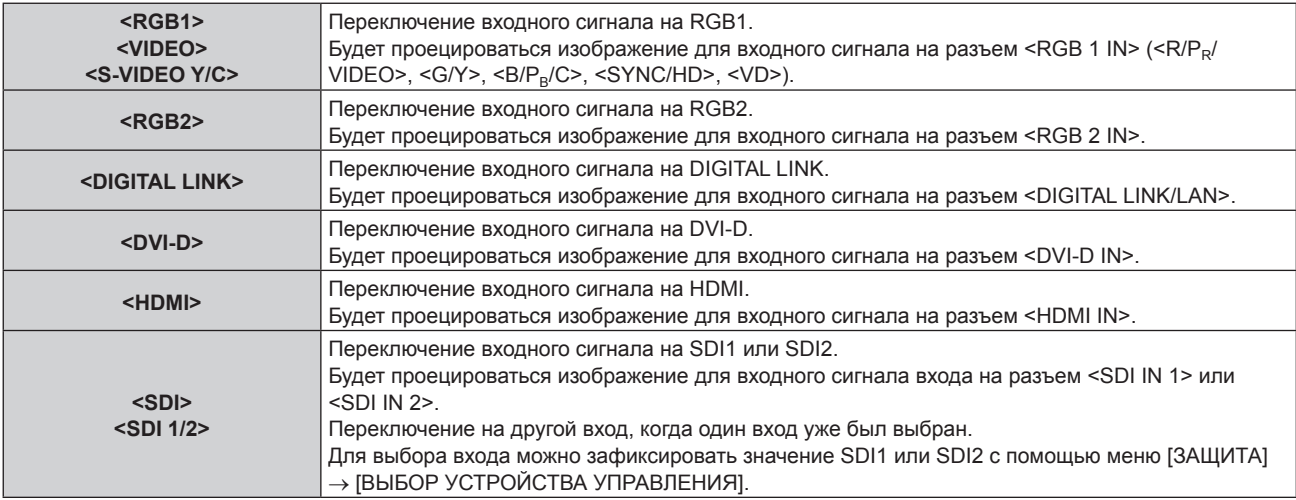

### **Внимание**

• В зависимости от используемого внешнего устройства, диска Blu-ray или DVD, которые необходимо воспроизвести, изображение может не отображаться должным образом.

Выполните настройку в меню [ИЗОБРАЖЕНИЕ] → [СИСТЕМА ТВ]. При поступлении сигнала SDI выполните настройку в меню  $[HACTPO$ ЙКИ ЭКРАНА]  $\rightarrow$  [SDI IN].

f Проверьте соотношение сторон проекционного экрана и изображения, после чего выберите оптимальное соотношение сторон в меню [ПОЛОЖЕНИЕ] → [АСПЕКТ].

### **Примечание**

- f При подключении дополнительного устройства с поддержкой выхода DIGITAL LINK (модель: ET‑YFB100G, ET‑YFB200G) к разъему <DIGITAL LINK/LAN> вход на устройстве с поддержкой выхода DIGITAL LINK изменяется при каждом нажатии кнопки <DIGITAL LINK>. Вход также можно изменить с помощью команды управления RS‑232C. Если используются передатчики по витой паре других производителей, выберите на проекторе входной сигнал DIGITAL LINK, а затем переключите входной сигнал на передатчике по витой паре.
- f Выполните настройку в меню [НАСТРОЙКИ ЭКРАНА] → [RGB IN] → [НАСТРОЙКА ВХОДА RGB1] в соответствии с сигналом, подаваемым на разъем <RGB 1 IN>.

### **Переключение входа путем отображения экрана выбора входа**

Входной сигнал изображения для проецирования можно выбрать путем отображения экрана выбора входа.

### **1) Нажмите кнопку <INPUT MENU> на пульте дистанционного управления.**

• Отображается экран выбора входа.

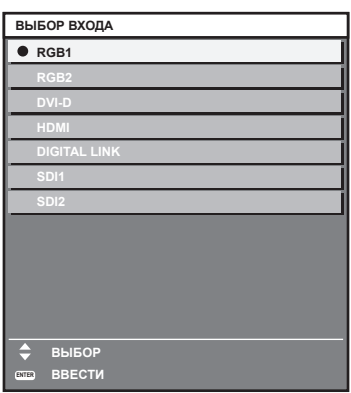

### **2) Снова нажмите кнопку <INPUT MENU>.**

• При каждом нажатии кнопки <INPUT MENU> вход будет сменяться.

### **Примечание**

- Входной сигнал можно переключить нажатием кнопок  $\blacktriangle\nabla$  для выбора входного сигнала изображения для проецирования и <ENTER>, когда отображается экран выбора входа.
- Экран **[РЕЖИМ КАРТ В КАРТ]** отображается, когда нажата кнопка <INPUT MENU> во время P IN P. (→ стр. 186)
- f При подключении к проектору дополнительного устройства с поддержкой выхода DIGITAL LINK (модель: ET‑YFB100G, ET‑YFB200G) меню выбора входа для устройства с поддержкой выхода DIGITAL LINK отображается, когда нажата кнопка <ENTER> при выборе входа DIGITAL LINK на экране выбора входа.
- f При подключении к проектору дополнительного устройства с поддержкой выхода DIGITAL LINK (модель: ET‑YFB100G, ET‑YFB200G) логотип DIGITAL LINK и имя входа, выбранного на устройстве с поддержкой выхода DIGITAL LINK, отображаются в секции дисплея [DIGITAL LINK] на экране выбора входа.
- f Выполните настройку в меню [НАСТРОЙКИ ЭКРАНА] → [RGB IN] → [НАСТРОЙКА ВХОДА RGB1] в соответствии с сигналом, подаваемым на разъем <RGB 1 IN>.

### **Регулировка фокуса, увеличения и смещения объектива**

Регулировка фокуса, увеличения и смещения объектива, если изображение, проецируемое на экран, или его положение смещается, даже если проектор и экран настроен в правильных положениях.

В этом разделе описывается метод настройки при использовании любого объектива, отличного от устройства Объектив с фиксированным фокусом (модель: ET‑D75LE95, ET‑D75LE90). При использовании устройства Объектив с фиксированным фокусом (модель: ET‑D75LE95, ET‑D75LE90) см. раздел «Регулировка фокуса при использовании устройства Объектив с фиксированным фокусом (модель: ET-D75LE95, ET-D75LE90)» (→ стр. 78).

### **Использование панели управления**

### **1) Нажмите кнопку <LENS> на панели управления.**

- f При каждом нажатии этой кнопки экран настройки переключается в следующем порядке: [ФОКУС], [УВЕЛИЧЕНИЕ] и [ПЕРЕМЕЩЕНИЕ].
- **2)** Выберите элемент и нажмите ▲▼◀▶, чтобы настроить его.

### **Использование пульта дистанционного управления**

- **1) Нажмите кнопки объектива (<FOCUS>, <ZOOM>, <SHIFT>) на пульте дистанционного управления.**
	- Нажатие кнопки <FOCUS>: регулирует фокус (регулировка положения фокуса объектива).
	- Нажатие кнопки <ZOOM>: регулирует увеличение (регулировка положения увеличения объектива).
	- Нажатие кнопки <SHIFT>: регулирует смещение объектива (вертикальное и горизонтальное положение объектива).
- **2)** Выберите элемент и нажмите ▲  $\blacktriangledown$  4▶, чтобы настроить его.

# **ВНИМАНИЕ**

**Во время смещения объектива не помещайте руку в отверстия вокруг объектива.** Это может привести к защемлению руки и стать причиной травмы.

### **Примечание**

- f Если прикреплен проекционный объектив без функции увеличения, экран настройки увеличения не будет отображаться.
- f При использовании устройства Объектив с фиксированным фокусом (модель: ET‑D75LE50) не регулируйте смещение объектива и установите проекционный объектив в исходное положение. (→ стр. 81)
- Регулировку можно выполнить быстрее, если удерживать  $\blacktriangle\nabla\blacktriangleleft\blacktriangleright$  в течение приблизительно шести секунд или более, регулируя фокусировку, или приблизительно трех секунд или более, регулируя смещение объектива.
- f Рекомендуется выполнять настройку фокуса через 30 минут после отображения тестового шаблона фокусировки. Информацию о тестовом шаблоне см. в разделе «Меню [ТЕСТОВОЕ ИЗОБРАЖЕНИЕ]» (• стр. 188). Чтобы использовать функцию оптимизатора активного фокуса, установите в меню [УСТАНОВКИ ПРОЕКТОРА] → [ОБЪЕКТИВ] → [ОПТИМИЗАТОР АКТИВНОГО ФОКУСА] → [АКТИВНЫЙ ФОКУС] значение [ВКЛ], а затем отрегулируйте фокус. (→ стр. 155)
- f Только [ФОКУС] отображается желтым, так что отображаемый элемент меню можно распознать по цвету, даже когда проектор не сфокусирован, а отображаемые знаки неразборчивы. (Настройка по умолчанию) Цвет отображения параметра [ФОКУС] зависит от настройки в меню [НАСТРОЙКИ ЭКРАНА] → [ЭКРАННОЕ МЕНЮ] → [ВИД ЭКРАННОГО МЕНЮ].
- f Если питание выключено во время регулировки фокуса, увеличения или смещения объектива, снова включите питание и выполните команду в меню [УСТАНОВКИ ПРОЕКТОРА] → [ОБЪЕКТИВ] → [КАЛИБРОВКА ОБЪЕКТИВА].
- f Если питание выключено во время регулировки фокуса, калибровка объектива выполняется автоматически во время следующей регулировки фокуса.
- f Если питание выключено во время регулировки смещения объектива, отобразится экран ошибки калибровки объектива во время следующей регулировки смещения объектива. Откройте меню [УСТАНОВКИ ПРОЕКТОРА] → [ОБЪЕКТИВ] → [КАЛИБРОВКА ОБЪЕКТИВА].
- Запросите ремонт у своего дилера, если экран ошибки калибровки экрана отображается даже после выполнения калибровки объектива.

# **Регулировка фокуса при использовании устройства Объектив с фиксированным фокусом (модель: ET‑D75LE95, ET‑D75LE90)**

После прикрепления проекционного объектива настройте фокус, правильно установив проектор напротив экрана.

В случае использования устройства Объектив с фиксированным фокусом (модель: ET‑D75LE95, ET‑D75LE90) баланс фокуса между центром и краями проецируемого изображения будет отличаться в зависимости от размера проецируемого изображения. При необходимости настройте баланс фокуса краев с помощью устройства Объектив с фиксированным фокусом (модель: ET‑D75LE95, ET‑D75LE90).

### **1) Переместите проекционный объектив в исходное положение.**

• Информацию о режиме работы см. в разделе «Перемещение проекционного объектива в исходное положение» ( $\Rightarrow$  стр. 81).

### **2) Настройте фокус на центре проецируемого изображения.**

• Действия для настройки фокуса см. в разделе «Регулировка фокуса, увеличения и смещения объектива» (• стр. 77).

**3) Ослабьте винт фиксации и поворачивайте регулировочное кольцо периферического фокуса вручную, чтобы настроить фокус на краях экрана.**

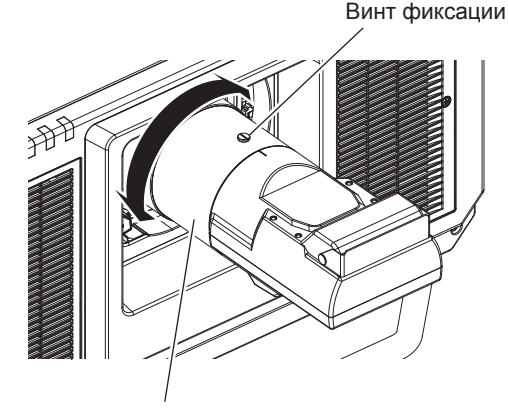

Регулировочное кольцо периферического фокуса

**4) Снова проверьте фокус на центре изображения и выполните точные настройки.**

### **5) Затяните винт фиксации.**

• Регулировочное кольцо периферического фокуса затянуто.

### **Примечание**

- f Когда проектор используется впервые или после замены проекционного объектива, подтвердите, что параметр в меню [УСТАНОВКИ ПРОЕКТОРА] → [ОБЪЕКТИВ] → [ТИП ОБЪЕКТИВА] является соответствующим, а после этого выполните команду [УСТАНОВКИ ПРОЕКТОРА] → [ОБЪЕКТИВ] → [КАЛИБРОВКА ОБЪЕКТИВА].
- f Размер и шкала проецируемого изображения, изображенные на регулировочном кольце периферического фокуса, являются приблизительным ориентиром.

# **Настройка типа объектива**

Когда проектор используется впервые или при замене проекционного объектива, подтвердите настройку [ТИП ОБЪЕКТИВА]. Измените настройку, если выбранный тип отличается от проекционного объектива, прикрепленного к проектору.

**1) Нажмите кнопку <MENU>.**

**• Отобразится экран <b>[ГЛАВНОЕ МЕНЮ**].

- 2) Нажмите **▲▼** для выбора [УСТАНОВКИ ПРОЕКТОРА].
- **3) Нажмите кнопку <ENTER>.**
	- **Отобразится экран [УСТАНОВКИ ПРОЕКТОРА].**
- **4)** Нажмите **AV** для выбора [ОБЪЕКТИВ].

### **5) Нажмите кнопку <ENTER>.**

- **Отображается экран <b>[ОБЪЕКТИВ]**, на котором можно подтвердить текущую настройку параметра [ТИП ОБЪЕКТИВА].
- **Чтобы изменить настройку, перейдите к шагу 6).**
- **6)** Нажмите **AV** для выбора [ТИП ОБЪЕКТИВА].

### **7) Нажмите кнопку <ENTER>.**

- **Отобразится экран <b>[ТИП ОБЪЕКТИВА**].
- **8)** Нажмите ▲▼, чтобы выбрать тип объектива.
	- Выберите тип проекционного объектива, прикрепленного к проектору.
- **9) Нажмите кнопку <ENTER>.**

### **Примечание**

<sup>•</sup> Для получения дополнительной информации о действии см. меню [УСТАНОВКИ ПРОЕКТОРА] → [ОБЪЕКТИВ] → [ТИП ОБЪЕКТИВА] (→ стр. 150).

# **Выполнение калибровки объектива**

Определение значения ограничения регулировки объектива и выполнение калибровки в диапазоне настройки. Выполните калибровку объектива после прикрепления проекционного объектива.

### **Вариообъектив с двигателем постоянного тока и объективом с фиксированным фокусом**

В этом разделе описывается порядок работы, когда прикреплено устройство Вариообъектив (модель: ET‑D75LE6, ET‑D75LE8, ET‑D75LE10, ET‑D75LE20, ET‑D75LE30, ET‑D75LE40 и пр.), в котором двигатель постоянного тока не был заменен шаговым двигателем, или когда прикреплено устройство Объектив с фиксированным фокусом (модель: ET‑D75LE50, ET‑D75LE95, ET‑D75LE90 и пр.) без функции увеличения.

### **1) Нажмите кнопку <MENU>.**

**• Отобразится экран <b>[ГЛАВНОЕ МЕНЮ**].

- **2)** Нажмите ▲▼ для выбора [УСТАНОВКИ ПРОЕКТОРА].
- **3) Нажмите кнопку <ENTER>. • Отобразится экран <b>[УСТАНОВКИ ПРОЕКТОРА**].
- **4)** Нажмите **AV** для выбора [ОБЪЕКТИВ].
- **5) Нажмите кнопку <ENTER>.**
	- **Отобразится экран <b>[ОБЪЕКТИВ**].
- **6)** Нажмите ▲▼ для выбора [КАЛИБРОВКА ОБЪЕКТИВА].
- **7) Нажмите кнопку <ENTER>.**
	- Отобразится экран подтверждения.
- **8) Нажмите** qw**, чтобы выбрать [ДА], а затем нажмите кнопку <ENTER>.**
	- Калибровка объектива начата.
	- f После выполнения калибровки в диапазоне настройки проекционный объектив переместится в исходное положение.

### **Примечание**

- f Параметр [КАЛИБРОВКА ОБЪЕКТИВА] невозможно установить, если в меню [УСТАНОВКИ ПРОЕКТОРА] → [ОБЪЕКТИВ] → [ТИП ОБЪЕКТИВА] установлено значение [НЕ ВЫБРАН].
- f Для получения дополнительной информации о действии см. меню [УСТАНОВКИ ПРОЕКТОРА] → [ОБЪЕКТИВ] → [КАЛИБРОВКА ОБЪЕКТИВА] (→ стр. 162).
- f Исходное положение оправы объектива и проекционного объектива автоматически обновляются при выполнении калибровки смещения объектива. Исходное положение – это исходное положение смещения объектива (вертикальное и горизонтальное положение объектива) на основе результатов калибровки. Оно не соответствует положению оптического центра изображения.
- f Исходное положение меняется в зависимости от типа проекционного объектива. Для получения дополнительной информации см. раздел «Диапазон смещения объектива» (→ стр. 82).

### **Вариообъектив с шаговым двигателем**

В этом разделе описывается порядок работы, когда стандартный двигатель постоянного тока, установленный на устройство Вариообъектив (модель: ET‑D75LE6, ET‑D75LE8, ET‑D75LE10, ET‑D75LE20, ET‑D75LE30, ET‑D75LE40 и пр.), заменен шаговым двигателем с использованием устройства Комплект шагового двигателя (модель: ET‑D75MKS10), или когда прикреплен проекционный объектив с шаговым двигателем.

- **1) Нажмите кнопку <MENU>.**
	- **Отобразится экран <b>[ГЛАВНОЕ МЕНЮ**].
- 2) Нажмите **▲▼** для выбора [УСТАНОВКИ ПРОЕКТОРА].
- **3) Нажмите кнопку <ENTER>.**
	- **Отобразится экран [УСТАНОВКИ ПРОЕКТОРА].**
- **4)** Нажмите **AV** для выбора [ОБЪЕКТИВ].
- **5) Нажмите кнопку <ENTER>.**
	- **Отобразится экран [ОБЪЕКТИВ].**

### **6)** Нажмите ▲▼ для выбора [КАЛИБРОВКА ОБЪЕКТИВА].

### **7) Нажмите кнопку <ENTER>.**

**• Отобразится экран [КАЛИБРОВКА ОБЪЕКТИВА].** 

### **8)** Нажмите ▲▼, чтобы выбрать элемент.

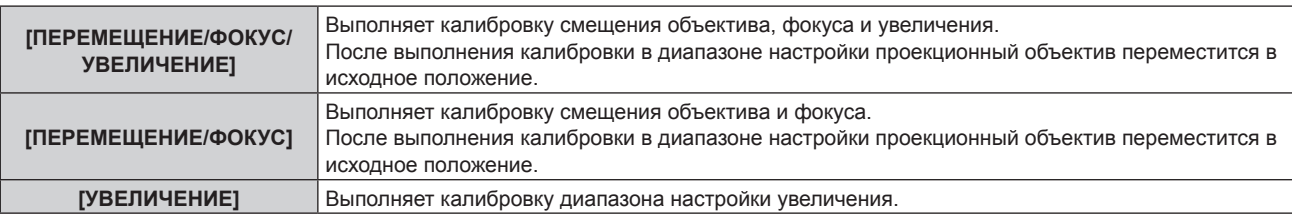

### **9) Нажмите кнопку <ENTER>.**

• Отобразится экран подтверждения.

### **10) Нажмите** qw**, чтобы выбрать [ДА], а затем нажмите кнопку <ENTER>.**

• Калибровка объектива начата.

### **Примечание**

- Параметр [КАЛИБРОВКА ОБЪЕКТИВА] невозможно установить, если в меню [УСТАНОВКИ ПРОЕКТОРА] → [ОБЪЕКТИВ] → [ТИП ОБЪЕКТИВА] установлено значение [НЕ ВЫБРАН].
- f Для получения дополнительной информации о действии см. меню [УСТАНОВКИ ПРОЕКТОРА] → [ОБЪЕКТИВ] → [КАЛИБРОВКА ОБЪЕКТИВА] (→ стр. 162).
- f Исходное положение оправы объектива и проекционного объектива автоматически обновляются при выполнении калибровки смещения объектива. Исходное положение – это исходное положение смещения объектива (вертикальное и горизонтальное положение объектива) на основе результатов калибровки. Оно не соответствует положению оптического центра изображения.
- f Исходное положение меняется в зависимости от типа проекционного объектива. Для получения дополнительной информации см. раздел «Диапазон смещения объектива» (• стр. 82).

### **Перемещение проекционного объектива в исходное положение**

Выполните следующие действия, чтобы переместить проекционный объектив в исходное положение.

### **При работе из главного меню**

- **1) Нажмите кнопку <MENU>.**
	- **Отобразится экран [ГЛАВНОЕ МЕНЮ].**
- 2) Нажмите **▲ ▼** для выбора [УСТАНОВКИ ПРОЕКТОРА].
- **3) Нажмите кнопку <ENTER>.**
	- **Отобразится экран [УСТАНОВКИ ПРОЕКТОРА].**
- **4)** Нажмите **AV** для выбора [ОБЪЕКТИВ].
- **5) Нажмите кнопку <ENTER>.**
	- **Отобразится экран [ОБЪЕКТИВ].**
- **6)** Нажмите ▲ **▼** для выбора [ИСХОДНОЕ ПОЛОЖЕНИЕ ОБЪЕКТИВА].
- **7) Нажмите кнопку <ENTER>.**
	- Отобразится экран подтверждения.
- **8) Нажмите** qw**, чтобы выбрать [ДА], а затем нажмите кнопку <ENTER>.**
	- f [В ПРОЦЕССЕ] отображается на экране **[ИСХОДНОЕ ПОЛОЖЕНИЕ]**, и проекционный объектив перемещается в исходное положение.

### **Примечание**

- Параметр [ИСХОДНОЕ ПОЛОЖЕНИЕ ОБЪЕКТИВА] невозможно установить, если в меню [УСТАНОВКИ ПРОЕКТОРА]  $\rightarrow$ [ОБЪЕКТИВ] → [ТИП ОБЪЕКТИВА] установлено значение [НЕ ВЫБРАН].
- $\bullet$  Параметр [ИСХОДНОЕ ПОЛОЖЕНИЕ ОБЪЕКТИВА] не работает правильно, когда в меню [УСТАНОВКИ ПРОЕКТОРА]  $\to$ [ОБЪЕКТИВ] → [ТИП ОБЪЕКТИВА] установлена неправильная настройка. Измените настройку, если выбранный тип отличается от проекционного объектива, прикрепленного к проектору.
- f Проекционный объектив не перемещается в правильное исходное положение, когда не выполняется команда в меню [УСТАНОВКИ ПРОЕКТОРА] → [ОБЪЕКТИВ] →[КАЛИБРОВКА ОБЪЕКТИВА].
- Исходное положение не соответствует положению оптического центра изображения.
- f Исходное положение меняется в зависимости от типа проекционного объектива. Для получения дополнительной информации см. раздел «Диапазон смещения объектива» (• стр. 82).
- f Исходное положение устройства Объектив с фиксированным фокусом (модель: ET‑D75LE95, ET‑D75LE90) может отклоняться от положения согласно конструкции.

### **При работе с экрана регулировки смещения объектива**

- **1) Нажмите кнопку <DEFAULT> на пульте дистанционного управления, когда отображается экран регулировки смещения объектива.**
	- Отобразится экран подтверждения.

### **2) Нажмите** qw**, чтобы выбрать [ДА], а затем нажмите кнопку <ENTER>.**

f [В ПРОЦЕССЕ] отображается на экране **[ИСХОДНОЕ ПОЛОЖЕНИЕ]**, и проекционный объектив перемещается в исходное положение.

### **Примечание**

- Экран **[ИСХОДНОЕ ПОЛОЖЕНИЕ]** не отображается, когда в меню [УСТАНОВКИ ПРОЕКТОРА] → [ОБЪЕКТИВ] → [ТИП ОБЪЕКТИВА] установлено значение [НЕ ВЫБРАН].
- Проекционный объектив не перемещается в правильное исходное положение, когда в меню [УСТАНОВКИ ПРОЕКТОРА]  $\rightarrow$ [ОБЪЕКТИВ] → [ТИП ОБЪЕКТИВА] установлено неправильное значение. Измените настройку, если выбранный тип отличается от проекционного объектива, прикрепленного к проектору.
- f Проекционный объектив не перемещается в правильное исходное положение, когда не выполняется команда в меню [УСТАНОВКИ ПРОЕКТОРА] → [ОБЪЕКТИВ] →[КАЛИБРОВКА ОБЪЕКТИВА].
- f Исходное положение меняется в зависимости от типа проекционного объектива. Для получения дополнительной информации см. раздел «Диапазон смещения объектива» (• стр. 82).
- f Исходное положение устройства Объектив с фиксированным фокусом (модель: ET‑D75LE95, ET‑D75LE90) может отклоняться от положения согласно конструкции.
- f Экран [ИСХОДНОЕ ПОЛОЖЕНИЕ] можно также отобразить, нажав и удерживая кнопку <LENS> на панели управления или кнопку <SHIFT> на пульте дистанционного управления в течение по крайней мере трех секунд или дольше.

# **Диапазон смещения объектива**

Проектор может отрегулировать положение проецируемого изображения в диапазоне смещения объектива для каждого проекционного объектива на основе положения проецируемого изображения в исходном положении (стандартном положении проецирования).

Выполните настройку смещения объектива в диапазоне, показанном на следующей иллюстрации. Обратите внимание, что перемещение объектива за пределы диапазона настройки может изменить фокус. Это происходит потому, что перемещение объектива ограничено с целью защиты оптических деталей. На следующей иллюстрации показан диапазон смещения объектива, когда проектор установлен на столе/ полу.

# **PT-RZ31K**

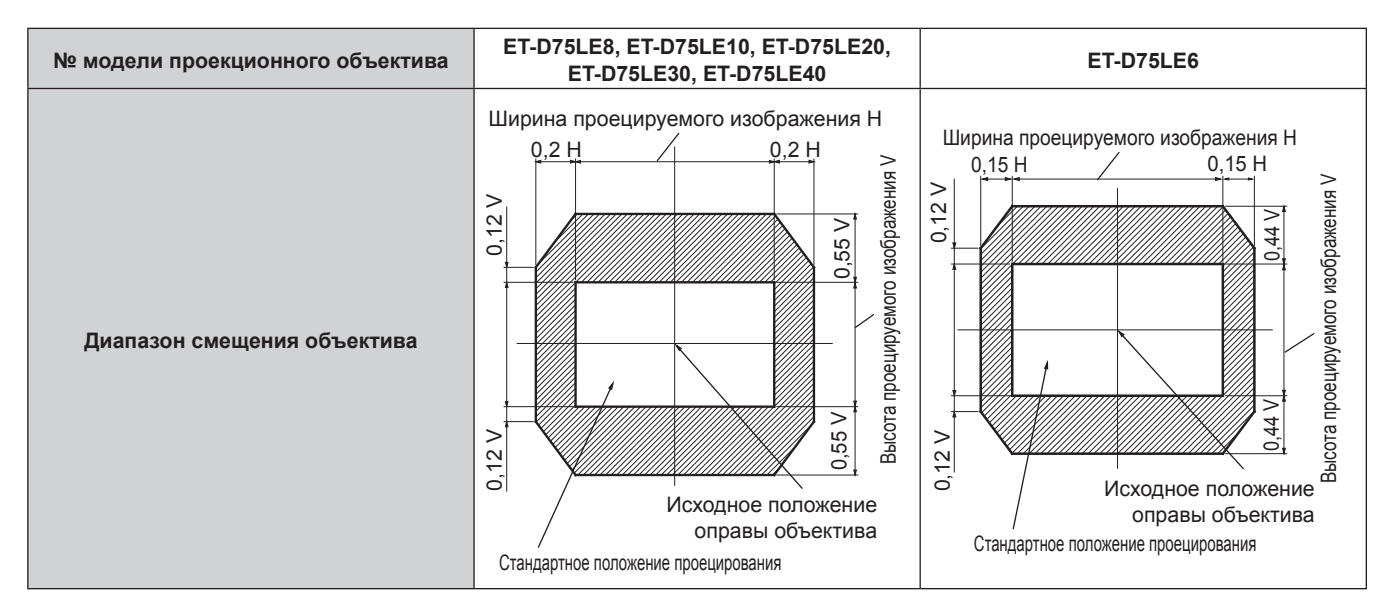

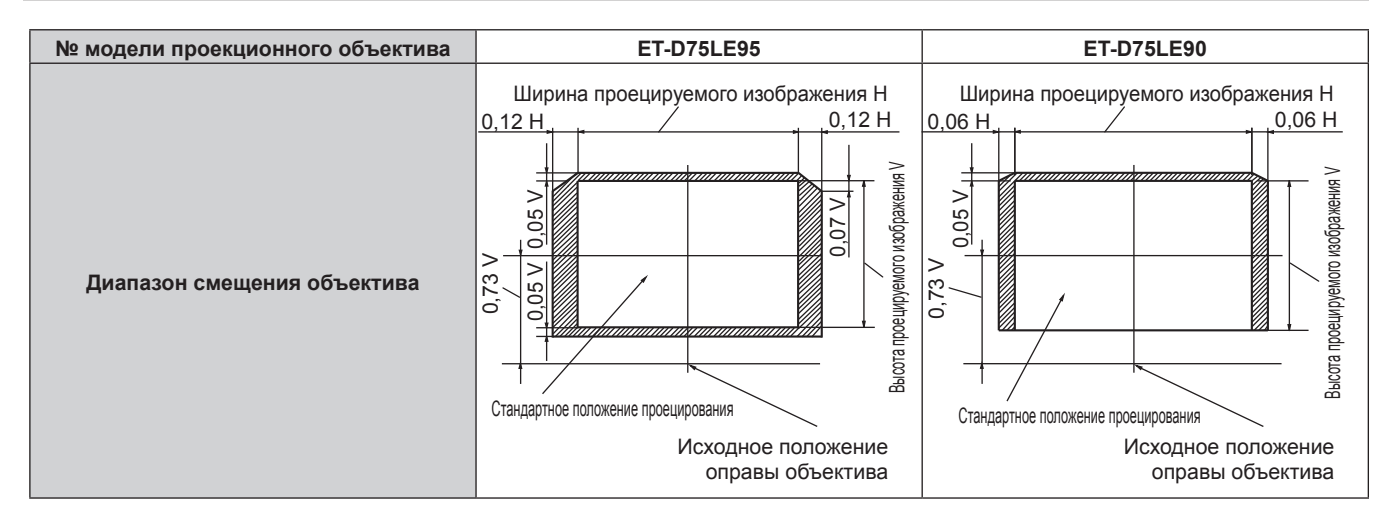

# **PT-RS30K**

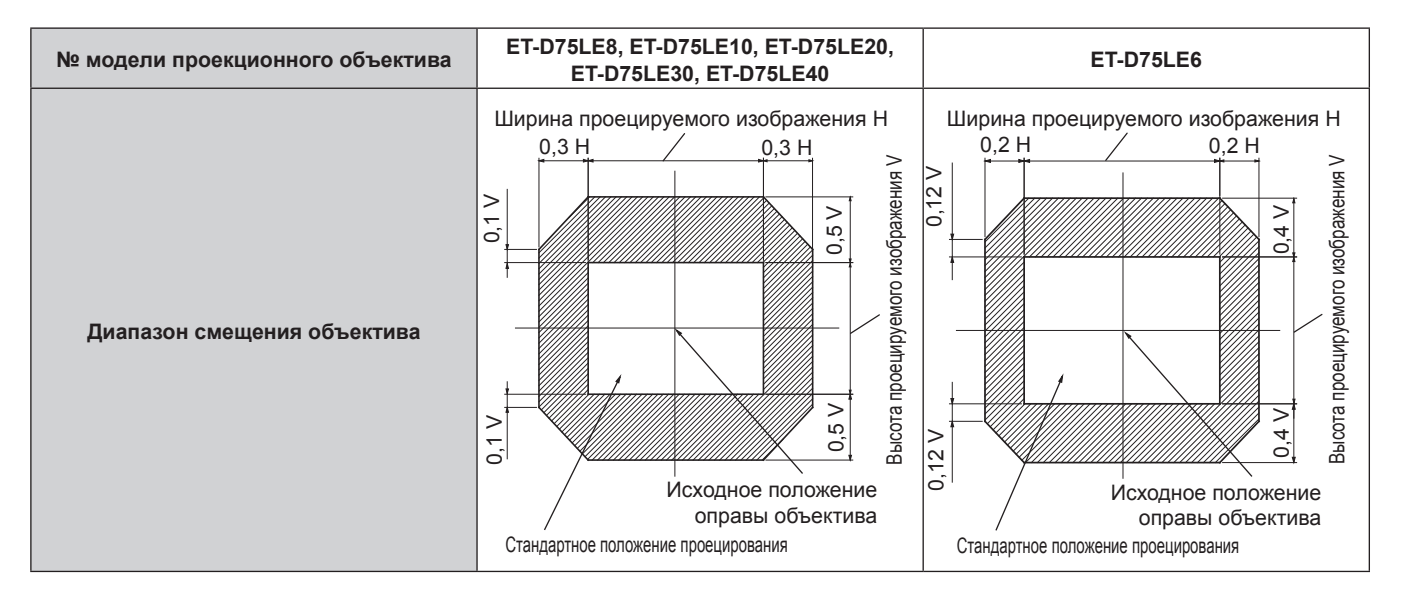

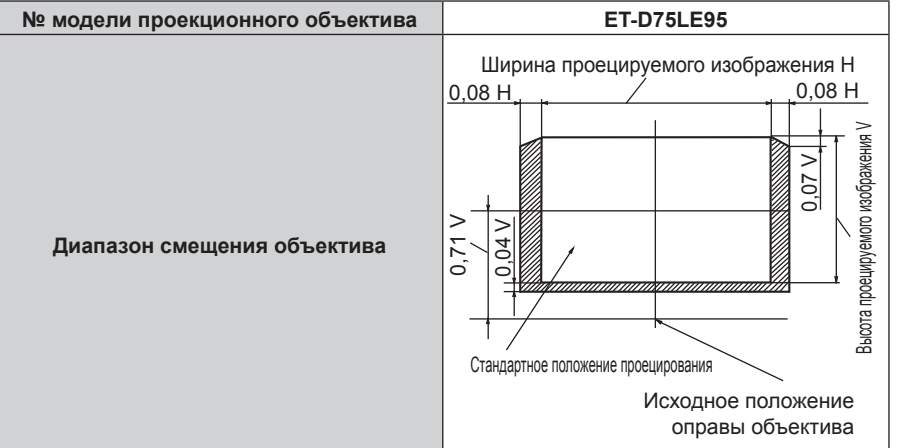

### **Примечание**

- Используйте проекционный объектив в стандартном положении проецирования без настройки смещения объектива, когда прикреплено дополнительное устройство Объектив с фиксированным фокусом (модель: ET‑D75LE50).
- f Используйте проекционный объектив в стандартном положении проецирования без настройки смещения объектива, когда прикреплено дополнительное устройство Объектив с фиксированным фокусом (модель: ET‑D75LE90) прикреплено к PT‑RS30K.

### **Регулировка оправы объектива, когда фокус не сбалансирован**

### **Баланс фокусировки**

### **Отношение наклона объектива к поверхности фокуса экрана**

Если проекционный объектив наклонен в противоположную сторону относительно поверхности, на которой формируются изображения, и при этом его передняя сторона (направленная на экран) наклонена вниз (в направлении пунктирной линии со стрелкой), верхняя сторона поверхности фокусировки на экране наклонится в середину, а нижняя - наружу, как показано в примере.

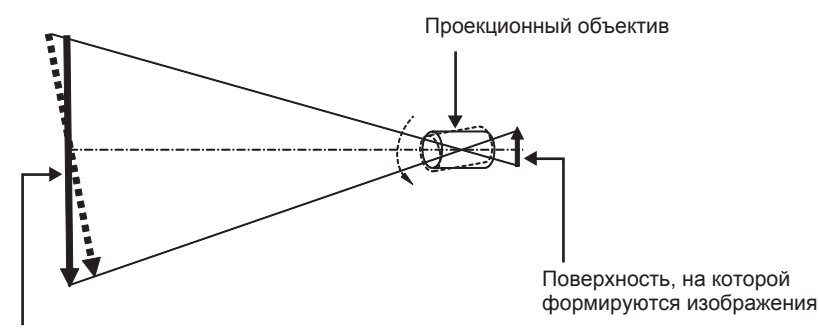

Поверхность фокусировки на экране

### **Как отрегулировать баланс фокуса (регулировка путем наклона оправы объектива)**

Если вся поверхность экрана неровная (даже при том, что фокусировка была настроена), оправа объектива имеет винты регулировки фокусировки в трех местах.

- f Используемый инструмент: шестигранная отвертка или универсальный гаечный ключ (диагональ 2,5 mm (3/32"))
- f Универсальный гаечный ключ входит в комплект поставки проекционного объектива ET‑D75LE6, ET‑D75LE8.

### **Структуру оправы объектива**

Винты регулировки фокуса (a), (b) и (c) можно повернуть для перемещения кронштейна объектива назад или вперед.

Также, затягивая винты, кронштейн объектива встанет неподвижно на место.

Если установлен проекционный объектив с большим весом или проектор установлен под наклоном, объектив может наклониться, и фокусировка может быть несбалансированной. В таких случаях выполните регулировку с учетом отношения между положением регулировки и винтами регулировки.

### r **Схема оправы объектива спереди (вид со стороны экрана)**

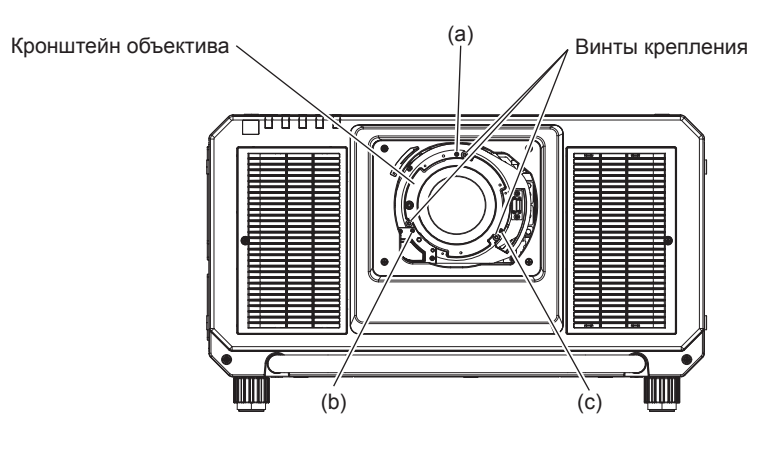

### **Примечание**

• Винты регулировки фокуса (a), (b) и (c) регулируются, когда объектив установлен.

# 84 - PУССКИЙ

### **Процедура настройки**

r **Отношение между положением регулировки и винтами регулировки**

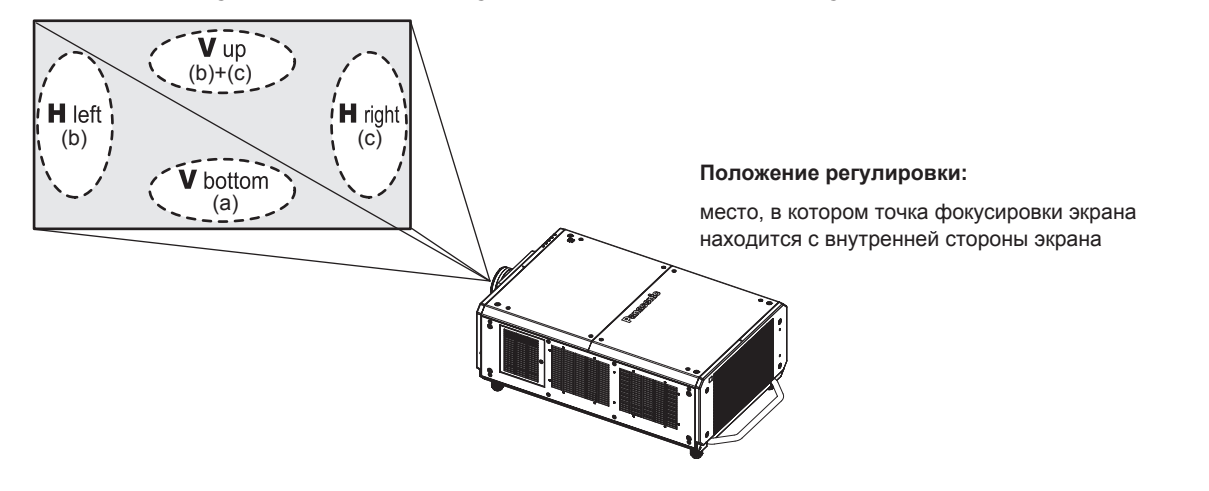

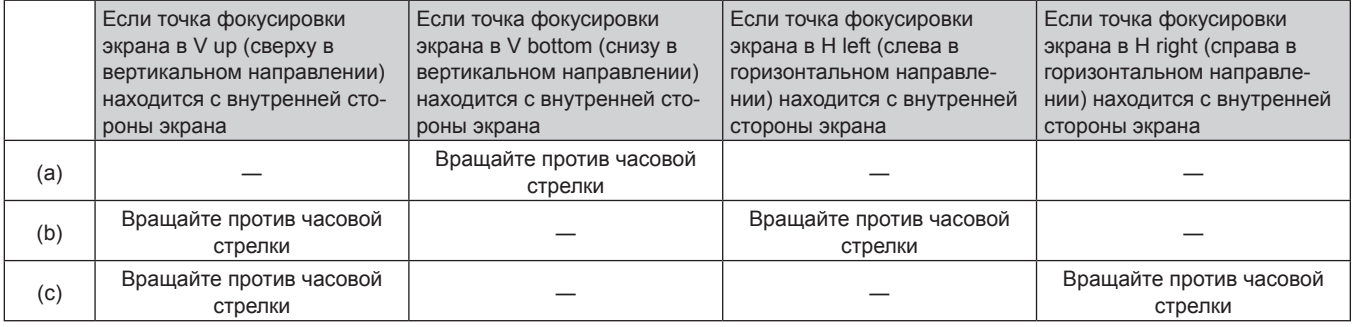

- **1) Нажмите кнопку <FOCUS> на пульте дистанционного управления или кнопку <LENS> на панели управления, чтобы открыть экран настройки фокусировки.**
- **2)** Нажмите ▼ один раз, чтобы сдвинуть фокус всего экрана.
- **3) Нажмите кнопку** a **для остановки на любой части экрана, которая будет первой точкой фокусировки.**
	- Положение, куда смещается фокус в данном состоянии, это точка фокусировки с внутренней стороны экрана.
- **4) Ослабьте зафиксированные винты (до двух вращений) в позиции относительно положения, куда чаще всего смещается фокус (положение, куда смещается точка фокусировки больше всего в направлении внутренней стороны в шаге 2)).**

• При выполнении настройки поверните по часовой стрелке винты в двух местах или хотя бы в одном месте.

**5) Медленно поворачивайте против часовой стрелки винты регулировки фокусировки, соответствующие местоположениям. Остановитесь, когда изображение окажется в фокусе.**   $(⇒$  **стр.** 84)

• Если винты повернуты против часовой стрелки, наклон объектива поменяется при передвижении кронштейна оправы объектива (сторона экрана) вперед, и на проецируемом изображении на экране точка фокусировки в противоположном от винтов регулировки направлении передвинется с внутренней стороны экрана на внешнюю сторону.

- **6) Нажмите кнопку <SHIFT> на пульте дистанционного управления или кнопку <LENS> на панели управления, чтобы открыть меню регулировки смещения объектива, и восстановите оптимальное положение проецируемого изображения на экране.**
- **7) Снова выполните настройку фокусировки рядом с центром экрана, и, если этого все еще не достаточно, выполните тонкую настройку поворота винтов регулировки.**
- **8) Когда регулировки выполнены, надежно затяните ослабленные винты крепления.**
- **9) Отрегулируйте фокусировку снова при помощи пульта дистанционного управления.**

# **Использование пульта дистанционного управления**

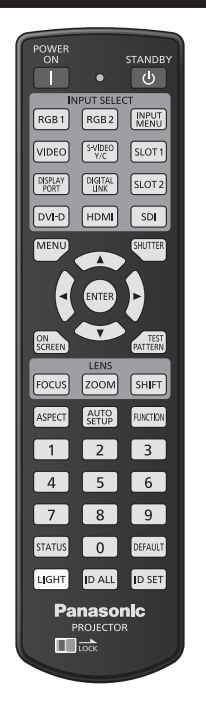

# **Использование функции затвора**

Если проектор не будет использоваться в течение определенного времени, например, в ходе перерыва деловой встречи, можно временно выключить изображение.

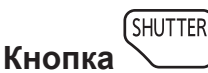

### **1) Нажмите кнопку <SHUTTER>.**

- Изображение исчезнет.
- Эту операцию также можно выполнить, нажав на панели управления кнопку <SHUTTER>.

### **2) Снова нажмите кнопку <SHUTTER>.**

• Отобразится изображение.

### **Примечание**

- При использовании функции затвора индикатор питания <ON (G)/STANDBY (R)> будет медленно мигать зеленым (затвор закрыт).
- f Можно установить необходимость использования механического затвора и время появления/затухания изображения с помощью меню [НАСТРОЙКИ ЭКРАНА] → [НАСТРОЙКА ЗАТВОРА].
- Если в меню [МЕХАНИЧЕСКИЙ ЗАТВОР] [НАСТРОЙКИ ЭКРАНА] → [НАСТРОЙКА ЗАТВОРА] (→ стр. 144) установлено значение [ВЫКЛЮЧЕНО], источник света может гореть слабо из-за прогрева при использовании функции затвора, когда температура рабочей среды составляет около 0 °C (32 °F).

### **Использование функции экранного меню**

Выключите функцию экранного меню (не отображать), когда Вы не желаете, чтобы зрители ее видели, например, меню или название входного разъема.

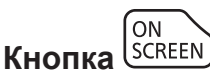

- **1) Нажмите кнопку <ON SCREEN>.**
	- Выключает (скрывает) экранное меню.

### **2) Снова нажмите кнопку <ON SCREEN>.**

• Отменяет скрытие экранного меню.

### **Примечание**

• Скрытие экранного меню также можно отменить, нажав кнопку <MENU> на панели управления в течение не менее трех секунд. когда экранное меню отключено (скрыто).

### **Использование функции автоматической настройки**

Положение изображения при подаче сигнала DVI‑D/HDMI, а также разрешение, фазу синхросигнала и положение изображения при подаче аналогового сигнала RGB, можно настроить автоматически. (Аналоговый сигнал RGB – сигнал, составленный из точек аналогично сигналу компьютера.) При выполнении автоматической настройки рекомендуется подавать изображения с яркими белыми границами по краям и высококонтрастными черно-белыми символами.

Избегайте использования изображений, содержащих полутона и градации цвета, например фотографий и компьютерной графики.

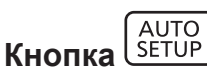

### **1) Нажмите кнопку <AUTO SETUP>.**

- f При успешном выполнении настройки отобразится индикация [ЗАВЕРШЕНО].
- f Эту операцию также можно выполнить, нажав на панели управления кнопку <AUTO SETUP>.

### **Примечание**

- f Фаза синхросигнала может смещаться даже при успешном выполнении настройки. В таких случаях произведите настройку в меню  $[TOIOXEHUE] \rightarrow [ØA3A \ CHIXPOHM3AIJUM] (\rightarrow crp. 108)$ .
- f При проецировании темного изображения или изображения с размытыми краями может отобразиться сообщение [НЕ ЗАВЕРШЕНО], или настройка может не быть выполнена надлежащим образом, даже если отобразится сообщение [ЗАВЕРШЕНО]. В таких случаях выполните следующие настройки.
	- $-$  Меню [ДОПОЛНИТЕЛЬНЫЕ НАСТРОЙКИ] → [ВХОДНОЕ РАЗРЕШЕНИЕ] ( $\blacklozenge$  стр. 113)
	- $-$  Меню [ПОЛОЖЕНИЕ]  $\rightarrow$  [ФАЗА СИНХРОНИЗАЦИИ] ( $\rightarrow$  стр. 108)
	- Меню [ПОЛОЖЕНИЕ] → [ПЕРЕМЕЩЕНИЕ] ( $\blacklozenge$  стр. 106)
- Отрегулируйте специальные сигналы в соответствии с меню [НАСТРОЙКИ ЭКРАНА]  $\rightarrow$  [АВТОНАСТРОЙКА] ( $\rightarrow$  стр. 128).
- Автоматическая настройка может не работать в зависимости от модели компьютера.
- Автоматическая настройка может не работать для сигналов синхронизации C-SY или SYNC ON GREEN.
- f Проецирование изображений может прерваться на несколько секунд во время автоматической настройки, но это не является неисправностью.
- Настройка необходима для каждого входного сигнала.
- **Автоматическую настройку можно отменить, нажав кнопку <MENU> в процессе автоматической настройки.**
- f Даже если подается сигнал, при котором возможно выполнить автоматическую настройку, может быть невозможно выполнить регулировку надлежащим образом при использовании функции автоматической настройки во время подачи двигающихся изображений. Может отображаться сообщение [НЕ ЗАВЕРШЕНО], или регулировка может быть не завершена надлежащим образом, даже если отображается сообщение [ЗАВЕРШЕНО].

### **Переключение соотношения сторон изображения**

Переключайте соотношение сторон изображения согласно входному сигналу.

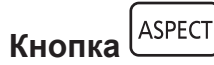

### **1) Нажмите кнопку <ASPECT>.**

• При каждом нажатии этой кнопки настройка будет изменяться.

### **Примечание**

• Соотношение сторон изображения также можно переключить с помошью операций меню. Для получения дополнительной информации см. меню [ПОЛОЖЕНИЕ]  $\rightarrow$  [АСПЕКТ] ( $\rightarrow$  стр. 106).

### **Использование кнопки Function**

Назначив кнопке <FUNCTION> следующие функции, ее можно использовать в качестве кнопки быстрого доступа.

[КАРТ В КАРТ], [ЯЧ. ВСП.ПАМЯТИ], [СИСТЕМА ТВ], [SYSTEM DAYLIGHT VIEW], [СТОП-КАДР], [ОСЦ. СИГН.], [ЗАГРУЗИТЬ ИЗ ПАМЯТЬ ОБЪЕКТИВА], [ПЕРЕСТАНОВКА ЛЕВ./ПР.], [СПОСОБ ПРОЕЦИРОВАНИЯ]

**FUNCTION Кнопка** 

### **1) Нажмите кнопку <FUNCTION>.**

#### **Примечание**

• Назначение функции выполняется из меню [УСТАНОВКИ ПРОЕКТОРА]  $\rightarrow$  [ФУНКЦИОНАЛЬНАЯ КНОПКА] ( $\rightarrow$  стр. 179).

### **Показ внутренних тестовых шаблонов**

В данном проекторе предусмотрено девять типов внутренних тестовых шаблонов, позволяющих проверить состояние корпуса проектора. Чтобы отобразить тестовые изображения, выполните следующие шаги.

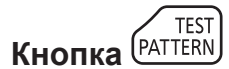

### **1) Нажмите кнопку <TEST PATTERN>.**

### **2) С помощью** qw **выберите тестовое изображение.**

### **Примечание**

- f Тестовые шаблоны также можно отобразить с помощью операций меню. Для получения подробной информации см. раздел «Меню [ТЕСТОВОЕ ИЗОБРАЖЕНИЕ]» (→ стр. 188).
- f Настройки положения, размера и других факторов не будут отражены в тестовых шаблонах. Перед выполнением различных настроек обязательно спроецируйте входной сигнал.

### **Использование функции состояния**

Отображение состояния проектора.

```
STATUS
Кнопка
```
- **1) Нажмите кнопку <STATUS>.**
	- f Отобразится экран **[СОСТОЯНИЕ]**.

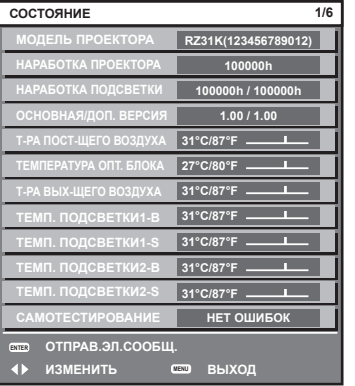

### **Примечание**

f Состояние проектора также можно отобразить с помощью операций меню. Для получения дополнительной информации см. меню [УСТАНОВКИ ПРОЕКТОРА] → [СОСТОЯНИЕ] ( $\blacklozenge$  стр. 180).

### **Использование функции осциллятора напряжения в электросети**

Значение напряжения входного питания можно отобразить на дисплее самодиагностики с боковой стороны проектора.

### **• Отображение во время проецирования**

- 1) Нажмите кнопку включения питания <>>>
1>
	- Значение напряжения входного питания отображается только как числовое значение на дисплее самодиагностики.
	- Дисплей автоматически отключится через приблизительно 3 секунды.

### **• Отображение в режиме ожидания**

### 1) Нажмите кнопку питания в режиме ожидания < $\upphi$ >.

- Значение напряжения входного питания отображается только как числовое значение на дисплее самодиагностики.
- Дисплей автоматически отключится через приблизительно 3 секунды.

### **Примечание**

- Значение напряжения входного питания можно отобразить на постоянной основе на дисплее самодиагностики, установив в меню  $[YCTAHOBKU \Pi POEKTOPA] \rightarrow [OCH. HATIPHJK. B \Pi EKTPOCETU] (\rightarrow \text{crp. } 182)$  значение  $[BKT]$ .
- f Значение напряжения входного питания невозможно отобразить на дисплее самодиагностики в режиме ожидания, когда в меню  $[YCTAHOBKU \Pi POEKTOPA] \rightarrow [PEKUM \nOKKU AHHU] \leftrightarrow \text{crp. } 171) \text{ycrahobneho yharbendu (3KO].}$
- Эту операцию также можно выполнить с помощью кнопки включения питания < | > или кнопки режима ожидания <  $\phi$ > на панели управления.

### **Установка номера ID пульта дистанционного управления**

При совместном использовании нескольких проекторов можно управлять всеми проекторами одновременно или каждым проектором по отдельности с помощью одного пульта дистанционного управления, если каждому проектору присвоен собственный номер ID.

После установки номера ID проектора установите тот же номер ID на пульте дистанционного управления.

**Заводской номер ID проектора: [ВСЕ]. При использовании одного проектора нажмите кнопку <ID ALL> на пульте дистанционного управления. Кроме того, можно управлять проектором, если нажать кнопку <ID ALL> на пульте дистанционного управления, даже если ID проектора неизвестен.**

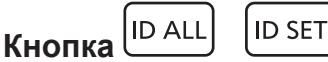

- **1) Нажмите кнопку <ID SET> на пульте дистанционного управления.**
- **2) В течение пяти секунд введите и установите однозначный или двузначный номер ID, установленный на проекторе, с помощью цифровых кнопок (<0> - <9>).**
	- f Можно управлять проекторами независимо от настроек номера ID проектора, если нажать кнопку <ID ALL>.

### **Внимание**

- Поскольку установку номера ID на пульте дистанционного управления можно выполнить и без проектора, не нажимайте кнопку <ID SET> на пульте дистанционного управления без необходимости. Если после нажатия кнопки <ID SET> в течение пяти секунд не будут нажаты никакие цифровые кнопки (<0> - <9>), номер ID вернется к своему исходному значению, использовавшемуся до того, как была нажата кнопка <ID SET>.
- f Номер ID, установленный на пульте дистанционного управления, будет сохранен до тех пор, пока он не будет переустановлен. Однако он будет удален, если батареи пульта дистанционного управления будут разряжены. При замене батарей установите тот же номер ID еще раз.

### **Примечание**

- f Если для номера ID пульта дистанционного управления установлен параметр [0], проектором можно управлять независимо от настроек номера ID проектора, как и при параметре [ВСЕ].
- $\bullet$  Установите номер ID корпуса проектора в меню [УСТАНОВКИ ПРОЕКТОРА]  $\rightarrow$  [ID ПРОЕКТОРА].

# **Глава 4 Настройки**

В этой главе описываются настройки и регулировки, которые можно выполнить с помощью экранного меню.

# **Навигация по меню**

Экранное меню (меню) используется для выполнения различных настроек и регулировок проектора.

### **Навигация по меню**

### **Порядок работы**

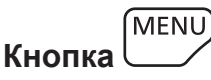

**1) Нажмите кнопку <MENU> на пульте дистанционного управления или на панели управления. • Отобразится экран [ГЛАВНОЕ МЕНЮ].** 

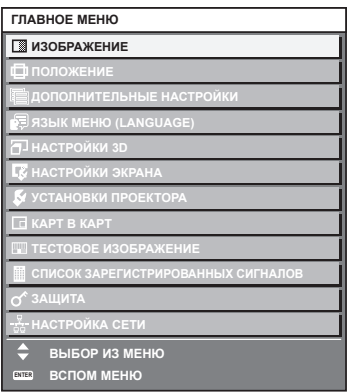

**2)** Нажмите ▲▼ для выбора элемента в главном меню.

f Выбранный элемент выделяется желтым цветом.

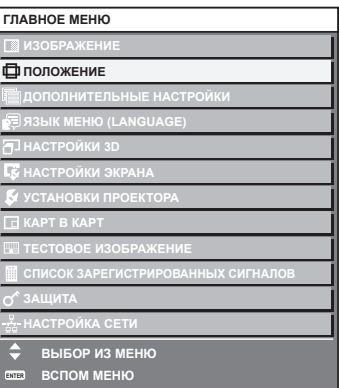

### **3) Нажмите кнопку <ENTER>.**

• Отобразятся элементы подменю выбранного главного меню.

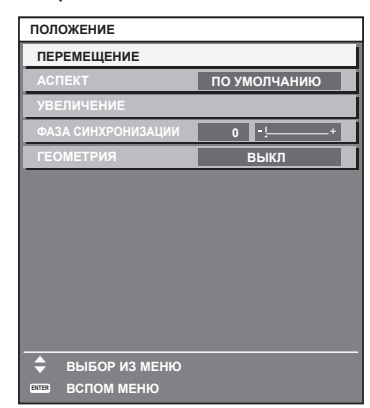

**4)** Нажмите **▲▼** для выбора подменю, а затем нажмите кнопку <▶ или <ENTER> для изменения **или регулировки настроек.**

• При каждом нажатии кнопки <> некоторые элементы меню переключаются в следующем порядке.

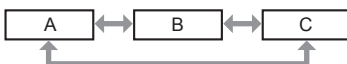

 $\bullet$  При выборе некоторых элементов нажмите  $\blacklozenge$  для отображения отдельного экрана настроек со шкалой регулировки, как показано далее.

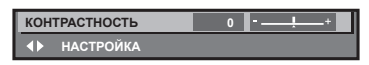

### **Примечание**

- $\bullet$  Нажатием кнопки <MENU> во время показа экрана меню можно вернуться к предыдущему меню.
- f Некоторые элементы или функции могут не подлежать настройке или использованию в зависимости от сигналов, принимаемых проектором. Элементы меню, которые нельзя настраивать или использовать, отображаются на экране меню черными символами, и их невозможно отрегулировать или задать. Элемент [БЛОКИРОВКА КАДРА] может не отображаться в зависимости от входного сигнала.

Если элемент на экране меню отображается черными символами, и его невозможно отрегулировать или установить, причину этого можно отобразить нажатием кнопки <ENTER>, когда выбрано соответствующее меню.

- Некоторые элементы можно настроить даже при отсутствии входных сигналов.
- f Отдельный экран настройки автоматически закрывается, если в течение примерно пяти секунд не выполняются никакие действия.
- $\bullet$  Для получения информации об элементах меню см. разделы «Главное меню» ( $\bullet$  стр. 92) и «Подменю» ( $\bullet$  стр. 93).
- f Цвет курсора зависит от настроек в меню [НАСТРОЙКИ ЭКРАНА] → [ЭКРАННОЕ МЕНЮ] → [ВИД ЭКРАННОГО МЕНЮ]. Выбранный элемент отображается по умолчанию с желтым курсором.
- f В портретном режиме экранное меню отображается направленным в сторону. Чтобы экранное меню отображалось в вертикальном режиме, измените настройку в меню [НАСТРОЙКИ ЭКРАНА] → [ЭКРАННОЕ  $MEHIO] \rightarrow [TOBOPOT OSD].$

### **Возврат значений настроек к заводским установкам**

Если нажать кнопку <DEFAULT> на пульте дистанционного управления, то отрегулированные значения элементов меню будут возвращены к заводским установкам.

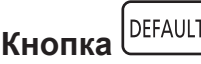

**1) Нажмите кнопку <DEFAULT> на пульте дистанционного управления.**

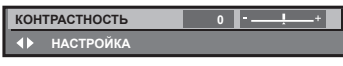

### **Примечание**

- Не удастся восстановить все заводские установки одновременно.
- f Чтобы восстановить все заводские настройки по умолчанию для измененного элемента подменю, выберите команду в меню [УСТАНОВКИ ПРОЕКТОРА] → [ИНИЦИАЛИЗ].
- f Заводские настройки по умолчанию некоторых элементов не восстанавливаются даже при нажатии кнопки <DEFAULT> на пульте дистанционного управления. Настройте эти элементы по отдельности.
- f Треугольная метка под шкалой регулировки на отдельном экране настройки обозначает значение по умолчанию. Положение треугольной метки различается в зависимости от выбранных входных сигналов.

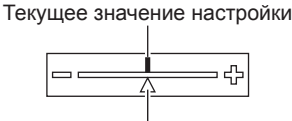

Настройка по умолчанию

### **Главное меню**

Следующие элементы находятся в главном меню.

При выборе элемента главного меню экран переключается на экран выбора подменю.

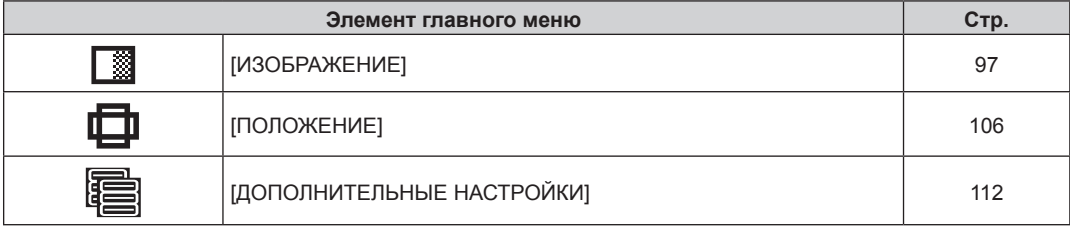

# 92 - PУССКИЙ

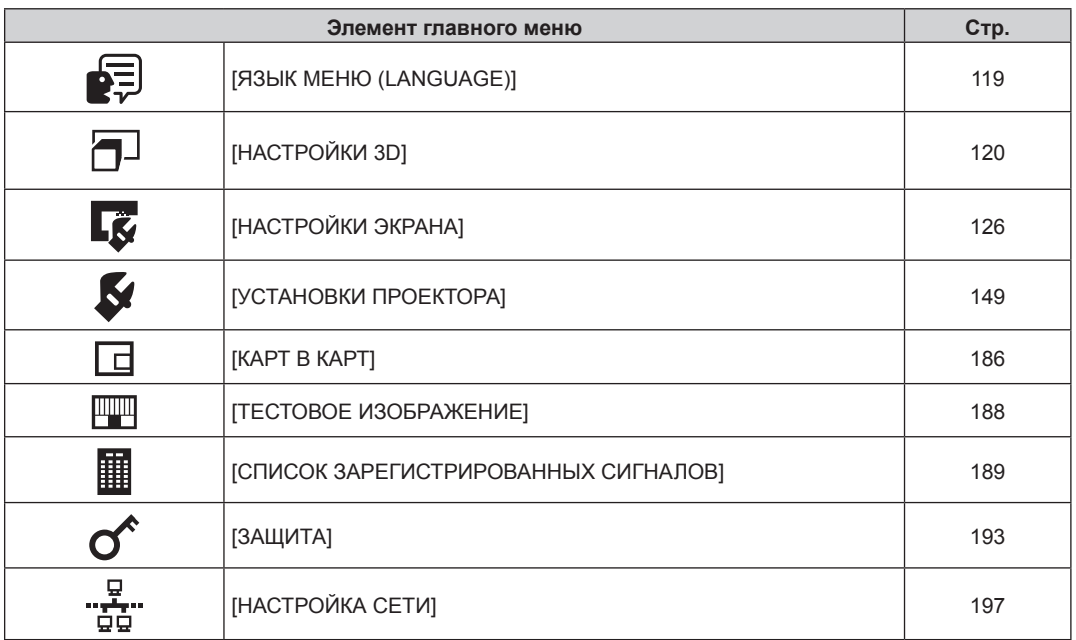

# **Подменю**

Отображается подменю выбранного элемента главного меню, после чего можно будет выбрать и настроить элементы подменю.

# **[ИЗОБРАЖЕНИЕ]**

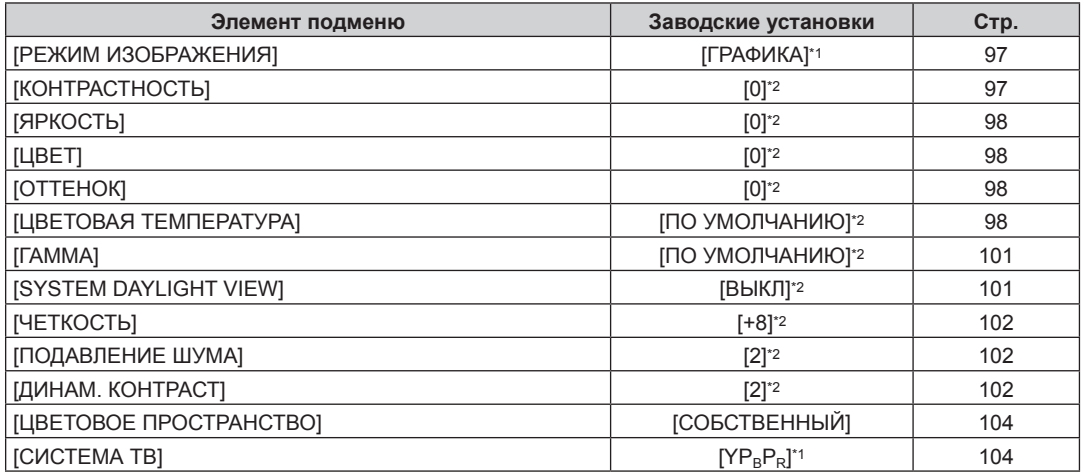

\*1 Зависит от входного сигнала.

\*2 Зависит от параметра [РЕЖИМ ИЗОБРАЖЕНИЯ].

# **[ПОЛОЖЕНИЕ]**

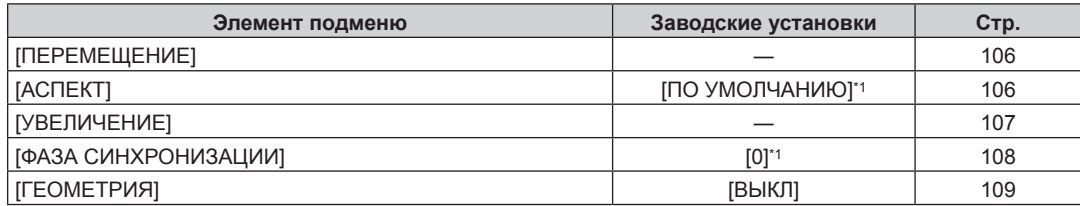

\*1 Зависит от входного сигнала.

# **[ДОПОЛНИТЕЛЬНЫЕ НАСТРОЙКИ]**

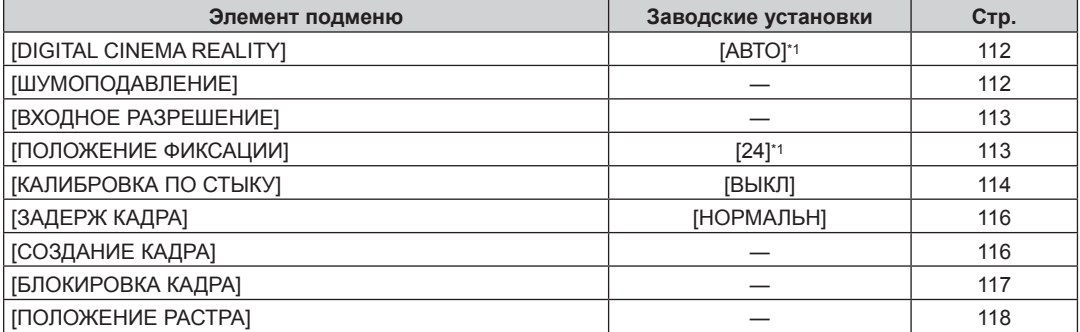

\*1 Зависит от входного сигнала.

# **[ЯЗЫК МЕНЮ (LANGUAGE)]**

Для получения дополнительной информации см. раздел (• стр. 119)

# **[НАСТРОЙКИ 3D]**

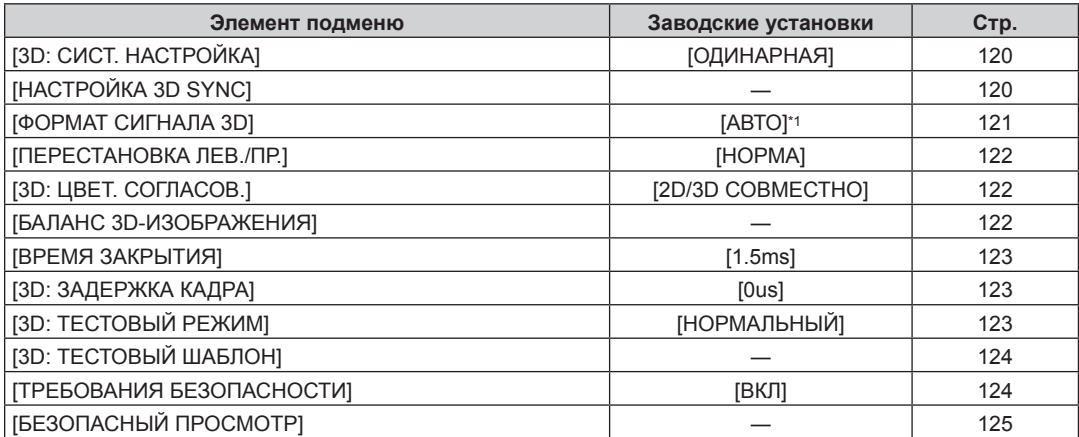

\*1 Зависит от выбранного входного разъема.

# **[НАСТРОЙКИ ЭКРАНА]**

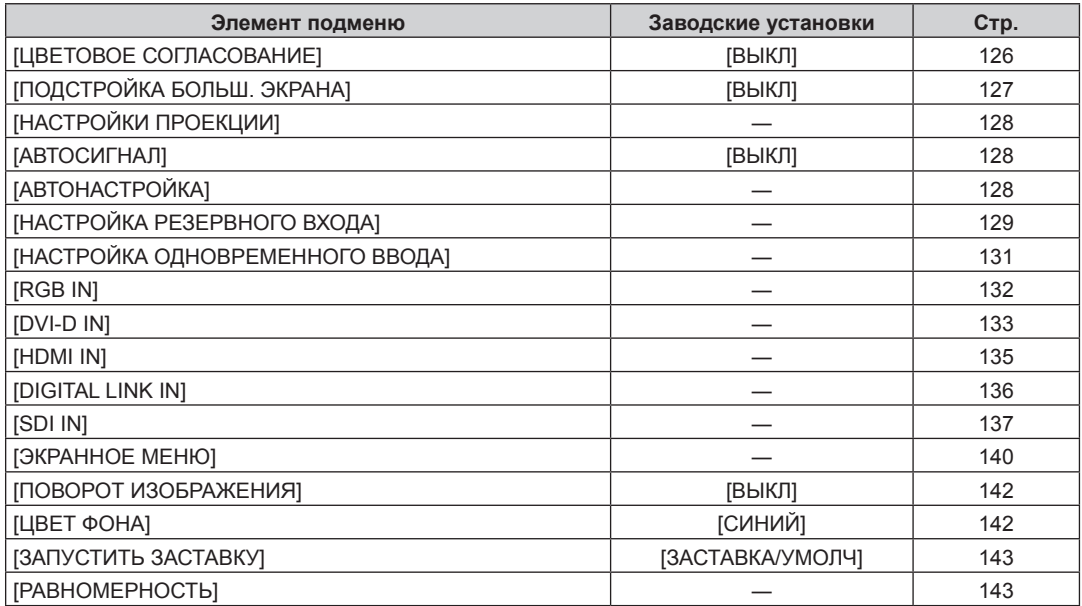

# 94 - PУССКИЙ

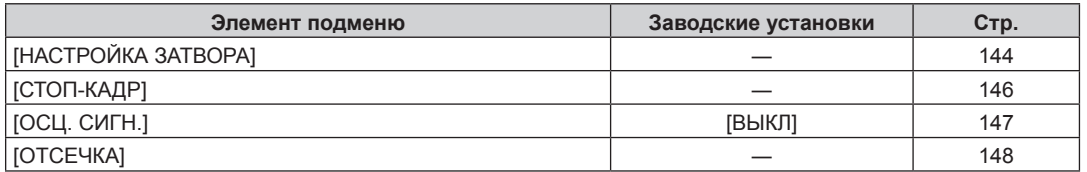

# **[УСТАНОВКИ ПРОЕКТОРА]**

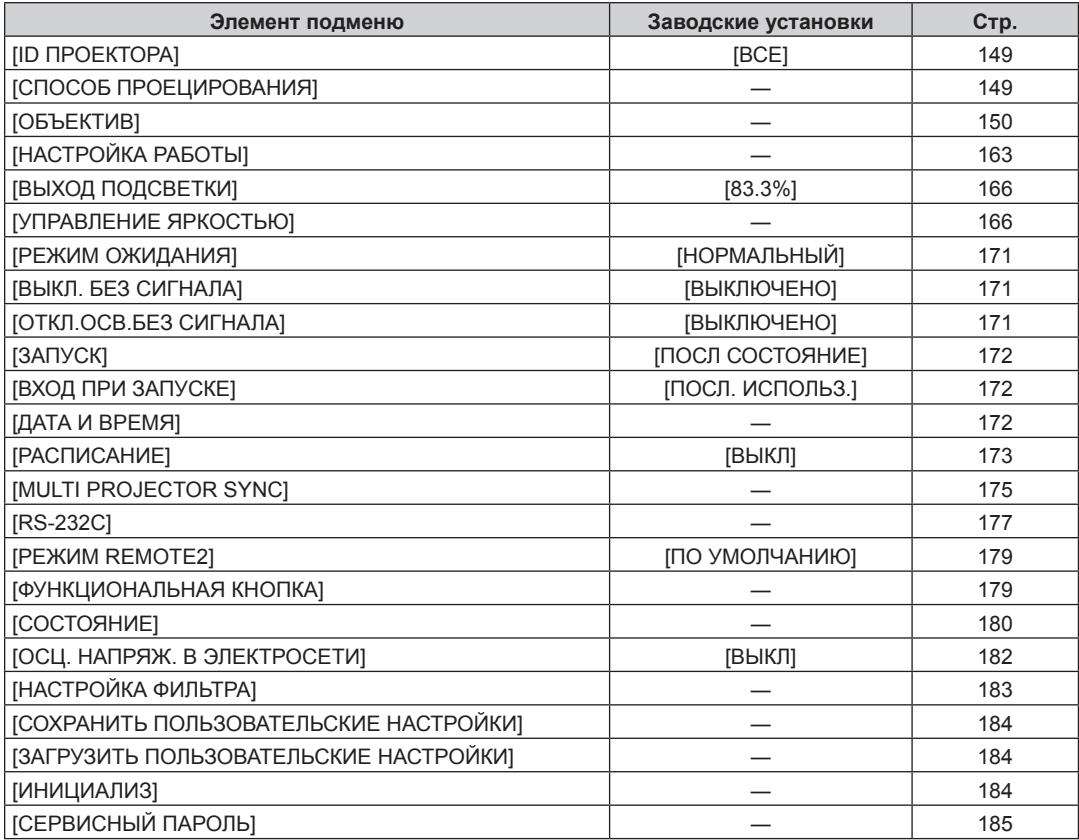

# **[КАРТ В КАРТ]**

Подробности (+ стр. 186)

# **[ТЕСТОВОЕ ИЗОБРАЖЕНИЕ]**

Подробности (→ стр. 188)

# **[СПИСОК ЗАРЕГИСТРИРОВАННЫХ СИГНАЛОВ]**

Для получения дополнительной информации см. раздел (• стр. 189)

# **[ЗАЩИТА]**

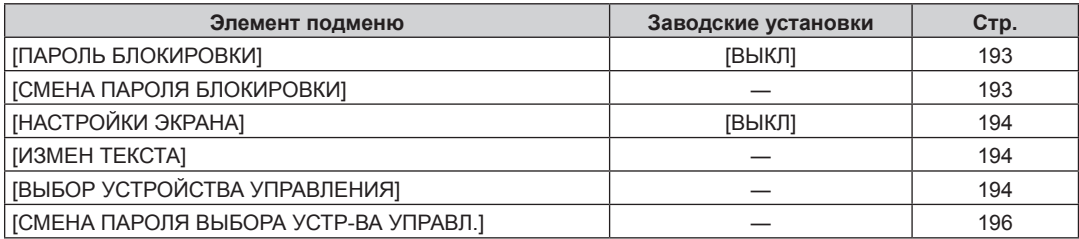

# **[НАСТРОЙКА СЕТИ]**

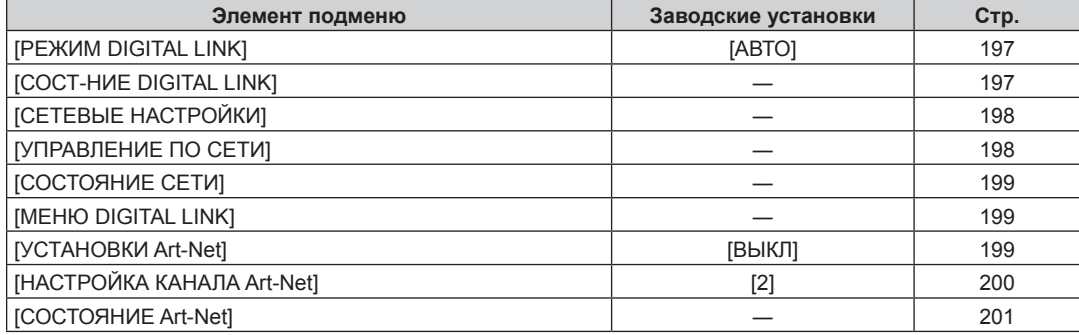

### **Примечание**

f Некоторые элементы могут не подлежать настройке или использоваться для определенных форматов сигналов, принимаемых проектором.

Элементы меню, которые нельзя настраивать или использовать, отображаются на экране меню черными символами, и их невозможно отрегулировать или задать.

f Элементы подменю и настройки по умолчанию различаются в зависимости от выбранного разъема входного сигнала.

# **Меню [ИЗОБРАЖЕНИЕ]**

**На экране меню выберите [ИЗОБРАЖЕНИЕ] в главном меню, а затем выберите элемент в подменю. Для получения информации об использовании экрана меню см. раздел «Навигация по меню»**   $($  <del>→</del> стр. 91).

# **[РЕЖИМ ИЗОБРАЖЕНИЯ]**

Можно переключиться в необходимый режим изображения, соответствующий источнику изображения и среде, в которой используется проектор.

### **1)** Нажмите ▲▼ для выбора параметра [РЕЖИМ ИЗОБРАЖЕНИЯ].

### 2) Нажмите **4**.

**• Отобразится отдельный экран настройки [РЕЖИМ ИЗОБРАЖЕНИЯ].** 

### **3) Нажимайте** qw **для переключения элементов.**

• При каждом нажатии этой кнопки элементы будут сменяться.

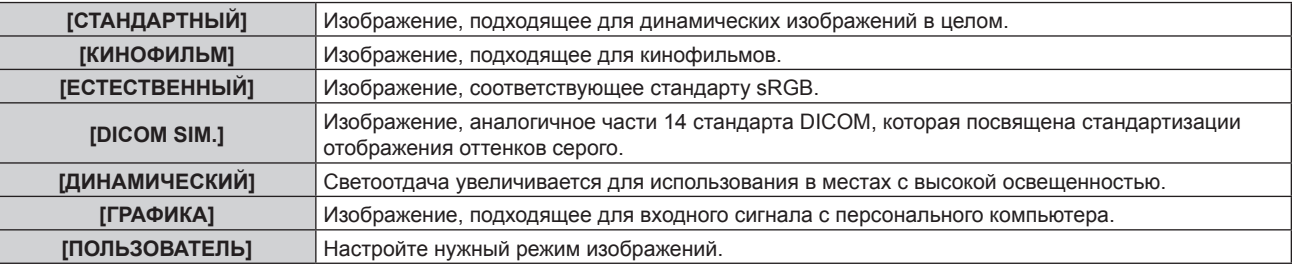

### **Примечание**

- f Заводской режим изображения: [ГРАФИКА] для входных сигналов неподвижного изображения и [СТАНДАРТНЫЙ] для входных сигналов динамических изображений.
- f DICOM это сокращение названия «Digital Imaging and COmmunication in Medicine». Данное сокращение используется как обозначение стандарта для медицинских устройств визуализации. Несмотря на использование термина DICOM, данный проектор не является медицинским устройством, и его не следует использовать для отображения медицинских изображений в диагностических целях.
- Нажмите кнопку <ENTER>, если указано сохранять каждое значение [РЕЖИМ ИЗОБРАЖЕНИЯ] при поступлении нового сигнала. Данные всех пунктов, кроме [СИСТЕМА ТВ] в меню [ИЗОБРАЖЕНИЕ], сохранены.
- f При использовании заводских установок для изображений, которые соответствуют стандарту [ПОЛЬЗОВАТЕЛЬ], устанавливается ITU‑R BT.709.

### **Изменение имени [ПОЛЬЗОВАТЕЛЬ]**

- **1)** Нажмите ▲▼ для выбора [РЕЖИМ ИЗОБРАЖЕНИЯ].
- **2) Нажмите** qw **для выбора [ПОЛЬЗОВАТЕЛЬ].**
- **3) Нажмите кнопку <ENTER>.**
	- f Отобразится экран **[РЕЖИМ ИЗОБРАЖЕНИЯ]** для ввода детальной информации.
- **4) Нажмите** as**, чтобы выбрать [ИЗМЕНЕНИЕ НАЗВАНИЯ РЕЖИМА ИЗОБРАЖЕНИЯ], а затем нажмите кнопку <ENTER>.**
	- f Отобразится экран **[ИЗМЕНЕНИЕ НАЗВАНИЯ РЕЖИМА ИЗОБРАЖЕНИЯ]**.
- **5)** Нажмите **AV**, чтобы выбрать текст, а затем нажмите кнопку <ENTER> для ввода текста.
- **6)** Нажмите **▲▼◀▶**, чтобы выбрать [OK], а затем нажмите кнопку <ENTER>. • Имя для режима изображения будет изменено.

# **[КОНТРАСТНОСТЬ]**

Можно настроить контрастность цветов.

- **1)** Нажмите **▲▼ для выбора параметра [КОНТРАСТНОСТЬ].**
- **2)** Нажмите кнопку ◆ или <ENTER>.

**• Отобразится отдельный экран настройки [КОНТРАСТНОСТЬ].** 

### **3) Нажимайте** qw**, чтобы настроить уровень.**

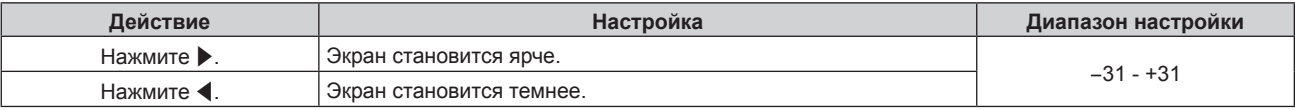

### **Внимание**

f При необходимости настроить уровень черного сначала настройте параметр [ЯРКОСТЬ].

# **[ЯРКОСТЬ]**

Можно настроить темную (черную) часть проецируемого изображения.

- **1)** Нажмите **AV** для выбора параметра [ЯРКОСТЬ].
- **2)** Нажмите кнопку **4** или <ENTER>.
	- **Отобразится отдельный экран настройки [ЯРКОСТЬ].**
- **3) Нажимайте** qw**, чтобы настроить уровень.**

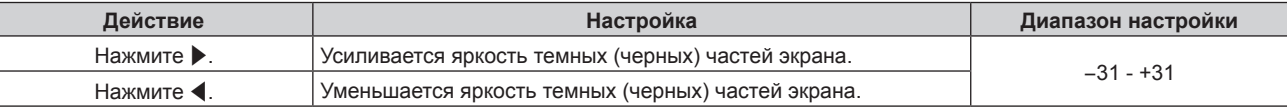

# **[ЦВЕТ]**

Можно настроить насыщенность цветов проецируемого изображения.

- **1)** Нажмите **AV** для выбора параметра [ЦВЕТ].
- **2)** Нажмите кнопку ◆ или <ENTER>.

**• Отобразится отдельный экран настройки [ЦВЕТ].** 

**3) Нажимайте** qw**, чтобы настроить уровень.**

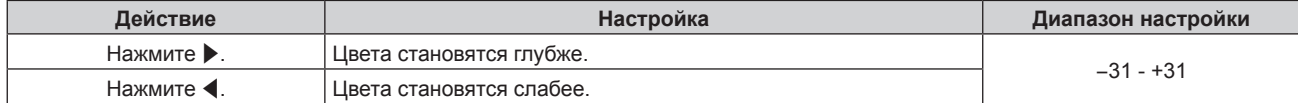

# **[ОТТЕНОК]**

Можно настроить телесные тона проецируемого изображения.

- **1)** Нажмите **AV** для выбора параметра [ОТТЕНОК].
- **2)** Нажмите кнопку **∢** или <ENTER>.
	- **Отобразится отдельный экран настройки [ОТТЕНОК].**
- **3) Нажимайте** qw**, чтобы настроить уровень.**

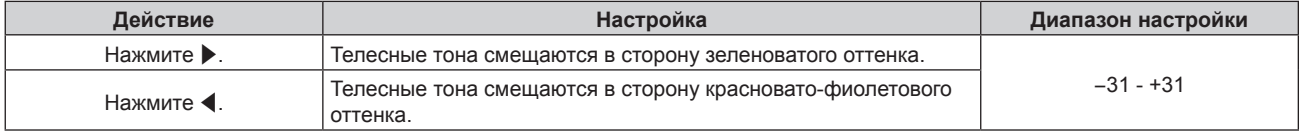

# **[ЦВЕТОВАЯ ТЕМПЕРАТУРА]**

Можно переключить цветовую температуру, если белые области проецируемого изображения имеют голубоватый или красноватый оттенок.

### **Настройка с помощью цветовой температуры**

**1)** Нажмите **AV** для выбора параметра [ЦВЕТОВАЯ ТЕМПЕРАТУРА].

# 98 - PУССКИЙ

### **2)** Нажмите кнопку **∢** или <ENTER>.

**• Отобразится отдельный экран настройки [ЦВЕТОВАЯ ТЕМПЕРАТУРА].** 

### **3) Нажимайте** qw **для переключения элементов.**

• При каждом нажатии этой кнопки элементы будут сменяться.

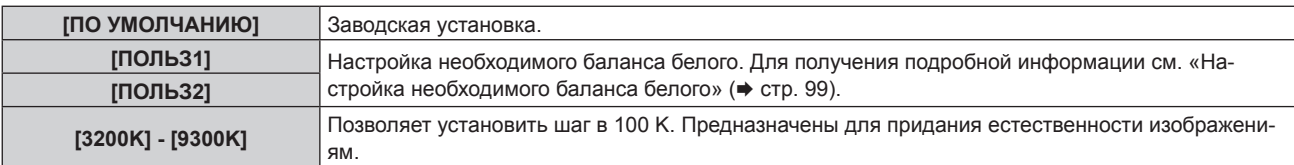

#### **Примечание**

• Если для [РЕЖИМ ИЗОБРАЖЕНИЯ] (+ стр. 97) установлен режим [ПОЛЬЗОВАТЕЛЬ] или [DICOM SIM.], то [ПО УМОЛЧАНИЮ] выбрать нельзя.

- Если для параметра [ЦВЕТОВОЕ СОГЛАСОВАНИЕ] (+ стр. 126) установлено значение, отличное от [ВЫКЛ], для параметра [ЦВЕТОВАЯ ТЕМПЕРАТУРА] фиксируется значение [ПОЛЬЗ1].
- Численные значения цветовой температуры являются отправными установками.

### **Настройка необходимого баланса белого**

### **1)** Нажмите **AV** для выбора параметра [ЦВЕТОВАЯ ТЕМПЕРАТУРА].

- **2)** Нажмите кнопку **◆ или <ENTER>**.
	- **Отобразится отдельный экран настройки [ЦВЕТОВАЯ ТЕМПЕРАТУРА].**
- **3) С помощью** qw **выберите [ПОЛЬЗ1] или [ПОЛЬЗ2].**

### **4) Нажмите кнопку <ENTER>.**

**• Отобразится экран [ЦВЕТОВАЯ ТЕМПЕРАТУРА].** 

- **5)** Нажмите **▲ ▼** для выбора параметра [БАЛАНС БЕЛОГО].
- **6) Нажмите кнопку <ENTER>.**
	- **Отобразится экран [БАЛАНС БЕЛОГО].**
- **7) Нажмите** as **для выбора параметра [ХОЛОДНЫЙ:БАЛАНС БЕЛОГО] или [ТЕПЛЫЙ:БАЛАНС БЕЛОГО].**
- **8) Нажмите кнопку <ENTER>.**

f Отобразится экран **[ХОЛОДНЫЙ:БАЛАНС БЕЛОГО]** или экран **[ТЕПЛЫЙ:БАЛАНС БЕЛОГО]**.

- 9) С помощью кнопок ▲▼ выберите [КРАСНЫЙ], [ЗЕЛЕНЫЙ] или [СИНИЙ].
- **10) Нажимайте** qw**, чтобы настроить уровень.**

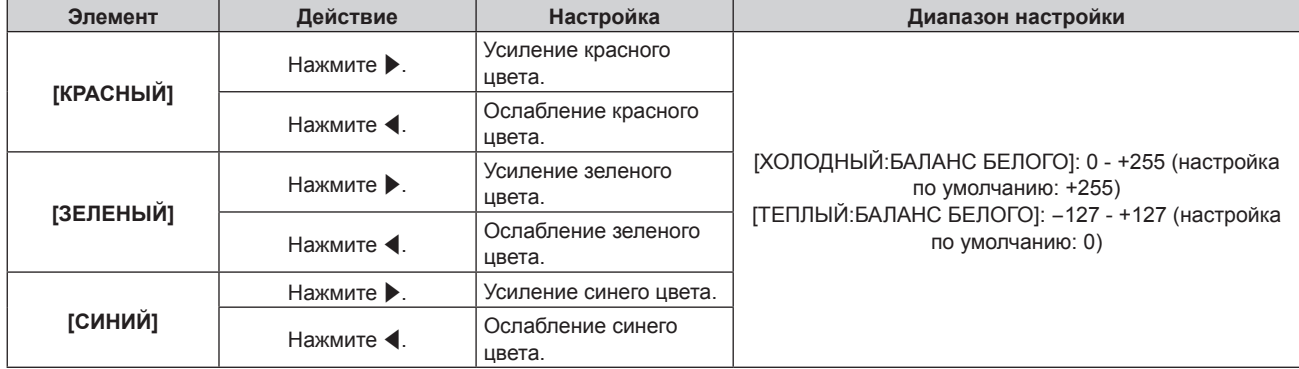

#### **Примечание**

f Правильно настройте параметр [ЦВЕТОВАЯ ТЕМПЕРАТУРА]. Все цвета не будут отображаться должным образом до выполнения надлежащей настройки. Если результат выполненной настройки не выглядит удовлетворительно, можно нажать кнопку <DEFAULT> на пульте дистанционного управления, чтобы возвратить заводские установки только для выбранного элемента.

### **Регулировка необходимого баланса белого на основании текущих настроек цветовой температуры**

- **1)** Нажмите **AV** для выбора [ЦВЕТОВАЯ ТЕМПЕРАТУРА].
- **2)** Нажмите ◆ или кнопку <ENTER>. **• Отобразится отдельный экран настройки [ЦВЕТОВАЯ ТЕМПЕРАТУРА].**
- **3) С помощью кнопок** qw **выберите элемент, отличный от [ПО УМОЛЧАНИЮ], [ПОЛЬЗ1] и [ПОЛЬЗ2].**
- **4) Нажмите кнопку <ENTER>.**

• Отобразится экран **[ИЗМЕНИТЬ НА \*\*\*\*\*]**.

**5)** С помощью ▲▼ выберите [ПОЛЬЗ1] или [ПОЛЬЗ2].

f Для выбранного элемента сохраняется измененное значение цветовой температуры.

- **6) Нажмите кнопку <ENTER>.**
	- Отобразится экран подтверждения.
- **7) Нажмите** qw**, чтобы выбрать [ДА], а затем нажмите кнопку <ENTER>.**
	- Данные для [ПОЛЬЗ1] или [ПОЛЬЗ2] будут обновлены.
	- $\bullet$  Если с помощью  $\blacklozenge$  выбрать [ОТМЕНА], а затем нажать кнопку <ENTER>, то данные не будут перезаписаны.
	- **Отобразится экран [ХОЛОДНЫЙ:БАЛАНС БЕЛОГО].**
- **8) С помощью кнопок ▲▼ выберите [КРАСНЫЙ], [ЗЕЛЕНЫЙ] или [СИНИЙ].**
- 9) С помощью **•** настройте уровень.

### **Примечание**

• Правильно настройте [ЦВЕТОВАЯ ТЕМПЕРАТУРА]. Все цвета не будут отображаться должным образом до выполнения надлежащей настройки. Если результат выполненной настройки не выглядит удовлетворительно, можно нажать кнопку <DEFAULT> на пульте дистанционного управления, чтобы возвратить настройки по умолчанию только для выбранного элемента.

f При изменении цветовой температуры цветовая гамма до и после изменения отличается незначительно.

### **Изменение имени [ПОЛЬЗ1] или [ПОЛЬЗ2]**

- **1)** Нажмите ▲▼ для выбора параметра [ЦВЕТОВАЯ ТЕМПЕРАТУРА].
- **2)** Нажмите кнопку **◆ или <ENTER>**.
	- f Отобразится отдельный экран настройки **[ЦВЕТОВАЯ ТЕМПЕРАТУРА]**.
- **3) С помощью** qw **выберите [ПОЛЬЗ1] или [ПОЛЬЗ2].**
- **4) Нажмите кнопку <ENTER>.**
	- **Отобразится экран [ЦВЕТОВАЯ ТЕМПЕРАТУРА].**
- **5)** Нажмите ▲▼ для выбора параметра [ИЗМЕНЕНИЕ НАЗВАНИЯ ЦВЕТОВОЙ ТЕМПЕРАТУРЫ].
- **6) Нажмите кнопку <ENTER>.**

**• Отобразится экран [ИЗМЕНЕНИЕ НАЗВАНИЯ ЦВЕТОВОЙ ТЕМПЕРАТУРЫ].** 

- **7)** Нажимайте **△▼◀▶**, чтобы выбрать текст, а затем нажмите кнопку <ENTER> для его ввода.
- 8) Нажмите **AV < >** для выбора параметра [OK], а затем нажмите кнопку <ENTER>.

• Имя, установленное для профиля цветовой температуры, изменится.

### **Примечание**

• При изменении имени отображение [ПОЛЬЗ1], [ПОЛЬЗ2] также изменяется.

# **[ГАММА]**

Можно переключить гамма-режим.

- **1)** Нажмите **AV** для выбора [ГАММА].
- **2)** Нажмите **◆** или кнопку <ENTER>.
	- **Отобразится отдельный экран настройки [ГАММА].**

### **3) Нажимайте** qw **для переключения элементов.**

• При каждом нажатии этой кнопки элементы будут сменяться.

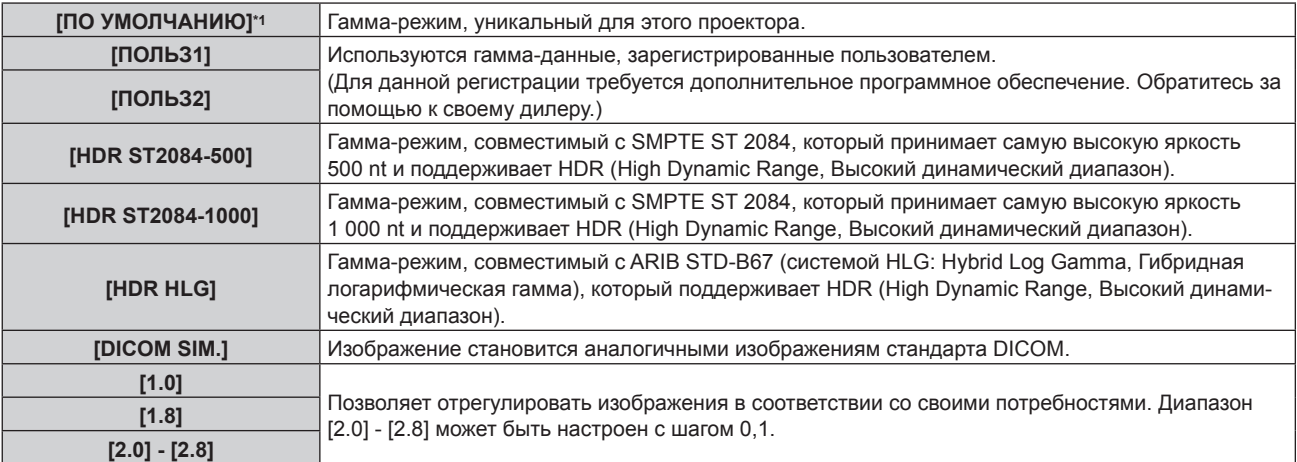

\*1 Если для [РЕЖИМ ИЗОБРАЖЕНИЯ] установлен режим [ДИНАМИЧЕСКИЙ], [ПОЛЬЗОВАТЕЛЬ] или [DICOM SIM.], то [ПО УМОЛЧАНИЮ] выбрать нельзя.

### **Примечание**

f DICOM - это сокращение названия «Digital Imaging and COmmunication in Medicine». Данное сокращение используется как обозначение стандарта для медицинских устройств визуализации. Несмотря на использование термина DICOM, данный проектор не является медицинским устройством, и его не следует использовать для отображения медицинских изображений в диагностических целях.

### **Изменение имени [ПОЛЬЗ1] или [ПОЛЬЗ2]**

- **1)** Нажмите **AV** для выбора [ГАММА].
- **2)** Нажмите **◆** или кнопку <ENTER>.
	- **Отобразится отдельный экран настройки [ГАММА].**
- **3) С помощью** qw **выберите [ПОЛЬЗ1] или [ПОЛЬЗ2].**

### **4) Нажмите кнопку <ENTER>.**

- **Отобразится экран [ГАММА].**
- **5) Нажмите кнопку <ENTER>.**
	- **Отобразится экран [ИЗМЕНЕНИЕ НАЗВАНИЯ ГАММЫ]**.
- 6) Нажмите ▲ **▼ < ▶**, чтобы выбрать текст, а затем нажмите кнопку <ENTER> для ввода текста.
- **7) Нажмите** asqw**, чтобы выбрать [OK], а затем нажмите кнопку <ENTER>.**
	- Имя выбранной гаммы будет изменено.

### **Примечание**

• При изменении имени отображение [ПОЛЬЗ1], [ПОЛЬЗ2] также изменяется.

# **[SYSTEM DAYLIGHT VIEW]**

Можно установить оптимальную яркость изображения даже во время проецирования при ярком свете.

- **1)** Нажмите ▲▼ для выбора параметра [SYSTEM DAYLIGHT VIEW].
- **2)** Нажмите кнопку **∢** или <ENTER>.
- **Отобразится отдельный экран настройки [SYSTEM DAYLIGHT VIEW].**
- **3) Нажимайте** qw **для переключения элементов.**
	- При каждом нажатии этой кнопки элементы будут сменяться.

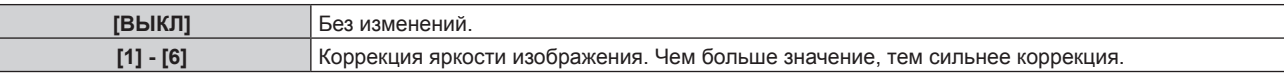

# **[ЧЕТКОСТЬ]**

Можно настроить резкость проецируемого изображения.

- **1)** Нажмите **AV** для выбора параметра [ЧЕТКОСТЬ].
- **2)** Нажмите кнопку **∢** или <ENTER>.
	- **Отобразится отдельный экран настройки [ЧЕТКОСТЬ].**
- **3) Нажимайте** qw**, чтобы настроить уровень.**

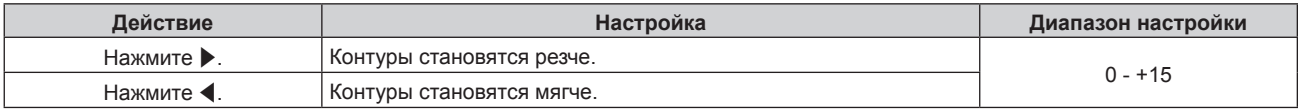

### **Примечание**

• Если нажать • при значении настройки [+15], то будет установлено значение [0]. Если нажать < при значении настройки [0], то будет установлено значение [+15].

# **[ПОДАВЛЕНИЕ ШУМА]**

Можно уменьшить шум при ухудшении проецируемого изображения и возникновении шума в сигнале изображения.

- **1)** Нажмите ▲▼ для выбора параметра [ПОДАВЛЕНИЕ ШУМА].
- **2)** Нажмите кнопку **∢** или <ENTER>.
	- **Отобразится отдельный экран настройки [ПОДАВЛЕНИЕ ШУМА]**.

### **3) Нажимайте** qw **для переключения элементов.**

• При каждом нажатии этой кнопки элементы будут сменяться.

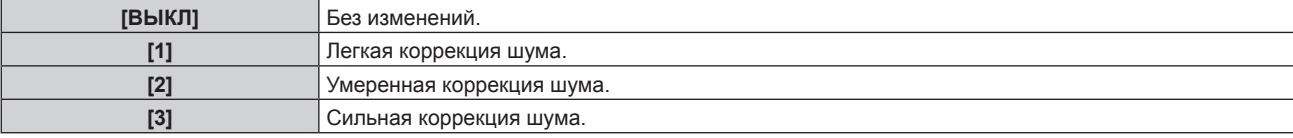

### **Внимание**

f Когда подавление шума применяется для входного сигнала с меньшим уровнем шума, изображение может выглядеть иначе, чем исходное. В этом случае установите для параметра подавления шума значение [ВЫКЛ].

# **[ДИНАМ. КОНТРАСТ]**

Регулировка света источника света и компенсация сигнала осуществляются автоматически в соответствии с изображением, чтобы обеспечить его оптимальную контрастность.

### **1)** Нажмите **▲▼** для выбора [ДИНАМ. КОНТРАСТ].

**2)** Нажмите **◆** или кнопку <ENTER>.

**• Отобразится отдельный экран настройки [ДИНАМ. КОНТРАСТ].** 

### **3) Нажимайте** qw **для переключения элементов.**

• При каждом нажатии этой кнопки элементы будут сменяться.

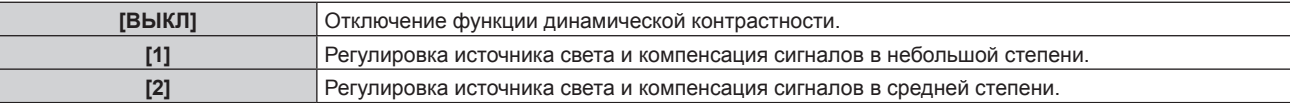

# 102 - PУССКИЙ

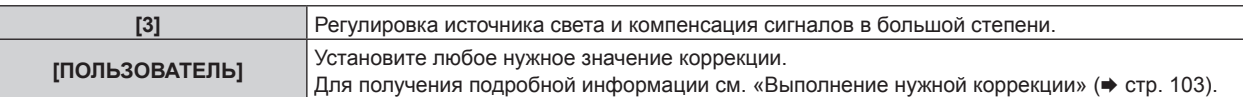

### **Выполнение нужной коррекции**

- **1)** Нажмите **▲▼** для выбора [ДИНАМ. КОНТРАСТ].
- **2)** Нажмите **+** или кнопку <ENTER>.
	- **Отобразится отдельный экран настройки [ДИНАМ. КОНТРАСТ].**
- **3) Нажмите** qw **для выбора [ПОЛЬЗОВАТЕЛЬ].**
- **4) Нажмите кнопку <ENTER>.**
	- **Отобразится экран [ДИНАМ. КОНТРАСТ].**

### **5)** С помощью кнопок ▲ ■ выберите элемент, который нужно установить.

- $\bullet$  Элементы расширенных настроек будут переключаться при каждом нажатии  $\blacklozenge\$ .
- Нажмите кнопку <ENTER>, когда выбрано [MULTI PROJECTOR SYNC].

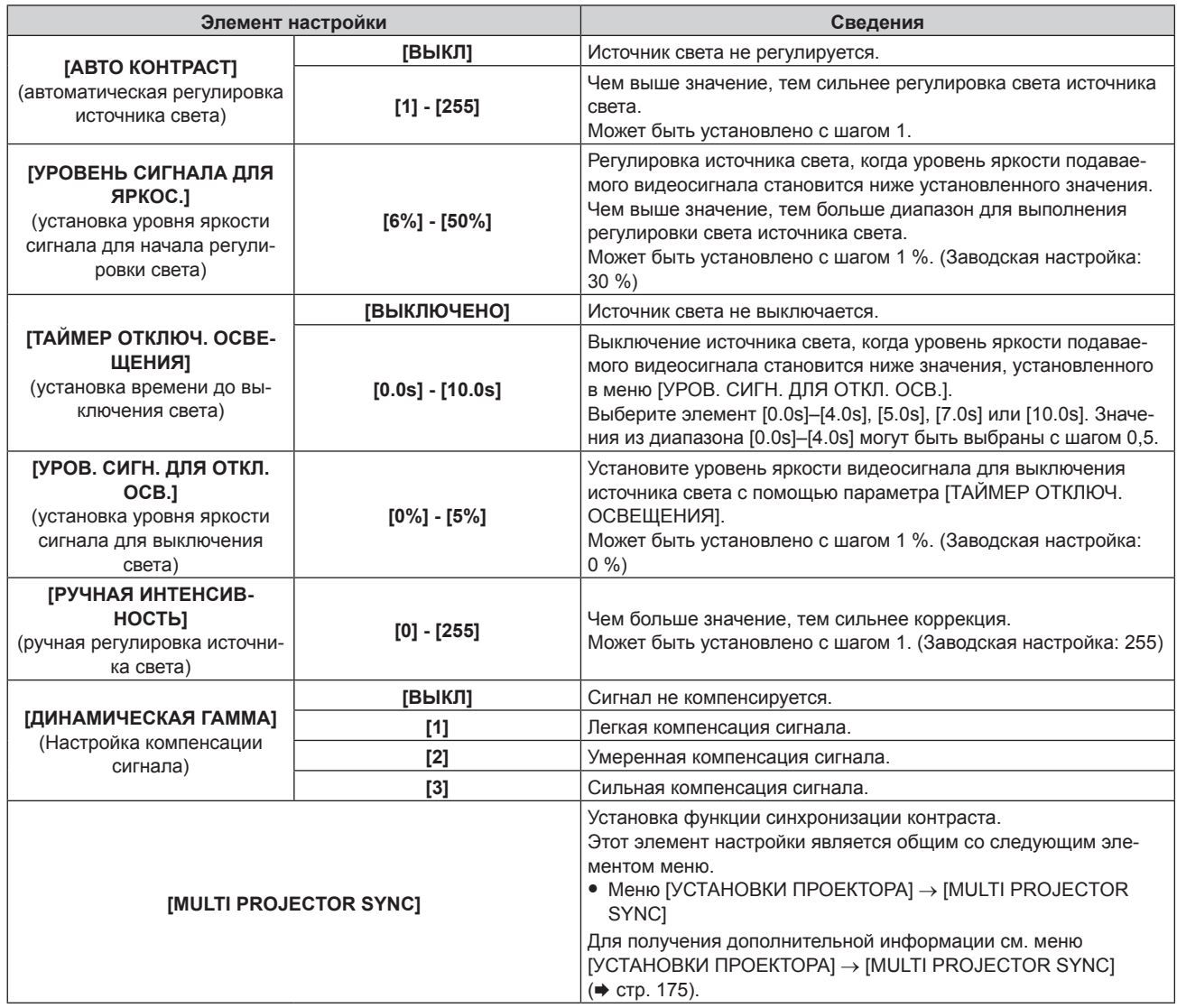

### **Примечание**

f Параметр [УРОВ. СИГН. ДЛЯ ОТКЛ. ОСВ.] невозможно установить, когда для параметра [ТАЙМЕР ОТКЛЮЧ. ОСВЕЩЕНИЯ] установлено значение [ВЫКЛЮЧЕНО].

f Когда для параметра [ТАЙМЕР ОТКЛЮЧ. ОСВЕЩЕНИЯ] установлено любое значение, отличное от [ВЫКЛЮЧЕНО], источник света будет снова включен после выключения в результате срабатывания этой функции при условиях ниже.

- Когда уровень яркости подаваемого видеосигнала превышает значение, установленное в меню [УРОВ. СИГН. ДЛЯ ОТКЛ. ОСВ.] - Когда пропал входной сигнал

- Когда отображается экран меню (OSD) или информация о входе, тестовый шаблон или предупреждающее сообщение
- Когда температура рабочей среды составляет около 0 °С (32 °F), и принудительно включается источник света из-за прогрева f При проецировании изображения аналогового сигнала на изображение может влиять шум сигнала в процессе определения уровня
- яркости видеосигнала. В этом случае, даже когда уровень яркости изображения падает ниже значения, установленного в меню [УРОВ. СИГН. ДЛЯ ОТКЛ. ОСВ.], считается, что уровень яркости не ниже значения в качестве сигнала.
- f Контраст будет максимальным, если для параметра [ДИНАМИЧЕСКАЯ ГАММА] установлено значение [3].
- f Функции управления яркостью и динамической контрастности будут работать одновременно, однако функция динамической контрастности не будет работать при измерении яркости и цвета.
- f Функция синхронизации контраста это функция, которая используется для отображения совмещенного экрана со сбалансированным контрастом путем распределения уровня яркости входного видеосигнала по всем проекторам при создании экрана мульти-отображения путем соединения проецируемых изображений с нескольких проекторов.
- f Параметр [НАСТРОЙКА 3D SYNC] отключен и для него зафиксировано значение [ВЫКЛ], если для параметра [MULTI PROJECTOR SYNC] → [РЕЖИМ] установлено любое значение, отличное от [ВЫКЛ].
- f Следующие параметры отключены, а функция синхронизации контраста и функция синхронизации затвора недоступны, если для параметра [НАСТРОЙКА 3D SYNC] установлено любое значение, отличное от [ВЫКЛ].
- $-$  Меню [ИЗОБРАЖЕНИЕ]  $\rightarrow$  [ДИНАМ, КОНТРАСТ]  $\rightarrow$  [ПОЛЬЗОВАТЕЛЬ]  $\rightarrow$  [MULTI PROJECTOR SYNC]
- $-$  Меню [НАСТРОЙКИ ЭКРАНА]  $\rightarrow$  [НАСТРОЙКА ЗАТВОРА]  $\rightarrow$  [MULTI PROJECTOR SYNC]
- Меню [УСТАНОВКИ ПРОЕКТОРА] → [MULTI PROJECTOR SYNC]

# **[ЦВЕТОВОЕ ПРОСТРАНСТВО]**

Установите цветовое пространство для цветового представления изображения.

### **1)** С помощью кнопок ▲ ■ выберите параметр [ЦВЕТОВОЕ ПРОСТРАНСТВО].

### **2) Нажимайте кнопки** qw **или нажмите кнопку <ENTER>.**

f Отобразится отдельный экран настройки **[ЦВЕТОВОЕ ПРОСТРАНСТВО]**.

### **3) С помощью кнопок** qw **переключите элемент.**

• При каждом нажатии этой кнопки элементы будут сменяться.

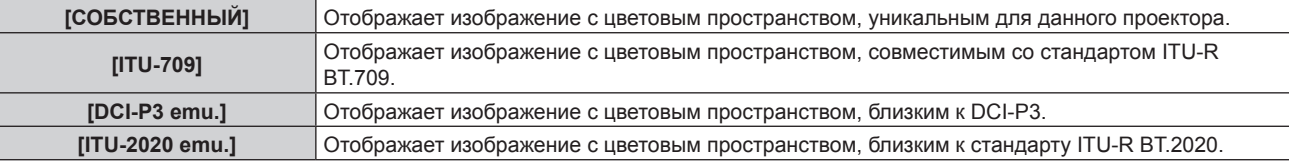

### **Примечание**

• DCI-P3 – это технические характеристики цветовой области цифрового кино, определенные консорциумом DCI.

# **[СИСТЕМА ТВ]**

Проектор автоматически обнаружит входной сигнал, но можно установить формат системы вручную, когда подается неустойчивый сигнал. Установите формат системы в соответствии с входным сигналом.

### **1)** Нажмите **AV** для выбора параметра [СИСТЕМА ТВ].

**2) Нажмите кнопку <ENTER>.**

### **3)** Нажимайте ▲▼, чтобы выбрать формат системы.

• Доступные форматы системы могут различаться в зависимости от входного сигнала.

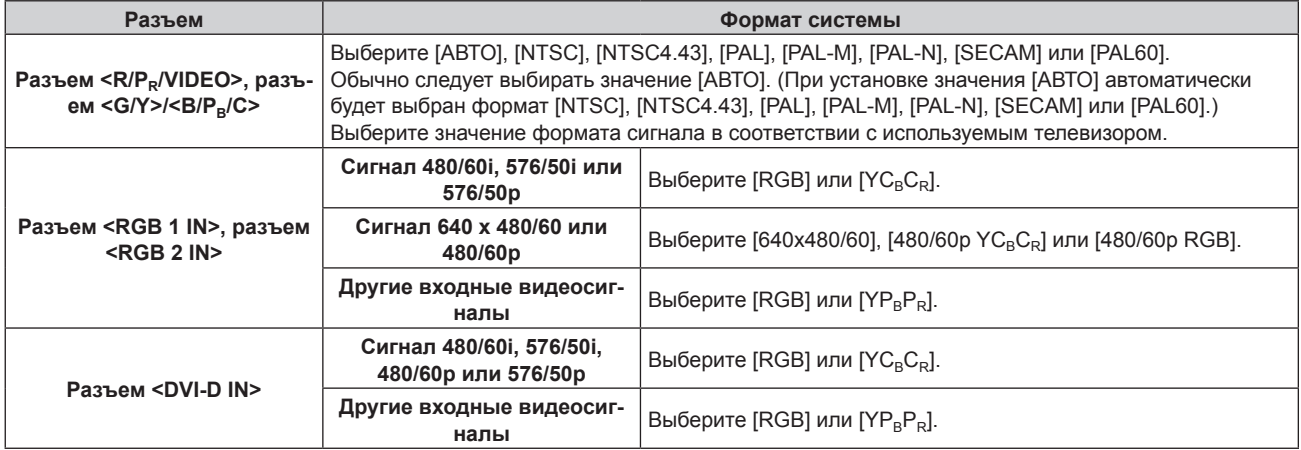

### **Глава 4 Настройки — Меню [ИЗОБРАЖЕНИЕ]**

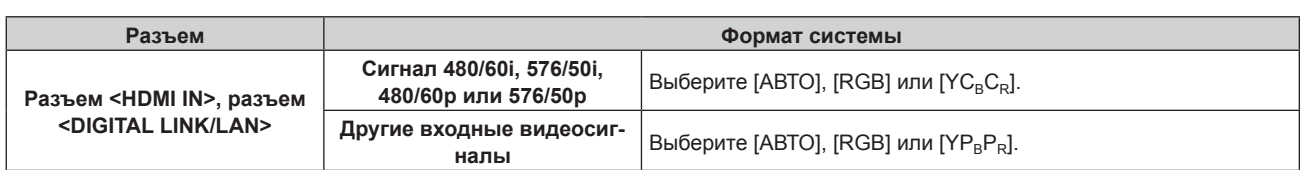

### **4) Нажмите кнопку <ENTER>.**

### **Примечание**

- f Для получения дополнительной информации о типах видеосигналов, которые можно использовать с проектором, см. раздел  $\kappa$ Список совместимых сигналов» ( $\Rightarrow$  стр. 261).
- f Эта функция может работать некорректно с некоторыми подключенными внешними устройствами.
- f Формат системы можно установить при помощи следующих элементы меню для входа SDI.
- Меню [НАСТРОЙКИ ЭКРАНА] → [SDI IN] → [НАСТРОЙКА ОДИНАРНОГО СОЕДИНЕНИЯ] → [SDI1]/[SDI2] → [СИСТЕМА ТВ]
- $-$  Меню [НАСТРОЙКИ ЭКРАНА] → [SDI IN] → [НАСТРОЙКА ДВОЙНОГО СОЕДИНЕНИЯ] → [СИСТЕМА ТВ]

# **Видеосигнал, соответствующий стандарту sRGB**

sRGB - это международный стандарт (IEC61966‑2‑1) цветопередачи, определенный IEC (International Electrotechnical Commission).

Выполните перечисленные далее шаги для более точного воспроизведения цветов, соответствующих профилю sRGB.

- **1) Установите для параметра [ЦВЕТОВОЕ СОГЛАСОВАНИЕ] значение [ВЫКЛ].**
	- $\bullet$  См. раздел [ЦВЕТОВОЕ СОГЛАСОВАНИЕ] ( $\bullet$  стр. 126).
- **2) Отобразите меню [ИЗОБРАЖЕНИЕ].**

• См. раздел «Меню [ИЗОБРАЖЕНИЕ]» (• стр. 97).

- 3) Нажмите ▲▼ для выбора параметра [РЕЖИМ ИЗОБРАЖЕНИЯ].
- **4) Нажмите** qw **для выбора значения [ЕСТЕСТВЕННЫЙ].**
- **5)** Нажмите **AV** для выбора параметра [ЦВЕТ].
- **6) Нажмите кнопку <DEFAULT> на пульте дистанционного управления, чтобы вернуться к заводским установкам.**
- **7) Выполните шаги с 5) по 6), чтобы восстановить заводские настройки по умолчанию для параметров [ОТТЕНОК], [ЦВЕТОВАЯ ТЕМПЕРАТУРА], [ГАММА] и [SYSTEM DAYLIGHT VIEW].**

### **Примечание**

<sup>•</sup> Стандарт sRGB доступен только для входного сигнала RGB.

# **Меню [ПОЛОЖЕНИЕ]**

**На экране меню выберите [ПОЛОЖЕНИЕ] в главном меню, а затем выберите элемент в подменю. Для получения информации об использовании экрана меню см. раздел «Навигация по меню»**   $($  <del>→</del> стр. 91).

### **Примечание**

f При подключении дополнительного устройства с поддержкой выхода DIGITAL LINK (модель: ET‑YFB100G, ET‑YFB200G) к разъему <DIGITAL LINK/LAN> сначала настройте смещение, аспектное отношение и фазу синхросигнала в меню устройства с поддержкой выхода DIGITAL LINK.

# **[ПЕРЕМЕЩЕНИЕ]**

Сместите положение изображения по вертикали или горизонтали, если положение изображения, проецируемого на экран, смещается даже при соблюдении правильного относительного расположения проектора и экрана.

- **1)** Нажмите **AV** для выбора параметра [ПЕРЕМЕЩЕНИЕ].
- **2) Нажмите кнопку <ENTER>.**
	- **Отобразится экран [ПЕРЕМЕЩЕНИЕ].**
- **3)** Нажимайте ▲▼◀▶, чтобы настроить положение.

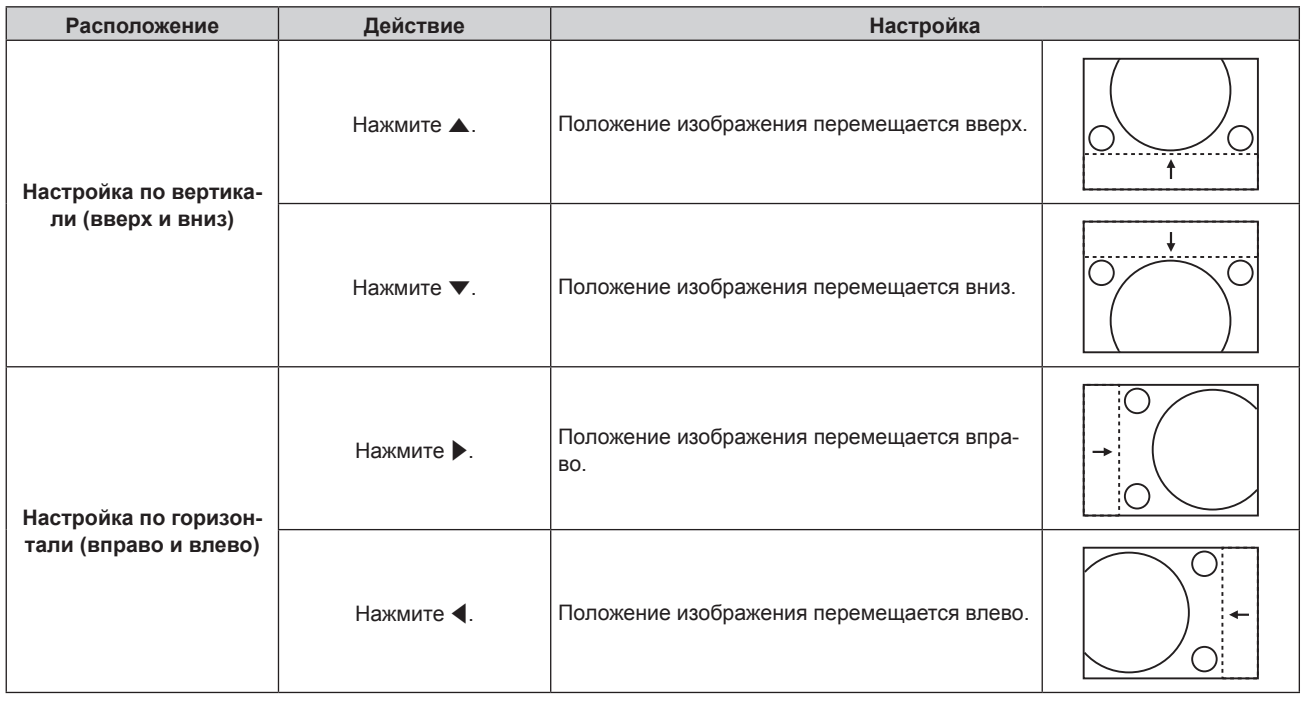

### **Примечание**

• В портретном режиме во время «Настройка по вертикали (вверх и вниз)» положение изображения перемещается горизонтально. Во время «Настройка по горизонтали (вправо и влево)» положение изображения перемещается вертикально.

# **[АСПЕКТ]**

Вы можете переключить аспектное отношение изображения.

Соотношение сторон переключается в пределах размера экрана, выбранного в меню [НАСТРОЙКИ ЭКРАНА] → [НАСТРОЙКИ ПРОЕКЦИИ] → [ФОРМАТ ИЗОБРАЖЕНИЯ]. Сначала настройте параметр [ФОРМАТ ИЗОБРАЖЕНИЯ]. (→ стр. 128)

- **1)** Нажмите **AV** для выбора параметра [АСПЕКТ].
- **2)** Нажмите кнопку **4** или <ENTER>.
	- **Отобразится отдельный экран настройки [АСПЕКТ].**
- **3) Нажимайте** qw **для переключения элементов.**
	- При каждом нажатии этой кнопки элементы будут сменяться.

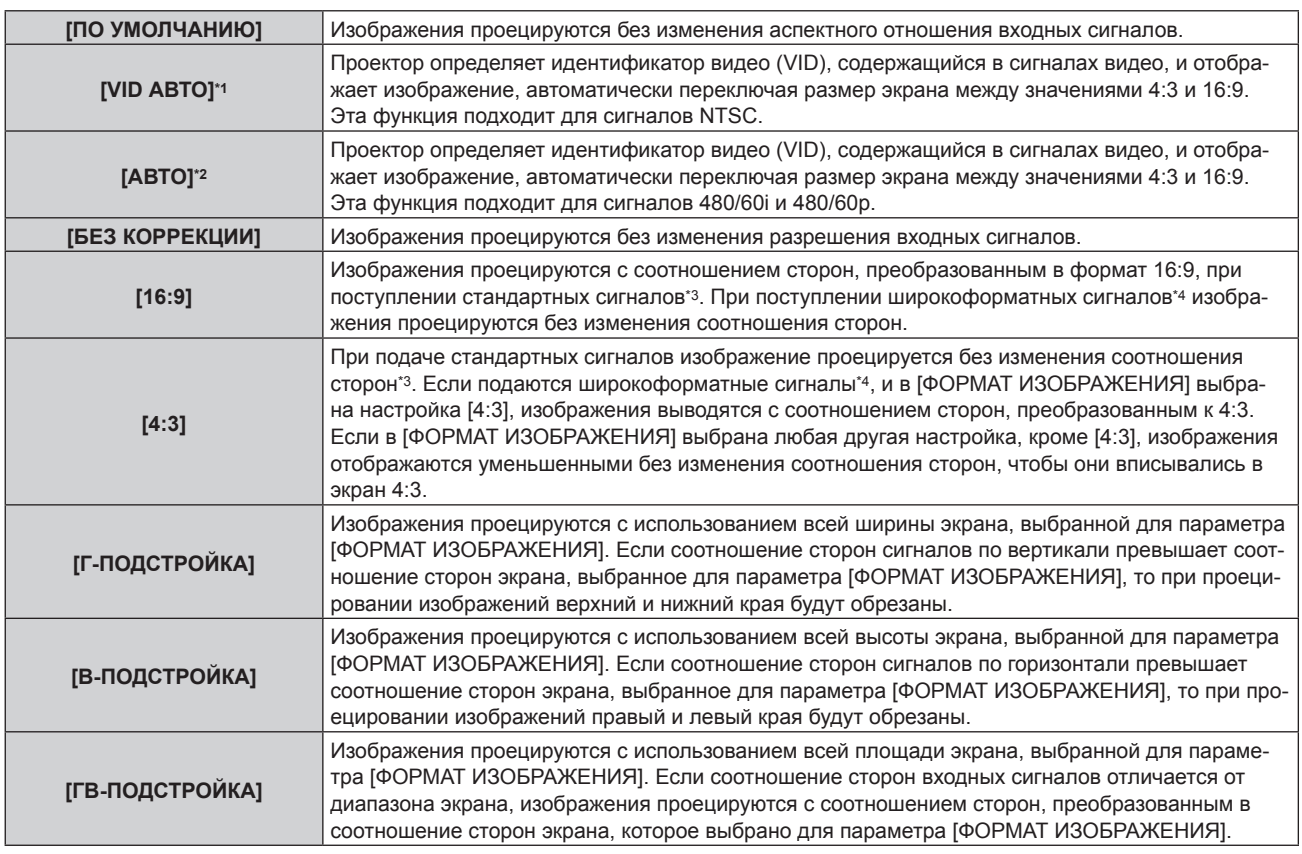

\*1 Только когда подаются видеосигналы и сигнал Y/C (NTSC)

\*2 Только во время входа сигнала RGB (480/60i, 480/60p)

\*3 Стандартными сигналами являются входные сигналы с аспектным отношением 4:3 или 5:4.

\*4 Широкоформатными сигналами являются входные сигналы с аспектным отношением 16:10, 16:9, 15:9 или 15:10.

### **Примечание**

- f Некоторые режимы размеров экрана недоступны для определенных типов входных сигналов. Значение [ПО УМОЛЧАНИЮ] нельзя выбрать для видеосигнала, сигнала Y/C (NTSC) или аналогового сигнала RGB (480/60i, 480/60p).
- f Если выбирается аспектное отношение, отличное от аспектного отношения входных сигналов, то проецируемые изображения будут отличаться от исходных. Имейте это в виду при выборе аспектного отношения.
- f Если проектор используется в таких местах, как кафе или гостиницы, для показа программ в коммерческих целях или для общественного показа, необходимо учитывать, что изменение аспектного отношения или использование функции масштабирования для проецируемых на экране изображений может быть нарушением прав владельца оригинальной программы в соответствии с законом о защите авторских прав. Будьте осторожны при использовании таких функций проектора, как настройка аспектного отношения и масштабирование.
- f При проецировании обычных (стандартных) изображений формата 4:3, которые не являются широкоформатными изображениями, на широкоформатном экране края изображения могут быть не видны или искажены. Такие изображения следует проецировать в исходном формате с аспектным отношением 4:3 согласно замыслу их создателя.

# **[УВЕЛИЧЕНИЕ]**

Можно отрегулировать размер изображения.

Настройки параметра [УВЕЛИЧЕНИЕ] зависят от настройки параметра в меню [ПОЛОЖЕНИЕ]  $\rightarrow$ [АСПЕКТ].

# **Если для параметра [АСПЕКТ] выбрано другое значение, кроме [ПО УМОЛЧАНИЮ] и [БЕЗ КОРРЕКЦИИ]**

**1)** Нажмите **▲▼** для выбора параметра [УВЕЛИЧЕНИЕ].

### **2) Нажмите кнопку <ENTER>.**

- **Отобразится экран ГУВЕЛИЧЕНИЕ1.**
- **3) Нажмите** as **для выбора параметра [БЛОКИРОВАН].**
- **4) Нажимайте** qw **для переключения элементов.**

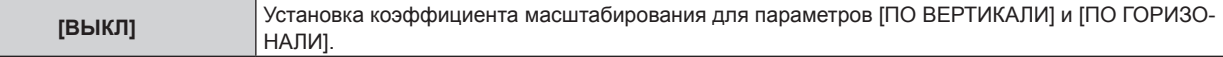

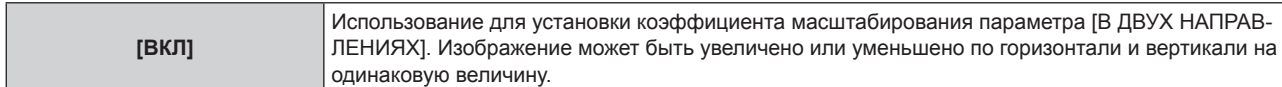

# **5)** Нажмите ▲▼ для выбора параметра [ПО ВЕРТИКАЛИ] или [ПО ГОРИЗОНАЛИ].

f При выборе значения [ВКЛ] выберите параметр [В ДВУХ НАПРАВЛЕНИЯХ].

### **6) Нажмите** qw **для выполнения настройки.**

### **Примечание**

f Если для параметра [АСПЕКТ] выбрано значение [БЕЗ КОРРЕКЦИИ], не удастся настроить параметр [УВЕЛИЧЕНИЕ].

### **Для параметра [АСПЕКТ] выбрано значение [ПО УМОЛЧАНИЮ]**

### **1)** Нажмите **AV** для выбора параметра [УВЕЛИЧЕНИЕ].

- **2) Нажмите кнопку <ENTER>.**
	- **Отобразится экран [УВЕЛИЧЕНИЕ].**
- **3)** Нажмите ▲▼ для выбора параметра [РЕЖИМ].

### **4) Нажимайте** qw **для переключения элементов.**

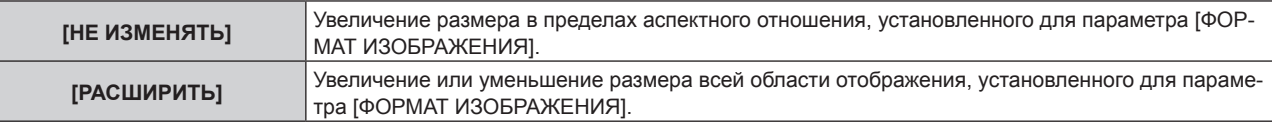

### **5)** Нажмите **AV** для выбора параметра [БЛОКИРОВАН].

### **6) Нажимайте** qw **для переключения элементов.**

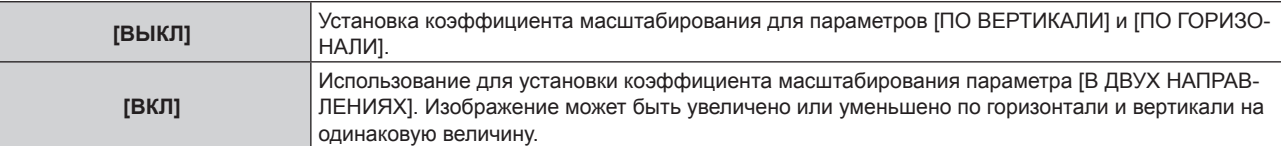

# **7) Нажмите** as **для выбора параметра [ПО ВЕРТИКАЛИ] или [ПО ГОРИЗОНАЛИ].**

f При выборе значения [ВКЛ] выберите параметр [В ДВУХ НАПРАВЛЕНИЯХ].

### **8) Нажмите** qw **для выполнения настройки.**

### **Примечание**

f Если для параметра [АСПЕКТ] не установлено значение [ПО УМОЛЧАНИЮ], параметр [РЕЖИМ] не отображается.

# **[ФАЗА СИНХРОНИЗАЦИИ]**

Вы можете выполнить настройку для получения оптимального изображения, если изображение мерцает или имеет размытые очертания.

### **1)** Нажмите ▲▼ для выбора параметра [ФАЗА СИНХРОНИЗАЦИИ].

- **2)** Нажмите кнопку ◆ или <ENTER>.
	- **Отобразится отдельный экран настройки [ФАЗА СИНХРОНИЗАЦИИ]**.

### **3) Нажмите** qw **для выполнения настройки.**

• Значение настройки будет изменяться в пределах от [0] до [+31]. Настройте его так, чтобы уровень помех был минимальным.

### **Примечание**

- Некоторые сигналы не могут быть отрегулированы.
- Оптимальное значение может быть не установлено при неустойчивом выходном сигнале с компьютера.
- f Оптимальное значение может быть не установлено при наличии смещения в общем количестве точек.

# 108 - PУССКИЙ

<sup>•</sup> Параметр [ФАЗА СИНХРОНИЗАЦИИ] может настраиваться, только когда сигнал YC<sub>B</sub>C<sub>R</sub>/YP<sub>B</sub>P<sub>R</sub> или сигнал RGB подается на разъем <RGB 1 IN> или <RGB 2 IN>.
- f Параметр [ФАЗА СИНХРОНИЗАЦИИ] не удастся настроить, когда принимается цифровой входной сигнал.
- Если нажать при значении настройки [+31], то будет установлено значение [0]. Если нажать < при значении настройки [0], то будет установлено значение [+31].

## **[ГЕОМЕТРИЯ]**

Можно исправить различные типы искажения на проецируемом изображении.

Уникальная технология обработки изображения позволяет проецирование прямоугольного изображения на экране со специфическими особенностями.

#### **1)** Нажмите **AV** для выбора [ГЕОМЕТРИЯ].

#### **2) Нажимайте** qw **для переключения элементов.**

• При каждом нажатии этой кнопки элементы будут сменяться.

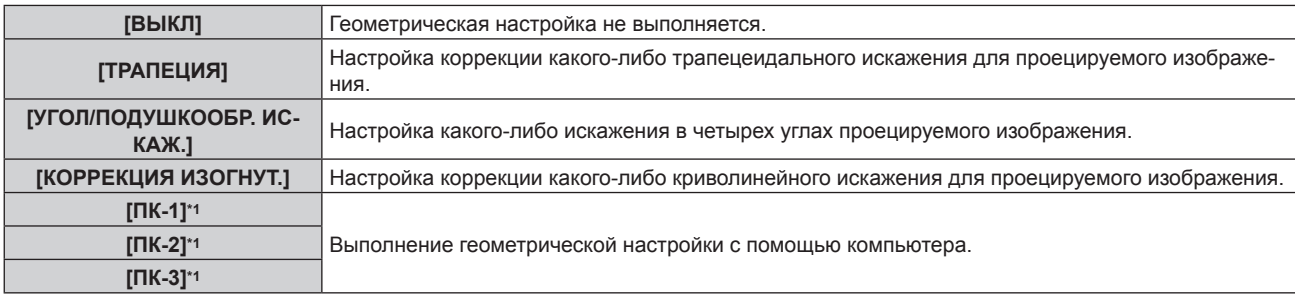

\*1 Для выполнения геометрической настройки с помощью компьютера необходимы более глубокие знания. Обратитесь к дилеру. Можно сохранить до трех геометрических настроек, выполняемых с помощью компьютера.

#### **Установка [ТРАПЕЦИЯ] или [КОРРЕКЦИЯ ИЗОГНУТ.]**

- **1)** Нажмите **▲▼** для выбора [ГЕОМЕТРИЯ].
- **2) С помощью кнопок** qw **выберите параметр [ТРАПЕЦИЯ] или [КОРРЕКЦИЯ ИЗОГНУТ.].**
- **3) Нажмите кнопку <ENTER>.**

f Отобразится экран **[ГЕОМЕТРИЯ:ТРАПЕЦИЯ]** или **[ГЕОМЕТРИЯ:КОРРЕКЦИЯ ИЗОГНУТ.]**.

- **4)** С помощью кнопок ▲▼ выберите элемент для настройки.
- **5)** Выполните настройку с помощью  $\blacklozenge$ .

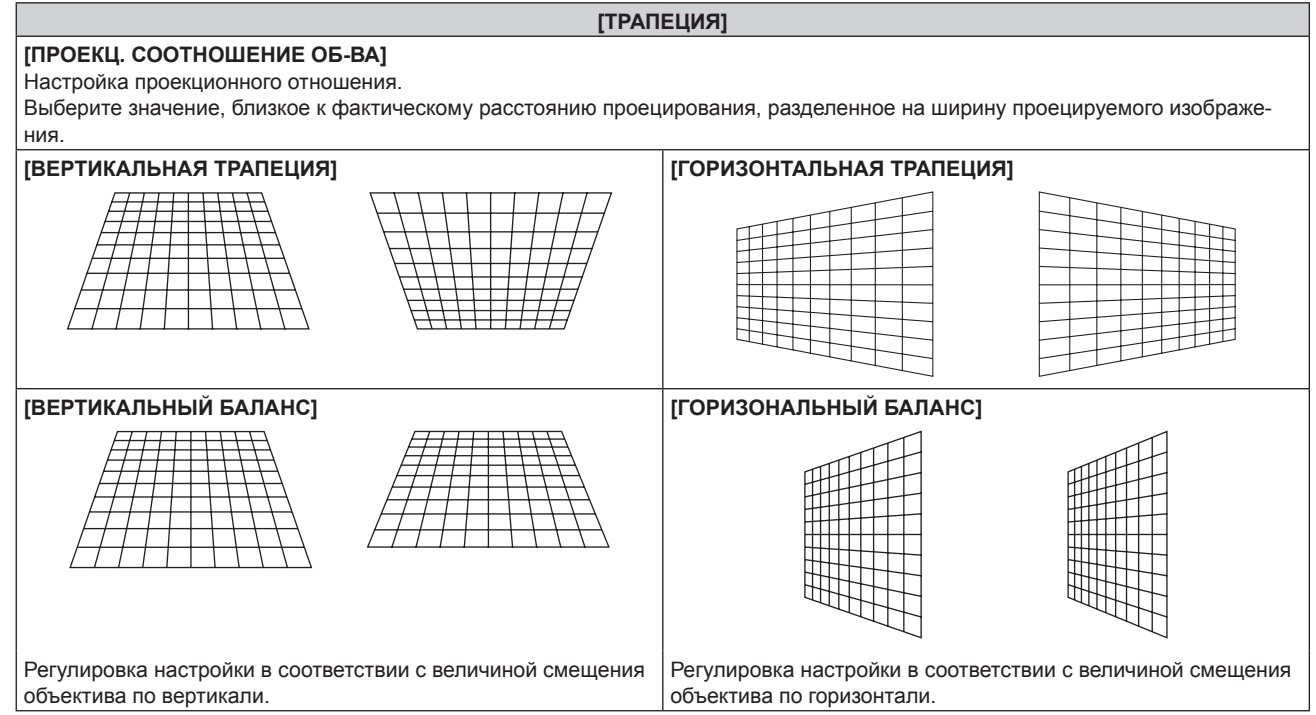

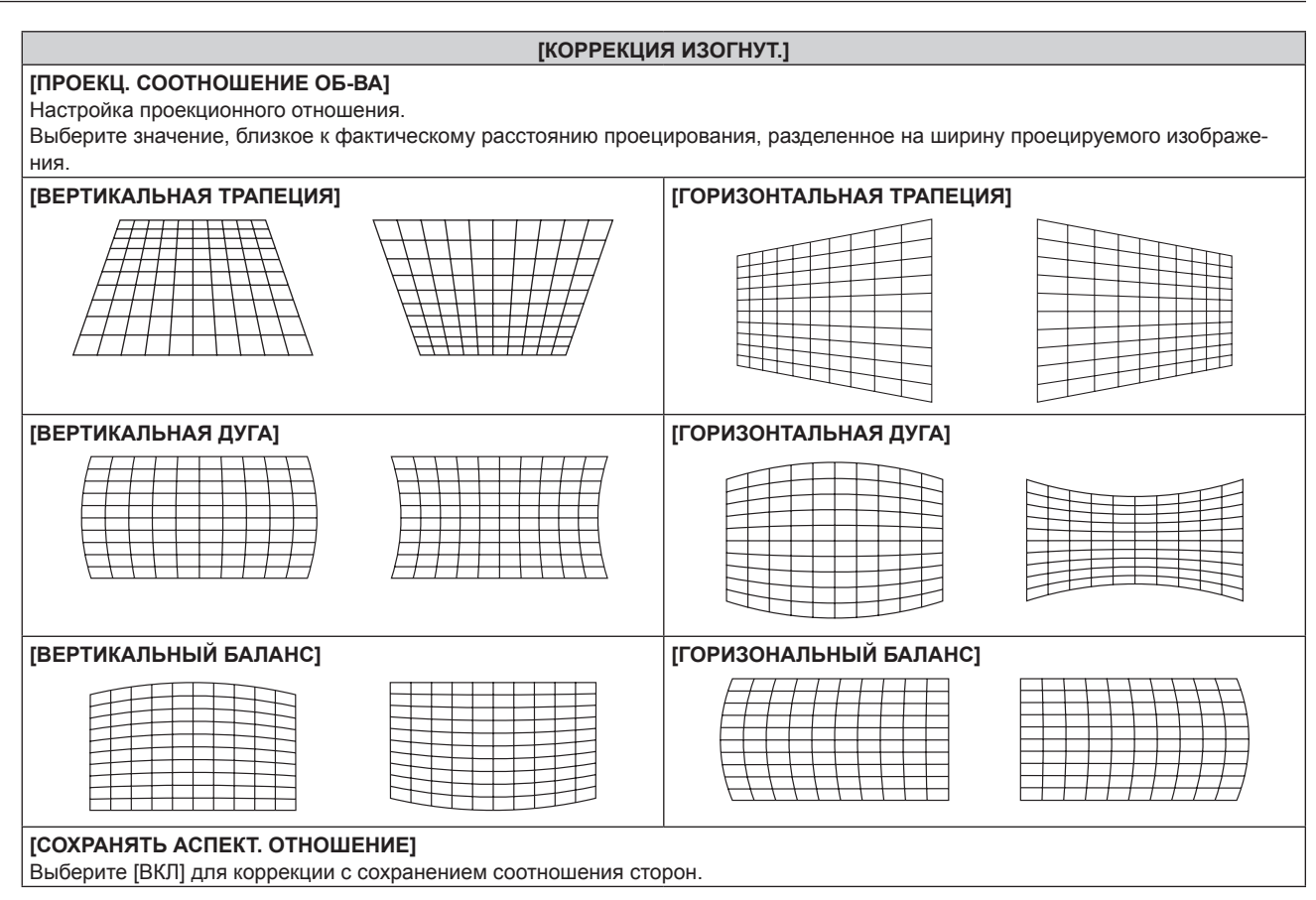

## **Настройка параметра [УГОЛ/ПОДУШКООБР. ИСКАЖ.]**

- **1)** Нажмите **AV** для выбора [ГЕОМЕТРИЯ].
- **2) Нажмите** qw **для выбора [УГОЛ/ПОДУШКООБР. ИСКАЖ.].**
- **3) Нажмите кнопку <ENTER>.**
	- **Отобразится экран [ГЕОМЕТРИЯ:УГОЛ/ПОДУШКООБР. ИСКАЖ.]**.
- **4)** С помощью кнопок ▲ ▼ выберите элемент для настройки и нажмите кнопку <ENTER>.
	- Когда выбран параметр [ЛИНЕЙНОСТЬ], нажмите  $\blacklozenge$ , чтобы выбрать любой из методов настройки ([АВТО] или [ВРУЧНУЮ]). Обычно следует выбирать значение [АВТО]. Для получения дополнительной информации о действии, когда выбрано значение [ВРУЧНУЮ], см. раздел «Регулировка до нужной линейности» ( $\Rightarrow$  стр. 111).
- **5)** Выполните настройку с помощью **AV**.

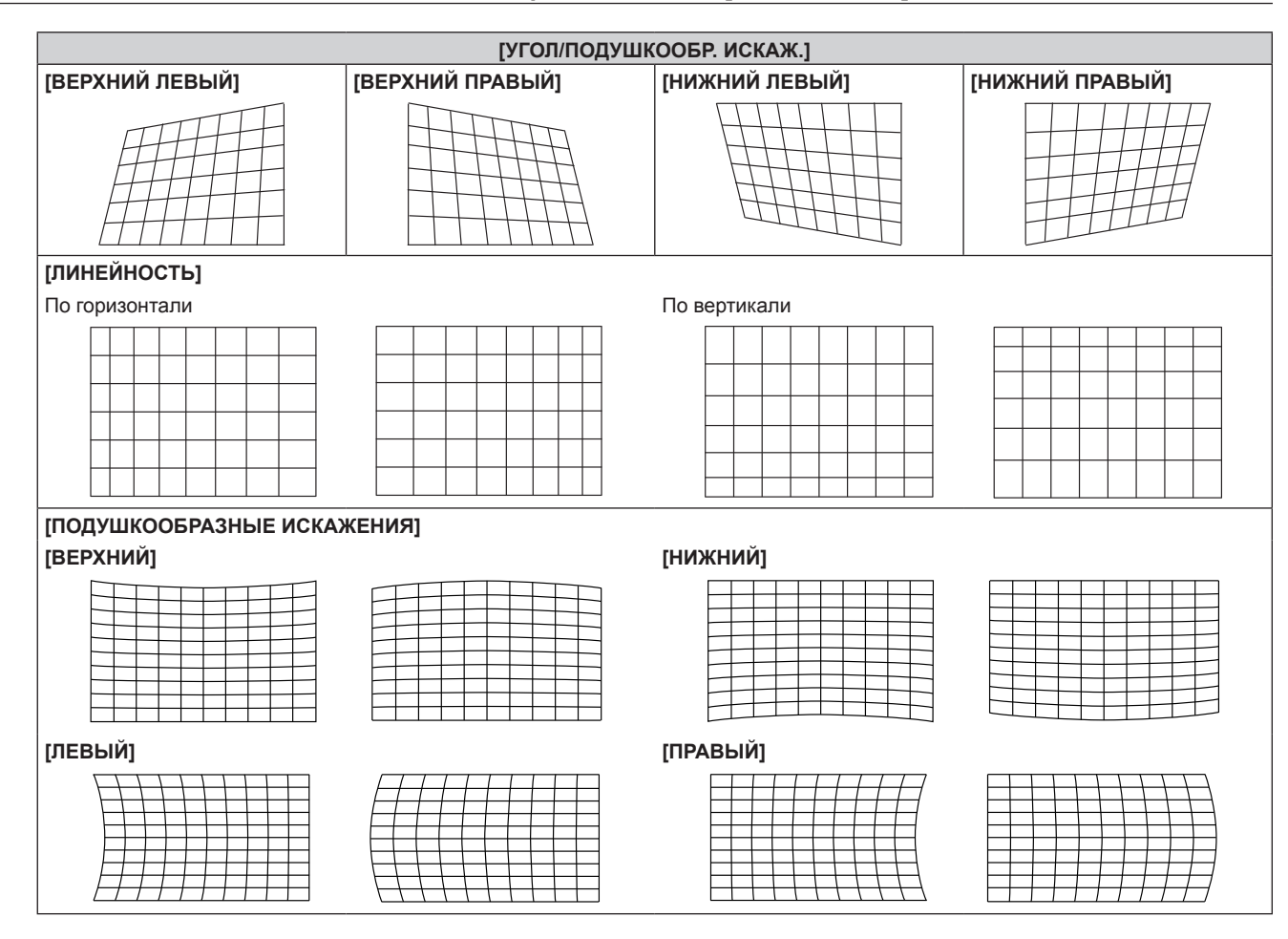

#### **Регулировка до нужной линейности**

- **1)** Нажмите **AV** для выбора [ГЕОМЕТРИЯ].
- **2) Нажмите** qw **для выбора [УГОЛ/ПОДУШКООБР. ИСКАЖ.].**
- **3) Нажмите кнопку <ENTER>.**

**• Отобразится экран [ГЕОМЕТРИЯ:УГОЛ/ПОДУШКООБР. ИСКАЖ.].** 

- **4)** Нажмите **▲▼** для выбора [ЛИНЕЙНОСТЬ].
- **5) Нажмите** qw **для выбора [ВРУЧНУЮ].**
- **6) Нажмите кнопку <ENTER>.**
	- f Отобразится экран **[ЛИНЕЙНОСТЬ]**.
- **7)** Нажмите **AV Ф** для настройки.

#### **Примечание**

- f Меню, логотип или осциллограмма сигнала могут выходить за пределы экрана, если установлен параметр [ГЕОМЕТРИЯ].
- Если используются настройки [КАЛИБРОВКА ПО СТЫКУ] (• стр. 114) и [ГЕОМЕТРИЯ] одновременно, то при определенных условиях регулировка корректирующей калибровки по стыку может быть недоступна.
- f Для увеличения диапазона коррекции можно использовать дополнительный компонент Комплект обновления (модель: ET‑UK20). Чтобы приобрести этот продукт, обратитесь к своему дилеру.
- В ходе настройки изображение может на короткое время пропадать или искажаться, но это не является неисправностью.

# **Меню [ДОПОЛНИТЕЛЬНЫЕ НАСТРОЙКИ]**

**На экране меню выберите [ДОПОЛНИТЕЛЬНЫЕ НАСТРОЙКИ] в главном меню, а затем выберите элемент в подменю.**

**Для получения информации об использовании экрана меню см. раздел «Навигация по меню» (** $\div$  **стр.** 91).

## **[DIGITAL CINEMA REALITY]**

Чтобы улучшить качество изображения, поднимите разрешение дальше по вертикали путем обработки видео, когда принимается сигнал 576/50i для PAL (или SECAM), сигнал 480/60i для NTSC и сигнал 1080/50i или 1080/60i.

#### 1) Нажмите **AV** для выбора параметра [DIGITAL CINEMA REALITY].

#### **2) Нажимайте** qw **для переключения элементов.**

• При каждом нажатии этой кнопки элементы будут сменяться.

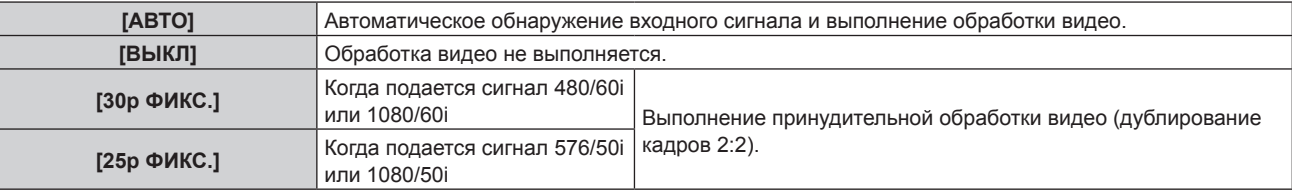

#### **Примечание**

- f В режиме [DIGITAL CINEMA REALITY] качество изображения ухудшится, когда в качестве [25p ФИКС.] или [30p ФИКС.] установлен сигнал, отличный от сигнала дублирования кадров 2:2. (Вертикальное разрешение ухудшится.)
- f Параметр [DIGITAL CINEMA REALITY] невозможно установить, когда для параметра [ЗАДЕРЖ КАДРА] установлено значение [БЫСТРАЯ].

## **[ШУМОПОДАВЛЕНИЕ]**

Можно настроить ширину гашения, если на краях экрана присутствует шум или изображение слегка выходит за пределы экрана при проецировании с видеомагнитофона или другого устройства.

#### **1)** Нажмите **▲▼** для выбора параметра [ШУМОПОДАВЛЕНИЕ].

#### **2) Нажмите кнопку <ENTER>.**

**• Отображается экран настроек [ШУМОПОДАВЛЕНИЕ].** 

#### **3) Нажмите** as **для выбора параметра [ВЕРХНИЙ], [НИЖНИЙ], [ЛЕВЫЙ] или [ПРАВЫЙ].**

• Когда для параметра [ПРОИЗВОЛЬНОЕ МАСКИРОВАНИЕ] установлено любое значение, отличное от [ВЫКЛ] ([ПК-1], [ПК-2] или [ПК-3]), ширину гашения можно отрегулировать до любой формы с помощью компьютера. Можно сохранить до трех параметров гашения, отрегулированных с помощью компьютера.

Для использования функции [ПРОИЗВОЛЬНОЕ МАСКИРОВАНИЕ] требуется дополнительный Комплект обновления (модель: ET‑UK20). Чтобы приобрести этот продукт, обратитесь к своему дилеру.

#### **4) С помощью** qw **отрегулируйте ширину гашения.**

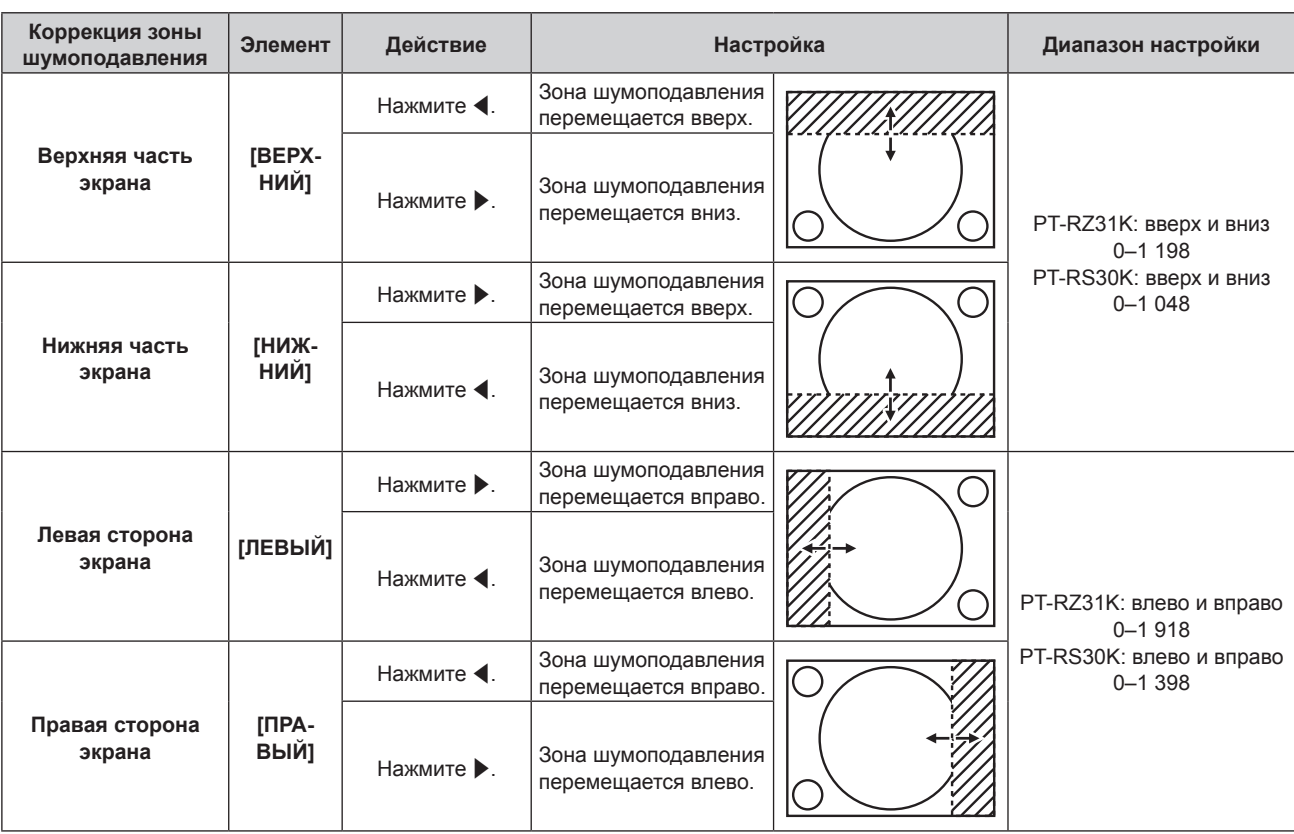

#### **Примечание**

f Верхний предел диапазона настройки может быть ограничен так, что все проецируемое изображение не будет покрываться шириной гашения.

## **[ВХОДНОЕ РАЗРЕШЕНИЕ]**

Вы можете выполнить настройку для получения оптимального изображения, если изображение мерцает или имеет размытые очертания.

- **1)** Нажмите **AV** для выбора параметра [ВХОДНОЕ РАЗРЕШЕНИЕ].
- **2) Нажмите кнопку <ENTER>.**
	- **Отобразится экран <b>[ВХОДНОЕ РАЗРЕШЕНИЕ**].
- 3) С помощью кнопок **▲▼** выберите [ВСЕГО ПИКСЕЛЕЙ], [ОТОБР.ПИКСЕЛЕЙ], [ВСЕГО СТРОК] или **[ОТОБР.СТРОК] и нажмите** qw **для регулировки каждого элемента.**
	- Для каждого элемента автоматически отображаются значения, соответствующие входному сигналу. Увеличьте или уменьшите отображаемые значения и установите оптимальную точку, если на экране присутствуют вертикальные полосы или изображение частично не отображается на экране.

#### **Примечание**

- f Вышеупомянутые вертикальные полосы не будут появляться при проецировании полностью белого изображения сигнала.
- В ходе настройки изображение может искажаться, но это не является неисправностью.
- [ВХОДНОЕ РАЗРЕШЕНИЕ] может настраиваться, только когда сигнал RGB подается на разъем <RGB 1 IN> или <RGB 2 IN>.
- Некоторые сигналы не могут быть отрегулированы.

## **[ПОЛОЖЕНИЕ ФИКСАЦИИ]**

Можно настроить оптимальную точку, когда черные области изображения искажены или имеют зеленый цвет.

- **1)** Нажмите ▲▼ для выбора параметра [ПОЛОЖЕНИЕ ФИКСАЦИИ].
- **2) Нажмите** qw **для выполнения настройки.**

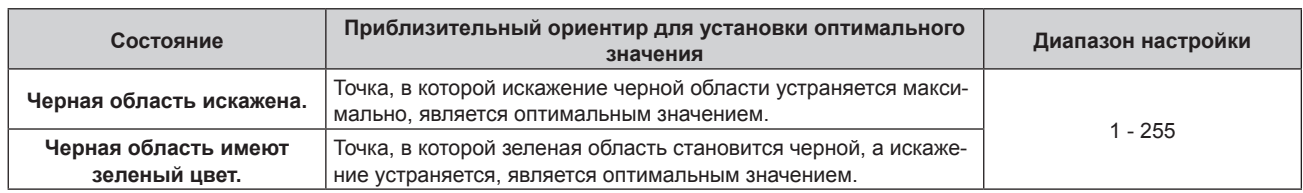

#### **Примечание**

- f [ПОЛОЖЕНИЕ ФИКСАЦИИ] может настраиваться, только когда сигнал подается на разъем <RGB 1 IN> или <RGB 2 IN>.
- f Настройка не доступна в зависимости от сигнала.

## **[КАЛИБРОВКА ПО СТЫКУ]**

Функция калибровки по стыку позволяет накладывать друг на друга проецируемые изображения с нескольких проекторов без отображения границ, используя отклонение яркости в зоне наложения.

#### **1)** Нажмите **AV** для выбора параметра [КАЛИБРОВКА ПО СТЫКУ].

#### **2) Нажимайте** qw **для переключения элементов.**

• При каждом нажатии этой кнопки элементы будут сменяться.

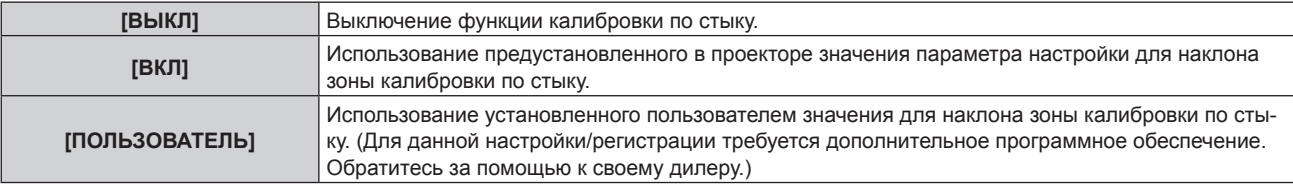

f Если выбрана установка, отличная от [ВЫКЛ], перейдите к шагу **3)**.

#### **3) Нажмите кнопку <ENTER>.**

- **Отобразится экран [КАЛИБРОВКА ПО СТЫКУ].**
- **4) Нажмите кнопку** as**, чтобы указать место, которое нужно исправить.**
	- f При соединении вверху: установите для параметра [ВЕРХНИЙ] значение [ВКЛ]
	- f При соединении внизу: установите для параметра [НИЖНИЙ] значение [ВКЛ]
	- f При соединении слева: установите для параметра [ЛЕВЫЙ] значение [ВКЛ]
	- f При соединении справа: установите для параметра [ПРАВЫЙ] значение [ВКЛ]
- **5) С помощью кнопок** qw **выберите [ВКЛ].**
- **6)** С помощью кнопок ▲ выберите [НАЧАЛО] или [ШИРИНА].
- **7) Используйте кнопки** qw**, чтобы настроить исходное положение или ширину коррекции.**
- **8)** Нажмите ▲▼ для выбора параметра [МАРКЕР].
- **9) Нажмите** qw**, чтобы установить значение [ВКЛ].**

• Отобразится маркер для регулировки положения изображения. Положение, в котором происходит наложение зеленой и красной линий соединяемых изображений с проекторов, будет являться оптимальной точкой. Обязательно установите одинаковое значение ширины коррекции для соединяемых изображений с проекторов. Оптимальное соединение не удастся осуществить, если проекторы имеют разную ширину коррекции.

Оптимальной является точка, в которой эти линии накладываются друг на друга.

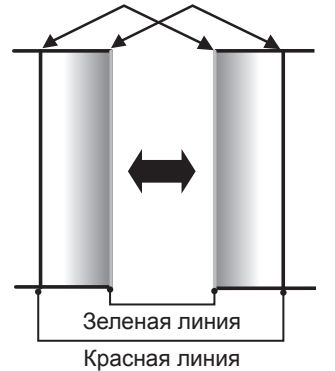

#### **10)** Нажмите **▲▼** для выбора [РЕГУЛИРОВКА ЯРКОСТИ].

#### **11) Нажмите кнопку <ENTER>.**

- **Отобразится экран [РЕГУЛИРОВКА ЯРКОСТИ].**
- f Если для параметра [ТЕСТОВЫЙ ШАБЛОН] на экране **[КАЛИБРОВКА ПО СТЫКУ]** установлено значение [ВКЛ], при переходе на экран **[РЕГУЛИРОВКА ЯРКОСТИ]** будет отображаться тестовый шаблон, окрашенный в черный цвет.
- **12)** Нажмите ▲▼ для выбора [УРОВ. ЧЕРН. ВНЕ ЗОНЫ ПЕРЕКР.].

#### **13) Нажмите кнопку <ENTER>.**

- **Отобразится экран <b>[УРОВ. ЧЕРН. ВНЕ ЗОНЫ ПЕРЕКР.**].
- f Параметры [КРАСНЫЙ], [ЗЕЛЕНЫЙ] и [СИНИЙ] можно отрегулировать отдельно, если для параметра [БЛОКИРОВАН] установлено значение [ВЫКЛ].
- 14) Нажимайте ▲▼, чтобы выбрать элемент, а затем нажмите кнопку ◀▶, чтобы его настроить.
	- f После завершения регулировки нажмите кнопку <MENU>, чтобы возвратиться к экрану **[РЕГУЛИРОВКА ЯРКОСТИ]**.
- **15) С помощью кнопок** as **выберите [ВЕРХНИЙ], [НИЖНИЙ], [ЛЕВЫЙ] или [ПРАВЫЙ] в меню [ШИРИНА ГРАНИЦЫ ЧЕРНОГО].**
- **16) Нажимайте** qw**, чтобы установить зону (ширину) настройки [ШИРИНА ГРАНИЦЫ ЧЕРНОГО].**
- **17)** С помощью кнопок ▲▼ выберите [ТРАПЕЦ. ИСКАЖЕНИЕ ВВЕРХУ], [ТРАПЕЦ. ИСКАЖЕНИЕ **ВНИЗУ], [ТРАПЕЦ. ИСКАЖЕНИЕ СЛЕВА] или [ТРАПЕЦ. ИСКАЖЕНИЕ СПРАВА].**
- **18) С помощью** qw **отрегулируйте наклон границы между [УРОВ. ЧЕРН. ВНЕ ЗОНЫ ПЕРЕКР.] и [УРОВЕНЬ ГРАНИЦЫ ЧЕРНОГО].**
- **19)** Нажмите ▲ для выбора [УРОВЕНЬ ГРАНИЦЫ ЧЕРНОГО].
- **20) Нажмите кнопку <ENTER>.**
	- **Отобразится экран <b>[УРОВЕНЬ ГРАНИЦЫ ЧЕРНОГО**].
	- f Параметры [КРАСНЫЙ], [ЗЕЛЕНЫЙ] и [СИНИЙ] можно отрегулировать отдельно, если для параметра [БЛОКИРОВАН] установлено значение [ВЫКЛ].
- **21)** С помощью кнопок ▲ ▼ выберите элемент, затем с помощью кнопок ◆ настройте параметр.
	- f После завершения настройки нажмите <MENU>, чтобы вернуться к экрану **[РЕГУЛИРОВКА ЯРКОСТИ]**.
- **22) С помощью кнопок ▲▼ выберите для параметра [УРОВ. ЧЕРН. В ЗОНЕ ПЕРЕКР.] значение [ВЕРХНИЙ], [НИЖНИЙ], [ЛЕВЫЙ] или [ПРАВЫЙ].**
- **23) Нажмите кнопку <ENTER>.**
	- **Отобразится экран [УРОВ. ЧЕРН. В ЗОНЕ ПЕРЕКР.].**

f Параметры [КРАСНЫЙ], [ЗЕЛЕНЫЙ] и [СИНИЙ] можно отрегулировать отдельно, если для параметра [БЛОКИРОВАН] установлено значение [ВЫКЛ].

#### **24) Нажимайте** as**, чтобы выбрать элемент, а затем нажмите кнопку** qw**, чтобы его настроить.**

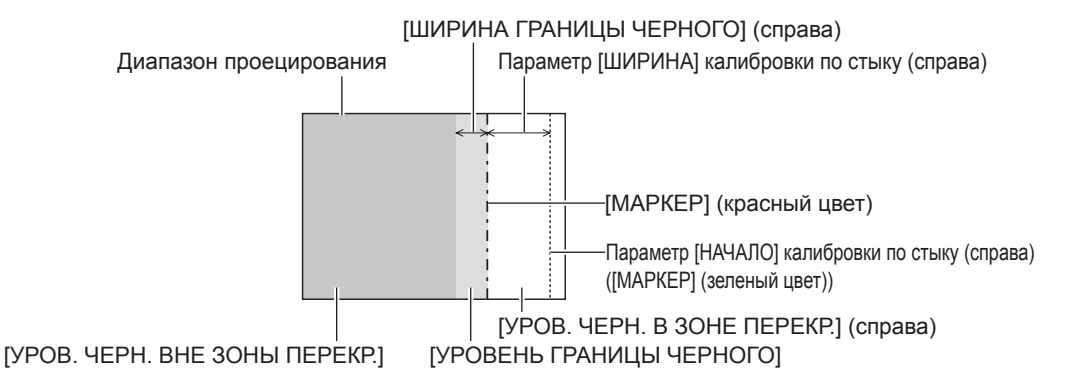

#### **Примечание**

- f При использовании параметра [КАЛИБРОВКА ПО СТЫКУ] для настройки нескольких экранов функция [РЕГУЛИРОВКА ЯРКОСТИ] делает увеличение яркости уровня черного в области наложения изображений менее заметным. Оптимальная точка коррекции устанавливается с помощью параметра [УРОВ. ЧЕРН. ВНЕ ЗОНЫ ПЕРЕКР.] так, чтобы уровень черного в области наложения изображений стал таким же, что и в области без наложения. Если область стыка части, где изображение накладывается, и часть без наложения становятся ярче после настройки параметра [УРОВ. ЧЕРН. ВНЕ ЗОНЫ ПЕРЕКР.], настройте ширину верхней, нижней, левой или правой частей. Регулируйте параметр [УРОВЕНЬ ГРАНИЦЫ ЧЕРНОГО], когда настройка ширины делает темнее только границу зоны наложения.
- f Область наложения может выглядеть неоднородно в зависимости от положения зрителя при использовании экрана с большим усилением или заднего экрана.
- f При настройке нескольких экранов с помощью функций горизонтальной и вертикальной калибровки по стыку настройте параметр [УРОВ. ЧЕРН. В ЗОНЕ ПЕРЕКР.], прежде чем регулировать настройки из шага **12)**. Способ настройки такой же, как и для параметра [УРОВ. ЧЕРН. ВНЕ ЗОНЫ ПЕРЕКР.].
- Если используется только горизонтальная или вертикальная калибровка по стыку, установите 0 для всех значений параметра [УРОВ. ЧЕРН. В ЗОНЕ ПЕРЕКР.].
- f Значения параметра [ТЕСТОВЫЙ ШАБЛОН] изменяются вместе со значениями параметра [ТЕСТОВЫЙ ШАБЛОН] в режиме [ЦВЕТОВОЕ СОГЛАСОВАНИЕ].
- f Регулировка наклона границы между [УРОВ. ЧЕРН. ВНЕ ЗОНЫ ПЕРЕКР.] и [УРОВЕНЬ ГРАНИЦЫ ЧЕРНОГО] это функция для регулировки параметра [ГЕОМЕТРИЯ] (→ стр. 109) одновременно с калибровкой по стыку. Если [УРОВ. ЧЕРН. ВНЕ ЗОНЫ ПЕРЕКР.] наклонен коррекцией трапецеидальных искажений из пункта [ТРАПЕЦИЯ] в меню [ГЕОМЕТРИЯ], выполните шаги **17)** и **18)** для настройки калибровки по стыку в соответствии с формой [УРОВ. ЧЕРН. ВНЕ ЗОНЫ ПЕРЕКР.].

## **[ЗАДЕРЖ КАДРА]**

Установите кадровую задержку изображения.

#### **1)** Нажмите ▲▼ для выбора параметра [ЗАДЕРЖ КАДРА].

#### **2) Нажимайте** qw **для переключения элементов.**

• При каждом нажатии этой кнопки элементы будут сменяться.

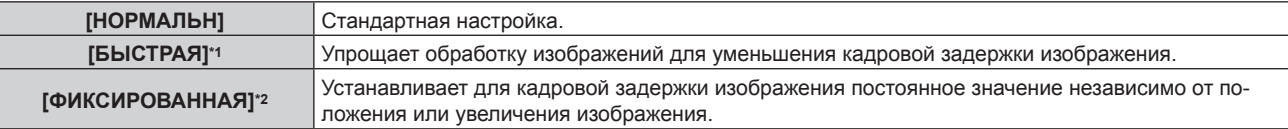

- \*1 Когда входные сигналы не являются чередующимися, параметр [БЫСТРАЯ] не удастся установить.
- \*2 Только при подаче сигналов динамических и неподвижных изображений с вертикальной частотой развертки 50 Hz или 60 Hz

#### **Примечание**

- f Параметр [DIGITAL CINEMA REALITY] невозможно установить, когда для параметра [ЗАДЕРЖ КАДРА] установлено значение [БЫСТРАЯ].
- f [ЗАДЕРЖ КАДРА] нельзя установить во время работы в режиме P IN P.

## **[СОЗДАНИЕ КАДРА]**

Установка значения интерполяции кадров изображения.

Изображение с быстрым движением может отображаться более гладко при автоматическом создании промежуточного кадра между предыдущим и следующим кадром.

#### **1)** Нажмите **▲▼** для выбора параметра [СОЗДАНИЕ КАДРА].

#### **2) Нажмите кнопку <ENTER>.**

**• Отобразится экран <b>[СОЗДАНИЕ КАДРА**].

#### **3) С помощью кнопок** as **выберите параметр [РЕЖИМ СОЗДАНИЯ КАДРА].**

#### **4) Нажмите** qw **для выбора значения элемента.**

• При каждом нажатии этой кнопки элементы будут сменяться.

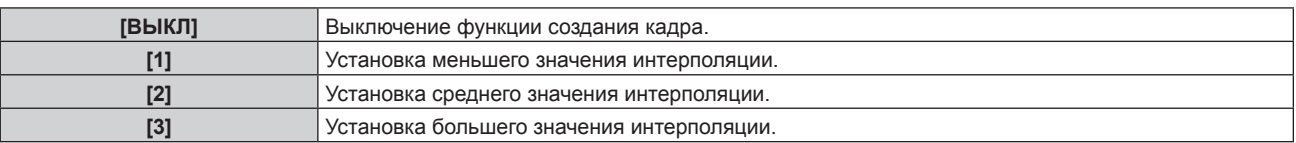

#### **Примечание**

- Может быть сложно увидеть эффект в зависимости от изображения.
- f Измените настройку, если изображение выглядит ненатуральным из-за задержки изображения или возникновения шума.
- f Для параметра [СОЗДАНИЕ КАДРА] фиксируется значение [ВЫКЛ] в следующих случаях.
- Когда для параметра [ЗАДЕРЖ КАДРА] установлено значение [БЫСТРАЯ]
- Если для параметра в меню [НАСТРОЙКИ ЭКРАНА] → [НАСТРОЙКА ОДНОВРЕМЕННОГО ВВОДА] установлено значение [АВТО(3D)] или [АВТО(2D)], а изображение отображается в формате одновременного действия
- Когда отображается внутренний текстовый шаблон.
- f Параметр [СОЗДАНИЕ КАДРА] отключен и для него зафиксировано значение [ВЫКЛ], если для параметра [СОЗДАНИЕ КАДРА] установлено любое значение, кроме [ВЫКЛ], и выполнены следующие настройки или действия.
	- Установите для параметра [ЗАДЕРЖ КАДРА] значение [БЫСТРАЯ].
	- g Установите для параметра в меню [НАСТРОЙКИ ЭКРАНА] → [НАСТРОЙКА ОДНОВРЕМЕННОГО ВВОДА] значение [АВТО(3D)] или [АВТО(2D)] и отобразите изображение в формате одновременного действия.

#### **Настройка параметра [ОПРЕДЕЛЕНИЕ ФИЛЬМА]**

Настройте функцию обнаружения пленки, чтобы увеличить видеоразрешение, определив, является ли это видео кинофильмом, который показывается на входном сигнале.

- **1)** С помощью кнопок **AV** выберите параметр [СОЗДАНИЕ КАДРА].
- **2) Нажмите кнопку <ENTER>.**
	- **Отобразится экран <b>[СОЗДАНИЕ КАДРА**].
- **3) С помощью кнопок** as **выберите параметр [РЕЖИМ СОЗДАНИЯ КАДРА].**
- **4) С помощью кнопок** qw **выберите режим [1], [2] или [3].**
- **5)** С помощью кнопок ▲ выберите параметр [ОПРЕДЕЛЕНИЕ ФИЛЬМА].
- **6) С помощью кнопок** qw **переключите элемент.**

• При каждом нажатии этой кнопки элементы будут сменяться.

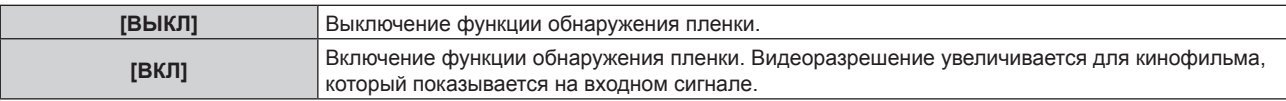

#### **Примечание**

- f Видеоразрешение не изменяется, даже если для параметра [ОПРЕДЕЛЕНИЕ ФИЛЬМА] установлено значение [ВКЛ] для кинофильма, который не показывается на входном сигнале.
- Показываемый кинофильм это содержимое, в котором изображение пленки преобразуется в видеоизображение.
- f Параметр [ОПРЕДЕЛЕНИЕ ФИЛЬМА] невозможно настроить при подаче сигнала для содержимого с вертикальной частотой развертки 30 Hz, 25 Hz или 24 Hz или сигнала с форматом 24sF.

## **[БЛОКИРОВКА КАДРА]**

Настройте эту функцию для отображения изображений 3D, когда вертикальная частота развертки сигнала составляет 25 Hz, 50 Hz и 100 Hz.

**1)** Нажмите **AV** для выбора параметра [БЛОКИРОВКА КАДРА].

#### **2) Нажмите** qw **для выбора значения элемента.**

• При каждом нажатии этой кнопки элементы будут сменяться.

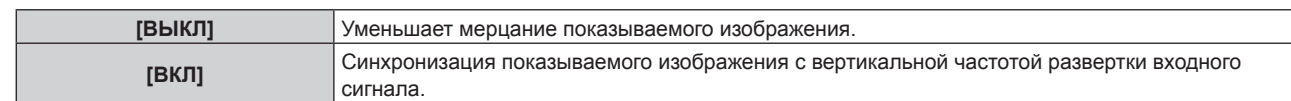

#### **Примечание**

- f [БЛОКИРОВКА КАДРА] не отображается, когда отображаются изображения 2D с вертикальной частотой развертки сигнала, отличной от вышеуказанной.
- Изображение может мерцать, когда для параметра [БЛОКИРОВКА КАДРА] установлено значение [ВКЛ].
- f Показываемое изображение может выглядеть прерывистым, когда для параметра [БЛОКИРОВКА КАДРА] установлено значение [ВЫКЛ].

## **[ПОЛОЖЕНИЕ РАСТРА]**

Благодаря этому можно будет произвольно перемещать положение изображения в пределах области проекции, когда проецируемое изображение не занимает всю проекционную область.

- **1)** Нажмите ▲▼ для выбора параметра [ПОЛОЖЕНИЕ РАСТРА].
- **2) Нажмите кнопку <ENTER>.**
	- **Отобразится экран [ПОЛОЖЕНИЕ РАСТРА].**
- **3)** Нажимайте  $\blacktriangle \blacktriangledown \blacktriangle \blacktriangledown$ , чтобы настроить положение.

# **Меню [ЯЗЫК МЕНЮ (LANGUAGE)]**

**На экране меню выберите [ЯЗЫК МЕНЮ (LANGUAGE)] в главном меню и откройте подменю. Для получения информации об использовании экрана меню см. раздел «Навигация по меню»**   $($ **⇒** стр. 91).

#### **Изменение языка меню**

Можно выбрать язык экранного меню.

**1)** Нажмите ▲ **▼** для выбора языка меню и нажмите кнопку <ENTER>.

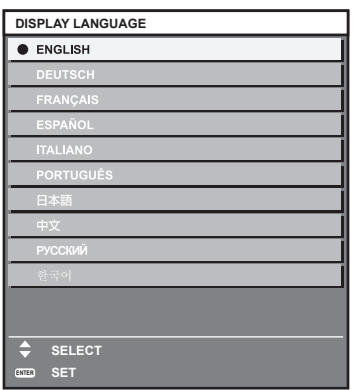

- f Различные меню, установки, экраны настройки, названия кнопок управления и т. п. отображаются на выбранном языке.
- Можно выбрать один из следующих языков: английский, немецкий, французский, испанский, итальянский, португальский, японский, китайский, русский или корейский.

#### **Примечание**

f Английский устанавливается в качестве языка экранного меню по умолчанию, а также при выполнении команды в меню [УСТАНОВКИ ПРОЕКТОРА] → [ИНИЦИАЛИЗ] → [ПОЛЬЗОВАТЕЛЬСКИЕ НАСТРОЙКИ].

# **Меню [НАСТРОЙКИ 3D]**

**На экране меню выберите [НАСТРОЙКИ 3D] в главном меню, а затем выберите элемент в подменю. Для получения информации об использовании экрана меню см. раздел «Навигация по меню»**   $($  <del>→</del> стр. 91).

## **[3D: СИСТ. НАСТРОЙКА]**

Установка способа отображения изображения, используемая при подаче на вход 3D-сигнала, необходимая для применения 3D системы.

#### **1)** Нажмите ▲▼ для выбора параметра [3D: СИСТ. НАСТРОЙКА].

#### **2) Нажмите** qw **для выбора значения элемента.**

• При каждом нажатии этой кнопки элементы будут сменяться.

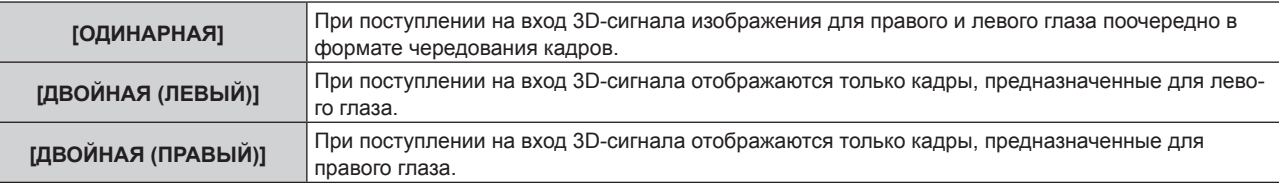

#### **Примечание**

f Если на вход подаются 2D-изображения, то 2D-изображения отображаются независимо от настроек [3D: СИСТ. НАСТРОЙКА].

## **[НАСТРОЙКА 3D SYNC]**

Процедура настройки при использовании разъема <3D SYNC 1 IN/OUT> и разъема <3D SYNC 2 OUT>.

#### **Внимание**

- f Прежде чем подключить внешние устройства к разъемам <3D SYNC 1 IN/OUT> и <3D SYNC 2 OUT> с помощью кабелей, настройте [РЕЖИМ 3D SYNC] и убедитесь, что внешние устройства, которые необходимо подключить, выключены.
- Изменение параметра [РЕЖИМ 3D SYNC] во время подключения кабелей может стать причиной неисправностей в работе проектора или подключенных внешних устройств.

#### **1)** Нажмите ▲▼ для выбора параметра [НАСТРОЙКА 3D SYNC].

#### **2) Нажмите кнопку <ENTER>.**

• Отобразится предупреждающее сообщение для параметра [НАСТРОЙКА 3D SYNC].

#### **3) Нажмите кнопку <ENTER>.**

f Отобразится экран **[НАСТРОЙКА 3D SYNC]**.

#### **4)** Нажмите **AV** для выбора параметра [РЕЖИМ 3D SYNC].

#### **5) Нажмите** qw **для выбора значения элемента.**

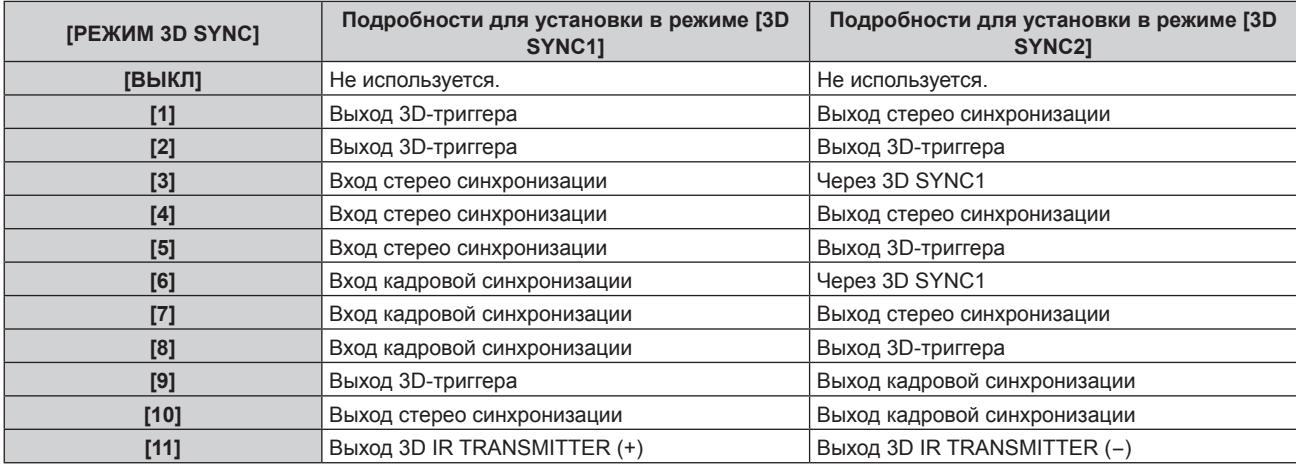

**6)** Если выбрано значение [1], [4], [7] или [10], с помощью кнопок ▲▼ выберите параметр **[ЗАДЕРЖКА СИНХ. СТЕРЕО НА ВЫХ], а с помощью кнопок** qw **установите величину задержки на выходе.**

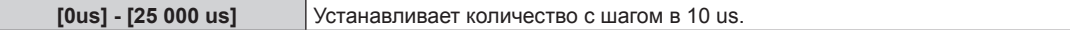

f Для синхронизации нескольких проекторов при отображении изображения 3D используйте кадровую синхронизацию на входе и выходе.

Выберите [9] или [10] для первого проектора.

Выберите [6], [7] или [8] для второго проектора и всех последующих.

- $\bullet$  Стереосинхронизация это сигнал с рабочим циклом 50 %, при котором значение «Высокий» предназначено для левого глаза, а значение «Низкий» – для правого глаза.
- «Н» является выходом для отображения изображения 3D, а «L» выходом для отображения изображения 2D с разъема, для которого выбран выход 3D-триггера.

#### **Примечание**

- f [11] или [РЕЖИМ 3D SYNC] является настройкой, при которой с данным проектором используется ИК-передатчик для 3D TY-3DTRW компании Panasonic (производство прекращено). Для получения дополнительной информации о методе подключения обратитесь к своему дилеру.
- f Следующие параметры отключены, а функция синхронизации контраста и функция синхронизации затвора недоступны, если для параметра [НАСТРОЙКА 3D SYNC] установлено любое значение, отличное от [ВЫКЛ].
	- $-$  Меню [ИЗОБРАЖЕНИЕ]  $\rightarrow$  [ДИНАМ. КОНТРАСТ]  $\rightarrow$  [ПОЛЬЗОВАТЕЛЬ]  $\rightarrow$  [MULTI PROJECTOR SYNC]
	- $-$  Меню [НАСТРОЙКИ ЭКРАНА] → [НАСТРОЙКА ЗАТВОРА] → [MULTI PROJECTOR SYNC]
	- $M$ еню [УСТАНОВКИ ПРОЕКТОРА] → [MULTI PROJECTOR SYNC]
- f Параметр [НАСТРОЙКА 3D SYNC] отключен и для него зафиксировано значение [ВЫКЛ], если для параметра в меню [УСТАНОВКИ ПРОЕКТОРА] → [MULTI PROJECTOR SYNC] → [РЕЖИМ] установлено любое значение, отличное от [ВЫКЛ].

## **[ФОРМАТ СИГНАЛА 3D]**

Установка формата 3D для входных сигналов изображения.

Установите формат 3D, который соответствует входному сигналу.

#### **1)** Нажмите ▲▼ для выбора параметра [ФОРМАТ СИГНАЛА 3D].

#### **2) Нажмите кнопку <ENTER>.**

- **Отобразится экран <b>[ФОРМАТ СИГНАЛА 3D]**.
- **3)** Нажимайте ▲▼, чтобы выбрать формат 3D.

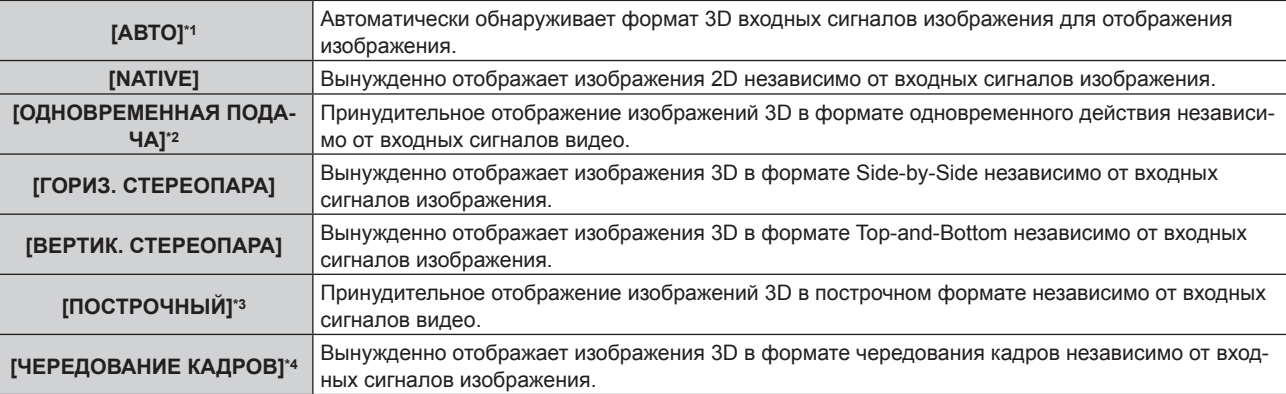

\*1 Только во время приема входного сигнала DVI‑D или HDMI

- \*2 Только во время использования входа 3G‑SDI уровня B
- \*3 Только во время подачи сигналов, отличных от чередующихся
- \*4 Только если прогрессивные сигналы с вертикальной частотой развертки 100 Hz или 120 Hz подаются на разъемы <RGB1>/<RGB2>/<DVI-D>

#### **4) Нажмите кнопку <ENTER>.**

#### **Примечание**

- f Параметр [ФОРМАТ СИГНАЛА 3D] невозможно установить, если в меню [НАСТРОЙКИ ЭКРАНА] → [НАСТРОЙКА ОДНОВРЕМЕННОГО ВВОДА] установлен параметр, отличный от [ВЫКЛ], а изображение отображается в формате одновременного действия.
- **При установке значений [АВТО], [ОДНОВРЕМЕННАЯ ПОДАЧА], [ГОРИЗ. СТЕРЕОПАРА], [ВЕРТИК. СТЕРЕОПАРА],** [ПОСТРОЧНЫЙ] или [ЧЕРЕДОВАНИЕ КАДРОВ] изображения 3D не отображаются в меню [НАСТРОЙКИ ЭКРАНА] → [НАСТРОЙКА ОДНОВРЕМЕННОГО ВВОДА]. Однако в режиме [АВТО] это применяется, только когда 3D-формат может быть распознан.

**• Эта функция может работать некорректно с некоторыми подключенными внешними устройствами.** 

## **[ПЕРЕСТАНОВКА ЛЕВ./ПР.]**

Отображение изображений путем инвертирования времени перестановки левого и правого изображений. Измените эту настройку, когда с просматриваемым изображением 3D что-то не так.

#### **1)** Нажмите ▲▼ для выбора параметра [ПЕРЕСТАНОВКА ЛЕВ./ПР.].

**2) Нажмите** qw **для выбора значения элемента.**

• При каждом нажатии этой кнопки элементы будут сменяться.

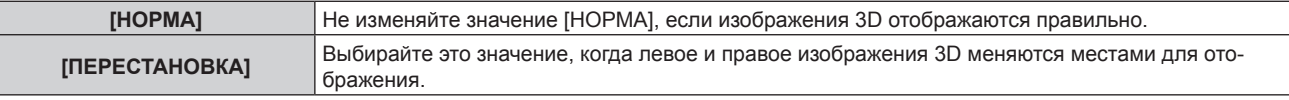

#### **Примечание**

f Эта функция недоступна, если для параметра [3D: СИСТ. НАСТРОЙКА] установлено любое значение, кроме [ОДИНАРНАЯ].

## **[3D: ЦВЕТ. СОГЛАСОВ.]**

Переключение данных коррекции цветового согласования, примененных к отображаемому изображению.

#### **1)** Нажмите ▲▼ для выбора параметра [3D: ЦВЕТ. СОГЛАСОВ.].

#### **2) Нажмите** qw **для выбора значения элемента.**

• При каждом нажатии этой кнопки элементы будут сменяться.

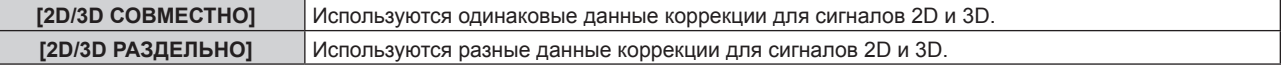

#### **Примечание**

• Переключите параметр [ЦВЕТОВОЕ СОГЛАСОВАНИЕ] (+ стр. 126), когда подается сигнал, который нужно отрегулировать.

## **[БАЛАНС 3D-ИЗОБРАЖЕНИЯ]**

Коррекция разницы, когда изображения для левого и правого глаза имеют разную яркость или цвет.

#### **1)** Нажмите ▲ **▼** для выбора параметра [БАЛАНС 3D-ИЗОБРАЖЕНИЯ].

- **2) Нажмите кнопку <ENTER>.**
	- **Отобразится экран [БАЛАНС 3D-ИЗОБРАЖЕНИЯ].**
- **3)** С помощью кнопок **AV** выберите элемент, затем с помощью кнопок **◆** настройте параметр.
	- При использовании изображения для левого глаза в качестве исходного изображение для правого глаза корректируется с помощью заданного значения.
	- f Для [ОСЦ. СИГН. 3D] изображения для левого и правого глаза разделяются горизонтально на левое и правое, и отображается осциллограмма.

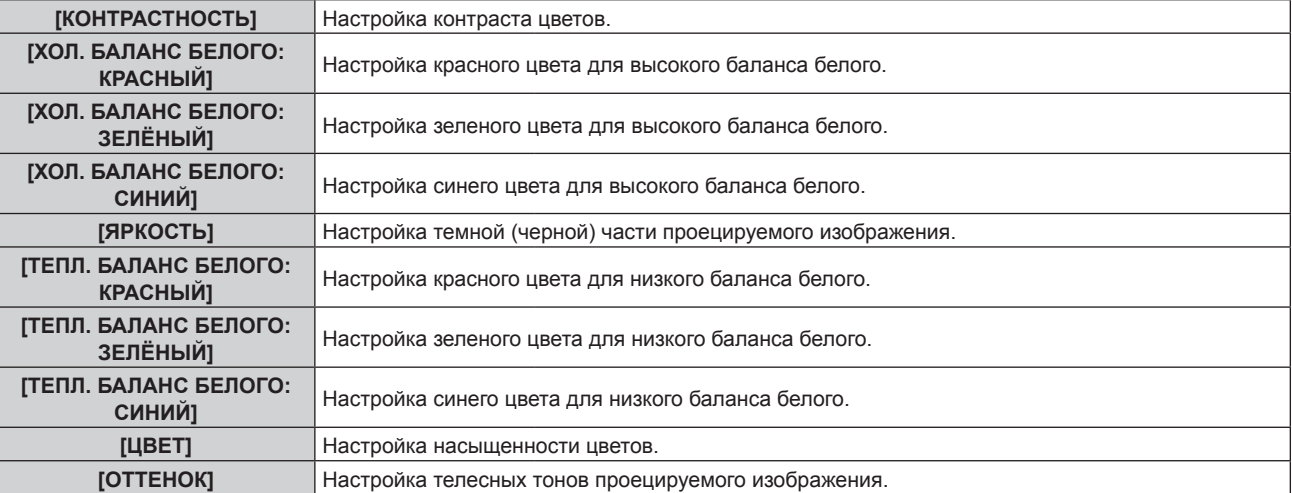

## 122 - PУССКИЙ

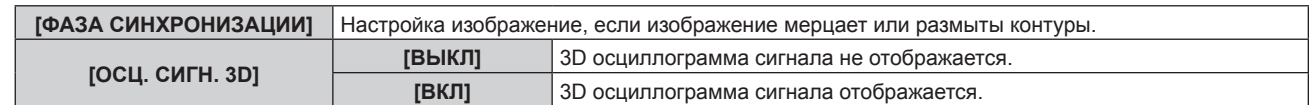

#### **Примечание**

- f Параметр [ФАЗА СИНХРОНИЗАЦИИ] во время одновременной подачи сигналов RGB1 и RGB2, и его можно регулировать для изображения для правого глаза.
- f Эта функция недоступна, если для параметра [3D: СИСТ. НАСТРОЙКА] установлено любое значение, кроме [ОДИНАРНАЯ].
- Данная функция недоступна, когда отображается [3D: ТЕСТОВЫЙ ШАБЛОН].
- f Эта функция недоступна, если для параметра [3D: ТЕСТОВЫЙ РЕЖИМ] установлено любое значение, кроме [НОРМАЛЬНЫЙ].
- f 3D осциллограмма сигнала отображается, только когда отображается экран **[БАЛАНС 3D-ИЗОБРАЖЕНИЯ]**.
- Невозможно отобразить осциллограмму обычного сигнала, когда отображается изображение 3D.

## **[ВРЕМЯ ЗАКРЫТИЯ]**

Настройка периода отображения черного экрана, который отображается между изображением для правого глаза и изображением для левого глаза в соответствии с используемой 3D системой.

#### **1)** Нажмите **▲▼** для выбора параметра [ВРЕМЯ ЗАКРЫТИЯ].

#### **2) Нажмите** qw **для выбора значения элемента.**

• При каждом нажатии этой кнопки элементы будут сменяться.

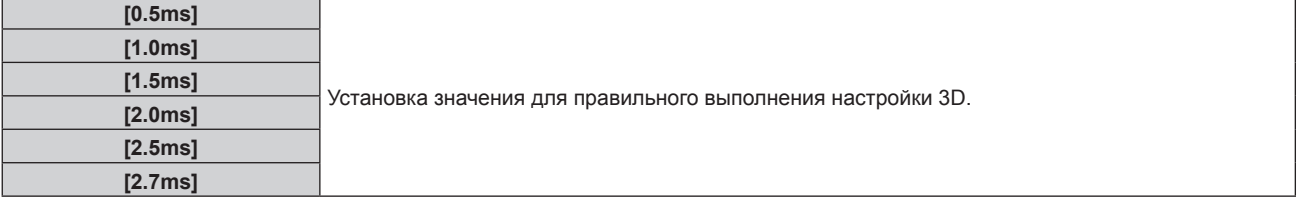

#### **Примечание**

• Эта функция недоступна, если для параметра [3D: СИСТ. НАСТРОЙКА] установлено любое значение, кроме [ОДИНАРНАЯ].

- f Взаимные помехи могут увеличиться, или отображаемое изображение может стать темнее, если параметр не соответствует
- используемой 3D системе.

## **[3D: ЗАДЕРЖКА КАДРА]**

Регулировка хронометража для переключения левого-правого изображения.

#### **1)** Нажмите **▲▼** для выбора параметра [3D: ЗАДЕРЖКА КАДРА].

#### **2) Нажмите** qw **для выбора значения элемента.**

**[0us] - [25 000 us]** Устанавливает количество с шагом в 10 us.

• Диапазон настройки зависит от входного сигнала.

## **[3D: ТЕСТОВЫЙ РЕЖИМ]**

Установка режима отображения изображений для использования с настройками 3D системы.

#### **1)** Нажмите ▲▼ для выбора параметра [3D: ТЕСТОВЫЙ РЕЖИМ].

#### **2) Нажмите** qw **для выбора значения элемента.**

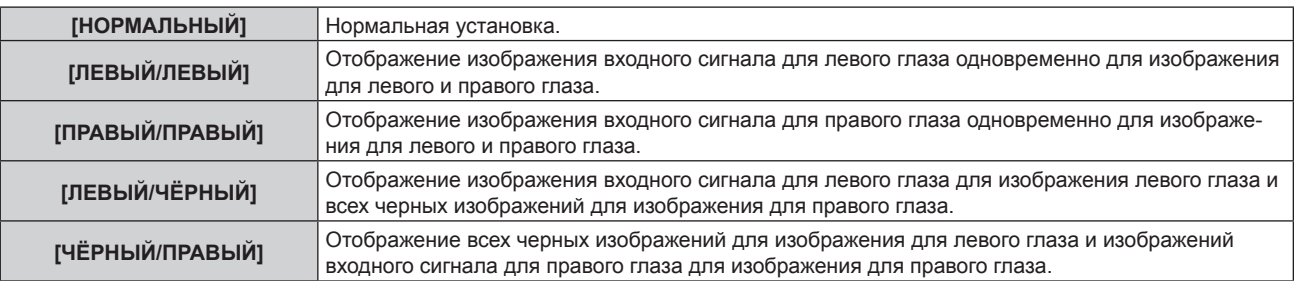

#### **Примечание**

- f При выключении проектора настройки [3D: ТЕСТОВЫЙ РЕЖИМ] устанавливаются в [НОРМАЛЬНЫЙ].
- f Эта функция недоступна, если для параметра [3D: СИСТ. НАСТРОЙКА] установлено любое значение, кроме [ОДИНАРНАЯ].
- **Данная функция недоступна, когда отображается [3D: ТЕСТОВЫЙ ШАБЛОН].**

## **[3D: ТЕСТОВЫЙ ШАБЛОН]**

Есть возможность использовать тестовое 3D-изображение для проверки работоспособности и выполнения настроек даже при отсутствии 3D-сигнала.

**1)** Нажмите ▲▼ для выбора параметра [3D: ТЕСТОВЫЙ ШАБЛОН].

#### **2) Нажмите** qw **для выбора значения элемента.**

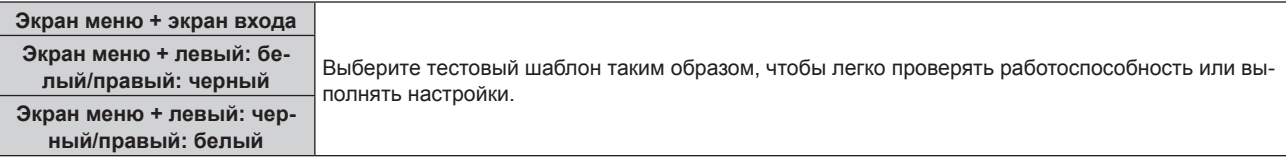

#### **Примечание**

- Когда в меню [НАСТРОЙКИ ЭКРАНА] → [RGB IN] → [НАСТРОЙКА ВХОДА RGB1] (+ стр. 132) установлено значение [VIDEO] или [Y/C], тестовый шаблон 3D невозможно отобразить, когда выбран разъем <RGB 1 IN>.
- f Эта функция недоступна, если для параметра [3D: СИСТ. НАСТРОЙКА] установлено любое значение, кроме [ОДИНАРНАЯ].

## **[ТРЕБОВАНИЯ БЕЗОПАСНОСТИ]**

Показ или скрытие сообщения по мерам предосторожности относительно просмотра изображений 3D при включении проектора.

#### **1)** Нажмите ▲▼ для выбора параметра [ТРЕБОВАНИЯ БЕЗОПАСНОСТИ].

#### **2) Нажмите** qw **для выбора значения элемента.**

• При каждом нажатии этой кнопки элементы будут сменяться.

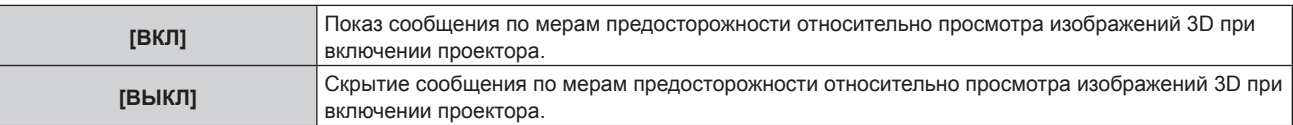

#### **Примечание**

- f Если установлено значение [ВЫКЛ], сообщение по мерам предосторожности относительно просмотра изображений 3D не отображается при включении проектора.
- При переключении значения с [ВКЛ] на [ВЫКЛ] отобразится экран подтверждения. Нажмите ◆▶, чтобы выбрать [ДА], и нажмите кнопку <ENTER>, чтобы изменить настройку на [ВЫКЛ].

#### **Внимание**

• Когда изображения 3D в коммерческих целях просматривает неопределенное количество людей, покажите сообщение по мерам предосторожности относительно просмотра изображений 3D, чтобы уведомить зрителей.

## **[БЕЗОПАСНЫЙ ПРОСМОТР]**

Показ сообщения по мерам предосторожности относительно просмотра изображений 3D.

#### **1)** Нажмите ▲▼ для выбора параметра [БЕЗОПАСНЫЙ ПРОСМОТР].

- **2) Нажмите кнопку <ENTER>.**
	- f Отобразится экран **[БЕЗОПАСНЫЙ ПРОСМОТР]**.
	- Нажмите  $\blacklozenge$  для выбора страницы.

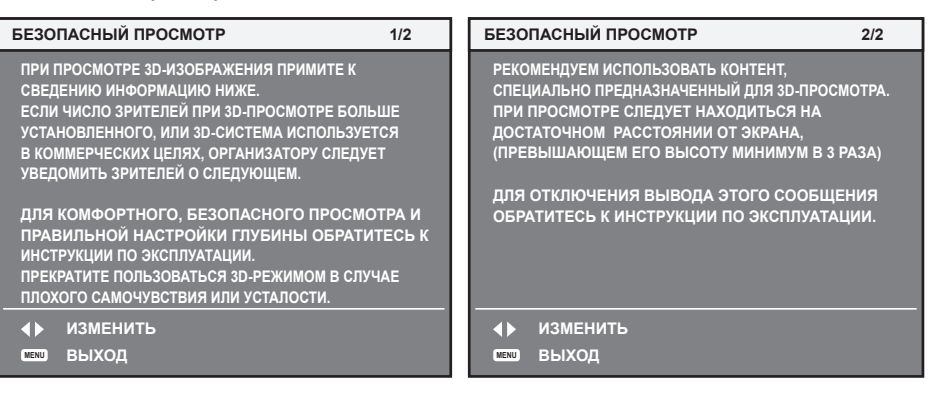

# **Меню [НАСТРОЙКИ ЭКРАНА]**

**На экране меню выберите [НАСТРОЙКИ ЭКРАНА] в главном меню, а затем выберите элемент в подменю.**

**Для получения информации об использовании экрана меню см. раздел «Навигация по меню» (** $\div$  **стр.** 91).

## **[ЦВЕТОВОЕ СОГЛАСОВАНИЕ]**

Коррекция разницы в цветах между проекторами при одновременном использовании нескольких проекторов.

#### **Настройка необходимого цветового согласования**

**1)** Нажмите **AV** для выбора параметра [ЦВЕТОВОЕ СОГЛАСОВАНИЕ].

#### **2) Нажимайте** qw **для переключения элементов.**

• При каждом нажатии этой кнопки элементы будут сменяться.

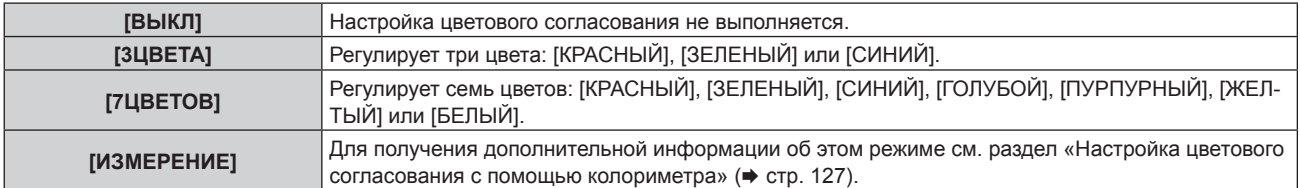

- **3) Выберите [3ЦВЕТА] или [7ЦВЕТОВ], а затем нажмите кнопку <ENTER>.** f Отобразится экран **[3ЦВЕТА]** или **[7ЦВЕТОВ]**.
- **4) С помощью кнопок** as **выберите [КРАСНЫЙ], [ЗЕЛЕНЫЙ] или [СИНИЙ] ([КРАСНЫЙ], [ЗЕЛЕНЫЙ], [СИНИЙ], [ГОЛУБОЙ], [ПУРПУРНЫЙ], [ЖЕЛТЫЙ] или [БЕЛЫЙ], если выбрано значение [7ЦВЕТОВ]).**

#### **5) Нажмите кнопку <ENTER>.**

- f Отобразится экран **[3ЦВЕТА:КРАСНЫЙ]**, **[3ЦВЕТА:ЗЕЛЕНЫЙ]** или **[3ЦВЕТА:СИНИЙ]**. Когда выбрано значение [7ЦВЕТОВ], отобразится экран **[7ЦВЕТОВ:КРАСНЫЙ]**, **[7ЦВЕТОВ:ЗЕЛЕНЫЙ]**, **[7ЦВЕТОВ:СИНИЙ]**, **[7ЦВЕТОВ:ГОЛУБОЙ]**, **[7ЦВЕТОВ:ПУРПУРНЫЙ]**, **[7ЦВЕТОВ:ЖЕЛТЫЙ]** или **[7ЦВЕТОВ:БЕЛЫЙ]**.
- f При установке для параметра [ТЕСТОВЫЙ ШАБЛОН] значения [ВКЛ] отобразится тестовый шаблон для выбранного цвета.

#### **6)** С помощью кнопок ▲ ■ выберите [КРАСНЫЙ], [ЗЕЛЕНЫЙ] или [СИНИЙ].

#### **7) Нажмите** qw **для выполнения настройки.**

• Значение настройки изменяется в пределах от 0 до 2 048.

#### **Примечание**

• Процедура изменения цвета настройки

Когда изменяется коррекционный цвет, идентичный цвету настройки: изменяется яркость цвета настройки. Когда изменяется красный коррекционный цвет: красный цвет добавляется к цвету настройки или отнимается от него. Когда изменяется зеленый коррекционный цвет: зеленый цвет добавляется к цвету настройки или отнимается от него. Когда изменяется синий коррекционный цвет: синий цвет добавляется к цвету настройки или отнимается от него.

f Так как для настройки требуются специальные навыки, ее должно выполнять лицо, знакомое с принципом работы проектора, или специалист по обслуживанию.

• При нажатии кнопки <DEFAULT> на пульте дистанционного управления восстановятся заводские установки для всех элементов.

f Если для параметра [ЦВЕТОВОЕ СОГЛАСОВАНИЕ] установлено значение, отличное от [ВЫКЛ], для параметра [ЦВЕТОВАЯ ТЕМПЕРАТУРА] фиксируется значение [ПОЛЬЗ1].

- При установке параметра [3D: ЦВЕТ. СОГЛАСОВ.] (• стр. 122) можно установить необходимость настройки отдельных параметров для сигналов 2D и 3D или использовать общие данные.
- f При использовании отдельных параметров для сигналов 2D и 3D в верхней правой части меню отображается значение [NATIVE] или [3D].

#### **Настройка цветового согласования с помощью колориметра**

Использование колориметра дает возможность измерить координаты цветности и яркость для изменения цветов [КРАСНЫЙ], [ЗЕЛЕНЫЙ], [СИНИЙ], [ГОЛУБОЙ], [ПУРПУРНЫЙ], [ЖЕЛТЫЙ] или [БЕЛЫЙ] на подходящие цвета.

- **1)** Нажмите **AV** для выбора параметра [ЦВЕТОВОЕ СОГЛАСОВАНИЕ].
- **2) С помощью кнопок** qw **выберите параметр [ИЗМЕРЕНИЕ].**
- **3) Нажмите кнопку <ENTER>.**
	- **Отобразится экран [РЕЖИМ ИЗМЕРЕНИЯ].**
- **4)** Нажмите ▲▼ для выбора параметра [ИЗМЕРЕННЫЕ ДАННЫЕ].
- **5) Нажмите кнопку <ENTER>.**
	- **Отобразится экран [ИЗМЕРЕННЫЕ ДАННЫЕ].**
- **6) С помощью колориметра замерьте текущую яркость (Y) и координаты цветности (x, y).**
- **7) Нажимайте** as**, чтобы выбрать цвет, а затем нажмите кнопку** qw**, чтобы его установить.**
	- f Установите [ТЕСТОВЫЙ ШАБЛОН] для [ВКЛ], чтобы отобразить тестовое изображение из выбранных цветов.
- **8) После завершения ввода всех данных нажмите кнопку <MENU>.**
	- **Отобразится экран [РЕЖИМ ИЗМЕРЕНИЯ].**
	- f Если значение [ИЗМЕРЕНИЕ] выбрано в шаге **2)**, перейдите к шагу **9)** и введите координаты нужных цветов.
- **9)** Нажмите **▲▼** для выбора параметра [КОНЕЧНЫЕ ДАННЫЕ].
- **10) Нажмите кнопку <ENTER>.**
	- **Отобразится экран <b>[КОНЕЧНЫЕ ДАННЫЕ**].
- **11) Нажимайте ▲▼, чтобы выбрать цвет, а затем нажмите ◆▶, чтобы ввести координаты нужных цветов.**
	- При установке для параметра [ТЕСТОВЫЙ ШАБЛОН] значения [ВКЛ] отобразится тестовый шаблон для выбранного цвета.
- **12) После завершения ввода всех данных нажмите кнопку <MENU>.**

#### **Примечание**

- f Цвета не отображаются должным образом, если целевые данные не входят в диапазон отображаемых цветов данного проектора.
- f Установите [ТЕСТОВЫЙ ШАБЛОН] на значение [ВКЛ], чтобы автоматически отображать тестовый шаблон для использования в процессе регулировки выбранных цветов настройки.
- f Значения параметра [ТЕСТОВЫЙ ШАБЛОН] изменяются вместе со значениями параметра [ТЕСТОВЫЙ ШАБЛОН] в режиме [КАЛИБРОВКА ПО СТЫКУ].
- f Перед использование колориметра или подобного прибора для выполнения измерений установите для [РЕЖИМ ИЗОБРАЖЕНИЯ] параметр [ДИНАМИЧЕСКИЙ].
- f Могут быть некоторые расхождения между цветовыми координатами целевых данных и значениями, полученными в результате измерений с помощью прибора, при использовании определенных приборов и выполнении измерений в различных условиях.

## **[ПОДСТРОЙКА БОЛЬШ. ЭКРАНА]**

Коррекция явления, при котором цвета, отображаемые на большом экране при просмотре с близкого расстояния кажутся светлее, чем те же цвета на экране среднего размера.

#### **1)** Нажмите ▲▼ для выбора [ПОДСТРОЙКА БОЛЬШ. ЭКРАНА].

#### **2) Нажимайте** qw **для переключения элементов.**

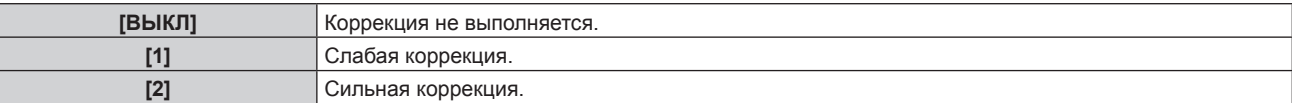

## **[НАСТРОЙКИ ПРОЕКЦИИ]**

Установите размера экрана.

Если меняется соотношение сторон проецируемого изображения, скорректируйте оптимальное положение изображения для установленного экрана. Установите изображение в подходящее положение для используемого экрана.

#### **1)** Нажмите ▲▼ для выбора параметра [НАСТРОЙКИ ПРОЕКЦИИ].

#### **2) Нажмите кнопку <ENTER>.**

#### **• Отобразится экран <b>[НАСТРОЙКИ ПРОЕКЦИИ**].

#### **3) Нажмите** qw **для переключения элемента [ФОРМАТ ИЗОБРАЖЕНИЯ].**

• При каждом нажатии этой кнопки элементы будут сменяться.

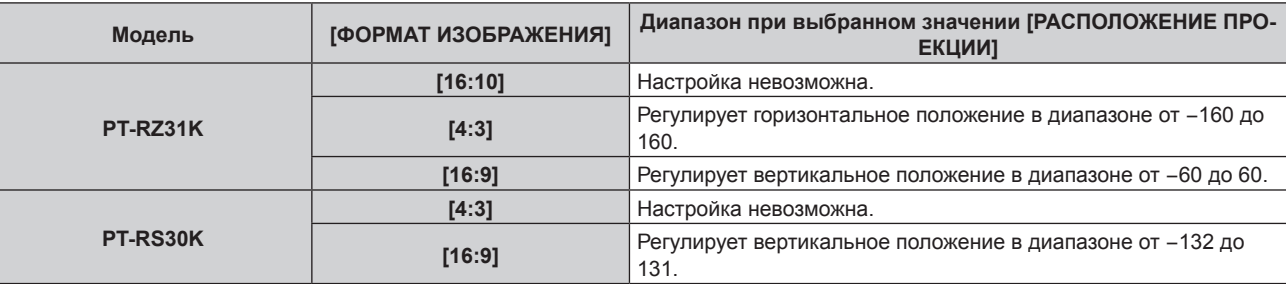

#### **4)** Нажмите ▲▼ для выбора параметра [РАСПОЛОЖЕНИЕ ПРОЕКЦИИ].

- f [РАСПОЛОЖЕНИЕ ПРОЕКЦИИ] невозможно выбрать или отрегулировать, когда для параметра [ФОРМАТ ИЗОБРАЖЕНИЯ] установлены следующие значения. PT‑RZ31K: [16:10] PT‑RS30K: [4:3]
- **5) Нажмите** qw**, чтобы настроить параметр [РАСПОЛОЖЕНИЕ ПРОЕКЦИИ].**

## **[АВТОСИГНАЛ]**

Установка автоматического выполнения автоматической настройки сигналов.

Регулировку положения отображаемого экрана или уровня сигнала можно выполнять автоматически, не нажимая каждый раз кнопку <AUTO SETUP> на пульте дистанционного управления при частой отправке на вход незарегистрированных сигналов, например, на собрании и т. п.

#### **1)** Нажмите **AV** для выбора параметра [АВТОСИГНАЛ].

#### **2)** Нажимайте ◆ для переключения элементов.

• При каждом нажатии этой кнопки элементы будут сменяться.

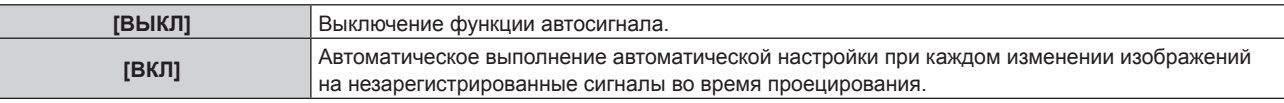

## **[АВТОНАСТРОЙКА]**

Этот параметр необходимо устанавливать при настройке специального или горизонтально удлиненного (например, 16:9) сигнала.

#### **Настройка с помощью меню [РЕЖИМ]**

- **1)** Нажмите ▲▼ для выбора параметра [АВТОНАСТРОЙКА].
- **2) Нажмите кнопку <ENTER>.**
	- f Отобразится экран **[АВТОНАСТРОЙКА]**.
- **3)** Нажмите **▲▼** для выбора [РЕЖИМ].
- **4) Нажимайте** qw **для переключения элементов.**

• При каждом нажатии этой кнопки элементы будут сменяться.

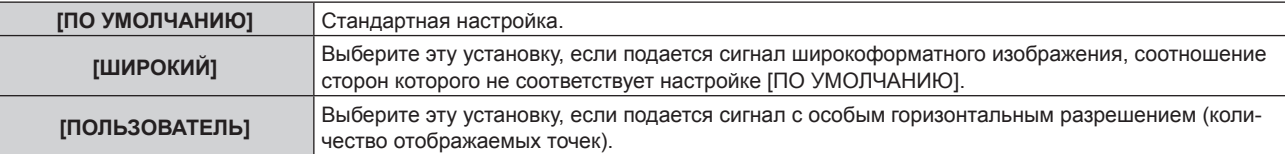

- f Если выбран параметр [ПО УМОЛЧАНИЮ] или [ШИРОКИЙ], перейдите к шагу **7)**.
- f Если выбран параметр [ПОЛЬЗОВАТЕЛЬ], перейдите к шагу **5)**.
- **5)** Нажимайте ▲▼, чтобы выбрать параметр [ОТОБР.ПИКСЕЛЕЙ], а затем нажимайте < ▶, пока **значение [ОТОБР.ПИКСЕЛЕЙ] не будет равным горизонтальному разрешению источника сигнала.**
- **6)** Нажмите **▲▼** для выбора параметра [РЕЖИМ].

#### **7) Нажмите кнопку <ENTER>.**

f Будет выполнена автоматическая настройка. [В ПРОЦЕССЕ] отображается во время автоматической регулировки. После выполнения операции система возвращается к экрану **[АВТОНАСТРОЙКА]**.

#### **Примечание**

f Автоматическую настройку сигнала можно выполнить, когда подается аналоговый сигнал RGB, состоящий из точек, например компьютерный сигнал или сигнал DVI‑D/HDMI.

#### **Автоматическая регулировка положения**

- **1)** Нажмите ▲▼ для выбора [АВТОНАСТРОЙКА].
- **2) Нажмите кнопку <ENTER>.**
	- **Отобразится экран <b>[АВТОНАСТРОЙКА**].
- **3) Нажмите** as **для выбора [НАСТРОЙКА РАСПОЛОЖЕНИЯ].**
- **4) Нажимайте** qw **для переключения элементов.**

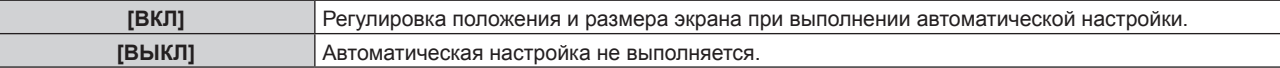

#### **Автоматическая регулировка уровня сигнала**

- **1)** Нажмите **AV** для выбора [АВТОНАСТРОЙКА].
- **2) Нажмите кнопку <ENTER>.**
	- **Отобразится экран [АВТОНАСТРОЙКА].**

#### **3) Нажмите** as **для выбора [НАСТРОЙКА УРОВНЯ СИГНАЛА].**

#### **4) Нажимайте** qw **для переключения элементов.**

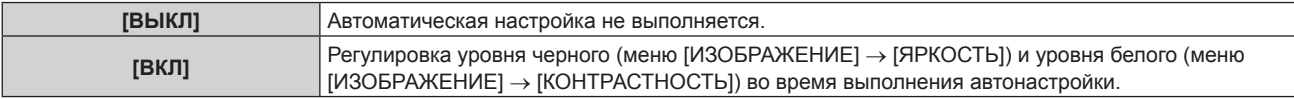

#### **Примечание**

f [НАСТРОЙКА УРОВНЯ СИГНАЛА] может функционировать некорректно, пока на вход не подается неподвижное изображение с абсолютно черными и белыми цветами.

## **[НАСТРОЙКА РЕЗЕРВНОГО ВХОДА]**

Настройте функцию резервирования, чтобы обеспечить максимально незаметное переключение на резервный входной сигнал при нарушении входного сигнала.

- **1)** Нажмите ▲ для выбора [НАСТРОЙКА РЕЗЕРВНОГО ВХОДА].
- **2) Нажмите кнопку <ENTER>.**
- **Отобразится экран <b>[НАСТРОЙКА РЕЗЕРВНОГО ВХОДА**].
- **3) Нажмите** as **для выбора [РЕЖИМ РЕЗЕРВНОГО ВХОДА].**
- **4) Нажмите кнопку <ENTER>.**
	- **Отобразится экран [РЕЖИМ РЕЗЕРВНОГО ВХОДА].**
- **5)** С помощью кнопок ▲ выберите комбинацию входных сигналов, а затем нажмите кнопку **<ENTER>.**

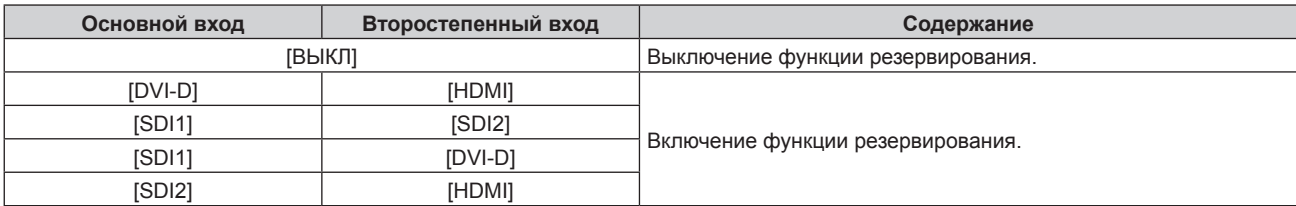

#### **6) Нажмите кнопку <MENU>.**

#### • Отобразится экран **[НАСТРОЙКА РЕЗЕРВНОГО ВХОДА]**.

#### **7)** Нажмите ▲▼ для выбора [АВТОМАТИЧЕСКОЕ ПЕРЕКЛЮЧЕНИЕ].

f Если для параметра [РЕЖИМ РЕЗЕРВНОГО ВХОДА] установлено значение [ВЫКЛ], не удастся выбрать параметр [АВТОМАТИЧЕСКОЕ ПЕРЕКЛЮЧЕНИЕ].

#### **8) Нажимайте** qw **для переключения элементов.**

• При каждом нажатии этой кнопки элементы будут сменяться.

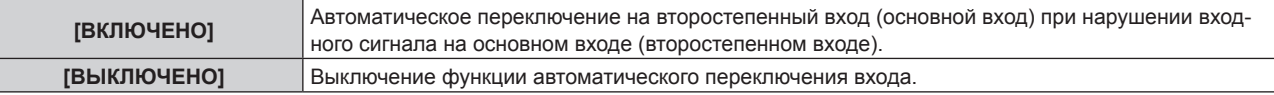

#### **Примечание**

- f Функция резервирования работает, если для параметра [РЕЖИМ РЕЗЕРВНОГО ВХОДА] установлено любое значение, кроме [ВЫКЛ], а на основной и второстепенный вход подается один и тот же сигнал.
- f Чтобы переключиться на резервный входной сигнал при помощи функции резервирования, убедитесь, что выполнены следующие три условия для использования этой функции.
	- Установите для параметра [РЕЖИМ РЕЗЕРВНОГО ВХОДА] любое значение, отличное от [ВЫКЛ].
- Подайте один и тот же сигнал на первичный и вторичный входы.
- Отобразите изображение основного или второстепенного входа.
- f Если входной сигнал переключается на другой вход, кроме основного или второстепенного, то при готовности функции резервирования будет отменено состояние готовности к использованию функции резервирования. Чтобы снова переключиться на резервный входной сигнал при помощи функции резервирования, переключитесь на основной или второстепенный вход.
- f Если для параметра [РЕЖИМ РЕЗЕРВНОГО ВХОДА] установлено любое значение, кроме [ВЫКЛ], комбинация этих входных сигналов отображается в меню [ОСНОВНОЙ ВХОД] и [ВТОРОСТЕПЕННЫЙ ВХОД] на экране [НАСТРОЙКА РЕЗЕРВНОГО ВХОДА].
- **Параметр [СОСТОЯНИЕ РЕЗЕРВНОГО ВХОДА] отображается в информации о входе (+ стр. 141) и на экране <b>[СОСТОЯНИЕ]** (+ стр. 88, 180) когда для параметра [РЕЖИМ РЕЗЕРВНОГО ВХОДА] установлено любое значение, отличное от [ВЫКЛ]. Когда сигнал можно переключить на резервный входной сигнал при помощи функции резервирования, на экране [СОСТОЯНИЕ РЕЗЕРВНОГО ВХОДА] отображается значение [АКТИВНЫЙ]. Когда это невозможно, отображается значение [НЕАКТИВНЫЙ]. Второстепенный вход будет резервным входом, если на экране [СОСТОЯНИЕ РЕЗЕРВНОГО ВХОДА] показано значение [АКТИВНЫЙ] при отображении изображения с основного входа.

Основной вход будет резервным входом, если на экране [СОСТОЯНИЕ РЕЗЕРВНОГО ВХОДА] показано значение [АКТИВНЫЙ] при отображении изображения с второстепенного входа.

- f Когда для параметра [РЕЖИМ РЕЗЕРВНОГО ВХОДА] установлено любое значение, кроме [ВЫКЛ], входной сигнал переключается незаметно при переключении между основным и второстепенным входом, пока доступно переключение на резервный входной сигнал.
- Когда для параметра [АВТОМАТИЧЕСКОЕ ПЕРЕКЛЮЧЕНИЕ] установлено значение [ВКЛЮЧЕНО], а параметр [СОСТОЯНИЕ РЕЗЕРВНОГО ВХОДА] отображается как [АКТИВНЫЙ], сигнал переключается на резервный вход при нарушении входного сигнала.
- Когда для параметра [АВТОМАТИЧЕСКОЕ ПЕРЕКЛЮЧЕНИЕ] установлено значение [ВКЛЮЧЕНО], индикация на экране [СОСТОЯНИЕ РЕЗЕРВНОГО ВХОДА] сменится на [НЕАКТИВНЫЙ], если входной сигнал искажен или автоматически переключается на резервный вход. В таком случае переключение на резервный входной сигнал невозможно до тех пор, пока не будет восстановлен первоначальный входной сигнал. Если входной сигнал переключается на резервный вход, переключение на резервный входной сигнал возможно при восстановлении первоначального входного сигнала. В таком случае текущий вход будет сохранен.
- f [НАСТРОЙКА РЕЗЕРВНОГО ВХОДА] нельзя установить во время работы в режиме P IN P. Операция резервирования также не выполняется.
- f Когда для параметра в меню [НАСТРОЙКИ ЭКРАНА] → [НАСТРОЙКА ОДНОВРЕМЕННОГО ВВОДА] → [HDMI/DVI-D] установлено любое значение, отличное от [ВЫКЛ], то в комбинации входных сигналов нельзя выбрать параметр [РЕЖИМ РЕЗЕРВНОГО ВХОДА], куда входят входной сигнал DVI‑D и входной сигнал HDMI.

## 130 - PУССКИЙ

- f Когда для параметра в меню [НАСТРОЙКИ ЭКРАНА] → [НАСТРОЙКА ОДНОВРЕМЕННОГО ВВОДА] → [SDI1/SDI2] установлено любое значение, отличное от [ВЫКЛ], то в комбинации входных сигналов нельзя выбрать параметр [РЕЖИМ РЕЗЕРВНОГО ВХОДА], куда входят входной сигнал SDI1 и входной сигнал SDI2.
- Когда для параметра в меню [НАСТРОЙКИ ЭКРАНА] → [SDI IN] → [СОЕДИНЕНИЕ SDI] установлено значение [ДВОЙНОЕ] или [АВТО], то в комбинации входных сигналов нельзя выбрать параметр [РЕЖИМ РЕЗЕРВНОГО ВХОДА], куда входят входной сигнал SDI1 и входной сигнал SDI2.
- f Значения настройки основного входа применяются к таким значениям регулировки, как в меню [ИЗОБРАЖЕНИЕ] → [РЕЖИМ ИЗОБРАЖЕНИЯ], [ГАММА] и [ЦВЕТОВАЯ ТЕМПЕРАТУРА].
- f Если для параметра [РЕЖИМ РЕЗЕРВНОГО ВХОДА] выбрана комбинация входных сигналов SDI1 и DVI‑D или SDI2 и HDMI, функция резервирования работает только в следующей комбинации сигналов.

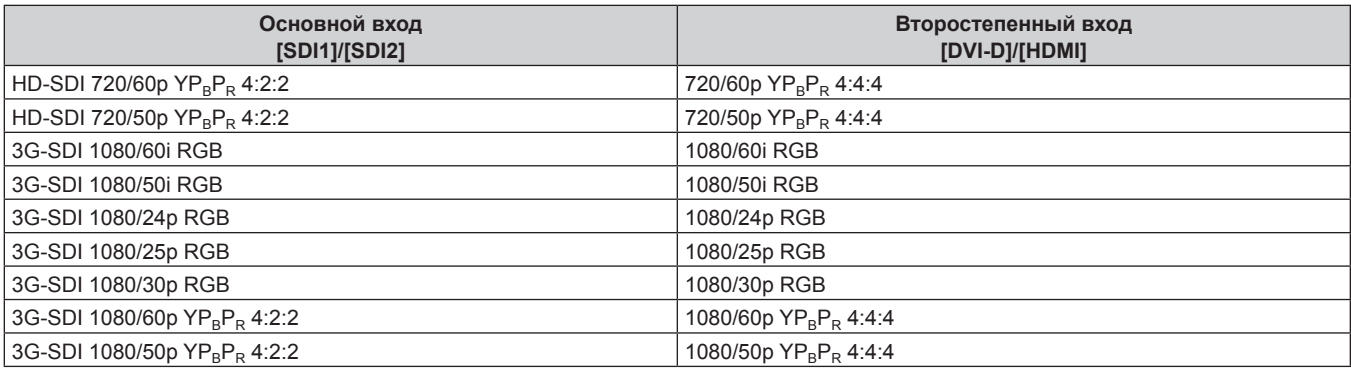

## **[НАСТРОЙКА ОДНОВРЕМЕННОГО ВВОДА]**

Настройте эту функцию, когда подается и используется сигнал видео в формате одновременного действия.

- **1)** Нажмите ▲▼ для выбора параметра [НАСТРОЙКА ОДНОВРЕМЕННОГО ВВОДА].
- **2) Нажмите кнопку <ENTER>.**
	- **Отобразится экран <b>[НАСТРОЙКА ОДНОВРЕМЕННОГО ВВОДА**].
- 3) Нажмите кнопку ▲▼ для выбора параметра [RGB1/RGB2], [HDMI/DVI-D] или [SDI1/SDI2].

#### **4) Нажмите** qw **для выбора значения настройки.**

• При каждом нажатии этой кнопки элементы будут сменяться.

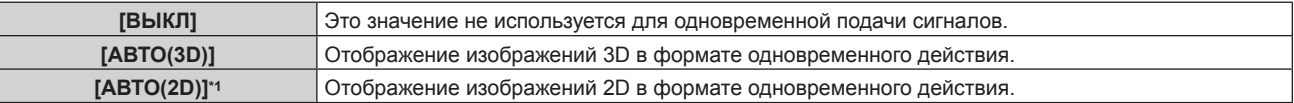

\*1 Этот параметр можно установить, только если для параметра [НАСТРОЙКА ОДНОВРЕМЕННОГО ВВОДА] установлено значение [HDMI/DVI-D] или [SDI1/SDI2].

#### **Примечание**

- f При установке параметра [АВТО(2D)] изображения 2D отображаются, если на каждый вход подаются одинаковые 2D-совместимые сигналы.
- f Если установлен параметр [АВТО(3D)], изображения 3D отображаются, когда на каждый вход подаются одинаковые сигналы, совместимые с 3D.
- [НАСТРОЙКА ОДНОВРЕМЕННОГО ВВОДА] нельзя установить во время работы в режиме P IN P.
- Для параметра [HDMI/DVI-D] или [SDI1/SDI2] в меню [НАСТРОЙКА ОДНОВРЕМЕННОГО ВВОДА] (включая основной или второстепенный вход) фиксируется значение [ВЫКЛ], когда для параметра в меню [НАСТРОЙКИ ЭКРАНА] → [НАСТРОЙКА РЕЗЕРВНОГО ВХОДА] → [РЕЖИМ РЕЗЕРВНОГО ВХОДА] установлено любое значение, отличное от [ВЫКЛ].
- f Для параметра [SDI1/SDI2] в меню [НАСТРОЙКА ОДНОВРЕМЕННОГО ВВОДА] фиксируется значение [ВЫКЛ], когда для параметра в меню [НАСТРОЙКИ ЭКРАНА] → [SDI IN] → [СОЕДИНЕНИЕ SDI] установлено любое значение, отличное от [ОДИНАРНОЕ].
- Эта функция может работать некорректно с некоторыми подключенными внешними устройствами.
- Эта функция может работать некорректно в зависимости от сигнала.
- f Использование каждого входного сигнала отображается как [RGB1] и [RGB2], [HDMI] и [DVI-D], [SDI1] и [SDI2] на экране **[НАСТРОЙКА ОДНОВРЕМЕННОГО ВВОДА]**, когда установлено значение [АВТО(3D)] или [АВТО(2D)].

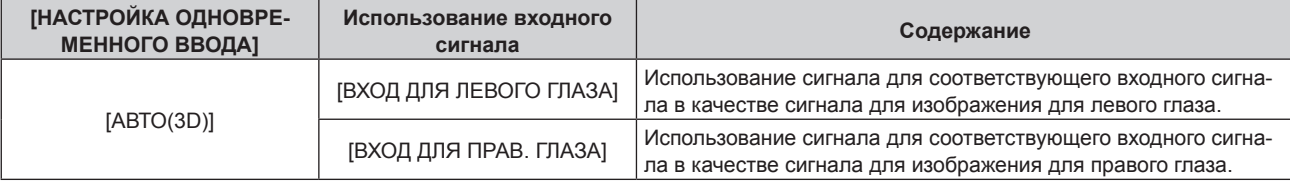

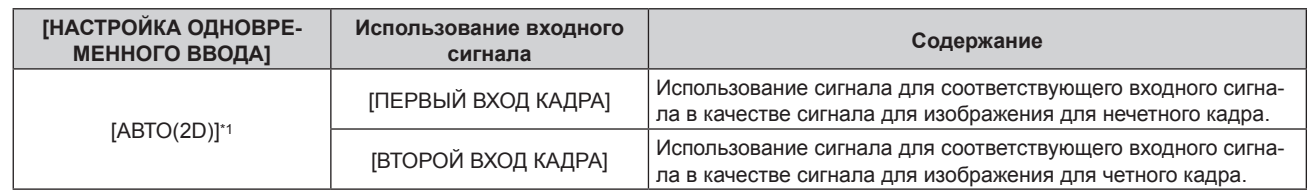

\*1 Этот параметр можно установить, только если для параметра [НАСТРОЙКА ОДНОВРЕМЕННОГО ВВОДА] установлено значение [HDMI/ DVI-D] или [SDI1/SDI2].

## **[RGB IN]**

Установка согласования сигналов для ввода на разъем <RGB 1 IN>.

## **Настройка [НАСТРОЙКА ВХОДА RGB1]**

- **1)** Нажмите **AV** для выбора параметра [RGB IN].
- **2) Нажмите кнопку <ENTER>.**
	- **Отобразится экран [RGB IN].**
- **3) Нажмите** as **для выбора [НАСТРОЙКА ВХОДА RGB1].**

#### **4) Нажимайте** qw **для переключения элементов.**

• При каждом нажатии этой кнопки элементы будут сменяться.

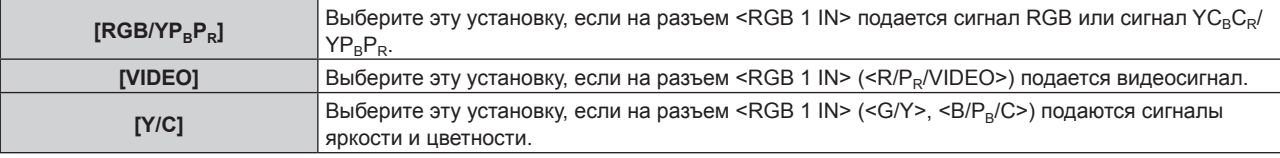

#### **Переключение уровня сектора входного синхронизирующего сигнала**

- **1)** Нажмите **AV** для выбора [RGB IN].
- **2) Нажмите кнопку <ENTER>.**
	- **Отобразится экран <b>[RGB IN]**.
- 3) С помощью **▲▼** выберите [ПОРОГ СИНХРОНИЗАЦИИ RGB1] или [ПОРОГ СИНХРОНИЗАЦИИ **RGB2].**
- **4) Нажимайте** qw **для переключения элементов.**

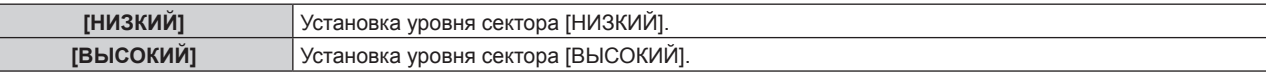

#### **Настройка параметра [РЕЖИМ EDID RGB2]**

- **1)** Нажмите **AV** для выбора параметра [RGB IN].
- **2) Нажмите кнопку <ENTER>.**
	- $\bullet$  Отобразится экран **[RGB IN]**.
- **3)** Нажмите ▲▼ для выбора параметра [РЕЖИМ EDID RGB2].
- **4) Нажмите кнопку <ENTER>.**
	- **Отобразится экран [РЕЖИМ EDID RGB2].**
- **5) С помощью кнопок** qw **выберите [РЕЖИМ EDID].**
	- При каждом нажатии этой кнопки элементы будут сменяться.

**[ПО УМОЛЧАНИЮ]** Стандартная настройка. **[ПОДСТРОЙКА ПРОЕКЦИИ]** Изменение данных EDID в соответствии с параметром [ФОРМАТ ИЗОБРАЖЕНИЯ].

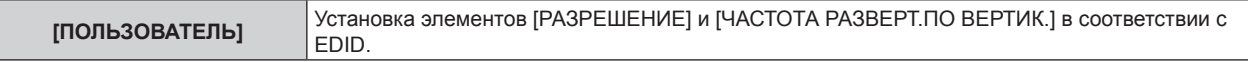

f Если выбран параметр [ПО УМОЛЧАНИЮ] или [ПОДСТРОЙКА ПРОЕКЦИИ], перейдите к шагу **10)**.

#### **6) Нажмите кнопку <ENTER>.**

- **Отобразится экран [РАЗРЕШЕНИЕ].**
- **7)** Нажмите **AV4** для выбора параметра [РАЗРЕШЕНИЕ].
	- f Выберите [1024x768p], [1280x720p], [1280x768p], [1280x800p], [1280x1024p], [1366x768p], [1400x1050p], [1440x900p], [1600x900p], [1600x1200p], [1680x1050p], [1920x1080p], [1920x1080i] или [1920x1200p].

#### **8) Нажмите кнопку <ENTER>.**

**• Отобразится экран <b>[ЧАСТОТА РАЗВЕРТ.ПО ВЕРТИК.**].

#### **9) Нажмите** qw **для выбора параметра [ЧАСТОТА РАЗВЕРТ.ПО ВЕРТИК.].**

- Выберите параметр [60Hz], [50Hz], [30Hz], [25Hz] или [24Hz], когда для параметра [РАЗРЕШЕНИЕ] выбрано значение [1920x1080p].
- Выберите параметр [60Hz], [50Hz] или [48Hz], когда для параметра [РАЗРЕШЕНИЕ] выбрано значение [1920x1080i].
- f Выберите значение [60Hz] или [50Hz], когда для параметра [РАЗРЕШЕНИЕ] выбрано значение, отличное от следующих значений. g [1920x1080p], [1920x1080i]

#### **10) Нажмите кнопку <ENTER>.**

• Отобразится экран подтверждения.

#### **11) Нажмите** qw **для выбора параметра [ДА], а затем нажмите кнопку <ENTER>.**

#### **Примечание**

- Данные о настройках отображаются в [РАЗРЕШЕНИЕ] и [ЧАСТОТА РАЗВЕРТ. ПО ВЕРТИК.] меню [СОСТОЯНИЕ EDID].
- f Может также потребоваться изменение настроек разрешения и вертикальной частоты развертки на компьютере или устройстве для воспроизведения видео.
- f После изменения настроек может потребоваться перезагрузка компьютера, устройства для воспроизведения видео или проектора.
- В зависимости от компьютера или устройства для воспроизведения видео сигнал может не выводиться с заданными разрешением и вертикальной частотой развертки.

## **[DVI-D IN]**

Установите этот элемент в соответствии с видеосигналом, подаваемым на разъем <DVI-D IN>.

#### **Настройка параметра [УРОВЕНЬ СИГНАЛА] в меню [DVI-D IN]**

**1)** С помощью кнопок ▲▼ выберите параметр [DVI-D IN].

#### **2) Нажмите кнопку <ENTER>.**

- **Отобразится экран <b>[DVI-D IN]**.
- **3) С помощью кнопок** as **выберите параметр [УРОВЕНЬ СИГНАЛА].**

#### **4) С помощью кнопок** qw **переключите элемент.**

• При каждом нажатии этой кнопки элементы будут сменяться.

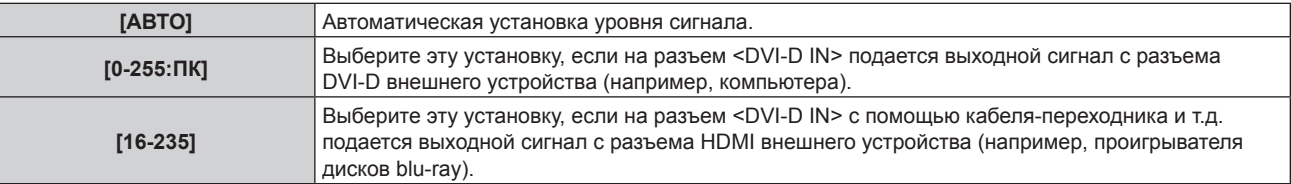

#### **Примечание**

f Оптимальная настройка различается в зависимости от настройки выходного сигнала подключенного внешнего устройства. Для получения дополнительной информации о выходных сигналах внешнего устройства см. инструкции по эксплуатации внешнего устройства.

## **Настройка параметра [ВЫБОР EDID] в меню [DVI-D IN]**

#### **1)** Нажмите **AV** для выбора [DVI-D IN].

- **2) Нажмите кнопку <ENTER>.**
	- **Отобразится экран [DVI-D IN].**
- **3)** С помощью кнопок ▲▼ выберите параметр [ВЫБОР EDID].

#### **4) Нажимайте** qw **для переключения элементов.**

• При каждом нажатии этой кнопки элементы будут сменяться.

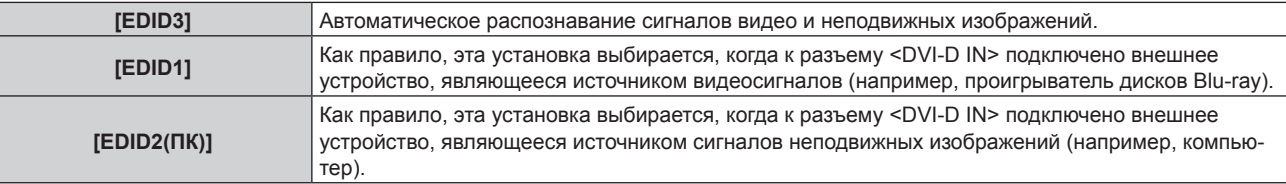

#### **Примечание**

f Данные для «горячего подключения» изменятся при изменении настройки. Для получения информации о разрешении, поддерживающем «горячее подключение», см. раздел «Список совместимых сигналов» (• стр. 261).

## **Настройка параметра [РЕЖИМ EDID] в меню [DVI-D IN]**

**1)** Нажмите **AV** для выбора параметра [DVI-D IN].

#### **2) Нажмите кнопку <ENTER>.**

• Отобразится экран **[DVI-D IN]**.

#### **3) Нажмите** as **для выбора параметра [РЕЖИМ EDID].**

#### **4) Нажмите кнопку <ENTER>.**

**• Отобразится экран [РЕЖИМ EDID DVI-D].** 

#### **5) С помощью кнопок** qw **выберите [РЕЖИМ EDID].**

• При каждом нажатии этой кнопки элементы будут сменяться.

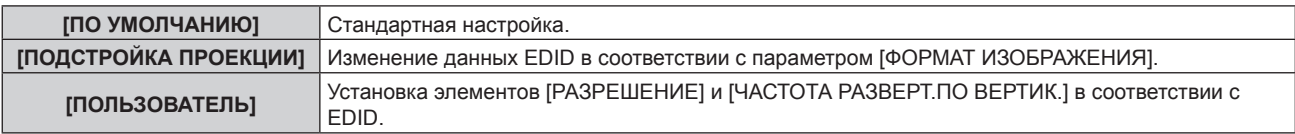

f Если выбран параметр [ПО УМОЛЧАНИЮ] или [ПОДСТРОЙКА ПРОЕКЦИИ], перейдите к шагу **10)**.

#### **6) Нажмите кнопку <ENTER>.**

**• Отобразится экран [РАЗРЕШЕНИЕ].** 

#### **7)** Нажмите ▲▼◀▶ для выбора параметра [РАЗРЕШЕНИЕ].

f Выберите [1024x768p], [1280x720p], [1280x768p], [1280x800p], [1280x1024p], [1366x768p], [1400x1050p], [1440x900p], [1600x900p], [1600x1200p], [1680x1050p], [1920x1080p], [1920x1080i] или [1920x1200p].

#### **8) Нажмите кнопку <ENTER>.**

**• Отобразится экран [ЧАСТОТА РАЗВЕРТ.ПО ВЕРТИК.].** 

#### **9) Нажмите** qw **для выбора параметра [ЧАСТОТА РАЗВЕРТ.ПО ВЕРТИК.].**

- f Выберите параметр [60Hz], [50Hz], [30Hz], [25Hz] или [24Hz], когда для параметра [РАЗРЕШЕНИЕ] выбрано значение [1920x1080p].
- f Выберите параметр [60Hz], [50Hz] или [48Hz], когда для параметра [РАЗРЕШЕНИЕ] выбрано значение [1920x1080i].
- Выберите значение [60Hz] или [50Hz], когда для параметра [РАЗРЕШЕНИЕ] выбрано значение, отличное от следующих значений.
	- g [1920x1080p], [1920x1080i]

#### **10) Нажмите кнопку <ENTER>.**

• Отобразится экран подтверждения.

#### **11) Нажмите** qw **для выбора параметра [ДА], а затем нажмите кнопку <ENTER>.**

#### **Примечание**

- Данные о настройках отображаются в [РАЗРЕШЕНИЕ] и [ЧАСТОТА РАЗВЕРТ. ПО ВЕРТИК.] меню [СОСТОЯНИЕ EDID].
- f Может также потребоваться изменение настроек разрешения и вертикальной частоты развертки на компьютере или устройстве для воспроизведения видео.
- f После изменения настроек может потребоваться перезагрузка компьютера, устройства для воспроизведения видео или проектора.
- В зависимости от компьютера или устройства для воспроизведения видео сигнал может не выводиться с заданными разрешением и вертикальной частотой развертки.

#### **[HDMI IN]**

Установите этот элемент в соответствии с видеосигналом, подаваемым на разъем <HDMI IN>.

#### **Настройка параметра [УРОВЕНЬ СИГНАЛА] в меню [HDMI IN]**

**1)** Нажмите **AV** для выбора параметра [HDMI IN].

#### **2) Нажмите кнопку <ENTER>.**

**• Отобразится экран [HDMI IN].** 

**3) Нажмите** as **для выбора параметра [УРОВЕНЬ СИГНАЛА].**

#### **4) Нажмите** qw **для выбора значения элемента.**

• При каждом нажатии этой кнопки элементы будут сменяться.

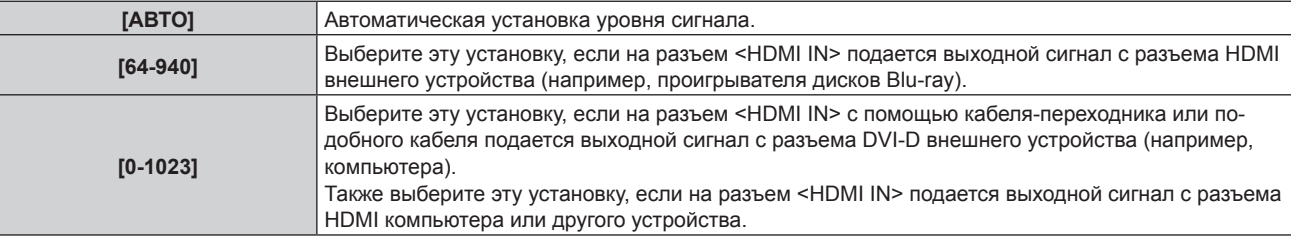

#### **Примечание**

- f Оптимальная настройка различается в зависимости от настройки выходного сигнала подключенного внешнего устройства. Для получения дополнительной информации о выходных сигналах внешнего устройства см. инструкции по эксплуатации внешнего устройства.
- **Отображаемый уровень сигнала HDMI обновляется после получения каждых 30 бит входных данных.**

#### **Настройка параметра [РЕЖИМ EDID] в меню [HDMI IN]**

**1)** Нажмите **AV** для выбора параметра [HDMI IN].

#### **2) Нажмите кнопку <ENTER>.**

- **Отобразится экран [HDMI IN].**
- **3)** Нажмите ▲▼ для выбора параметра **[РЕЖИМ EDID]**.

#### **4) Нажмите кнопку <ENTER>.**

**• Отобразится экран <b>[РЕЖИМ EDID HDMI]**.

#### **5) С помощью кнопок** qw **выберите [РЕЖИМ EDID].**

• При каждом нажатии этой кнопки элементы будут сменяться.

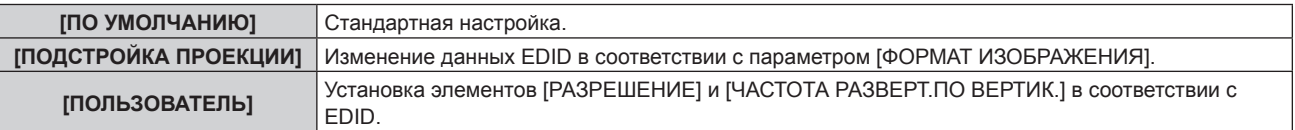

f Если выбран параметр [ПО УМОЛЧАНИЮ] или [ПОДСТРОЙКА ПРОЕКЦИИ], перейдите к шагу **10)**.

#### **6) Нажмите кнопку <ENTER>.**

- **Отобразится экран [РАЗРЕШЕНИЕ].**
- **7)** Нажмите **AV < > Для выбора параметра [РАЗРЕШЕНИЕ].** 
	- f Выберите [1024x768p], [1280x720p], [1280x768p], [1280x800p], [1280x1024p], [1366x768p], [1400x1050p], [1440x900p], [1600x900p], [1600x1200p], [1680x1050p], [1920x1080p], [1920x1080i] или [1920x1200p].

### **8) Нажмите кнопку <ENTER>.**

- **Отобразится экран [ЧАСТОТА РАЗВЕРТ.ПО ВЕРТИК.].**
- **9) Нажмите** qw **для выбора параметра [ЧАСТОТА РАЗВЕРТ.ПО ВЕРТИК.].**
	- $\bullet$  Выберите параметр [60Hz], [50Hz], [30Hz], [25Hz] или [24Hz], когда для параметра [РАЗРЕШЕНИЕ] выбрано значение [1920x1080p].
	- f Выберите параметр [60Hz], [50Hz] или [48Hz], когда для параметра [РАЗРЕШЕНИЕ] выбрано значение [1920x1080i].
	- f Выберите значение [60Hz] или [50Hz], когда для параметра [РАЗРЕШЕНИЕ] выбрано значение, отличное от следующих значений.
		- g [1920x1080p], [1920x1080i]

#### **10) Нажмите кнопку <ENTER>.**

• Отобразится экран подтверждения.

#### **11) Нажмите** qw **для выбора параметра [ДА], а затем нажмите кнопку <ENTER>.**

#### **Примечание**

- **Данные о настройках отображаются в [РАЗРЕШЕНИЕ] и [ЧАСТОТА РАЗВЕРТ.ПО ВЕРТИК.] меню [СОСТОЯНИЕ EDID].**
- f Может также потребоваться изменение настроек разрешения и вертикальной частоты развертки на компьютере или устройстве для воспроизведения видео.
- f После изменения настроек может потребоваться перезагрузка компьютера, устройства для воспроизведения видео или проектора.
- В зависимости от компьютера или устройства для воспроизведения видео сигнал может не выводиться с заданными разрешением и вертикальной частотой развертки.

## **[DIGITAL LINK IN]**

Установите этот элемент в соответствии с видеосигналом, подаваемым на разъем <DIGITAL LINK/LAN>.

## **Настройка параметра [УРОВЕНЬ СИГНАЛА] в меню [DIGITAL LINK IN]**

- **1)** Нажмите **AV** для выбора параметра [DIGITAL LINK IN].
- **2) Нажмите кнопку <ENTER>.**
	- **Отобразится экран <b>[DIGITAL LINK IN]**.
- **3) Нажмите** as **для выбора параметра [УРОВЕНЬ СИГНАЛА].**

### **4) Нажмите** qw **для выбора значения элемента.**

• При каждом нажатии этой кнопки элементы будут сменяться.

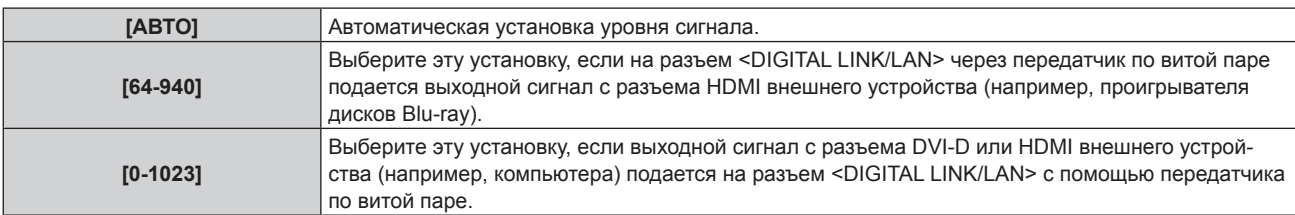

#### **Примечание**

- f Оптимальная настройка различается в зависимости от настройки выходного сигнала подключенного внешнего устройства. Для получения дополнительной информации о выходных сигналах внешнего устройства см. инструкции по эксплуатации внешнего устройства.
- Отображаемый уровень сигнала обновляется после получения каждых 30 бит входных данных.

## **Настройка параметра [РЕЖИМ EDID] в меню [DIGITAL LINK IN]**

**1)** Нажмите **AV** для выбора параметра [DIGITAL LINK IN].

# 136 - PУССКИЙ

- **2) Нажмите кнопку <ENTER>. • Отобразится экран <b>[DIGITAL LINK IN]**.
- **3) Нажмите** as **для выбора параметра [РЕЖИМ EDID].**
- **4) Нажмите кнопку <ENTER>.**
	- $\bullet$  Отобразится экран **[РЕЖИМ EDID DIGITAL LINK]**.
- **5) С помощью кнопок** qw **выберите [РЕЖИМ EDID].**
	- При каждом нажатии этой кнопки элементы будут сменяться.

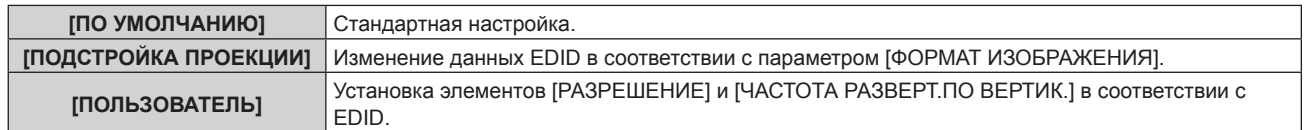

f Если выбран параметр [ПО УМОЛЧАНИЮ] или [ПОДСТРОЙКА ПРОЕКЦИИ], перейдите к шагу **10)**.

#### **6) Нажмите кнопку <ENTER>.**

**• Отобразится экран ГРАЗРЕШЕНИЕ1.** 

#### **7)** Нажмите **AV < > Для выбора параметра [РАЗРЕШЕНИЕ].**

• Выберите [1024x768p], [1280x720p], [1280x768p], [1280x800p], [1280x1024p], [1366x768p], [1400x1050p], [1440x900p], [1600x900p], [1600x1200p], [1680x1050p], [1920x1080p], [1920x1080i] или [1920x1200p].

#### **8) Нажмите кнопку <ENTER>.**

**• Отобразится экран [ЧАСТОТА РАЗВЕРТ.ПО ВЕРТИК.].** 

#### **9) Нажмите** qw **для выбора параметра [ЧАСТОТА РАЗВЕРТ.ПО ВЕРТИК.].**

- $\bullet$  Выберите параметр [60Hz], [50Hz], [30Hz], [25Hz] или [24Hz], когда для параметра [РАЗРЕШЕНИЕ] выбрано значение [1920x1080p].
- f Выберите параметр [60Hz], [50Hz] или [48Hz], когда для параметра [РАЗРЕШЕНИЕ] выбрано значение [1920x1080i].
- f Выберите значение [60Hz] или [50Hz], когда для параметра [РАЗРЕШЕНИЕ] выбрано значение, отличное от следующих значений.
- g [1920x1080p], [1920x1080i]

#### **10) Нажмите кнопку <ENTER>.**

• Отобразится экран подтверждения.

#### **11) Нажмите** qw **для выбора параметра [ДА], а затем нажмите кнопку <ENTER>.**

#### **Примечание**

- **Данные о настройках отображаются в [РАЗРЕШЕНИЕ] и [ЧАСТОТА РАЗВЕРТ.ПО ВЕРТИК.] меню [СОСТОЯНИЕ EDID].**
- f Может также потребоваться изменение настроек разрешения и вертикальной частоты развертки на компьютере или устройстве для воспроизведения видео.
- f После изменения настроек может потребоваться перезагрузка компьютера, устройства для воспроизведения видео или проектора. • В зависимости от компьютера или устройства для воспроизведения видео сигнал может не выводиться с заданными разрешением и вертикальной частотой развертки.

## **[SDI IN]**

Установите эту функцию в соответствии с сигналом, подаваемым на разъемы <SDI IN 1>/<SDI IN 2>.

## **Настройка параметра [СОЕДИНЕНИЕ SDI] в меню [SDI IN]**

- **1)** Нажмите **AV** для выбора параметра [SDI IN].
- **2) Нажмите кнопку <ENTER>.**
	- **Отобразится экран [SDI IN].**
- **3) Нажмите** as **для выбора параметра [СОЕДИНЕНИЕ SDI].**
- **4) Нажмите кнопку <ENTER>.**
	- **Отобразится экран [СОЕДИНЕНИЕ SDI].**

#### **5)** С помощью кнопок **AV** выберите параметр.

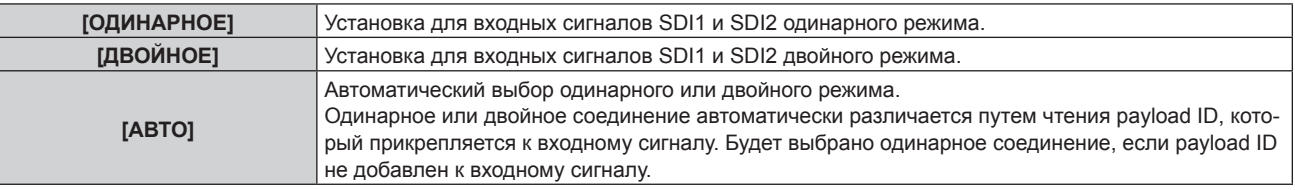

#### **6) Нажмите кнопку <ENTER>.**

#### **Примечание**

- f Одинарное соединение это параметр для отображения одного изображения с одним входным сигналом. Двойное соединение это параметр для отображения одного изображения с двумя входными сигналами.
- f Если для параметра [НАСТРОЙКА ОДНОВРЕМЕННОГО ВВОДА] установлено значение, отличное от [ВЫКЛ], для параметра [СОЕДИНЕНИЕ SDI] фиксируется значение [ОДИНАРНОЕ].
- f Параметр [СОЕДИНЕНИЕ SDI] невозможно изменить, если параметр в меню [НАСТРОЙКИ ЭКРАНА] → [НАСТРОЙКА
- РЕЗЕРВНОГО ВХОДА] → [РЕЖИМ РЕЗЕРВНОГО ВХОДА] установлен как комбинация входных сигналов SDI1 или SDI2.
- **Содержимое отображается в меню [НАСТРОЙКИ СОЕДИНЕНИЯ SDI].**
- Параметр [КАРТ В КАРТ] невозможно настроить, когда установлено значение [АВТО].

#### **Настройка параметра [РАЗРЕШЕНИЕ] в меню [SDI IN]**

- **1)** С помощью кнопок **AV** выберите параметр [SDI IN].
- **2) Нажмите кнопку <ENTER>.**
	- Отобразится экран **[SDI IN]**.
- **3)** С помощью кнопок ▲▼ выберите параметр [НАСТРОЙКА ОДИНАРНОГО СОЕДИНЕНИЯ] или **[НАСТРОЙКА ДВОЙНОГО СОЕДИНЕНИЯ], а затем нажмите кнопку <ENTER>.**
	- f Отобразится экран **[НАСТРОЙКА ОДИНАРНОГО СОЕДИНЕНИЯ]** или **[НАСТРОЙКА ДВОЙНОГО СОЕДИНЕНИЯ]**.
	- f Если выбран параметр [НАСТРОЙКА ДВОЙНОГО СОЕДИНЕНИЯ], перейдите к шагу **5)**.
- **4) С помощью кнопок** as **выберите параметр [SDI1] или [SDI2], а затем нажмите кнопку <ENTER>.** f Отобразится экран **[НАСТРОЙКА ОДИНАРНОГО СОЕДИНЕНИЯ]** или **[НАСТРОЙКА ДВОЙНОГО СОЕДИНЕНИЯ]** для выбранного элемента.
- **5)** С помощью кнопок ▲ ▼ выберите параметр [РАЗРЕШЕНИЕ], а затем нажмите кнопку <ENTER>. **• Отобразится экран <b>[РАЗРЕШЕНИЕ**].
- **6)** С помощью кнопок ▲ ▼ выберите элемент, а затем нажмите кнопку <ENTER>.
	- f Выберите [АВТО], [720x480i], [720x576i], [1280x720p], [1920x1080i], [1920x1080p], [1920x1080sF] или [2048x1080p], когда выбран параметр [НАСТРОЙКА ОДИНАРНОГО СОЕДИНЕНИЯ].
	- f Выберите [АВТО], [1920x1080i], [1920x1080p], [1920x1080sF] или [2048x1080p], когда выбран параметр [НАСТРОЙКА ДВОЙНОГО СОЕДИНЕНИЯ].

#### **Настройка параметра [3G-SDI СХЕМА] в меню [SDI IN]**

- **1)** Нажмите **AV** для выбора [SDI IN].
- **2) Нажмите кнопку <ENTER>.**
	- Отобразится экран **[SDI IN]**.
- **3)** С помощью кнопок ▲▼ выберите параметр [НАСТРОЙКА ОДИНАРНОГО СОЕДИНЕНИЯ] или **[НАСТРОЙКА ДВОЙНОГО СОЕДИНЕНИЯ], а затем нажмите кнопку <ENTER>.**
	- f Отобразится экран **[НАСТРОЙКА ОДИНАРНОГО СОЕДИНЕНИЯ]** или **[НАСТРОЙКА ДВОЙНОГО СОЕДИНЕНИЯ]**.
	- f Если выбран параметр [НАСТРОЙКА ДВОЙНОГО СОЕДИНЕНИЯ], перейдите к шагу **5)**.
- **4) С помощью кнопок** as **выберите параметр [SDI1] или [SDI2], а затем нажмите кнопку <ENTER>.** f Отобразится экран **[НАСТРОЙКА ОДИНАРНОГО СОЕДИНЕНИЯ]** или **[НАСТРОЙКА ДВОЙНОГО СОЕДИНЕНИЯ]** для выбранного элемента.
- **5)** Нажмите **AV** для выбора [3G-SDI СХЕМА].

138 - PУССКИЙ

#### **6) Нажимайте** qw **для переключения элементов.**

• При каждом нажатии этой кнопки элементы будут сменяться.

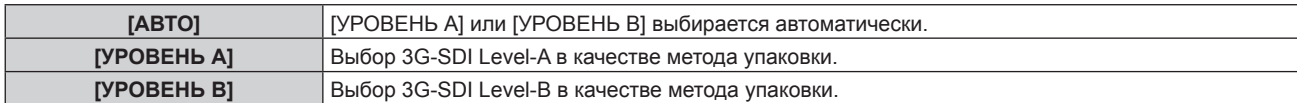

#### **Примечание**

f Эта функция не работает при подаче сигналов SD‑SDI или HD‑SDI.

#### **Настройка параметра [СИСТЕМА ТВ] в меню [SDI IN]**

#### **1)** С помощью кнопок ▲ ■ выберите параметр [SDI IN].

#### **2) Нажмите кнопку <ENTER>.**

- **Отобразится экран <b>[SDI IN]**.
- **3)** С помощью кнопок ▲▼ выберите параметр [НАСТРОЙКА ОДИНАРНОГО СОЕДИНЕНИЯ] или **[НАСТРОЙКА ДВОЙНОГО СОЕДИНЕНИЯ], а затем нажмите кнопку <ENTER>.**
	- f Отобразится экран **[НАСТРОЙКА ОДИНАРНОГО СОЕДИНЕНИЯ]** или **[НАСТРОЙКА ДВОЙНОГО СОЕДИНЕНИЯ]**.
	- f Если выбран параметр [НАСТРОЙКА ДВОЙНОГО СОЕДИНЕНИЯ], перейдите к шагу **5)**.
- **4) С помощью кнопок** as **выберите параметр [SDI1] или [SDI2], а затем нажмите кнопку <ENTER>.**
	- f Отобразится экран **[НАСТРОЙКА ОДИНАРНОГО СОЕДИНЕНИЯ]** или **[НАСТРОЙКА ДВОЙНОГО СОЕДИНЕНИЯ]** для выбранного элемента.
- **5)** С помощью кнопок ▲ выберите параметр [СИСТЕМА ТВ].

#### **6) С помощью кнопок** qw **переключите элемент.**

• При каждом нажатии этой кнопки элементы будут сменяться.

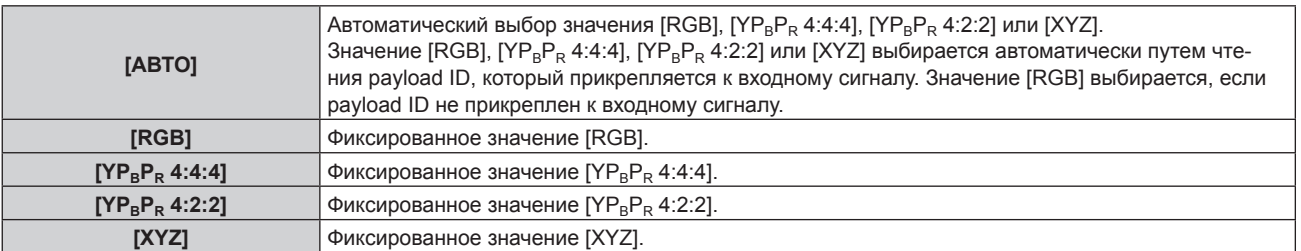

#### **Настройка параметра [ГЛУБИНА ЦВЕТА] в меню [SDI IN]**

**1)** Нажмите **AV** для выбора [SDI IN].

#### **2) Нажмите кнопку <ENTER>.**

- **Отобразится экран <b>[SDI IN]**.
- **3)** С помощью кнопок ▲▼ выберите параметр [НАСТРОЙКА ОДИНАРНОГО СОЕДИНЕНИЯ] или **[НАСТРОЙКА ДВОЙНОГО СОЕДИНЕНИЯ], а затем нажмите кнопку <ENTER>.**
	- f Отобразится экран **[НАСТРОЙКА ОДИНАРНОГО СОЕДИНЕНИЯ]** или **[НАСТРОЙКА ДВОЙНОГО СОЕДИНЕНИЯ]**.
	- f Если выбран параметр [НАСТРОЙКА ДВОЙНОГО СОЕДИНЕНИЯ], перейдите к шагу **5)**.
- **4)** С помощью кнопок **AV** выберите параметр [SDI1] или [SDI2], а затем нажмите кнопку <ENTER>.
	- f Отобразится экран **[НАСТРОЙКА ОДИНАРНОГО СОЕДИНЕНИЯ]** или **[НАСТРОЙКА ДВОЙНОГО СОЕДИНЕНИЯ]** для выбранного элемента.
- **5)** Нажмите **▲▼** для выбора [ГЛУБИНА ЦВЕТА].
- **6) Нажимайте** qw **для переключения элементов.**
	- При каждом нажатии этой кнопки элементы будут сменяться.

#### **Глава 4 Настройки — Меню [НАСТРОЙКИ ЭКРАНА]**

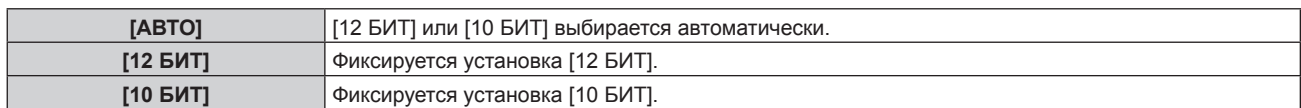

#### **Настройка параметра [УРОВЕНЬ СИГНАЛА] в меню [SDI IN]**

#### **1)** Нажмите **AV** для выбора [SDI IN].

- **2) Нажмите кнопку <ENTER>.**
	- Отобразится экран **[SDI IN]**.
- **3) С помощью кнопок** as **выберите параметр [НАСТРОЙКА ОДИНАРНОГО СОЕДИНЕНИЯ] или [НАСТРОЙКА ДВОЙНОГО СОЕДИНЕНИЯ], а затем нажмите кнопку <ENTER>.**
	- f Отобразится экран **[НАСТРОЙКА ОДИНАРНОГО СОЕДИНЕНИЯ]** или **[НАСТРОЙКА ДВОЙНОГО СОЕДИНЕНИЯ]**.
	- f Если выбран параметр [НАСТРОЙКА ДВОЙНОГО СОЕДИНЕНИЯ], перейдите к шагу **5)**.
- **4) С помощью кнопок** as **выберите параметр [SDI1] или [SDI2], а затем нажмите кнопку <ENTER>.**
	- f Отобразится экран **[НАСТРОЙКА ОДИНАРНОГО СОЕДИНЕНИЯ]** или **[НАСТРОЙКА ДВОЙНОГО СОЕДИНЕНИЯ]** для выбранного элемента.
- **5)** Нажмите **▲▼** для выбора [УРОВЕНЬ СИГНАЛА].

#### **6) Нажимайте** qw **для переключения элементов.**

• При каждом нажатии этой кнопки элементы будут сменяться.

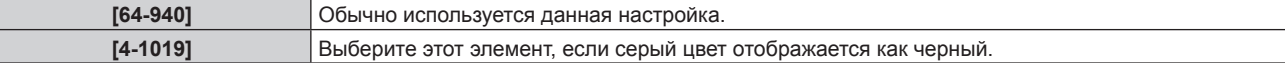

## **[ЭКРАННОЕ МЕНЮ]**

Настройка экранного меню.

#### **Настройка параметра [РАСПОЛОЖЕНИЕ МЕНЮ]**

Установка положения экрана меню (OSD).

- **1)** Нажмите **AV** для выбора параметра [ЭКРАННОЕ МЕНЮ].
- **2) Нажмите кнопку <ENTER>.**
	- **Отобразится экран [ЭКРАННОЕ МЕНЮ].**

#### **3)** Нажмите ▲ ▼ для выбора параметра [РАСПОЛОЖЕНИЕ МЕНЮ].

#### **4) Нажимайте** qw **для переключения элементов.**

• При каждом нажатии этой кнопки элементы будут сменяться.

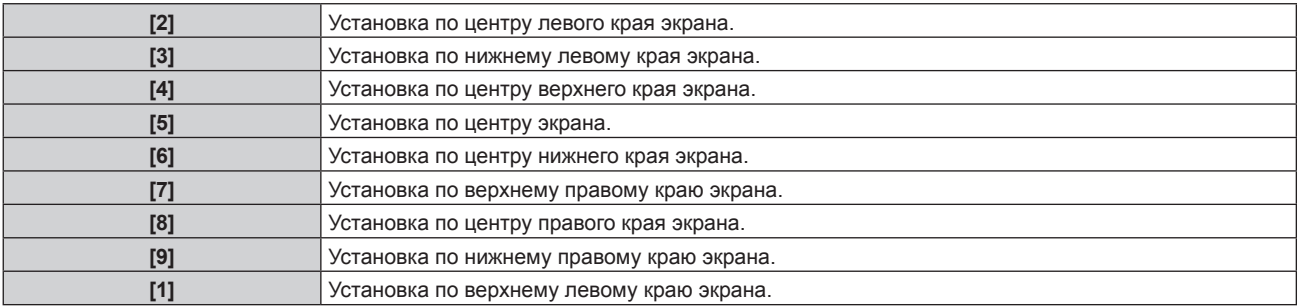

## **Настройка параметра [ПОВОРОТ OSD]**

Установка ориентации экрана меню (OSD).

- **1)** Нажмите ▲▼ для выбора параметра [ЭКРАННОЕ МЕНЮ].
- **2) Нажмите кнопку <ENTER>.**

## 140 - PУССКИЙ

- **Отобразится экран [ЭКРАННОЕ МЕНЮ].**
- **3)** Нажмите ▲▼ для выбора параметра [ПОВОРОТ OSD].
- **4) Нажмите** qw **для выбора значения элемента.**
	- При каждом нажатии этой кнопки элементы будут сменяться.

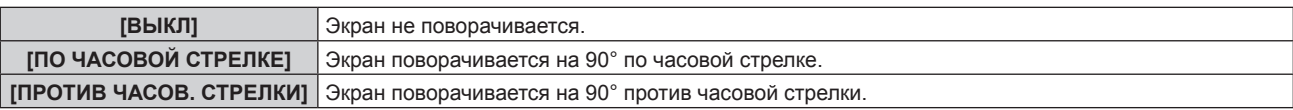

#### **Настройка параметра [ВИД ЭКРАННОГО МЕНЮ]**

Установка цвета экрана меню (OSD).

- **1)** Нажмите ▲▼ для выбора параметра [ЭКРАННОЕ МЕНЮ].
- **2) Нажмите кнопку <ENTER>.**
	- **Отобразится экран [ЭКРАННОЕ МЕНЮ].**
- **3)** Нажмите ▲▼ для выбора параметра [ВИД ЭКРАННОГО МЕНЮ].

#### **4) Нажимайте** qw **для переключения элементов.**

• При каждом нажатии этой кнопки элементы будут сменяться.

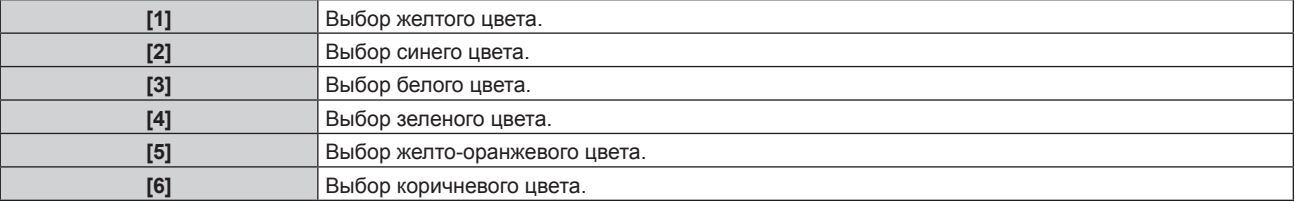

#### **Настройка параметра [ПАМЯТЬ ЭКРАННЫХ МЕНЮ]**

Установка сохранения положения курсора меню экрана (OSD).

- **1)** Нажмите **AV** для выбора параметра [ЭКРАННОЕ МЕНЮ].
- **2) Нажмите кнопку <ENTER>.**
	- **Отобразится экран [ЭКРАННОЕ МЕНЮ].**
- 3) Нажмите **▲▼** для выбора параметра [ПАМЯТЬ ЭКРАННЫХ МЕНЮ].

#### **4) Нажимайте** qw **для переключения элементов.**

• При каждом нажатии этой кнопки элементы будут сменяться.

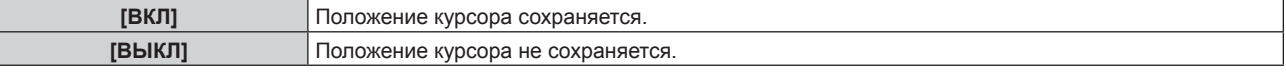

#### **Примечание**

f Положение курсора не сохраняется, даже если для параметра [ПАМЯТЬ ЭКРАННЫХ МЕНЮ] установлено значение [ВКЛ].

#### **Настройка параметра [ПОМОЩЬ]**

Установка отображения информации о входе в положении, заданном параметром [РАСПОЛОЖЕНИЕ МЕНЮ].

Информация о входе – это экран для отображения информации (например, выбранные на данный момент имя входного разъема, имя сигнала, номер ячейки памяти, входной разъем и сигнал, составляющий [КАРТ В КАРТ], и [СОСТОЯНИЕ РЕЗЕРВНОГО ВХОДА]).

#### **1)** Нажмите **AV** для выбора параметра [ЭКРАННОЕ МЕНЮ].

- **2) Нажмите кнопку <ENTER>.**
	- **Отобразится экран [ЭКРАННОЕ МЕНЮ].**

#### 3) Нажмите **▲▼** для выбора параметра [ПОМОЩЬ].

#### **4) Нажимайте** qw **для переключения элементов.**

• При каждом нажатии этой кнопки элементы будут сменяться.

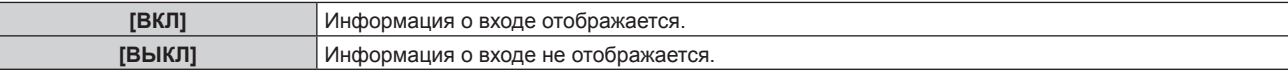

#### **Настройка параметра [ПРЕДУПРЕЖДЕНИЕ]**

Можно установить отображение или скрытие предупреждающих сообщений.

**1)** Нажмите ▲▼ для выбора параметра [ЭКРАННОЕ МЕНЮ].

#### **2) Нажмите кнопку <ENTER>.**

- **Отобразится экран [ЭКРАННОЕ МЕНЮ].**
- **3) Нажмите** as **для выбора параметра [ПРЕДУПРЕЖДЕНИЕ].**

#### **4) Нажимайте** qw **для переключения элементов.**

• При каждом нажатии этой кнопки элементы будут сменяться.

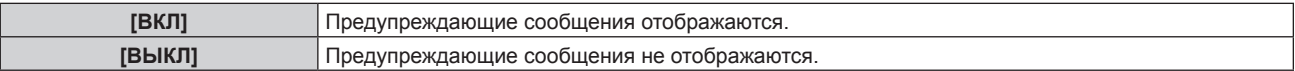

#### **Примечание**

f Если установлено значение [ВЫКЛ], предупреждающее сообщение не будет отображаться на проецируемом изображении даже в случае обнаружения условия предупреждения, такого как [ПРЕДУПРЕЖДЕНИЕ О ТЕМПЕРАТУРЕ] или [ПРОЧИСТИТЕ ВОЗДУШНЫЙ ФИЛЬТР], при использовании проектора. Кроме того, не отображаются следующие сообщения с обратным отсчетом: сообщение, предшествующее выключению питания в результате выполнения функции выключения света при отсутствии сигнала; сообщение, предшествующее выключению источника света в результате выполнения функции выключения света при отсутствии сигнала

## **[ПОВОРОТ ИЗОБРАЖЕНИЯ]**

Установите, требуется ли поворачивать входное изображение при проецировании.

#### **1)** Нажмите **AV** для выбора параметра [ПОВОРОТ ИЗОБРАЖЕНИЯ].

#### **2) Нажмите** qw**, чтобы выбрать элемент.**

• При каждом нажатии этой кнопки элементы будут сменяться.

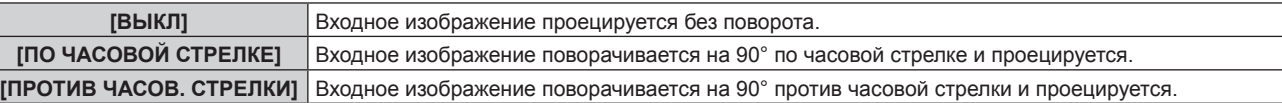

#### **Примечание**

- f Параметр [ПОВОРОТ ИЗОБРАЖЕНИЯ] отключен при отображении изображений 3D, при отображении в формате одновременного действия и во время P IN P.
- f Ориентация отображения экранного меню не изменяется даже в том случае, если для этого параметра установлено любое значение, отличное от [ВЫКЛ]. Выполните настройку в меню [НАСТРОЙКИ ЭКРАНА] → [ЭКРАННОЕ МЕНЮ] → [ПОВОРОТ OSD] (x стр. 140) при необходимости.

## **[ЦВЕТ ФОНА]**

Установка отображения экрана проекции при отсутствии входного сигнала.

#### **1)** Нажмите **AV** для выбора параметра [ЦВЕТ ФОНА].

#### **2) Нажимайте** qw **для переключения элементов.**

• При каждом нажатии этой кнопки элементы будут сменяться.

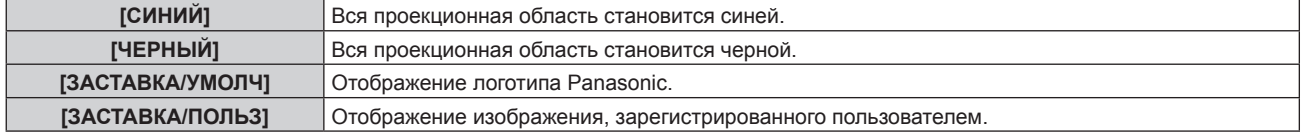

## 142 - PУССКИЙ

#### **Примечание**

f Чтобы создать или зарегистрировать изображение [ЗАСТАВКА/ПОЛЬЗ], используйте программу «Logo Transfer Software», которую можно найти на прилагаемом компакт-диске.

## **[ЗАПУСТИТЬ ЗАСТАВКУ]**

Отображение логотипа при включении питания.

#### **1)** Нажмите ▲▼ для выбора параметра [ЗАПУСТИТЬ ЗАСТАВКУ].

#### **2) Нажимайте** qw **для переключения элементов.**

• При каждом нажатии этой кнопки элементы будут сменяться.

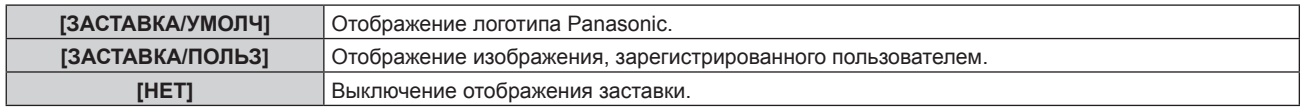

#### **Примечание**

- Когда выбран параметр [ЗАСТАВКА/ПОЛЬЗ], заставка будет отображаться в течение примерно 15 секунд.
- f Чтобы создать или зарегистрировать изображение [ЗАСТАВКА/ПОЛЬЗ], используйте программу «Logo Transfer Software», которую можно найти на прилагаемом компакт-диске.

## **[РАВНОМЕРНОСТЬ]**

Коррекция неравномерности яркости и цвета по всему экрану.

#### **Настройка каждого цвета**

- **1)** Нажмите **AV** для выбора [РАВНОМЕРНОСТЬ].
- **2) Нажмите кнопку <ENTER>.**
	- **Отобразится экран <b>[РАВНОМЕРНОСТЬ]**.
- **3)** С помощью кнопок ▲ ▼ выберите [БЕЛЫЙ], [КРАСНЫЙ], [ЗЕЛЕНЫЙ] или [СИНИЙ],
- **4) С помощью кнопок** qw **отрегулируйте уровень.**

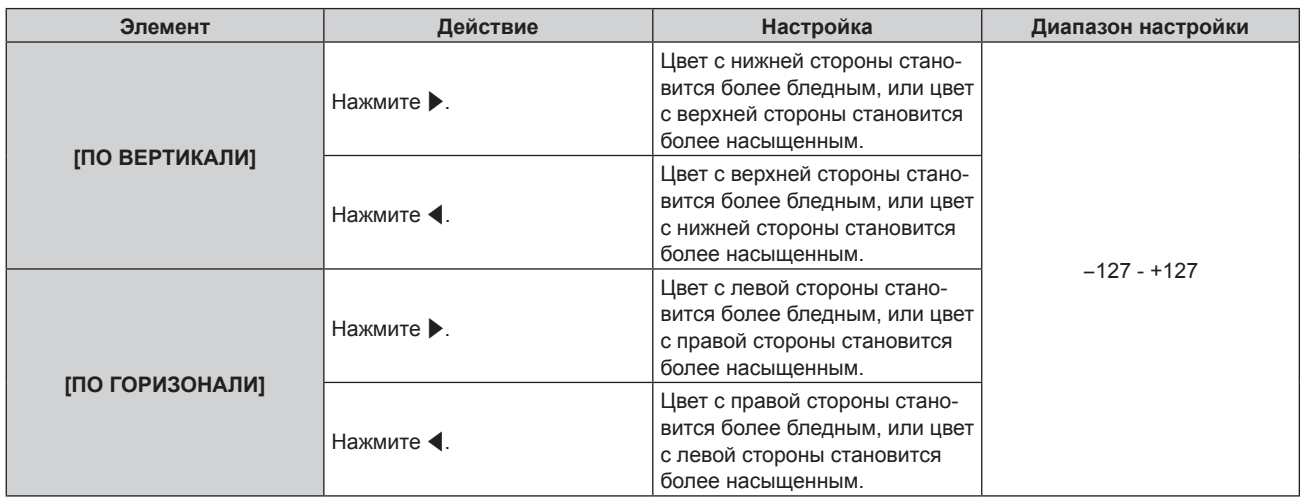

#### **Настройка параметра [ПК-КОРРЕКЦИЯ]**

Задайте функцию [ПК-КОРРЕКЦИЯ] для коррекции неравномерности яркости и цвета по всему экрану с помощью компьютера.

Для использования функции [ПК-КОРРЕКЦИЯ] требуется дополнительный Комплект обновления (модель: ET‑UK20). Чтобы приобрести этот продукт, обратитесь к своему дилеру.

- **1)** Нажмите ▲▼ для выбора параметра [РАВНОМЕРНОСТЬ].
- **2) Нажмите кнопку <ENTER>.**
	- **Отобразится экран [РАВНОМЕРНОСТЬ].**

#### **3) Нажмите** as **для выбора параметра [ПК-КОРРЕКЦИЯ].**

#### **4) Нажмите** qw **для выбора значения элемента.**

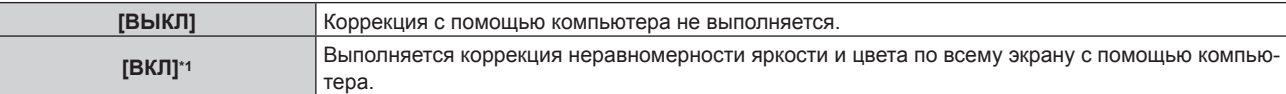

\*1 Для выполнения коррекции с помощью компьютера необходимы более глубокие знания и навыки. Обратитесь к дилеру.

#### **Примечание**

**•** Значение параметра [РАВНОМЕРНОСТЬ] не будет возвращено к заводской настройке по умолчанию даже при выполнении команды в меню [УСТАНОВКИ ПРОЕКТОРА] → [ИНИЦИАЛИЗ] → [ПОЛЬЗОВАТЕЛЬСКИЕ НАСТРОЙКИ].

## **[НАСТРОЙКА ЗАТВОРА]**

Режим работы функции затвора установлен.

#### **Настройка параметра [МЕХАНИЧЕСКИЙ ЗАТВОР]**

- **1)** С помощью кнопок ▲▼ выберите параметр [НАСТРОЙКА ЗАТВОРА].
- **2) Нажмите кнопку <ENTER>. • Отобразится экран <b>[НАСТРОЙКА ЗАТВОРА**].
- **3) С помощью кнопок** as **выберите параметр [МЕХАНИЧЕСКИЙ ЗАТВОР].**

#### **4)** Для переключения значения параметра нажимайте кнопки ◀▶.

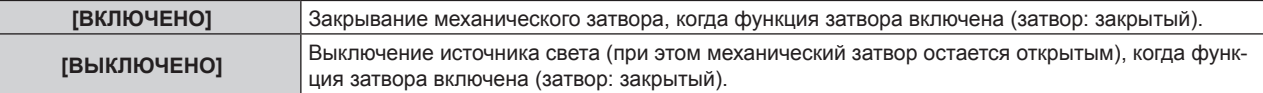

#### **Примечание**

- f Путем закрытия механического затвора можно предотвратить неисправность чипа DLP, вызванную попаданием луча лазера высокой мощности на поверхность линзы проектора. Чтобы закрыть механический затвор, установите для параметра [МЕХАНИЧЕСКИЙ ЗАТВОР] значение [ВКЛЮЧЕНО], а затем включите функцию затвора (затвор: закрыт).
- Когда для параметра [МЕХАНИЧЕСКИЙ ЗАТВОР] установлено значение [ВКЛЮЧЕНО], от включения функции затвора (затвор: закрыт) до ее отключения (затвор: открыт) потребуется приблизительно 0,5 секунд.
- Источник света может гореть темнее для прогрева при использовании функции затвора, когда температура рабочей среды составляет около 0 °C (32 °F), а для параметра [МЕХАНИЧЕСКИЙ ЗАТВОР] установлено значение [ВЫКЛЮЧЕНО].

#### **Установка [ПОЯВЛЕНИЕ] или [ИСЧЕЗНОВЕНИЕ]**

Установка плавного появления и затухания изображения при срабатывании функции затвора.

- **1)** Нажмите ▲▼ для выбора [НАСТРОЙКА ЗАТВОРА].
- **2) Нажмите кнопку <ENTER>.**
	- **Отобразится экран [НАСТРОЙКА ЗАТВОРА].**
- **3) С помощью** as **выберите [ПОЯВЛЕНИЕ] или [ИСЧЕЗНОВЕНИЕ].**
- **4) Нажимайте** qw **для переключения элементов.**

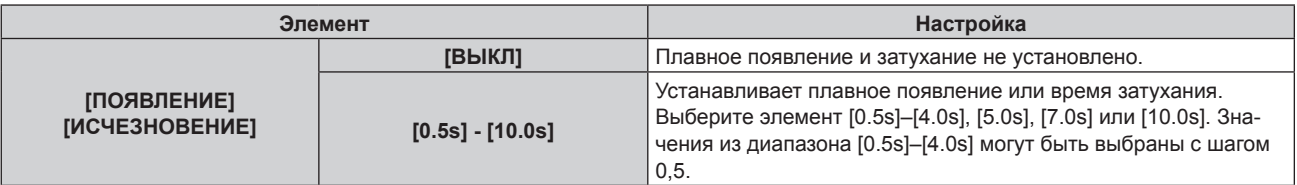

#### **Примечание**

• Нажмите кнопку <SHUTTER> на пульте дистанционного управления или панели управления во время плавного появления и затухания изображения для отмены данной операции.
## **Настройка [ПРИ ЗАПУСКЕ]**

Автоматическое включение/выключение функции затвора (затвор закрыт/открыт) при включении питания.

- **1)** Нажмите ▲▼ для выбора [НАСТРОЙКА ЗАТВОРА].
- **2) Нажмите кнопку <ENTER>.**
	- **Отобразится экран [НАСТРОЙКА ЗАТВОРА].**
- **3)** Нажмите **▲▼** для выбора [ПРИ ЗАПУСКЕ].
- **4) Нажимайте** qw **для переключения элементов.**

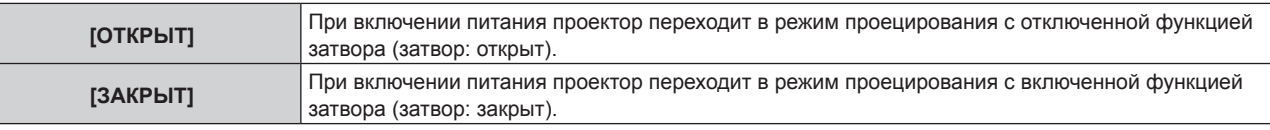

## **Настройка [ПРИ ВЫКЛЮЧЕНИИ]**

Автоматическое открытие/закрытие механического затвора при выключении питания.

- **1)** Выберите [НАСТРОЙКА ЗАТВОРА] с помощью кнопок ▲▼.
- **2) Нажмите кнопку <ENTER>.**
	- f Отобразится экран **[НАСТРОЙКА ЗАТВОРА]**.
- **3) Выберите [ПРИ ВЫКЛЮЧЕНИИ] с помощью кнопок** as**.**
- **4) Выберите значение параметра с помощью кнопок** qw**.**

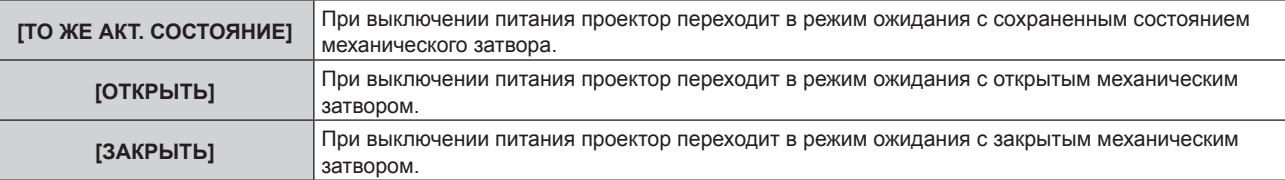

#### **Настройка функции синхронизации затвора**

Функция синхронизации затвора предназначена для синхронизации режима работы затвора на указанном проекторе с другими проекторами, можно также синхронизировать эффекты при использовании функции затвора, в том числе плавное появление и затухание.

Чтобы использовать функцию синхронизации затвора, требуется подключить проекторы, предназначенные для синхронизации петлей с использованием гирляндного соединения, к разъемам <MULTI PROJECTOR SYNC IN> и <MULTI PROJECTOR SYNC OUT>. Для получения дополнительной информации о подключении проекторов см. раздел «Пример подключения при использовании функции синхронизации контраста/функции синхронизации затвора» (• стр. 62).

- **1)** С помощью кнопок ▲▼ выберите параметр [НАСТРОЙКА ЗАТВОРА].
- **2) Нажмите кнопку <ENTER>.**
	- **Отобразится экран <b>[НАСТРОЙКА ЗАТВОРА**].
- **3) С помощью кнопок** as **выберите параметр [MULTI PROJECTOR SYNC].**
- **4) Нажмите кнопку <ENTER>.**
	- $\bullet$  Отобразится экран **[MULTI PROJECTOR SYNC]**.
- **5)** С помощью кнопок ▲ ▼ выберите параметр [РЕЖИМ].

#### **6) С помощью кнопок** qw **переключите элемент.**

• При каждом нажатии этой кнопки элементы будут сменяться.

```
[ВЫКЛ] Выберите этот элемент, когда функция синхронизации контраста и функция синхронизации за-
     твора не используются.
```
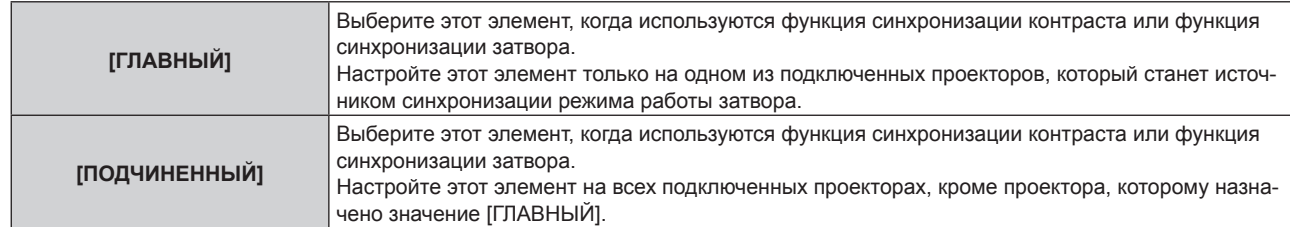

f Когда выбрано любое другое значение, кроме [ВЫКЛ], результат диагностики отображается в параметре [СОСТОЯНИЕ СВЯЗИ], указывая, все ли проекторы, включая проекторы, предназначенные для синхронизации, подключены правильно, и правильно ли настроен параметр [РЕЖИМ].

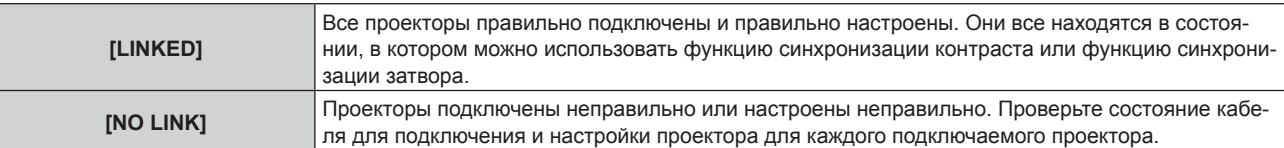

## **7)** С помощью кнопок ▲ ■ выберите параметр **ГСИНХРОНИЗАЦИЯ ЗАТВОРА**].

#### **8) С помощью кнопок** qw **переключите элемент.**

• При каждом нажатии этой кнопки элементы будут сменяться.

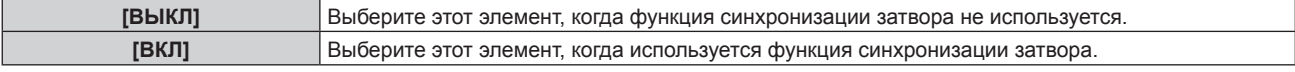

#### **Примечание**

- Элемент настройки [MULTI PROJECTOR SYNC] является общим со следующим элементом меню.
- Меню [УСТАНОВКИ ПРОЕКТОРА] → [MULTI PROJECTOR SYNC] Для получения дополнительной информации о функции синхронизации контраста см. меню [УСТАНОВКИ ПРОЕКТОРА] → [MULTI PROJECTOR SYNC] (→ стр. 175).
- f Функция синхронизации затвора будет работать при выполнении всех следующих условий.
	- Все подключаемые проекторы соединяются петлей с использованием гирляндного соединения. (Максимум 64 проектора)
	- Для параметра [РЕЖИМ] на одном из подключаемых проекторов устанавливается значение [ГЛАВНЫЙ], а для параметра [РЕЖИМ] на всех других проекторах устанавливается значение [ПОДЧИНЕННЫЙ].
	- Для параметра [СИНХРОНИЗАЦИЯ ЗАТВОРА] на проекторах, на которых должна выполняться синхронизация затвора, устанавливается значение [ВКЛ].
- f Можно установить для параметра [СИНХРОНИЗАЦИЯ ЗАТВОРА] значение [ВЫКЛ] для подключаемых проекторов, которые не требуется синхронизировать.
- f При использовании функции синхронизации затвора режим работы затвора будет соответствовать настройке в меню [НАСТРОЙКИ ЭКРАНА] → [НАСТРОЙКА ЗАТВОРА] на проекторе, для параметра [РЕЖИМ] которого установлено значение [ГЛАВНЫЙ].
- Режим работы механического затвора не входит в функцию синхронизации затвора.
- f Когда входной сигнал для каждого подключенного проектора не синхронизируется, время работы затвора на разных проекторах может сместиться до 1 кадра при использовании функции синхронизации затвора.
- f Функцией затвора проекторов, на которых для параметра [РЕЖИМ] установлено значение [ПОДЧИНЕННЫЙ], можно управлять по отдельности. В таком случае режим работы затвора будет соответствовать настройкам в меню [НАСТРОЙКИ ЭКРАНА] → [НАСТРОЙКА ЗАТВОРА], выполненным на этом проекторе.
- f Параметр [НАСТРОЙКА 3D SYNC] отключен и для него зафиксировано значение [ВЫКЛ], если для параметра [MULTI PROJECTOR SYNC] → [РЕЖИМ] установлено любое значение, отличное от [ВЫКЛ].
- f Следующие параметры отключены, а функция синхронизации контраста и функция синхронизации затвора недоступны, если для параметра [НАСТРОЙКА 3D SYNC] установлено любое значение, отличное от [ВЫКЛ].
- $-$  Меню [ИЗОБРАЖЕНИЕ]  $\rightarrow$  [ДИНАМ. КОНТРАСТ]  $\rightarrow$  [ПОЛЬЗОВАТЕЛЬ]  $\rightarrow$  [MULTI PROJECTOR SYNC]
- g Меню [НАСТРОЙКИ ЭКРАНА] → [НАСТРОЙКА ЗАТВОРА] → [MULTI PROJECTOR SYNC]
- $M$ еню [УСТАНОВКИ ПРОЕКТОРА]  $\rightarrow$  [MULTI PROJECTOR SYNC]

## **[СТОП-КАДР]**

Временная приостановка проецирования изображения независимо от воспроизведения на внешнем устройстве.

#### **1)** Нажмите ▲▼ для выбора параметра [СТОП-КАДР].

#### **2) Нажмите кнопку <ENTER>.**

• Нажмите кнопку <MENU> для отмены.

#### **Примечание**

f Когда видеосигнал приостановлен, на экране отображается индикация [СТОП-КАДР].

## **[ОСЦ. СИГН.]**

Использование входного сигнала с подключенного внешнего устройства для отображения осциллограммы. Данная процедура позволяет убедиться, что уровень выходного сигнала видео (яркость) находится в рекомендуемом для проектора диапазоне, и выполнить настройку.

- **1)** Нажмите **AV** для выбора [ОСЦ. СИГН.].
- **2) Нажимайте** qw **для переключения элементов.**

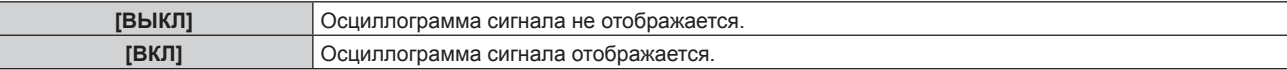

- **3) Дважды нажмите кнопку <MENU> для очистки поля.**
- **4)** Нажимайте ▲▼, чтобы выбрать какую-либо горизонтальную прямую.
- **5) Нажмите кнопку <ENTER>, чтобы переключить параметр «Выбор прямой» на значения яркости, красного, зеленого или синего.**
	- f Элементы выбора прямой переключаются при каждом нажатии кнопки <ENTER>, только если отображается осциллограмма сигнала.

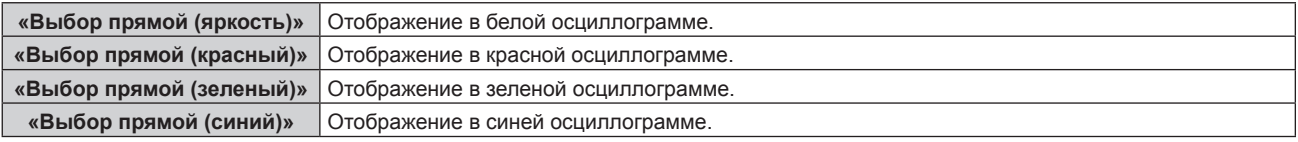

#### **Примечание**

- Настройка также доступна в меню [УСТАНОВКИ ПРОЕКТОРА] → [ФУНКЦИОНАЛЬНАЯ КНОПКА].
- f Нет возможности отобразить осциллограмму в [КАРТ В КАРТ].
- f Осциллограмма сигнала выключается при использовании функции P IN P во время отслеживания осциллограммы.
- f Осциллограмма не отображается, если экранное меню отключено.
- **Используйте параметр [ОСЦ. СИГН. 3D] для отображения осциллограммы сигнала для изображений 3D.**

#### **Настройка сигнала**

Спроецируйте сигнал настройки яркости с коммерческого пробного диска (от 0 % (0 IRE или 7,5 IRE) до 100 % (100 IRE)) и выполните настройку.

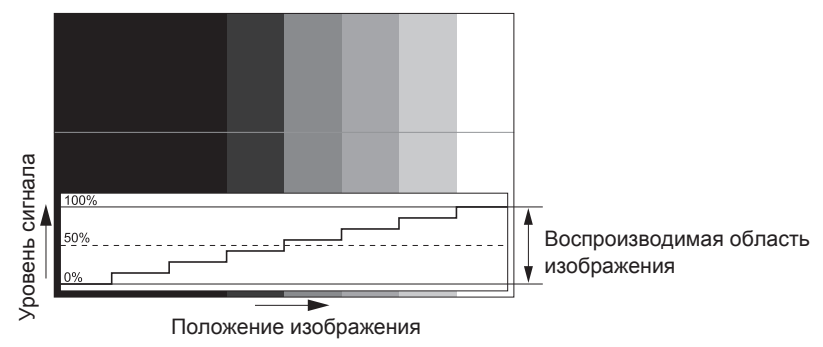

**1) Выберите «Выбор прямой (яркость)» на осциллограмме.**

#### **2) Настройте уровень черного.**

 $\bullet$  Отрегулируйте уровень черного 0 % для видеосигнала к положению 0 % на осциллограмме сигнала с помощью меню [ИЗОБРАЖЕНИЕ] → [ЯРКОСТЬ].

#### **3) Настройте уровень белого.**

**• Отрегулируйте уровень белого 100 % для видеосигнала к положению 100 % на осциллограмме** сигнала с помощью меню [ИЗОБРАЖЕНИЕ] → [КОНТРАСТНОСТЬ].

#### **Настройка красного, зеленого и синего**

**1) Установите для параметра [ЦВЕТОВАЯ ТЕМПЕРАТУРА] значение [ПОЛЬЗ1] или [ПОЛЬЗ2]**   $(⇒$  стр. 98).

#### **2) Выберите «Выбор прямой (красный)» на осциллограмме.**

#### **3) Настройте области темно-красного.**

f Используйте пункт [КРАСНЫЙ] в меню [ТЕПЛЫЙ:БАЛАНС БЕЛОГО], чтобы отрегулировать уровень черного 0 % для сигнала видео к положению 0 % на осциллограмме.

#### **4) Настройте области светло-красного.**

• Используйте пункт [КРАСНЫЙ] в меню [ХОЛОДНЫЙ:БАЛАНС БЕЛОГО], чтобы отрегулировать уровень белого 100 % для сигнала видео к положению 100 % на осциллограмме.

#### **5) Используйте процедуру настойки [КРАСНЫЙ] для настройки [ЗЕЛЕНЫЙ] и [СИНИЙ].**

#### **Примечание**

f Перед настройкой уровня черного убедитесь, что задана правильная настройка [УРОВЕНЬ СИГНАЛА] входного сигнала. Проверьте настройку [УРОВЕНЬ СИГНАЛА] в меню [НАСТРОЙКИ ЭКРАНА] → [DVI-D IN]/[HDMI IN]/[DIGITAL LINK IN]/[SDI IN] → [УРОВЕНЬ СИГНАЛА].

## **[ОТСЕЧКА]**

Можно удалить каждый компонент красного, зеленого и синего цвета.

- **1)** Нажмите **AV** для выбора [ОТСЕЧКА].
- **2) Нажмите кнопку <ENTER>.**
	- **Отобразится экран [ОТСЕЧКА].**
- 3) С помощью кнопок ▲▼ выберите [КРАСНЫЙ], [ЗЕЛЕНЫЙ] или [СИНИЙ].

#### **4) Нажимайте** qw **для переключения элементов.**

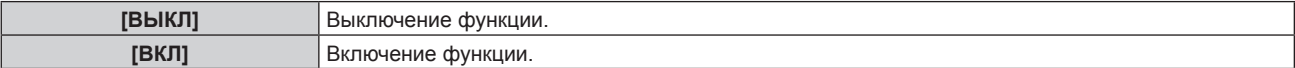

#### **Примечание**

f Когда вход или сигнал переключаются, настройка функции отключения возвращается к исходному состоянию (выкл.).

# **Меню [УСТАНОВКИ ПРОЕКТОРА]**

**На экране меню выберите [УСТАНОВКИ ПРОЕКТОРА] в главном меню, а затем выберите элемент в подменю.**

**Для получения информации об использовании экрана меню см. раздел «Навигация по меню» (** $\div$  **стр.** 91).

## **[ID ПРОЕКТОРА]**

У проектора есть функция настройки номера ID. Ее можно применить при использовании нескольких проекторов, если они расположены близко друг к другу, для управления всеми проекторами параллельно или индивидуально с одного пульта дистанционного управления.

#### **1)** Нажмите **AV** для выбора параметра [ID ПРОЕКТОРА].

#### **2) Нажимайте** qw **для переключения элементов.**

• При каждом нажатии этой кнопки элементы будут сменяться.

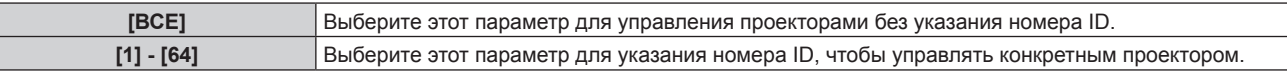

#### **Примечание**

- f Чтобы задать номер ID для индивидуального управления, номер ID пульта дистанционного управления должен совпадать с номером ID проектора.
- f Если для номера ID установлен параметр [ВСЕ], проектор будет работать независимо от того, какой номер ID указан с пульта дистанционного управления или компьютера.
	- Если используются несколько проекторов и номера ID установлены на [ВСЕ], то ими нельзя будет управлять отдельно от проекторов, имеющих другие номера ID.
- f Для получения информации об установке номера ID на пульте дистанционного управления см. раздел «Установка номера ID пульта дистанционного управления» (• стр. 89).

## **[СПОСОБ ПРОЕЦИРОВАНИЯ]**

Установка способа проецирования в соответствии со способом установки проектора. Измените значение параметра [ПРЯМОЕ/ОБРАТНОЕ], если изображение на экране инвертировано. Измените значение параметра [ПОЛ/ПОТОЛОК], если изображение на экране перевернуто.

## **Настройка параметра [ПРЯМОЕ/ОБРАТНОЕ]**

- **1)** С помощью кнопок ▲ выберите параметр [СПОСОБ ПРОЕЦИРОВАНИЯ].
- **2) Нажмите кнопку <ENTER>.**
	- **Отобразится экран <b>[СПОСОБ ПРОЕЦИРОВАНИЯ**].

#### 3) С помощью кнопок **▲▼** выберите параметр [ПРЯМОЕ/ОБРАТНОЕ].

#### **4) С помощью кнопок** qw **переключите элемент.**

• При каждом нажатии этой кнопки элементы будут сменяться.

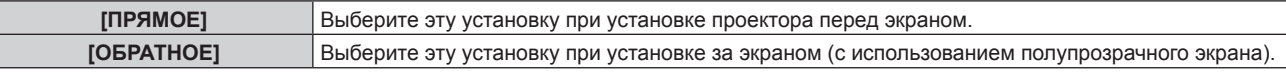

## **Настройка параметра [ПОЛ/ПОТОЛОК]**

**1)** С помощью кнопок ▲ ■ выберите параметр [СПОСОБ ПРОЕЦИРОВАНИЯ].

#### **2) Нажмите кнопку <ENTER>.**

- **Отобразится экран [СПОСОБ ПРОЕЦИРОВАНИЯ].**
- **3)** С помощью кнопок ▲▼ выберите параметр [ПОЛ/ПОТОЛОК].
- **4) С помощью кнопок** qw **переключите элемент.**
	- При каждом нажатии этой кнопки элементы будут сменяться.

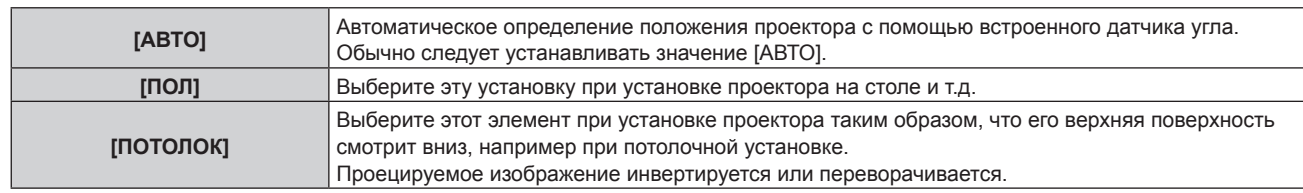

f Дополнительную информацию о диапазоне положения установки, которую может определить встроенный датчик угла, см. в разделе «Датчик угла» (• стр. 43).

## **[ОБЪЕКТИВ]**

Выполните установку и действие для проекционного объектива.

## **[ТИП ОБЪЕКТИВА]**

Когда проектор используется впервые или при замене проекционного объектива, подтвердите настройку [ТИП ОБЪЕКТИВА]. Измените настройку, если выбранный тип отличается от проекционного объектива, прикрепленного к проектору.

Если информация параметра [ТИП ОБЪЕКТИВА] записана на носитель EEPROM (Electrically Erasable Programmable Read-Only Memory), встроенный в проекционный объектив, эта информация автоматически получается как значение параметра проектора при включении проектора.

#### **1)** Нажмите **AV** для выбора [ОБЪЕКТИВ].

#### **2) Нажмите кнопку <ENTER>.**

- **Отображается экран [ОБЪЕКТИВ]**, на котором можно подтвердить текущую настройку параметра [ТИП ОБЪЕКТИВА].
- **Чтобы изменить настройку, перейдите к шагу 3).**

#### **3) Нажмите** as **для выбора [ТИП ОБЪЕКТИВА].**

#### **4) Нажмите кнопку <ENTER>.**

**• Отобразится экран [ТИП ОБЪЕКТИВА].** 

#### **5)** Нажмите ▲▼, чтобы выбрать элемент.

• Выберите тип проекционного объектива, прикрепленного к проектору.

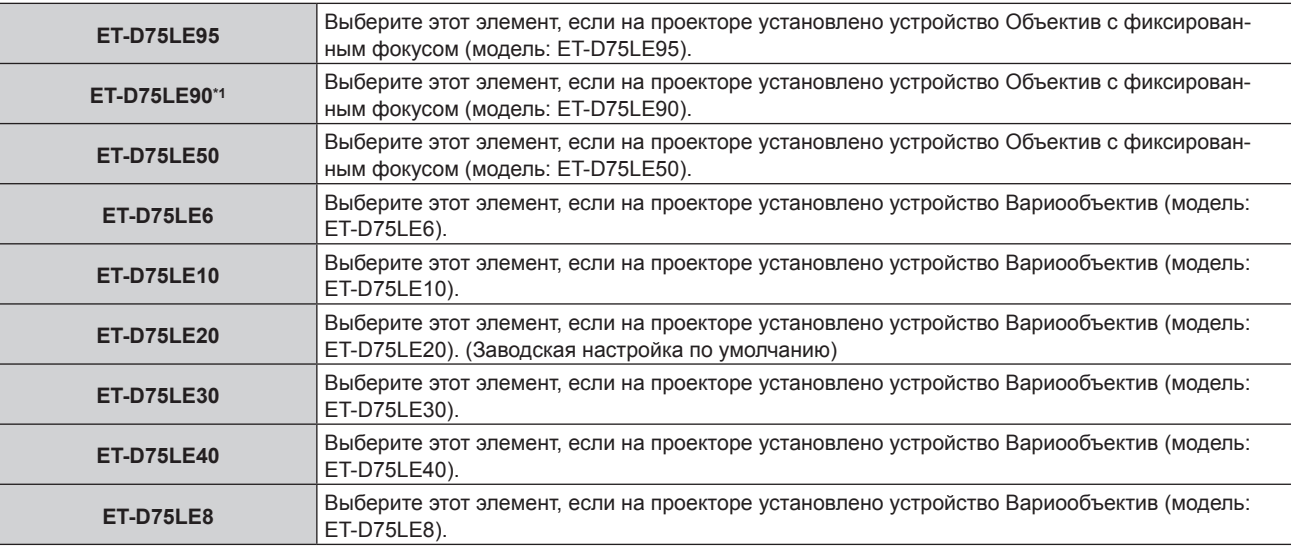

\*1 Установите в меню [УСТАНОВКИ ПРОЕКТОРА] → [ВЫХОД ПОДСВЕТКИ] значение 66,7 % или менее при использовании устройства Объектив с фиксированным фокусом (модель: ET‑D75LE90). Эффективность фокусировки не достигается при использовании с параметром, который превышает 66,7 %.

#### **6) Нажмите кнопку <ENTER>.**

- f Если прикреплен проекционный объектив, оснащенный носителем EEPROM, настройка [ТИП ОБЪЕКТИВА] записывается на носитель EEPROM проекционного объектива. Если прикреплен проекционный объектив, не оснащенный носителем EEPROM, настройка [ТИП ОБЪЕКТИВА] записывается на проектор как пользовательские данные.
- f Если стандартный двигатель постоянного тока, установленный на устройство Вариообъектив (модель: ET‑D75LE6, ET‑D75LE8, ET-D75LE10, ET-D75LE20, ET-D75LE30, ET-D75LE40 и пр.), заменен шаговым двигателем с использованием устройства Комплект шагового двигателя (модель: ET‑D75MKS10), для параметра [ТИП ОБЪЕКТИВА] устанавливается значение [НЕ ВЫБРАН] при первом использовании. После выбора типа проекционного объектива и нажатия кнопки <ENTER> выбранная информация для параметра [ТИП ОБЪЕКТИВА] записывается на носитель EEPROM, установленный в шаговом двигателе.
- Параметры [ИСХОДНОЕ ПОЛОЖЕНИЕ ОБЪЕКТИВА], [ОПТИМИЗАТОР АКТИВНОГО ФОКУСА] и [КАЛИБРОВКА ОБЪЕКТИВА] невозможно установить, если в [ТИП ОБЪЕКТИВА] установлено значение [НЕ ВЫБРАН].
- f Параметры [ИСХОДНОЕ ПОЛОЖЕНИЕ ОБЪЕКТИВА], [ОПТИМИЗАТОР АКТИВНОГО ФОКУСА] и [КАЛИБРОВКА ОБЪЕКТИВА] не работает правильно, когда в [ТИП ОБЪЕКТИВА] установлена неправильная настройка.
- f Если прикреплен проекционный объектив, оснащенный носителем EEPROM, значение параметра [ТИП ОБЪЕКТИВА] не будет возвращено к заводской настройке по умолчанию даже при выполнении команды в меню [УСТАНОВКИ ПРОЕКТОРА] → [ИНИЦИАЛИЗ] → [ПОЛЬЗОВАТЕЛЬСКИЕ НАСТРОЙКИ].

## **[НАСТРОЙКА ИНФОРМАЦИИ ОБ ОБЪЕКТИВЕ]**

**Подтверждение данных проекционного объектива**

- **1)** Нажмите **AV** для выбора **[ОБЪЕКТИВ**].
- **2) Нажмите кнопку <ENTER>.**
	- **Отобразится экран [ОБЪЕКТИВ].**
- **3) Нажмите** as **для выбора [НАСТРОЙКА ИНФОРМАЦИИ ОБ ОБЪЕКТИВЕ].**
- **4) Нажмите кнопку <ENTER>.**

#### **• Отобразится экран [НАСТРОЙКА ИНФОРМАЦИИ ОБ ОБЪЕКТИВЕ].**

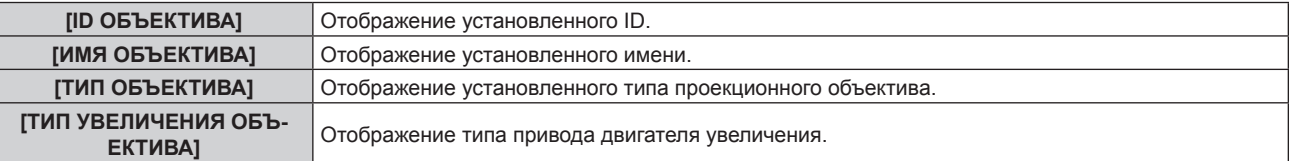

#### **Примечание**

• [НАСТРОЙКА ИНФОРМАЦИИ ОБ ОБЪЕКТИВЕ] не отображается, когда прикреплен проекционный объектив без встроенного носителя EEPROM.

#### **Установка ID для проекционного объектива**

Запишите уникальные для проекционного объектива идентификационные данные на носитель EEPROM, встроенный в проекционный объектив. Установите ID, если требуется.

#### **1)** Нажмите **AV** для выбора [ОБЪЕКТИВ].

- **2) Нажмите кнопку <ENTER>.**
	- **Отобразится экран [ОБЪЕКТИВ].**
- **3) Нажмите** as **для выбора [НАСТРОЙКА ИНФОРМАЦИИ ОБ ОБЪЕКТИВЕ].**

#### **4) Нажмите кнопку <ENTER>.**

**• Отобразится экран [НАСТРОЙКА ИНФОРМАЦИИ ОБ ОБЪЕКТИВЕ].** 

- **5)** Нажмите **AV** для выбора [ID ОБЪЕКТИВА].
- **6) Нажмите** qw **для выбора значения элемента.**

• При каждом нажатии этой кнопки элементы будут сменяться.

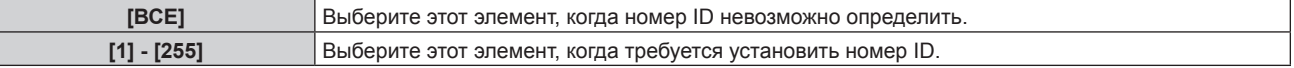

- [НАСТРОЙКА ИНФОРМАЦИИ ОБ ОБЪЕКТИВЕ] не отображается, когда прикреплен проекционный объектив без встроенного носителя EEPROM.
- f Если стандартный двигатель постоянного тока, установленный на устройство Вариообъектив (модель: ET‑D75LE6, ET‑D75LE8, ET-D75LE10, ET-D75LE20, ET-D75LE30, ET-D75LE40 и пр.), заменен шаговым двигателем с использованием устройства Комплект шагового двигателя (модель: ET‑D75MKS10), информация параметра [ID ОБЪЕКТИВА] записывается на носитель EEPROM, встроенный в шаговый двигатель, каждый раз при переключении элемента [ID ОБЪЕКТИВА].
- f Параметр [ID ОБЪЕКТИВА] не будет возвращен к заводской настройке по умолчанию даже при выполнении команды в меню [УСТАНОВКИ ПРОЕКТОРА] → [ИНИЦИАЛИЗ] → [ПОЛЬЗОВАТЕЛЬСКИЕ НАСТРОЙКИ].

#### **Установка имени для проекционного объектива**

Имя для определения отдельного проекционного объектива можно записать на носитель EEPROM, встроенный в проекционный объектив. Установите имя, если требуется.

### **1)** Нажмите **AV** для выбора [ОБЪЕКТИВ].

- **2) Нажмите кнопку <ENTER>.**
	- **Отобразится экран [ОБЪЕКТИВ].**
- **3) Нажмите** as **для выбора [НАСТРОЙКА ИНФОРМАЦИИ ОБ ОБЪЕКТИВЕ].**
- **4) Нажмите кнопку <ENTER>.**
	- f Отобразится экран **[НАСТРОЙКА ИНФОРМАЦИИ ОБ ОБЪЕКТИВЕ]**.
- **5)** Нажмите **AV** для выбора [ИМЯ ОБЪЕКТИВА].
- **6) Нажмите кнопку <ENTER>.**
	- **Отобразится экран <b>[ВВЕСТИ ИМЯ ОБЪЕКТИВА**].
- 7) Нажимайте **AV4>**, чтобы выбрать символ, а затем нажмите кнопку <ENTER> для его ввода.
- **8) Нажмите** asqw**, чтобы выбрать [OK], а затем нажмите кнопку <ENTER>.** • Имя проекционного объектива изменено.

#### **Примечание**

- f [НАСТРОЙКА ИНФОРМАЦИИ ОБ ОБЪЕКТИВЕ] не отображается, когда прикреплен проекционный объектив без встроенного носителя EEPROM.
- $\bullet$  Заводское имя по умолчанию [LENS01].
- f Если стандартный двигатель постоянного тока, установленный на устройство Вариообъектив (модель: ET‑D75LE6, ET‑D75LE8, ET‑D75LE10, ET‑D75LE20, ET‑D75LE30, ET‑D75LE40 и пр.), заменен шаговым двигателем с использованием устройства Комплект шагового двигателя (модель: ET‑D75MKS10), информация параметра [ИМЯ ОБЪЕКТИВА] записывается на носитель EEPROM, встроенный в шаговый двигатель.
- f Параметр [ИМЯ ОБЪЕКТИВА] не будет возвращен к заводской настройке по умолчанию даже при выполнении команды в меню [УСТАНОВКИ ПРОЕКТОРА] → [ИНИЦИАЛИЗ] → [ПОЛЬЗОВАТЕЛЬСКИЕ НАСТРОЙКИ].

## **[ПАМЯТЬ ОБЪЕКТИВА]**

Настроенное положение объектива (вертикальное положение, горизонтальное положение, положение фокуса и положение увеличения) можно сохранить и загрузить.

**Сохранение положения объектива**

- **1)** Нажмите **AV** для выбора [ОБЪЕКТИВ].
- **2) Нажмите кнопку <ENTER>.**
	- **Отобразится экран [ОБЪЕКТИВ].**
- **3)** Нажмите ▲▼ для выбора [ПАМЯТЬ ОБЪЕКТИВА].
- **4) Нажмите кнопку <ENTER>.**
	- **Отобразится экран [ПАМЯТЬ ОБЪЕКТИВА].**
- **5)** Нажмите ▲ **▼** для выбора [СОХРАНИТЬ В ПАМЯТЬ ОБЪЕКТИВА].
- **6) Нажмите кнопку <ENTER>.**
	- **Отобразится экран <b>[СОХРАНИТЬ В ПАМЯТЬ ОБЪЕКТИВА**].

- Если память объектива уже была сохранена, имя сохраненной памяти объектива и сведения о положении объектива ([ВЕРТИКАЛЬНОЕ ПОЛОЖЕНИЕ]/[ГОРИЗОНТАЛЬНОЕ ПОЛОЖЕНИЕ]/ [ПОЛОЖЕНИЕ ФОКУСА]/[ПОЛОЖЕНИЕ ТРАНСФОКАЦИИ]) отображаются на экране **[СОХРАНИТЬ В ПАМЯТЬ ОБЪЕКТИВА]**.
- **7) Нажмите** as**, чтобы выбрать элемент, который необходимо сохранить, а затем нажмите кнопку <ENTER>.**
	- Отобразится экран подтверждения.
	- Текущие сведения о положении объектива ([ВЕРТИКАЛЬНОЕ ПОЛОЖЕНИЕ]/[ГОРИЗОНТАЛЬНОЕ ПОЛОЖЕНИЕ]/[ПОЛОЖЕНИЕ ФОКУСА]/[ПОЛОЖЕНИЕ ТРАНСФОКАЦИИ]) отображаются на экране подтверждения.
- **8) Нажмите** qw**, чтобы выбрать [ДА], а затем нажмите кнопку <ENTER>.**
	- **Отобразится экран [ВВЕСТИ ИМЯ ПАМЯТЬ ОБЪЕКТИВА]**.
- 9) Нажмите **AV4**, чтобы выбрать текст, а затем нажмите кнопку <ENTER> для ввода текста.
- **10)** После ввода имени нажмите ▲▼◀▶, чтобы выбрать [OK], а затем нажмите кнопку <ENTER>.
	- f Сохранение памяти объектива завершено, и снова отображается экран **[СОХРАНИТЬ В ПАМЯТЬ ОБЪЕКТИВА]**.
	- $\bullet$  Если с помощью кнопок  $\blacktriangle \blacktriangledown \blacktriangle \blacktriangledown$  выбрать [CANCEL], а затем нажать кнопку <ENTER>, память объектива не будет сохранена.
	- $\bullet$  Если с помощью кнопок  $\blacktriangle \blacktriangledown \blacktriangle \blacktriangleright$  выбрать [DEFAULT], а затем нажать кнопку <ENTER>, введенное имя не будет зарегистрировано, и будет использоваться имя по умолчанию.
	- f Если выбрать [OK] без ввода какого-либо символа и нажать кнопку <ENTER>, будет использовано название по умолчанию.

- Данные числового значения положения увеличения отображаются только в следующих случаях.
	- g Если стандартный двигатель постоянного тока, установленный на устройство Вариообъектив (модель: ET‑D75LE6, ET‑D75LE8, ET-D75LE10, ET-D75LE20, ET-D75LE30, ET-D75LE40 и пр.), заменен шаговым двигателем с использованием устройства Комплект шагового двигателя (модель: ET‑D75MKS10)
	- Когда прикреплен проекционный объектив с шаговым двигателем

#### **Загрузка положения объектива**

- **1)** Нажмите **AV** для выбора [ОБЪЕКТИВ].
- **2) Нажмите кнопку <ENTER>.**
	- **Отобразится экран <b>[ОБЪЕКТИВ**].
- 3) Нажмите **▲▼** для выбора [ПАМЯТЬ ОБЪЕКТИВА].
- **4) Нажмите кнопку <ENTER>.**
	- **Отобразится экран [ПАМЯТЬ ОБЪЕКТИВА].**
- **5)** Нажмите ▲▼ для выбора [ЗАГРУЗИТЬ ИЗ ПАМЯТЬ ОБЪЕКТИВА].

#### **6) Нажмите кнопку <ENTER>.**

- **Отобразится экран [ЗАГРУЗИТЬ ИЗ ПАМЯТЬ ОБЪЕКТИВА].**
- Имя сохраненной памяти объектива и сведения о положении объектива ([ВЕРТИКАЛЬНОЕ ПОЛОЖЕНИЕ]/[ГОРИЗОНТАЛЬНОЕ ПОЛОЖЕНИЕ]/[ПОЛОЖЕНИЕ ФОКУСА]/[ПОЛОЖЕНИЕ ТРАНСФОКАЦИИ]) отображаются на экране **[ЗАГРУЗИТЬ ИЗ ПАМЯТЬ ОБЪЕКТИВА]**.
- 7) Нажмите ▲▼, чтобы выбрать элемент, который необходимо загрузить, а затем нажмите кнопку **<ENTER>.**
	- Отобразится экран подтверждения.
- **8) Нажмите** qw**, чтобы выбрать [ДА], а затем нажмите кнопку <ENTER>.**
	- Объектив автоматически переместится в положение объектива (вертикальное положение, горизонтальное положение, положение фокуса и положение увеличения) из загруженной памяти объектива.

- Воспроизведение памяти объектива на 100 % не гарантируется. Повторно отрегулируйте фокус, увеличение и смещение объектива после загрузки памяти объектива, если требуется.
- Если проекционный объектив заменен, выполните команду в меню [УСТАНОВКИ ПРОЕКТОРА] → [ОБЪЕКТИВ] → [КАЛИБРОВКА
- ОБЪЕКТИВА], повторно отрегулируйте фокус, увеличение и смещение объектива, а затем еще раз сохраните память объектива f Память объектива для положения увеличения не будет работать при использовании проекционного объектива без функции увеличения.
- f Данные числового значения положения увеличения отображаются только в следующих случаях.
- g Если стандартный двигатель постоянного тока, установленный на устройство Вариообъектив (модель: ET‑D75LE6, ET‑D75LE8, ET‑D75LE10, ET‑D75LE20, ET‑D75LE30, ET‑D75LE40 и пр.), заменен шаговым двигателем с использованием устройства Комплект шагового двигателя (модель: ET‑D75MKS10)
- Когда прикреплен проекционный объектив с шаговым двигателем
- f Сохраненная память объектива загружается по порядку при каждом нажатии кнопки <FUNCTION>, когда параметр [ЗАГРУЗИТЬ ИЗ ПАМЯТЬ ОБЪЕКТИВА] назначается кнопке <FUNCTION>.

#### **Удаление памяти объектива**

- **1)** Нажмите **AV** для выбора [ОБЪЕКТИВ].
- **2) Нажмите кнопку <ENTER>.**
	- **Отобразится экран [ОБЪЕКТИВ].**
- **3)** Нажмите **▲▼** для выбора [ПАМЯТЬ ОБЪЕКТИВА].
- **4) Нажмите кнопку <ENTER>.**
	- **Отобразится экран <b>[ПАМЯТЬ ОБЪЕКТИВА**].
- **5)** Нажмите ▲ **▼** для выбора [РЕДАКТИР. ПАМЯТЬ ОБЪЕКТИВА].
- **6) Нажмите кнопку <ENTER>.**
	- **Отобразится экран [РЕДАКТИР. ПАМЯТЬ ОБЪЕКТИВА].**
- **7)** Нажмите ▲▼ для выбора [ОЧИСТИТЬ ПАМЯТЬ ОБЪЕКТИВА].
- **8) Нажмите кнопку <ENTER>.**
	- **Отобразится экран [ОЧИСТИТЬ ПАМЯТЬ ОБЪЕКТИВА].**
	- Имя сохраненной памяти объектива и сведения о положении объектива ([ВЕРТИКАЛЬНОЕ ПОЛОЖЕНИЕ]/[ГОРИЗОНТАЛЬНОЕ ПОЛОЖЕНИЕ]/[ПОЛОЖЕНИЕ ФОКУСА]/[ПОЛОЖЕНИЕ ТРАНСФОКАЦИИ]) отображаются на экране **[ОЧИСТИТЬ ПАМЯТЬ ОБЪЕКТИВА]**.
- **9)** С помощью кнопок ▲ ▼ выберите элемент, который необходимо удалить, а затем нажмите **кнопку <ENTER>.**
	- Отобразится экран подтверждения.
- **10) Нажмите** qw**, чтобы выбрать [ДА], а затем нажмите кнопку <ENTER>.**

#### **Примечание**

• Данные числового значения положения увеличения отображаются только в следующих случаях.

g Если стандартный двигатель постоянного тока, установленный на устройство Вариообъектив (модель: ET‑D75LE6, ET‑D75LE8, ET-D75LE10, ET-D75LE20, ET-D75LE30, ET-D75LE40 и пр.), заменен шаговым двигателем с использованием устройства Комплект шагового двигателя (модель: ET‑D75MKS10)

- Когда прикреплен проекционный объектив с шаговым двигателем

#### **Изменение имени памяти объектива**

- **1)** Нажмите **AV** для выбора [ОБЪЕКТИВ].
- **2) Нажмите кнопку <ENTER>.**
	- **Отобразится экран [ОБЪЕКТИВ].**
- 3) Нажмите **▲▼** для выбора [ПАМЯТЬ ОБЪЕКТИВА].
- **4) Нажмите кнопку <ENTER>.**
	- **Отобразится экран <b>[ПАМЯТЬ ОБЪЕКТИВА**].
- **5)** Нажмите **AV** для выбора [РЕДАКТИР. ПАМЯТЬ ОБЪЕКТИВА].

- **6) Нажмите кнопку <ENTER>. • Отобразится экран <b>[РЕДАКТИР. ПАМЯТЬ ОБЪЕКТИВА**].
- **7)** Нажмите ▲▼ для выбора [ИЗМЕН. ИМЯ ПАМЯТЬ ОБЪЕКТИВА].
- **8) Нажмите кнопку <ENTER>.**
	- **Отобразится экран [ИЗМЕН. ИМЯ ПАМЯТЬ ОБЪЕКТИВА].**
	- Имя сохраненной памяти объектива и сведения о положении объектива ([ВЕРТИКАЛЬНОЕ ПОЛОЖЕНИЕ]/[ГОРИЗОНТАЛЬНОЕ ПОЛОЖЕНИЕ]/[ПОЛОЖЕНИЕ ФОКУСА]/[ПОЛОЖЕНИЕ ТРАНСФОКАЦИИ]) отображаются на экране **[ИЗМЕН. ИМЯ ПАМЯТЬ ОБЪЕКТИВА]**.
- **9)** С помощью **△▼** выберите имя, которое необходимо изменить, и нажмите кнопку <ENTER>. • Отобразится экран **[ВВЕСТИ ИМЯ ПАМЯТЬ ОБЪЕКТИВА]**.
- **10) Нажмите** asqw**, чтобы выбрать текст, а затем нажмите кнопку <ENTER> для ввода текста.**
- **11)** После изменения имени нажмите ▲▼◀▶, чтобы выбрать [OK], а затем нажмите кнопку **<ENTER>.**
	- f Сохранение памяти объектива завершено, и снова отображается экран **[ИЗМЕН. ИМЯ ПАМЯТЬ ОБЪЕКТИВА]**.
	- $\bullet$  Если с помощью кнопок  $\blacktriangle\nabla\blacktriangleleft\blacktriangleright$  выбрать [CANCEL], а затем нажать кнопку <ENTER>, измененное имя не будет зарегистрировано.
	- $\bullet$  Если с помощью  $\blacktriangle \blacktriangledown \blacktriangle \blacktriangleright$  выбрать [DEFAULT], а затем нажать кнопку <ENTER>, измененное имя не будет зарегистрировано, и будет использоваться имя по умолчанию.
	- f Если выбрать [OK] без ввода какого-либо символа и нажать кнопку <ENTER>, будет использовано название по умолчанию.

- f Данные числового значения положения увеличения отображаются только в следующих случаях.
	- g Если стандартный двигатель постоянного тока, установленный на устройство Вариообъектив (модель: ET‑D75LE6, ET‑D75LE8, ET‑D75LE10, ET‑D75LE20, ET‑D75LE30, ET‑D75LE40 и пр.), заменен шаговым двигателем с использованием устройства Комплект шагового двигателя (модель: ET‑D75MKS10)
	- Когда прикреплен проекционный объектив с шаговым двигателем

## **[ИСХОДНОЕ ПОЛОЖЕНИЕ ОБЪЕКТИВА]**

Выполните следующие действия, чтобы переместить проекционный объектив в исходное положение.

- **1)** Нажмите **AV** для выбора [ОБЪЕКТИВ].
- **2) Нажмите кнопку <ENTER>.**
	- **Отобразится экран [ОБЪЕКТИВ].**
- **3)** Нажмите ▲▼ для выбора [ИСХОДНОЕ ПОЛОЖЕНИЕ ОБЪЕКТИВА].
- **4) Нажмите кнопку <ENTER>.**
	- Отобразится экран подтверждения.
- **5) Нажмите** qw**, чтобы выбрать [ДА], а затем нажмите кнопку <ENTER>.**
	- f [В ПРОЦЕССЕ] отображается на экране **[ИСХОДНОЕ ПОЛОЖЕНИЕ]**, и проекционный объектив перемещается в исходное положение.

#### **Примечание**

- $\bullet$  Параметр [ИСХОДНОЕ ПОЛОЖЕНИЕ ОБЪЕКТИВА] невозможно установить, если в меню [УСТАНОВКИ ПРОЕКТОРА]  $\to$ [ОБЪЕКТИВ] → [ТИП ОБЪЕКТИВА] установлено значение [НЕ ВЫБРАН].
- f [ИСХОДНОЕ ПОЛОЖЕНИЕ ОБЪЕКТИВА] также можно выполнить, нажав кнопку <DEFAULT> на пульте дистанционного управления, когда отображается экран регулировки смещения объектива.
- Исходное положение меняется в зависимости от типа проекционного объектива. Для получения дополнительной информации см. раздел «Диапазон смещения объектива» (• стр. 82).

## **[ОПТИМИЗАТОР АКТИВНОГО ФОКУСА]**

Включение/выключении функции оптимизатора активного фокуса. Смещение в фокусе, вызванное изменением яркости изображения, можно уменьшить при включении этой функции. Это также уменьшит смещение в фокусе для фокусировки прямо перед включением функции затвора (затвор: закрыт) и фокусировки прямо после отключения функции затвора (затвор: открыт).

- **1)** Нажмите **AV** для выбора [ОБЪЕКТИВ].
- **2) Нажмите кнопку <ENTER>. • Отобразится экран [ОБЪЕКТИВ].**
- **3)** Нажмите ▲▼ для выбора [ОПТИМИЗАТОР АКТИВНОГО ФОКУСА].
- **4) Нажмите кнопку <ENTER>.**
	- **Отобразится экран [ОПТИМИЗАТОР АКТИВНОГО ФОКУСА].**
- **5)** Нажмите ▲▼ для выбора [АКТИВНЫЙ ФОКУС].

### **6) Нажмите** qw **для выбора значения элемента.**

• При каждом нажатии этой кнопки элементы будут сменяться.

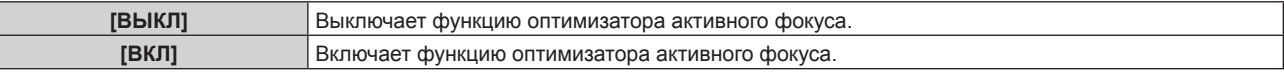

#### **Примечание**

- f Параметр [АКТИВНЫЙ ФОКУС] невозможно установить, если в меню [УСТАНОВКИ ПРОЕКТОРА] → [ОБЪЕКТИВ] → [ТИП ОБЪЕКТИВА] установлено значение [НЕ ВЫБРАН].
- f Когда для этой функции установлено значение [ВКЛ], настройка фокусировки (настройка положения фокуса объектива) автоматически выполняется при изменении яркости изображения. Обратите внимание на указанное ниже при создании мультидисплея с помощью нескольких проекторов, например при использовании функции калибровки по стыку, выполнив настройку в меню [ДОПОЛНИТЕЛЬНЫЕ НАСТРОЙКИ] → [КАЛИБРОВКА ПО СТЫКУ].
	- g Положение проецируемого изображения может немного сместиться из-за уровня настройки фокусировки.
- Проецируемое изображение может немного колебаться во время настройки фокусировки. f Когда для этой функции установлено значение [ВКЛ], может быть слышен звук привода при настройке фокусировки, когда изменяется яркость изображения.
- f Когда для этой функции установлено значение [ВКЛ], состояние параметра [ОПТИМИЗАТОР АКТИВНОГО ФОКУСА] ([ВКЛ]) отображается на экране настройки фокусировки.
- f Функция оптимизатора активного фокуса работает в диапазоне настройки фокусировки. Она может не работать надлежащим образом при использовании со значением регулировки фокусировки, близким к ограничению значения.
- f Функция оптимизатора активного фокуса может не работать надлежащим образом, если прикреплено дополнительное устройство Фиксированное крепление объектива (модель: ET‑PLF10). Не нажимайте фиксирующий зажим объектива фиксированного крепления объектива слишком сильно на проекционном объективе.
- f Значение параметра, используемого функцией оптимизатора активного фокуса, отображается как [СМЕЩ.ФОКУСА ПРИ ЯРКОЙ СЦЕНЕ] и [СМЕЩ.ФОКУСА ПРИ ТЕМНОЙ СЦЕНЕ].
- f Параметр для [СМЕЩ.ФОКУСА ПРИ ЯРКОЙ СЦЕНЕ] и [СМЕЩ.ФОКУСА ПРИ ТЕМНОЙ СЦЕНЕ] будет заводским значением по умолчанию для каждого типа проекционных объективов в следующих случаях.
	- $\stackrel{\text{-}}{\text{-}}$  Если не выполнена команда в меню [УСТАНОВКИ ПРОЕКТОРА] → [ОБЪЕКТИВ] → [НАСТРОЙКА СМЕЩЕНИЯ ФОКУСА] → [ПОМОЩНИК НАСТРОЙКИ]
	- Если выполнена команда в меню [УСТАНОВКИ ПРОЕКТОРА] → [ОБЪЕКТИВ] → [НАСТРОЙКА СМЕЩЕНИЯ ФОКУСА] → [ИНИЦИАЛИЗ]
	- g Когда нажата кнопка <DEFAULT>, если выбран параметр [СМЕЩ.ФОКУСА ПРИ ЯРКОЙ СЦЕНЕ] или [СМЕЩ.ФОКУСА ПРИ ТЕМНОЙ СЦЕНЕ]
- f Чтобы уменьшить смещение фокуса, вызванное изменением яркости изображения, настройте параметры [СМЕЩ.ФОКУСА ПРИ ЯРКОЙ СЦЕНЕ] и [СМЕЩ.ФОКУСА ПРИ ТЕМНОЙ СЦЕНЕ] в соответствии с инструкциями в [ПОМОЩНИК НАСТРОЙКИ]. Для получения дополнительной информации см. разделы «Выполнение упрощенной настройки с использованием внутреннего тестового шаблона» (• стр. 156), «Выполнение упрощенной настройки с использованием внешнего проецируемого изображения»  $\leftrightarrow$  стр. 158).
- f Для параметра [АКТИВНЫЙ ФОКУС] будет установлено значение [ВЫКЛ], если выполнена команда в меню [УСТАНОВКИ ПРОЕКТОРА] → [ИНИЦИАЛИЗ] → [ПОЛЬЗОВАТЕЛЬСКИЕ НАСТРОЙКИ].

#### **Выполнение упрощенной настройки с использованием внутреннего тестового шаблона**

Настройте параметры для [СМЕЩ.ФОКУСА ПРИ ЯРКОЙ СЦЕНЕ] и [СМЕЩ.ФОКУСА ПРИ ТЕМНОЙ СЦЕНЕ] с использованием тестового шаблона, встроенного в проектор, следуя инструкциям в [ПОМОЩНИК НАСТРОЙКИ].

#### **1)** Нажмите **▲▼** для выбора [ОБЪЕКТИВ].

- **2) Нажмите кнопку <ENTER>.**
	- **Отобразится экран <b>[ОБЪЕКТИВ**].
- 3) Нажмите **▲▼** для выбора [ОПТИМИЗАТОР АКТИВНОГО ФОКУСА].

## **4) Нажмите кнопку <ENTER>.**

**• Отобразится экран [ОПТИМИЗАТОР АКТИВНОГО ФОКУСА].** 

- **5)** Нажмите ▲▼ для выбора [НАСТРОЙКА СМЕЩЕНИЯ ФОКУСА].
- **6) Нажмите кнопку <ENTER>.**
	- **Отобразится экран [НАСТРОЙКА СМЕЩЕНИЯ ФОКУСА].**
- **7)** Нажмите ▲▼ для выбора [ПОМОЩНИК НАСТРОЙКИ].
- **8) Нажмите кнопку <ENTER>.**
	- $\bullet$  Если в меню [УСТАНОВКИ ПРОЕКТОРА]  $\rightarrow$  [BЫХОД ПОДСВЕТКИ] установлено значение [100.0%], проецируется внутренний тестовый шаблон фокусировки с уровнем сигнала приблизительно 50 %, и отображается экран **[ПОМОЩНИК НАСТРОЙКИ]** (страница 1/8). Перейдите к Шагу **10)**.
	- $\bullet$  Если в меню [УСТАНОВКИ ПРОЕКТОРА]  $\rightarrow$  [ВЫХОД ПОДСВЕТКИ] установлено значение менее [100.0%], отобразится экран подтверждения. Перейдите к Шагу **9)**.
- **9) Нажмите** qw**, чтобы выбрать [ВПЕРЕД], а затем нажмите кнопку <ENTER>.**
	- Даже если в меню [УСТАНОВКИ ПРОЕКТОРА] → [ВЫХОД ПОДСВЕТКИ] установлено значение меньше, чем [100.0%], проектор будет работать со значением [100.0%] при выполнении [ПОМОЩНИК НАСТРОЙКИ]. После завершения [ПОМОЩНИК НАСТРОЙКИ], оно вернется к исходному значению параметра [ВЫХОД ПОДСВЕТКИ].
	- После подтверждения сообщения подтверждения с помощью кнопок  $\blacklozenge$  выберите [ВПЕРЕД], а затем нажмите кнопку <ENTER>. Проецируется внутренний тестовый шаблон фокусировки с уровнем сигнала приблизительно 50 %, и отображается экран **[ПОМОЩНИК НАСТРОЙКИ]** (страница 1/8).
	- $\bullet$  Чтобы отменить настройку с помощью [ПОМОЩНИК НАСТРОЙКИ], нажмите  $\blacklozenge$  для выбора [ОТМЕНА] и нажмите кнопку <ENTER>. [ПОМОЩНИК НАСТРОЙКИ] отменяется, и отображается экран **[НАСТРОЙКА СМЕЩЕНИЯ ФОКУСА]**.

## **10) Дождитесь, пока для параметра [ВРЕМЯ ОЖИДАНИЯ] не будет установлено значение [0s].**

- Дождитесь стабилизации фокуса.
- f Когда для параметра [ВРЕМЯ ОЖИДАНИЯ] будет установлено значение [0s], сообщение [ПОЖАЛУЙСТА,ПОДОЖДИТЕ] исчезает, и можно выбрать [ВПЕРЕД].
- **11) Нажмите** qw**, чтобы выбрать [ВПЕРЕД], а затем нажмите кнопку <ENTER>.**
	- **Отобразится экран <b>[ПОМОЩНИК НАСТРОЙКИ**] (страница 2/8).
	- f Вернуться к предыдущему экрану можно с помощью кнопок [НАЗАД] и <ENTER>.
- **12)** Нажмите **AV4** для выбора [ПОЛОЖЕНИЕ ФОКУСА].
- **13)** С помощью кнопок **◆ настройте фокус.**
- **14) Нажмите** asqw**, чтобы выбрать [ВПЕРЕД], а затем нажмите кнопку <ENTER>. • Отобразится экран <b>[ПОМОЩНИК НАСТРОЙКИ**] (страница 3/8).
- **15)** Нажмите ▲ ▼ < ▶ для выбора [ТЕСТОВОЕ ИЗОБРАЖЕНИЕ].

## **16) Нажмите** qw **для выбора [ВНУТРЕННИЙ].**

• При каждом нажатии этой кнопки элементы будут сменяться.

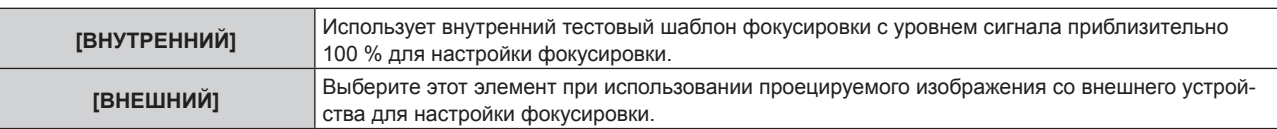

#### 17) Нажмите ▲▼◆, чтобы выбрать [ВПЕРЕД], а затем нажмите кнопку <ENTER>.

- **Отобразится экран <b>[ПОМОЩНИК НАСТРОЙКИ**] (страница 4/8).
- f Вернуться к предыдущему экрану можно с помощью кнопок [НАЗАД] и <ENTER>.

#### **18) Дождитесь, пока для параметра [ВРЕМЯ ОЖИДАНИЯ] не будет установлено значение [0s].**

- Дождитесь стабилизации фокуса.
- f Когда для параметра [ВРЕМЯ ОЖИДАНИЯ] будет установлено значение [0s], сообщение [ПОЖАЛУЙСТА,ПОДОЖДИТЕ] исчезает, и можно выбрать [ВПЕРЕД].

#### **19) Нажмите** qw**, чтобы выбрать [ВПЕРЕД], а затем нажмите кнопку <ENTER>.**

- **Отобразится экран <b>[ПОМОШНИК НАСТРОЙКИ**] (страница 5/8).
- f Вернуться к предыдущему экрану можно с помощью кнопок [НАЗАД] и <ENTER>.
- **20)** Нажмите **AV4** для выбора [ПОЛОЖЕНИЕ ФОКУСА].
- **21)** С помощью кнопок **◆ настройте фокус.**
- **22) Нажмите** asqw**, чтобы выбрать [ВПЕРЕД], а затем нажмите кнопку <ENTER>.** f Отобразится экран **[ПОМОЩНИК НАСТРОЙКИ]** (страница 6/8).
- **23)** Нажмите **AV4** для выбора [ТЕСТОВОЕ ИЗОБРАЖЕНИЕ].

## **24) Нажмите** qw **для выбора [ВНУТРЕННИЙ].**

• При каждом нажатии этой кнопки элементы будут сменяться.

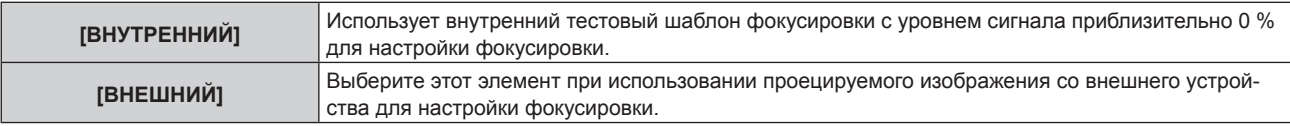

## **25) Нажмите** asqw**, чтобы выбрать [ВПЕРЕД], а затем нажмите кнопку <ENTER>.**

- **Отобразится экран <b>[ПОМОЩНИК НАСТРОЙКИ**] (страница 7/8).
- f Вернуться к предыдущему экрану можно с помощью кнопок [НАЗАД] и <ENTER>.

## **26) Дождитесь, пока для параметра [ВРЕМЯ ОЖИДАНИЯ] не будет установлено значение [0s].**

- Дождитесь стабилизации фокуса.
- f Когда для параметра [ВРЕМЯ ОЖИДАНИЯ] будет установлено значение [0s], сообщение [ПОЖАЛУЙСТА,ПОДОЖДИТЕ] исчезает, и можно выбрать [ВПЕРЕД].

## **27) Нажмите** qw**, чтобы выбрать [ВПЕРЕД], а затем нажмите кнопку <ENTER>.**

- **Отобразится экран <b>[ПОМОЩНИК НАСТРОЙКИ**] (страница 8/8).
- f Вернуться к предыдущему экрану можно с помощью кнопок [НАЗАД] и <ENTER>.

## **28)** Нажмите ▲▼◆ для выбора [ПОЛОЖЕНИЕ ФОКУСА].

- **29)** С помощью кнопок **◆ настройте фокус.**
- **30) Нажмите** asqw**, чтобы выбрать [СОХРАНИТЬ], а затем нажмите кнопку <ENTER>.**
	- f [ПОМОЩНИК НАСТРОЙКИ] завершен, и параметры [СМЕЩ.ФОКУСА ПРИ ЯРКОЙ СЦЕНЕ] и [СМЕЩ. ФОКУСА ПРИ ТЕМНОЙ СЦЕНЕ] обновлены.

#### **Примечание**

- f Когда параметры для [СМЕЩ.ФОКУСА ПРИ ЯРКОЙ СЦЕНЕ] и [СМЕЩ.ФОКУСА ПРИ ТЕМНОЙ СЦЕНЕ] настроены с помощью [ПОМОЩНИК НАСТРОЙКИ], для параметра в меню [УСТАНОВКИ ПРОЕКТОРА] → [ОБЪЕКТИВ] → [ОПТИМИЗАТОР АКТИВНОГО ФОКУСА] → [АКТИВНЫЙ ФОКУС] будет установлено значение [ВКЛ].
- f Когда параметры [СМЕЩ.ФОКУСА ПРИ ЯРКОЙ СЦЕНЕ] и [СМЕЩ.ФОКУСА ПРИ ТЕМНОЙ СЦЕНЕ] установлены в соответствии с инструкциями [ПОМОЩНИК НАСТРОЙКИ] с питанием от сети переменного тока напряжением от 100 V до 120 V, используете проектор, поддерживающий питание от сети переменного тока напряжением от 100 V до 120 V. Когда источник питания изменяется на сеть переменного тока напряжением от 200 V до 240 V, сбросьте настройки с помощью [ПОМОЩНИК НАСТРОЙКИ].

#### **Выполнение упрощенной настройки с использованием внешнего проецируемого изображения**

Подайте любое неподвижное изображение для регулировки фокусировки со внешнего устройства, подключенного к проектору, и настройте параметры для [СМЕШ.ФОКУСА ПРИ ЯРКОЙ СЦЕНЕ] и [СМЕШ. ФОКУСА ПРИ ТЕМНОЙ СЦЕНЕ] в соответствии с инструкциями в [ПОМОЩНИК НАСТРОЙКИ].

- **1) Переключите входной сигнал на отображение изображения настройки фокусировки.**
- 2) Нажмите **▲▼** для выбора [ОБЪЕКТИВ].
- **3) Нажмите кнопку <ENTER>.**
	- **Отобразится экран <b>[ОБЪЕКТИВ**].
- **4)** Нажмите **▲▼** для выбора [ОПТИМИЗАТОР АКТИВНОГО ФОКУСА].
- **5) Нажмите кнопку <ENTER>.**
	- **Отобразится экран [ОПТИМИЗАТОР АКТИВНОГО ФОКУСА].**
- **6)** Нажмите **▲▼** для выбора [НАСТРОЙКА СМЕЩЕНИЯ ФОКУСА].

## **7) Нажмите кнопку <ENTER>.**

**• Отобразится экран [НАСТРОЙКА СМЕЩЕНИЯ ФОКУСА].** 

## **8) Нажмите** as **для выбора [ПОМОЩНИК НАСТРОЙКИ].**

### **9) Нажмите кнопку <ENTER>.**

- $\bullet$  Если в меню [УСТАНОВКИ ПРОЕКТОРА]  $\rightarrow$  [ВЫХОД ПОДСВЕТКИ] установлено значение [100.0%], проецируется внутренний тестовый шаблон фокусировки с уровнем сигнала приблизительно 50 %, и отображается экран **[ПОМОЩНИК НАСТРОЙКИ]** (страница 1/8). Перейдите к Шагу **11)**.
- $\bullet$  Если в меню [УСТАНОВКИ ПРОЕКТОРА]  $\rightarrow$  [ВЫХОД ПОДСВЕТКИ] установлено значение менее [100.0%], отобразится экран подтверждения. Перейдите к Шагу **10)**.

## **10) Нажмите** qw**, чтобы выбрать [ВПЕРЕД], а затем нажмите кнопку <ENTER>.**

- $\bullet$  Даже если в меню [УСТАНОВКИ ПРОЕКТОРА]  $\rightarrow$  [ВЫХОД ПОДСВЕТКИ] установлено значение меньше, чем [100.0%], проектор будет работать со значением [100.0%] при выполнении [ПОМОЩНИК НАСТРОЙКИ]. После завершения [ПОМОЩНИК НАСТРОЙКИ], оно вернется к исходному значению параметра [ВЫХОД ПОДСВЕТКИ].
- После подтверждения сообщения подтверждения с помощью кнопок <> выберите [ВПЕРЕД], а затем нажмите кнопку <ENTER>. Проецируется внутренний тестовый шаблон фокусировки с уровнем сигнала приблизительно 50 %, и отображается экран **[ПОМОЩНИК НАСТРОЙКИ]** (страница 1/8).
- $\bullet$  Чтобы отменить настройку с помощью [ПОМОЩНИК НАСТРОЙКИ], нажмите  $\blacklozenge$  для выбора [ОТМЕНА] и нажмите кнопку <ENTER>. [ПОМОЩНИК НАСТРОЙКИ] отменяется, и отображается экран **[НАСТРОЙКА СМЕЩЕНИЯ ФОКУСА]**.

## **11) Дождитесь, пока для параметра [ВРЕМЯ ОЖИДАНИЯ] не будет установлено значение [0s].**

- Дождитесь стабилизации фокуса.
- f Когда для параметра [ВРЕМЯ ОЖИДАНИЯ] будет установлено значение [0s], сообщение [ПОЖАЛУЙСТА,ПОДОЖДИТЕ] исчезает, и можно выбрать [ВПЕРЕД].

## **12) Нажмите** qw**, чтобы выбрать [ВПЕРЕД], а затем нажмите кнопку <ENTER>.**

- f Отобразится экран **[ПОМОЩНИК НАСТРОЙКИ]** (страница 2/8).
- f Вернуться к предыдущему экрану можно с помощью кнопок [НАЗАД] и <ENTER>.

## **13)** Нажмите **AV4** для выбора [ПОЛОЖЕНИЕ ФОКУСА].

- **14)** С помощью кнопок **∢** настройте фокус.
- **15) Нажмите ▲**  $\blacktriangledown$  **чтобы выбрать [ВПЕРЕД], а затем нажмите кнопку <ENTER>. • Отобразится экран <b>[ПОМОЩНИК НАСТРОЙКИ**] (страница 3/8).

## **16)** Нажмите ▲▼◆ для выбора [ТЕСТОВОЕ ИЗОБРАЖЕНИЕ].

#### **17) Нажмите** qw **для выбора [ВНЕШНИЙ].**

• При каждом нажатии этой кнопки элементы будут сменяться.

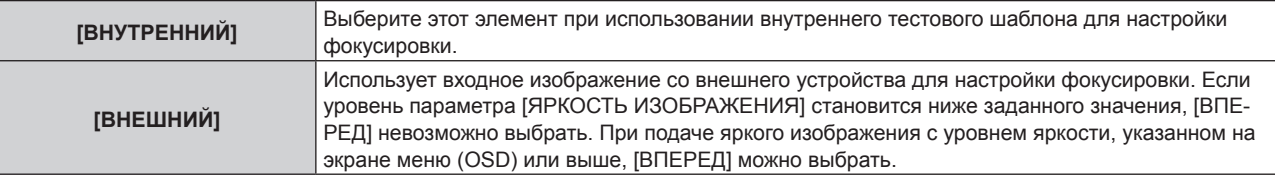

#### 18) Нажмите **▲ ▼ < ▶**, чтобы выбрать [ВПЕРЕД], а затем нажмите кнопку <ENTER>.

- **Отобразится экран <b>[ПОМОЩНИК НАСТРОЙКИ**] (страница 4/8).
- f Вернуться к предыдущему экрану можно с помощью кнопок [НАЗАД] и <ENTER>.

#### **19) Дождитесь, пока для параметра [ВРЕМЯ ОЖИДАНИЯ] не будет установлено значение [0s].**

- Дождитесь стабилизации фокуса.
- f Когда для параметра [ВРЕМЯ ОЖИДАНИЯ] будет установлено значение [0s], сообщение [ПОЖАЛУЙСТА,ПОДОЖДИТЕ] исчезает, и можно выбрать [ВПЕРЕД].

#### **20) Нажмите** qw**, чтобы выбрать [ВПЕРЕД], а затем нажмите кнопку <ENTER>.**

- **Отобразится экран <b>[ПОМОЩНИК НАСТРОЙКИ**] (страница 5/8).
- f Вернуться к предыдущему экрану можно с помощью кнопок [НАЗАД] и <ENTER>.
- **21)** Нажмите **AV4** для выбора [ПОЛОЖЕНИЕ ФОКУСА].
- **22) С помощью кнопок** qw **настройте фокус.**
- 23) Нажмите ▲ **▼ < ▶**, чтобы выбрать [ВПЕРЕД], а затем нажмите кнопку <ENTER>. **• Отобразится экран <b>[ПОМОЩНИК НАСТРОЙКИ**] (страница 6/8).
- **24)** Нажмите **AV4** для выбора [ТЕСТОВОЕ ИЗОБРАЖЕНИЕ].

## **25) Нажмите** qw **для выбора [ВНЕШНИЙ].**

• При каждом нажатии этой кнопки элементы будут сменяться.

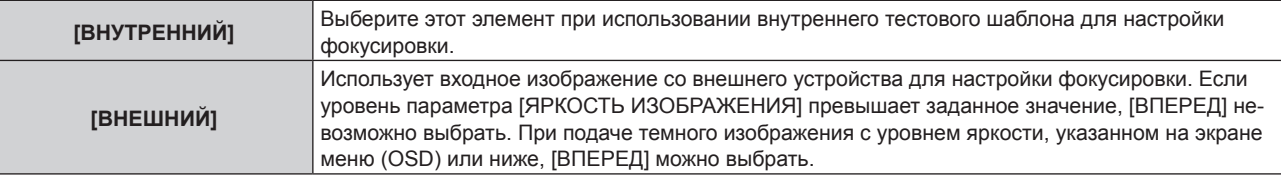

## **26) Нажмите** asqw**, чтобы выбрать [ВПЕРЕД], а затем нажмите кнопку <ENTER>.**

- **Отобразится экран <b>[ПОМОЩНИК НАСТРОЙКИ**] (страница 7/8).
- Вернуться к предыдущему экрану можно с помощью кнопок [НАЗАД] и <ENTER>.

#### **27) Дождитесь, пока для параметра [ВРЕМЯ ОЖИДАНИЯ] не будет установлено значение [0s].**

• Дождитесь стабилизации фокуса.

f Когда для параметра [ВРЕМЯ ОЖИДАНИЯ] будет установлено значение [0s], сообщение [ПОЖАЛУЙСТА,ПОДОЖДИТЕ] исчезает, и можно выбрать [ВПЕРЕД].

## **28) Нажмите** qw**, чтобы выбрать [ВПЕРЕД], а затем нажмите кнопку <ENTER>.**

- **Отобразится экран <b>[ПОМОЩНИК НАСТРОЙКИ**] (страница 8/8).
- f Вернуться к предыдущему экрану можно с помощью кнопок [НАЗАД] и <ENTER>.
- **29)** Нажмите ▲▼◆ для выбора [ПОЛОЖЕНИЕ ФОКУСА].
- **30) С помощью кнопок** qw **настройте фокус.**
- **31) Нажмите** asqw**, чтобы выбрать [СОХРАНИТЬ], а затем нажмите кнопку <ENTER>.**
	- f [ПОМОЩНИК НАСТРОЙКИ] завершен, и параметры [СМЕЩ.ФОКУСА ПРИ ЯРКОЙ СЦЕНЕ] и [СМЕЩ. ФОКУСА ПРИ ТЕМНОЙ СЦЕНЕ] обновлены.

#### **Примечание**

- f Когда параметры для [СМЕЩ.ФОКУСА ПРИ ЯРКОЙ СЦЕНЕ] и [СМЕЩ.ФОКУСА ПРИ ТЕМНОЙ СЦЕНЕ] настроены с помощью [ПОМОЩНИК НАСТРОЙКИ], для параметра в меню [УСТАНОВКИ ПРОЕКТОРА] → [ОБЪЕКТИВ] → [ОПТИМИЗАТОР АКТИВНОГО ФОКУСА] → [АКТИВНЫЙ ФОКУС] будет установлено значение [ВКЛ].
- f Когда параметры [СМЕЩ.ФОКУСА ПРИ ЯРКОЙ СЦЕНЕ] и [СМЕЩ.ФОКУСА ПРИ ТЕМНОЙ СЦЕНЕ] установлены в соответствии с инструкциями [ПОМОЩНИК НАСТРОЙКИ] с питанием от сети переменного тока напряжением от 100 V до 120 V, используете проектор, поддерживающий питание от сети переменного тока напряжением от 100 V до 120 V. Когда источник питания изменяется на сеть переменного тока напряжением от 200 V до 240 V, сбросьте настройки с помощью [ПОМОЩНИК НАСТРОЙКИ].

#### **Прямая настройка параметра**

При использовании проекционного объектива, для которого уже известен оптимальный параметр во время совместного использования с проектором, параметры [СМЕЩ.ФОКУСА ПРИ ЯРКОЙ СЦЕНЕ] и [СМЕЩ. ФОКУСА ПРИ ТЕМНОЙ СЦЕНЕ] можно установить отдельно без выполнения [ПОМОЩНИК НАСТРОЙКИ].

- **1)** Нажмите **AV** для выбора [ОБЪЕКТИВ].
- **2) Нажмите кнопку <ENTER>.**
	- **Отобразится экран <b>[ОБЪЕКТИВ**].
- 3) Нажмите **▲▼** для выбора [ОПТИМИЗАТОР АКТИВНОГО ФОКУСА].
- **4) Нажмите кнопку <ENTER>.**
	- Отобразится экран **[ОПТИМИЗАТОР АКТИВНОГО ФОКУСА]**.
- **5)** Нажмите ▲▼ для выбора [НАСТРОЙКА СМЕЩЕНИЯ ФОКУСА].
- **6) Нажмите кнопку <ENTER>. • Отобразится экран <b>[НАСТРОЙКА СМЕЩЕНИЯ ФОКУСА**].
- **7)** С помощью кнопок ▲▼ выберите параметр [СМЕЩ.ФОКУСА ПРИ ЯРКОЙ СЦЕНЕ] или [СМЕЩ. **ФОКУСА ПРИ ТЕМНОЙ СЦЕНЕ].**
- **8) Нажмите** qw **для настройки параметра**

#### **Показ тестового шаблона**

Внутренний тестовый шаблон фокусировки отображается в [ПОМОЩНИК НАСТРОЙКИ].

- **1)** Нажмите **AV** для выбора [ОБЪЕКТИВ].
- **2) Нажмите кнопку <ENTER>.**

**• Отобразится экран [ОБЪЕКТИВ].** 

- **3)** Нажмите ▲▼ для выбора [ОПТИМИЗАТОР АКТИВНОГО ФОКУСА].
- **4) Нажмите кнопку <ENTER>.**
	- **Отобразится экран [ОПТИМИЗАТОР АКТИВНОГО ФОКУСА].**
- **5)** Нажмите ▲▼ для выбора [НАСТРОЙКА СМЕЩЕНИЯ ФОКУСА].
- **6) Нажмите кнопку <ENTER>. • Отобразится экран <b>[НАСТРОЙКА СМЕШЕНИЯ ФОКУСА**].
- 7) Нажмите ▲▼ для выбора [ТЕСТОВОЕ ИЗОБРАЖЕНИЕ].
- **8) Нажмите** qw**, чтобы выбрать элемент.**

• При каждом нажатии этой кнопки элементы будут сменяться.

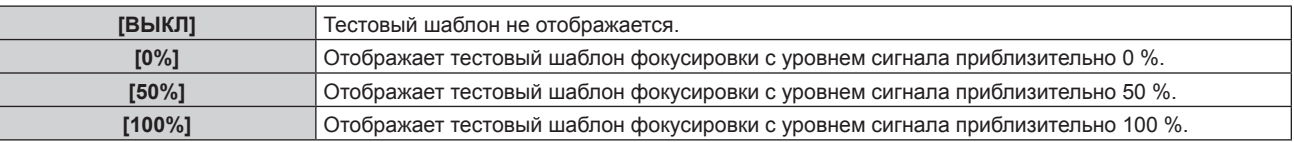

#### **Инициализация параметра**

Возврат всех параметров, сохраненных для [СМЕЩ.ФОКУСА ПРИ ЯРКОЙ СЦЕНЕ] и [СМЕЩ.ФОКУСА ПРИ ТЕМНОЙ СЦЕНЕ], путем сброса для каждого в меню [УСТАНОВКИ ПРОЕКТОРА] → [ОБЪЕКТИВ] → [ТИП ОБЪЕКТИВА] до заводских настроек по умолчанию.

**1)** Нажмите **AV** для выбора [ОБЪЕКТИВ].

#### **2) Нажмите кнопку <ENTER>.**

- **Отобразится экран [ОБЪЕКТИВ].**
- 3) Нажмите **▲▼** для выбора [ОПТИМИЗАТОР АКТИВНОГО ФОКУСА].
- **4) Нажмите кнопку <ENTER>.**

• Отобразится экран **[ОПТИМИЗАТОР АКТИВНОГО ФОКУСА]**.

- **5) Нажмите ▲▼ для выбора [НАСТРОЙКА СМЕЩЕНИЯ ФОКУСА].**
- **6) Нажмите кнопку <ENTER>.**
	- **Отобразится экран [НАСТРОЙКА СМЕЩЕНИЯ ФОКУСА].**
- **7) Нажмите** as**, чтобы выбрать [ИНИЦИАЛИЗ], а затем нажмите кнопку <ENTER>.** • Отобразится экран подтверждения.
- **8) Нажмите** qw**, чтобы выбрать [ДА], а затем нажмите кнопку <ENTER>.**

## **[КАЛИБРОВКА ОБЪЕКТИВА]**

Определение значения ограничения регулировки объектива и выполнение калибровки в диапазоне настройки. Выполните калибровку объектива после прикрепления проекционного объектива.

#### **Вариообъектив с двигателем постоянного тока и объективом с фиксированным фокусом**

В этом разделе описывается порядок работы, когда прикреплено устройство Вариообъектив (модель: ET‑D75LE6, ET‑D75LE8, ET‑D75LE10, ET‑D75LE20, ET‑D75LE30, ET‑D75LE40 и пр.), в котором двигатель постоянного тока не был заменен шаговым двигателем, или когда прикреплено устройство Объектив с фиксированным фокусом (модель: ET‑D75LE50, ET‑D75LE95, ET‑D75LE90 и пр.) без функции увеличения. См. раздел «Вариообъектив с шаговым двигателем» (→ стр. 162), когда прикреплен проекционный объектив с шаговым двигателем.

#### **1)** Нажмите **AV** для выбора [ОБЪЕКТИВ].

- **2) Нажмите кнопку <ENTER>.**
	- **Отобразится экран <b>[ОБЪЕКТИВ**].
- 3) Нажмите **▲▼** для выбора [КАЛИБРОВКА ОБЪЕКТИВА].
- **4) Нажмите кнопку <ENTER>.**
	- Отобразится экран подтверждения.
- **5) Нажмите** qw**, чтобы выбрать [ДА], а затем нажмите кнопку <ENTER>.**
	- Калибровка объектива начата. Выполняет калибровку смещения объектива, фокуса и увеличения, когда прикреплено устройство Вариообъектив. Выполняет калибровку смещения объектива и фокуса, когда прикреплено устройство Объектив с фиксированным фокусом.
	- После выполнения калибровки в диапазоне настройки проекционный объектив переместится в исходное положение.
	- Для отмены выберите [ОТМЕНА].

#### **Примечание**

- Параметр [КАЛИБРОВКА ОБЪЕКТИВА] невозможно установить, если в меню [УСТАНОВКИ ПРОЕКТОРА] → [ОБЪЕКТИВ] → [ТИП ОБЪЕКТИВА] установлено значение [НЕ ВЫБРАН].
- f [В ПРОЦЕССЕ] отображается в меню во время калибровки объектива. Действие нельзя отменить во время калибровки.
- [НЕ ЗАВЕРШЕНО] отображается, когда калибровка объектива не выполнена надлежащим образом.
- f Исходное положение оправы объектива и проекционного объектива автоматически обновляются при выполнении калибровки смещения объектива. Исходное положение – это исходное положение смещения объектива (вертикальное и горизонтальное положение объектива) на основе результатов калибровки. Оно не соответствует положению оптического центра изображения.
- f Исходное положение меняется в зависимости от типа проекционного объектива. Для получения дополнительной информации см. раздел «Диапазон смещения объектива» (• стр. 82).

## **Вариообъектив с шаговым двигателем**

В этом разделе описывается порядок работы, когда стандартный двигатель постоянного тока, установленный на устройство Вариообъектив (модель: ET‑D75LE6, ET‑D75LE8, ET‑D75LE10, ET‑D75LE20, ET‑D75LE30, ET‑D75LE40 и пр.), заменен шаговым двигателем с использованием устройства Комплект шагового двигателя (модель: ET‑D75MKS10), или когда прикреплен проекционный объектив с шаговым двигателем.

- **1)** Нажмите **AV** для выбора [ОБЪЕКТИВ].
- **2) Нажмите кнопку <ENTER>.**
	- **Отобразится экран [ОБЪЕКТИВ].**
- 3) Нажмите **▲▼** для выбора [КАЛИБРОВКА ОБЪЕКТИВА].
- **4) Нажмите кнопку <ENTER>.**
	- **Отобразится экран <b>[КАЛИБРОВКА ОБЪЕКТИВА**].
- **5)** Нажмите ▲▼, чтобы выбрать элемент.

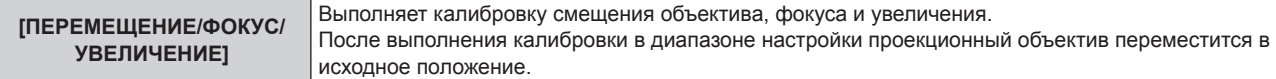

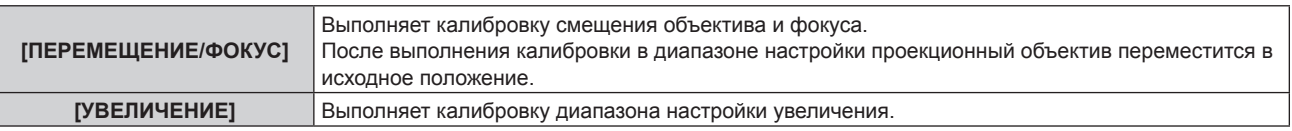

#### **6) Нажмите кнопку <ENTER>.**

• Отобразится экран подтверждения.

#### **7) Нажмите** qw**, чтобы выбрать [ДА], а затем нажмите кнопку <ENTER>.**

- Калибровка объектива начата.
- Для отмены выберите [ОТМЕНА].

#### **Примечание**

- Параметр [КАЛИБРОВКА ОБЪЕКТИВА] невозможно установить, если в меню [УСТАНОВКИ ПРОЕКТОРА] → [ОБЪЕКТИВ] → [ТИП ОБЪЕКТИВА] установлено значение [НЕ ВЫБРАН].
- f [В ПРОЦЕССЕ] отображается в меню во время калибровки объектива. Действие нельзя отменить во время калибровки.
- f [НЕ ЗАВЕРШЕНО] отображается, когда калибровка объектива не выполнена надлежащим образом.
- f Исходное положение оправы объектива и проекционного объектива автоматически обновляются при выполнении калибровки смещения объектива. Исходное положение – это исходное положение смещения объектива (вертикальное и горизонтальное положение объектива) на основе результатов калибровки. Оно не соответствует положению оптического центра изображения.
- f Исходное положение меняется в зависимости от типа проекционного объектива. Для получения дополнительной информации см.  $p$ аздел «Диапазон смещения объектива» ( $\Rightarrow$  стр. 82).

## **[НАСТРОЙКА РАБОТЫ]**

Установка режима работы проектора.

Настройки сохраняются после выполнения установки параметров «Исходные настройки (настройки управления)» (x стр. 69) в меню **[ИСХОДНЫЕ НАСТРОЙКИ]**.

В случае изменения настроек во время эксплуатации проектора возможно уменьшение времени, в течение которого яркость источника света падает вдвое, а также снижение самой яркости.

## **Настройка параметра [РЕЖИМ РАБОТЫ]**

#### **1)** С помощью кнопок **AV** выберите параметр ГНАСТРОЙКА РАБОТЫІ.

#### **2) Нажмите кнопку <ENTER>.**

- **Отобразится экран [НАСТРОЙКА РАБОТЫ].**
- **3)** С помощью кнопок ▲▼ выберите параметр [РЕЖИМ РАБОТЫ].

#### **4) Для переключения значения параметра нажимайте кнопки** qw**.**

• При каждом нажатии этой кнопки элементы будут сменяться.

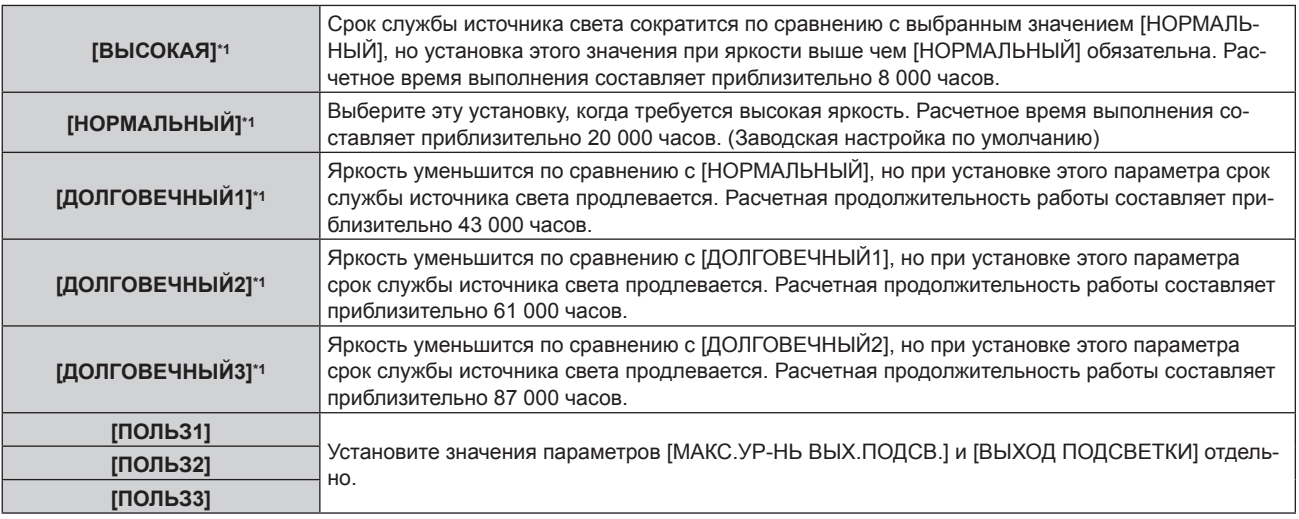

\*1 Время выполнения рассчитано при установленном в меню [ИЗОБРАЖЕНИЕ] → [ДИНАМ. КОНТРАСТ] значении [3].

### **5)** С помощью кнопок ▲ ■ выберите параметр [ПРИМЕНИТЬ].

**6) Нажмите кнопку <ENTER>.**

#### **7) Когда отобразится экран подтверждения, с помощью кнопок** qw **выберите значение [ДА] и нажмите кнопку <ENTER>.**

#### **Примечание**

- Значение параметра [РЕЖИМ РАБОТЫ] не будет возвращено к заводской настройке по умолчанию даже при выполнении команды в меню [УСТАНОВКИ ПРОЕКТОРА] → [ИНИЦИАЛИЗ] → [ПОЛЬЗОВАТЕЛЬСКИЕ НАСТРОЙКИ].
- f При использовании проектора на высоте 2 700 m (8 858') или выше над уровнем моря установите для параметра [РЕЖИМ РАБОТЫ] любое значение, отличное от [ДОЛГОВЕЧНЫЙ1], [ДОЛГОВЕЧНЫЙ2] или [ДОЛГОВЕЧНЫЙ3].
- Для параметра [РЕЖИМ РАБОТЫ] невозможно установить значение [ДОЛГОВЕЧНЫЙ1], [ДОЛГОВЕЧНЫЙ2] или [ДОЛГОВЕЧНЫЙ3], если в меню [УСТАНОВКИ ПРОЕКТОРА] → [НАСТРОЙКА ФИЛЬТРА] → [ТИП ФИЛЬТРА] установлено значение [ПРОТИВОДЫМНЫЙ]. Установите для параметра [РЕЖИМ РАБОТЫ] значение [ВЫСОКАЯ], [НОРМАЛЬНЫЙ], [ПОЛЬЗ1], [ПОЛЬЗ2] или [ПОЛЬЗ3] при использовании дополнительного фильтра Дымопоглощающий фильтр (модель: ET‑SFR330).
- f Расчетная продолжительность работы это время, за которое яркость падает приблизительно вдвое, кроме случаев, когда для параметра [РЕЖИМ РАБОТЫ] установлено значение [ВЫСОКАЯ].
- f Если общая наработка проектора превышает 20 000 часов, то может потребоваться замена внутренних компонентов проектора. Общую наработку можно проверить на экране **[СОСТОЯНИЕ]**. Для получения дополнительной информации см. меню [УСТАНОВКИ  $\Pi$ РОЕКТОРА]  $\rightarrow$  [СОСТОЯНИЕ].

## **Настройка параметра [МАКС.УР-НЬ ВЫХ.ПОДСВ.]**

Регулировка максимального уровня коррекции яркости экрана в соответствии с изменениями яркости источника света.

#### **1)** С помощью кнопок ▲▼ выберите параметр [НАСТРОЙКА РАБОТЫ].

#### **2) Нажмите кнопку <ENTER>.**

- **Отобразится экран <b>[НАСТРОИКА РАБОТЫ**].
- **3) С помощью кнопок** as **выберите параметр [МАКС.УР-НЬ ВЫХ.ПОДСВ.].**

#### **4)** Выполните регулировку с помощью кнопок **∢**

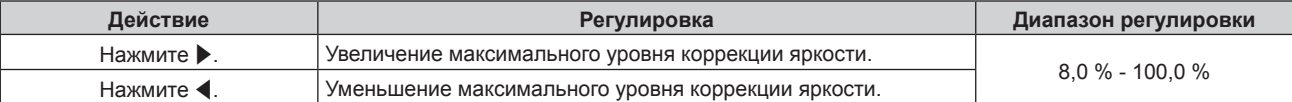

- **5)** С помощью кнопок ▲▼ выберите параметр [ПРИМЕНИТЬ].
- **6) Нажмите кнопку <ENTER>.**
- **7) Когда отобразится экран подтверждения, с помощью кнопок** qw **выберите значение [ДА] и нажмите кнопку <ENTER>.**

#### **Примечание**

- f Если для параметра [РЕЖИМ РАБОТЫ] установлено значение [НОРМАЛЬНЫЙ], [ДОЛГОВЕЧНЫЙ1], [ДОЛГОВЕЧНЫЙ2] или [ДОЛГОВЕЧНЫЙ3], отрегулировать параметр [МАКС.УР-НЬ ВЫХ.ПОДСВ.] невозможно.
- $\bullet$  Яркость регулируется с помощью этого параметра, когда в меню [УСТАНОВКИ ПРОЕКТОРА] → [УПРАВЛЕНИЕ ЯРКОСТЬЮ] → [НАСТРОЙКА УПРАВЛЕНИЯ ЯРКОСТЬЮ] → [РЕЖИМ ПОСТОЯН.] установлено значение [АВТО] или [ПК].
- f Значение параметра [МАКС.УР-НЬ ВЫХ.ПОДСВ.] не будет возвращено к заводской настройке по умолчанию даже при выполнении команды в меню [УСТАНОВКИ ПРОЕКТОРА] → [ИНИЦИАЛИЗ] → [ПОЛЬЗОВАТЕЛЬСКИЕ НАСТРОЙКИ].

## **Настройка параметра [ВЫХОД ПОДСВЕТКИ]**

#### Регулировка яркости источника света.

Значение параметра [ВЫХОД ПОДСВЕТКИ] синхронизируется с меню [УСТАНОВКИ ПРОЕКТОРА] → [ВЫХОД ПОДСВЕТКИ]. Для обоих параметров сохраняется последнее значение.

- **1)** С помощью кнопок ▲▼ выберите параметр [НАСТРОЙКА РАБОТЫ].
- **2) Нажмите кнопку <ENTER>.**
	- **Отобразится экран [НАСТРОЙКА РАБОТЫ].**
- **3) С помощью кнопок** as **выберите параметр [ВЫХОД ПОДСВЕТКИ].**
- **4) Выполните регулировку с помощью кнопок** qw**.**

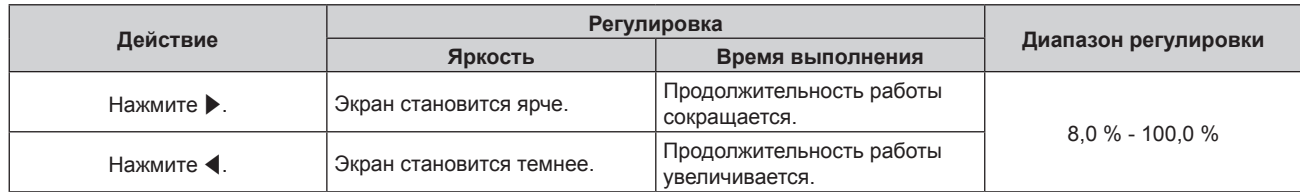

- **5)** С помощью кнопок ▲▼ выберите параметр [ПРИМЕНИТЬ].
- **6) Нажмите кнопку <ENTER>.**
- **7) Когда отобразится экран подтверждения, с помощью кнопок** qw **выберите значение [ДА] и нажмите кнопку <ENTER>.**

f Параметр [ВЫХОД ПОДСВЕТКИ] можно отрегулировать отдельно для каждого элемента настройки [РЕЖИМ РАБОТЫ].

f В случае настройки нескольких экранов с несколькими проекторами можно обеспечить равномерность яркости между несколькими экранами путем регулировки параметра [ВЫХОД ПОДСВЕТКИ].

#### **Взаимосвязь яркости и продолжительности работы**

Проектор можно использовать с произвольной яркостью и длительностью использования за счет сочетания значений параметров [МАКС.УР-НЬ ВЫХ.ПОДСВ.], [ВЫХОД ПОДСВЕТКИ] и [РЕЖИМ ПОСТОЯН.] в меню [НАСТРОЙКА УПРАВЛЕНИЯ ЯРКОСТЬЮ].

Яркость и продолжительность работы связаны следующим образом. Задайте настройки в соответствии с требуемыми длительностью использования и яркостью проецируемого изображения. Значения яркости и продолжительности работы являются приблизительными.

#### r **Настройка проектора на основании длительности использования**

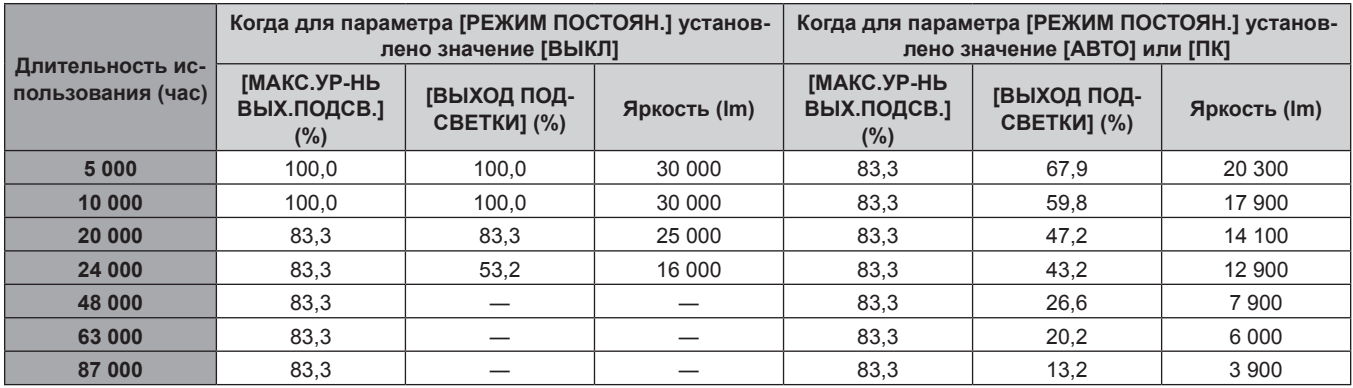

#### **■ Настройка проектора на основании яркости**

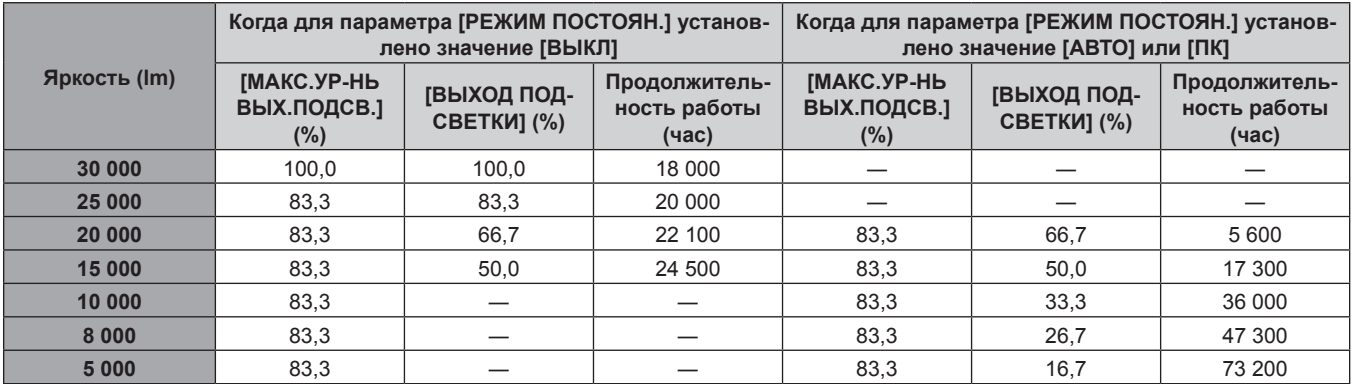

#### **Примечание**

f В зависимости от характеристик каждого источника света, условий эксплуатации, среды установки и иных факторов продолжительность работы может оказаться меньше расчетной.

Длительность использования называется продолжительностью работы, когда проектор используется непрерывно. Длительность использования является расчетной характеристикой и не гарантируется производителем.

f Если общая наработка проектора превышает 20 000 часов, то может потребоваться замена внутренних компонентов проектора. Общую наработку можно проверить на экране **[СОСТОЯНИЕ]**. Для получения дополнительной информации см. меню [УСТАНОВКИ  $\Pi$ РОЕКТОРА]  $\rightarrow$  [СОСТОЯНИЕ].

## **[ВЫХОД ПОДСВЕТКИ]**

Регулировка яркости источника света.

Настройка сохраняется после выполнения установки параметров «Исходные настройки (настройки управления)» (→ стр. 69) на экране **[ИСХОДНЫЕ НАСТРОЙКИ]** или в меню [УСТАНОВКИ ПРОЕКТОРА]  $\rightarrow$  [НАСТРОЙКА РАБОТЫ]. Значение параметра [ВЫХОД ПОДСВЕТКИ] синхронизируется с меню [УСТАНОВКИ ПРОЕКТОРА] → [НАСТРОЙКА РАБОТЫ] → [ВЫХОД ПОДСВЕТКИ]. Для обоих параметров сохраняется последнее значение.

## **1)** С помощью кнопок **AV** выберите параметр [ВЫХОД ПОДСВЕТКИ].

#### **2)** Выполните регулировку с помощью кнопок **∢**

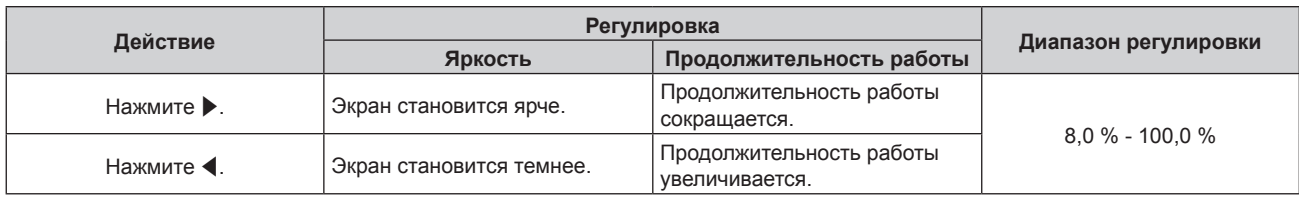

#### **Примечание**

f Параметр [ВЫХОД ПОДСВЕТКИ] можно отрегулировать отдельно для каждого элемента настройки [РЕЖИМ РАБОТЫ].

- f В случае настройки нескольких экранов с несколькими проекторами можно обеспечить равномерность яркости между несколькими экранами путем регулировки параметра [ВЫХОД ПОДСВЕТКИ].
- f При использовании устройства Объектив с фиксированным фокусом (модель: ET‑D75LE90) установите для параметра [ВЫХОД ПОДСВЕТКИ] значение 66,7 % или менее с учетом качества фокуса. Когда для параметра [ВЫХОД ПОДСВЕТКИ] установлено значение 66,7 %, значение яркости составляет 20 000 lm (приблизительно).

## **[УПРАВЛЕНИЕ ЯРКОСТЬЮ]**

Проектор имеет датчик яркости для измерения яркости и цвета источника света. Яркость и баланс белого проецируемого изображения корректируются в соответствии с изменениями яркости и цвета источника света.

Если проецируемые изображения нескольких проекторов создают единое изображение, состоящее из нескольких экранов, с помощью этой функции можно уменьшить различия в общей яркости и балансе белого изображения на составном экране из-за старения источника света в процессе эксплуатации и скорректировать изменения яркости и баланса белого для обеспечения однородности изображения.

## **Настройка параметра [НАСТРОЙКА УПРАВЛЕНИЯ ЯРКОСТЬЮ]**

Установка режима работы функции управления яркостью.

#### **1)** Нажмите ▲▼ для выбора параметра [УПРАВЛЕНИЕ ЯРКОСТЬЮ].

#### **2) Нажмите кнопку <ENTER>.**

- f Отобразится экран **[УПРАВЛЕНИЕ ЯРКОСТЬЮ]**.
- **3) Нажмите** as **для выбора параметра [НАСТРОЙКА УПРАВЛЕНИЯ ЯРКОСТЬЮ].**

#### **4) Нажмите кнопку <ENTER>.**

f Отобразится экран **[НАСТРОЙКА УПРАВЛЕНИЯ ЯРКОСТЬЮ]**.

- **5)** Нажмите **AV** для выбора параметра [РЕЖИМ ПОСТОЯН.].
- **6) Нажимайте** qw **для переключения элементов.**
	- При каждом нажатии этой кнопки элементы будут сменяться.

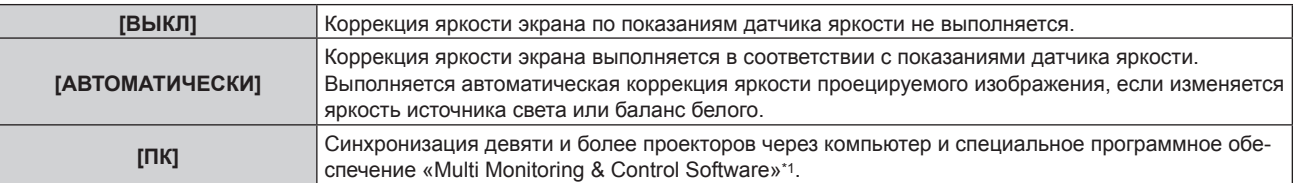

- \*1 «Multi Monitoring & Control Software» находится на прилагаемом компакт-диске.
- **•** Если выбран параметр [ПК], перейдите к шагу 9).

#### **7)** Нажмите **AV** для выбора параметра [ВЗАИМОСВЯЗЫ].

#### **8) Нажимайте** qw **для переключения элементов.**

• При каждом нажатии этой кнопки элементы будут сменяться.

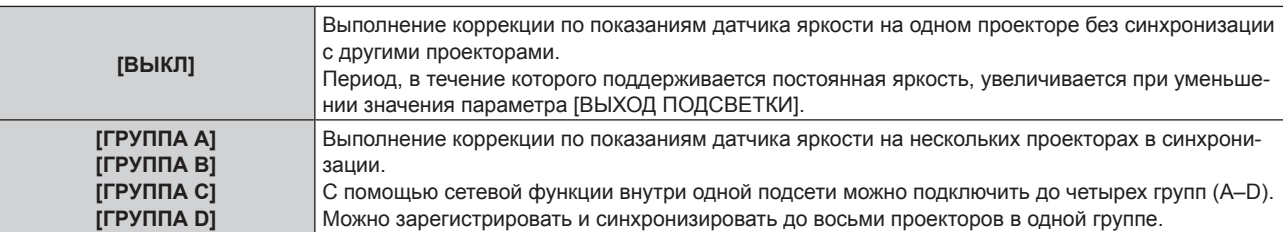

#### **9)** Нажмите ▲▼ для выбора параметра [ВРЕМЯ КАЛИБРОВКИ].

#### **10) Нажмите кнопку <ENTER>.**

- Проектор находится в режиме настройки (время мигает).
- **11)** Нажмите ◆ , чтобы выбрать значение «час» или «минута», а затем нажимайте ▲ ▼ или кнопки **с цифрами (<0> - <9>), чтобы установить время.**
	- Выбрав значение «час», можно установить время с интервалом в один час, а выбрав значение «минута», можно задать время в минутах (числом от 00 до 59, с интервалом в одну минуту).
	- f Когда время не определено, выберите [ВЫКЛ] в промежутке с 23 до 00 часов или с 59 до 00 минут.

#### **12) Нажмите кнопку <ENTER>.**

- Значение [ВРЕМЯ КАЛИБРОВКИ] установлено.
- f Яркость и цвет измеряются в заданное время. Функция динамической контрастности не работает во время измерения.

#### **13) Нажмите ▲ • для выбора параметра [СООБЩЕНИЕ ПРИ КАЛИБРОВКЕ].**

#### **14)** Нажимайте **◆** для переключения элементов.

• При каждом нажатии этой кнопки элементы будут сменяться.

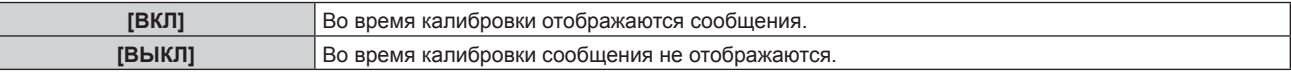

#### **15)** Нажмите **▲▼** для выбора параметра [ПРИМЕНИТЬ].

#### **16) Нажмите кнопку <ENTER>.**

- f Когда для параметра [РЕЖИМ ПОСТОЯН.] в меню [НАСТРОЙКА УПРАВЛЕНИЯ ЯРКОСТЬЮ] установлено любое значение, отличное от [ВЫКЛ], при нажатии кнопки <ENTER> яркость и баланс белого источника света записываются как стандартные яркость и баланс белого.
- Если нажать кнопку <ENTER>, когда для параметра [ВЗАИМОСВЯЗЬ] установлено значение от [ГРУППА А] до [ГРУППА D], то имя группы отображается на экранах проекторов из той же группы.

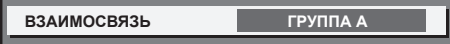

#### **Примечание**

- f Если для параметра [РЕЖИМ ПОСТОЯН.] установлено значение [АВТОМАТИЧЕСКИ] или [ПК], оставьте функцию затвора выключенной (затвор открыт) на время не менее двух минут, чтобы выполнить калибровку датчика яркости после того, как завершится [НАСТРОЙКА УПРАВЛЕНИЯ ЯРКОСТЬЮ].
- f Если функция затвора будет включена (затвор: закрыт) раньше чем через приблизительно 10 минут после включения источника света, и для параметра [РЕЖИМ ПОСТОЯН.] установлено значение [АВТОМАТИЧЕСКИ] или [ПК], яркость и цвет не удастся измерить. Следовательно, яркость можно откорректировать в течение приблизительно двух минут после отключения функции затвора (затвор: открыт).
- f Если при эксплуатации проектора для параметра [РЕЖИМ ПОСТОЯН.] установлено значение [АВТОМАТИЧЕСКИ] или [ПК], яркость и цвет источника света не стабилизируются в течение приблизительно восьми минут после включения источника света. Следовательно, яркость и цвет источника света будут автоматически измерены по истечении приблизительно восьми минут после включения источника света.
- f Если при эксплуатации проектора для параметра [РЕЖИМ ПОСТОЯН.] установлено значение [АВТОМАТИЧЕСКИ], а для [ВЗАИМОСВЯЗЬ] – [ВЫКЛ], яркость будет корректироваться таким образом, чтобы она соответствовала значению, установленному для параметра [МАКС.УР-НЬ ВЫХ.ПОДСВ.].
- f В зависимости от условий установки проектора, на объективе, экране или внутри проектора может скапливаться пыль, что усилит различие в уровне яркости.
- Если различие в уровне яркости усилилось из-за старения источника света, а также после замены источника света, отрегулируйте управление яркостью повторно.
- f Если проектор непрерывно используется в течение более 24 часов, установите параметр [ВРЕМЯ КАЛИБРОВКИ] в меню [НАСТРОЙКА УПРАВЛЕНИЯ ЯРКОСТЬЮ]. Если этот параметр не установлен, коррекция не будет выполняться автоматически.
- f Функции управления яркостью и динамической контрастности будут работать одновременно, однако функция динамической контрастности не будет работать при измерении яркости и цвета.
- Значение параметра [ВРЕМЯ КАЛИБРОВКИ] будет сохранено при вводе времени.
- **Настройка [СООБЩЕНИЕ ПРИ КАЛИБРОВКЕ] отображается во время переключения элементов с помощью**  $\blacklozenge$ **.**

#### **Отображение настройки [СОСТОЯНИЕ НАСТРОЙКИ ЯРКОСТИ]**

Отображение состояния функции управления яркостью.

- **1)** Нажмите ▲▼ для выбора параметра [УПРАВЛЕНИЕ ЯРКОСТЬЮ].
- **2) Нажмите кнопку <ENTER>.**
	- **Отобразится экран <b>[УПРАВЛЕНИЕ ЯРКОСТЬЮ**].
- **3) Нажмите** as **для выбора параметра [СОСТОЯНИЕ НАСТРОЙКИ ЯРКОСТИ].**
- **4) Нажмите кнопку <ENTER>.**
	- **Отобразится экран [СОСТОЯНИЕ НАСТРОЙКИ ЯРКОСТИ].**

#### **Пример данных, отображаемых на экране [СОСТОЯНИЕ НАСТРОЙКИ ЯРКОСТИ]**

#### **Когда для параметра [РЕЖИМ ПОСТОЯН.] установлено значение [ВЫКЛ]**

Отображаемое на экране состояние функции управления яркостью - отключена.

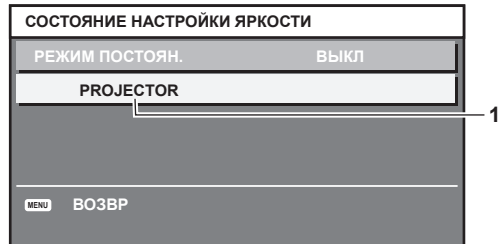

#### **Когда для параметра [РЕЖИМ ПОСТОЯН.] установлено значение [АВТОМАТИЧЕСКИ], а для параметра [ВЗАИМОСВЯЗЬ] установлено значение [ВЫКЛ]**

На экране отображается состояние функции управления яркостью на одном проекторе.

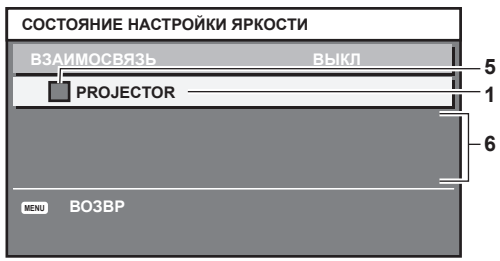

#### **Когда для параметра [РЕЖИМ ПОСТОЯН.] установлено значение [АВТОМАТИЧЕСКИ], а для параметра [ВЗАИМОСВЯЗЬ] установлено значение от [ГРУППА А] до [ГРУППА D]**

На экране отображается состояние функции управления яркостью синхронизированных проекторов (максимум восемь), включая проектор, управляемый с помощью экранного меню.

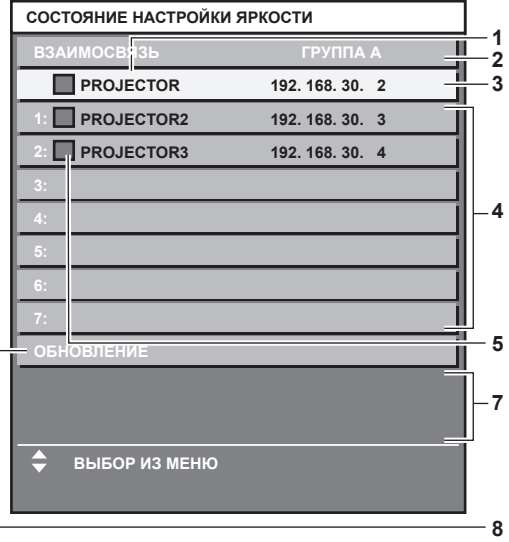

### **Когда для параметра [РЕЖИМ ПОСТОЯН.] установлено значение [ПК]**

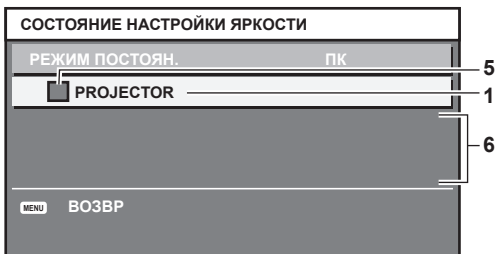

- **1 Отображение имени проектора.**
- **2 Отображение синхронизированной группы.**
- **3 Отображение IP-адреса проектора.**
- **4 Отображение имен и IP-адресов проекторов из одной группы, обнаруженной в сети.**
- **5 Отображение состояния по цвету.** Зеленый: возможности по коррекции яркости не ограничены. Желтый: возможности по коррекции яркости сильно ограничены. Красный: ошибка функции управления яркостью.
- **6 Отображение детальных сообщений об ошибке.**
- **7 Отображение сообщений об ошибке.**

Если отображается сообщение [НЕ УДАЛОСЬ ПРИМЕНИТЬ НАСТРОЙКИ ЯРКОСТИ К НЕКОТОРЫМ ПРОЕКТОРАМ.], это означает, что синхронизация с проектором, показанным красным шрифтом, прервана. Нажмите ▲ Пя выбора проектора, выделенного красным, и нажмите кнопку <ENTER>, чтобы показать подробную информацию об ошибке.

**8 Обновление до наиболее актуальной информации о состоянии.**

#### **• Подробная информация об ошибке**

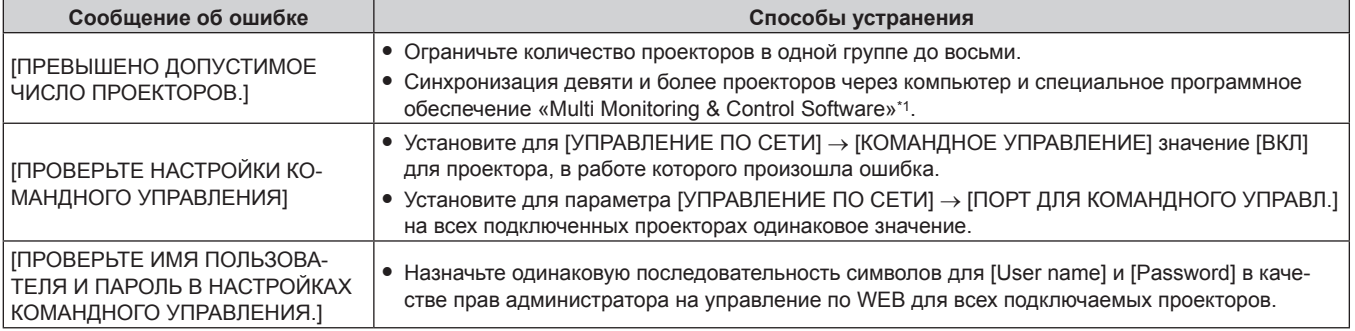

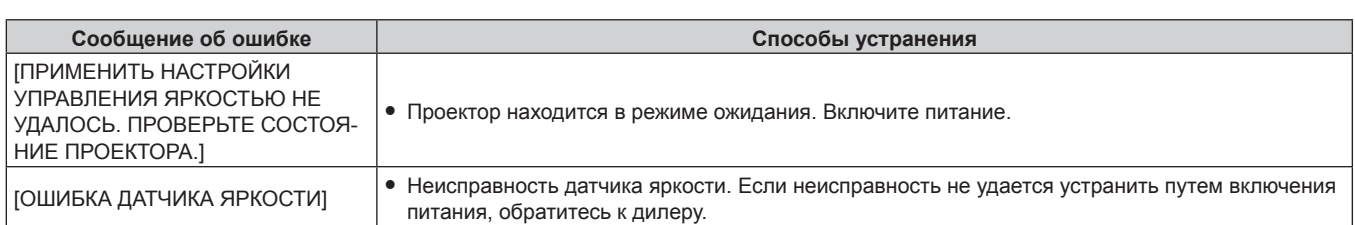

\*1 «Multi Monitoring & Control Software» находится на прилагаемом компакт-диске.

#### **Примечание**

• Если синхронизированные проекторы не отображаются в списке, проверьте следующее.

- Есть ли в сети устройства с таким же IP-адресом?
- $-$  Правильно ли подключены кабели LAN? ( $\Rightarrow$  стр. 203)
- Одинаковы ли подсети проекторов?
- Применены ли к группе одинаковые настройки [ВЗАИМОСВЯЗЫ]?
- Разделы [СЕТЕВЫЕ НАСТРОЙКИ] ( $\Rightarrow$  стр. 198) и «Страница [Network config]» ( $\Rightarrow$  стр. 214) содержат инструкции по изменению имени проектора.

#### **Образец настройки функции управления яркостью**

Процедура иллюстрирует выполнение настройки яркости для восьми подключенных по сети проекторов.

- **1)** С помощью кабелей LAN подключите все проекторы к концентратору. (⇒ стр. 203)
- **2) Включите все проекторы и начните проецирование.**
- **3) Установите для параметра [РЕЖИМ ПОСТОЯН.] в меню [НАСТРОЙКА УПРАВЛЕНИЯ ЯРКОСТЬЮ] значение [ВЫКЛ], выберите [ПРИМЕНИТЬ], затем нажмите кнопку <ENTER>.**
- **4) Установите одинаковое значение параметра [РЕЖИМ РАБОТЫ] для всех проекторов. (**x **стр. 163)**
- **5) Установите значение [МАСКА ПОДСЕТИ] и [АДРЕС IP] на каждом проекторе.**

f Для обеспечения взаимодействия в сети установите одинаковое значение для параметра [МАСКА ПОДСЕТИ] на всех проекторах и разное значение для параметра [АДРЕС IP] на каждом проекторе.

- **6) Подождите не менее восьми минут с момента начала проецирования, пока яркость источника света не стабилизируется.**
- **7) Установите для всех элементов меню [ИЗОБРАЖЕНИЕ] одинаковые значения на всех проекторах.**
- **8) Чтобы согласовать цвета, настройте [ЦВЕТОВОЕ СОГЛАСОВАНИЕ].**
- **9) Отобразите внутренний тестовый шаблон «Абсолютно белый» всех проекторов.**
- **10) Установите для параметра [ВЫХОД ПОДСВЕТКИ] на всех проекторах значение 100 % или максимальное значение, которое можно установить.**
	- f В зависимости от настроек параметра [РЕЖИМ РАБОТЫ] установка для параметра [ВЫХОД ПОДСВЕТКИ] значения 100 % может быть невозможна.
- **11) На проекторе с наименьшей яркостью установите для параметра [ВЫХОД ПОДСВЕТКИ] значение 90 % или значение на 10 % ниже максимально возможного.**
- **12) Отрегулируйте параметр [ВЫХОД ПОДСВЕТКИ] на каждом проекторе.**
	- Отрегулируйте параметр [ВЫХОД ПОДСВЕТКИ] на всех прочих проекторах так, чтобы их яркость была такой же, как у проектора с наименьшей яркостью.
- **13) Установите для параметра [РЕЖИМ ПОСТОЯН.] в меню [НАСТРОЙКА УПРАВЛЕНИЯ ЯРКОСТЬЮ] значение [АВТОМАТИЧЕСКИ], а для параметра [ВЗАИМОСВЯЗЬ] - значение [ГРУППА А] на всех проекторах.**
- **14) Выберите [ПРИМЕНИТЬ] в меню [НАСТРОЙКА УПРАВЛЕНИЯ ЯРКОСТЬЮ] и нажмите кнопку <ENTER> на всех проекторах.**
	- Функция управления яркостью начнет работать.

- **Яркость корректируется автоматически после кажлого включения источника света при включении/выключении проектора и т. п.**
- Если различие в уровне яркости усилилось из-за старения источника света, а также после замены источника света, отрегулируйте управление яркостью повторно.

## **[РЕЖИМ ОЖИДАНИЯ]**

Установка потребляемой мощности в режиме ожидания.

#### **1)** Нажмите ▲▼ для выбора [РЕЖИМ ОЖИДАНИЯ].

#### **2)** Нажимайте ◆ для переключения элементов.

• При каждом нажатии этой кнопки элементы будут сменяться.

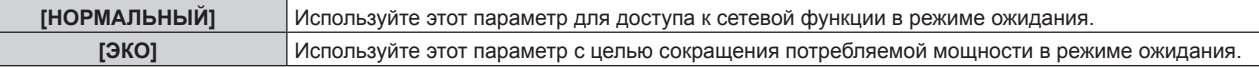

#### **Примечание**

- f Функцию осциллятора напряжения в электросети, сетевую функцию, разъем <SERIAL OUT> и часть команды RS‑232C невозможно использовать в режиме ожидания, когда установлено значение [ЭКО].
- Если во время работы проектора возникает ошибка или предупреждение, на панели управления, независимо от настроек [РЕЖИМ ОЖИДАНИЯ], отображается дисплей самодиагностики. (→ стр. 240)
- f Если выбрана установка [ЭКО], запуск проецирования после включения питания проектора может потребовать приблизительно на 10 с больше, чем при установке параметра [НОРМАЛЬНЫЙ].
- f При включенном режиме [НОРМАЛЬНЫЙ] функция подключения по сети и разъем <SERIAL OUT> становятся доступными в режиме ожидания.
- f Если установлено значение [НОРМАЛЬНЫЙ], питание может подаваться через разъем <DC OUT 1> или разъем <DC OUT 2>, даже если проектор находится в режиме ожидания. Если установлено значение [ЭКО], питание не может подаваться в режиме ожидания.
- **•** Значение параметра [РЕЖИМ ОЖИДАНИЯ] не будет возвращено к заводской настройке по умолчанию даже при выполнении команды в меню [УСТАНОВКИ ПРОЕКТОРА] → [ИНИЦИАЛИЗ] → [ПОЛЬЗОВАТЕЛЬСКИЕ НАСТРОЙКИ].

## **[ВЫКЛ. БЕЗ СИГНАЛА]**

Функция автоматического переключения источника питания проектора в режим ожидания при отсутствии входного сигнала в течение определенного времени. Время перед переключением в режим ожидания можно изменить.

#### **1)** Нажмите **▲▼** для выбора [ВЫКЛ. БЕЗ СИГНАЛА].

#### **2) Нажимайте** qw **для переключения элементов.**

• При каждом нажатии этой кнопки элементы будут сменяться.

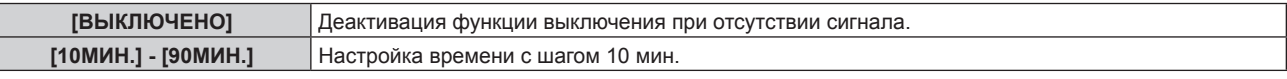

## **[ОТКЛ.ОСВ.БЕЗ СИГНАЛА]**

Эта функция предназначена для автоматического выключения источника света проектора, когда в течение определенного периода отсутствует входной сигнал. Можно установить время, по истечении которого выключается источник света.

#### 1) С помощью кнопок **▲▼** выберите параметр [ОТКЛ.ОСВ.БЕЗ СИГНАЛА].

#### **2) Для переключения значения параметра нажимайте кнопки** qw**.**

• При каждом нажатии этой кнопки элементы будут сменяться.

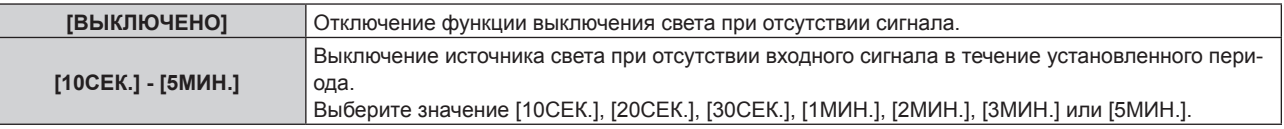

#### **Примечание**

- f Индикатор питания <ON (G)/STANDBY (R)> будет медленно мигать зеленым, когда работает функция выключения света при отсутствии сигнала, и источник света выключен.
- f Когда для параметра [ОТКЛ.ОСВ.БЕЗ СИГНАЛА] установлено любое значение, отличное от [ВЫКЛЮЧЕНО], источник света будет снова включен после выключения в результате срабатывания этой функции при условиях ниже.
	- Когда подается сигнал
- Когда отображается экран меню (OSD) или информация о входе, тестовый шаблон или предупреждающее сообщение
- Когда нажимается кнопка включения питания < |>
- g При выполнении операции отключения функции затвора (затвор: открыт), например при нажатии кнопки <SHUTTER>
- g Когда температура рабочей среды составляет около 0 °C (32 °F), и принудительно включается источник света из-за прогрева
- f Функция выключения света при отсутствии сигнала остается выключенной, если в меню [НАСТРОЙКИ ЭКРАНА] → [ЦВЕТ ФОНА] установлен параметр, отличный от [ЗАСТАВКА/УМОЛЧ] или [ЗАСТАВКА/ПОЛЬЗ], а на проецируемом изображении отображается логотип Panasonic или изображение, зарегистрированное пользователем.

## **[ЗАПУСК]**

Установка способа запуска при установке переключателя <MAIN POWER> в положение <ON>.

#### **1)** Нажмите **AV** для выбора параметра [ЗАПУСК].

#### **2) Нажмите** qw **для выбора значения элемента.**

• При каждом нажатии этой кнопки элементы будут сменяться.

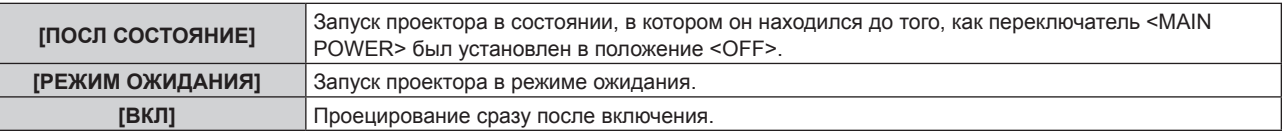

## **[ВХОД ПРИ ЗАПУСКЕ]**

Установите входной сигнал при включении проектора, чтобы начать проецирование.

#### **1)** Нажмите **AV** для выбора [ВХОД ПРИ ЗАПУСКЕ].

- **2) Нажмите кнопку <ENTER>.**
	- **Отобразится экран [ВХОД ПРИ ЗАПУСКЕ].**

#### **3) Нажмите** asqw **для выбора входа, а затем нажмите кнопку <ENTER>.**

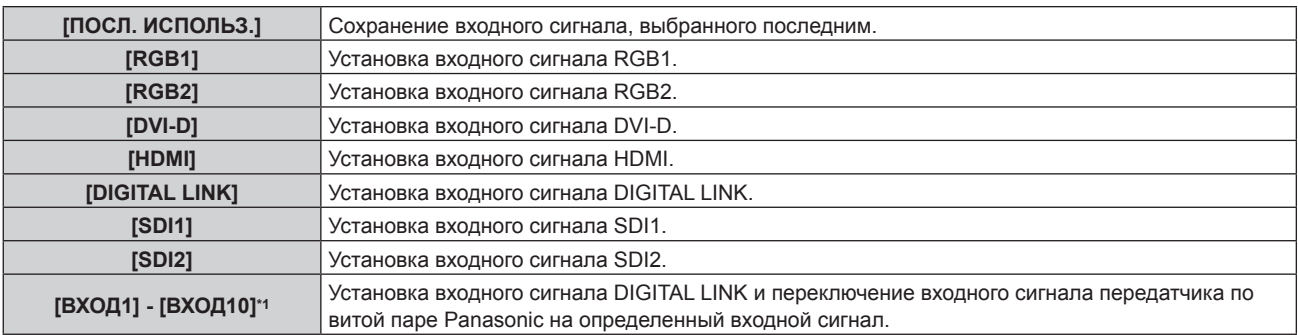

\*1 При подключении дополнительного устройства с поддержкой выхода DIGITAL LINK (модель: ET‑YFB100G, ET‑YFB200G) к проектору имя его входа устанавливается автоматически в диапазоне от [ВХОД1] до [ВХОД10]. При выборе элемента, который не отражает имя входа, оно будет отключено.

## **[ДАТА И ВРЕМЯ]**

Установите часовой пояс, дату и время встроенных часов проектора.

#### **Установка часового пояса**

- **1)** Нажмите **AV** для выбора параметра [ДАТА И ВРЕМЯ].
- **2) Нажмите кнопку <ENTER>.**
	- **Отобразится экран <b>[ДАТА И ВРЕМЯ**].
- **3) Нажмите** as **для выбора параметра [ЧАСОВОЙ ПОЯС].**
- **4) Нажмите** qw **для изменения параметра [ЧАСОВОЙ ПОЯС].**

#### **Ручная настройка даты и времени**

**1)** Нажмите **AV** для выбора параметра [ДАТА И ВРЕМЯ].

- **2) Нажмите кнопку <ENTER>. • Отобразится экран [ДАТА И ВРЕМЯ].**
- **3) Нажмите** as **для выбора параметра [НАСТРОЙКА ВРЕМЕНИ].**
- **4) Нажмите кнопку <ENTER>.**
	- **Отобразится экран [НАСТРОЙКА ВРЕМЕНИ].**
- **5)** Нажмите **▲▼** для выбора элемента, а затем нажмите ◆ для установки местной даты и **времени.**
- **6) Нажмите** as **для выбора параметра [ПРИМЕНИТЬ], а затем нажмите кнопку <ENTER>.** • Установка даты и времени будет завершена.

#### **Автоматическая настройка даты и времени.**

- **1)** Нажмите **AV** для выбора параметра [ДАТА И ВРЕМЯ].
- **2) Нажмите кнопку <ENTER>. • Отобразится экран <b>[ДАТА И ВРЕМЯ**].
- **3) Нажмите** as **для выбора параметра [НАСТРОЙКА ВРЕМЕНИ].**
- **4) Нажмите кнопку <ENTER>.**
	- **Отобразится экран [НАСТРОЙКА ВРЕМЕНИ].**
- **5)** Нажмите **▲▼** для выбора параметра [СИНХРОНИЗАЦИЯ ПО NTP], а затем нажмите **◆ д**ля **выбора значения [ВКЛ].**
- **6) Нажмите** as **для выбора параметра [ПРИМЕНИТЬ], а затем нажмите кнопку <ENTER>.**
	- Установка даты и времени будет завершена.

#### **Примечание**

- **Чтобы устанавливать дату и время автоматически, проектор должен быть подключен к сети.**
- f Если синхронизация с сервером NTP не происходит сразу же после перехода параметра [СИНХРОНИЗАЦИЯ ПО NTP] в состояние [ВКЛ], параметр [СИНХРОНИЗАЦИЯ ПО NTP] возвращается в состояние [ВЫКЛ]. Если для параметра [СИНХРОНИЗАЦИЯ ПО NTP] устанавливается значение [ВКЛ], когда сервер NTP не настроен, параметр [СИНХРОНИЗАЦИЯ ПО NTP] возвращается в состояние [ВЫКЛ].
- f Для настройки NTP-сервера подключитесь к проектору через веб-браузер. Для получения дополнительной информации см. раздел «Страница [Adjust clock]» ( $\Rightarrow$  стр. 215).
- f Параметр [ЧАСОВОЙ ПОЯС] возвращается к заводским установкам при выполнении команды в меню [УСТАНОВКИ ПРОЕКТОРА] → [ИНИЦИАЛИЗ] → [ПОЛЬЗОВАТЕЛЬСКИЕ НАСТРОЙКИ]. Однако дата и время, установленные в соответствии с местными датой и временем (универсальное глобальное время, UTC, Universal Time, Coordinated), не инициализируются и остаются прежними.
- f Необходима замена батареи внутри проектора, когда время перестает соответствовать действительному сразу после настройки. Обратитесь к дилеру.

## **[РАСПИСАНИЕ]**

Установка расписания выполнения команд на каждый день недели.

#### **Включение/выключение функции расписания**

#### **1)** Нажмите **AV** для выбора параметра [РАСПИСАНИЕ].

#### **2) Нажимайте** qw **для переключения элементов.**

• При каждом нажатии этой кнопки элементы будут сменяться.

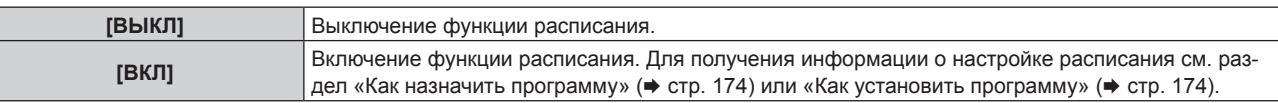

#### **Примечание**

f Когда для параметра [РАСПИСАНИЕ] установлено значение [ВКЛ], если в меню [УСТАНОВКИ ПРОЕКТОРА] → [РЕЖИМ ОЖИДАНИЯ] установлено значение [ЭКО], настройка [РЕЖИМ ОЖИДАНИЯ] автоматически переключается на [НОРМАЛЬНЫЙ], и ее нельзя изменить на [ЭКО]. Значение параметра [РЕЖИМ ОЖИДАНИЯ] не вернется к первоначальному, даже если для параметра [РАСПИСАНИЕ] установлено значение [ВЫКЛ] в этом состоянии.

#### **Как назначить программу**

- **1)** Нажмите ▲▼ для выбора параметра [РАСПИСАНИЕ].
- **2) Нажмите** qw **для выбора параметра [ВКЛ], а затем нажмите кнопку <ENTER>. • Отобразится экран <b>[РАСПИСАНИЕ**].
- **3) Выберите и назначьте программу для каждого дня недели.**
	- $\bullet$  Нажмите  $\blacktriangle\blacktriangledown$  для выбора дня недели, а затем нажмите  $\blacktriangle\blacktriangledown$  для выбора номера программы.
	- Можно установить программу под номером от 1 до 7. «- - » означает, что номер программы еще не назначен.

#### **Как установить программу**

Установка до 16 команд для каждой программы.

- **1)** Нажмите **AV** для выбора параметра [РАСПИСАНИЕ].
- **2) Нажмите** qw **для выбора параметра [ВКЛ], а затем нажмите кнопку <ENTER>. • Отобразится экран [РАСПИСАНИЕ].**
- 3) Нажмите ▲▼ для выбора параметра [РЕДАКТИРОВАНИЕ ПРОГРАММЫ].
- **4) Нажмите** qw **для выбора номера программы, затем нажмите кнопку <ENTER>.**
- **5)** Нажмите **AV** для выбора номера команды, а затем нажмите кнопку <ENTER>. • С помощью  $\blacklozenge$  можно изменить страницу.
- **6) Нажмите** asqw**, чтобы выбрать [ВРЕМЯ], а затем нажмите кнопку <ENTER>.** • Проектор находится в режиме настройки (время мигает).
- **7)** Нажмите <  $\blacklozenge$ , чтобы выбрать значение «час» или «минута», нажимайте  $\blacktriangle$   $\blacktriangledown$  или кнопки с **цифрами (<0> - <9>), чтобы установить время, а затем нажмите кнопку <ENTER>.**
- **8)** Нажмите **AV < > Для выбора [КОМАНДА].**
- **9) Нажмите кнопку <ENTER>.**
	- **Отобразится экран [КОМАНДА]** для ввода детальной информации.
- **10)** Нажмите ▲▼ для выбора параметра [КОМАНДА].
	- f Для параметра [КОМАНДА], для которого необходимы расширенные настройки, элементы расширенных настроек будут переключаться при каждом нажатии  $\blacklozenge$ .
	- Когда выбран элемент [ВХОД], нажмите кнопку <ENTER>, а затем выберите входной сигнал для настройки с помощью кнопок  $\blacktriangle \blacktriangledown \blacktriangle$ .

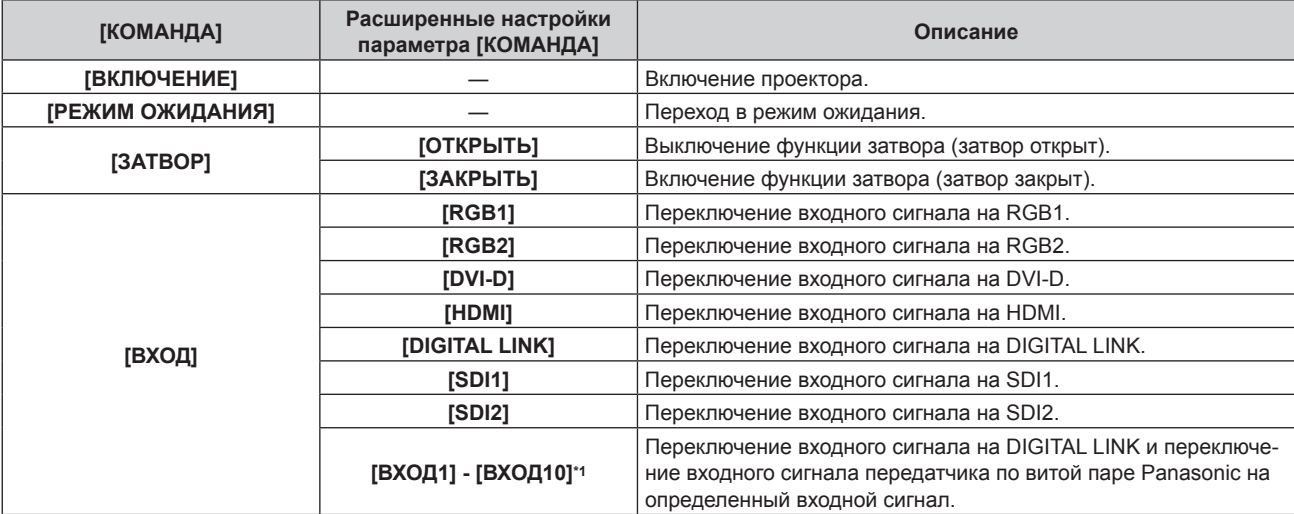

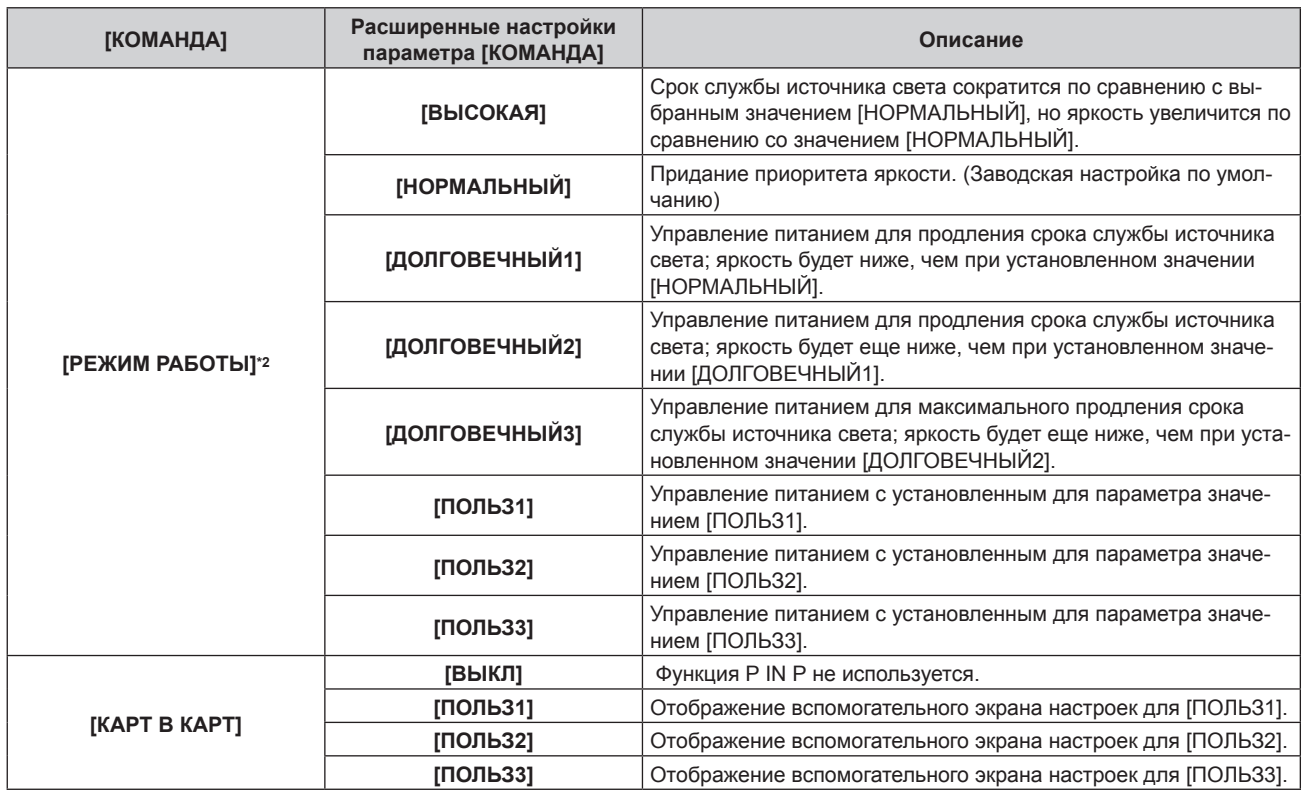

\*1 При подключении дополнительного устройства с поддержкой выхода DIGITAL LINK (модель: ET‑YFB100G, ET‑YFB200G) к проектору имя его входа устанавливается автоматически в диапазоне от [ВХОД1] до [ВХОД10]. При выборе элемента, который не отражает имя входа, оно будет отключено.

\*2 В случае изменения настроек во время эксплуатации проектора возможно уменьшение времени, в течение которого яркость источника света падает вдвое, а также снижение самой яркости.

#### **11) Нажмите кнопку <ENTER>.**

- Команда зафиксирована, и отображается слева от выбранной команды.
- Установив команду, нажмите кнопку <MENU>, чтобы закрыть экран подробных настроек.

#### **12) Нажмите ▲**  $\blacktriangledown$  **• чтобы выбрать [ЗАПОМНИТЬ], а затем нажмите кнопку <ENTER>.**

#### **Примечание**

- f Для удаления уже установленной команды нажмите кнопку <DEFAULT> на пульте дистанционного управления, когда отображается экран шага **5)**, или выберите [УДАЛИТЬ] на экране шага **6)** и нажмите кнопку <ENTER>.
- f Если на одно и то же время установлено несколько команд, то они выполняются в хронологическом порядке, начиная с наименьшего номера команды.
- $\bullet$  Время работы будет соответствовать местному времени. ( $\Rightarrow$  стр. 172)

f Если, прежде чем выполнится команда, установленная в [РАСПИСАНИЕ], выполняется операция, запрошенная с помощью пульта дистанционного управления, панели управления проектора или команды управления, то команда, установленная с помощью функции расписания, может не выполниться.

## **[MULTI PROJECTOR SYNC]**

Настройка функции синхронизации контраста и функции синхронизации затвора.

Функция синхронизации контраста – это функция, которая используется для отображения совмещенного экрана со сбалансированным контрастом путем распределения уровня яркости входного видеосигнала по всем проекторам при создании экрана мульти-отображения путем соединения проецируемых изображений с нескольких проекторов. Функция синхронизации затвора предназначена для синхронизации режима работы затвора на указанном проекторе с другими проекторами, можно также синхронизировать эффекты при использовании функции затвора, в том числе плавное появление и затухание.

Чтобы использовать функцию синхронизации контраста и функцию синхронизации затвора, требуется подключить проекторы, предназначенные для синхронизации петлей с использованием гирляндного соединения, к разъемам <MULTI PROJECTOR SYNC IN> и <MULTI PROJECTOR SYNC OUT>. Для получения дополнительной информации о подключении проекторов см. раздел «Пример подключения при использовании функции синхронизации контраста/функции синхронизации затвора» ( $\Rightarrow$  стр. 62).

#### **Примечание**

• Режим работы механического затвора не входит в функцию синхронизации затвора.

<sup>•</sup> Функцию синхронизации контраста и функцию синхронизации затвора можно использовать одновременно.

#### **Глава 4 Настройки — Меню [УСТАНОВКИ ПРОЕКТОРА]**

- Элементы меню в меню [УСТАНОВКИ ПРОЕКТОРА] → [MULTI PROJECTOR SYNC] аналогичны следующим элементам настройки.  $\vdash$  Меню [ИЗОБРАЖЕНИЕ]  $\rightarrow$  [ДИНАМ. КОНТРАСТ]  $\rightarrow$  [ПОЛЬЗОВАТЕЛЬ]  $\rightarrow$  [MULTI PROJECTOR SYNC]
- $-$  Меню [НАСТРОЙКИ ЭКРАНА] → [НАСТРОЙКА ЗАТВОРА] → [MULTI PROJECTOR SYNC]
- f Параметр [НАСТРОЙКА 3D SYNC] отключен и для него зафиксировано значение [ВЫКЛ], если для параметра [MULTI PROJECTOR SYNC] → [РЕЖИМ] установлено любое значение, отличное от [ВЫКЛ].
- f Следующие параметры отключены, а функция синхронизации контраста и функция синхронизации затвора недоступны, если для параметра [НАСТРОЙКА 3D SYNC] установлено любое значение, отличное от [ВЫКЛ].
	- $G M$ еню [ИЗОБРАЖЕНИЕ]  $\rightarrow$  [ДИНАМ. КОНТРАСТ]  $\rightarrow$  [ПОЛЬЗОВАТЕЛЬ]  $\rightarrow$  [MULTI PROJECTOR SYNC]
	- $M$ еню [НАСТРОЙКИ ЭКРАНА] → [НАСТРОЙКА ЗАТВОРА] → [MULTI PROJECTOR SYNC]
	- g Меню [УСТАНОВКИ ПРОЕКТОРА] → [MULTI PROJECTOR SYNC]

#### **Настройка функции синхронизации контраста**

#### 1) С помощью кнопок **AV** выберите параметр [MULTI PROJECTOR SYNC].

#### **2) Нажмите кнопку <ENTER>.**

 $\bullet$  Отобразится экран **[MULTI PROJECTOR SYNC]**.

#### **3)** С помощью кнопок ▲▼ выберите параметр [РЕЖИМ].

#### **4) С помощью кнопок** qw **переключите элемент.**

• При каждом нажатии этой кнопки элементы будут сменяться.

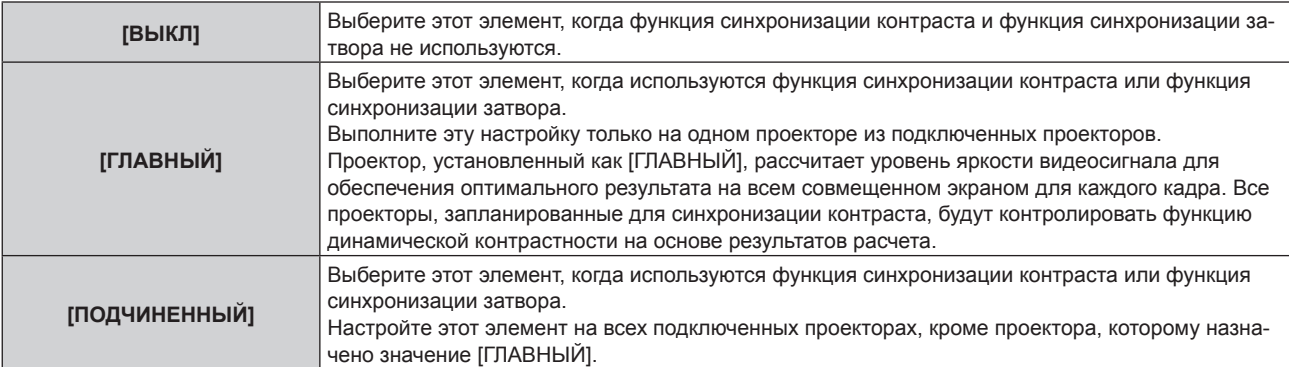

• Когда выбрано любое другое значение, кроме [ВЫКЛ], результат диагностики отображается в параметре [СОСТОЯНИЕ СВЯЗИ], указывая, все ли проекторы, включая проекторы, предназначенные для синхронизации, подключены правильно, и правильно ли настроен параметр [РЕЖИМ].

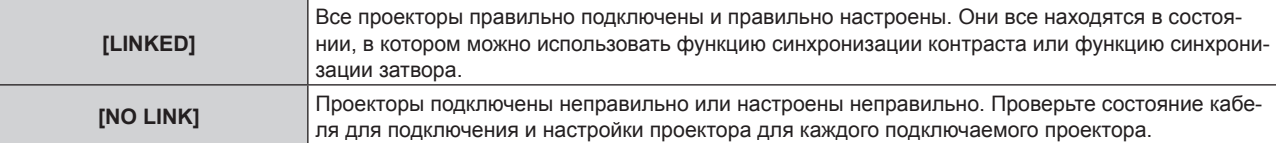

#### **5)** С помощью кнопок ▲▼ выберите параметр [СИНХРОНИЗАЦИЯ КОНТРАСТА].

#### **6) С помощью кнопок** qw **переключите элемент.**

• При каждом нажатии этой кнопки элементы будут сменяться.

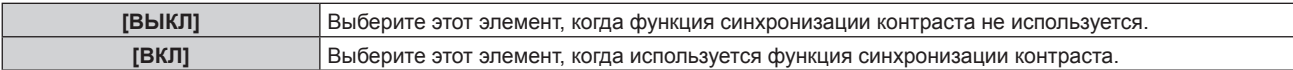

#### **Примечание**

f Функция синхронизации контраста будет работать при выполнении всех следующих условий.

- Все подключаемые проекторы соединяются петлей с использованием гирляндного соединения. (Максимум 64 проектора) - Для параметра [РЕЖИМ] на одном из подключаемых проекторов устанавливается значение [ГЛАВНЫЙ], а для параметра

- [РЕЖИМ] на всех других проекторах устанавливается значение [ПОДЧИНЕННЫЙ].
- Для параметра [СИНХРОНИЗАЦИЯ КОНТРАСТА] на проекторах, на которых должна выполняться синхронизация контраста, устанавливается значение [ВКЛ].
- f Можно установить для параметра [СИНХРОНИЗАЦИЯ КОНТРАСТА] значение [ВЫКЛ] для подключаемых проекторов, которые не требуется синхронизировать.

#### **Настройка функции синхронизации затвора**

- **1)** С помощью кнопок ▲▼ выберите параметр [MULTI PROJECTOR SYNC].
- **2) Нажмите кнопку <ENTER>.**
	- $\bullet$  Отобразится экран **[MULTI PROJECTOR SYNC]**.
- **3)** С помощью кнопок ▲▼ выберите параметр [РЕЖИМ].
- **4) С помощью кнопок** qw **переключите элемент.**

• При каждом нажатии этой кнопки элементы будут сменяться.

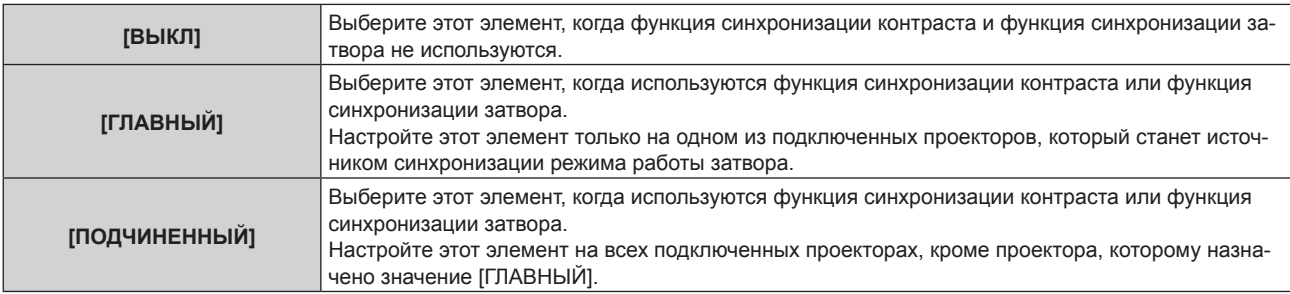

f Когда выбрано любое другое значение, кроме [ВЫКЛ], результат диагностики отображается в параметре [СОСТОЯНИЕ СВЯЗИ], указывая, все ли проекторы, включая проекторы, предназначенные для синхронизации, подключены правильно, и правильно ли настроен параметр [РЕЖИМ].

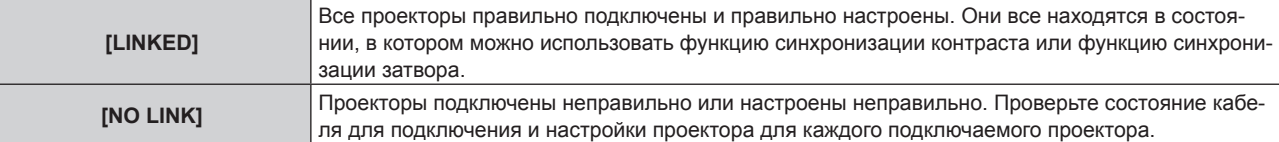

#### **5)** С помощью кнопок ▲▼ выберите параметр [СИНХРОНИЗАЦИЯ ЗАТВОРА].

#### **6)** С помошью кнопок **ID** переключите элемент.

• При каждом нажатии этой кнопки элементы будут сменяться.

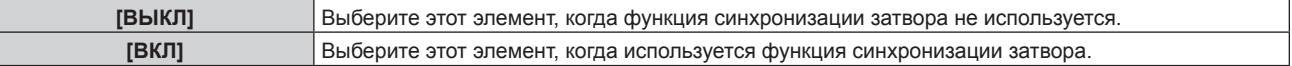

#### **Примечание**

f Функция синхронизации затвора будет работать при выполнении всех следующих условий.

- Все подключаемые проекторы соединяются петлей с использованием гирляндного соединения. (Максимум 64 проектора) - Для параметра [РЕЖИМ] на одном из подключаемых проекторов устанавливается значение [ГЛАВНЫЙ], а для параметра
- [РЕЖИМ] на всех других проекторах устанавливается значение [ПОДЧИНЕННЫЙ].
- Для параметра [СИНХРОНИЗАЦИЯ ЗАТВОРА] на проекторах, на которых должна выполняться синхронизация затвора, устанавливается значение [ВКЛ].
- f Можно установить для параметра [СИНХРОНИЗАЦИЯ ЗАТВОРА] значение [ВЫКЛ] для подключаемых проекторов, которые не требуется синхронизировать.
- f При использовании функции синхронизации затвора режим работы затвора будет соответствовать настройке в меню [НАСТРОЙКИ ЭКРАНА] → [НАСТРОЙКА ЗАТВОРА] на проекторе, для параметра [РЕЖИМ] которого установлено значение [ГЛАВНЫЙ].
- f Когда входной сигнал для каждого подключенного проектора не синхронизируется, время работы затвора на разных проекторах может сместиться до 1 кадра при использовании функции синхронизации затвора.
- f Функцией затвора проекторов, на которых для параметра [РЕЖИМ] установлено значение [ПОДЧИНЕННЫЙ], можно управлять по отдельности. В таком случае режим работы затвора будет соответствовать настройкам в меню [НАСТРОЙКИ ЭКРАНА] → [НАСТРОЙКА ЗАТВОРА], выполненным на этом проекторе.

## **[RS-232C]**

Установите условия связи разъемов <SERIAL IN>/<SERIAL OUT>. Для получения дополнительной информации о связи RS-232C см. раздел «Разъем <SERIAL IN>/<SERIAL OUT>» (→ стр. 254).

#### **Установка условия связи разъема <SERIAL IN>**

**1)** Нажмите **AV** для выбора параметра [RS-232C].

**2) Нажмите кнопку <ENTER>.**

f Отобразится экран **[RS-232C]**.

- 3) Нажмите **▲ ▼** для выбора параметра [ВЫБОР ВХОДА].
- **4) Нажмите** qw **для выбора значения элемента.**

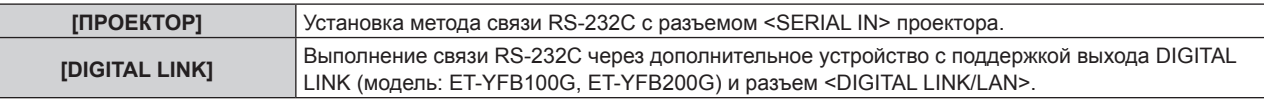

#### **5)** Нажмите **▲▼** для выбора [СКОР БОД(ВХ)].

#### **6) Нажимайте** qw **для переключения элементов.**

• При каждом нажатии этой кнопки элементы будут сменяться.

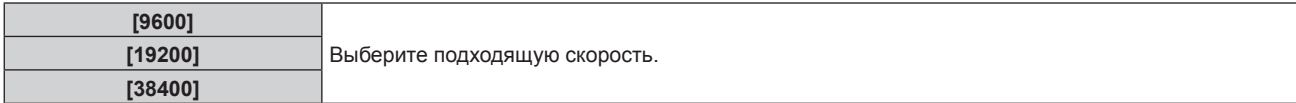

### **7)** Нажмите ▲▼ для выбора [ЧЕТНОСТЬ(ВХ)].

#### **8) Нажимайте** qw **для переключения элементов.**

• При каждом нажатии этой кнопки элементы будут сменяться.

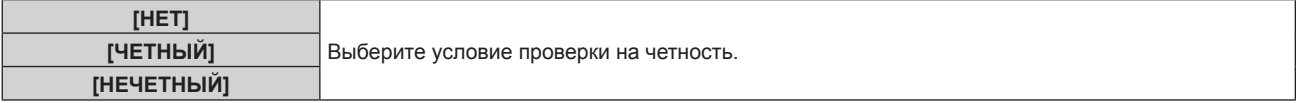

#### **Установка условия связи разъема <SERIAL OUT>**

**1)** Нажмите **AV** для выбора параметра [RS-232C].

#### **2) Нажмите кнопку <ENTER>.**

f Отобразится экран **[RS-232C]**.

#### **3)** Нажмите ▲▼ для выбора [СКОР БОД(ВЫХ)].

#### **4) Нажимайте** qw **для переключения элементов.**

• При каждом нажатии этой кнопки элементы будут сменяться.

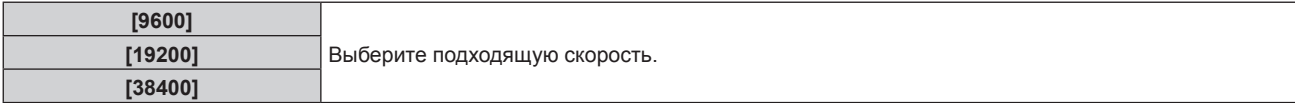

#### **5)** Нажмите **▲▼** для выбора [ЧЕТНОСТЬ(ВЫХ)].

#### **6) Нажимайте** qw **для переключения элементов.**

• При каждом нажатии этой кнопки элементы будут сменяться.

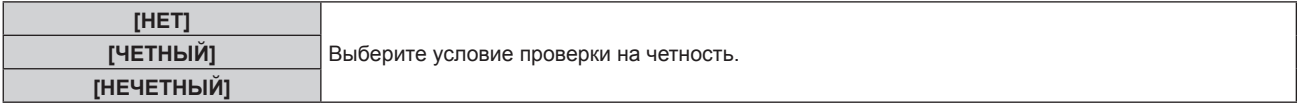

#### **Установка ответа**

- **1)** Нажмите **AV** для выбора параметра [RS-232C].
- **2) Нажмите кнопку <ENTER>.**
	- Отобразится экран [RS-232C].
- 3) Нажмите ▲▼ для выбора [ОТКЛИК (ВСЕ ПРОЕКТОРЫ)].

#### **4) Нажимайте** qw **для переключения элементов.**

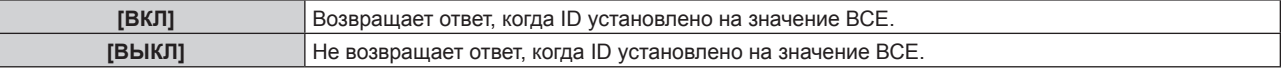

#### **5)** Нажмите **AV** для выбора [ГРУППА].

#### **6) Нажимайте** qw **для переключения элементов.**

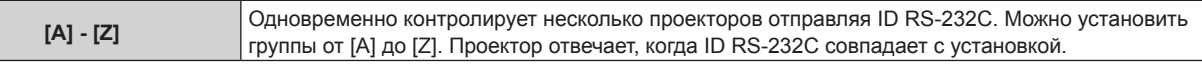

#### **7)** Нажмите ▲▼ для выбора [ОТКЛИК (ГРУППА ПРОЕКТОРОВ)].

#### **8) Нажимайте** qw **для переключения элементов.**

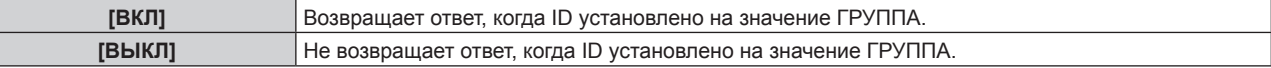

#### **Примечание**

Ī

- f Когда для параметра [ВЫБОР ВХОДА] установлено значение [DIGITAL LINK], связь через последовательный разъем возможна только при подключении соответствующего устройства, такого как дополнительное устройство с поддержкой выхода DIGITAL LINK (модель: ET‑YFB100G, ET‑YFB200G), к разъему <DIGITAL LINK/LAN>.
- f При передаче логотипов через дополнительное устройство с поддержкой выхода DIGITAL LINK (модель: ET‑YFB100G, ET‑YFB200G) для параметра «NO SIGNAL SLEEP» устройства с поддержкой выхода DIGITAL LINK должно быть установлено значение «OFF», чтобы избежать сбоев при связи.
- f Когда для параметра [ВЫБОР ВХОДА] установлено значение [DIGITAL LINK], устанавливается фиксированная скорость связи 9 600 bps и значение проверки на четность «НЕТ».

## **[РЕЖИМ REMOTE2]**

Можно настроить разъем <REMOTE 2 IN>.

#### **1)** Нажмите **AV** для выбора [РЕЖИМ REMOTE2].

#### **2) Нажимайте** qw **для переключения элементов.**

• При каждом нажатии этой кнопки элементы будут сменяться.

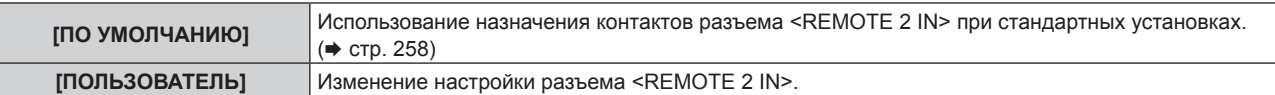

f Если выбран параметр [ПОЛЬЗОВАТЕЛЬ], перейдите к шагу **3)**.

- **3) Нажмите кнопку <ENTER>.**
- **4)** Нажмите ▲▼, чтобы выбрать одну из настроек [PIN2] [PIN8], а затем нажмите ◆▶, чтобы **изменить значение.**

## **[ФУНКЦИОНАЛЬНАЯ КНОПКА]**

Задайте функцию кнопке <FUNCTION> на пульте дистанционного управления.

#### **1)** Нажмите ▲▼ для выбора параметра [ФУНКЦИОНАЛЬНАЯ КНОПКА].

#### **2) Нажмите кнопку <ENTER>.**

- **Отобразится экран [ФУНКЦИОНАЛЬНАЯ КНОПКА].**
- **3)** Нажмите ▲▼, чтобы выбрать функцию.

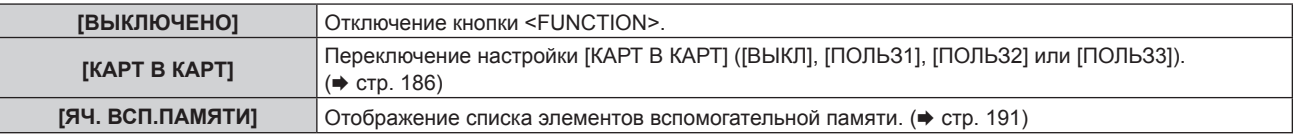

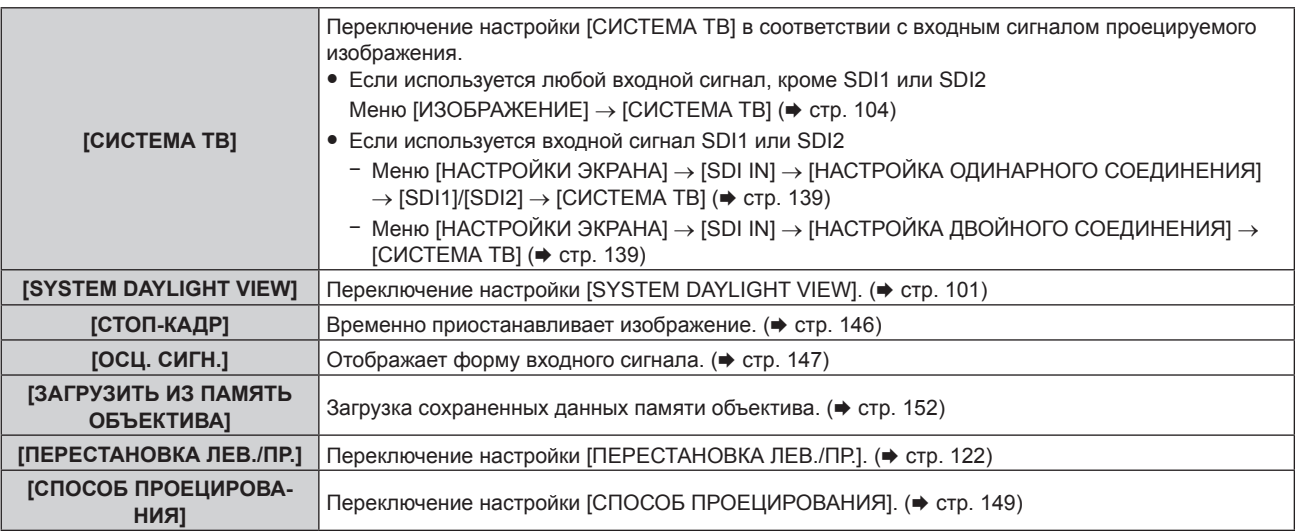

### **4) Нажмите кнопку <ENTER>.**

## **[СОСТОЯНИЕ]**

Отображение состояния проектора.

## **1)** Нажмите ▲▼ для выбора параметра [СОСТОЯНИЕ].

#### **2) Нажмите кнопку <ENTER>.**

f Отобразится экран **[СОСТОЯНИЕ]**.

### **3) Нажмите** qw **для переключения страниц.**

• При каждом нажатии этой кнопки страница будет сменяться.

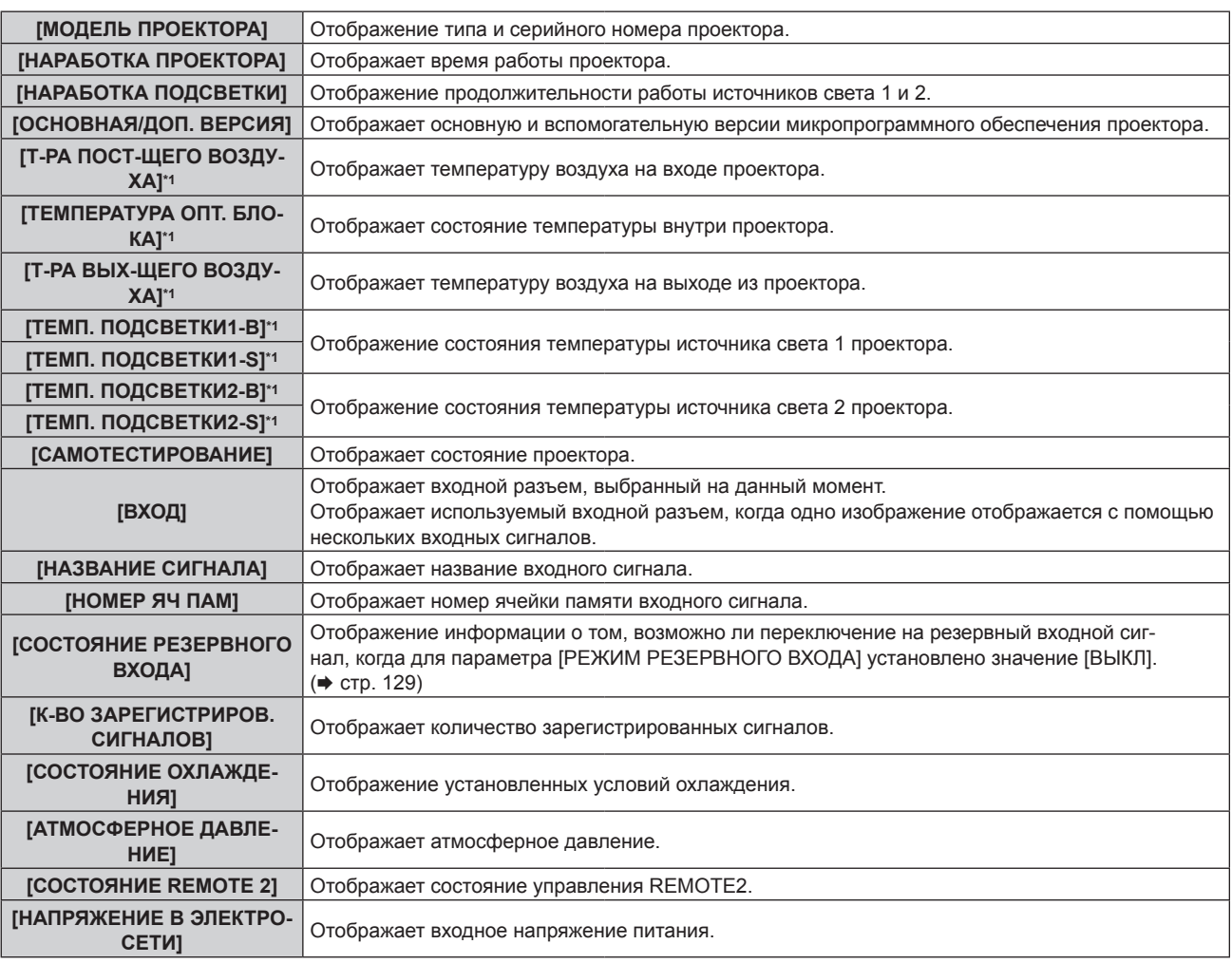
# **Глава 4 Настройки — Меню [УСТАНОВКИ ПРОЕКТОРА]**

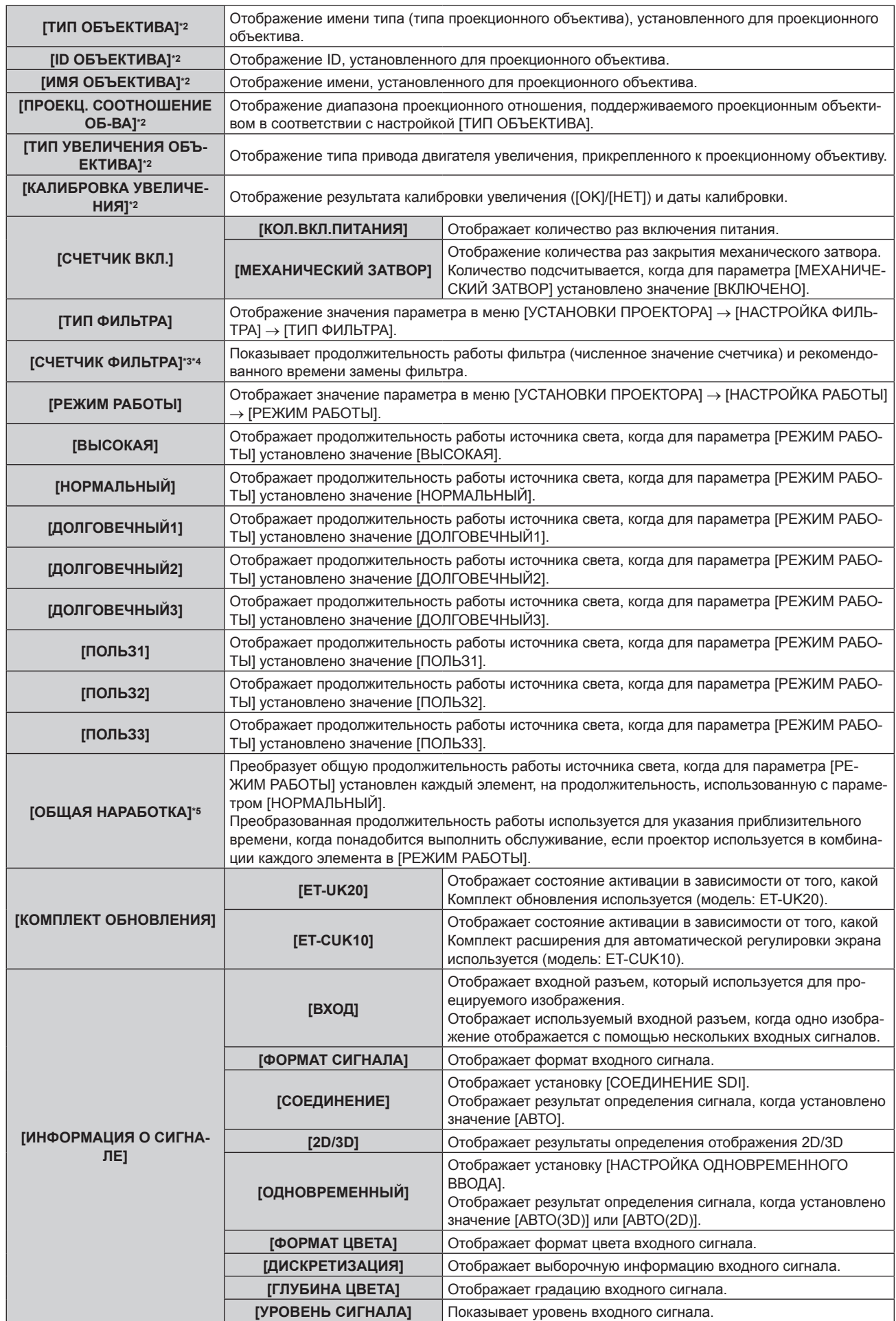

# **Глава 4 Настройки — Меню [УСТАНОВКИ ПРОЕКТОРА]**

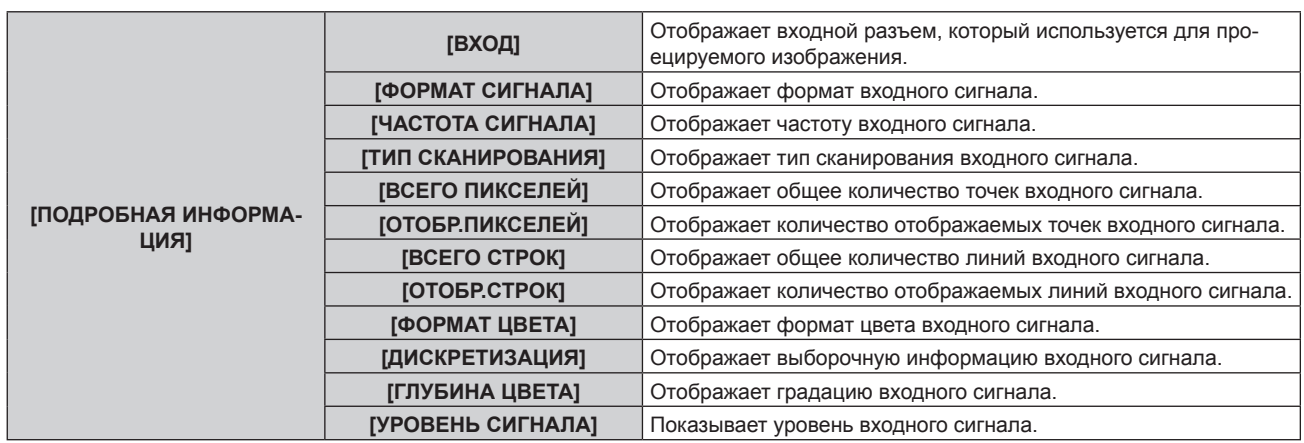

\*1 Состояние температуры отображается с помощью текста соответствующего цвета (зеленого/желтого/красного) и шкалы регулировки. Используйте проектор в диапазоне, в котором индикация зеленая.

\*2 Это отображается только в том случае, когда стандартный двигатель постоянного тока, установленный на устройство Вариообъектив (модель: ET‑D75LE6, ET‑D75LE8, ET‑D75LE10, ET‑D75LE20, ET‑D75LE30, ET‑D75LE40 и пр.), заменен шаговым двигателем с использованием устройства Комплект шагового двигателя (модель: ET‑D75MKS10), или когда прикреплен проекционный объектив с шаговым двигателем.

\*3 В описанных ниже случаях рекомендованное время замены фильтра не установлено и оно не отображается. В меню [УСТАНОВКИ ПРОЕКТОРА] → [НАСТРОЙКА РАБОТЫ] → [РЕЖИМ РАБОТЫ] установлено значение [НОРМАЛЬНЫЙ], [ПОЛЬЗ1], [ПОЛЬЗ2] или [ПОЛЬЗ3], а в меню [УСТАНОВКИ ПРОЕКТОРА] → [НАСТРОЙКА ФИЛЬТРА] → [ТИП ФИЛЬТРА] установлено значение [ДОЛГОВЕЧНЫЙ] В меню [УСТАНОВКИ ПРОЕКТОРА] → [НАСТРОЙКА РАБОТЫ] → [РЕЖИМ РАБОТЫ] установлено значение [ДОЛГОВЕЧНЫЙ1], [ДОЛГОВЕЧНЫЙ2] или [ДОЛГОВЕЧНЫЙ3]

- \*4 Если продолжительность работы фильтра превышает рекомендованное время замены фильтра, то продолжительность работы отображается красным цветом.
- \*5 [ОБЩАЯ НАРАБОТКА] можно получить в результате вычисления по следующей формуле. Значения, полученные в результате вычисления по формуле, содержат небольшую погрешность.

#### **Формула преобразования для [ОБЩАЯ НАРАБОТКА]**

**A** x 2,5 + **B** x 1,0 + **C** x 0,5 + **D** x 0,3 + **E** x 0,2

- f **A**: продолжительность работы источника света, когда для параметра [РЕЖИМ РАБОТЫ] установлено значение [ВЫСОКАЯ]
- f **B**: продолжительность работы источника света, когда для параметра [РЕЖИМ РАБОТЫ] установлено значение [НОРМАЛЬНЫЙ], [ПОЛЬЗ1], [ПОЛЬЗ2] или [ПОЛЬЗ3]
- f **C**: продолжительность работы источника света, когда для параметра [РЕЖИМ РАБОТЫ] установлено значение [ДОЛГОВЕЧНЫЙ1]
- f **D**: продолжительность работы источника света, когда для параметра [РЕЖИМ РАБОТЫ] установлено значение [ДОЛГОВЕЧНЫЙ2]
- f **E**: продолжительность работы источника света, когда для параметра [РЕЖИМ РАБОТЫ] установлено значение [ДОЛГОВЕЧНЫЙ3]

# **Примечание**

- Информацию о состоянии можно передать по электронной почте на адреса (до двух), установленные в «Страница [E-mail set up]» (x стр. 216), если нажать кнопку <ENTER> во время отображения страниц 1/6 – 5/6 экрана **[СОСТОЯНИЕ]**.
- f Подробная информация входного сигнала отображается после нажатия кнопки <ENTER> во время отображения страницы 6/6 экрана **[СОСТОЯНИЕ]**. Информация для нескольких входных сигналов может отображаться в зависимости от проецируемого изображения. Переключайте страницы с помощью кнопок  $\blacklozenge$ .
- f Есть элементы, которые отображаются или не отображаются в параметрах [ИНФОРМАЦИЯ О СИГНАЛЕ] и [ПОДРОБНАЯ ИНФОРМАЦИЯ] в зависимости от настройки или входного сигнала.
- f В случае неисправности проектора можно просмотреть подробную информацию об ошибке, нажав кнопку <DEFAULT> на экране **[СОСТОЯНИЕ]**.
- f Дополнительную информацию об отображаемых в [САМОТЕСТИРОВАНИЕ] данных см. в разделе «Дисплей самодиагностики» (→ стр. 240).

# **[ОСЦ. НАПРЯЖ. В ЭЛЕКТРОСЕТИ]**

Включение или отключение функции осциллятора напряжения в электросети. Значение напряжения входного питания можно отобразить на дисплее самодиагностики с боковой стороны проектора при включении этой функции.

**1)** Нажмите ▲▼ для выбора параметра [ОСЦ. НАПРЯЖ. В ЭЛЕКТРОСЕТИ].

# **2) Нажмите** qw **для выбора значения элемента.**

• При каждом нажатии этой кнопки элементы будут сменяться.

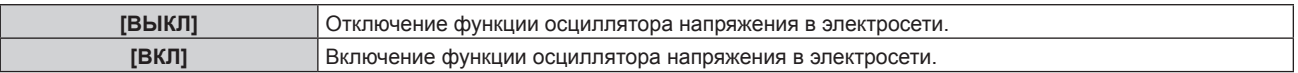

# **Примечание**

- При установленном значении [ВКЛ] значение входного напряжения питания всегда отображается на дисплее самодиагностики при включении основного питания проектора.
- Даже при установленном значении [ВЫКЛ] значение входного напряжения питания может временно отображаться на дисплее самодиагностики с помощью кнопки пульта дистанционного управления. (• стр. 89)
- f Значение напряжения входного питания невозможно отобразить на дисплее самодиагностики в режиме ожидания, когда в меню  $[YCTAHOBKU \Pi POEKTOPA] \rightarrow [PEKUM \nOKKU AHHX] \leftrightarrow \text{crp. } 171) \text{ycrahobneho yharbendu (3KO].}$

# **[НАСТРОЙКА ФИЛЬТРА]**

Установите тип фильтра. Также можно сбросить время выполнения фильтра (числовое значение счетчика).

# **Настройка параметра [ТИП ФИЛЬТРА]**

Выберите тип фильтра, установленного на проекторе.

- **1)** С помощью кнопок ▲▼ выберите параметр [НАСТРОЙКА ФИЛЬТРА].
- **2) Нажмите кнопку <ENTER>.**
	- f Отобразится экран **[НАСТРОЙКА ФИЛЬТРА]**.
- **3)** С помощью кнопок ▲▼ выберите параметр [ТИП ФИЛЬТРА].
	- **Отобразится экран [ТИП ФИЛЬТРА].**

# **4) С помощью кнопок** qw **переключите элемент.**

• При каждом нажатии этой кнопки элементы будут сменяться.

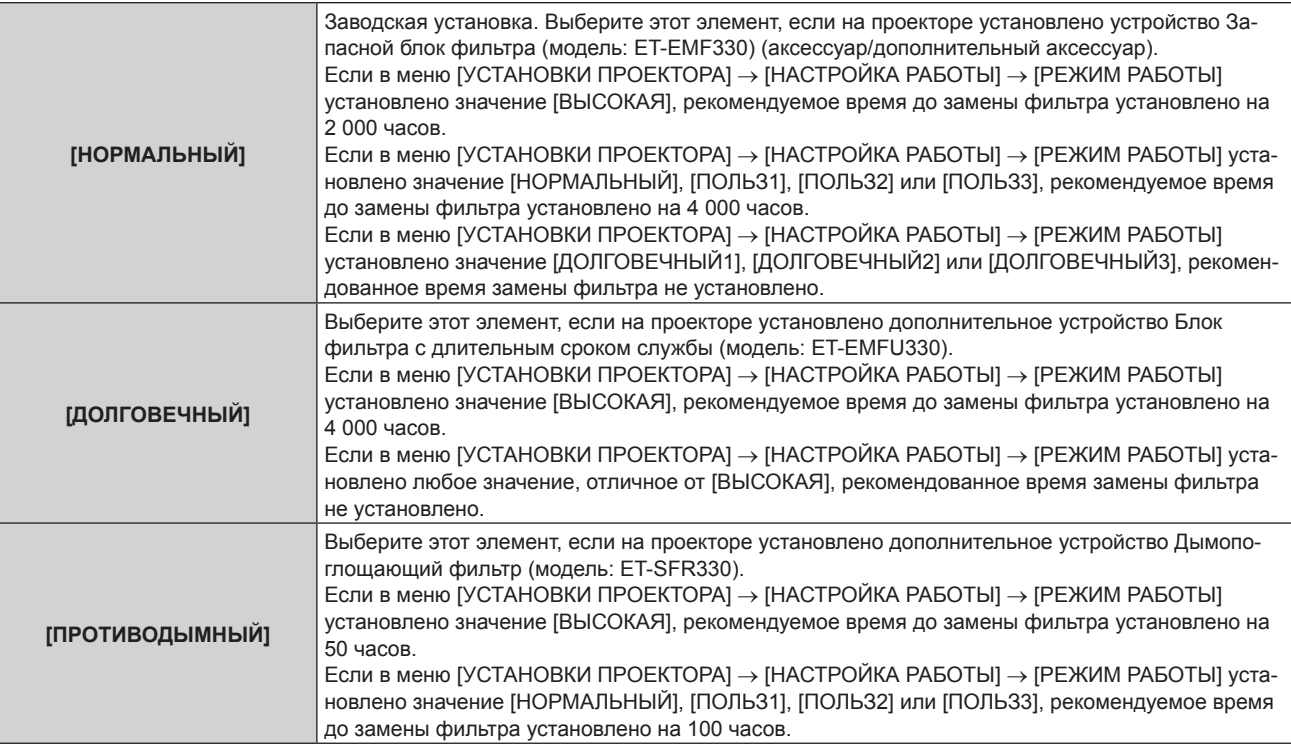

#### **Примечание**

- f В меню [УСТАНОВКИ ПРОЕКТОРА] → [НАСТРОЙКА РАБОТЫ] → [РЕЖИМ РАБОТЫ] невозможно установить значение [ДОЛГОВЕЧНЫЙ1], [ДОЛГОВЕЧНЫЙ2] или [ДОЛГОВЕЧНЫЙ3], если для параметра [ТИП ФИЛЬТРА] установлено значение [ПРОТИВОДЫМНЫЙ]. Установите для параметра [РЕЖИМ РАБОТЫ] значение [ВЫСОКАЯ], [НОРМАЛЬНЫЙ], [ПОЛЬЗ1], [ПОЛЬЗ2] или [ПОЛЬЗ3] при использовании дополнительного фильтра Дымопоглощающий фильтр (модель: ET‑SFR330).
- f Если продолжительность работы фильтра превышает рекомендованное время замены установленного фильтра, время отображается красным цветом в следующем меню. Выполните обслуживание или замену фильтра.
- [НАСТРОЙКА ФИЛЬТРА] → [СБРОС СЧЕТЧИКА ФИЛЬТРА]
- $ICOCTOSHUEI \rightarrow ICHETUJK$  ФИЛЬТРАІ
- Выполните обслуживание или замену фильтра в следующих случаях.
- g Фильтр засорен, из-за чего на экране появляется сообщение о замене фильтра, а индикатор фильтра <FILTER> загорается красным.
- f Продолжение использования проектора с неправильными установками может привести к сбою.

# **Сброс элемента [СЧЕТЧИК ФИЛЬТРА]**

Сбросьте время выполнения фильтра (числовое значение счетчика).

- **1)** С помощью кнопок ▲▼ выберите параметр [НАСТРОЙКА ФИЛЬТРА].
- **2) Нажмите кнопку <ENTER>.**
	- f Отобразится экран **[НАСТРОЙКА ФИЛЬТРА]**.
- **3) С помощью кнопок ▲▼ выберите параметр [СБРОС СЧЕТЧИКА ФИЛЬТРА], а затем нажмите кнопку <ENTER>.**
- **4) Когда отобразится экран подтверждения, с помощью кнопок** qw **выберите [ДА], а затем нажмите кнопку <ENTER>.**
	- $\bullet$  В меню [УСТАНОВКИ ПРОЕКТОРА]  $\to$  [СОСТОЯНИЕ]  $\to$  [СЧЕТЧИК ФИЛЬТРА] отображается как «0».

# **Примечание**

f Если установлено рекомендованное время замены фильтра, то продолжительность работы фильтра (численное значение счетчика) и рекомендованное время замены фильтра отображаются в параметре [СБРОС СЧЕТЧИКА ФИЛЬТРА].

# **[СОХРАНИТЬ ПОЛЬЗОВАТЕЛЬСКИЕ НАСТРОЙКИ]**

Сохраните различные значения настроек во встроенной памяти проектора в качестве резервных копий.

- **1)** Нажмите ▲▼ для выбора параметра [СОХРАНИТЬ ПОЛЬЗОВАТЕЛЬСКИЕ НАСТРОЙКИ].
- **2) Нажмите кнопку <ENTER>.**
	- **Отобразится экран [ПАРОЛЬ БЛОКИРОВКИ].**
- **3) Введите пароль доступа и нажмите кнопку <ENTER>.**
- **4) Когда отобразится экран подтверждения, нажмите** qw**, чтобы выбрать [ДА], а затем нажмите кнопку <ENTER>.**
	- f [В ПРОЦЕССЕ] отображается в процессе сохранения данных.

# **Примечание**

- f Данные, заданные с помощью компьютерного приложения, не включены в [ПОЛЬЗОВАТЕЛЬСКИЕ НАСТРОЙКИ].
- f Данные, сохраненные путем выполнения команды [СОХРАНИТЬ ПОЛЬЗОВАТЕЛЬСКИЕ НАСТРОЙКИ], не удаляются, даже если выполняется команда в меню [УСТАНОВКИ ПРОЕКТОРА] → [ИНИЦИАЛИЗ] → [ПОЛЬЗОВАТЕЛЬСКИЕ НАСТРОЙКИ].

# **[ЗАГРУЗИТЬ ПОЛЬЗОВАТЕЛЬСКИЕ НАСТРОЙКИ]**

Загрузите различные значения настроек во встроенной памяти проектора, сохраненных в качестве резервных копий.

- **1)** Нажмите ▲▼ для выбора параметра [ЗАГРУЗИТЬ ПОЛЬЗОВАТЕЛЬСКИЕ НАСТРОЙКИ].
- **2) Нажмите кнопку <ENTER>.**
	- **Отобразится экран <b>[ПАРОЛЬ БЛОКИРОВКИ**].
- **3) Введите пароль доступа и нажмите кнопку <ENTER>.**
- **4) Когда отобразится экран подтверждения, нажмите** qw**, чтобы выбрать [ДА], а затем нажмите кнопку <ENTER>.**

# **Примечание**

- f После выполнения команды [ЗАГРУЗИТЬ ПОЛЬЗОВАТЕЛЬСКИЕ НАСТРОЙКИ] проектор переходит в режим ожидания для того, чтобы новые настройки вступили в действие.
- f Данные, зарегистрированные с помощью компьютера, не включены в [ПОЛЬЗОВАТЕЛЬСКИЕ НАСТРОЙКИ].

# **[ИНИЦИАЛИЗ]**

Восстановите заводские установки для различных настроек.

# **1)** Нажмите **AV** для выбора [ИНИЦИАЛИЗ].

- **2) Нажмите кнопку <ENTER>.**
	- **Отобразится экран <b>[ПАРОЛЬ БЛОКИРОВКИ**].

**3) Введите пароль доступа и нажмите кнопку <ENTER>.** f Отобразится экран **[ИНИЦИАЛИЗ]**.

# **4)** Нажмите **▲▼** для выбора элемента для инициализации.

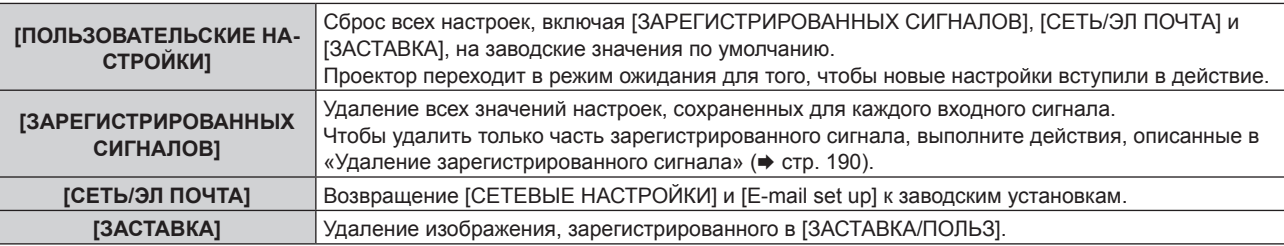

# **5) Нажмите кнопку <ENTER>.**

**6) Когда отобразится экран подтверждения, нажмите** qw**, чтобы выбрать [ДА], а затем нажмите кнопку <ENTER>.**

# **Примечание**

- f Пароль доступа это пароль, установленный в меню [ЗАЩИТА] → [СМЕНА ПАРОЛЯ БЛОКИРОВКИ].
- Исходный пароль из заводских настроек по умолчанию: ▲▶▼◀▲▶▼◀
- f Следующие настройки не инициализируются даже при выполнении команды [ПОЛЬЗОВАТЕЛЬСКИЕ НАСТРОЙКИ].
	- Меню [НАСТРОЙКИ ЭКРАНА] → [РАВНОМЕРНОСТЬ] g Меню [УСТАНОВКИ ПРОЕКТОРА] → [НАСТРОЙКА РАБОТЫ] → [РЕЖИМ РАБОТЫ]
	- Меню [УСТАНОВКИ ПРОЕКТОРА] → [НАСТРОЙКА РАБОТЫ] → [МАКС.УР-НЬ ВЫХ.ПОДСВ.]
	- g Меню [УСТАНОВКИ ПРОЕКТОРА] → [РЕЖИМ ОЖИДАНИЯ]
	- g Меню [УСТАНОВКИ ПРОЕКТОРА] → [ОБЪЕКТИВ] → [ОПТИМИЗАТОР АКТИВНОГО ФОКУСА] → [СМЕЩ.ФОКУСА ПРИ ЯРКОЙ СЦЕНЕ] и [СМЕЩ.ФОКУСА ПРИ ТЕМНОЙ СЦЕНЕ]
	- [ТИП ФИЛЬТРА] и [СЧЕТЧИК ФИЛЬТРА] в меню [УСТАНОВКИ ПРОЕКТОРА] → [НАСТРОЙКА ФИЛЬТРА]
- f Если прикреплен проекционный объектив, оснащенный носителем EEPROM, следующий параметр не будет возвращен к заводской настройке по умолчанию даже при выполнении команды [ПОЛЬЗОВАТЕЛЬСКИЕ НАСТРОЙКИ].
	- $-$  Меню [УСТАНОВКИ ПРОЕКТОРА]  $\rightarrow$  [ОБЪЕКТИВ]  $\rightarrow$  [ТИП ОБЪЕКТИВА]
	- g Меню [УСТАНОВКИ ПРОЕКТОРА] → [ОБЪЕКТИВ] → [НАСТРОЙКА ИНФОРМАЦИИ ОБ ОБЪЕКТИВЕ] → [ID ОБЪЕКТИВА] и [ИМЯ ОБЪЕКТИВА]
- **Чтобы инициализировать значения параметров [СМЕШ.ФОКУСА ПРИ ЯРКОЙ СЦЕНЕ] и [СМЕШ.ФОКУСА ПРИ ТЕМНОЙ СЦЕНЕ]** в меню [УСТАНОВКИ ПРОЕКТОРА] → [ОБЪЕКТИВ] → [ОПТИМИЗАТОР АКТИВНОГО ФОКУСА], выполните команду в меню [УСТАНОВКИ ПРОЕКТОРА] → [ОБЪЕКТИВ] → [НАСТРОЙКА СМЕЩЕНИЯ ФОКУСА] → [ИНИЦИАЛИЗ].
- f Если выполняется [ПОЛЬЗОВАТЕЛЬСКИЕ НАСТРОЙКИ], экран **[ИСХОДНЫЕ НАСТРОЙКИ]** отображается при следующем запуске проецирования.

# **[СЕРВИСНЫЙ ПАРОЛЬ]**

Эта функция используется специалистом по обслуживанию.

# **Меню [КАРТ В КАРТ]**

**На экране меню выберите [КАРТ В КАРТ] в главном меню, а затем выберите элемент в подменю.** Информацию о работе экрана меню см. в разделе «Навигация по меню» (→ стр. 91).

# **Использование функции P IN P**

Разместите отдельный, маленький вспомогательный экран на главном экране для одновременного отображения двух изображений.

**1)** Нажмите **AV** для выбора [РЕЖИМ КАРТ В КАРТ].

# **2) Нажмите кнопку <ENTER>.**

- **Отобразится экран [РЕЖИМ КАРТ В КАРТ].**
- **3)** Нажмите ▲▼, чтобы выбрать функцию.

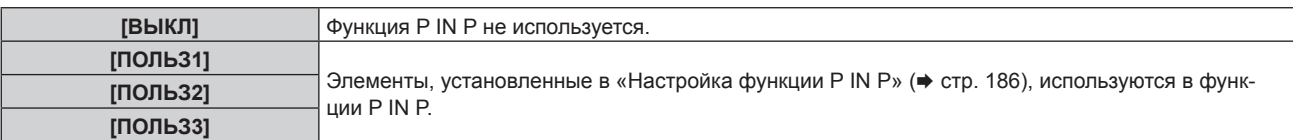

# **4) Нажмите кнопку <ENTER>.**

# **Настройка функции P IN P**

Настройки функций P IN P можно сохранить в [ПОЛЬЗ1], [ПОЛЬЗ2] и [ПОЛЬЗ3].

- **1)** Нажмите **AV** для выбора [РЕЖИМ КАРТ В КАРТ].
- **2) Нажмите кнопку <ENTER>.**
	- **Отобразится экран <b>[РЕЖИМ КАРТ В КАРТ**].
- **3) Нажмите** as**, чтобы выбрать необходимый режим: [ПОЛЬЗ1], [ПОЛЬЗ2] или [ПОЛЬЗ3], а затем нажмите кнопку <ENTER>.**
- **4) Нажмите** as**, чтобы выбрать [ГЛАВНОЕ ОКНО] или [ВСПОМ ОКНО], и нажмите кнопку <ENTER>.**
- 5) Нажмите ▲ •, чтобы выбрать входной разъем для отображения в окне, а затем нажмите кнопку **<ENTER>.**
- **6)** Нажмите ▲▼, чтобы выбрать элемент.

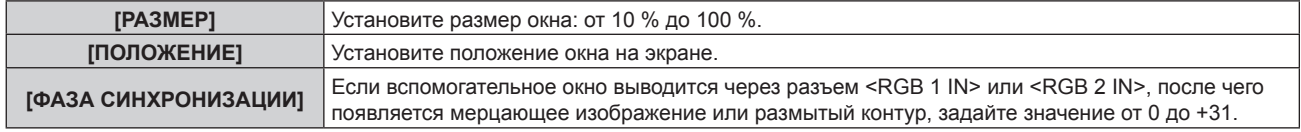

- **7) Если на шаге 6) выбран параметр [РАЗМЕР], нажмите кнопку <ENTER>.** • Отобразится подменю.
- **8)** Нажмите ▲▼, чтобы выбрать элемент.
- **9) Нажмите** qw **для регулировки, а затем нажмите кнопку <MENU>.**
- **10) Если на шаге 6) выбран параметр [ПОЛОЖЕНИЕ], нажмите кнопку <ENTER>.**
- **11)** Нажмите ▲ ▼ ◆ ▶, чтобы отрегулировать положение, а затем нажмите кнопку <MENU>.
- **12) Если на шаге 6) выбран параметр [ФАЗА СИНХРОНИЗАЦИИ], нажмите** qw **для регулировки.**
- **13)** Нажмите ▲▼ для выбора [БЛОКИРОВКА КАДРА].
- **14) Нажимайте** qw **для переключения элементов.**

**[ГЛАВНОЕ ОКНО]** В главном окне установите кадровую синхронизацию для установки входного сигнала.

**[ВСПОМ ОКНО]** В вспомогательном окне установите кадровую синхронизацию для установки входного сигнала.

# **15)** Нажмите **AV** для выбора [ТИП].

**16)** Нажимайте **◆** для переключения элементов.

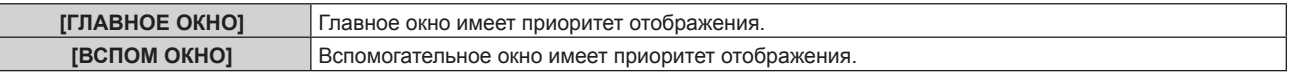

#### **Примечание**

- f Функция P IN P может быть недоступна для некоторых входных сигналов или выбранных разъемов. Для получения подробной информации см. «Список комбинаций при использовании двух окон» (+ стр. 259).
- f При комбинации DIGITAL LINK и других входов изображения не могут отображаться в P IN P.
- Значения настройки главного окна применяются к таким значениям регулировки изображения, как в меню [ИЗОБРАЖЕНИЕ]  $\rightarrow$ [РЕЖИМ ИЗОБРАЖЕНИЯ]/[ГАММА]/[ЦВЕТОВАЯ ТЕМПЕРАТУРА].
- На стандартном экране (когда не отображается меню) используйте кнопки  $\blacklozenge$  для переключения размера и положения главного и вспомогательного окон во время работы в режиме P IN P.
- f Параметр [КАРТ В КАРТ] невозможно установить, если для параметра в меню [ДОПОЛНИТЕЛЬНЫЕ НАСТРОЙКИ] → [ЗАДЕРЖ КАДРА] установлено любое другое значение, отличное от [НОРМАЛЬН].
- f Параметр [КАРТ В КАРТ] невозможно установить, если для параметра в меню [НАСТРОЙКИ ЭКРАНА] → [РЕЖИМ РЕЗЕРВНОГО ВХОДА] установлено любое другое значение, отличное от [ВЫКЛ].
- f Параметр [КАРТ В КАРТ] невозможно установить, если для параметра в меню [НАСТРОЙКИ ЭКРАНА] → [ПОВОРОТ ИЗОБРАЖЕНИЯ] установлено любое другое значение, отличное от [ВЫКЛ].
- Изображения 3D невозможно отобразить в Р IN Р.

f Параметр [КАРТ В КАРТ] невозможно установить, если для параметра в меню [НАСТРОЙКИ ЭКРАНА] → [НАСТРОЙКА ОДНОВРЕМЕННОГО ВВОДА] установлено любое другое значение, отличное от [ВЫКЛ].

f Параметр [КАРТ В КАРТ] невозможно установить, если для параметра в меню [НАСТРОЙКИ ЭКРАНА] → [SDI IN] → [СОЕДИНЕНИЕ SDI] установлено значение [АВТО].

# **Меню [ТЕСТОВОЕ ИЗОБРАЖЕНИЕ]**

**На экране меню выберите элемент [ТЕСТОВОЕ ИЗОБРАЖЕНИЕ] в главном меню.**

**Для получения информации об использовании экрана меню см. раздел «Навигация по меню»**   $($  <del>→</del> стр. 91).

# **[ТЕСТОВОЕ ИЗОБРАЖЕНИЕ]**

Отображение тестового шаблона, встроенного в проектор.

Настройки положения, размера и других факторов не будут отражены в тестовых шаблонах. Перед выполнением различных настроек обязательно спроецируйте входной сигнал.

# **1) Нажмите** qw **для переключения элемента [ТЕСТОВОЕ ИЗОБРАЖЕНИЕ].**

• При каждом нажатии этой кнопки элементы будут сменяться.

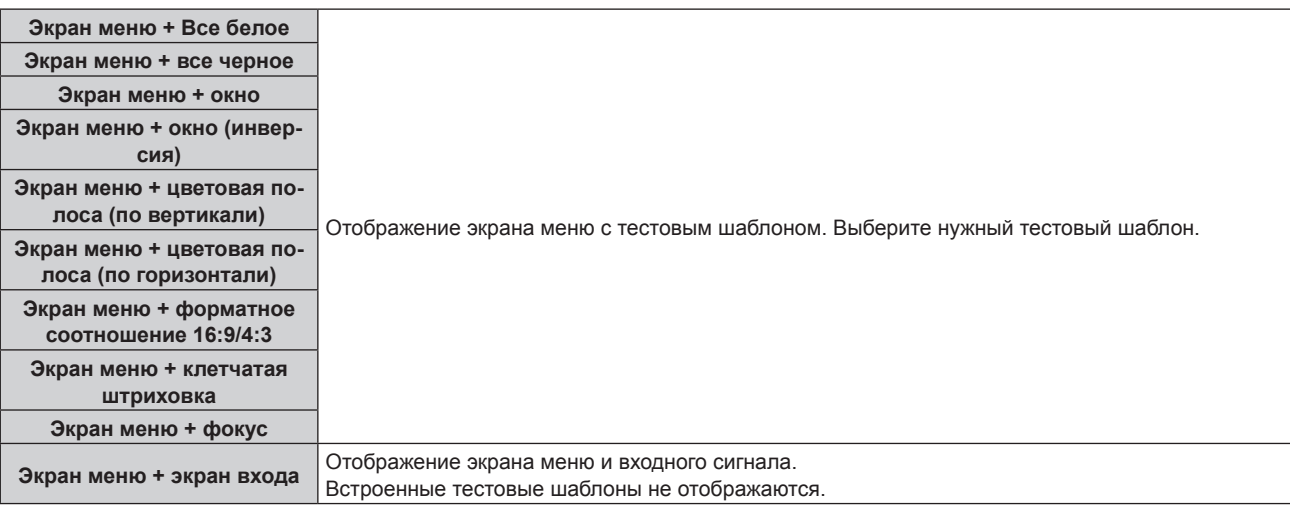

# **Примечание**

- f Нажмите кнопку <ON SCREEN> на пульте дистанционного управления во время показа тестового изображения, чтобы скрыть экран меню.
- f Рекомендуется выполнять настройку фокуса через 30 минут после отображения тестового шаблона фокусировки. Чтобы использовать функцию оптимизатора активного фокуса, установите в меню [УСТАНОВКИ ПРОЕКТОРА] → [ОБЪЕКТИВ] → [ОПТИМИЗАТОР АКТИВНОГО ФОКУСА] → [АКТИВНЫЙ ФОКУС] значение [ВКЛ], а затем отрегулируйте фокус. (→ стр. 155)

# **Изменение цвета тестового шаблона клетчатой штриховки**

Цвет можно изменить, когда отображается тестовый шаблон «Экран меню + клетчатая штриховка».

- **1)** С помощью кнопок **◆ выберите тестовый шаблон «Экран меню + клетчатая штриховка».**
- **2) Нажмите кнопку <ENTER>.**
	- **Отобразится экран <b>[ЦВЕТ ТЕСТОВОГО ИЗОБРАЖЕНИЯ**].
- **3) Нажмите** as**, чтобы выбрать цвет, а затем нажмите кнопку <ENTER>.**
	- Цвет тестового шаблона клетчатой штриховки будет изменен на выбранный цвет.

#### **Примечание**

<sup>•</sup> Настройки цвета тестового изображения возвращаются к [БЕЛЫЙ] при выключении проектора.

**<sup>•</sup> Цвета тестовых шаблонов (кроме тестовых шаблонов клетчатой штриховки) невозможно изменить.** 

# **Меню [СПИСОК ЗАРЕГИСТРИРОВАННЫХ СИГНАЛОВ]**

**На экране меню выберите элемент [СПИСОК ЗАРЕГИСТРИРОВАННЫХ СИГНАЛОВ] в главном меню. Для получения информации об использовании экрана меню см. раздел «Навигация по меню» (** $\div$  **стр.** 91).

# r **Дополнительные сведения о зарегистрированных сигналах**

**A1 (1-2) Номер ячейки памяти:**

**Номер элемента вспомогательной памяти**

**При регистрации сигнала номера адреса (A1, A2, ... L7, L8)**

 $\bullet$  Для каждого элемента вспомогательной памяти можно задать имя ( $\bullet$  стр. 191).

# **Регистрация новых сигналов**

После ввода нового сигнала и нажатия кнопки <MENU> на пульте дистанционного управления или панели управления регистрация заканчивается и открывается экран **[ГЛАВНОЕ МЕНЮ]**.

f Пиктограмма 3D отображается в правой части экрана **[СПИСОК ЗАРЕГИСТРИРОВАННЫХ СИГНАЛОВ]** при регистрации сигнала как сигнала 3D.

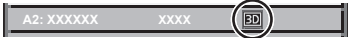

# **Примечание**

- f В проекторе можно зарегистрировать до 96 сигналов, включая элементы вспомогательной памяти.
- f Имеется 12 страниц (восемь элементов памяти от A до L, по восемь элементов памяти на каждой странице) для номеров элементов памяти. Сигнал регистрируется под номером с наименьшим имеющимся значением. При отсутствии свободного номера элемента памяти, он будет переписан с самого старого сигнала.
- Название для регистрации автоматически определяется входным сигналом.
- f Если отображается меню, регистрация новых сигналов выполняется в момент их поступления.

# **Переименование зарегистрированного сигнала**

Зарегистрированные сигналы могут быть переименованы.

- **1)** Нажмите **AVID**, чтобы выбрать сигнал, название которого необходимо изменить.
- **2) Нажмите кнопку <ENTER>.**
	- f Отобразится экран **[СОСТОЯНИЕ ЗАРЕГИСТРИРОВАННЫХ СИГНАЛОВ]**.
	- f Будут отображены номер элемента памяти, входной разъем, имя входного сигнала, частота, полярность синхронизации и т. д.
	- **Нажмите кнопку <MENU> для возврата к экрану <b>[СПИСОК ЗАРЕГИСТРИРОВАННЫХ СИГНАЛОВ**].
- **3) Нажмите кнопку <ENTER>.**

**• Отобразится экран <b>[НАСТРОЙКА ЗАРЕГИСТРИРОВ. СИГНАЛОВ**].

- **4)** Нажмите **AV** для выбора [СМЕНА НАЗВАНИЯ СИГНАЛА].
- **5) Нажмите кнопку <ENTER>.**
	- **Отобразится экран <b>[СМЕНА НАЗВАНИЯ СИГНАЛА**].
- **6)** Нажимайте **AV**, чтобы выбрать текст, а затем нажмите кнопку <ENTER> для его ввода.
- 7) После изменения названия нажимайте **AV <>>** для выбора [OK] и нажмите кнопку <ENTER>.
	- f После завершения регистрации снова отобразится экран **[НАСТРОЙКА ЗАРЕГИСТРИРОВ. СИГНАЛОВ]**.
	- $\bullet$  Если нажать  $\blacktriangle \blacktriangledown \blacktriangle \blacktriangledown$  для выбора [CANCEL] и нажать кнопку <ENTER>, измененное название сигнала не будет сохранено, и будет использовано автоматически сохраненное название сигнала.

# **Удаление зарегистрированного сигнала**

Зарегистрированные сигналы могут быть удалены.

- **1)** Нажмите **AV4** для выбора сигнала, который требуется удалить.
- **2) Нажмите кнопку <DEFAULT> на пульте дистанционного управления.**
	- **Отобразится экран <b>[СБРОС ЗАРЕГИСТРИРОВ. СИГНАЛОВ**].
	- f Чтобы отменить удаление, нажмите кнопку <MENU> для возврата к экрану **[СПИСОК ЗАРЕГИСТРИРОВАННЫХ СИГНАЛОВ]**.

# **3) Нажмите кнопку <ENTER>.**

• Выбранный сигнал будет удален.

# **Примечание**

f Зарегистрированный сигнал также можно удалить из окна [СБРОС ЗАРЕГИСТРИРОВ. СИГНАЛОВ] на экране **[НАСТРОЙКА ЗАРЕГИСТРИРОВ. СИГНАЛОВ]**.

# **Защита зарегистрированного сигнала**

- **1)** Нажимайте ▲▼◀▶, чтобы выбрать сигнал, который необходимо защитить.
- **2) Нажмите кнопку <ENTER>.**
	- f Отобразится экран **[СОСТОЯНИЕ ЗАРЕГИСТРИРОВАННЫХ СИГНАЛОВ]**.
- **3) Нажмите кнопку <ENTER>.**
	- **Отобразится экран <b>[НАСТРОЙКА ЗАРЕГИСТРИРОВ. СИГНАЛОВ**].
- **4)** Нажмите **▲▼** для выбора [БЛОКИРОВКА].
- **5) Нажимайте** qw **для переключения элементов.**
	- При каждом нажатии этой кнопки элементы будут сменяться.

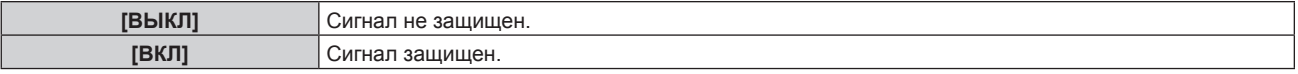

f Пиктограмма блокировки отображается в правой части экрана **[СПИСОК ЗАРЕГИСТРИРОВАННЫХ СИГНАЛОВ]**, когда для параметра [БЛОКИРОВКА] установлено значение [ВКЛ].

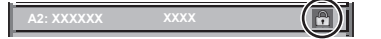

#### **Примечание**

- f Когда для параметра [БЛОКИРОВКА] установлено значение [ВКЛ], функции удаления сигнала, регулировки изображения и автонастройки недоступны. Для выполнения данных операций установите [БЛОКИРОВКА] на [ВЫКЛ].
- **Сигнал можно сохранить во вспомогательной памяти, даже если он зашищен.**
- При выполнении [ИНИЦИАЛИЗ] будет удален даже защищенный сигнал.

# **Расширение диапазона синхронизации сигнала**

- **1)** Нажимайте ▲▼◀▶, чтобы выбрать сигнал, который нужно установить.
- **2) Нажмите кнопку <ENTER>.**
	- **Отобразится экран <b>[СОСТОЯНИЕ ЗАРЕГИСТРИРОВАННЫХ СИГНАЛОВ**].
- **3) Нажмите кнопку <ENTER>.**
	- **Отобразится экран [НАСТРОЙКА ЗАРЕГИСТРИРОВ. СИГНАЛОВ].**
- **4)** Нажмите ▲▼ для выбора [ДИАПАЗОН БЛОКИРОВКИ].
- **5) Нажимайте** qw **для переключения элементов.**

• При каждом нажатии этой кнопки элементы будут сменяться.

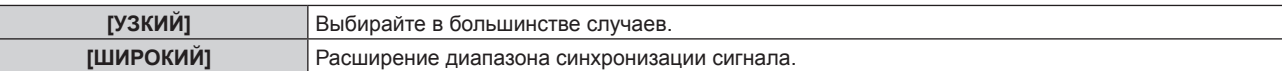

f Пиктограмма расширения отображается в правой части экрана **[СПИСОК ЗАРЕГИСТРИРОВАННЫХ СИГНАЛОВ]**, когда для параметра [ДИАПАЗОН БЛОКИРОВКИ] установлено значение [ШИРОКИЙ].

# **Примечание**

- f Переключите диапазон, если подаваемый сигнал определяется как такой же сигнал, что и зарегистрированный сигнал.
- f Для придания приоритета определению, что это тот же самый, уже зарегистрированный сигнал, установите для этой функции значение [ШИРОКИЙ].

Используйте в случаях, если синхронизация частоты сигнала для входа слегка изменилась или были зарегистрированы несколько списков сигналов.

- f Эту функцию можно использовать, только если сигнал подается с разъема <RGB 1 IN>, <RGB 2 IN>, <DVI-D IN>, <HDMI IN> или <DIGITAL LINK/LAN>.
- f Если выбрана установка [ШИРОКИЙ], изображение может быть искажено, так как сигнал считается таким же, даже если его частота синхронизации немного изменилась.
- f Если входной сигнал соответствует нескольким сигналам с параметром [ШИРОКИЙ], то зарегистрированный сигнал с большим номером ячейки памяти получает приоритет. Пример. Входной сигнал, соответствующий номерам ячеек памяти A2, A4 и B1, будет определен как B1.
- f При удалении зарегистрированного сигнала установки также удаляются.
- f В условиях, когда несколько типов сигналов подаются на один и тот же разъем, иногда сигналы не определяются правильно, если для настройки установлено значение [ШИРОКИЙ].

# **Вспомогательная память**

Проектор имеет функцию вспомогательной памяти, в которой можно регистрировать данные настройки изображений с нескольких источников, даже если они распознаются как один и тот же сигнал по частоте или формату источника сигнала синхронизации.

Используйте эту функцию, когда необходимо переключить соотношение или отрегулировать качество изображения, например баланс белого, при использовании одного и того же источника сигнала. Вспомогательная память включает все данные, которые можно настраивать для каждого сигнала, например аспектное отношение экрана и данные, настроенные в меню [ИЗОБРАЖЕНИЕ] ([КОНТРАСТНОСТЬ], [ЯРКОСТЬ]).

# **Регистрация во вспомогательной памяти**

- **1)** На стандартном экране (когда не отображается меню) нажмите кнопки  $\blacktriangle$ .
	- Если элемент вспомогательной памяти не зарегистрирован, отобразится экран регистрации элементов вспомогательной памяти. Перейдите к Шагу **3)**.
	- Отобразится список элементов вспомогательной памяти, зарегистрированных для входящего на данный момент сигнала.
	- Кнопку <FUNCTION> на пульте дистанционного управления можно использовать вместо кнопок  $\blacklozenge$ , когда выбран параметр [ЯЧ. ВСП.ПАМЯТИ] в меню [УСТАНОВКИ ПРОЕКТОРА]  $\rightarrow$ [ФУНКЦИОНАЛЬНАЯ КНОПКА].
- **2)** С помощью **△▼◀▶** выберите номер элемента вспомогательной памяти, который нужно **зарегистрировать в [СПИСОК ЯЧЕЕК ВСП. ПАМЯТИ].**

# **3) Нажмите кнопку <ENTER>.**

- **Отобразится экран <b>[СМЕНА НАЗВАНИЯ СИГНАЛА**].
- **4)** Нажмите **△▼◀▶**, чтобы выбрать [OK], а затем нажмите кнопку <ENTER>.
	- f Чтобы переименовать зарегистрированный сигнал, выполните действия, описанные в шагах **6)** и **7)** в разделе «Переименование зарегистрированного сигнала» (• стр. 189).

# **Переключение вспомогательной памяти**

- **1)** На стандартном экране (когда не отображается меню) нажмите кнопки  $\blacktriangle$ .
	- Отобразится список элементов вспомогательной памяти, зарегистрированных для входящего на данный момент сигнала.
- **2)** Нажмите ▲▼◀▶, чтобы выбрать сигнал для переключения в [СПИСОК ЯЧЕЕК ВСП. ПАМЯТИ].
- **3) Нажмите кнопку <ENTER>.**
	- f Переключает на сигнал, выбранный в Шаге **2)**.

# **Удаление вспомогательной памяти**

- 1) На стандартном экране (когда не отображается меню) нажмите кнопки  $\blacklozenge\blacktriangleright$ .
	- **Отобразится экран [СПИСОК ЯЧЕЕК ВСП. ПАМЯТИ].**
- 2) С помощью кнопок **AV → выберите вспомогательную память, которую необходимо удалить, и нажмите кнопку <DEFAULT> на пульте дистанционного управления.**
	- **Отобразится экран [СБРОС ЗАРЕГИСТРИРОВ. СИГНАЛОВ].**
	- **Чтобы отменить удаление, нажмите кнопку <MENU> для возврата к экрану [СПИСОК ЯЧЕЕК ВСП. ПАМЯТИ]**.
- **3) Нажмите кнопку <ENTER>.**
	- Выбранная вспомогательная память будет удалена.

# **Меню [ЗАЩИТА]**

**На экране меню выберите [ЗАЩИТА] в главном меню, а затем выберите элемент в подменю. Для получения информации об использовании экрана меню см. раздел «Навигация по меню» (⇒ стр. 91).** 

• Когда проектор используется в первый раз Исходный пароль: нажимайте по порядку **△▶▼◀△▶▼◀**, а затем нажмите кнопку <ENTER>.

# **Внимание**

- f Если выбрать меню [ЗАЩИТА] и нажать кнопку <ENTER>, предлагается ввести пароль. Введите предварительно установленный пароль и продолжите операции меню [ЗАЩИТА].
- Если пароль был предварительно изменен, введите измененный пароль и нажмите кнопку <ENTER>.

#### **Примечание**

- Вводимый пароль отображается на экране звездочками (\*).
- f Когда вводится неправильный пароль, на экране появляется сообщение об ошибке. Повторно введите правильный пароль.

# **[ПАРОЛЬ БЛОКИРОВКИ]**

Отображение экрана **[ПАРОЛЬ БЛОКИРОВКИ]**, когда питание включено, и выключатель <MAIN POWER> установлен в положение <OFF>. Если введен неправильный пароль, возможно управление лишь кнопкой питания в режиме ожидания < $\phi$ >, кнопкой <SHUTTER>, а также кнопками <LENS> (<FOCUS>, <ZOOM>, <SHIFT>).

# **1)** Нажмите **AV** для выбора параметра **[ПАРОЛЬ БЛОКИРОВКИ**].

# **2) Нажимайте** qw **для переключения элементов.**

• При каждом нажатии этой кнопки элементы будут сменяться.

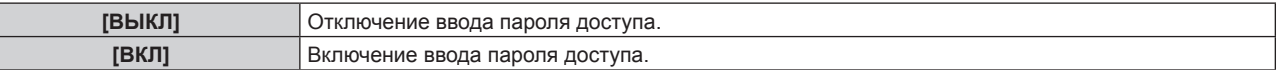

# **Примечание**

- f Значение [ВЫКЛ] устанавливается для настройки [ПАРОЛЬ БЛОКИРОВКИ] по умолчанию, а также при выполнении процедуры [ПОЛЬЗОВАТЕЛЬСКИЕ НАСТРОЙКИ] в разделе [ИНИЦИАЛИЗ] (→ стр. 184).
- Периодически меняйте пароль, чтобы его трудно было угадать.
- Пароль доступа будет активирован после установки для параметра [ПАРОЛЬ БЛОКИРОВКИ] значения [ВКЛ] и установки переключателя <MAIN POWER> в положение <OFF>.

# **[СМЕНА ПАРОЛЯ БЛОКИРОВКИ]**

Измените пароль доступа.

**1)** Нажмите ▲▼ для выбора параметра [СМЕНА ПАРОЛЯ БЛОКИРОВКИ].

# **2) Нажмите кнопку <ENTER>.**

- **Отобразится экран [СМЕНА ПАРОЛЯ БЛОКИРОВКИ].**
- **3)** Чтобы установить пароль, нажимайте ▲▼◆▶, а затем кнопки с цифрами (<0> <9>). f Пароль можно установить, нажимая кнопки до восьми раз.
- **4) Нажмите кнопку <ENTER>.**
- **5) Повторно введите пароль для его подтверждения.**
- **6) Нажмите кнопку <ENTER>.**

# **Примечание**

<sup>•</sup> Вводимый пароль отображается на экране звездочками (\*).

f Если задан пароль доступа в виде числа, в случае утраты пульта дистанционного управления потребуется инициализация пароля доступа. Консультацию о методике инициализации вы можете получить у дилера.

# **[НАСТРОЙКИ ЭКРАНА]**

Покажите сообщение защиты (текст или изображение) поверх проецируемого изображения.

# **1)** Нажмите ▲▼ для выбора параметра [НАСТРОЙКИ ЭКРАНА].

- **2) Нажимайте** qw **для переключения элементов.**
	- При каждом нажатии этой кнопки элементы будут сменяться.

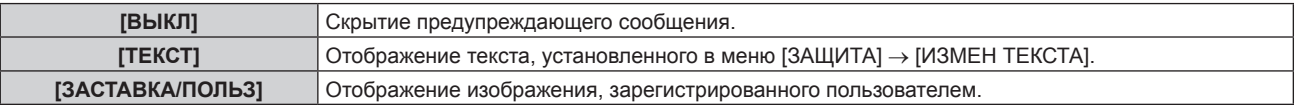

# **Примечание**

f Чтобы создать или зарегистрировать изображение [ЗАСТАВКА/ПОЛЬЗ], используйте программу «Logo Transfer Software», которую можно найти на прилагаемом компакт-диске.

# **[ИЗМЕН ТЕКСТА]**

Редактирование текста для отображения, когда для параметра [ТЕКСТ] выбрано значение [НАСТРОЙКИ ЭКРАНА].

- **1)** Нажмите **▲▼** для выбора параметра [ИЗМЕН ТЕКСТА].
- **2) Нажмите кнопку <ENTER>.**
	- **Отобразится экран [ИЗМЕН ТЕКСТА].**
- **3) Нажимайте** asqw**, чтобы выбрать текст, а затем нажмите кнопку <ENTER> для его ввода.**
- **4)** Нажмите **AV ♦** для выбора параметра **[OK], а затем нажмите кнопку <ENTER>.** 
	- Текст изменен.

# **[ВЫБОР УСТРОЙСТВА УПРАВЛЕНИЯ]**

Включите/выключите работу кнопок на панели управления и пульте дистанционного управления.

- **1)** Нажмите ▲▼ для выбора параметра [ВЫБОР УСТРОЙСТВА УПРАВЛЕНИЯ].
- **2) Нажмите кнопку <ENTER>.**
	- **Отобразится экран [ВЫБОР УСТРОЙСТВА УПРАВЛЕНИЯ].**
- **3) Нажмите** as **для выбора параметра [ПАНЕЛЬ УПРАВЛЕНИЯ] или [ПУЛЬТ ДИСТ. УПРАВЛЕНИЯ].**

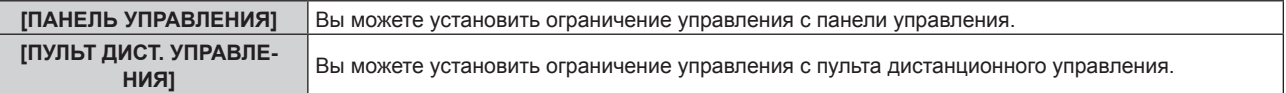

#### **4) Нажмите кнопку <ENTER>.**

- f Отобразится экран **[ПАНЕЛЬ УПРАВЛЕНИЯ]** или экран **[ПУЛЬТ ДИСТ. УПРАВЛЕНИЯ]**.
- 5) С помощью **▲▼** выберите [ПАНЕЛЬ УПРАВЛЕНИЯ] или [ПУЛЬТ ДИСТ. УПРАВЛЕНИЯ].
- **6) Нажимайте** qw **для переключения элементов.**
	- Можно установить ограничение управления с панели управления или пульта дистанционного управления.

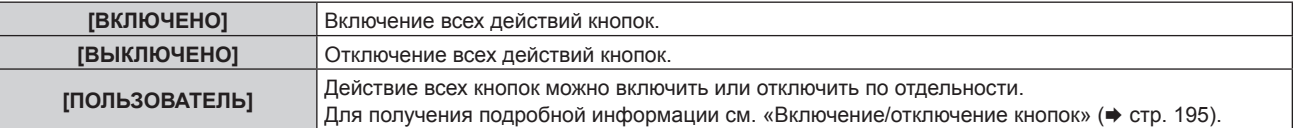

**7) Нажмите** as**, чтобы выбрать [ПРИМЕНИТЬ], а затем нажмите кнопку <ENTER>.**

• Отобразится экран подтверждения.

**8) Нажмите** qw**, чтобы выбрать [ДА], а затем нажмите кнопку <ENTER>.**

# 194 - PУССКИЙ

# **Включение/отключение кнопок**

- **1)** Нажмите ▲▼ для выбора [ВЫБОР УСТРОЙСТВА УПРАВЛЕНИЯ].
- **2) Нажмите кнопку <ENTER>. • Отобразится экран [ВЫБОР УСТРОЙСТВА УПРАВЛЕНИЯ].**
- **3) С помощью** as **выберите [ПАНЕЛЬ УПРАВЛЕНИЯ] или [ПУЛЬТ ДИСТ. УПРАВЛЕНИЯ].**
- **4) Нажмите кнопку <ENTER>.**
	- f Отобразится экран **[ПАНЕЛЬ УПРАВЛЕНИЯ]** или экран **[ПУЛЬТ ДИСТ. УПРАВЛЕНИЯ]**.
- **5) С помощью ▲▼ выберите [ПАНЕЛЬ УПРАВЛЕНИЯ] или [ПУЛЬТ ДИСТ. УПРАВЛЕНИЯ].**
- **6) Нажимайте** qw**, чтобы переключить параметр [ПОЛЬЗОВАТЕЛЬ].**
- **7)** Нажмите ▲▼, чтобы выбрать кнопку, которую нужно настроить.
	- Когда выбран элемент [КНОПКА ВЫБОРА ВХОДА], нажмите кнопку <ENTER>, а затем нажмите  $\blacktriangle \blacktriangledown$ для выбора кнопки, которую нужно настроить.

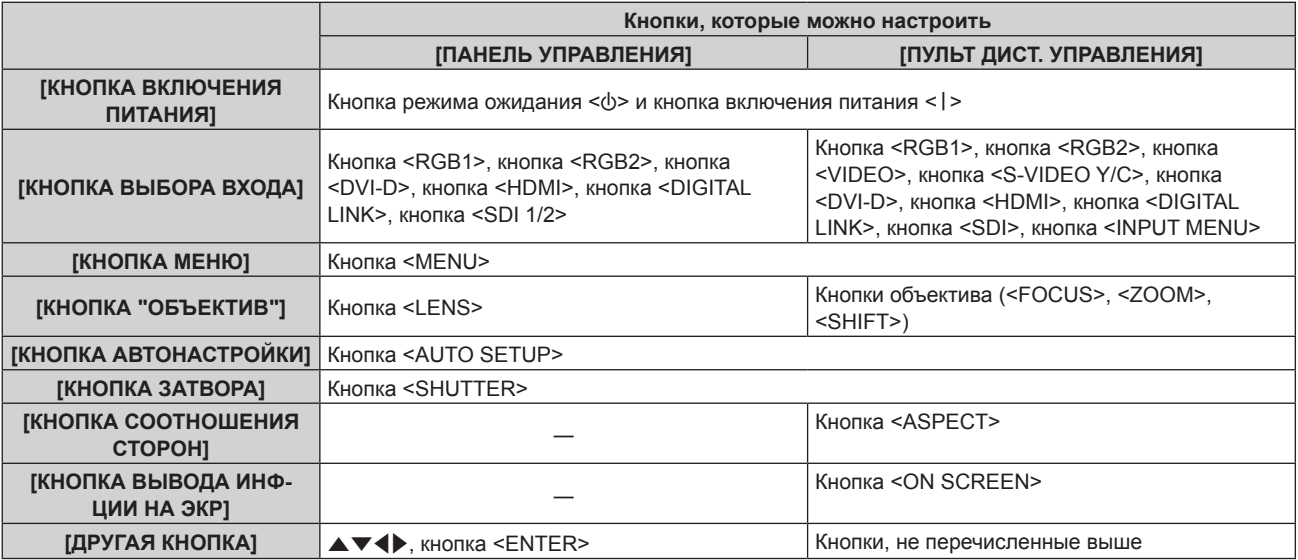

#### **8) Нажимайте** qw **для переключения элементов.**

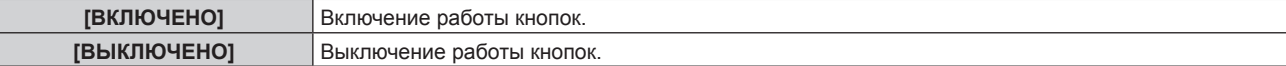

f Следующие элементы можно выбрать, только когда для параметра [КНОПКА ВЫБОРА ВХОДА] выбрано значение [КНОПКА SDI1/2] или [КНОПКА SDI].

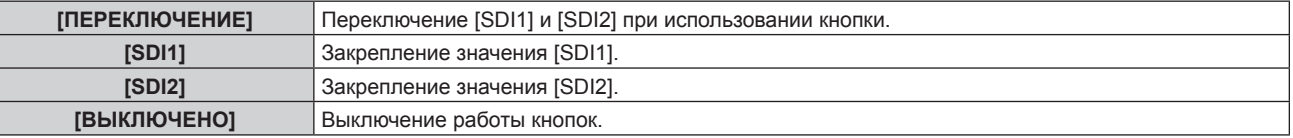

f Нажмите кнопку <MENU> для возврата на экран **[ПАНЕЛЬ УПРАВЛЕНИЯ]** или на экран **[ПУЛЬТ ДИСТ. УПРАВЛЕНИЯ]**, если выбран параметр [КНОПКА ВЫБОРА ВХОДА] на шаге **7)**.

# **9) Нажмите** as**, чтобы выбрать [ПРИМЕНИТЬ], а затем нажмите кнопку <ENTER>.**

• Отобразится экран подтверждения.

# **10) Нажмите** qw**, чтобы выбрать [ДА], а затем нажмите кнопку <ENTER>.**

# **Примечание**

- f При нажатии кнопки, когда на устройстве установлен режим [ВЫКЛЮЧЕНО], отображается экран **[ПАРОЛЬ ВЫБОРА УСТР-ВА УПРАВЛЕНИЯ]**. Введите пароль устройства управления.
- f Экран **[ПАРОЛЬ ВЫБОРА УСТР-ВА УПРАВЛЕНИЯ]** исчезнет, если в течение прибл.10 секунд не будут выполнены никакие действия.
- f Если операции [ПАНЕЛЬ УПРАВЛЕНИЯ] и [ПУЛЬТ ДИСТ. УПРАВЛЕНИЯ] установлены на [ВЫКЛЮЧЕНО], то проектор нельзя будет выключить (не сможет войти в режим ожидания).
- f После завершения установки экран меню исчезнет. Для непрерывной работы нажмите кнопку <MENU>, чтобы отобразить главное меню.
- Даже если запретить управление кнопками на пульте дистанционного управления, операции кнопок <ID SET> и <ID ALL> пульта дистанционного управления будут доступны.

# **[СМЕНА ПАРОЛЯ ВЫБОРА УСТР-ВА УПРАВЛ.]**

Пароль устройства управления можно изменить.

- 1) Нажмите **▲ для выбора [СМЕНА ПАРОЛЯ ВЫБОРА УСТР-ВА УПРАВЛ.].**
- **2) Нажмите кнопку <ENTER>.**

**• Отобразится экран <b>[СМЕНА ПАРОЛЯ ВЫБОРА УСТР-ВА УПРАВЛ.**].

- 3) Нажимайте  $\blacktriangle\nabla\blacktriangleleft\blacktriangleright$ , чтобы выбрать текст, а затем нажмите кнопку <ENTER> для его ввода.
- **4)** Нажмите **AV < >** для выбора параметра [OK], а затем нажмите кнопку <ENTER>.
	- Для отмены выберите [CANCEL].

# **Внимание**

<sup>•</sup> Значение «AAAA» устанавливается для исходного пароля по умолчанию, а также при выполнении процедуры [ПОЛЬЗОВАТЕЛЬСКИЕ НАСТРОЙКИ] в разделе [ИНИЦИАЛИЗ] (→ стр. 184).

<sup>•</sup> Периодически меняйте пароль, чтобы его трудно было угадать.

# **Меню [НАСТРОЙКА СЕТИ]**

**На экране меню выберите [НАСТРОЙКА СЕТИ] в главном меню, а затем выберите элемент в подменю.**

**Для получения информации об использовании экрана меню см. раздел «Навигация по меню» (** $\div$  **стр.** 91).

# **[РЕЖИМ DIGITAL LINK]**

Изменение метода связи разъема <DIGITAL LINK/LAN> проектора.

# **1)** Нажмите **AV** для выбора параметра [РЕЖИМ DIGITAL LINK].

# **2) Нажмите** qw **для выбора значения элемента.**

• При каждом нажатии этой кнопки элементы будут сменяться.

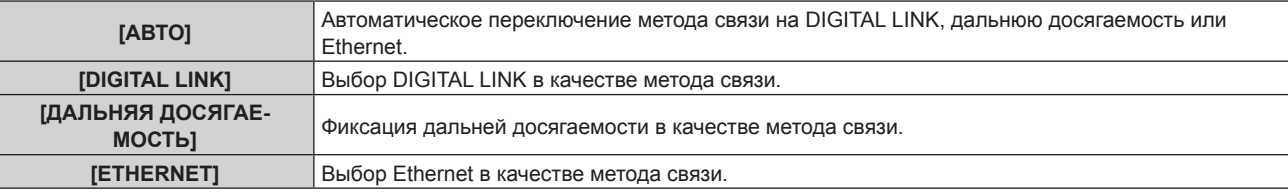

# **Возможные режимы передачи данных**

- l: возможные способы передачи данных
- ―: передача данных невозможна

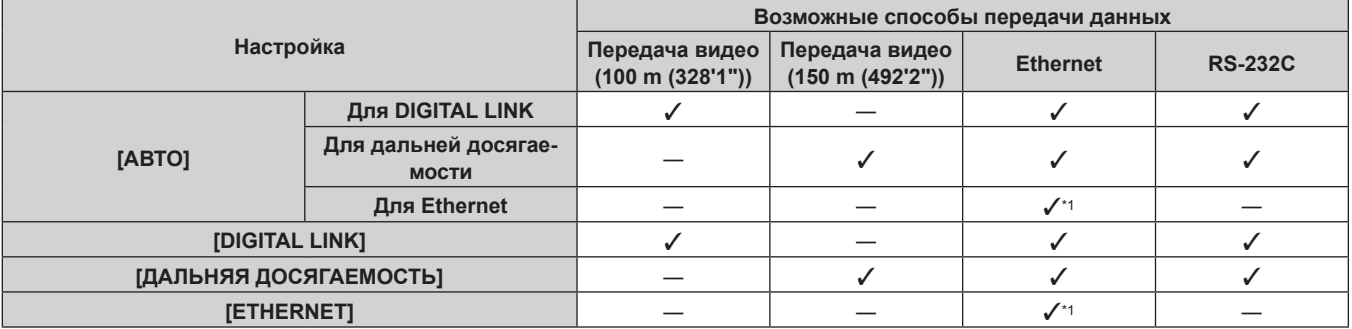

\*1 Связь через передатчик по витой паре недоступна. Подключите проектор непосредственно к сети.

# **Примечание**

- Максимальное расстояние передачи при подключении с помощью метода связи дальней досягаемости составляет 150 m (492'2"). В этом случае сигнал, который может получить проектор, не может превышать 1080/60p (1 920 x 1 080 точек, ширина спектра 148,5 MHz).
- f Когда для метода связи передатчика по витой паре установлена дальняя досягаемость, проектор будет подключаться с помощью метода связи дальней досягаемости, когда для параметра [РЕЖИМ DIGITAL LINK] установлено значение [АВТО]. Для подключения с помощью дополнительного устройства Цифровой коммутатор-свитчер DIGITAL LINK (модель: ET‑YFB200G) через метод связи дальней досягаемости установите для параметра [РЕЖИМ DIGITAL LINK] значение [ДАЛЬНЯЯ ДОСЯГАЕМОСТЬ].
- f Подключение не будет выполнено надлежащим образом, если передатчик по витой паре не поддерживает метод связи дальней досягаемости, даже если для параметра [РЕЖИМ DIGITAL LINK] установлено значение [ДАЛЬНЯЯ ДОСЯГАЕМОСТЬ].

# **[СОСТ-НИЕ DIGITAL LINK]**

Отображение среды подключения DIGITAL LINK.

# **1)** Нажмите **AV** для выбора параметра [СОСТ-НИЕ DIGITAL LINK].

# **2) Нажмите кнопку <ENTER>.**

# $\bullet$  Отобразится экран **[COCT-HИE DIGITAL LINK]**.

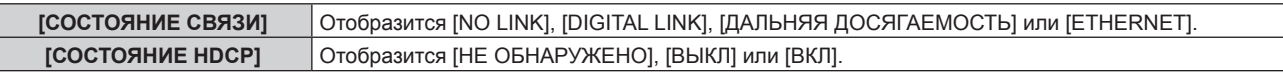

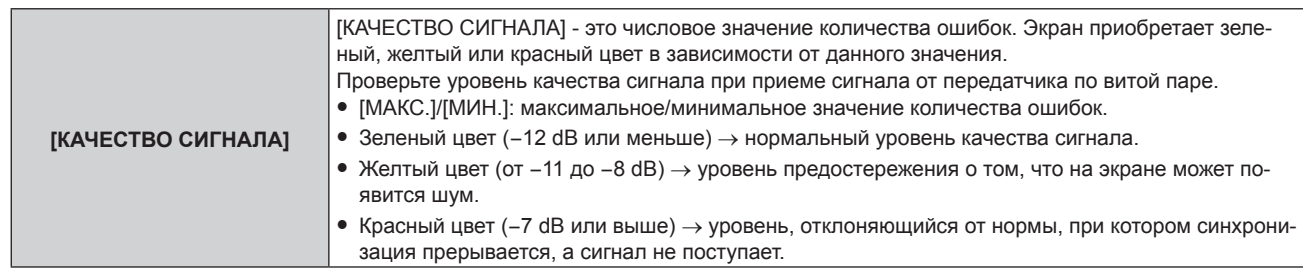

# **[СЕТЕВЫЕ НАСТРОЙКИ]**

Выполните исходную настройку сети, прежде чем использовать сетевую функцию.

# **1)** Нажмите ▲▼ для выбора параметра [СЕТЕВЫЕ НАСТРОЙКИ].

# **2) Нажмите кнопку <ENTER>.**

- **Отобразится экран <b>[СЕТЕВЫЕ НАСТРОЙКИ**].
- 3) Нажмите **▲ ▼**, чтобы выбрать элемент, и измените настройки в соответствии с инструкциями **по эксплуатации меню.**

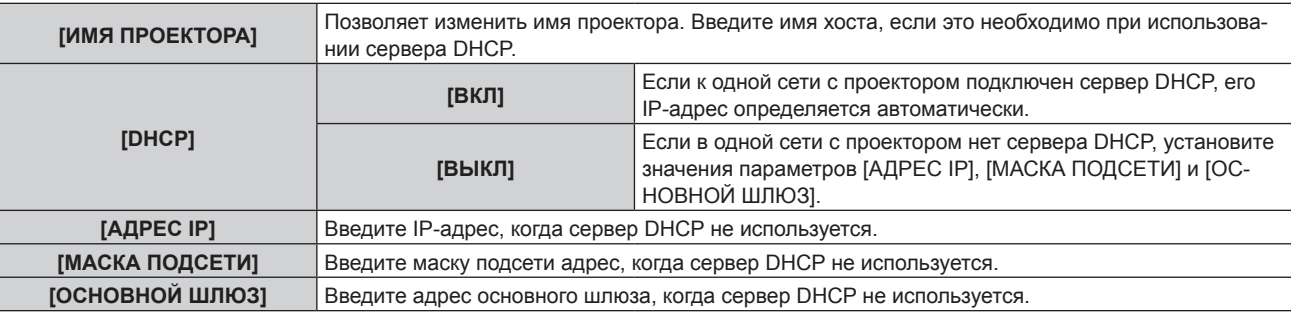

# **4) Нажмите** as **для выбора параметра [СОХРАНИТЬ], а затем нажмите кнопку <ENTER>.**

**5) Когда отобразится экран подтверждения, нажмите** qw**, чтобы выбрать [ДА], а затем нажмите кнопку <ENTER>.**

# **Примечание**

- Когда используется сервер DHCP, убедитесь, что сервер DHCP работает.
- f Для получения дополнительной информации об IP-адресе, маске подсети и основном шлюзе обратитесь к сетевому администратору.
- f Если для параметра [УСТАНОВКИ Art-Net] установлено значение [ВКЛ(2.X.X.X)] или [ВКЛ(10.X.X.X)], то [СЕТЕВЫЕ НАСТРОЙКИ] выбрать нельзя.

# **[УПРАВЛЕНИЕ ПО СЕТИ]**

Установите метод управления сетью.

# **1)** Нажмите ▲▼ для выбора параметра [УПРАВЛЕНИЕ ПО СЕТИ].

- **2) Нажмите кнопку <ENTER>.**
	- **Отобразится экран [УПРАВЛЕНИЕ ПО СЕТИ].**
- **3) Нажимайте** as**, чтобы выбрать элемент, а затем нажмите кнопку** qw**, чтобы его настроить.**

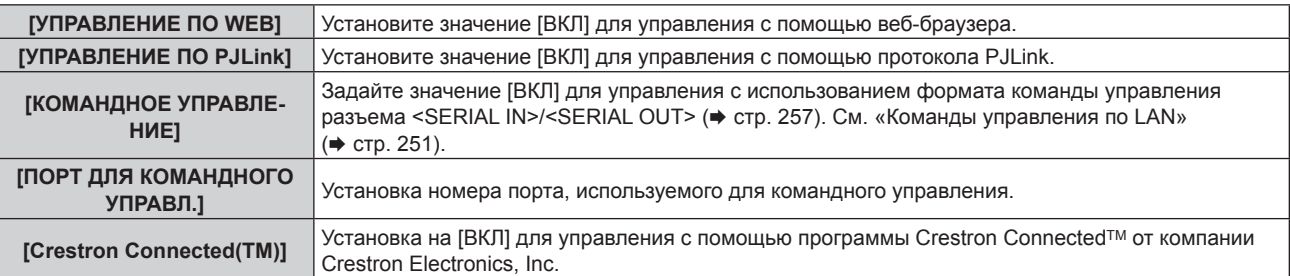

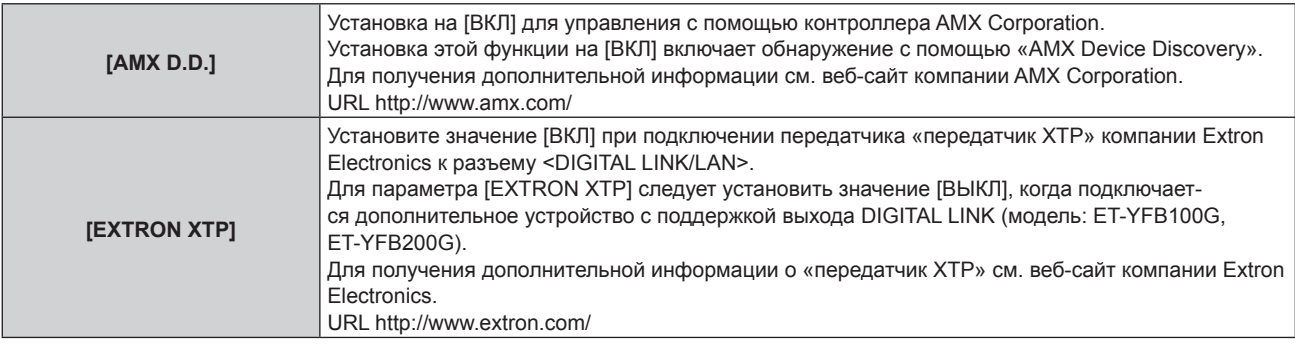

- **4) Нажмите** as **для выбора параметра [СОХРАНИТЬ], а затем нажмите кнопку <ENTER>.**
- **5) Когда отобразится экран подтверждения, нажмите** qw**, чтобы выбрать [ДА], а затем нажмите кнопку <ENTER>.**

# **[СОСТОЯНИЕ СЕТИ]**

Отображение состояние сети проектора.

# **1)** Нажмите **AV** для выбора параметра [СОСТОЯНИЕ СЕТИ].

# **2) Нажмите кнопку <ENTER>.**

**• Отобразится экран <b>[СОСТОЯНИЕ СЕТИ**].

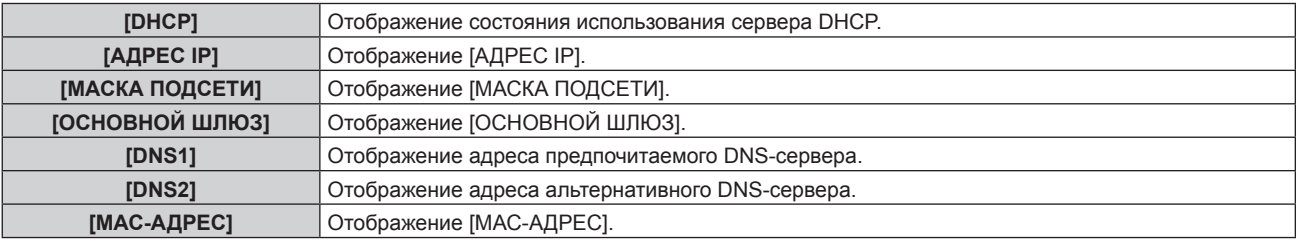

# **[МЕНЮ DIGITAL LINK]**

При подключении дополнительного устройства с поддержкой выхода DIGITAL LINK (модель: ET‑YFB100G, ET‑YFB200G) к разъему <DIGITAL LINK/LAN> отображается главное меню подключенного устройства с поддержкой выхода DIGITAL LINK. Для получения дополнительной информации см. Инструкции по эксплуатации устройства с поддержкой выхода DIGITAL LINK.

# **Примечание**

• Если для параметра [EXTRON XTP] выбрано значение [ВКЛ], не удастся выбрать параметр [MEHЮ DIGITAL LINK].

f Руководство по использованию кнопки «RETURN» отображается на экране меню устройств Цифровой Блок Сопряжения и Цифровой коммутатор-свитчер DIGITAL LINK. У проектора нет кнопки «RETURN», но такое же действие доступно с помощью кнопки <MENU>.

# **[УСТАНОВКИ Art-Net]**

Настройте параметры для использования функции Art-Net.

# **1)** Выберите [УСТАНОВКИ Art-Net] с помощью кнопок ▲▼.

- **2)** С помощью кнопок **()** переключите элемент.
	- При каждом нажатии этой кнопки элементы будут сменяться.

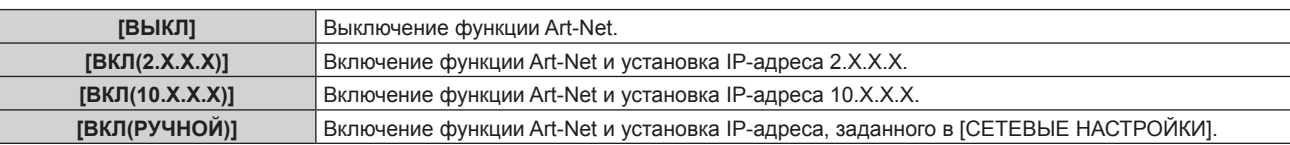

f Если выбрана установка, отличная от [ВЫКЛ], перейдите к шагу **3)**.

# **3) Нажмите кнопку <ENTER>.**

f Отобразится экран **[УСТАНОВКИ Art-Net]**.

**4)** С помощью кнопок **▲▼** выберите элемент, затем переключите значение параметра кнопками qw**.**

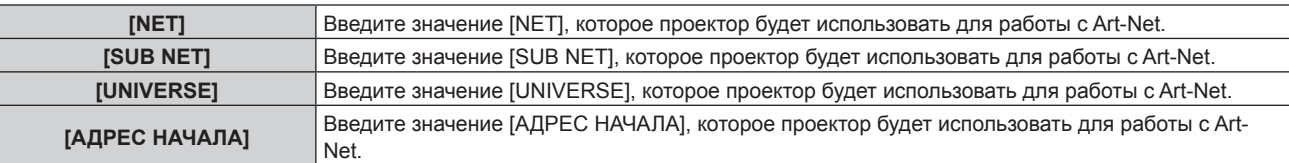

- **5)** С помощью кнопок ▲ выберите [СОХРАНИТЬ], а затем нажмите кнопку <ENTER>.
- **6) Когда отобразится экран подтверждения, с помощью кнопок** qw **выберите [ДА], а затем нажмите кнопку <ENTER>.**

# **Примечание**

f Если выбрано значение [ВКЛ(2.X.X.X)] или [ВКЛ(10.X.X.X)], IP-адрес определяется и устанавливается автоматически.

# **[НАСТРОЙКА КАНАЛА Art-Net]**

Установка назначения канала.

Сведения об определениях канала, используемых для управления проектором при помощи функции Art-Net, см. в разделе «Использование функции Art-Net» (→ стр. 245).

# **1)** С помощью кнопок **A ▼** выберите параметр [НАСТРОЙКА КАНАЛА Art-Net].

# **2) Нажмите** qw **для выбора значения элемента.**

• При каждом нажатии этой кнопки элементы будут сменяться.

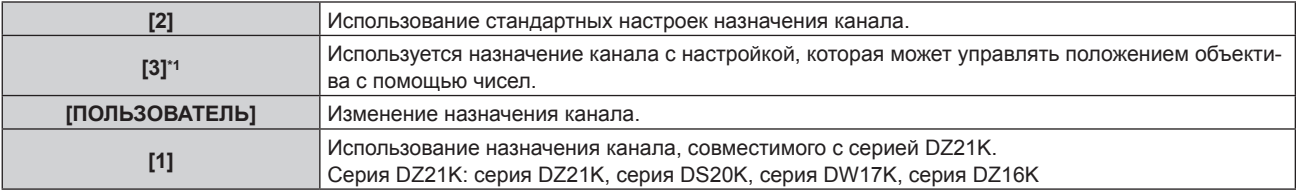

\*1 Этот элемент можно задать в следующих случаях.

Когда стандартный двигатель постоянного тока, установленный на устройство Вариообъектив (модель: ET‑D75LE6, ET‑D75LE8, ET‑D75LE10, ET‑D75LE20, ET‑D75LE30, ET‑D75LE40 и пр.), заменен шаговым двигателем с использованием устройства Комплект шагового двигателя (модель: ET‑D75MKS10), или когда прикреплен проекционный объектив с шаговым двигателем.

- f При выборе любого другого значения, кроме [ПОЛЬЗОВАТЕЛЬ], функция, назначенная каналу, отображается нажатием кнопки <ENTER>.
- f Если выбран параметр [ПОЛЬЗОВАТЕЛЬ], перейдите к шагу **3)**.

# **3) Нажмите кнопку <ENTER>.**

- f Отобразится экран **[НАСТРОЙКА КАНАЛА Art-Net]**.
- **4)** С помощью кнопок ▲ ▼ выберите канал для установки и переключите элемент с помощью кнопок **4**.

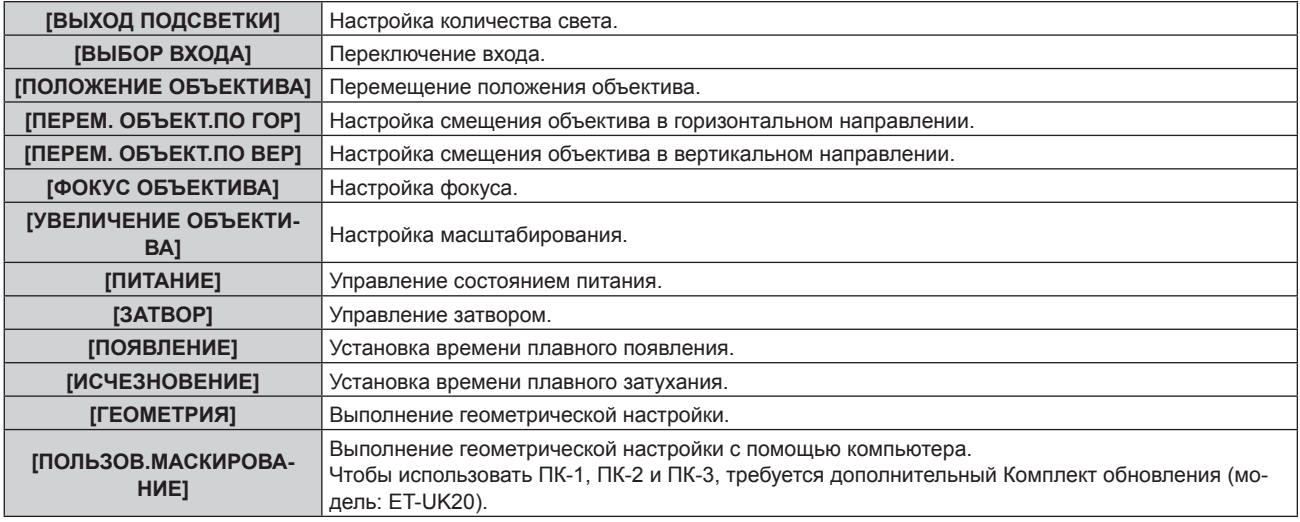

# **Глава 4 Настройки — Меню [НАСТРОЙКА СЕТИ]**

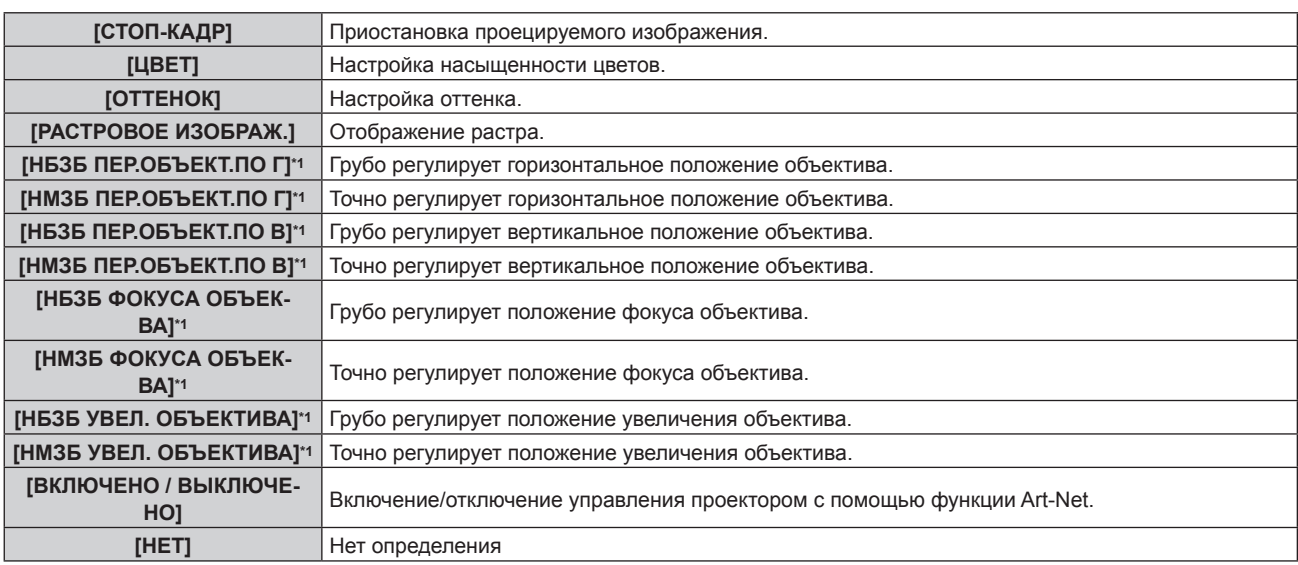

\*1 Эти элементы можно задать в следующих случаях.

Когда стандартный двигатель постоянного тока, установленный на устройство Вариообъектив (модель: ET‑D75LE6, ET‑D75LE8, ET‑D75LE10, ET‑D75LE20, ET‑D75LE30, ET‑D75LE40 и пр.), заменен шаговым двигателем с использованием устройства Комплект шагового двигателя (модель: ET‑D75MKS10), или когда прикреплен проекционный объектив с шаговым двигателем.

- $\bullet$  Для выполнения настроек: с помощью кнопок  $\blacktriangle\blacktriangledown$  выберите канал для установки, нажмите кнопку  $\leq$ ENTER> для отображения списка элементов, выберите элемент с помощью кнопок  $\blacktriangle \blacktriangledown \blacktriangle \blacktriangleright$ , затем нажмите кнопку <ENTER>.
- Один и тот же элемент невозможно установить для нескольких каналов, за исключением [НЕТ].

# **Примечание**

- Назначьте каждый элемент [НБЗБ ПЕР.ОБЪЕКТ.ПО Г], [НБЗБ ПЕР.ОБЪЕКТ.ПО В], [НБЗБ ФОКУСА ОБЪЕК-ВА] и [НБЗБ УВЕЛ. ОБЪЕКТИВА] каналу вместе с [НМЗБ ПЕР.ОБЪЕКТ.ПО Г], [НМЗБ ПЕР.ОБЪЕКТ.ПО В], [НМЗБ ФОКУСА ОБЪЕК-ВА] и [НМЗБ УВЕЛ. ОБЪЕКТИВА]. Эти элементы нельзя использовать, если они назначены каналу в одиночку.
- Назначьте каждый элемент [НМЗБ ПЕР.ОБЪЕКТ.ПО Г], [НМЗБ ПЕР.ОБЪЕКТ.ПО В], [НМЗБ ФОКУСА ОБЪЕК-ВА] и [НМЗБ УВЕЛ. ОБЪЕКТИВА] каналу вместе с [НБЗБ ПЕР.ОБЪЕКТ.ПО Г], [НБЗБ ПЕР.ОБЪЕКТ.ПО В], [НБЗБ ФОКУСА ОБЪЕК-ВА] и [НБЗБ УВЕЛ. ОБЪЕКТИВА]. Эти элементы нельзя использовать, если они назначены каналу в одиночку.
- f **НБЗБ: Н**АИ**Б**ОЛЕЕ **З**НАЧИМЫЙ **Б**АЙТ
- f **НМЗБ: Н**АИ**М**ЕНЕЕ **З**НАЧИМЫЙ **Б**АЙТ

# **[СОСТОЯНИЕ Art-Net]**

Отображение содержимого управления, назначенного каждому каналу, и полученных данных этого канала.

- **1)** Нажмите ▲▼ для выбора параметра [СОСТОЯНИЕ Art-Net].
- **2) Нажмите кнопку <ENTER>.**
	- f Отобразится экран **[СОСТОЯНИЕ Art-Net]**.

# **Глава 5 Действия**

В этой главе описывается использование каждой функции

# **Сетевое подключение**

Проектор оснащен сетевой функцией, при подключении к компьютеру возможны следующие действия.

# **• Управление по WEB**

Настройку, регулировку и отображение состояния проектора можно выполнять при доступе к проектору через компьютер.

Для получения подробной информации см. раздел «Функция управления по WEB» (→ стр. 206).

# **• Smart Projector Control**

С помощью прикладного программного обеспечения «Smart Projector Control» можно настроить и отрегулировать проекторы, подключенные к LAN, используя смартфон или планшет.

Дополнительные сведения см. на веб-сайте Panasonic (https://panasonic.net/cns/projector/).

# **• Multi Monitoring & Control Software**

Можно использовать «Multi Monitoring & Control Software», прикладное программное обеспечение для мониторинга и управления устройствами с несколькими экранами (дисплеем проектора или плоской панели), подключенными через LAN.

Для получения дополнительной информации см. документ Инструкции по эксплуатации в «Multi Monitoring & Control Software» на прилагаемом компакт-диске.

# f **Программное обеспечение для раннего предупреждения**

Можно использовать «Программное обеспечение для раннего предупреждения», прикладное программное обеспечение для мониторинга состояния устройств отображения (дисплеи проектора или плоской панели) или периферического устройства во внутренней сети, а также оповещения о проблемах или выявления признаков возможных проблем устройства.

Дополнительные сведения см. на веб-сайте Panasonic (https://panasonic.net/cns/projector/pass/).

f **PJLink**

Операции или запросы о состоянии проектора можно выполнять через компьютер с использованием протокола PJLink.

Для получения подробной информации см. раздел «Протокол PJLink» ( $\Rightarrow$  стр. 244).

f **Art-Net**

Настройки проектора можно выполнять с использованием контроллера DMX или прикладного программного обеспечения с помощью протокола Art-Net.

Для получения подробной информации см. раздел «Использование функции Art-Net» (• стр. 245).

**• Управление с помошью команд** 

Операции или запросы о состоянии проектора можно выполнять через компьютер с использованием команд управления.

Для получения подробной информации см. раздел «Команды управления по LAN» ( $\Rightarrow$  стр. 251).

# **Подключение к сети**

Этот проектор может получать сигнал Ethernet через передатчик по витой паре, а также видеосигнал и последовательный сигнал через кабель LAN.

# **Пример нормального сетевого подключения**

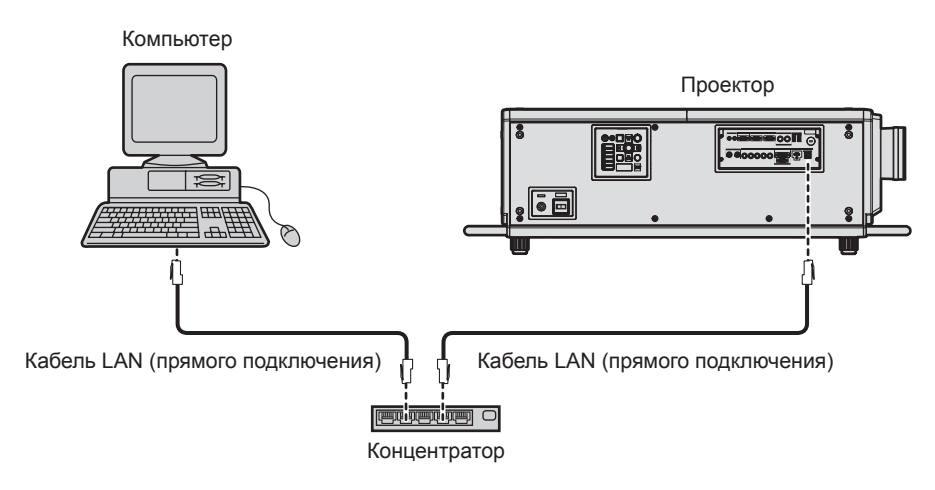

# **Внимание**

f Если кабель LAN подключен напрямую к проектору, то сетевое подключение должно быть выполнено внутри помещения.

#### **Примечание**

- Кабель LAN необходим для использования функции подключения по сети.
- Используйте прямой или перекрестный кабель LAN, совместимый с CAT5 или выше. В зависимости от конфигурации системы можно использовать прямой или перекрестный кабель или оба кабеля одновременно. Обратитесь за помощью к сетевому администратору. Проектор автоматически определит тип кабеля (прямой или перекрестный).
- Используйте кабель LAN длиной не более 100 m (328'1").

# **Пример сетевых подключений через передатчик по витой паре**

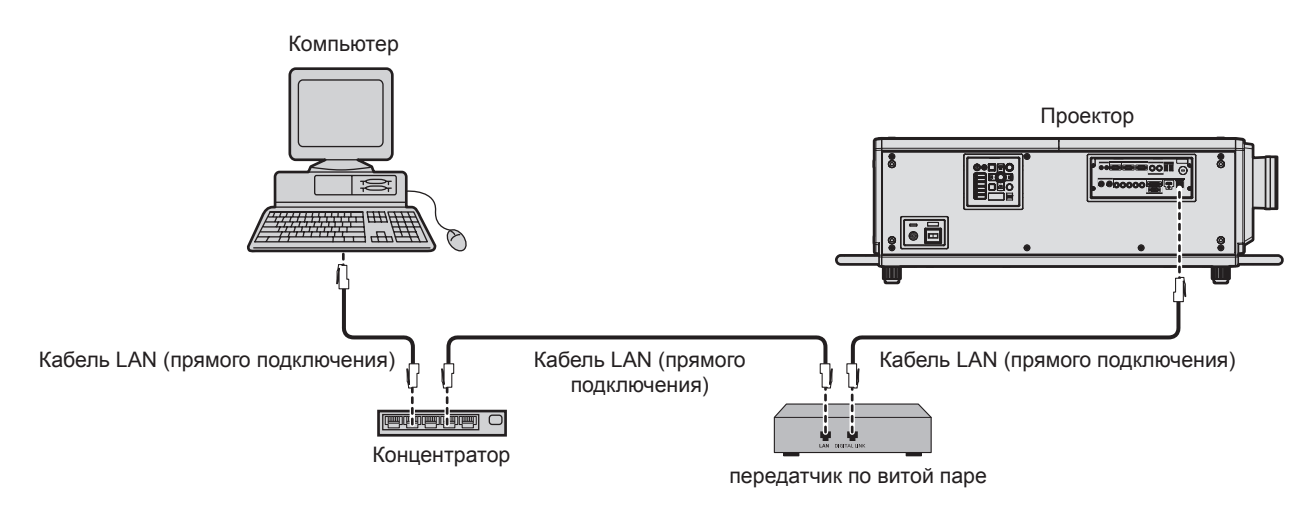

#### **Внимание**

f Если кабель LAN подключен напрямую к проектору, то сетевое подключение должно быть выполнено внутри помещения.

#### **Примечание**

- f В качестве кабеля LAN, соединяющего передатчик по витой паре и проектор, используйте кабель, который отвечает следующим требованиям:
- g Соответствие CAT5e или более высоким стандартам
- g Экранированный тип кабеля (включая разъемы)
- Кабель прямого подключения
- Однопроводной кабель
- Максимальное расстояние передачи между передатчиком по витой паре и проектором составляет 100 m (328'1"). Возможно осуществлять передачу на 150 m (492'2"), если передатчик по витой паре поддерживает метод связи дальней досягаемости. Однако сигнал, который может получить проектор, не может превышать 1080/60p (1 920 x 1 080 точек, ширина спектра 148,5 MHz) для метода связи дальней досягаемости. Превышение расстояния может привести к искажению изображения и стать причиной неисправности связи LAN.
- f При прокладывании кабелей между передатчиком по витой паре и проектором убедитесь, что характеристики кабеля совместимы с категорией CAT5e или выше, с помощью таких инструментов, как тестер кабеля или кабельный анализатор. При использовании соединительного блока с реле его необходимо учесть при измерении.
- Не используйте концентратор между передатчиком по витой паре и проектором.
- f Не тяните кабели с силой. Кроме того, не сгибайте и не перегибайте кабели без необходимости.
- f Чтобы уменьшить помехи как можно больше, протяните кабели между передатчиком по витой паре и проектором без образования петель.
- f Проложите кабели между передатчиком по витой паре и проектором вдали от других кабелей, в особенности от шнуров питания.
- При прокладке нескольких кабелей прокладывайте их рядом друг с другом по самому короткому пути без сматывания.
- f После прокладки кабелей перейдите в меню [НАСТРОЙКА СЕТИ] → [СОСТ-НИЕ DIGITAL LINK] и убедитесь, что значение параметра [КАЧЕСТВО СИГНАЛА] отображается зеленым цветом (это означает нормальное качество).
- Список передатчиков по витой паре других производителей, работа которых была проверена с данным проектором, см. на вебсайте Panasonic (https://panasonic.net/cns/projector/). Обратите внимание, что проверка для устройств других производителей была выполнена для функций, определенных Panasonic Corporation, и не все операции были проверены. В случае возникновения неисправностей в работе или ухудшения производительности в результате использования устройств других производителей обращайтесь к соответствующим производителям.

# **Настройка проектора**

- **1) Подключите проектор к компьютеру с помощью кабеля LAN.**
- **2) Включите питание проектора.**
- **3) Нажмите кнопку <MENU>, чтобы открыть меню [НАСТРОЙКА СЕТИ], выберите [СЕТЕВЫЕ НАСТРОЙКИ] и нажмите кнопку <ENTER>.**
- **4) Выполните настройку [СЕТЕВЫЕ НАСТРОЙКИ].**
	- Для получения подробной информации см. раздел [СЕТЕВЫЕ НАСТРОЙКИ] (• стр. 198).

# 204 - PУССКИЙ

# **Примечание**

f Чтобы подключиться к существующей сети, выполните подключение после обращения к администратору сети.

# **• Заводская настройка по умолчанию**

• Указанные далее настройки установлены в качестве заводских настроек по умолчанию.

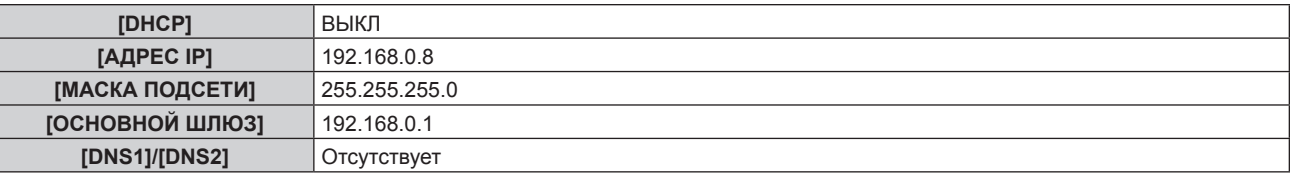

# **Использование компьютера**

# **1) Включите питание компьютера.**

- **2) Выполните настройку сети в соответствии с инструкциями администратора сети.**
	- Работа через компьютер возможна при установке сетевых настроек компьютера, как указано ниже, если для проектора установлены заводские настройки по умолчанию.

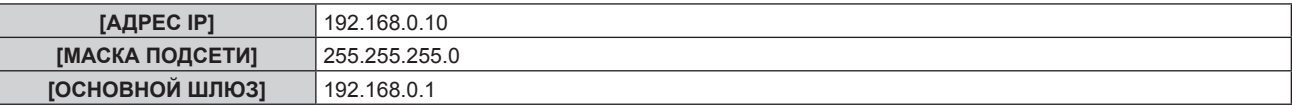

# **Функция управления по WEB**

Указанные действия возможны с компьютера при использовании функции управления по WEB.

- Установка и настройка проектора
- Отображение состояния проектора
- Передача сообщений по электронной почте при возникновении неисправности проектора

Проектор поддерживает «Crestron ConnectedTM» и следующее прикладное программное обеспечение компании Crestron Electronics, Inc.

- RoomView Express
- Fusion RV
- RoomView Server Edition

#### **Примечание**

- f Для использования функции передачи сообщений по электронной почте необходима связь с почтовым сервером. Предварительно проверьте, можно ли использовать электронную почту.
- «Crestron Connected™» является системой компании Crestron Electronics, Inc. Эта система осуществляет групповое управление устройствами (а также их контроль) в многочисленных системах, подключенных к сети с помощью компьютера.
- f Для получения дополнительной информации о «Crestron ConnectedTM» см. веб-сайт компании Crestron Electronics, Inc. (только на английском)

URL http://www.crestron.com

Загрузите RoomView Express с веб-сайта компании Crestron Electronics, Inc. (только на английском) URL http://www.crestron.com/getroomview

# **Компьютер, который можно использовать для настройки**

Для использования функции управления по WEB требуется веб-браузер. Предварительно проверьте, можно ли использовать веб-браузер.

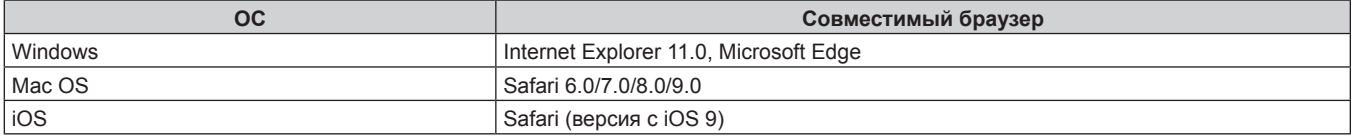

# **Доступ с веб-браузера**

- **1) Запустите веб-браузер на компьютере.**
- **2) Введите IP-адрес, установленный на проекторе, в поле для ввода URL-адреса веб-браузера.**
- **3) Введите имя пользователя и пароль.**
	- f Заводское имя пользователя user1 (права пользователя)/admin1 (права администратора), а пароль - panasonic (строчными буквами).

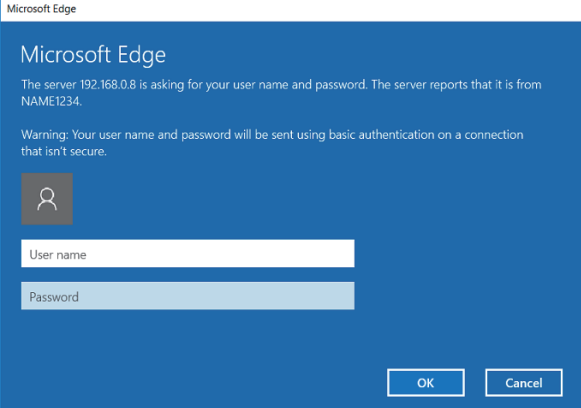

**4) Нажмите OK.**

• Отобразится страница [Projector status].

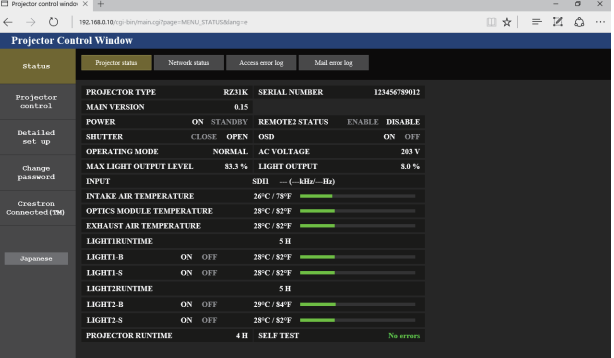

#### **Примечание**

- При использовании веб-браузера для управления проектором установите в меню [НАСТРОЙКА СЕТИ] → [УПРАВЛЕНИЕ ПО СЕТИ]  $\rightarrow$  [УПРАВЛЕНИЕ ПО WEB] значение [ВКЛ].
- Не выполняйте настройки и управление одновременно с нескольких запущенных веб-браузеров. Не настраивайте проектор и не управляйте им с нескольких компьютеров.
- $\bullet$  Сначала измените пароль. ( $\Rightarrow$  стр. 220)
- f Если три раза подряд будет введен неправильный пароль, доступ будет заблокирован на несколько минут.
- Некоторые элементы страницы настройки проектора используют функцию Javascript веб-браузера. Управление надлежащим образом может быть невозможно, если веб-браузер настроен на неиспользование этой функции.
- $\bullet$  Если экран управления по WEB не отображается, обратитесь к администратору сети.
- f При обновлении экрана для управления по WEB экран на мгновение может стать белым, но это не считается неисправностью. • Скриншоты компьютера
- Размер и отображение экрана могут отличаться от приведенных в этом руководстве в зависимости от используемых ОС и веббраузера или типа компьютера.

# **Права для учетных записей**

Права администратора позволяют использовать все функции. Существует ограничение в правах, которые можно использовать с правами пользователя. Выберите права в зависимости от цели использования. Функция, напротив которой стоит отметка √ в колонке «Права администратора»/«Права пользователя», указывает, что ею можно управлять с указанными правами.

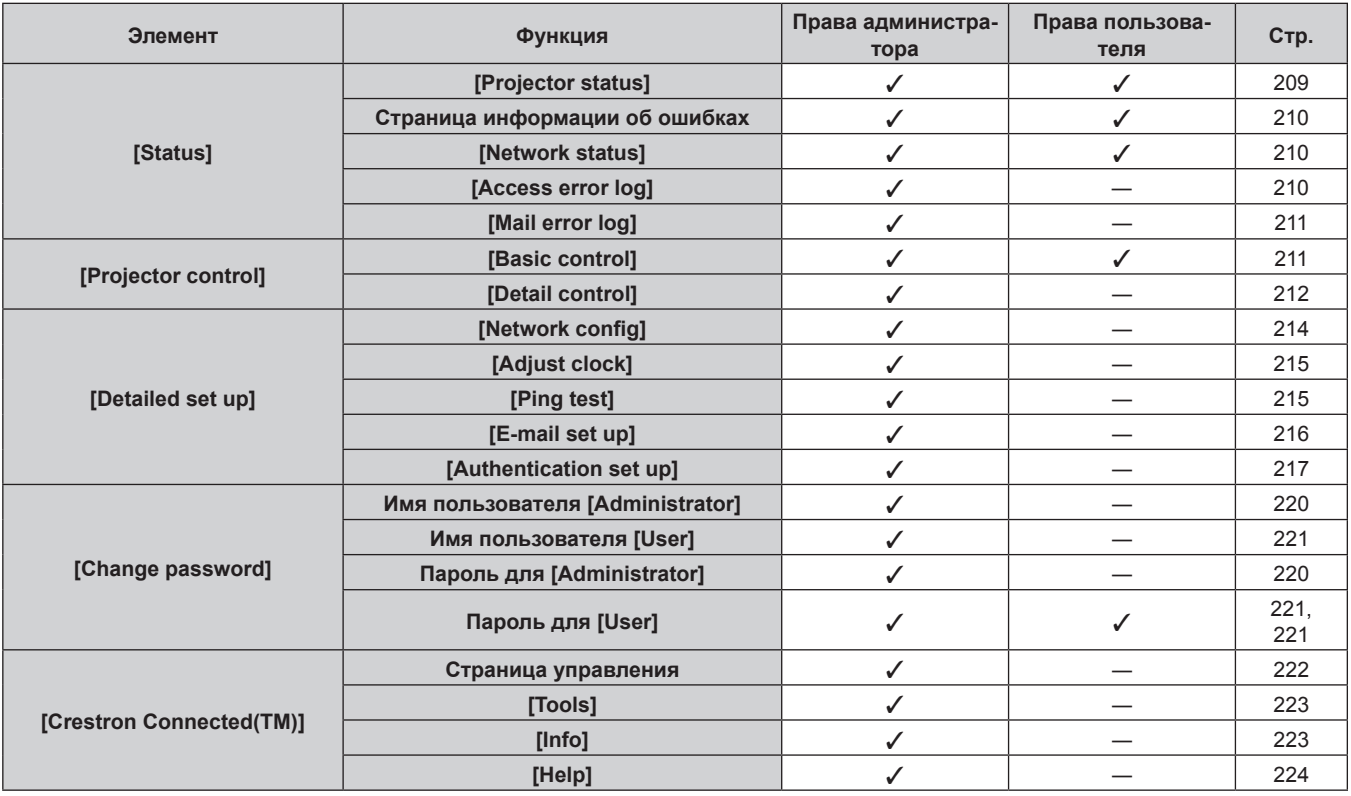

# **Описания элементов**

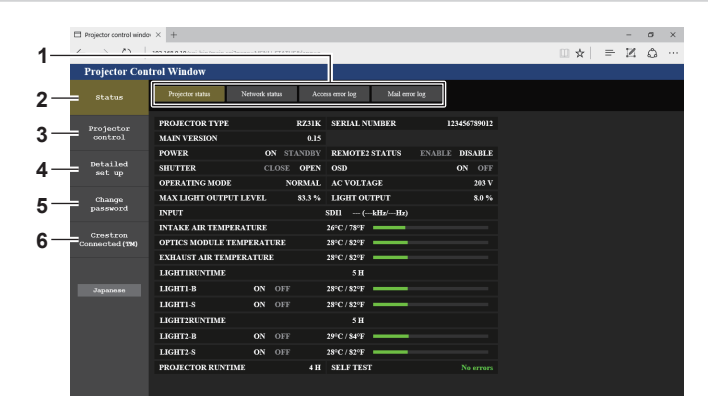

#### **1 Закладка страницы**

При нажатии этого элемента происходит переключение между страницами.

#### **2 [Status]**

При нажатии этого элемента отображается состояние проектора.

#### **3 [Projector control]**

При нажатии этого элемента отображается страница [Projector control].

#### **4 [Detailed set up]**

При нажатии этого элемента отображается страница [Detailed set up].

# **5 [Change password]**

При нажатии этого элемента отображается страница [Change password].

#### **6 [Crestron Connected(TM)]**

При нажатии этого элемента отображается страница управления Crestron ConnectedTM.

# **Страница [Projector status]**

Нажмите [Status] → [Projector status].

Отображение состояния следующих элементов проектора.

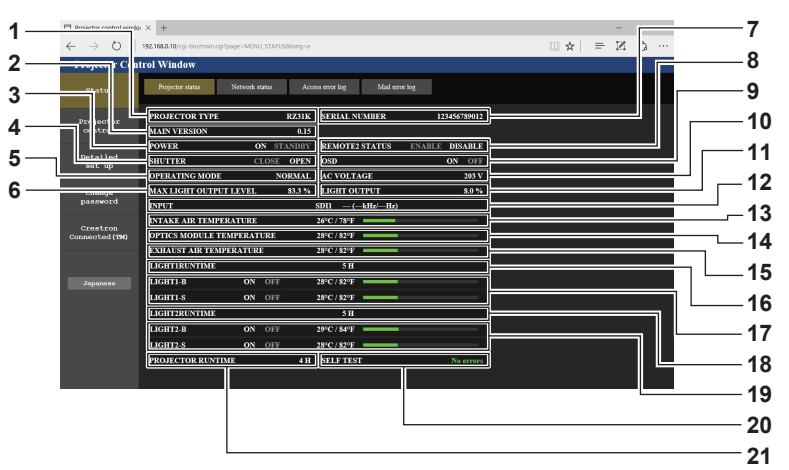

# **1 [PROJECTOR TYPE]**

Отображает тип проектора.

# **2 [MAIN VERSION]**

Отображает версию микропрограммного обеспечения проектора.

- **3 [POWER]**
- Отображение состояния питания.

#### **4 [SHUTTER]**

Отображает состояние затвора. ([CLOSE]: функция затвора включена; [OPEN]: функция затвора выключена)

# **5 [OPERATING MODE]**

Отображение состояния настройки параметра [РЕЖИМ РАБОТЫ].

#### **6 [MAX LIGHT OUTPUT LEVEL]**

Отображение состояния настройки параметра [МАКС.УР-НЬ ВЫХ.ПОДСВ.].

# **7 [SERIAL NUMBER]**

Отображает серийный номер проектора.

# **8 [REMOTE2 STATUS]**

Отображает состояние управления разъемом <REMOTE 2 IN>.

**9 [OSD]**

Отображает состояние функции экранного меню. ([ON]: отображение; [OFF]: скрытие)

#### **10 [AC VOLTAGE]**

Отображает входное напряжение питания.

# **11 [LIGHT OUTPUT]**

Отображение состояния настройки параметра [ВЫХОД ПОДСВЕТКИ].

- **12 [INPUT]**
- Отображает состояние выбранного входа.
- **13 [INTAKE AIR TEMPERATURE]** Отображает температуру воздуха на входе проектора.
- **14 [OPTICS MODULE TEMPERATURE]** Отображает состояние температуры внутри проектора.
- **15 [EXHAUST AIR TEMPERATURE]** Отображает температуру воздуха на выходе проектора.
- **16 [LIGHT1RUNTIME]** Отображает время выполнения источника света 1.
- **17 [LIGHT1-B], [LIGHT1-S]** Отображает состояние света и состояние температуры источника света 1.
- **18 [LIGHT2RUNTIME]** Отображает время выполнения источника света 2.
- **19 [LIGHT2-B], [LIGHT2-S]** Отображает состояние света и состояние температуры источника света 2.
- **20 [SELF TEST]**

Отображает информацию самодиагностики.

**21 [PROJECTOR RUNTIME]** Отображает время работы проектора.

# **Страница информации об ошибках**

При отображении [Error (Detail)] или [Warning (Detail)] в поле дисплея [SELF TEST] на экране **[Projector status]** нажмите на него для отображения содержания ошибки/предупреждения.

• Проектор может перейти в режим ожидания для защиты проектора в зависимости от содержания ошибки.

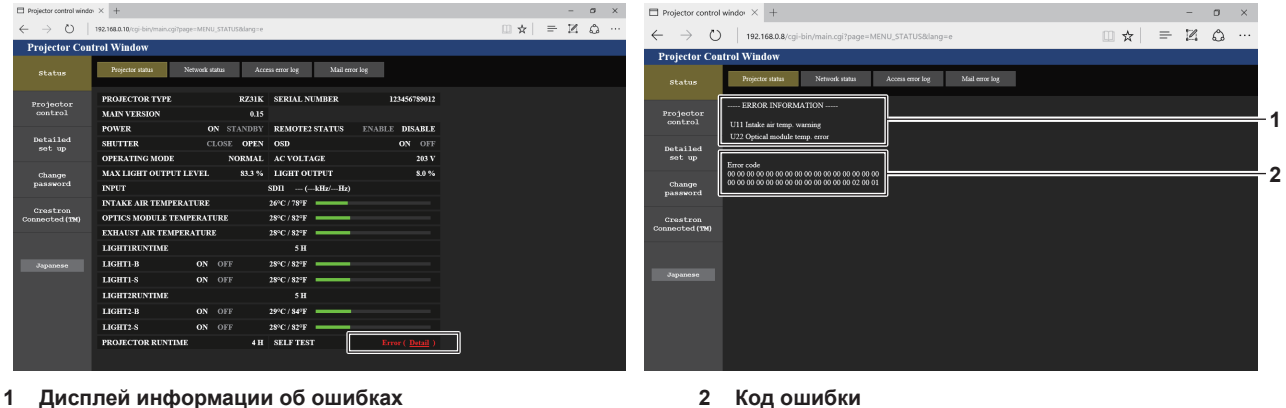

**1 Дисплей информации об ошибках** Отображает буквенно-цифровые символы и содержание возникших ошибок/предупреждений. Для получения подробной информации о дисплее см. раздел «Дисплей самодиагностики» (• стр. 240).

# **Страница [Network status]**

Нажмите [Status]  $\rightarrow$  [Network status].

Отображается состояние текущей сетевой настройки.

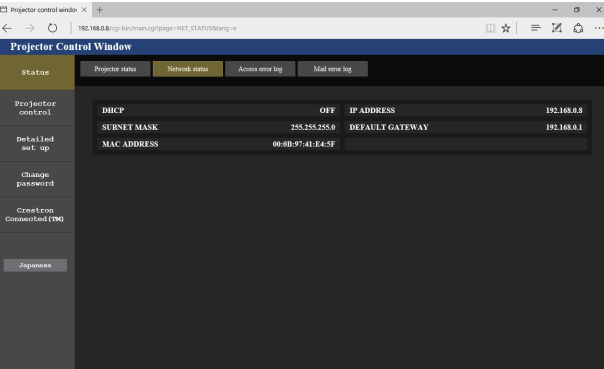

# **Страница [Access error log]**

Нажмите [Status] → [Access error log].

Отобразится журнал регистрации ошибок, размещенный на веб-сервере. В этом журнале содержится информация о таких ошибках, как ошибка доступа к несуществующим страницам или ошибка доступа с помощью неавторизованных имен пользователей либо паролей.

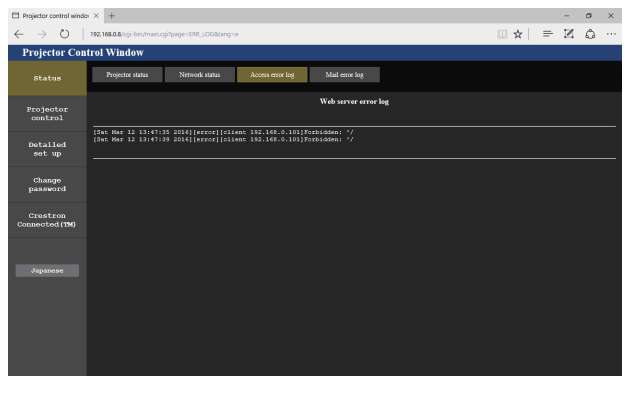

# **Страница [Mail error log]**

Нажмите [Status] → [Mail error log].

Отображается журнал ошибок передачи электронной почты, если не удалось отправить периодическую электронную почту.

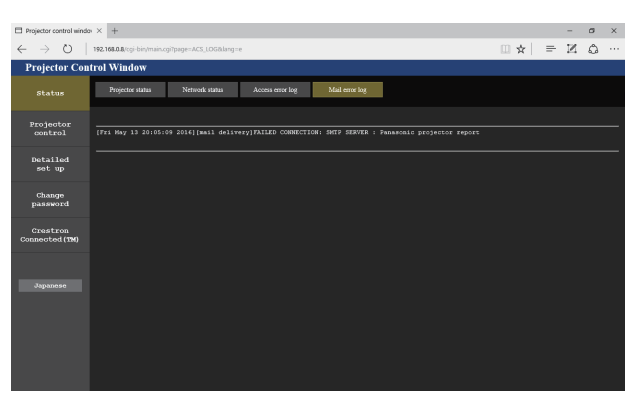

#### **Примечание**

- Страницы [Access error log] и [Mail error log] отображают последние несколько тысяч случаев доступа/запросов. Информация может отображаться не полностью, если одновременно было предпринято несколько попыток доступа или отправлено несколько запросов.
- **Журналы [Access error log] и [Mail error log] удаляются, начиная с самых старых записей, при превышении определенного** количества.
- Периодически проверяйте [Access error log] и [Mail error log].

# **Страница [Basic control]**

Нажмите [Projector control] → [Basic control].

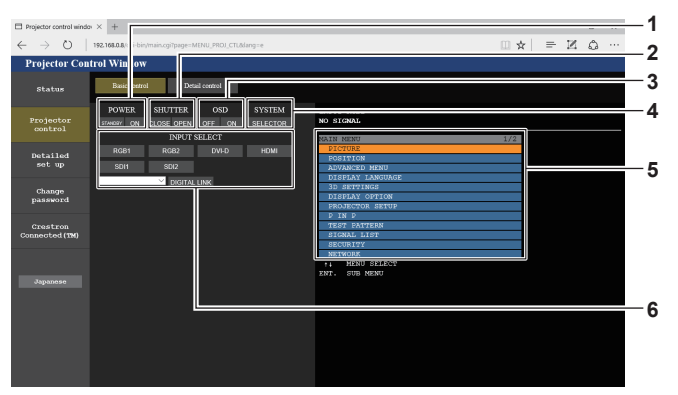

#### **1 [POWER]**

Выключение/включение питания.

#### **2 [SHUTTER]**

Переключает состояние затвора. ([CLOSE]: функция затвора включена; [OPEN]: функция затвора выключена)

#### **3 [OSD]**

Переключает состояние функции экранного меню. ([OFF]: скрытие; [ON]: отображение)

# **4 [SYSTEM]**

Переключение формата системы.

# **5 Экранное меню проектора**

Отображает элементы, показанные в экранном меню проектора. Можно проверить или изменить настройки меню. Отображается, даже если функция экранного меню отключена (значение «скрыть»).

#### **6 [INPUT SELECT]**

Переключает входной сигнал проецируемого изображения.

# **Страница [Detail control]**

Нажмите [Projector control] → [Detail control].

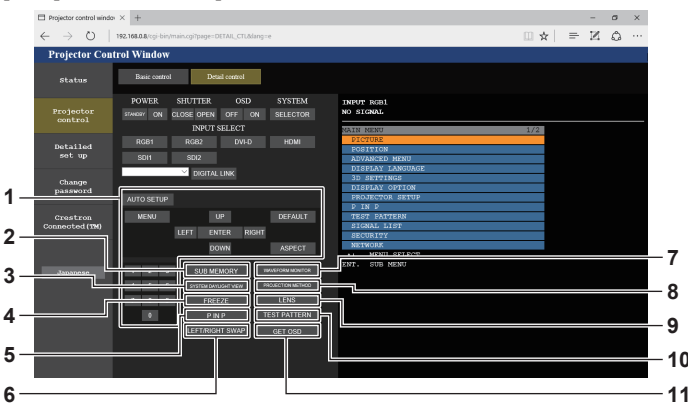

#### **1 Управление проектором**

Управление проектором производится нажатием кнопок по аналогии с кнопками на пульте дистанционного управления. После элемента управления в правой части страницы управления отображается экранное меню проектора.

#### **2 [SUB MEMORY]**

Переключение вспомогательной памяти.

#### **3 [SYSTEM DAYLIGHT VIEW]**

Переключает на настройки проецирования при высокой освещенности.

#### **4 [FREEZE]**

Временно приостанавливает изображение.

#### **5 [P IN P]**

Переключение настройки P IN P.

**6 [LEFT/RIGHT SWAP]**

Переключает на установки отражения по горизонтали.

**7 [WAVEFORM MONITOR]** Отображает форму входного сигнала.

# **8 [PROJECTION METHOD]**

Изменение способа проецирования.

#### **9 [LENS]**

Отображает страницу [LENS].

#### **10 [TEST PATTERN]**

Показ тестового изображения. Нажмите тестовый шаблон, который необходимо отобразить на проецируемом изображении, среди шаблонов, отображаемых на правой стороне страницы управления. Дисплей тестового шаблона исчезнет, если нажать кнопку

[Exit].

#### **11 [GET OSD]**

Обновление экранного меню проектора справа от страницы управления.

# **Страница [LENS]**

Нажмите [Projector control] → [Detail control] → [LENS].

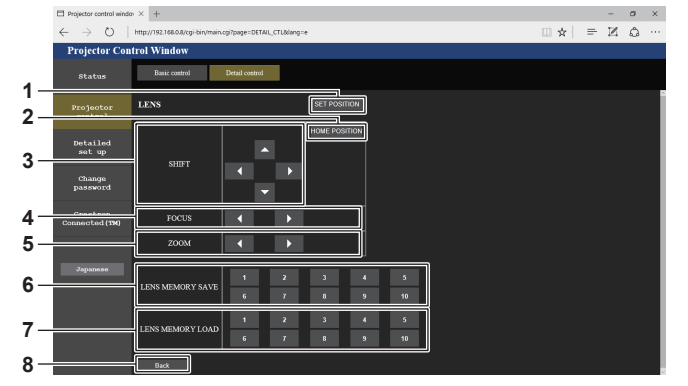

#### **1 [SET POSITION]**

Отображается страница настроек положения объектива. **2 [HOME POSITION]**

Перемещение проекционного объектива в исходное положение.

**3 [SHIFT]**

Нажмите ▲▼◆, чтобы отрегулировать смещение объектива (вертикальное и горизонтальное положение). Регулировку можно выполнить быстрее, если удерживать кнопку в течение приблизительно трех секунд или более.

### **4 [FOCUS]**

С помощью кнопок < → настройте фокус.

Регулировку можно выполнить быстрее, если удерживать кнопку в течение приблизительно шести секунд или более.

#### **5 [ZOOM]**

-<br>С помощью кнопок < ▶ настройте масштаб.

#### **6 [LENS MEMORY SAVE]**

Сохранение текущего положения объектива (вертикальное положение, горизонтальное положение, положение фокуса и положение увеличения). Нажмите номер памяти объектива, который необходимо сохранить.

#### **7 [LENS MEMORY LOAD]**

Загрузка положения объектива (вертикальное положение, горизонтальное положение, положение фокуса и положение увеличения). Нажмите номер ячейки памяти объектива, который необходимо загрузить.

#### **8 [Back]**

Возврат на страницу [Detail control].

# 212 - PУССКИЙ

# **Страница настроек положения объектива**

Нажмите [Projector control] → [Detail control] → [LENS] → [SET POSITION].

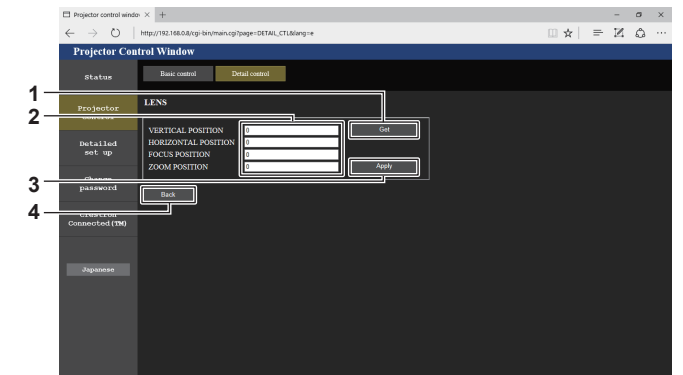

#### **1 [Get]**

Получение текущего положения объектива и отображение полученных значений в поле сведений положения объектива.

**2 Поле сведений положения объектива** Введение положения объектива (вертикальное положение, горизонтальное положение, положение фокуса и положение

#### **3 [Apply]**

Перемещение в положение объектива, отображаемого в поле сведений положения объектива.

- **4 [Back]**
	- Возврат на страницу [LENS].

#### **Примечание**

увеличения).

- Положение увеличения отображается в поле сведений положения объектива только в следующем случае.
- g Когда стандартный двигатель постоянного тока, установленный на устройство Вариообъектив (модель: ET‑D75LE6, ET‑D75LE8, ET‑D75LE10, ET‑D75LE20, ET‑D75LE30, ET‑D75LE40 и пр.), заменен шаговым двигателем с использованием устройства Комплект шагового двигателя (модель: ET‑D75MKS10), или когда прикреплен проекционный объектив с шаговым двигателем.

# **Страница [Network config]**

Нажмите [Detailed set up]  $\rightarrow$  [Network config].

- f Нажмите [Network config] для отображения экрана **[CAUTION!]**.
- Нажмите кнопку [Next] для отображения текущих настроек.
- Нажмите кнопку [Change] для отображения экрана изменения настроек.

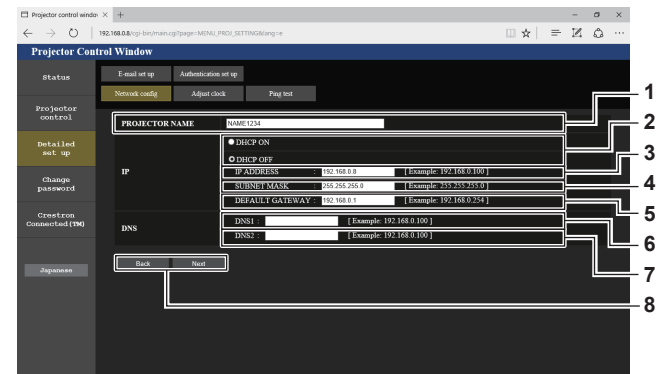

# **1 [PROJECTOR NAME]**

Введите название проектора. Введите имя хоста, если это необходимо при использовании сервера DHCP и т. п.

#### **2 [DHCP ON], [DHCP OFF]**

Чтобы включить функцию клиента DHCP, установите [DHCP ON].

# **3 [IP ADDRESS]**

Введите IP-адрес, когда сервер DHCP не используется. **4 [SUBNET MASK]**

Введите маску подсети, когда сервер DHCP не используется.

# **5 [DEFAULT GATEWAY]**

Введите адрес основного шлюза, когда сервер DHCP не используется.

#### **6 [DNS1]**

Введите адрес сервера DNS1. При вводе адреса сервера DNS1 (первичный) допустимы следующие знаки: числа (от 0 до 9), точка (.) (пример: 192.168.0.253)

# **7 [DNS2]**

Введите адрес сервера DNS2. При вводе адреса сервера DNS2 (вторичный) допустимы следующие знаки: числа (от 0 до 9), точка (.) (пример: 192.168.0.254)

### **8 [Back], [Next]**

Нажмите кнопку [Back], чтобы вернуться к исходному экрану. Нажмите кнопку [Next] для отображения экрана подтверждения настроек. Нажмите кнопку [Submit] для обновления настроек.

# **Примечание**

f При использовании функций браузера «Вперед» и «Назад» может появиться предупреждающее сообщение «Страница устарела».

- В таком случае нажмите [Network config] еще раз, поскольку следующая операция не будет гарантирована.
- **Изменение настроек LAN при подключению к LAN может вызвать обрыв соединения.**

# **Страница [Adjust clock]**

Нажмите [Detailed set up]  $\rightarrow$  [Adjust clock].

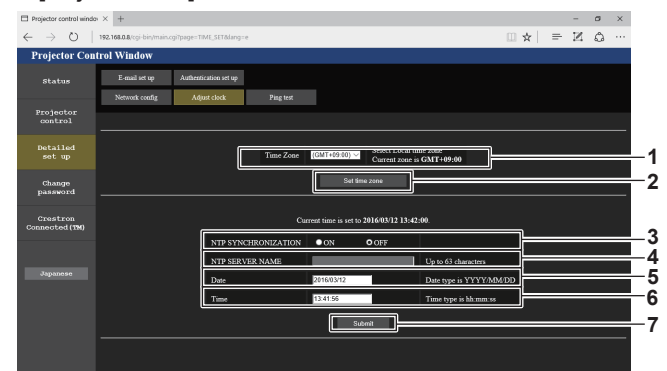

**1 [Time Zone]**

# Выберите часовой пояс. **2 [Set time zone]**

Обновление установки часового пояса.

**3 [NTP SYNCHRONIZATION]** Установите на [ON] при автоматической настройке даты и

#### **4 [NTP SERVER NAME]**

Введите IP-адрес или название NTP-сервера при установке ручной регулировки даты и времени. (Чтобы ввести имя сервера, необходимо настроить DNS-

сервер.) **5 [Date]**

Введите дату, которую нужно изменить.

# **6 [Time]**

Введите время, которое нужно изменить.

**7 [Submit]** Обновление настроек даты и времени.

# **Примечание**

времени.

f Необходима замена батареи внутри проектора, когда время перестает соответствовать действительному сразу после настройки. Обратитесь к дилеру.

# **Страница [Ping test]**

Проверьте, подключена ли сеть к серверу электронной почты, серверу POP, серверу DNS и т. п. Нажмите [Detailed set up]  $\rightarrow$  [Ping test].

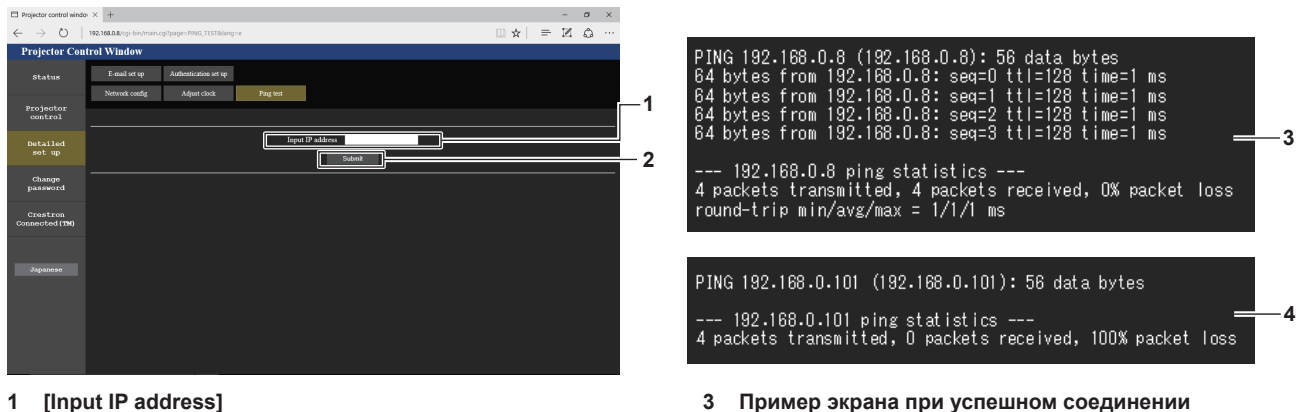

**1 [Input IP address]**

Введите IP-адрес сервера, который нужно проверить.

**2 [Submit]**

Выполнение проверки соединения.

**4 Пример экрана при неудавшемся соединении**

# **Страница [E-mail set up]**

Отправка электронного письма на предварительно установленные адреса электронной почты (до двух адресов) при возникновении неисправности.

Нажмите [Detailed set up]  $\rightarrow$  [E-mail set up].

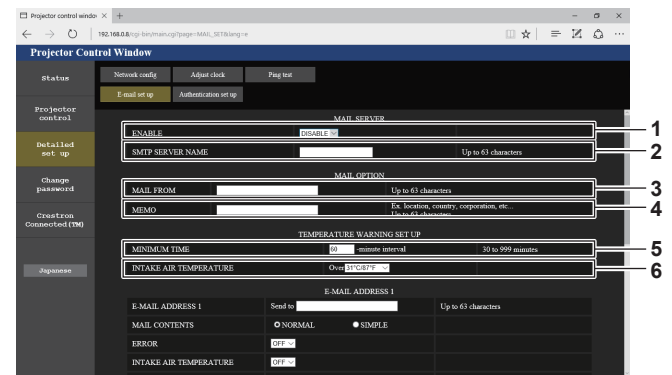

#### **1 [ENABLE]**

Выберите [ENABLE] для использования функции электронной почты.

#### **2 [SMTP SERVER NAME]**

Введите IP-адрес или имя сервера электронной почты (SMTP). Чтобы ввести имя сервера, необходимо настроить DNS-сервер.

#### **3 [MAIL FROM]**

Введите адрес электронной почты проектора. (До 63 однобайтовых знаков)

#### **4 [MEMO]**

Введите информацию, например, местоположение проектора, для уведомления отправителя электронного сообщения. (До 63 однобайтовых знаков)

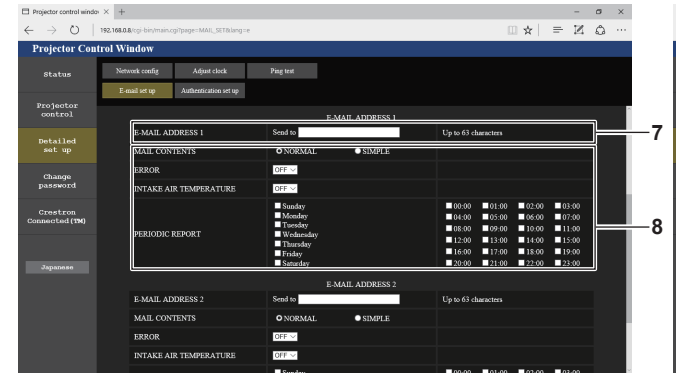

#### **7 [E-MAIL ADDRESS 1], [E-MAIL ADDRESS 2]**

Введите адрес электронной почты для отправки сообщения. Оставьте поле [E-MAIL ADDRESS 2] пустым, если нет необходимости использовать два электронных адреса.

#### **5 [MINIMUM TIME]**

Измените минимальный интервал для получения электронных сообщений с предупреждением о температуре. Значение по умолчанию - 60 минут. В этом случае следующее электронное сообщение не будет отправлено в течение 60 минут после отправки электронного сообщения с предупреждением о температуре, даже если температура достигнет уровня, при котором отправляется сообщение.

#### **6 [INTAKE AIR TEMPERATURE]**

Измените установку температуры для отправки электронного сообщения с предупреждением о температуре. Электронное сообщение с предупреждением о температуре отправляется, когда температура превышает это значение.

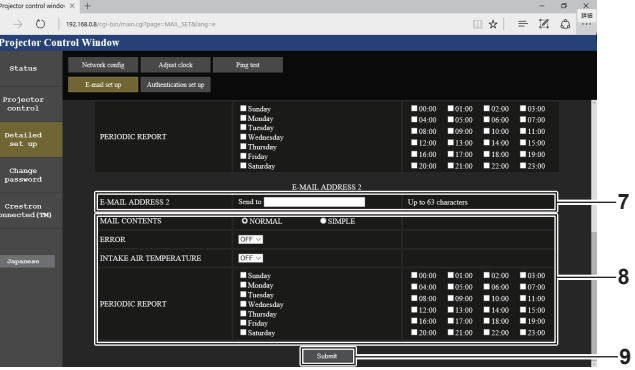

#### **8 Настройка условий для отправки электронного сообщения**

Выберите условия для отправки электронного сообщения. **[MAIL CONTENTS]:** 

-<br>Выберите либо [NORMAL], либо [SIMPLE]. **[ERROR]:** 

Отправьте электронное сообщение при возникновении ошибки в процессе самодиагностики.

#### **[INTAKE AIR TEMPERATURE]:**

Когда температура воздуха на входе достигает значения, установленного в указанном выше поле, передается сообщение по электронной почте.

#### **[PERIODIC REPORT]:**

Отметьте этот элемент галочкой, чтобы периодически отправлять электронное сообщение. Электронное сообщение будет отправляться в дни и время, отмеченные галочкой.

#### **9 [Submit]**

Обновление настроек и отправка сведений электронной почтой.
# **Страница [Authentication set up]**

Установка способа проверки подлинности, когда для отправки электронного сообщения необходима проверка подлинности POP или SMTP.

Нажмите [Detailed set up]  $\rightarrow$  [Authentication set up].

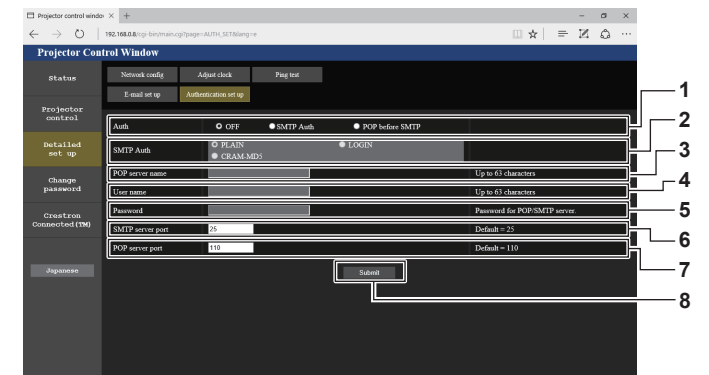

#### **1 [Auth]**

Выберите способ проверки подлинности, указанный вашим поставщиком услуг Интернета.

**2 [SMTP Auth]**

Установите при выборе проверки подлинности SMTP.

#### **3 [POP server name]**

Введите имя сервера POP. Можно использовать следующие знаки: Буквенно-цифровые(A - Z, a - z, 0 - 9) Знак минуса (-) и точку (.)

#### **4 [User name]**

Введите имя пользователя для сервера POP или SMTP.

**5 [Password]**

-<br>Введите пароль для сервера POP или SMTP.

- **6 [SMTP server port]** Введите номер порта сервера SMTP. (Обычно 25)
- **7 [POP server port]** Введите номер порта сервера POP. (Обычно 110)
- **8 [Submit]** Обновите настройки.

#### **Содержание отправленного сообщения**

#### **Пример отправляемого электронного сообщения, когда соответствующая функция включена**

Когда установлены настройки электронной почты, отправляется следующее электронное сообщение.

=== Panasonic projector report(CONFIGURE) === Projector Type Projector Type : RZ31K<br>Serial No : 123456789012 E-mail setup data TEMPERATURE WARNING SETUP<br>MINIMUM TIME at [60] minutes interval MINIMUM TIME at [ 60] minutes interval INTAKE AIR TEMPERATURE Over [ 46 degC / 114 degF ] ERROR [ OFF ] INTAKE AIR TEMPERATURE [ OFF ] PERIODIC REPORT Sunday [ ON ] Monday [ ON ] Tuesday [ ON ] Wednesday [ ON ] Thursday [ ON ] Friday [ ON ] Saturday [ ON ] 00:00 [ON ] 01:00 [ON ] 02:00 [ON ] 03:00 [ON ]<br>04:00 [ON ] 05:00 [ON ] 06:00 [ON ] 07:00 [ON]<br>06:00 [ON ] 09:00 [ON ] 10:00 [ON ] 11:00 [ON ]<br>12:00 [ON ] 13:00 [ON ] 14:00 [ON ] 15:00 [ON ]<br>16:00 [ON ] 21:00 [ON ] 22:00 [ ----- ERROR INFORMATION -----Error code 00 00 00 00 00 00 00 00 00 00 00 00 00 00 00 00 00 00 00 00 00 00 00 00 00 00 00 00 00 00 00 00 Intake air temperature : 25 degC / 77 degF<br>Optics module temperature : 28 degC / 82 degF<br>Exhaust air temperature : 28 degC / 82 degF<br>Light1-S temperature : 28 degC / 82 degF<br>Light1-S temperature : 28 degC / 82 degF Light2-B temperature : 29 degC / 84 degF<br>Light2-S temperature : 28 degC / 82 degF<br>PROJECTOR RUNTIME 7 H<br>DUGHT1 RUNTIME 132 times<br>LIGHT1 CNN 174 times LIGHT2 RUNTIME 7 H LIGHT2 ON 177 times -------- Current status --------- MAIN VERSION 1.00 MAIN VERSION 1.00<br>SUB VERSION 1.00 LIGHT STATUS LIGHT1-B=ON LIGHT1-S=ON LIGHT2-B=ON LIGHT2-S=ON<br>
INPUT SDI1 INPUT SDI1 SIGNAL NAME --- SIGNAL FREQUENCY ---kHz / ---Hz REMOTE2 STATUS DISABLE ----- Wired Network configuration ----- DHCP Client OFF IP address 192.168.0.8 MAC address 12:34:56:78:90:12 Mon Jan 01 12:34:56 20XX ----- Memo -----

#### **Пример электронного сообщения, отправляемого при возникновении ошибки**

При возникновении ошибки отправляется следующее электронное сообщение.

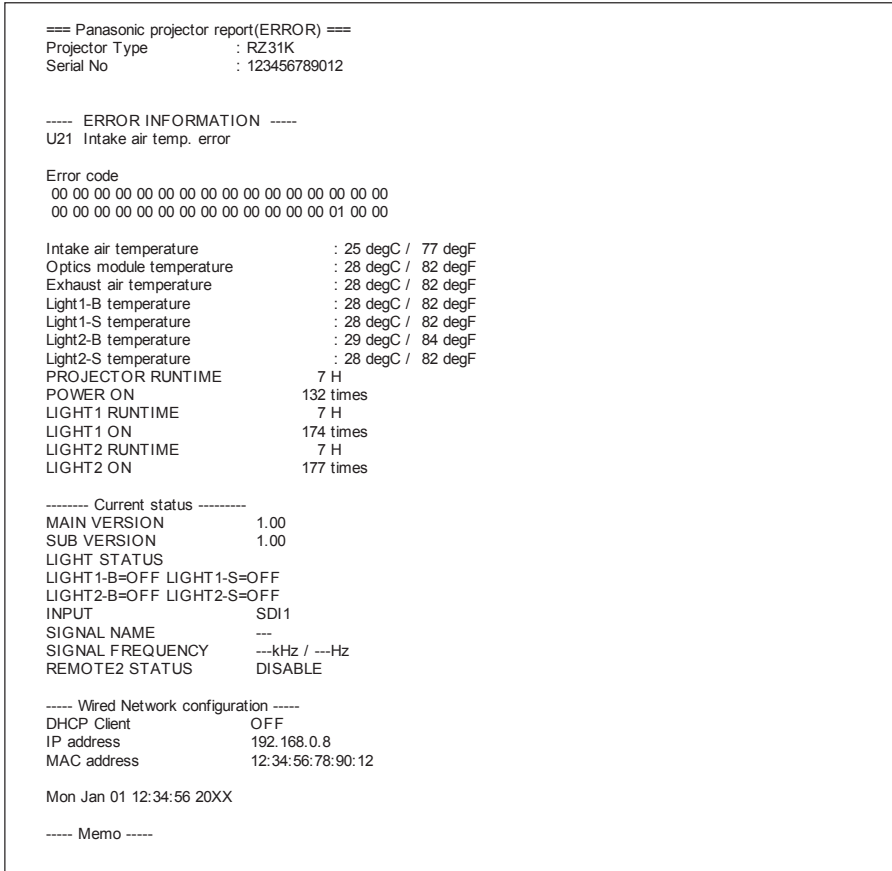

#### **Страница [Change password]**

Нажмите [Change password].

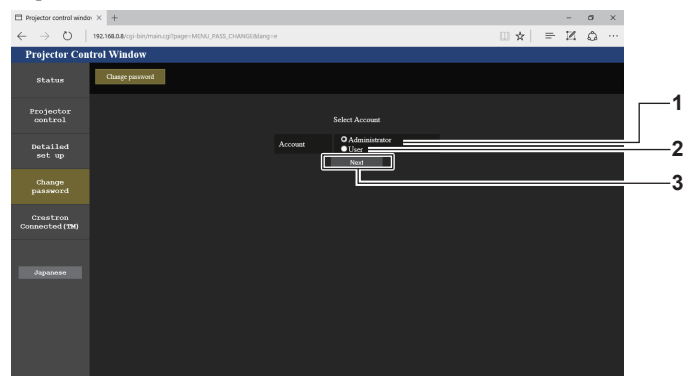

#### **1 [Administrator]**

Используется для изменения настройки [Administrator].

# **3 [Next]**

Используется для изменения настройки пароля.

#### **2 [User]**

-<br>Используется для изменения настройки [User].

#### **Учетная запись [Administrator]**

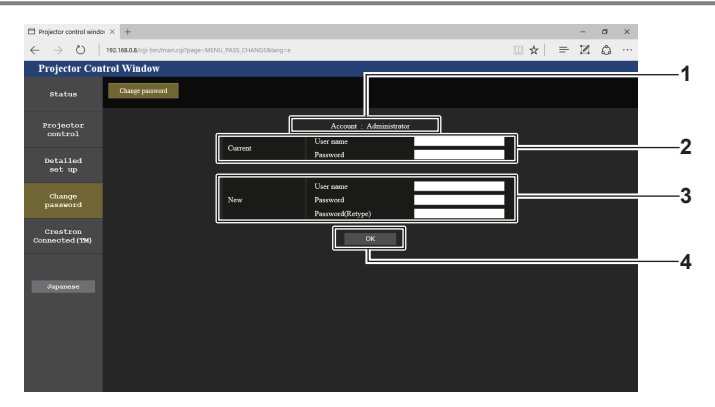

#### **1 [Account]**

Отображение учетной записи, которую нужно изменить.

#### **2 [Current]**

**[User name]:** 

Введите имя пользователя, прежде чем выполнить изменение.

#### **[Password]:**

Введите действующий пароль.

#### **3 [New]**

**[User name]:**  Введите новое имя пользователя по желанию. (До 16 однобайтовых знаков) **[Password]:** 

#### Введите новый пароль по желанию. (До 16 однобайтовых

знаков) **[Password(Retype)]:** 

Введите необходимый новый пароль еще раз.

#### **4 [OK]**

Установка измененного пароля.

#### **Учетная запись [User]**

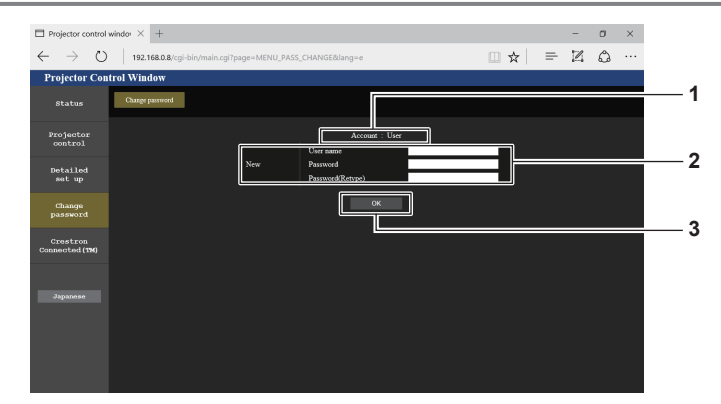

#### **1 [Account]**

Отображение учетной записи, которую нужно изменить.

#### **2 [New]**

**[User name]:** 

Введите новое имя пользователя по желанию. (До 16 однобайтовых знаков) **[Password]:**  Введите новый пароль по желанию. (До 16 однобайтовых знаков) **[Password(Retype)]:**  Введите необходимый новый пароль еще раз.

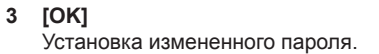

## **[Change password] (при доступе с правами пользователя)**

При доступе с правами пользователя можно изменять только пароль.

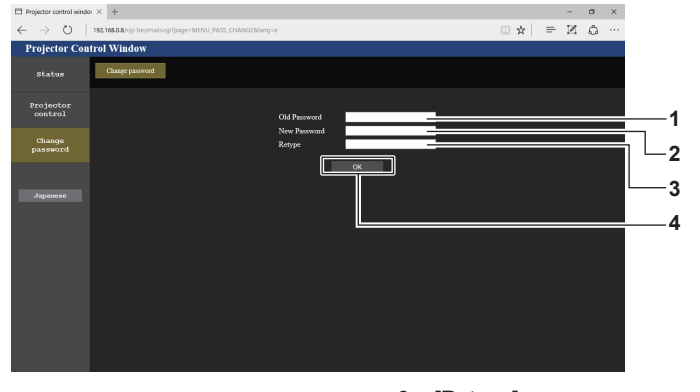

- **1 [Old Password]** Введите действующий пароль.
- **2 [New Password]**

Введите новый пароль по желанию. (До 16 однобайтовых знаков)

**3 [Retype]**

Введите необходимый новый пароль еще раз.

**4 [OK]** Установка измененного пароля.

#### **Примечание**

f Для изменения учетной записи [Administrator] требуется ввести [User name] и [Password] в [Current].

# **Страница [Crestron Connected(TM)]**

Проектор можно контролировать и управлять им с помощью Crestron ConnectedTM.

Для запуска экрана управления Crestron Connected™ с экрана управления по WEB необходимо войти в систему с правами администратора. (Кнопка [Crestron Connected(TM)] не отображается на экране управления по WEB для прав пользователя.)

При нажатии [Crestron Connected(TM)] отображается страница управления Crestron ConnectedTM.

Данный пункт не отображается, если Adobe® Flash® Player не установлен на используемый компьютер или используемый браузер не поддерживает Flash. В этом случае нажмите [Back] на странице управления для возврата на предыдущую страницу.

# **Страница управления**

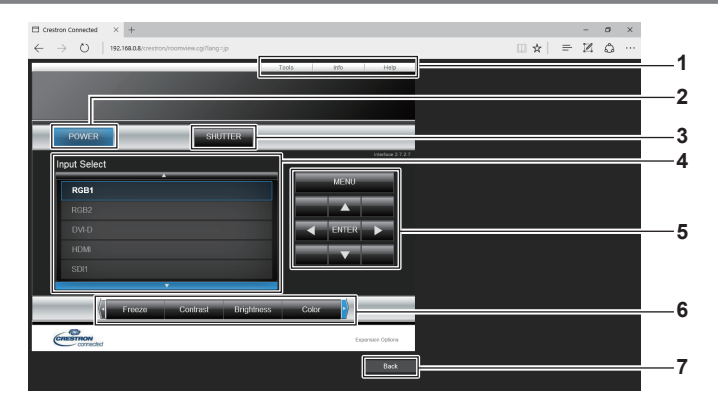

## **1 [Tools], [Info], [Help]**

Вкладки для выбора страницы настроек, информации или справки проектора.

**2 [POWER]**

Включение/выключение питания.

#### **3 [SHUTTER]**

Переключает состояние затвора. ([CLOSE]: функция затвора включена; [OPEN]: функция затвора выключена) **4 [Input Select]** Выбор ввода управления. Не доступен, если питание проектора выключено.

- **5 Кнопки управления экраном меню** Перемещение по экрану меню.
- **6 Стоп-кадр/регулировка качества изображения** Управление элементами, относящимися к стоп-кадру/ качеству изображения.
- **7 [Back]** Возврат на предыдущую страницу.

### **Страница [Tools]**

#### Нажмите [Tools] на странице управления.

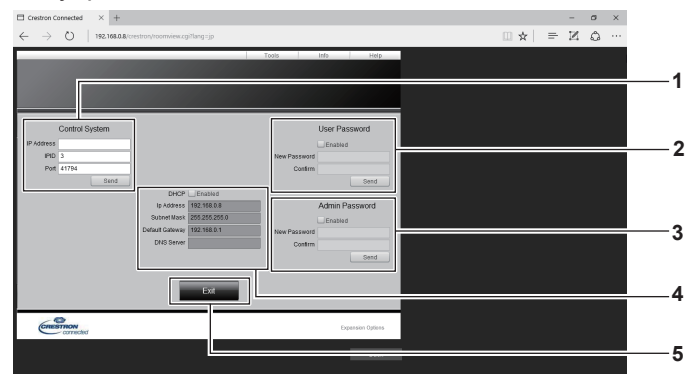

#### **1 [Control System]**

Настройка информации, необходимой для связи с контроллером, подключенным к проектору.

#### **2 [User Password]**

Настройка пароля с правами пользователя для страницы управления Crestron ConnectedTM.

#### **3 [Admin Password]**

Настройка пароля с правами администратора для страницы управления Crestron ConnectedTM.

#### **4 Состояние сети**

Отображение настроек LAN. **[DHCP]** Отображение текущей настройки. **[Ip Address]** Отображение текущей настройки. **[Subnet Mask]** Отображение текущей настройки. **[Default Gateway]** Отображение текущей настройки. **[DNS Server]** Отображение текущей настройки. **5 [Exit]**

Возврат на страницу управления.

#### **Страница [Info]**

#### Нажмите [Info] на странице управления.

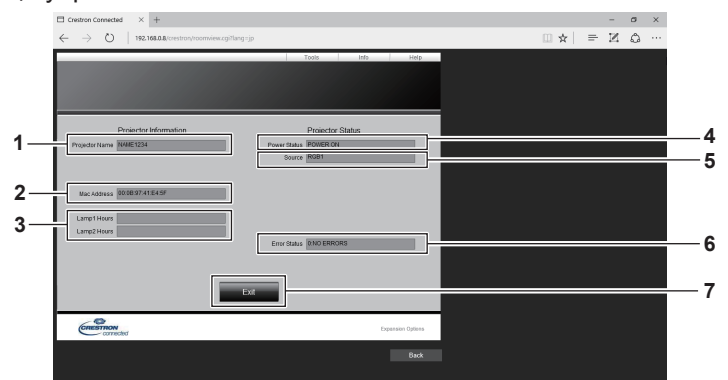

#### **1 [Projector Name]**

Отображает имя проектора.

- **2 [Mac Address]** Отображает MAC-адрес.
- **3 [Lamp1 Hours], [Lamp2 Hours]** Отображение продолжительности работы источников света 1 и 2.

#### **4 [Power Status]**

Отображение состояния питания.

**5 [Source]** Отображает выбранный входной сигнал.

**6 [Error Status]** Отображает статус ошибки.

**7 [Exit]** Возврат на страницу управления.

# **Страница [Help]**

Нажмите [Help] на странице управления.

Отобразится окно [Help Desk].

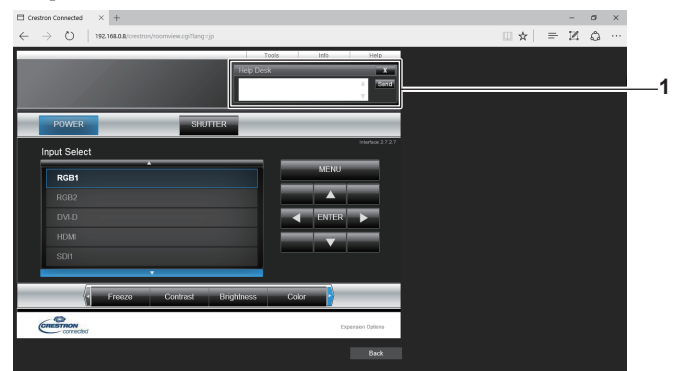

#### **1 [Help Desk]**

С помощью Crestron ConnectedTM можно отправить или получить сообщение с правами администратора.

# **Глава 6 Обслуживание**

В этом разделе описаны методы проверки проектора при возникновении неисправностей, действия при техническом обслуживании и замене блоков.

# **Индикаторы источника света/температуры/ фильтра**

# **При включении индикатора**

При возникновении неисправности внутри проектора для предупреждения загорятся или замигают красным индикаторы источника света <LIGHT1>/<LIGHT2>, индикатор температуры <TEMP> или индикатор фильтра <FILTER>. Проверьте состояние индикаторов и примите следующие меры.

#### **Внимание**

f При выключении питания проектора с целью устранения неисправностей обязательно следуйте процедуре раздела «Выключение проектора» ( $\Rightarrow$  стр. 75).

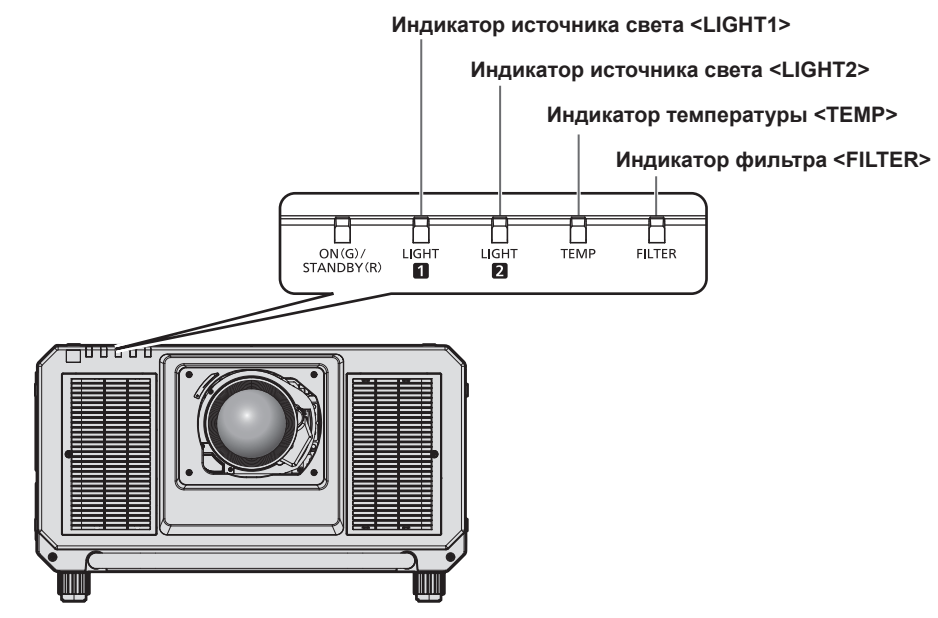

# **Индикаторы источника света <LIGHT1>/<LIGHT2>**

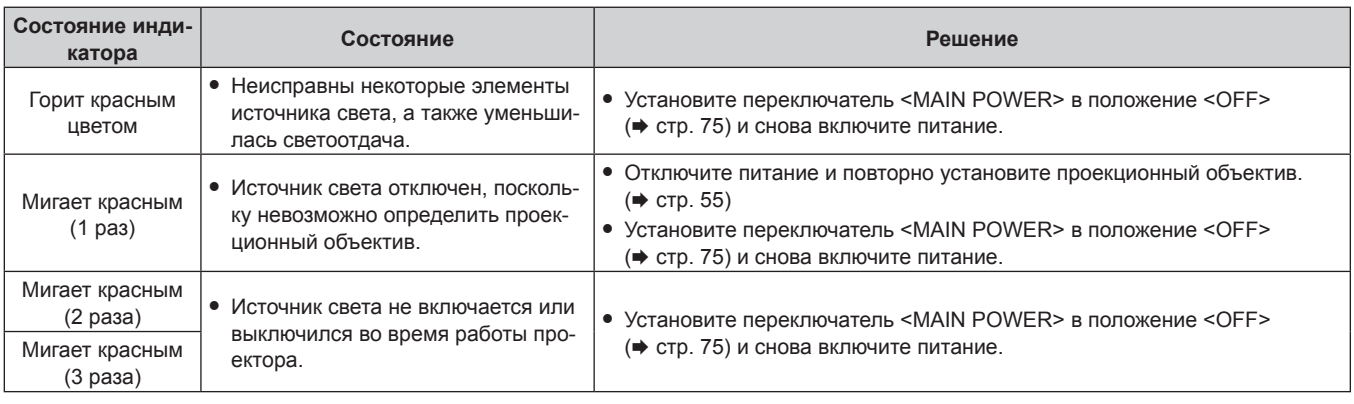

#### **Примечание**

f Если индикаторы источников света <LIGHT1>/<LIGHT2> продолжают гореть или мигать после принятия необходимых мер, установите переключатель <MAIN POWER> в положение <OFF> и обратитесь к дилеру для выполнения ремонта.

f Индикатор источника света, соответствующий работающему источнику света, загорится зеленым, если проектор находится в режиме проецирования, и отсутствует предупреждение о проблеме в виде горения или мигания красным.

#### **Индикатор температуры <TEMP>**

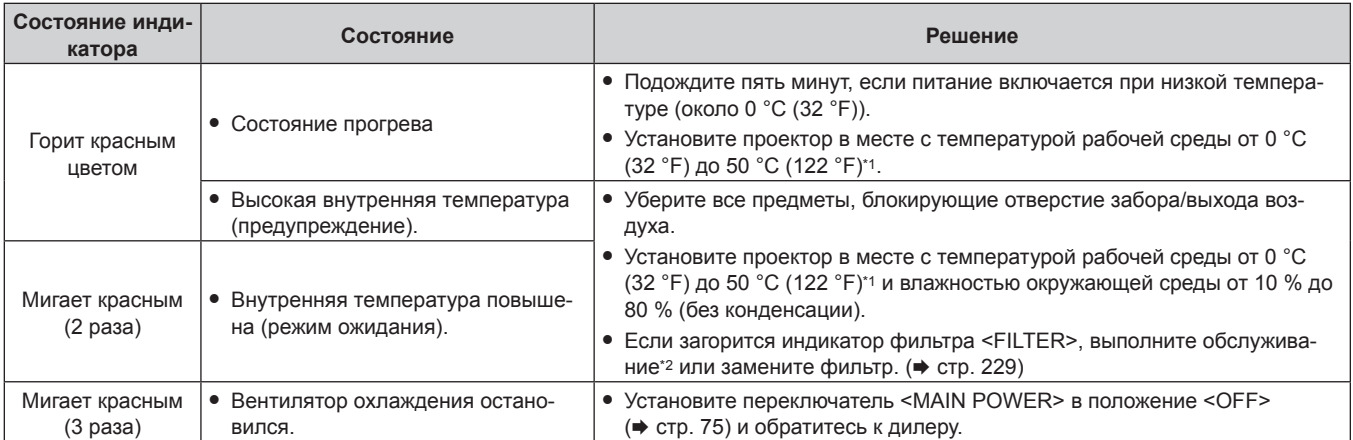

\*1 При использовании проектора на высоте от 1 400 m (4 593') до 4 200 m (13 780') над уровнем моря температура рабочей среды должна находиться в пределах от 0 °C (32 °F) до 45 °C (113 °F). Однако, когда для параметра в меню [УСТАНОВКИ ПРОЕКТОРА] → [НАСТРОЙКА РАБОТЫ] → [РЕЖИМ РАБОТЫ] установлено значение [ДОЛГОВЕЧНЫЙ1], [ДОЛГОВЕЧНЫЙ2] или [ДОЛГОВЕЧНЫЙ3], температура рабочей среды должна находиться в пределах от 0 °C (32 °F) до 45 °C (113 °F), а при использовании устройства Дымопоглощающий фильтр температура должна составлять от 0 °C (32 °F) до 40 °C (104 °F) независимо от высоты над уровнем моря. Когда для параметра в меню [УСТАНОВКИ ПРОЕКТОРА] → [НАСТРОЙКА РАБОТЫ] → [РЕЖИМ РАБОТЫ] установлено значение [ДОЛГОВЕЧНЫЙ1], [ДОЛГОВЕЧНЫЙ2] или [ДОЛГОВЕЧНЫЙ3], проектор нельзя использовать на высоте 2 700 m (8 858') или выше над уровнем моря. При использовании устройства Дымопоглощающий фильтр проектор нельзя использовать на высоте 1 400 m (4 593') или выше над уровнем моря.

\*2 Обслуживание устройства Дымопоглощающий фильтр невозможно. Замените его на новое.

#### **Примечание**

f Если индикатор температуры <TEMP> продолжает гореть или мигать после принятия описанных выше мер, обратитесь к дилеру для ремонта.

#### **Индикатор фильтра <FILTER>**

#### ■ Когда установлен блок воздушного фильтра/Запасной блок фильтра (модель: **ET‑EMF330)**

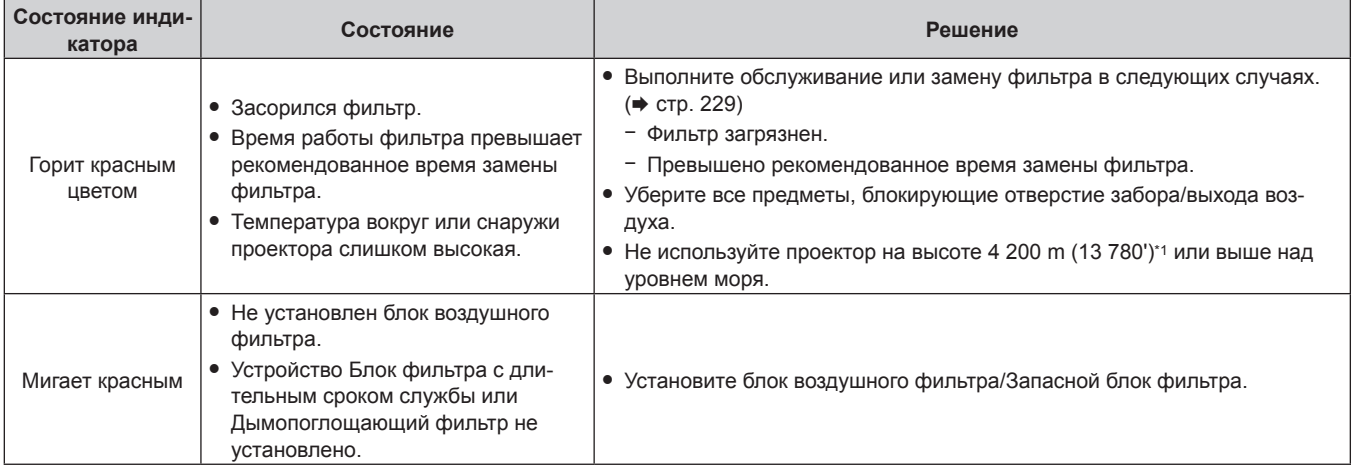

\*1 Когда для параметра в меню [УСТАНОВКИ ПРОЕКТОРА] → [НАСТРОЙКА РАБОТЫ] → [РЕЖИМ РАБОТЫ] установлено значение [ДОЛГОВЕЧНЫЙ1], [ДОЛГОВЕЧНЫЙ2] или [ДОЛГОВЕЧНЫЙ3], проектор нельзя использовать на высоте 2 700 m (8 858') или выше над уровнем моря.

# **■ Когда установлено устройство Блок фильтра с длительным сроком службы (модель: ET‑EMFU330)**

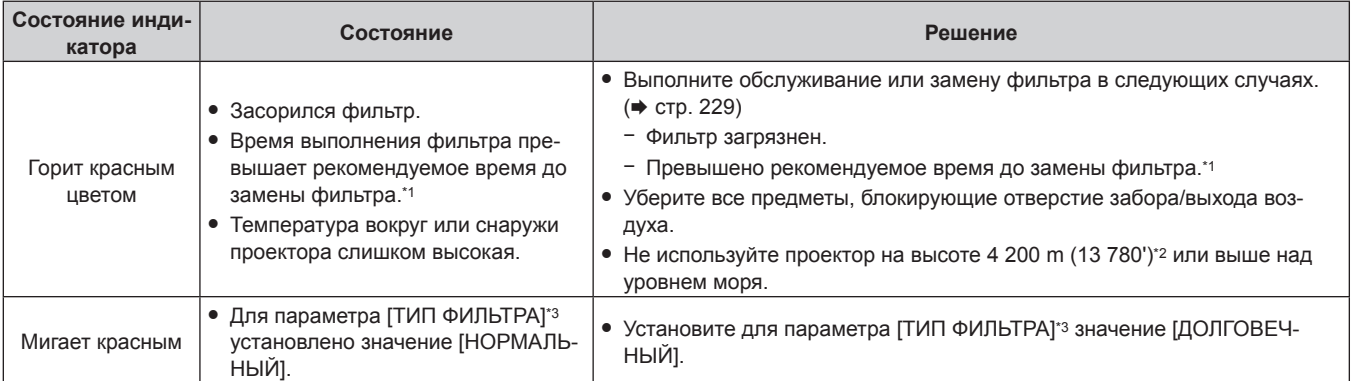

\*1 Если два следующих условия выполнены, то рекомендованное время замены фильтра не установлено.

f В меню [УСТАНОВКИ ПРОЕКТОРА] → [НАСТРОЙКА РАБОТЫ] → [РЕЖИМ РАБОТЫ] установлено любое значение, кроме [ВЫСОКАЯ]. f В меню [УСТАНОВКИ ПРОЕКТОРА] → [НАСТРОЙКА ФИЛЬТРА] → [ТИП ФИЛЬТРА] установлено значение [ДОЛГОВЕЧНЫЙ].

\*2 Когда для параметра в меню [УСТАНОВКИ ПРОЕКТОРА] → [НАСТРОЙКА РАБОТЫ] → [РЕЖИМ РАБОТЫ] установлено значение [ДОЛГОВЕЧНЫЙ1], [ДОЛГОВЕЧНЫЙ2] или [ДОЛГОВЕЧНЫЙ3], проектор нельзя использовать на высоте 2 700 m (8 858') или выше над уровнем моря.

\*3 [ТИП ФИЛЬТРА] можно установить в меню [УСТАНОВКИ ПРОЕКТОРА] → [НАСТРОЙКА ФИЛЬТРА] → [ТИП ФИЛЬТРА].

# ■ Когда установлено устройство Дымопоглощающий фильтр (модель: ET-SFR330)

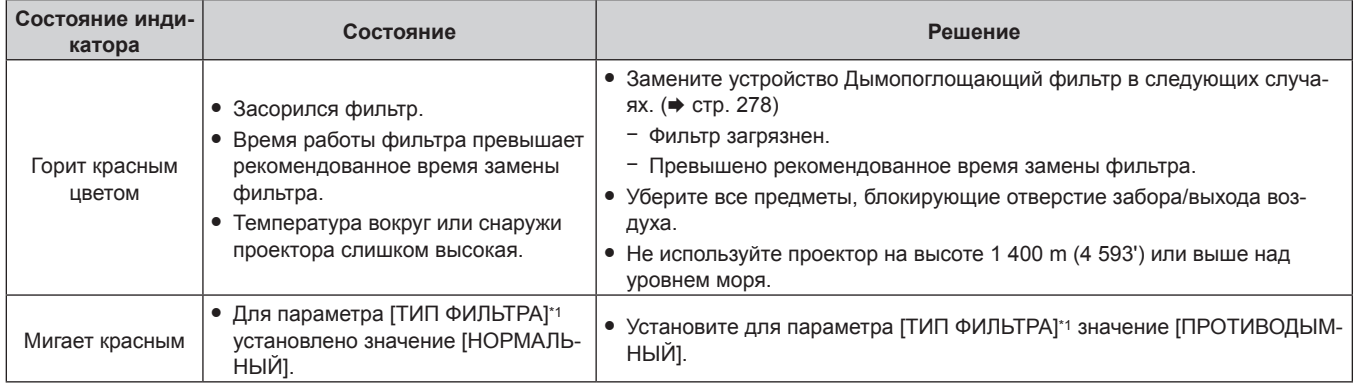

\*1 [ТИП ФИЛЬТРА] можно установить в меню [УСТАНОВКИ ПРОЕКТОРА] → [НАСТРОЙКА ФИЛЬТРА] → [ТИП ФИЛЬТРА].

#### **Примечание**

f Если индикатор фильтра <FILTER> продолжает гореть или мигать после принятия описанных выше мер, обратитесь к дилеру для ремонта.

# **Обслуживание/замена**

# **Перед выполнением обслуживания/замены**

- f Перед обслуживанием проектора или заменой блока обязательно отключайте питание.
- При выключении проектора обязательно следуйте инструкциям, описанным в «Выключение проектора»  $($  $\blacktriangleright$  стр. 75).

# **Обслуживание**

# **Корпус**

Вытрите грязь и пыль мягкой, сухой тканью.

- Если грязь прилипла, смочите ткань в воде и тщательно ее выжмите перед вытиранием. Высушите проектор, протерев сухой тканью.
- Не используйте бензин, разбавитель или спирт, а также другие растворители или бытовые чистящие средства. Это может повредить корпус.
- f При использовании химически обработанной пыльной ткани следуйте инструкциям, написанным на ее упаковке.

# **Передняя поверхность объектива**

Удаляйте грязь и пыль с передней поверхности объектива мягкой, чистой тканью.

- Не используйте ворсистую, пыльную или пропитанную в масле/воде ткань.
- Так как объектив хрупкий, не применяйте чрезмерных усилий при вытирании.

#### **Внимание**

f Объектив сделан из стекла. Удары или чрезмерные усилия при чистке могут повредить его поверхность. Обращайтесь с устройством осторожно.

# **Обслуживание фильтра**

Индикатор фильтра <FILTER> горит красным в следующих случаях. Выполните обслуживание фильтра.

- Засорился фильтр.
- f Время выполнения фильтра превышает рекомендуемое время до замены фильтра, определенное согласно установке в меню [УСТАНОВКИ ПРОЕКТОРА] → [НАСТРОЙКА ФИЛЬТРА] → [ТИП ФИЛЬТРА]. Это не будет применяться если два следующих условия выполнены.
	- $-$  В меню [УСТАНОВКИ ПРОЕКТОРА]  $\rightarrow$  [НАСТРОЙКА РАБОТЫ]  $\rightarrow$  [РЕЖИМ РАБОТЫ] установлено любое значение, кроме [ВЫСОКАЯ].
	- $-$  В меню [УСТАНОВКИ ПРОЕКТОРА] → [НАСТРОЙКА ФИЛЬТРА] → [ТИП ФИЛЬТРА] установлено значение [ДОЛГОВЕЧНЫЙ].

## **Внимание**

- Перед выполнением обслуживания фильтра обязательно отключите питание. ( $\Rightarrow$  стр. 65, 75)
- f Убедитесь, что проектор находится в устойчивом положении, и выполняйте техническое обслуживание в безопасной обстановке, где случайное падение фильтра не создаст проблем.

## **Примечание**

- Время выполнения фильтра можно проверить в меню [УСТАНОВКИ ПРОЕКТОРА] → [СОСТОЯНИЕ] → [СЧЕТЧИК ФИЛЬТРА].
- Замену воздушного фильтра рекомендуется производить после двух чисток блока.
- f Пылезащитные свойства могут ухудшаться после каждой чистки.
- f Время до засорения блока воздушного фильтра значительно отличается в зависимости от условий рабочей среды.
- f Устройство Дымопоглощающий фильтр (модель: ET‑SFR330) не может быть использовано повторно путем выполнения обслуживания. Замените его на новое. (→ стр. 278)

## **Для блока воздушного фильтра**

В этом разделе описывается обслуживание стандартного блока воздушного фильтра, установленного на проекторе.

Этот блок воздушного фильтра аналогичен устройству Запасной блок фильтра (модель: ET‑EMF330) (аксессуар/дополнительный аксессуар).

#### **Извлечение блока воздушного фильтра**

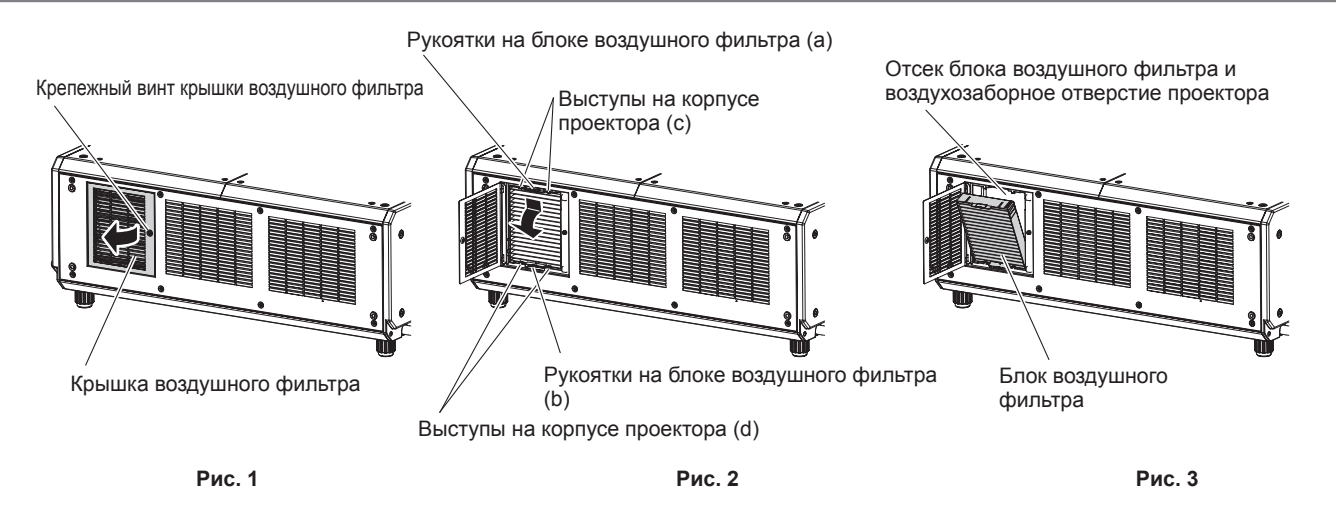

#### **1) Выключите питание проектора.**

f При выключении проектора обязательно следуйте инструкциям, описанным в разделе «Выключение проектора» ( $\rightarrow$  стр. 75).

#### **2) Откройте крышку воздушного фильтра. (Рис. 1)**

- С помощью крестообразной отвертки поворачивайте винт крепления крышки воздушного фильтра против часовой стрелки до тех пор, пока он не начнет легко проворачиваться, а затем приоткройте крышку воздушного фильтра приблизительно на 90°.
- Ослабьте винт крепления крышки воздушного фильтра, удерживая рукой крышку воздушного фильтра.

#### **3) Выньте блок воздушного фильтра.**

- i) Извлеките блок воздушного фильтра с выступов на корпусе проектора (c), слегка нажимая рукоятку на блоке воздушного фильтра (a) внутрь в направлении стрелки. **(Рис. 2)**
- ii) Извлеките блок воздушного фильтра. **(Рис. 3)**
	- Извлекая блок воздушного фильтра, убедитесь, что он вышел из выступов на корпусе проектора (d).
	- f После извлечения блока воздушного фильтра очистите отсек блока воздушного фильтра и воздухозаборного отверстия корпуса проектора от пыли и крупных посторонних предметов (при наличии таковых).
	- Сняв блок воздушного фильтра, перейдите к разделу «Выполнение обслуживания блока воздушного фильтра» ( $\Rightarrow$  стр. 231).

#### **Внимание**

f Не касайтесь ребер радиатора и т.п. при удалении грязи или пыли.

#### **Выполнение обслуживания блока воздушного фильтра**

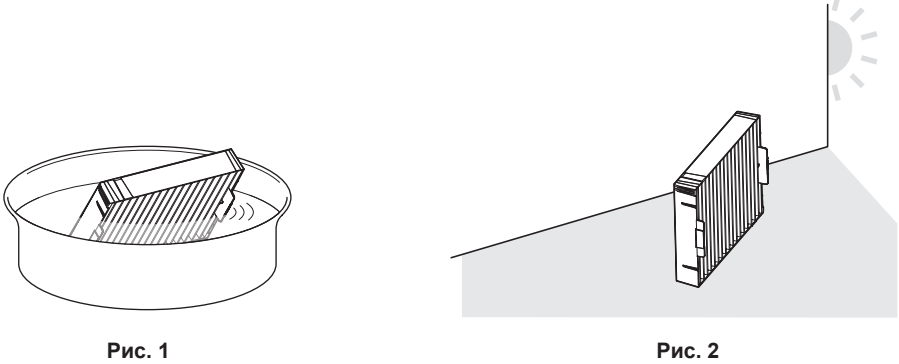

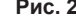

#### **1) Промойте блок воздушного фильтра. (Рис. 1)**

- i) Смочите блок воздушного фильтра в холодной или теплой воде и слегка ополосните его.
	- Не используйте чистящие приспособления, например, щетки.
	- f Во время полоскания держите блок воздушного фильтра за корпус, не нажимая сильно на блок фильтра.
- ii) Ополосните блок воздушного фильтра два-три раза, каждый раз чистой водой.
	- Недостаточное ополаскивание может стать причиной появления запахов.

#### **2) Высушите блок воздушного фильтра. (Рис. 2)**

- Дайте блоку высохнуть естественным образом в хорошо проветриваемом помещении так, чтобы на него не попадали пыль и прямой солнечный свет.
- Не используйте устройства для сушки, такие как фены.
- **Как только воздушный фильтр высохнет, перейдите к разделу «Установка блока воздушного** фильтра» ( $\Rightarrow$  стр. 231).

#### **Внимание**

- f После промывки блока воздушного фильтра тщательно высушите его, прежде чем вставить его обратно в проектор. Установка мокрого блока приведет к поражению электрическим током или неисправности.
- f Не разбирайте блок воздушного фильтра.

#### **Примечание**

f Замените блок воздушного фильтра на новый Запасной блок фильтра (модель: ET‑EMF330) (аксессуар/дополнительный аксессуар), если он поврежден или если загрязнение не удается удалить мытьем.

#### **Установка блока воздушного фильтра**

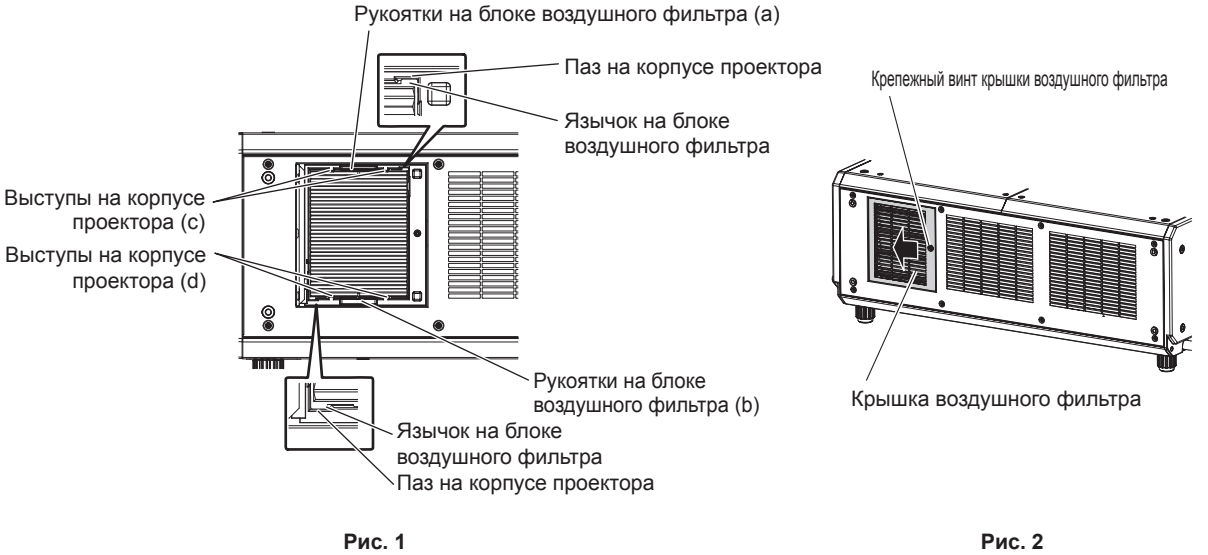

**1) Установите блок воздушного фильтра в проектор. (Рис. 1)**

- f Верхняя и нижняя части блока воздушного фильтра не отличаются, но блок является двусторонним. Совместите язычки на блоке воздушного фильтра с пазами на корпуса проектора.
- Закрепите рамку блока воздушного фильтра с нижней стороны на выступах на корпусе проектора (d) и выполните действия шага 3) в разделе «Извлечение блока воздушного фильтра» (→ стр. 230) в обратном порядке.
- Убедитесь, что выступы на корпусе проектора (c) и (d) закреплены к рамке блока воздушного фильтра.
- **2) Сдвиньте крышку воздушного фильтра в направлении стрелки для закрытия (Рис. 2), а затем затяните винт крепления крышки воздушного фильтра с помощью крестообразной отвертки.**
	- Установив блок воздушного фильтра на проекторе, перейдите к разделу «Сброс счетчика фильтра» (→ стр. 232).

#### **Примечание**

- f Перед использованием проектора убедитесь, что блок воздушного фильтра установлен правильно. Если он не установлен, в проектор попадут грязь и пыль, что может стать причиной неисправности.
- f Когда проектор используется без установленного блока воздушного фильтра, индикатор фильтра <FILTER> горит красным.

#### **Сброс счетчика фильтра**

- **1) Включите питание проектора.**
- **2) Нажмите кнопку <MENU> на пульте дистанционного управления или на панели управления. • Отобразится экран [ГЛАВНОЕ МЕНЮ].**
- **3)** С помощью кнопок ▲▼ выберите параметр [УСТАНОВКИ ПРОЕКТОРА].
- **4) Нажмите кнопку <ENTER>.**
	- **Отобразится экран [УСТАНОВКИ ПРОЕКТОРА].**
- **5)** С помощью кнопок ▲ ▼ выберите параметр [НАСТРОЙКА ФИЛЬТРА].
- **6) Нажмите кнопку <ENTER>.**
	- **Отобразится экран [НАСТРОЙКА ФИЛЬТРА].**
- 7) С помощью кнопок **▲ ▼** выберите параметр [СБРОС СЧЕТЧИКА ФИЛЬТРА], а затем нажмите **кнопку <ENTER>.**
- **8) Когда отобразится экран подтверждения, с помощью кнопок** qw **выберите [ДА], а затем нажмите кнопку <ENTER>.**
	- $\bullet$  В меню [УСТАНОВКИ ПРОЕКТОРА]  $\rightarrow$  [СОСТОЯНИЕ]  $\rightarrow$  [СЧЕТЧИК ФИЛЬТРА] отображается как «0».

#### **Примечание**

f Если проектор используется без сброса счетчика фильтра, фактический срок службы фильтра (числовое значение счетчика) не удастся подтвердить.

#### **Для блока фильтра с длительным сроком службы**

В этом разделе описывается процедура обслуживания блока воздушного фильтра, когда на проекторе установлено дополнительное устройство Блок фильтра с длительным сроком службы (модель: ET‑EMFU330) вместо стандартного блока воздушного фильтра.

В блоке фильтра с длительным сроком службы используются два таких же стандартных блока воздушного фильтра, установленных на проекторе, или устройство Запасной блок фильтра (модель: ET‑EMF330) (аксессуар/дополнительный аксессуар).

#### **Извлечение блока воздушного фильтра**

Винты крепления крышки фильтра с длительным сроком службы

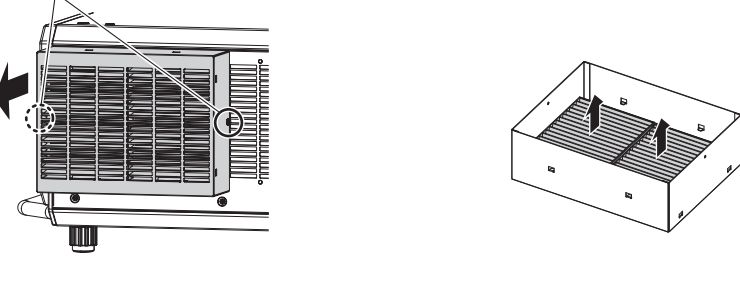

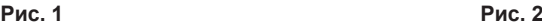

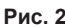

#### **1) Выключите питание проектора.**

f При выключении проектора обязательно следуйте инструкциям, описанным в разделе «Выключение проектора» ( $\rightarrow$  стр. 75).

#### **2) Снимите крышку воздушного фильтра с длительным сроком службы. (Рис. 1)**

- f Извлеките винты крепления крышки фильтра с длительным сроком службы (в двух точках справа и слева), повернув их против часовой стрелки, а затем снимите крышку фильтра с длительным сроком службы с фиксатора крепления фильтра с длительным сроком службы.
- Откручивая винты крепления крышки фильтра с длительным сроком службы, придерживайте винты рукой, чтобы они не упали.

#### **3) Извлеките два блока воздушного фильтра из крышки фильтра с длительным сроком службы. (Рис. 2)**

- Два блока воздушного фильтра извлекаются одинаковым способом.
- Удерживая наружную рамку блока воздушного фильтра, потяните его в направлении стрелки.
- После извлечения блока воздушного фильтра очистите крышку фильтра с длительным сроком службы, отсек блока воздушного фильтра и воздухозаборное отверстие корпуса проектора от пыли и крупных посторонних предметов (при наличии таковых).
- Сняв блок воздушного фильтра, перейдите к разделу «Выполнение обслуживания блока воздушного фильтра» ( $\Rightarrow$  стр. 233).

#### **Внимание**

- Не потеряйте два снятых винта крепления крышки фильтра с длительным сроком службы.
- f Не касайтесь ребер радиатора и т.п. при удалении грязи или пыли.

#### **Выполнение обслуживания блока воздушного фильтра**

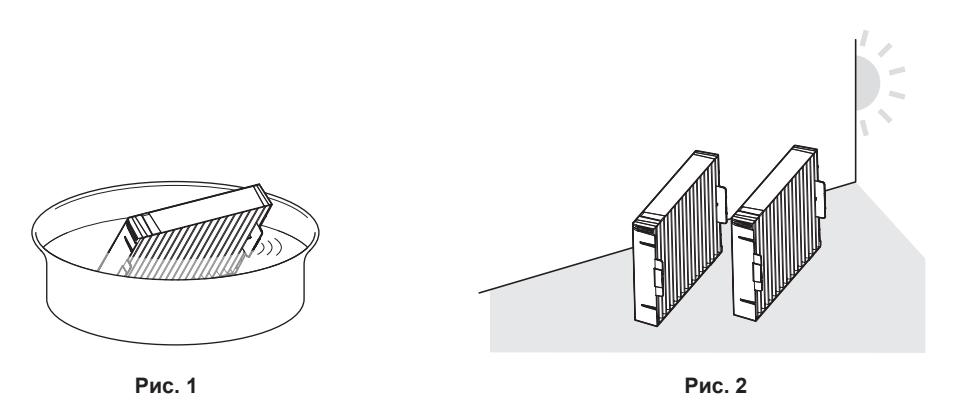

#### **1) Промойте блок воздушного фильтра. (Рис. 1)**

i) Смочите блок воздушного фильтра в холодной или теплой воде и слегка ополосните его.

- Не используйте чистящие приспособления, например, щетки.
- f Во время полоскания держите блок воздушного фильтра за корпус, не нажимая сильно на блок фильтра.
- ii) Ополосните блок воздушного фильтра два-три раза, каждый раз чистой водой.

• Недостаточное ополаскивание может стать причиной появления запахов.

#### **2) Высушите блок воздушного фильтра. (Рис. 2)**

- Дайте блоку высохнуть естественным образом в хорошо проветриваемом помещении так, чтобы на него не попадали пыль и прямой солнечный свет.
- Не используйте устройства для сушки, такие как фены.
- Как только воздушный фильтр высохнет, перейдите к разделу «Установка блока воздушного фильтра» ( $\Rightarrow$  стр. 234).

#### **Внимание**

- f После промывки блока воздушного фильтра тщательно высушите его, прежде чем вставить его обратно в крышку фильтра с длительным сроком службы. Установка мокрого блока приведет к поражению электрическим током или неисправности.
- Не разбирайте блок воздушного фильтра.

#### **Примечание**

f Замените блок воздушного фильтра на новый Запасной блок фильтра (модель: ET‑EMF330) (аксессуар/дополнительный аксессуар), если он поврежден или если загрязнение не удается удалить мытьем.

#### **Установка блока воздушного фильтра**

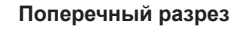

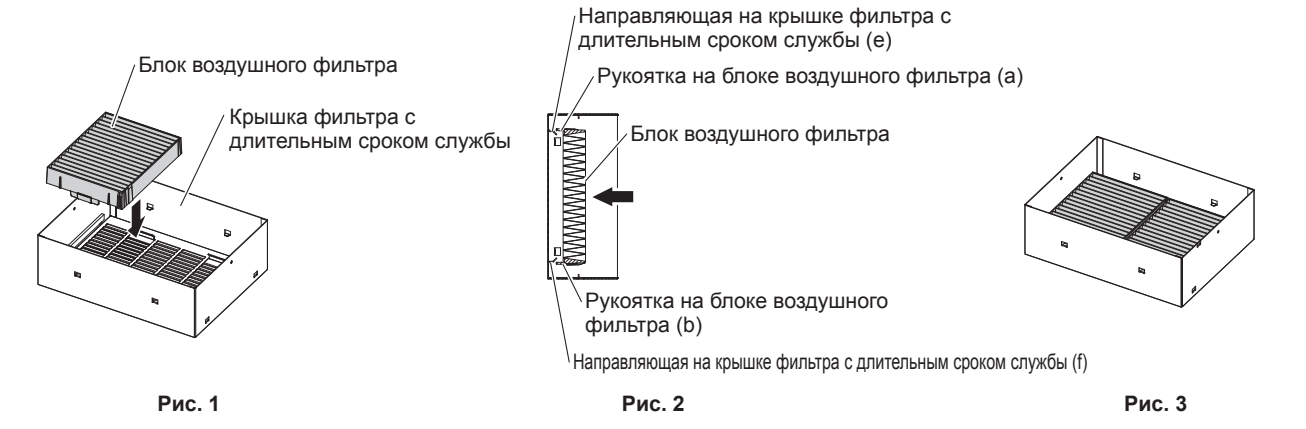

- **1) Установите два блока воздушного фильтра на крышку фильтра с длительным сроком службы. (Рис. 1)**
	- f Установите два блока воздушного фильтра на крышку фильтра с длительным сроком службы. Два блока воздушного фильтра устанавливаются одинаковым способом.
	- f Выровняйте положение таким образом, чтобы рукоятки на блоке воздушного фильтра (a) и (b) оказались снаружи направляющих на крышке фильтра с длительным сроком службы (e) и (f), а затем нажмите в направлении стрелки, удерживая наружную рамку блока воздушного фильтра. **(Рис. 2)**
	- f Установив два блока воздушного фильтра **(Рис. 3)**, перейдите к разделу «Установка крышки воздушного фильтра с длительным сроком службы» (• стр. 235).

#### **Примечание**

f Перед использованием проектора убедитесь, что блок воздушного фильтра установлен правильно. Если он не установлен, в проектор попадут грязь и пыль, что может стать причиной неисправности.

#### **Установка крышки воздушного фильтра с длительным сроком службы**

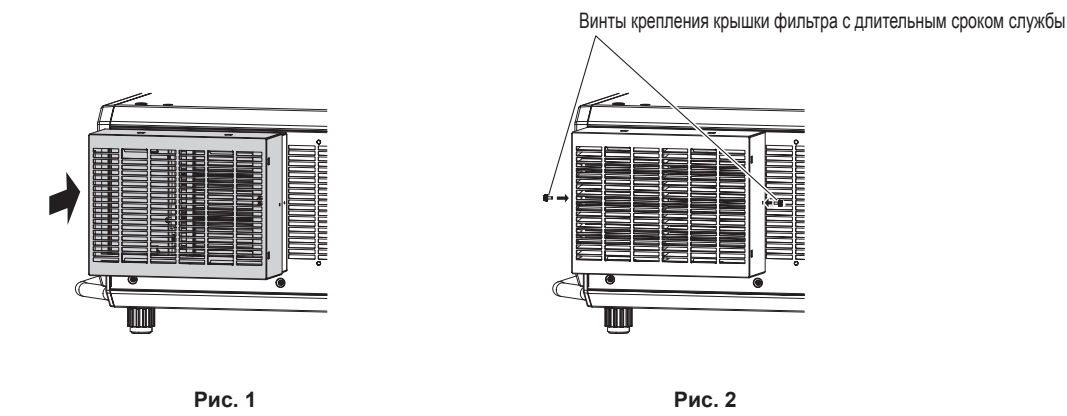

- **1) Установите крышку фильтра с длительным сроком службы в фиксаторе крепления фильтра с длительным сроком службы. (Рис. 1)**
	- f Прикрепите крышку фильтра с длительным сроком службы (с установленными двумя блоками воздушного фильтра) к фиксатору крепления фильтра с длительным сроком службы на корпусе проектора.
	- f Верхняя и нижняя части крышки фильтра с длительным сроком службы не отличаются.

#### **2) Закрепите крышку воздушного фильтра с длительным сроком службы. (Рис. 2)**

- f Надежно затяните два винта крепления крышки фильтра с длительным сроком службы (винты с накатанной головкой), снятых на шаге **2)** в разделе «Извлечение блока воздушного фильтра»  $\leftrightarrow$  стр. 233).
- Закрепив крышку фильтра с длительным сроком службы, перейдите к разделу «Сброс счетчика фильтра» ( $\Rightarrow$  стр. 235).

#### **Сброс счетчика фильтра**

- **1) Включите питание проектора.**
- **2) Нажмите кнопку <MENU> на пульте дистанционного управления или на панели управления. • Отобразится экран <b>[ГЛАВНОЕ МЕНЮ]**.
- **3) С помощью кнопок** as **выберите параметр [УСТАНОВКИ ПРОЕКТОРА].**
- **4) Нажмите кнопку <ENTER>. • Отобразится экран [УСТАНОВКИ ПРОЕКТОРА].**
- **5)** С помощью кнопок ▲▼ выберите параметр [НАСТРОЙКА ФИЛЬТРА].
- **6) Нажмите кнопку <ENTER>.**
	- **Отобразится экран [НАСТРОЙКА ФИЛЬТРА].**
- 7) С помощью кнопок **▲ ▼** выберите параметр [СБРОС СЧЕТЧИКА ФИЛЬТРА], а затем нажмите **кнопку <ENTER>.**
- **8) Когда отобразится экран подтверждения, с помощью кнопок** qw **выберите [ДА], а затем нажмите кнопку <ENTER>.**
	- $\bullet$  В меню [УСТАНОВКИ ПРОЕКТОРА]  $\rightarrow$  [СОСТОЯНИЕ]  $\rightarrow$  [СЧЕТЧИК ФИЛЬТРА] отображается как «0».

**Примечание**

f Если проектор используется без сброса счетчика фильтра, фактический срок службы фильтра (числовое значение счетчика) не удастся подтвердить.

# **Замена блока**

#### **Фильтр**

Если загрязнение не устраняется даже после обслуживания блока воздушного фильтра, необходимо заменить блок.

Запасной блок фильтра (модель: ET‑EMF330) является дополнительным аксессуаром. Чтобы приобрести этот продукт, обратитесь к своему дилеру.

#### **Внимание**

- Перед заменой фильтра обязательно отключите питание. ( $\Rightarrow$  стр. 65, 75)
- f Убедитесь, что проектор находится в устойчивом положении, и выполняйте техническое обслуживание в безопасной обстановке, где случайное падение фильтра не создаст проблем.

#### **Примечание**

• Срок замены блока воздушного фильтра значительно отличается в зависимости от условий рабочей среды.

#### **Для блока воздушного фильтра**

В этом разделе описывается процедура замены стандартного блока воздушного фильтра, установленного на проекторе.

Этот блок воздушного фильтра аналогичен устройству Запасной блок фильтра (модель: ET‑EMF330) (аксессуар/дополнительный аксессуар).

#### **1) Извлеките блок воздушного фильтра.**

- f Для получения дополнительной информации о стандартном блоке воздушного фильтра см. раздел «Извлечение блока воздушного фильтра» (• стр. 230).
- **2) Установите устройство Запасной блок фильтра (модель: ET‑EMF330) (аксессуар/ дополнительный аксессуар) на проекторе.**
	- f Для получения дополнительной информации о стандартном блоке воздушного фильтра см. раздел «Установка блока воздушного фильтра» (• стр. 231).

#### **3) Сбросьте счетчик фильтра.**

f Для получения дополнительной информации о стандартном блоке воздушного фильтра см. раздел «Сброс счетчика фильтра» ( $\Rightarrow$  стр. 232).

#### **Внимание**

- f Перед включением проектора убедитесь в том, что блок воздушного фильтра прикреплен. Если он не установлен, в проектор попадут грязь и пыль, что может стать причиной неисправности.
- Когда проектор используется без установленного блока воздушного фильтра, индикатор фильтра <FILTER> горит красным.
- f Если проектор используется без сброса счетчика фильтра, фактический срок службы фильтра (числовое значение счетчика) не удастся подтвердить.

#### **Для блока фильтра с длительным сроком службы**

В этом разделе описывается процедура замены блока воздушного фильтра, когда на проекторе установлено дополнительное устройство Блок фильтра с длительным сроком службы (модель: ET‑EMFU330) вместо стандартного блока воздушного фильтра.

В блоке фильтра с длительным сроком службы используются два таких же стандартных воздушных фильтра, установленных на проекторе, или устройство Запасной блок фильтра (модель: ET‑EMF330) (аксессуар/дополнительный аксессуар).

- **1) Извлеките два блока воздушного фильтра из крышки фильтра с длительным сроком службы.**
	- f Для получения дополнительной информации о блоке фильтра с длительным сроком службы см. раздел «Извлечение блока воздушного фильтра» ( $\Rightarrow$  стр. 233).
- **2) Установите два запасных блока фильтра (модель: ET‑EMF330) (аксессуар/дополнительный аксессуар) на крышке фильтра с длительным сроком службы.**
	- f Для получения дополнительной информации о блоке фильтра с длительным сроком службы см. раздел «Установка блока воздушного фильтра» (• стр. 234).
- **3) Установите крышку фильтра с длительным сроком службы в фиксаторе крепления фильтра с длительным сроком службы.**

f Для получения дополнительной информации о блоке фильтра с длительным сроком службы см. раздел «Установка крышки воздушного фильтра с длительным сроком службы» (→ стр. 235).

#### **4) Сброс счетчика фильтра**

f Для получения дополнительной информации о блоке фильтра с длительным сроком службы см. раздел «Сброс счетчика фильтра» ( $\Rightarrow$  стр. 235).

#### **Примечание**

- f Перед включением проектора убедитесь в том, что блок воздушного фильтра прикреплен. Если он не установлен, в проектор попадут грязь и пыль, что может стать причиной неисправности.
- f Если проектор используется без сброса счетчика фильтра, фактический срок службы фильтра (числовое значение счетчика) не удастся подтвердить.
- f Процедуру установки дополнительного устройства Блок фильтра с длительным сроком службы (модель: ET‑EMFU330), установленного на проекторе вместо стандартного блока воздушного фильтра, см. в разделе «Установка блока фильтра с длительным сроком службы (дополнительно)» (• стр. 274).

# **Поиск и устранение неисправностей**

Проверьте следующие пункты. Дополнительные сведения приведены на соответствующих страницах.

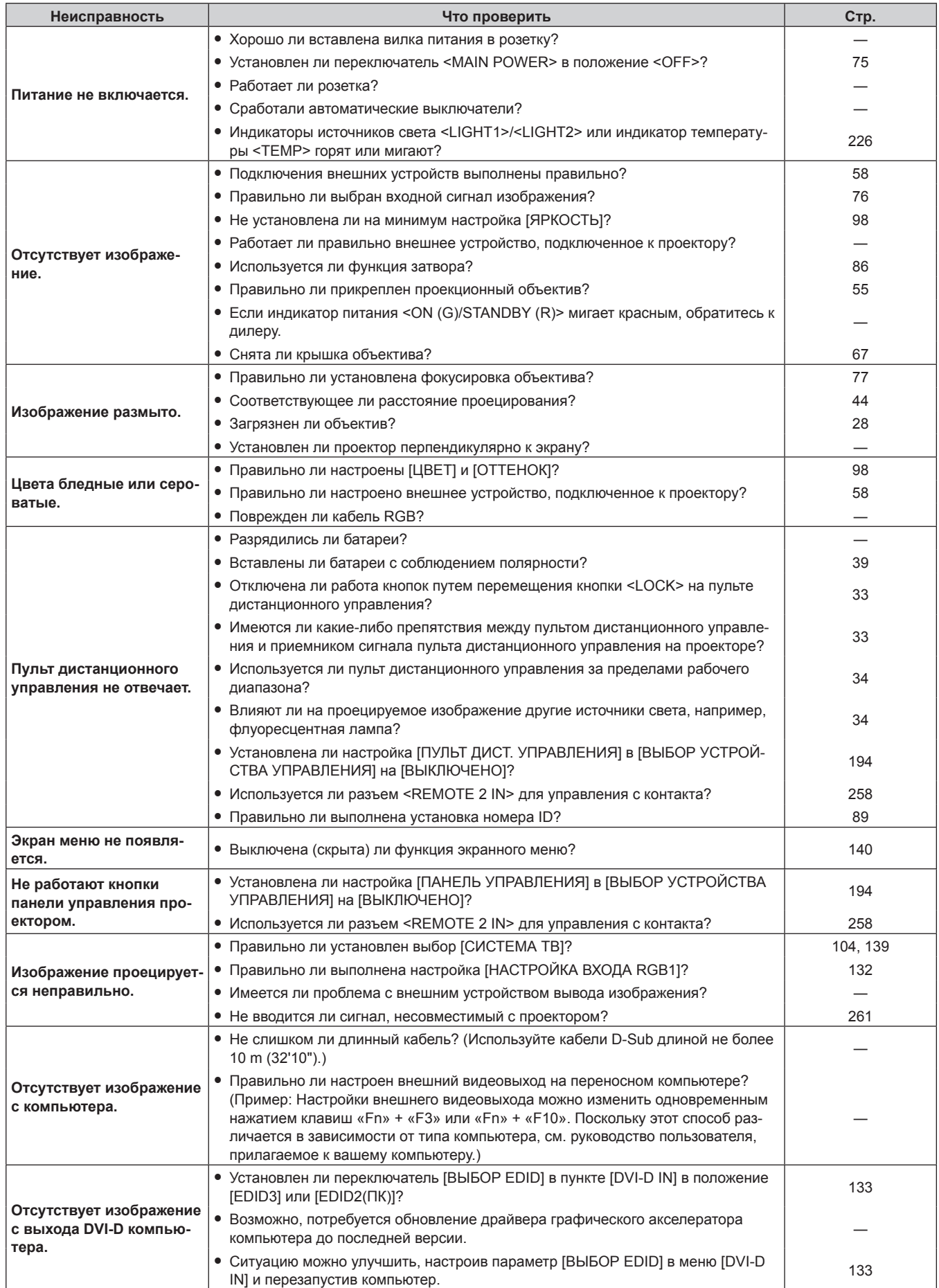

# **Глава 6 Обслуживание — Поиск и устранение неисправностей**

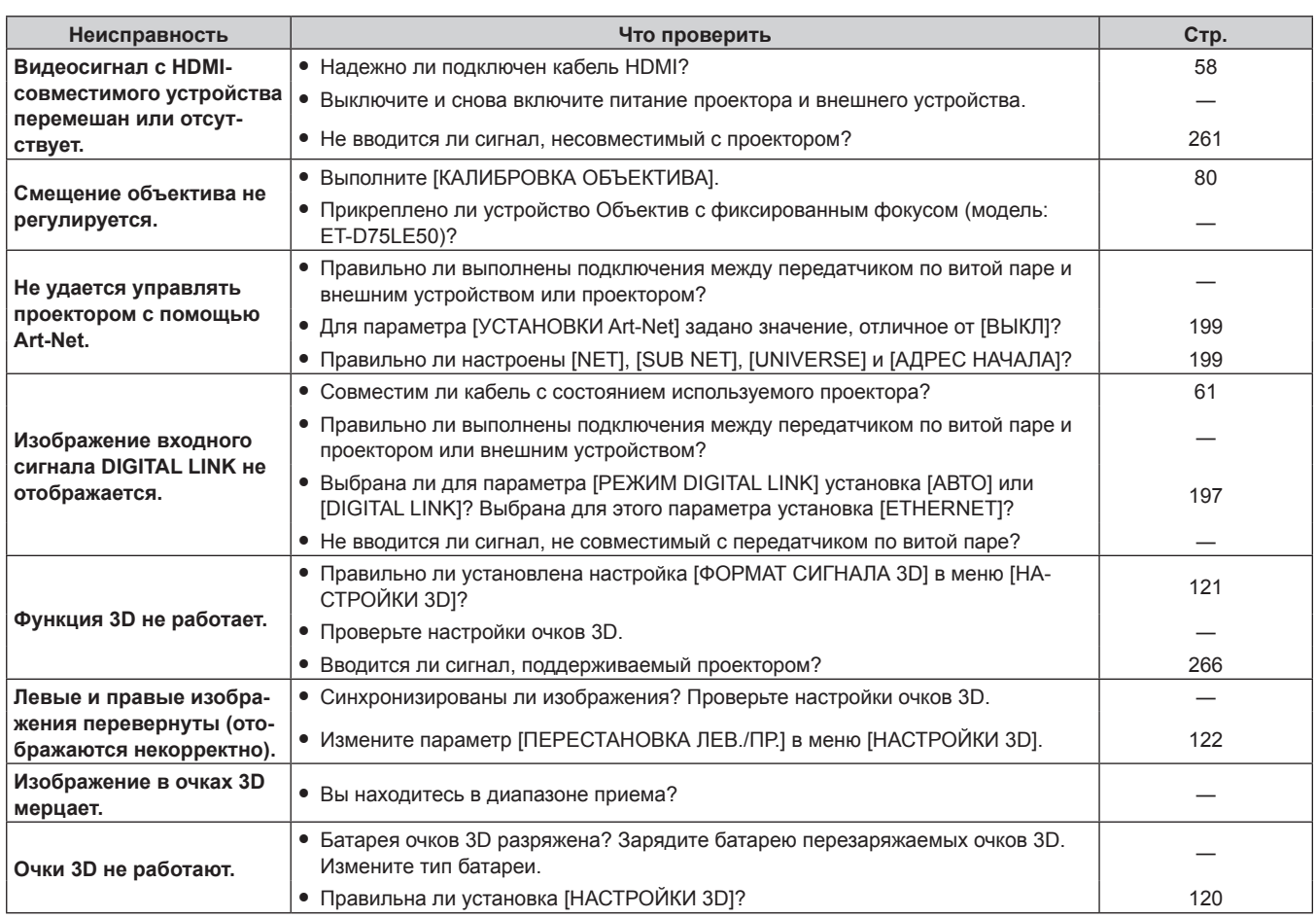

#### **Внимание**

f Если неисправность не устраняется даже после проверки вышеуказанных пунктов, обратитесь к своему дилеру.

# **Дисплей самодиагностики**

Дисплей самодиагностики находится на боковой стороне проектора. Дисплей самодиагностики автоматически отображает значение напряжения входного питания или информацию об ошибках и предупреждениях, когда они возникают. (• стр. 37)

Ниже представлены буквенно-цифровые символы и содержание символов, которые отображаются при возникновении ошибки или предупреждения. Подтвердите «Номер действия» и выполните действия, приведенные в разделе «Меры по устранению ошибок и предупреждений» (• стр. 242). Напряжение входного питания отображается только с числовым значением.

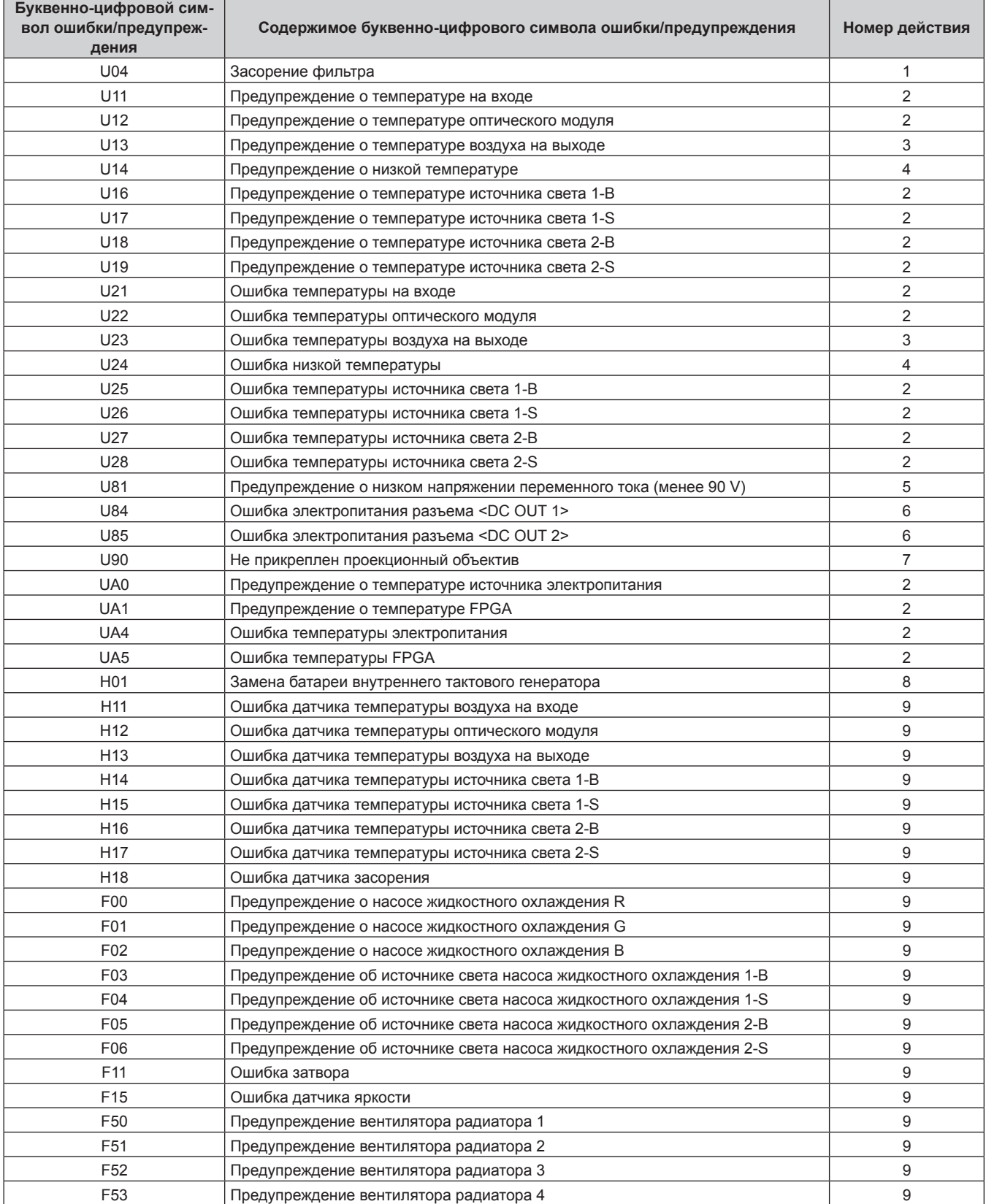

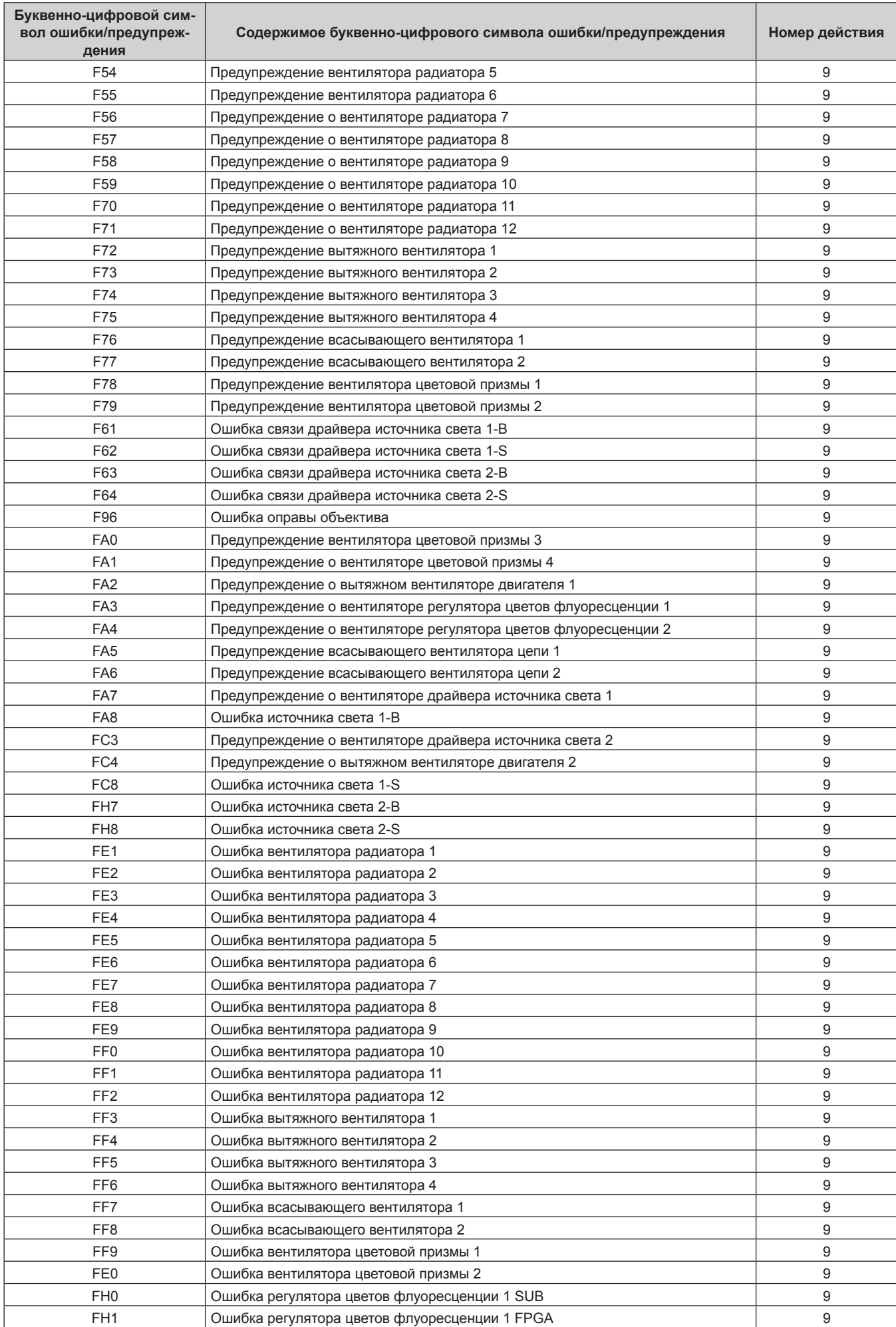

# **Глава 6 Обслуживание — Дисплей самодиагностики**

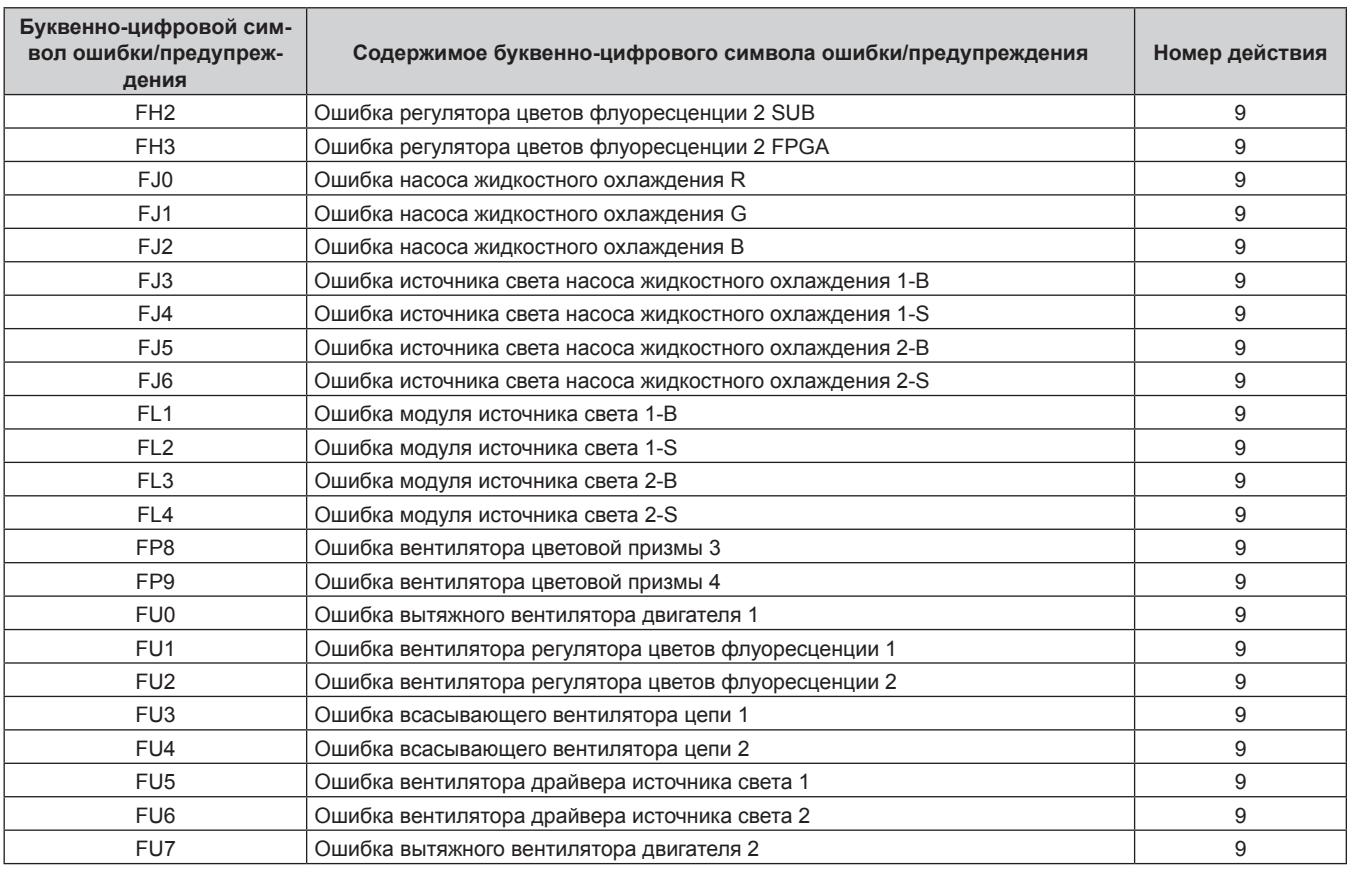

# **Глава 6 Обслуживание — Дисплей самодиагностики**

# **Примечание**

f Данные на дисплее самодиагностики и описания неисправностей могут быть изменены.

f По вопросам ошибок и предупреждений, не описанных в таблице, обращайтесь к своему дилеру.

## **• Меры по устранению ошибок и предупреждений**

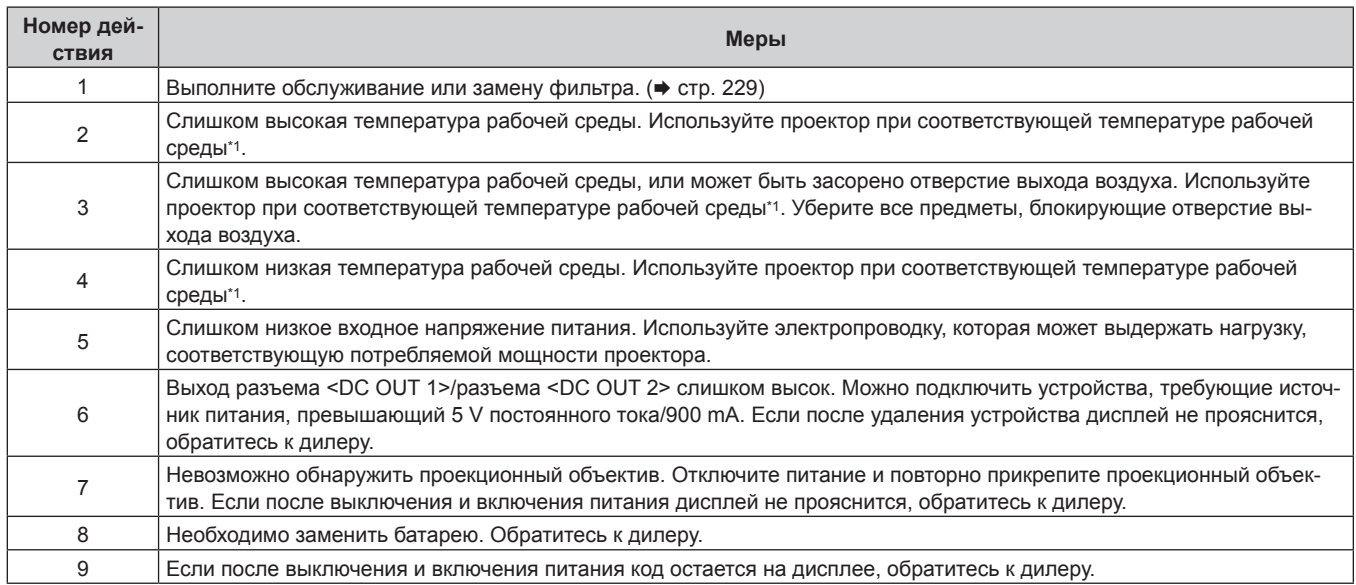

\*1 Сведения о температуре рабочей среды проектора см. в разделе «Температура рабочей среды» (• стр. 269).

# **Глава 7 Приложение**

В этой главе приводятся технические характеристики и условия послепродажного обслуживания проектора.

# **Техническая информация**

# **Протокол PJLink**

Функция настройки по сети данного проектора поддерживает PJLink класса 1, и протокол PJLink можно использовать для выполнения настройки проектора и проверки состояния проектора с помощью компьютера.

# **Команды управления**

В следующей таблице приведены команды протокола PJLink, которые можно использовать для управления проектором.

• Под «x» в таблицах подразумеваются неопределенные символы.

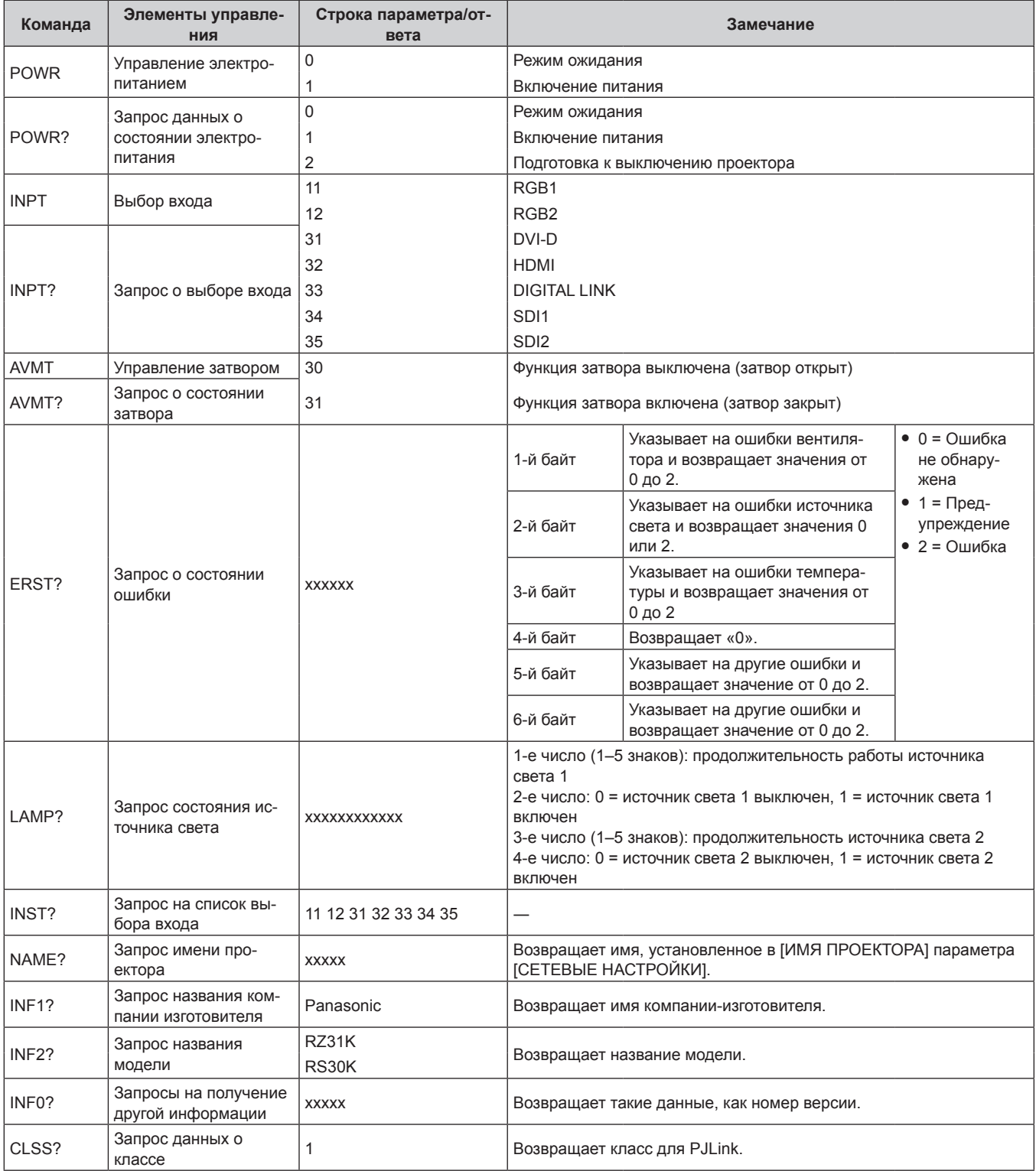

# 244 - PУССКИЙ

#### **PJLink авторизация безопасности**

Пароль, используемый для PJLink, тот же, что и пароль, установленный для управления по WEB. При использовании проектора без авторизации безопасности не устанавливайте пароль для управления по WEB.

f Для получения информации по техническим характеристикам PJLink см. веб-сайт компании «Japan Business Machine and Information System Industries Association». URL http://pjlink.jbmia.or.jp/english/

# **Использование функции Art-Net**

Так как функция подключения проектора по сети поддерживает Art-Net, настройками проектора с контроллером DMX и прикладным программным обеспечением можно управлять с помощью протокола Art-Net.

#### **Определение канала**

В следующей таблице перечислены определения канала, используемые для управления проектором при помощи функции Art-Net.

Параметры канала можно переключать с помощью меню [НАСТРОЙКА СЕТИ] → [НАСТРОЙКА КАНАЛА Art-Net] ( $\blacklozenge$  стр. 200).

В таблице ниже приведены сведения об управлении управления, назначенные каждому каналу.

• Назначение канала для параметра [ПОЛЬЗОВАТЕЛЬ] является заводской настройкой по умолчанию. Назначение можно изменить.

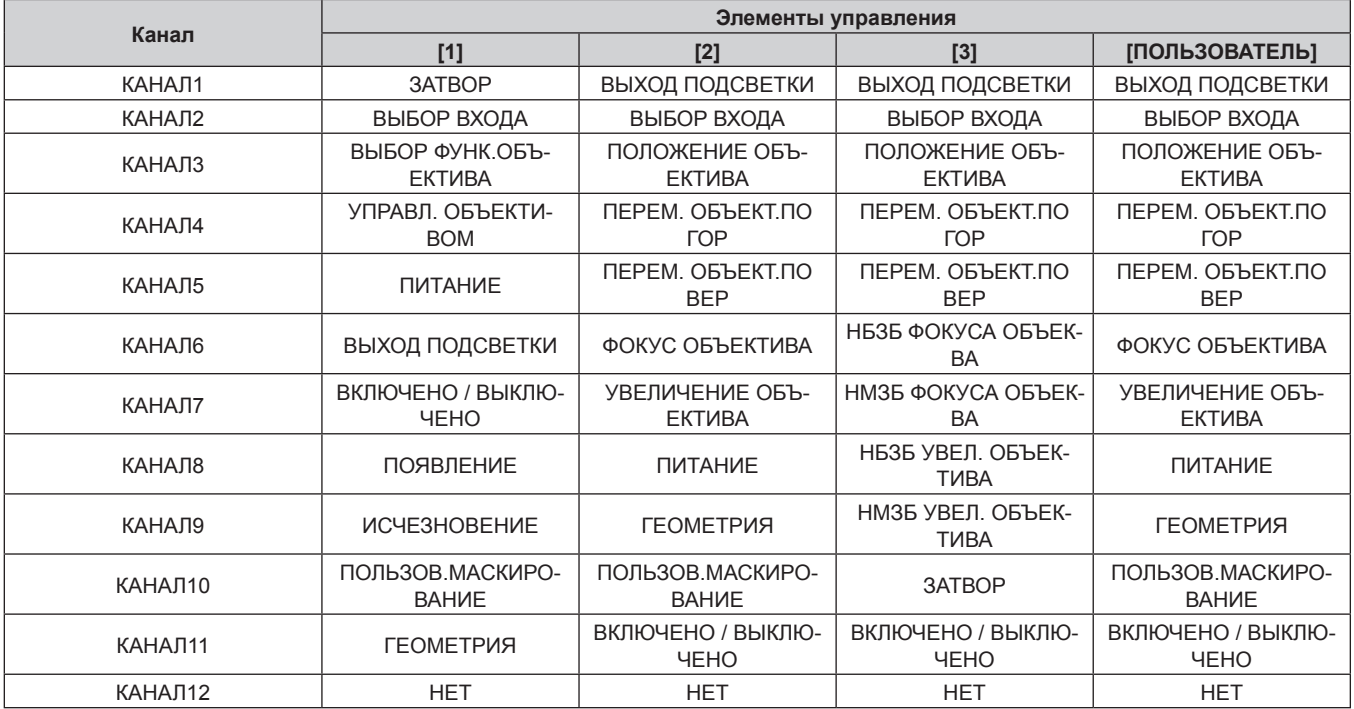

#### **Содержимое, которое может управляться каждой настройкой канала Art-Net**

l: может управляться

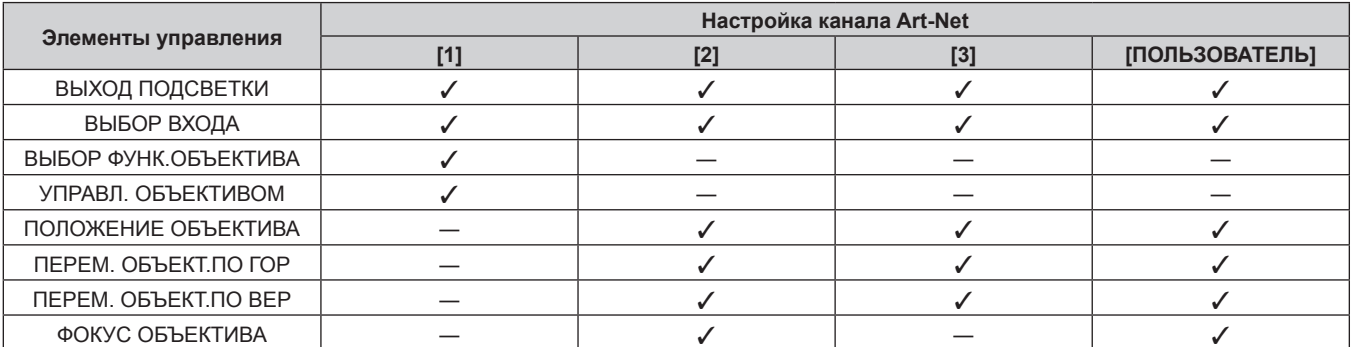

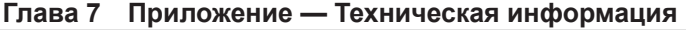

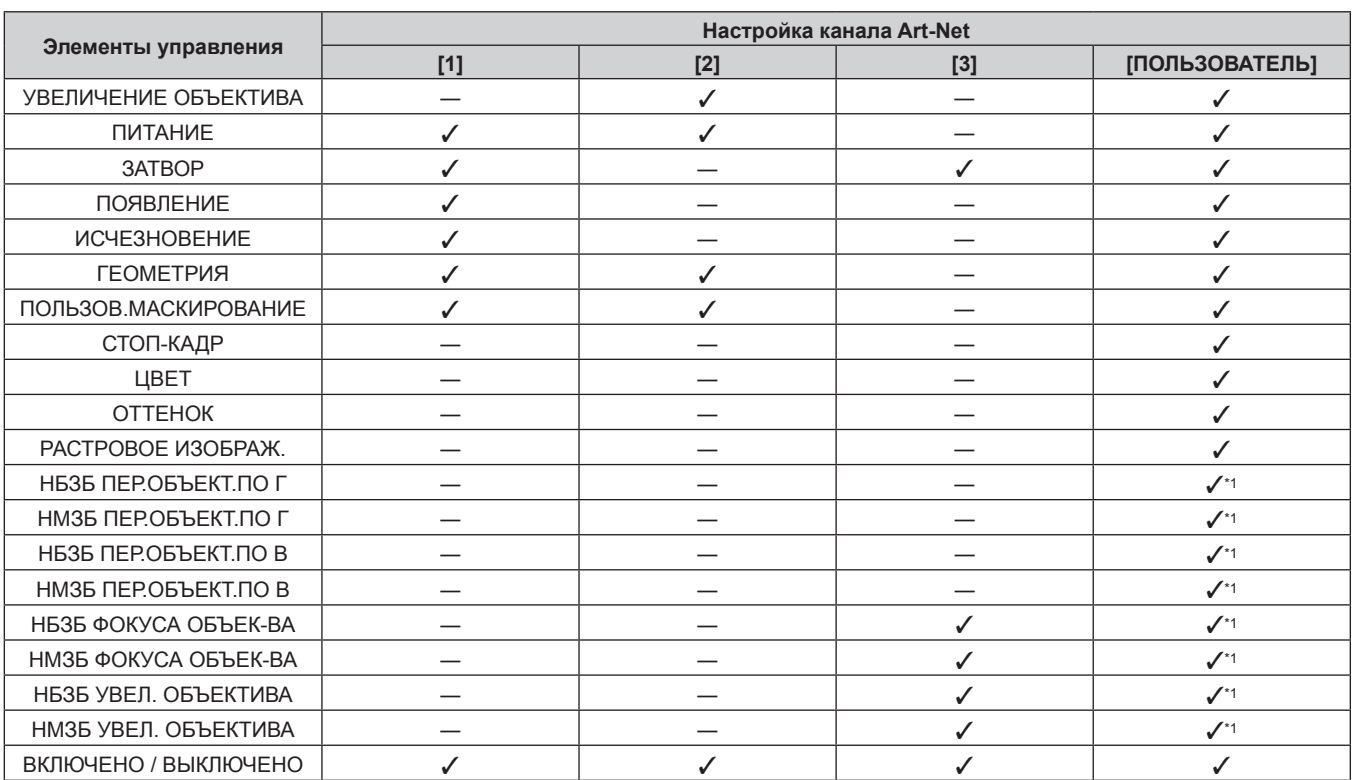

\*1 Этими элементами можно управлять в следующих случаях.

Когда стандартный двигатель постоянного тока, установленный на устройство Вариообъектив (модель: ET‑D75LE6, ET‑D75LE8, ET‑D75LE10, ET‑D75LE20, ET‑D75LE30, ET‑D75LE40 и пр.), заменен шаговым двигателем с использованием устройства Комплект шагового двигателя (модель: ET‑D75MKS10), или когда прикреплен проекционный объектив с шаговым двигателем.

#### **Элементы управления**

#### **■ ВЫХОД ПОДСВЕТКИ**

Можно выбрать 256 значений от 100 % до 0 %.

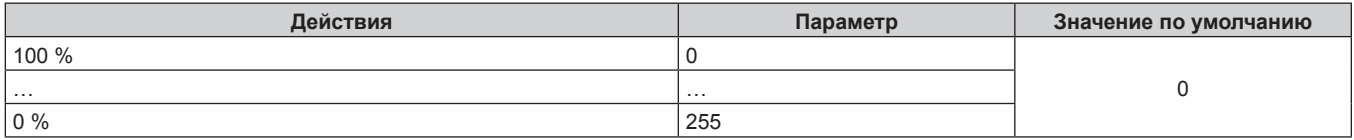

# r **ВЫБОР ВХОДА (когда для параметра [НАСТРОЙКА КАНАЛА Art-Net] установлено значение [1])**

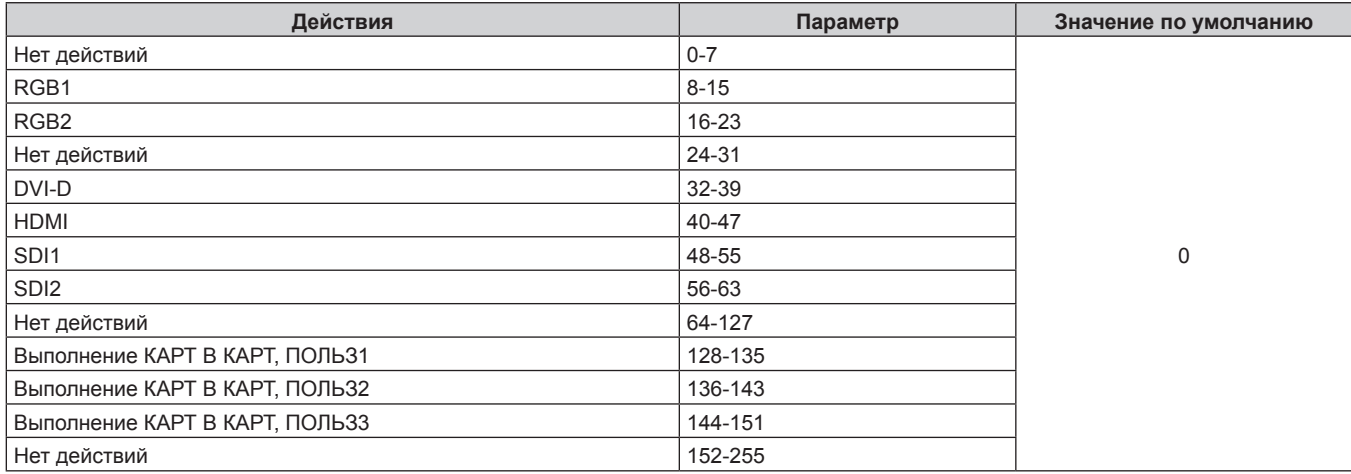

# **■ ВЫБОР ВХОДА (когда для параметра [НАСТРОЙКА КАНАЛА Art-Net] устанавливает любое значение, кроме [1])**

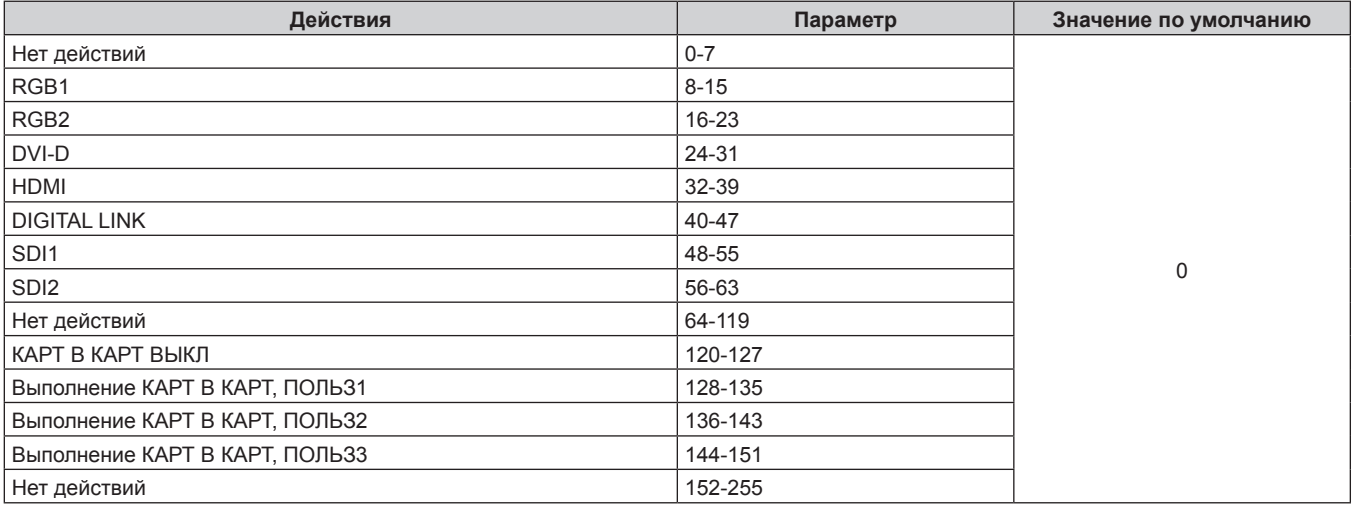

# **• ВЫБОР ФУНК.ОБЪЕКТИВА**

Используется вместе с параметром УПРАВЛ. ОБЪЕКТИВОМ.

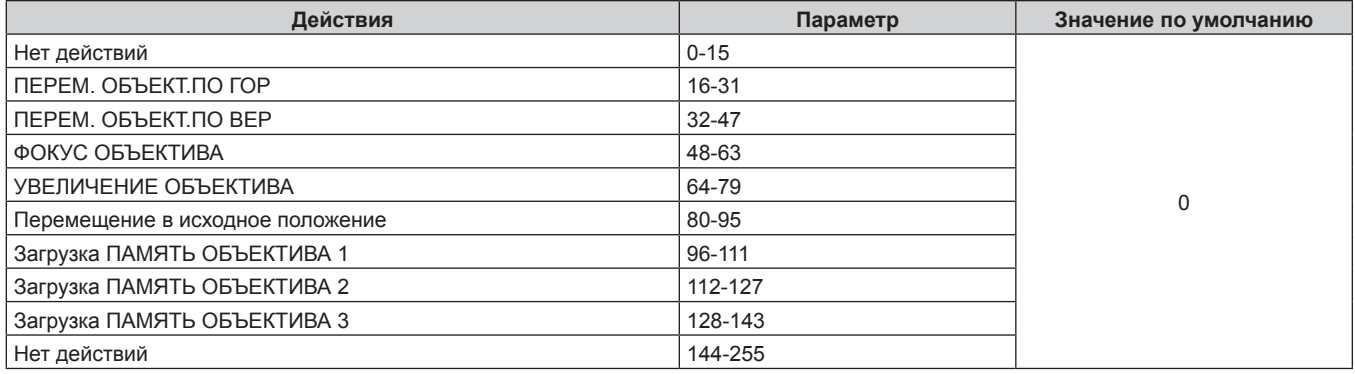

# r **УПРАВЛ. ОБЪЕКТИВОМ**

Используется вместе с параметром ВЫБОР ФУНК.ОБЪЕКТИВА.

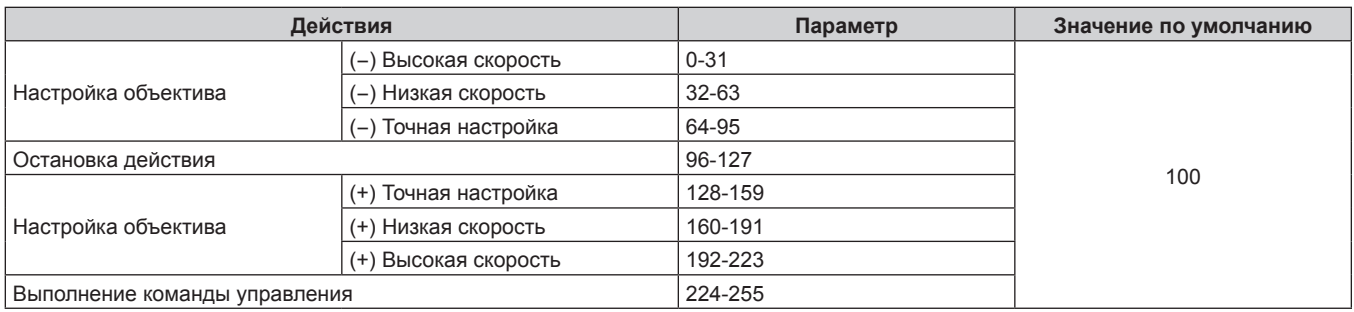

# **• ПОЛОЖЕНИЕ ОБЪЕКТИВА**

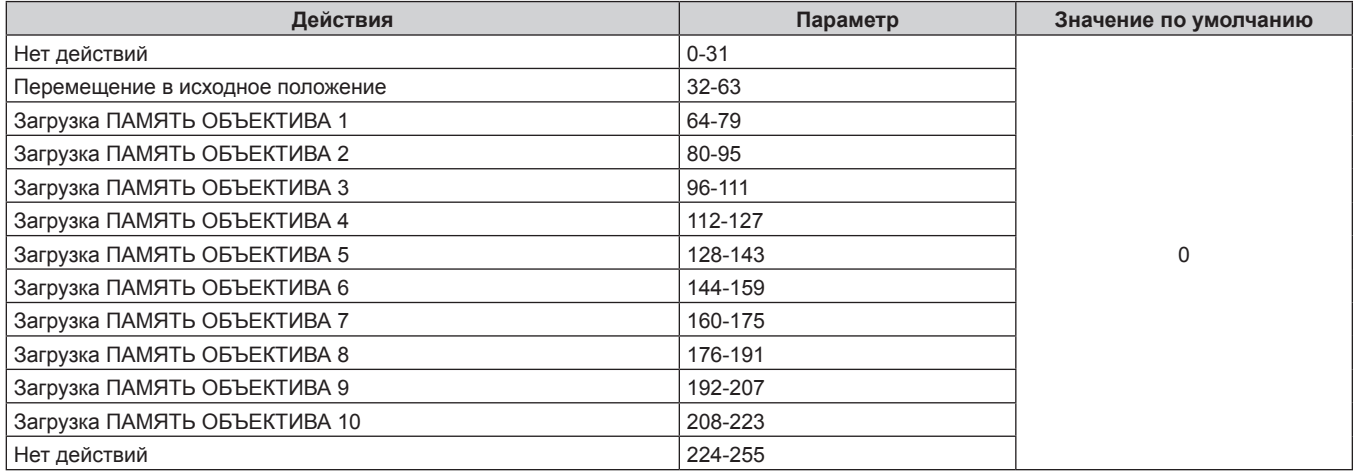

# **■ ПЕРЕМ. ОБЪЕКТ.ПО ГОР, ПЕРЕМ. ОБЪЕКТ.ПО ВЕР, ФОКУС ОБЪЕКТИВА, УВЕЛИЧЕНИЕ ОБЪЕКТИВА**

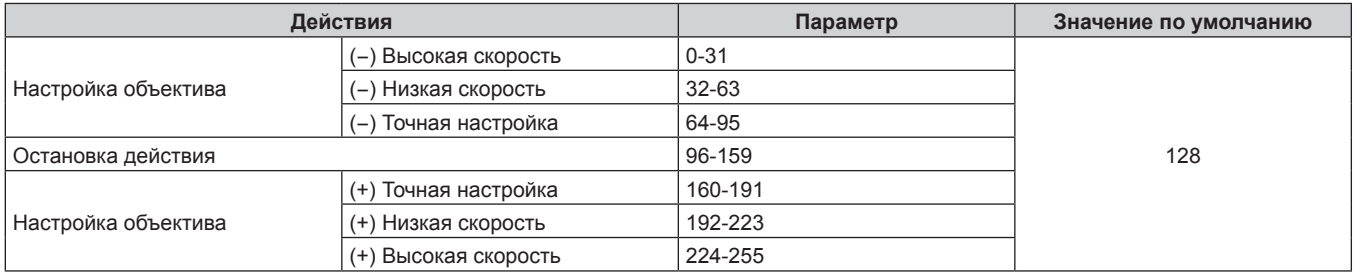

## **■ ПИТАНИЕ**

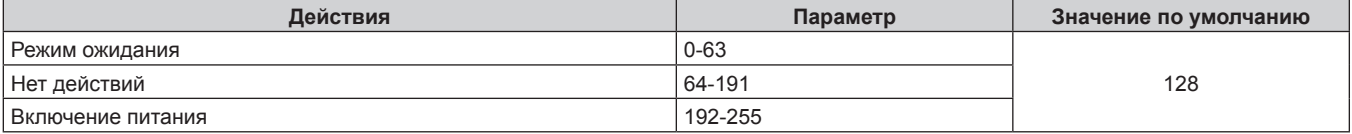

## ■ ЗАТВОР

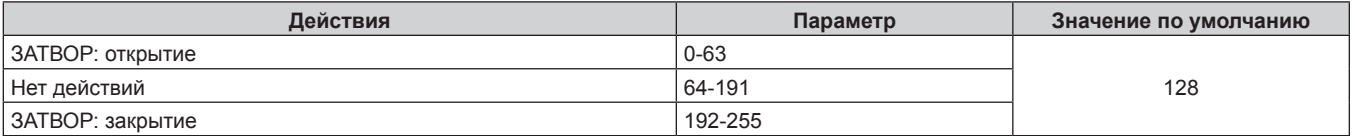

# **• ПОЯВЛЕНИЕ, ИСЧЕЗНОВЕНИЕ**

Используется вместе с параметром ЗАТВОР.

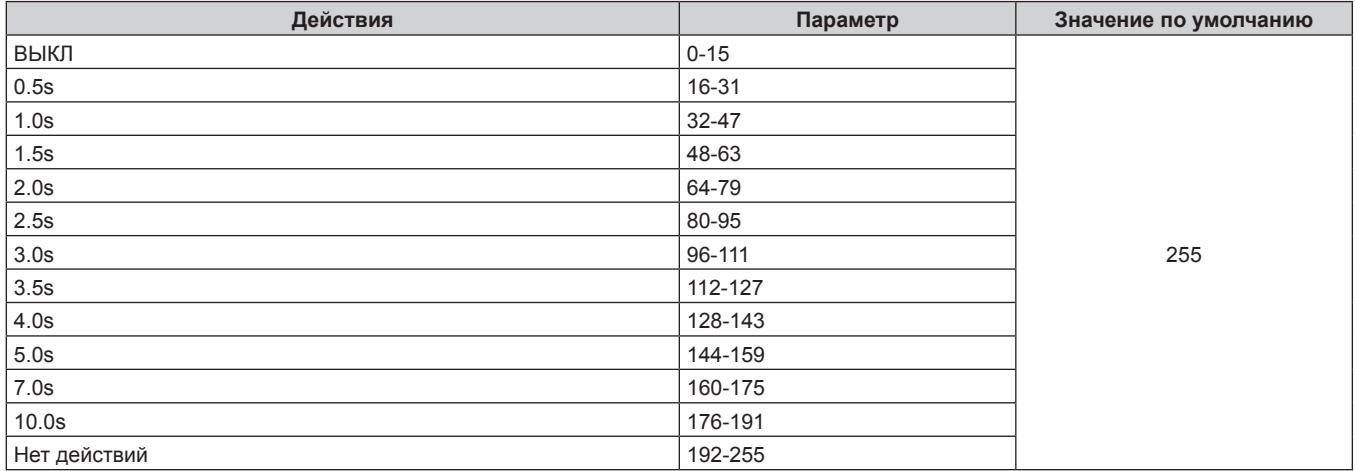

# **■ ГЕОМЕТРИЯ**

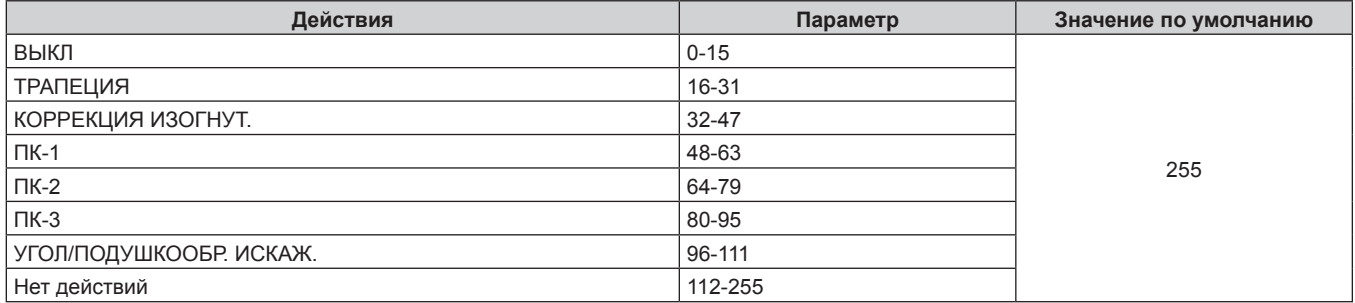

# **ПОЛЬЗОВ.МАСКИРОВАНИЕ**

Чтобы использовать ПК-1, ПК-2 или ПК-3, требуется дополнительный Комплект обновления (модель: ET‑UK20).

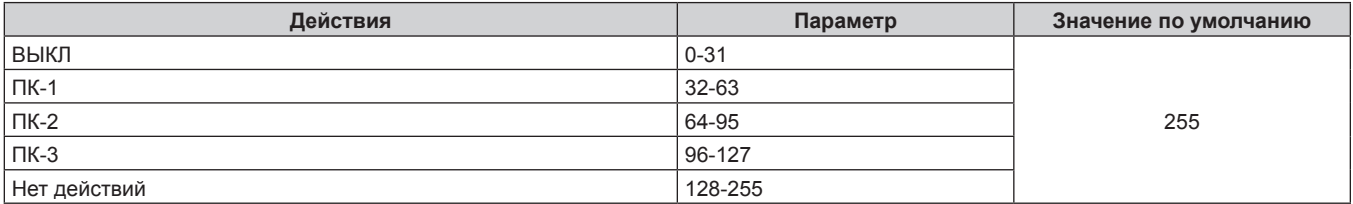

# **■ СТОП-КАДР**

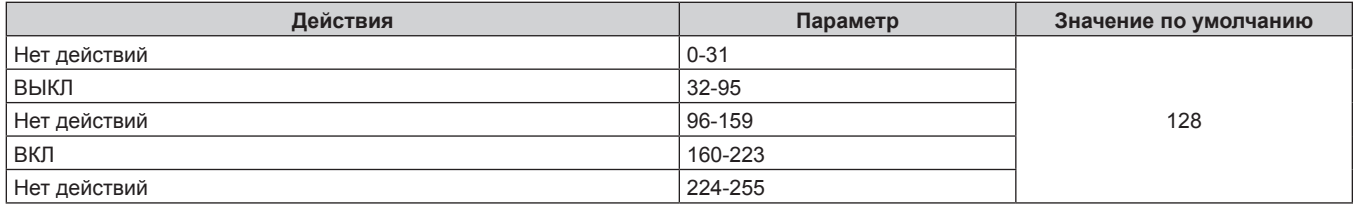

# **■ ЦВЕТ, ОТТЕНОК**

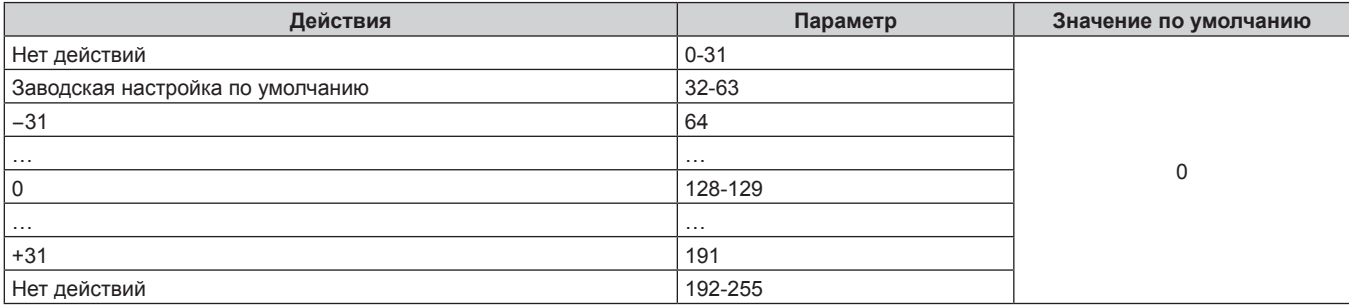

# **• РАСТРОВОЕ ИЗОБРАЖ.**

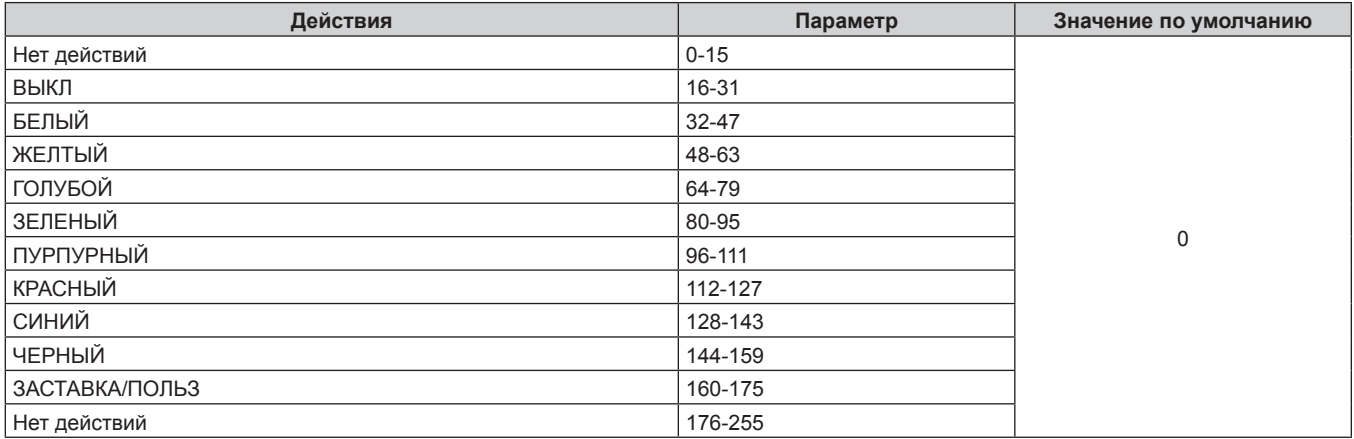

# ■ НБЗБ ПЕР.ОБЪЕКТ. ПО Г, НБЗБ ПЕР. ОБЪЕКТ. ПО В, НБЗБ ФОКУСА ОБЪЕК-ВА, НБЗБ УВЕЛ. **ОБЪЕКТИВА**

Используйте НБЗБ ПЕР.ОБЪЕКТ.ПО Г вместе с параметром НМЗБ ПЕР.ОБЪЕКТ.ПО Г. Используйте НБЗБ ПЕР.ОБЪЕКТ.ПО В вместе с параметром НМЗБ ПЕР.ОБЪЕКТ.ПО В. Используйте НБЗБ ФОКУСА ОБЪЕК-ВА вместе с параметром НМЗБ ФОКУСА ОБЪЕК-ВА. Используйте НБЗБ УВЕЛ. ОБЪЕКТИВА вместе с параметром НМЗБ УВЕЛ. ОБЪЕКТИВА.

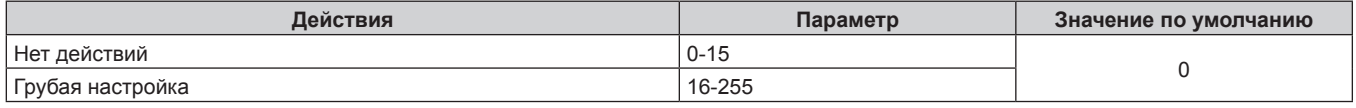

# ■ НМЗБ ПЕР.ОБЪЕКТ. ПО Г, НМЗБ ПЕР. ОБЪЕКТ. ПО В, НМЗБ ФОКУСА ОБЪЕК-ВА, НМЗБ **УВЕЛ. ОБЪЕКТИВА**

Используйте НМЗБ ПЕР.ОБЪЕКТ.ПО Г вместе с параметром НБЗБ ПЕР.ОБЪЕКТ.ПО Г. Используйте НМЗБ ПЕР.ОБЪЕКТ.ПО В вместе с параметром НБЗБ ПЕР.ОБЪЕКТ.ПО В. Используйте НМЗБ ФОКУСА ОБЪЕК-ВА вместе с параметром НБЗБ ФОКУСА ОБЪЕК-ВА. Используйте НМЗБ УВЕЛ. ОБЪЕКТИВА вместе с параметром НБЗБ УВЕЛ. ОБЪЕКТИВА.

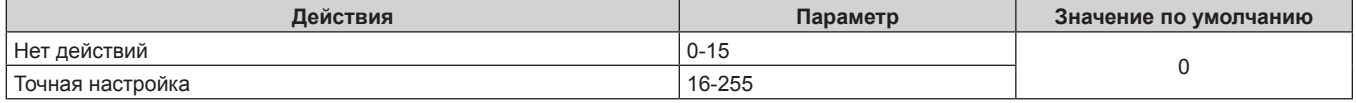

# **■ ВКЛЮЧЕНО / ВЫКЛЮЧЕНО**

Действие для всех каналов недопустимо, когда установлено значение «Отключение».

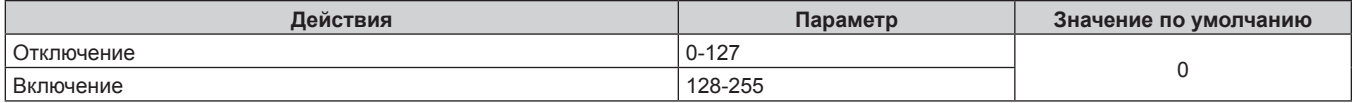

#### **Примечание**

- f Если проектор управляется с пульта дистанционного управления, панели управления или командой управления, когда включена функция Art-Net, настройки контроллера DMX или компьютерного приложения могут не соответствовать состоянию проектора. Чтобы настройки всех каналов проектора вступили в силу, установите для параметра «ВКЛЮЧЕНО / ВЫКЛЮЧЕНО» канала 11 значение «Отключение», а затем верните значение «Включение».
- f Чтобы создать/зарегистрировать изображение ЗАСТАВКА/ПОЛЬЗ, используйте программу «Logo Transfer Software», которую можно найти на прилагаемом компакт-диске.

# **Команды управления по LAN**

### **Если задан пароль прав администратора при использовании метода управления по WEB (защищенный режим)**

#### **Подключение**

**1) Получите IP-адрес и номер порта (начальное установленное значение = 1024) проектора и выполните запрос на подключение к проектору.**

• IP-адрес и номер порта можно получить на экране меню проектора.

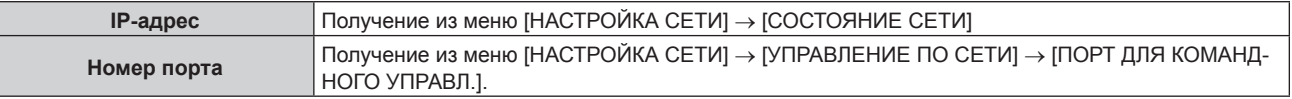

#### **2) Проверьте ответ, полученный от проектора.**

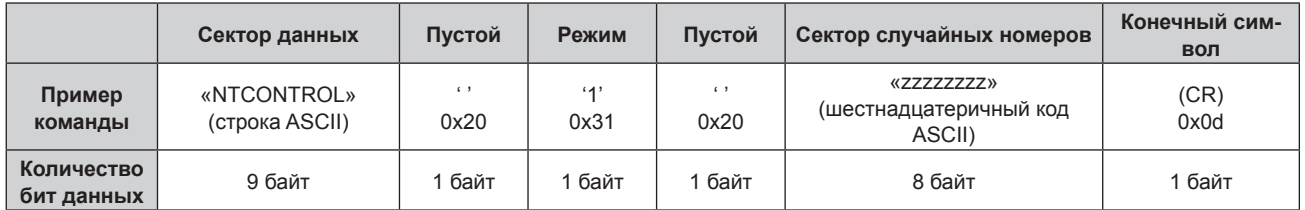

• Режим: 1 = Защищенный режим

• Пример: реакция во время защищенного режима (сектор случайных номеров является неопределенным значением)

«NTCONTROL 1 23181e1e» (CR)

#### **3) Создайте из следующих данных 32-битное хэш-значение, используя алгоритм MD5.**

f «xxxxxx:yyyyy:zzzzzzzz»

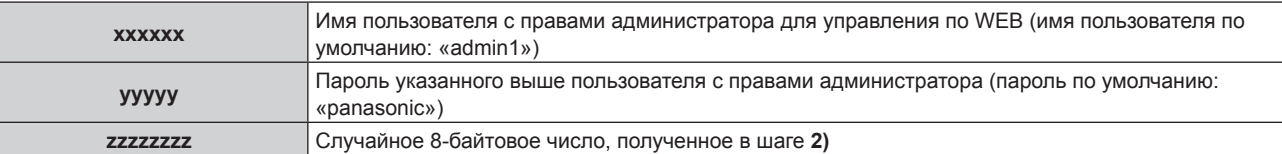

#### **Метод передачи команды**

Передайте команду, используя следующие форматы.

#### **• Передаваемые данные**

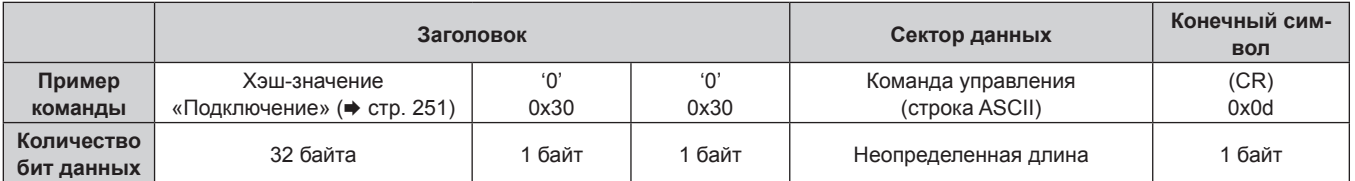

• Пример: передача команды приема состояния электропитания (хэш-значение высчитано от имени пользователя по умолчанию, пароля и приобретенного случайного номера) «dbdd2dabd3d4d68c5dd970ec0c29fa6400QPW» (CR)

## **Полученные данные**

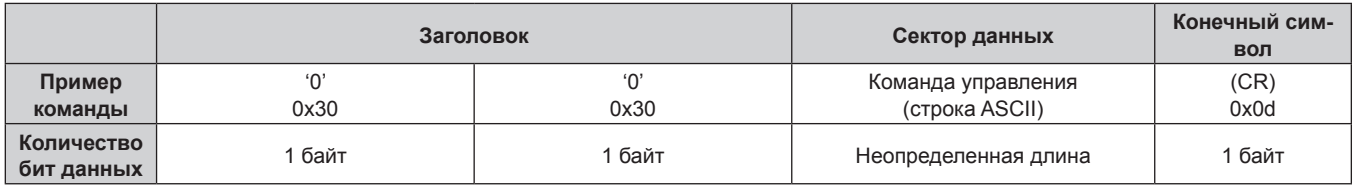

• Пример: питание проектора включено «00001» (CR)

# **■ Ответ с ошибкой**

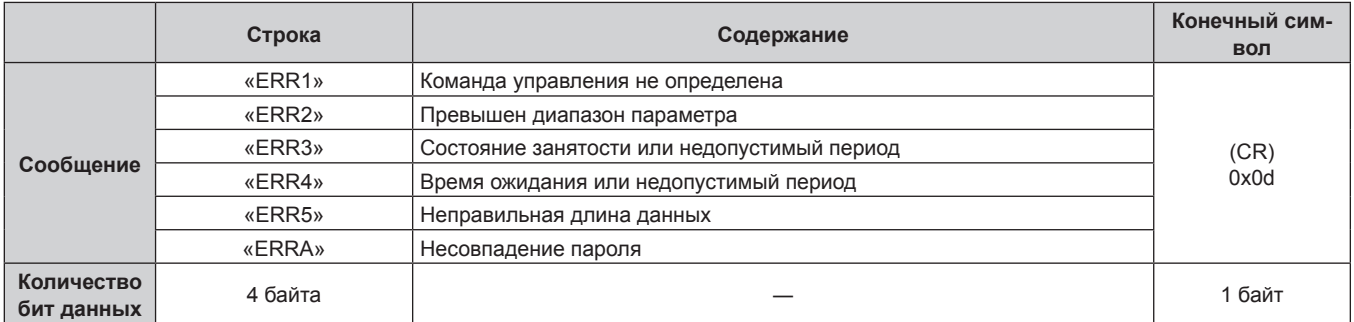

#### **Если не задан пароль прав администратора при использовании метода управления по WEB (незащищенный режим)**

#### **Подключение**

**1) Получите IP-адрес и номер порта (начальное установленное значение = 1024) проектора и выполните запрос на подключение к проектору.**

• IP-адрес и номер порта можно получить на экране меню проектора.

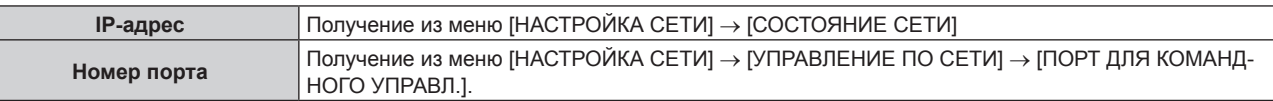

#### **2) Проверьте ответ, полученный от проектора.**

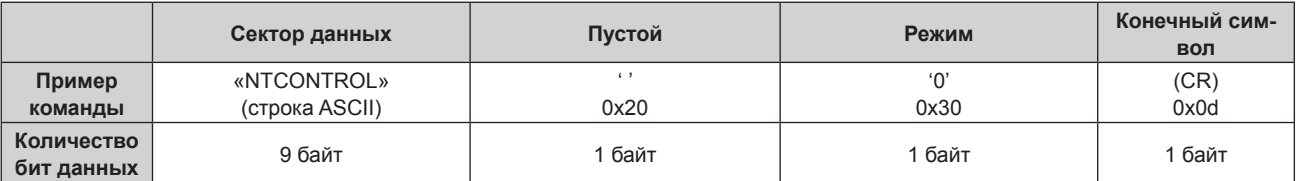
- f Режим: 0 = Незащищенный режим
- Пример: реакция во время незащищенного режима «NTCONTROL 0» (CR)

## **Метод передачи команды**

Передайте команду, используя следующие форматы.

## **• Передаваемые данные**

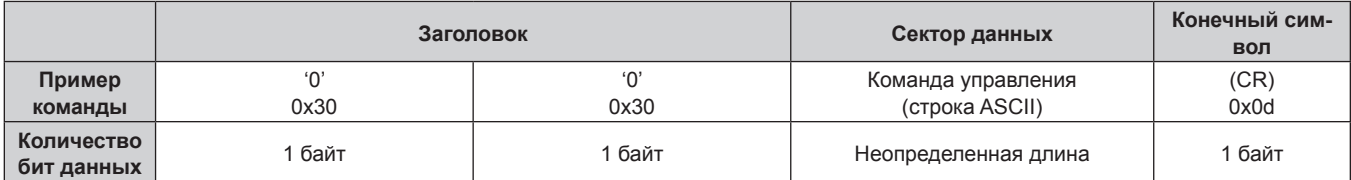

• Пример: передача команды приема состояния электропитания «00QPW» (CR)

## **Полученные данные**

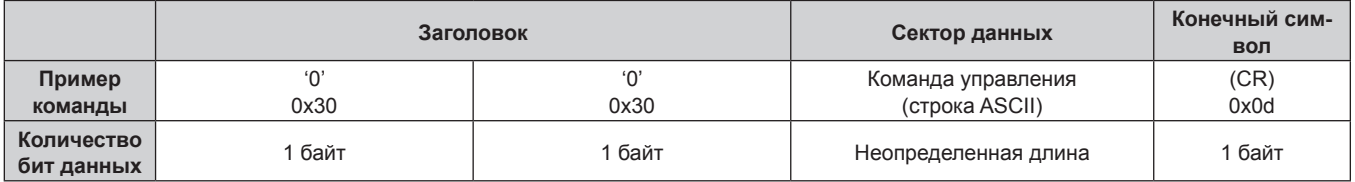

• Пример: питание проектора в режиме ожидания «00000» (CR)

#### **• Ответ с ошибкой**

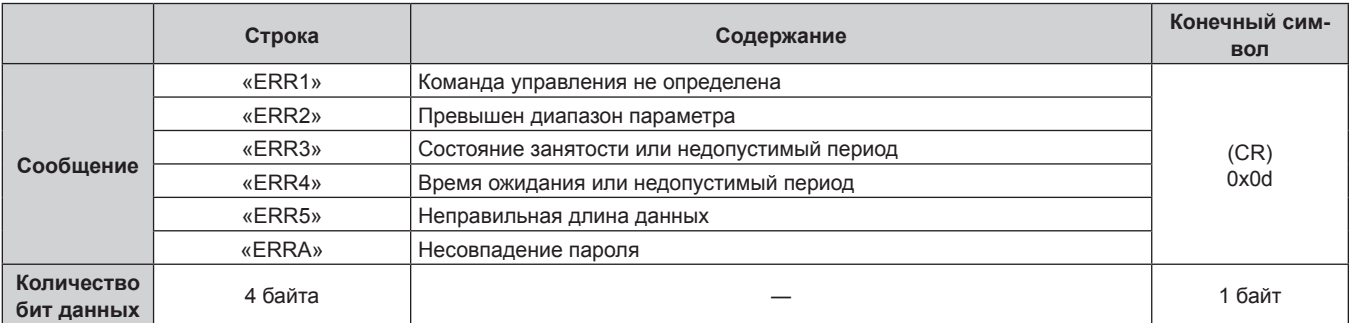

## **Разъем <SERIAL IN>/<SERIAL OUT>**

Разъем <SERIAL IN>/<SERIAL OUT> проектора соответствует RS‑232C, так что проектор можно подключить к компьютеру и управлять им с компьютера.

## **Подключение**

#### **Один проектор**

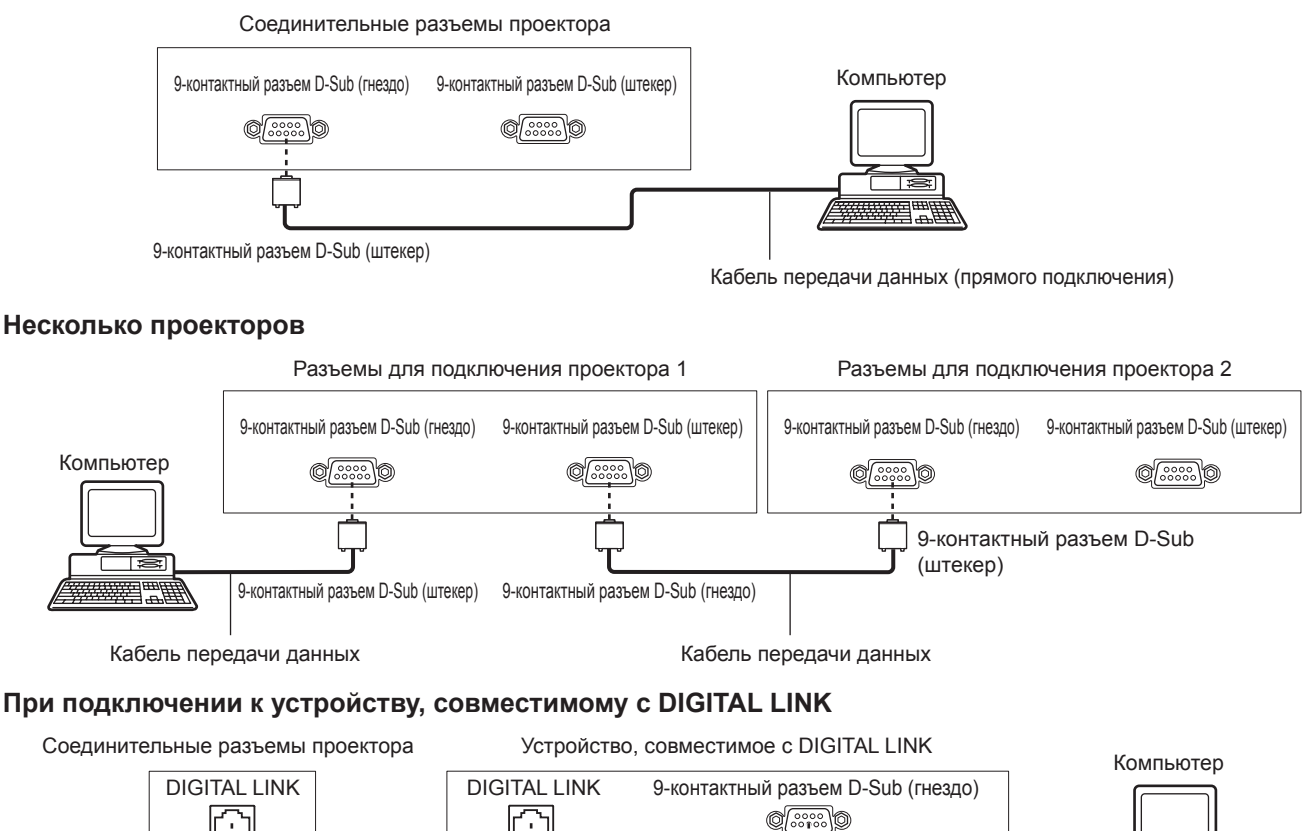

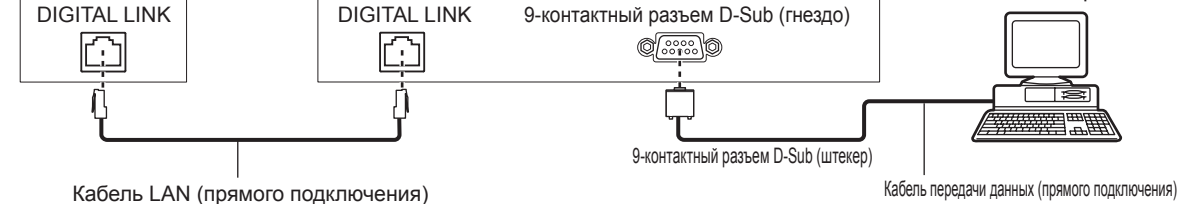

#### **Примечание**

- Место назначения [RS-232C] (• стр. 177) необходимо указывать в соответствии с методом подключения.
- $\bullet$  Чтобы управлять проектором в режиме ожидания при подключении с использованием совместимого с DIGITAL LINK устройства. установите в меню [УСТАНОВКИ ПРОЕКТОРА] → [РЕЖИМ ОЖИДАНИЯ] (→ стр. 171) значение [НОРМАЛЬНЫЙ]. Если для параметра [РЕЖИМ ОЖИДАНИЯ] выбрано значение [ЭКО], управлять проектором в режиме ожидания не удастся.

#### **Назначение контактов и названия сигналов**

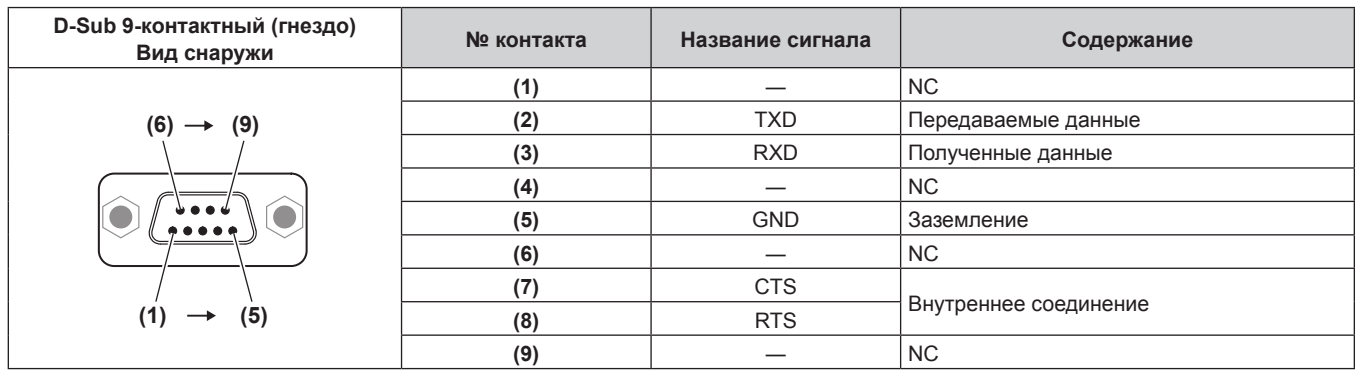

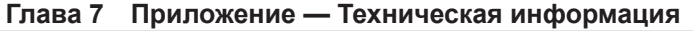

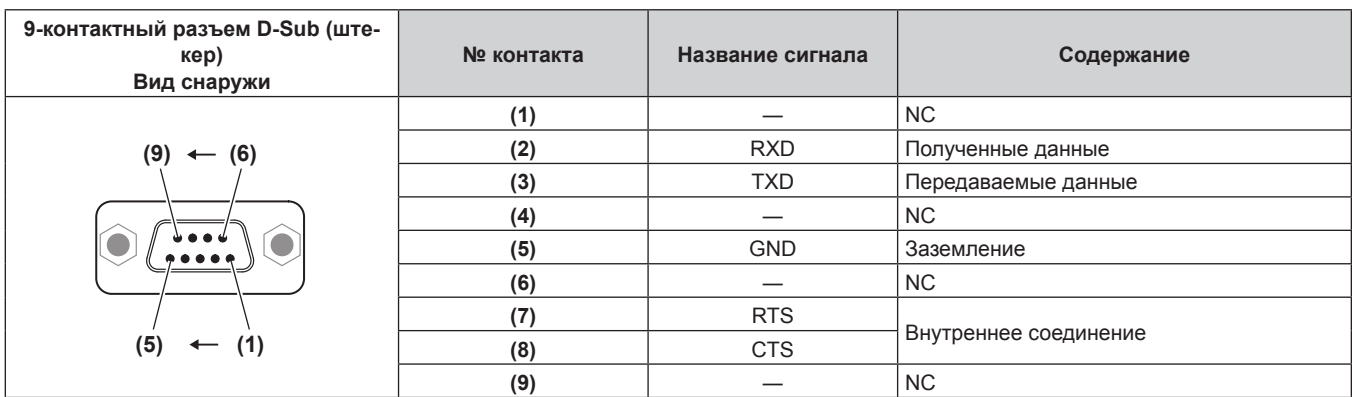

#### **Условия связи (заводские установки)**

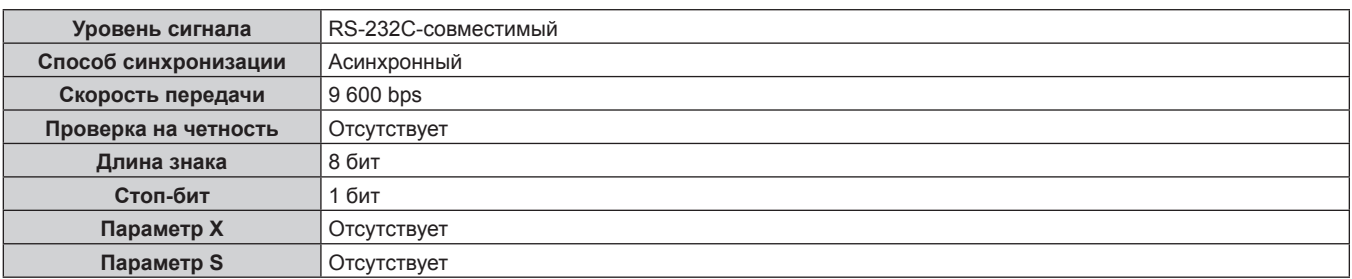

## **Основной формат**

Передача с компьютера начинается с STX, затем продолжается в следующем порядке: ID, команда, параметр и ETX. Добавляйте параметры в соответствии с элементами управления.

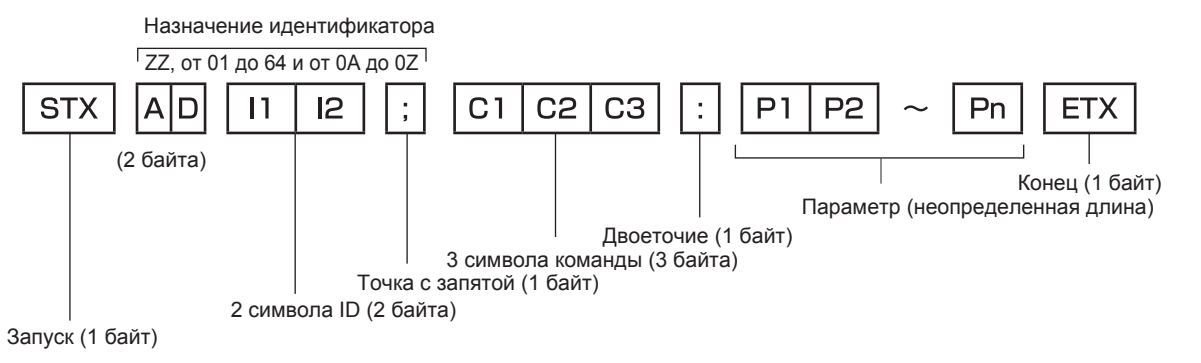

## **Основной формат (имеются подкоманды)**

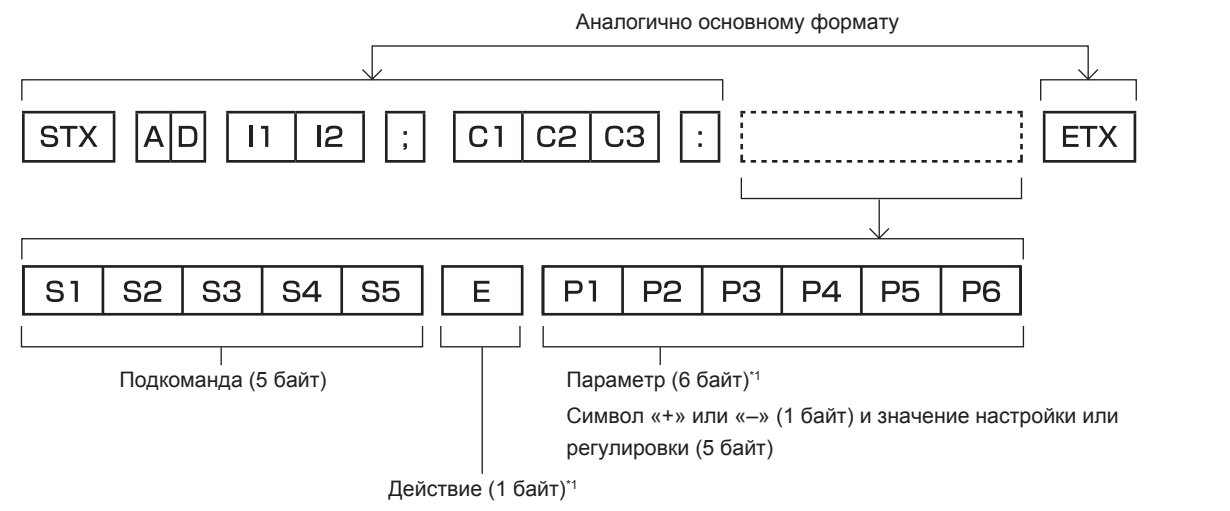

«=» (задание указанного значения с помощью параметра)

\*1 При передаче команды, для которой не требуется параметр, операция (E) и параметр необязательны.

#### **Внимание**

- Если команда передается после того, как загорается источник света, может происходить задержка ответа, или команда может быть не выполнена. Попробуйте отправить или получить команду через 60 секунд.
- f При передаче нескольких команд перед отправкой следующей команды убедитесь, что прошло 0,5 секунды после получения ответа проектора. При передаче команды, для которой не требуется параметр, двоеточие (:) необязательно.

#### **Примечание**

- Если команду нельзя выполнить, то с проектора на компьютер будет отправлен код «ER401».
- Если отправлен недействительный параметр, то с проектора на компьютер будет отправлен код «ER402».
- Передача ID в RS-232C поддерживает значения ZZ (ВСЕ) и от 01 до 64 так же, как и группы от 0A до 0Z.
- Если команда отправляется с установленным номером ID, ответ будет отправлен на компьютер только в следующих случаях.
	- Он совпадает с ID проектора
	- g Настройка ID установлена на ВСЕ и [ОТКЛИК (ВСЕ ПРОЕКТОРЫ)] [ВКЛ]
- g Настройка ID установлена на ГРУППА и [ОТКЛИК (ГРУППА ПРОЕКТОРОВ)] [ВКЛ]
- f STX и ETX являются кодами символов. STX, показанный в шестнадцатеричном виде, 02, а ETX, показанный в таком же виде, 03.

#### **При управлении несколькими проекторами**

#### **При управлении всеми проекторами**

При одновременном управлении несколькими проекторами через RS‑232C, выполните следующие настройки.

- **1) Установите отдельный ID для каждого проектора.**
- **2) Установите для [ОТКЛИК (ВСЕ ПРОЕКТОРЫ)] значение [ВКЛ] только на одном проекторе.**
- **3) Установите для [ОТКЛИК (ВСЕ ПРОЕКТОРЫ)] значение [ВЫКЛ] для всех остальных проекторов, установленных в шаге 2).**

**При управлении всеми проекторами единицей группы**

При управлении несколькими проекторами единицей группы через RS‑232C, выполните следующие настройки.

- **1) Установите отдельный ID для каждого проектора.**
- **2) Установите одинаковое значение параметра [ГРУППА] в каждой группе.**
- **3) Установите для [ОТКЛИК (ГРУППА ПРОЕКТОРОВ)] значение [ВКЛ] только на одном проекторе.**
- **4) Установите для [ОТКЛИК (ГРУППА ПРОЕКТОРОВ)] значение [ВЫКЛ] для всех остальных проекторов, установленных в шаге 3).**

#### **Примечание**

- f Отклик не настроен надлежащим образом, если для [ОТКЛИК (ВСЕ ПРОЕКТОРЫ)] установлено значение [ВКЛ] на двух или более проекторах.
- f При настройке нескольких групп, установите [ОТКЛИК (ГРУППА ПРОЕКТОРОВ)] на [ВКЛ] только на одном проекторе в каждой группе.

Отклик не настроен надлежащим образом, если для [ОТКЛИК (ГРУППА ПРОЕКТОРОВ)] установлено значение [ВКЛ] на двух или более проекторах в одной группе.

**При подсоединении нескольких проекторов**

#### **Технические характеристики кабеля**

#### **При подключении к компьютеру**

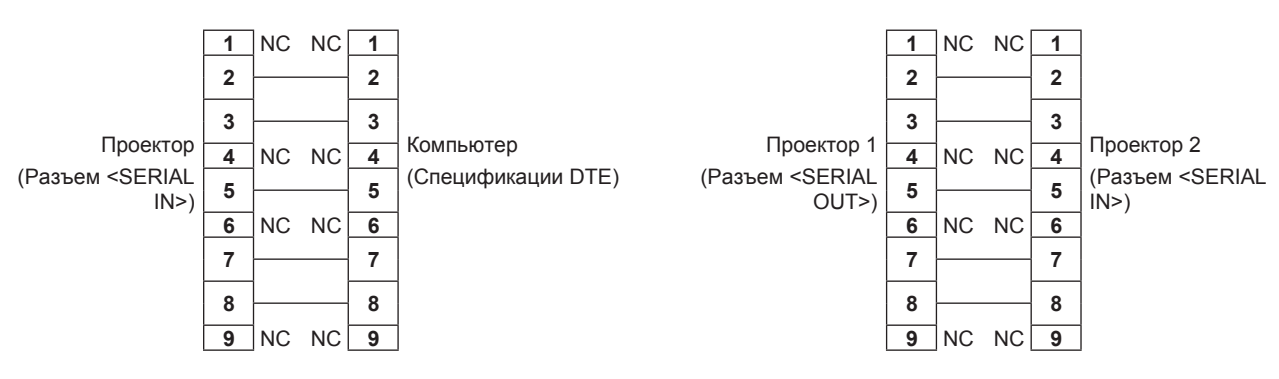

256 - PУССКИЙ

#### **Команда управления**

В следующей таблице приведены команды, которые можно использовать для управления проектором с помощью компьютера.

## **• Команда управления проектором**

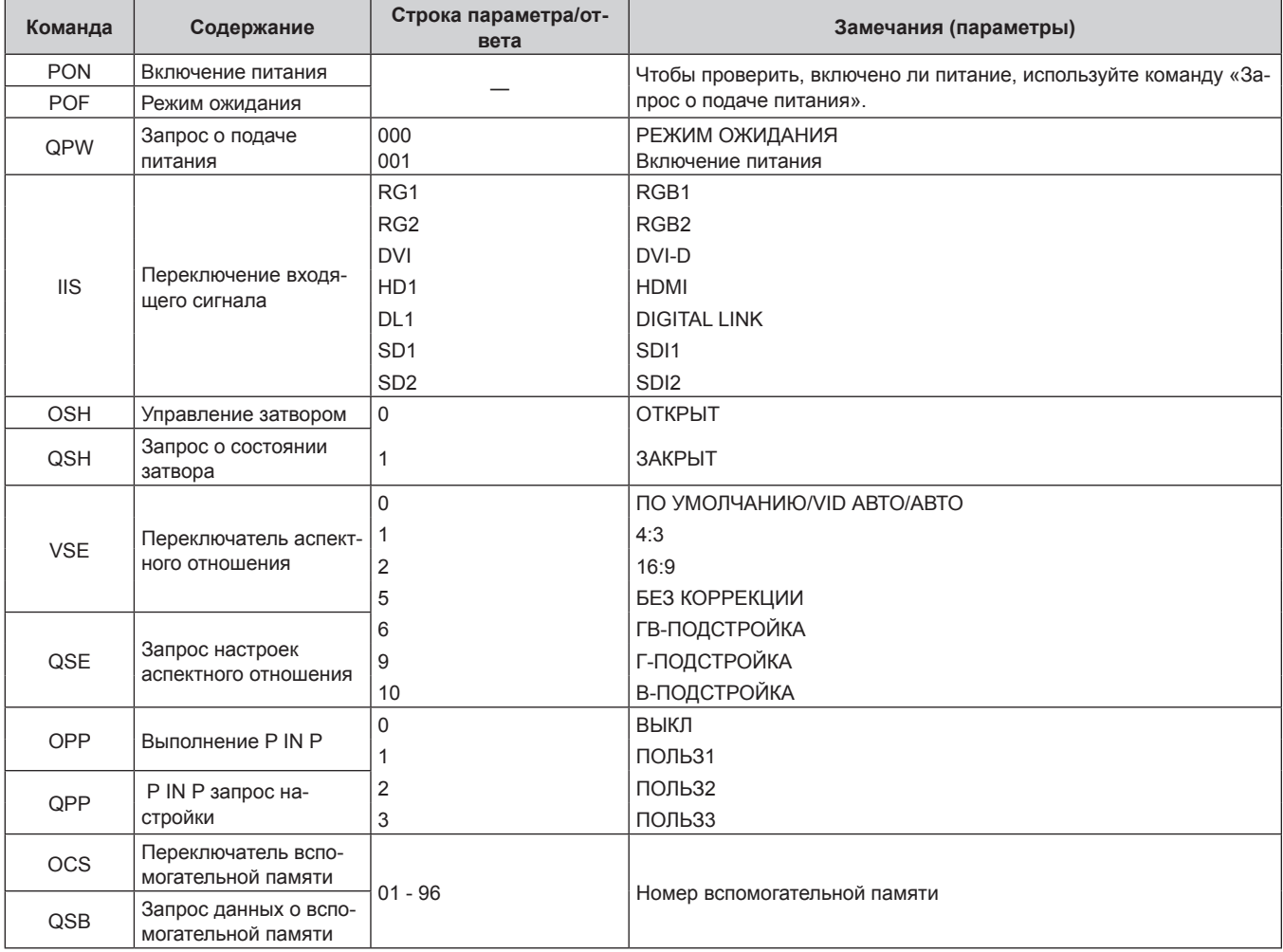

## r **Команда управления проектором (со вспомогательной командой)**

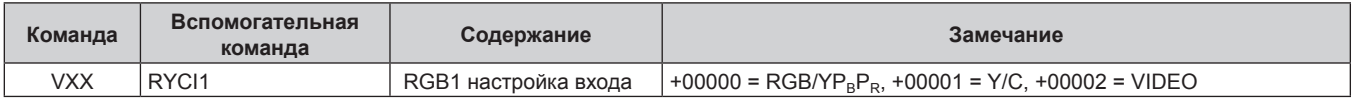

## **• Команда управления объективом**

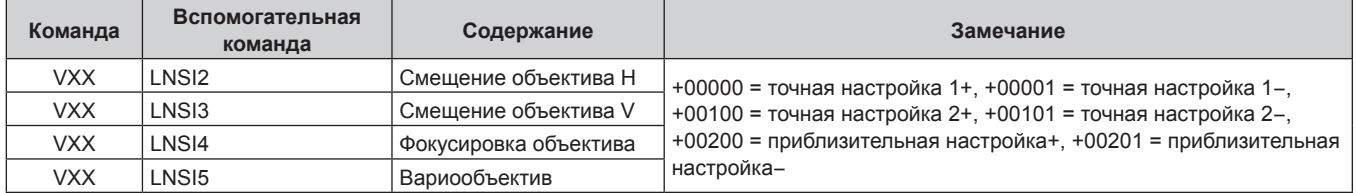

## **Разъем <REMOTE 2 IN>**

Можно управлять проектором на расстоянии (через внешний контакт) с панели управления, расположенной там, где до него не могут достать сигналы пульта дистанционного управления. Для подключения панели управления используйте разъем <REMOTE 2 IN> на разъемах для подключения проектора.

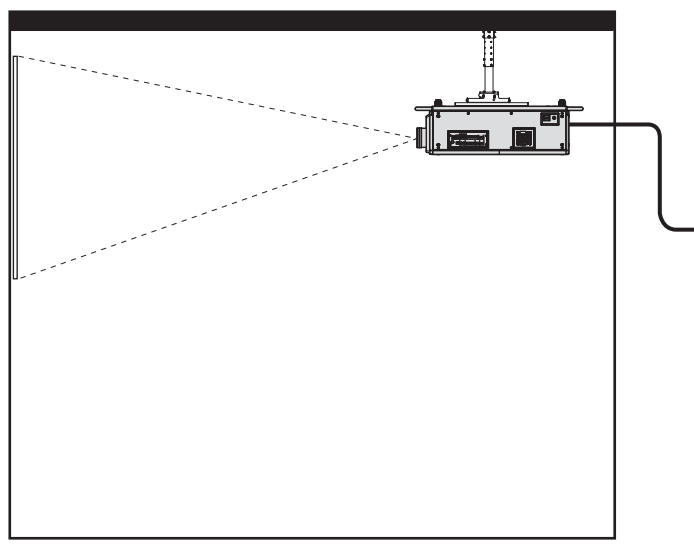

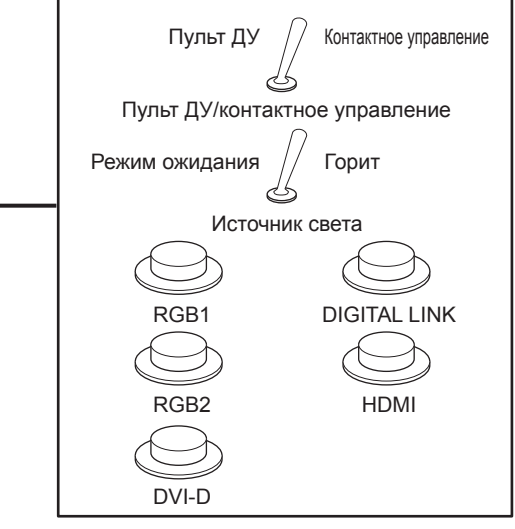

**Места установки в конференц-залах и т. д. Пульт дистанционного управления в другом расположении**

#### **Назначение контактов и названия сигналов**

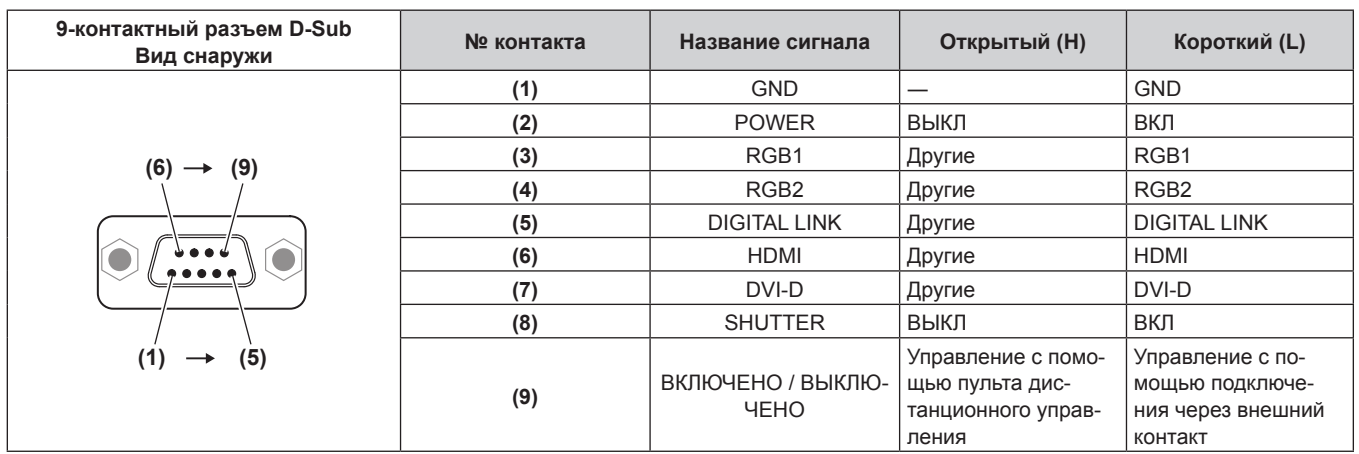

#### **Внимание**

- Во время управления замкните контакты (1) и (9) накоротко.
- f Когда контакты (1) и (9) замкнуты накоротко, следующие кнопки на панели управления и пульте дистанционного управления отключены. Команды для RS‑232C и функции сети, соответствующие данным функциям, также отключены.  $-$  Кнопка включения питания < $\vert$ >, кнопка питания в режиме ожидания < $\upphi$ >, кнопка <SHUTTER>
- f Если контакты (1) и (9) замкнуты накоротко, а затем любые контакты с (3) по (7) замкнуты с контактом (1), следующие кнопки на панели управления и пульте дистанционного управления отключены. Команды для RS‑232C и функции сети, соответствующие данным функциям, также отключены.

Кнопка включения питания < | >, кнопка питания в режиме ожидания < +>, кнопка <RGB1>, кнопка <RGB2>, кнопка <DIGITAL LINK>, кнопка <DVI-D>, кнопка <HDMI>, кнопка <SDI 1/2> или кнопка <SDI>, кнопка <INPUT MENU>, кнопка <SHUTTER>

#### **Примечание**

f Настройки контактов с (2) по (8) можно изменить, установив для параметра [РЕЖИМ REMOTE2] значение [ПОЛЬЗОВАТЕЛЬ]. (→ стр. 179)

## **Список комбинаций при использовании двух окон**

- l: возможна комбинация P IN P (картинка в картинке)
- a: комбинация P IN P (картинка в картинке) возможна при той же частоте
- ―: комбинация P IN P (картинка в картинке) недоступна

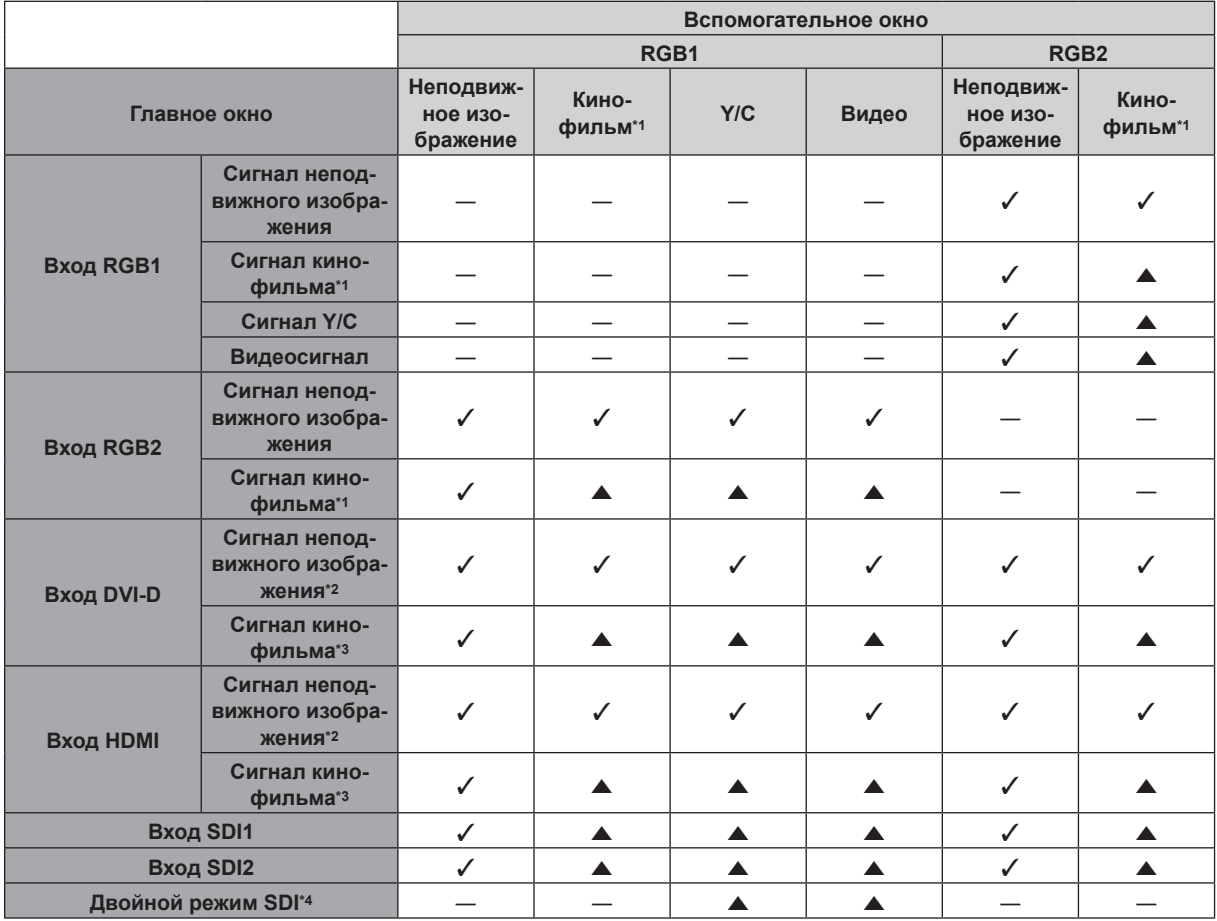

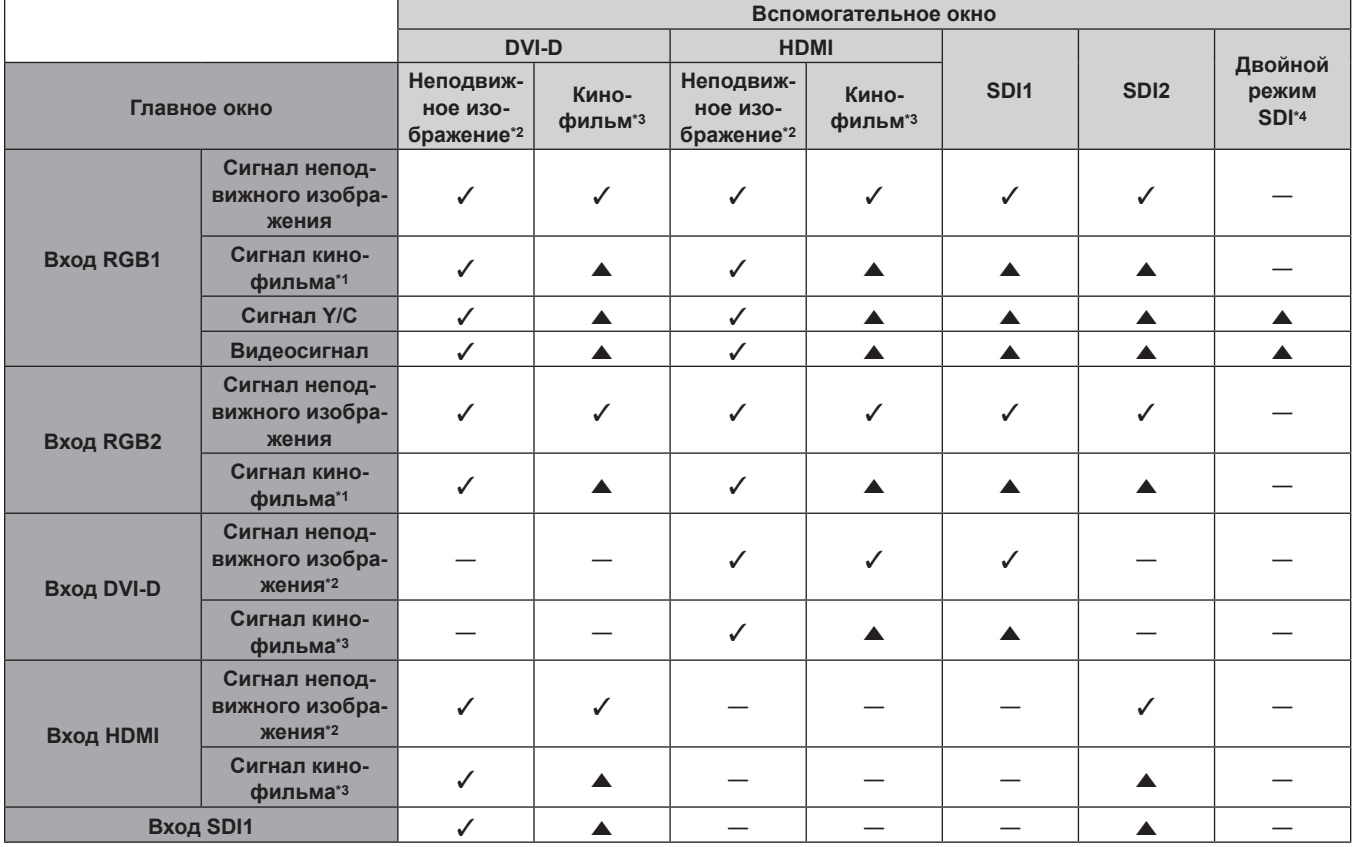

#### **Глава 7 Приложение — Техническая информация**

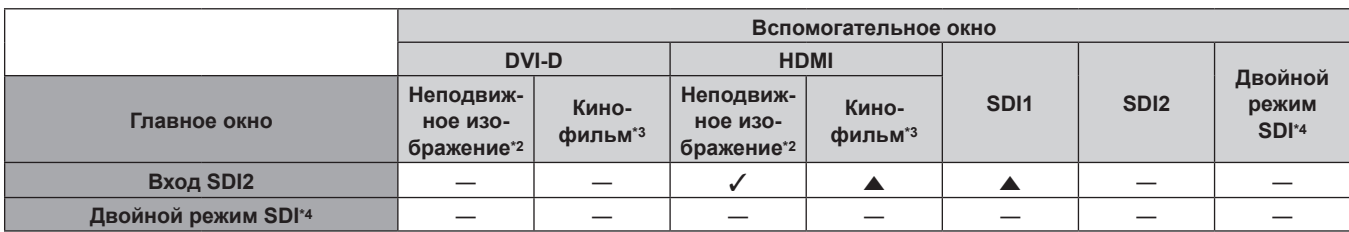

\*1 480i, 480p, 576i, 576p, 720/60p, 720/50p, 1080/60i, 1080/50i, 1080/24sF, 1080/24p, 1080/25p, 1080/30p, 1080/50p, 1080/60p

\*2 640 x 480 - 1 920 x 1 200

Непрерывный сигнал, ширина спектра: от 25 MHz до 162 MHz

\*3 Поддерживает только 480p, 576p, 720/60p, 720/50p, 1080/60i, 1080/50i, 1080/24sF, 1080/24p, 1080/25p, 1080/30p, 1080/50p и 1080/60p

\*4 Двойной режим HD‑SDI, двойной режим 3G‑SDI

#### **Примечание**

- В комбинации **A**, если P IN P функция используется с сигналами разных частот, изображения во вспомогательном окне не отображаются.
- f При комбинации сигнала DIGITAL LINK и других входных сигналов изображения не могут отображаться в P IN P.

## **Пароль устройства управления**

Чтобы инициализировать пароль, обратитесь к дистрибьютору.

## **Комплект обновления**

Если применяется дополнительный Комплект обновления (модель: ET‑UK20), расширяются следующие функции.

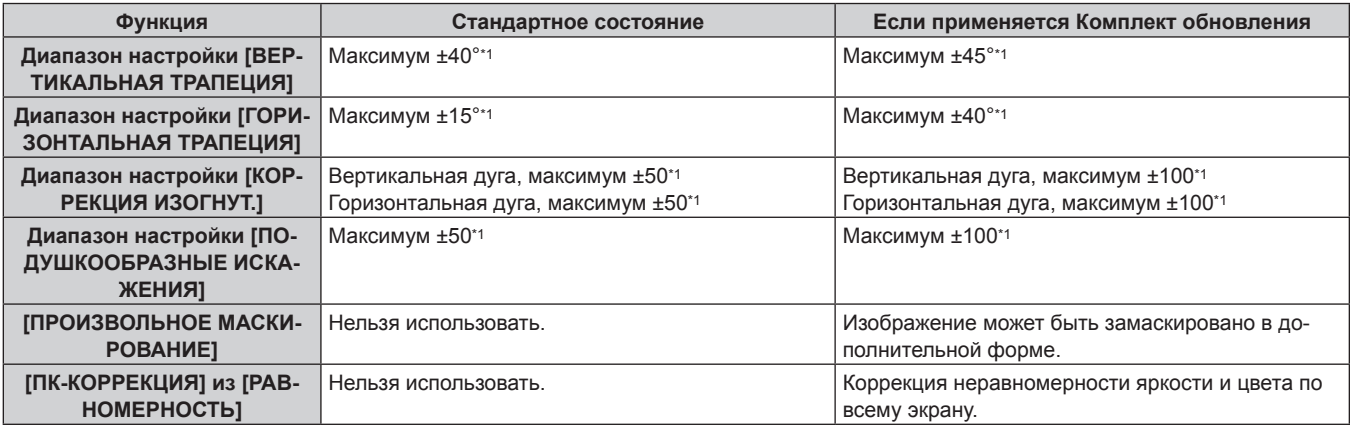

\*1 Диапазон настройки меню. Информацию о возможном диапазоне проецирования см. в разделе «Диапазон проецирования [ГЕОМЕТРИЯ]» (→ стр. 46).

## **Список совместимых сигналов**

В следующей таблице указаны видеосигналы, которые могут воспроизводиться проектором. Информацию о сигнале SDI см. в разделах «Список совместимых сигналов SDI одинарного соединения» (→ стр. 263) и «Список совместимых сигналов SDI двойного соединения» (• стр. 264).

- На форматы указывают следующие символы.
	- g V: VIDEO, Y/C
	- R: RGB (аналоговый)
	- Ү: ҮС<sub>в</sub>С<sub>к</sub>/ҮР<sub>в</sub>Р<sub>к</sub> (аналоговый)
	- g D: DVI‑D
	- $H: HDMI$
- Ниже представлены входные сигналы, соответствующие каждому элементу в колонке «Горячее подключение».
	- g RGB2: вход RGB2
	- g DVI‑D: вход DVI‑D
	- g HDMI/DL: вход HDMI, вход DIGITAL LINK

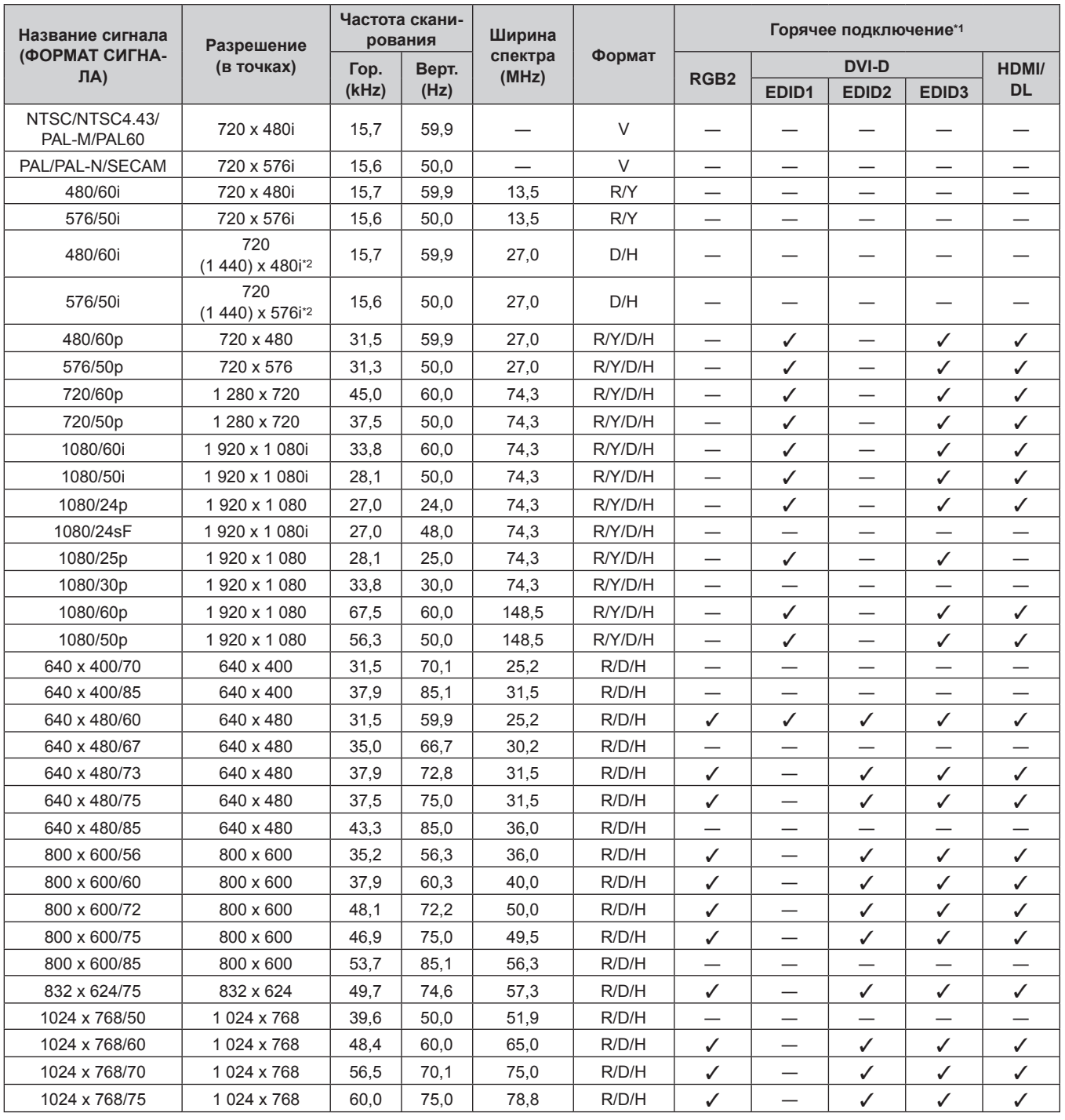

| Название сигнала<br>(ФОРМАТ СИГНА-<br>ЛA) | Разрешение<br>(в точках)  | Частота скани-<br>рования |       | Ширина<br>спектра<br>(MHz) |        | Горячее подключение*1         |                                  |                                        |                               |                          |  |  |
|-------------------------------------------|---------------------------|---------------------------|-------|----------------------------|--------|-------------------------------|----------------------------------|----------------------------------------|-------------------------------|--------------------------|--|--|
|                                           |                           | Гор.<br>Верт.             |       |                            | Формат | RGB <sub>2</sub>              |                                  | <b>DVI-D</b>                           |                               | HDMI/                    |  |  |
|                                           |                           | (kHz)                     | (Hz)  |                            |        |                               | EDID1                            | EDID <sub>2</sub><br>EDID <sub>3</sub> |                               | <b>DL</b>                |  |  |
| 1024 x 768/82                             | 1 024 x 768               | 65,5                      | 81,6  | 86,0                       | R/D/H  | $\qquad \qquad$               |                                  | —                                      | $\overline{\phantom{0}}$      | —                        |  |  |
| 1024 x 768/85                             | 1 024 x 768               | 68,7                      | 85,0  | 94,5                       | R/D/H  |                               |                                  | $\overbrace{\phantom{12333}}$          |                               |                          |  |  |
| 1024 x 768/100                            | 1 024 x 768 <sup>*3</sup> | 81,4                      | 100,0 | 113,3                      | R/D/H  |                               |                                  |                                        |                               |                          |  |  |
| 1024 x 768/120                            | 1 024 x 768*3             | 98,8                      | 120,0 | 139,1                      | R/D/H  | ✓                             |                                  | ✓                                      | ✓                             | ✓                        |  |  |
| 1152 x 864/60                             | 1 152 x 864               | 53,7                      | 60,0  | 81,6                       | R/D/H  |                               |                                  |                                        |                               |                          |  |  |
| 1152 x 864/70                             | 1 152 x 864               | 64,0                      | 70,0  | 94,2                       | R/D/H  | $\overline{\phantom{0}}$      | —                                | —                                      |                               |                          |  |  |
| 1152 x 864/75                             | 1 152 x 864               | 67,5                      | 75,0  | 108,0                      | R/D/H  |                               |                                  |                                        |                               |                          |  |  |
| 1152 x 864/85                             | 1 152 x 864               | 77,1                      | 85,0  | 119,7                      | R/D/H  |                               |                                  |                                        |                               |                          |  |  |
| 1152 x 870/75                             | 1152 x 870                | 68,7                      | 75,1  | 100,0                      | R/D/H  | ✓                             |                                  | ✓                                      | ✓                             | ✓                        |  |  |
| 1280 x 720/50                             | 1 280 x 720               | 37,1                      | 49,8  | 60,5                       | R/D/H  | $\overline{\phantom{m}}$      | $\overbrace{\phantom{13333}}$    | $\qquad \qquad$                        | —                             | $\overline{\phantom{0}}$ |  |  |
| 1280 x 720/60                             | 1 280 x 720               | 44,8                      | 59,9  | 74,5                       | R/D/H  | —                             | —                                | $\overbrace{\phantom{12333}}$          |                               |                          |  |  |
| 1280 x 720/100                            | 1 280 x 720*3             | 76,3                      | 100,0 | 131,8                      | R/D/H  |                               |                                  |                                        |                               |                          |  |  |
| 1280 x 720/120                            | 1 280 x 720 <sup>*3</sup> | 92,6                      | 120,0 | 161,6                      | R/D/H  | $\overline{\phantom{0}}$      |                                  | $\overline{\phantom{0}}$               | $\overline{\phantom{0}}$      |                          |  |  |
| 1280 x 768/50                             | 1 280 x 768               | 39,6                      | 49,9  | 65,3                       | R/D/H  | $\qquad \qquad$               |                                  | —                                      | —                             |                          |  |  |
| 1280 x 768/60                             | 1 280 x 768               | 47,8                      | 59,9  | 79,5                       | R/D/H  |                               |                                  |                                        |                               |                          |  |  |
|                                           | 1 280 x 768*4             | 47,4                      | 60,0  | 68,3                       | R/D/H  |                               |                                  |                                        |                               |                          |  |  |
| 1280 x 768/75                             | 1 280 x 768               | 60,3                      | 74,9  | 102,3                      | R/D/H  |                               |                                  |                                        |                               | $\overline{\phantom{0}}$ |  |  |
| 1280 x 768/85                             | 1 280 x 768               | 68,6                      | 84,8  | 117,5                      | R/D/H  |                               |                                  |                                        |                               |                          |  |  |
| 1280 x 800/50                             | 1 280 x 800               | 41,3                      | 50,0  | 68,0                       | R/D/H  | —                             | $\overline{\phantom{0}}$         | —                                      |                               |                          |  |  |
| 1280 x 800/60                             | 1 280 x 800               | 49,7                      | 59,8  | 83,5                       | R/D/H  |                               | $\overline{\phantom{0}}$         |                                        | —                             | —                        |  |  |
|                                           | 1 280 x 800*4             | 49,3                      | 59,9  | 71,0                       | R/D/H  | $\overbrace{\phantom{12333}}$ | $\overbrace{\phantom{13333}}$    |                                        | $\overbrace{\phantom{13333}}$ |                          |  |  |
| 1280 x 800/75                             | 1 280 x 800               | 62,8                      | 74,9  | 106,5                      | R/D/H  | —                             | $\overline{\phantom{0}}$         | $\overbrace{\phantom{12333}}$          |                               |                          |  |  |
| 1280 x 800/85                             | 1 280 x 800               | 71,6                      | 84,9  | 122,5                      | R/D/H  |                               |                                  |                                        |                               |                          |  |  |
| 1280 x 960/60                             | 1 280 x 960               | 60,0                      | 60,0  | 108,0                      | R/D/H  |                               | $\overbrace{\phantom{12322111}}$ | $\overline{\phantom{0}}$               | $\overline{\phantom{0}}$      |                          |  |  |
| 1280 x 1024/50                            | 1 280 x 1 024             | 52,4                      | 50,0  | 88,0                       | R/D/H  |                               | —                                |                                        |                               |                          |  |  |
| 1280 x 1024/60                            | 1 280 x 1 024             | 64,0                      | 60,0  | 108,0                      | R/D/H  |                               |                                  |                                        |                               |                          |  |  |
| 1280 x 1024/66                            | 1 280 x 1 024             | 72,3                      | 66,3  | 125,0                      | R/D/H  | —                             |                                  | —                                      |                               |                          |  |  |
| 1280 x 1024/72                            | 1 280 x 1 024             | 78,2                      | 72,0  | 135,1                      | R/D/H  |                               |                                  |                                        |                               |                          |  |  |
| 1280 x 1024/75                            | 1 280 x 1 024             | 80,0                      | 75,0  | 135,0                      | R/D/H  | ✓                             |                                  | ✓                                      | ✓                             | ✓                        |  |  |
| 1280 x 1024/85                            | 1 280 x 1 024             | 91,1                      | 85,0  | 157,5                      | R/D/H  | $\qquad \qquad -$             |                                  | —                                      | $\overline{\phantom{0}}$      |                          |  |  |
| 1366 x 768/50                             | 1 366 x 768               | 39,6                      | 49,9  | 69,0                       | R/D/H  | $\qquad \qquad -$             | $\overbrace{\phantom{13333}}$    |                                        | $\overline{\phantom{0}}$      | $\qquad \qquad$          |  |  |
| 1366 x 768/60                             | 1 366 x 768               | 47,7                      | 59,8  | 85,5                       | R/D/H  |                               |                                  |                                        |                               |                          |  |  |
| 1400 x 1050/50                            | 1400 x 1050               | 54,1                      | 50,0  | 99,9                       | R/D/H  |                               |                                  |                                        |                               |                          |  |  |
|                                           | 1400 x 1050               | 64,0                      | 60,0  | 108,0                      | R/D/H  |                               |                                  |                                        |                               |                          |  |  |
| 1400 x 1050/60                            | 1 400 x 1 050             | 65,2                      | 60,0  | 122,6                      | R/D/H  | ✓                             |                                  | ✓                                      | ✓                             | ✓                        |  |  |
|                                           | 1400 x 1050               | 65,3                      | 60,0  | 121,8                      | R/D/H  |                               |                                  | —                                      |                               |                          |  |  |
| 1400 x 1050/72                            | 1400 x 1050               | 78,8                      | 72,0  | 149,3                      | R/D/H  | —                             |                                  | $\overline{\phantom{0}}$               | —                             |                          |  |  |
| 1400 x 1050/75                            | 1 400 x 1 050             | 82,2                      | 75,0  | 155,9                      | R/D/H  | —                             | $\overbrace{\phantom{13333}}$    |                                        | —                             |                          |  |  |
| 1440 x 900/50                             | 1440 x 900                | 46,3                      | 49,9  | 86,8                       | R/D/H  | $\overline{\phantom{0}}$      | $\overline{\phantom{0}}$         | $\overline{\phantom{0}}$               | —                             | —                        |  |  |
| 1440 x 900/60                             | 1440 x 900                | 55,9                      | 59,9  | 106,5                      | R/D/H  | $\qquad \qquad -$             | $\overbrace{\phantom{13333}}$    |                                        | —                             |                          |  |  |
| 1600 x 900/50                             | 1 600 x 900               | 46,4                      | 49,9  | 96,5                       | R/D/H  | $\overline{\phantom{0}}$      | $\overline{\phantom{0}}$         |                                        | —                             | —                        |  |  |
| 1600 x 900/60                             | 1 600 x 900               | 55,9                      | 60,0  | 119,0                      | R/D/H  | $\checkmark$                  |                                  | $\checkmark$                           | ✓                             | ✓                        |  |  |
| 1600 x 1200/50                            | 1 600 x 1 200             | 61,8                      | 49,9  | 131,5                      | R/D/H  |                               |                                  |                                        |                               |                          |  |  |
| 1600 x 1200/60                            | 1600 x 1200               | 75,0                      | 60,0  | 162,0                      | R/D/H  | ✓                             |                                  | ✓                                      | ✓                             | ✓                        |  |  |
| 1680 x 1050/50                            | 1680 x 1050               | 54,1                      | 50,0  | 119,5                      | R/D/H  |                               |                                  | —                                      |                               |                          |  |  |
| 1680 x 1050/60                            | 1680 x 1050               | 65,3                      | 60,0  | 146,3                      | R/D/H  |                               |                                  |                                        |                               |                          |  |  |
| 1920 x 1080/50                            | 1920 x 1080               | 55,6                      | 49,9  | 141,5                      | R/D/H  |                               |                                  | $\overline{\phantom{0}}$               | —                             |                          |  |  |
| 1920 x 1080/60<br>1920 x 1200/50          | 1 920 x 1 080*4           | 66,6                      | 59,9  | 138,5                      | R/D/H  | $\overbrace{\phantom{12333}}$ |                                  | $\overline{\phantom{0}}$               | —                             |                          |  |  |
|                                           | 1920 x 1080*5             | 67,2                      | 60,0  | 173,0                      | R      | $\overbrace{\phantom{12333}}$ | $\overbrace{\phantom{13333}}$    |                                        | —                             | —                        |  |  |
|                                           | 1920 x 1200               | 61,8                      | 49,9  | 158,3                      | R/D/H  | $\overline{\phantom{0}}$      |                                  | $\overline{\phantom{0}}$               | —                             | —                        |  |  |
| 1920 x 1200/60                            | 1 920 x 1 200*5           | 74,6                      | 59,9  | 193,3                      | R      |                               |                                  |                                        |                               |                          |  |  |
| 1920 x 1200/60RB                          | 1 920 x 1 200*4           | 74,0                      | 60,0  | 154,0                      | R/D/H  | $\checkmark$                  | —                                | $\checkmark$                           | $\checkmark^*$ 6              | $\checkmark$             |  |  |

**Глава 7 Приложение — Техническая информация**

\*1 Сигналы, отмеченные символом У в колонке «Горячее подключение», описаны в разделе EDID проектора (расширенные данные идентификации дисплея). Сигналы, не отмеченные символом У в колонке «Горячее подключение», также можно подавать, если они описаны в колонке форматов. Разрешение невозможно выбрать на компьютере, даже если проектор совместим с сигналом, который не отмечен символом  $\checkmark$  в колонке «Горячее подключение».

- \*2 Только сигнал Pixel-Repetition (ширина спектра 27,0 MHz)
- \*3 Изображение отображается как изображение 3D в формате чередования кадров, когда для параметра [ФОРМАТ СИГНАЛА 3D] установлено значение [АВТО]. Чтобы отобразить изображения в 2D, установите для параметра [ФОРМАТ СИГНАЛА 3D] значение [NATIVE].
- \*4 VESA CVT-RB (Reduced Blanking)-совместимый
- \*5 Производит выборку пикселей в цепи обработки изображения и проецирует изображение.
- \*6 Только для PT‑RZ31K

#### **Примечание**

- Сигнал с другим разрешением преобразуется в количество отображаемых точек. Количество отображаемых точек имеет следующие значения.
	- g PT‑RZ31K: 1 920 x 1 200
- PT-RS30K: 1 400 x 1 050
- Символ «i», стоящий после разрешения, обозначает чередующийся сигнал.
- При подаче чередующихся сигналов на проецируемом изображении может возникнуть мерцание.
- Входной совместимый сигнал DIGITAL LINK аналогичен входному совместимому сигналу HDMI.

#### **Список совместимых сигналов SDI одинарного соединения**

В следующей таблице указаны сигналы SDI одинарного соединения, которые могут воспроизводиться проектором.

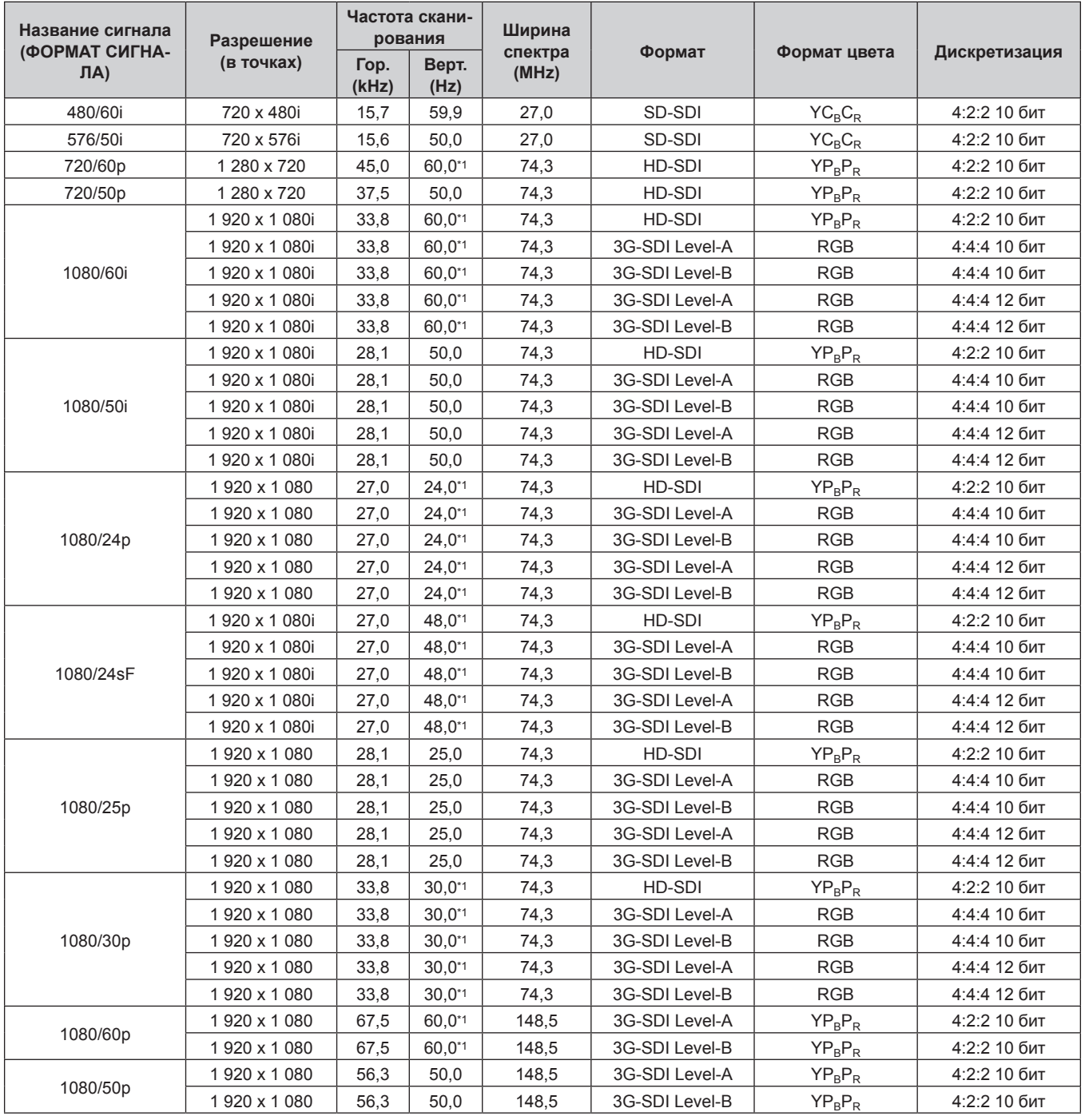

| Название сигнала                           | Разрешение  | Частота скани-<br>рования |               | Ширина           |                              |              |               |  |  |
|--------------------------------------------|-------------|---------------------------|---------------|------------------|------------------------------|--------------|---------------|--|--|
| (ФОРМАТ СИГНА-<br>$\mathsf{J}(\mathsf{A})$ | (в точках)  | Гор.<br>(kHz)             | Верт.<br>(Hz) | спектра<br>(MHz) | Формат                       | Формат цвета | Дискретизация |  |  |
|                                            | 2048 x 1080 | 27,0                      | $24,0^{*1}$   | 74,3             | 3G-SDI Level-A               | <b>RGB</b>   | 4:4:4 10 бит  |  |  |
|                                            | 2048 x 1080 | 27,0                      | $24.0^{*}1$   | 74,3             | 3G-SDI Level-B               | <b>RGB</b>   | 4:4:4 10 бит  |  |  |
|                                            | 2048 x 1080 | 27,0                      | $24.0^{*1}$   | 74,3             | 3G-SDI Level-A               | <b>RGB</b>   | 4:4:4 12 бит  |  |  |
| 2K/24p                                     | 2048 x 1080 | 27,0                      | $24.0^{*}1$   | 74,3             | 3G-SDI Level-B               | <b>RGB</b>   | 4:4:4 12 бит  |  |  |
|                                            | 2048 x 1080 | 27,0                      | $24.0^{*1}$   | 74,3             | 3G-SDI Level-A               | <b>XYZ</b>   | 4:4:4 12 бит  |  |  |
|                                            | 2048 x 1080 | 27,0                      | $24.0^{*}1$   | 74,3             | 3G-SDI Level-B               | <b>XYZ</b>   | 4:4:4 12 бит  |  |  |
| 2K/25p                                     | 2048 x 1080 | 28,1                      | 25,0          | 74,3             | 3G-SDI Level-A               | <b>RGB</b>   | 4:4:4 10 бит  |  |  |
|                                            | 2048 x 1080 | 28,1                      | 25,0          | 74,3             | 3G-SDI Level-B               | <b>RGB</b>   | 4:4:4 10 бит  |  |  |
|                                            | 2048 x 1080 | 28,1                      | 25,0          | 74,3             | 3G-SDI Level-A               | <b>RGB</b>   | 4:4:4 12 бит  |  |  |
|                                            | 2048 x 1080 | 28,1                      | 25,0          | 74,3             | 3G-SDI Level-B               | <b>RGB</b>   | 4:4:4 12 бит  |  |  |
|                                            | 2048 x 1080 | 28,1                      | 25,0          | 74,3             | 3G-SDI Level-A               | <b>XYZ</b>   | 4:4:4 12 бит  |  |  |
|                                            | 2048 x 1080 | 28,1                      | 25,0          | 74,3             | 3G-SDI Level-B               | <b>XYZ</b>   | 4:4:4 12 бит  |  |  |
|                                            | 2048 x 1080 | 33,8                      | $30,0^{*1}$   | 74,3             | 3G-SDI Level-A               | <b>RGB</b>   | 4:4:4 10 бит  |  |  |
|                                            | 2048 x 1080 | 33,8                      | $30.0^{*1}$   | 74,3             | 3G-SDI Level-B               | <b>RGB</b>   | 4:4:4 10 бит  |  |  |
|                                            | 2048 x 1080 | 33.8                      | $30.0^{*}1$   | 74,3             | 3G-SDI Level-A               | <b>RGB</b>   | 4:4:4 12 бит  |  |  |
| 2K/30p                                     | 2048 x 1080 | 33,8                      | $30,0^{*1}$   | 74,3             | 3G-SDI Level-B               | <b>RGB</b>   | 4:4:4 12 бит  |  |  |
|                                            | 2048 x 1080 | 33,8                      | $30,0^{*1}$   | 74,3             | 3G-SDI Level-A<br><b>XYZ</b> |              | 4:4:4 12 бит  |  |  |
|                                            | 2048 x 1080 | 33,8                      | $30,0^{*1}$   | 74,3             | 3G-SDI Level-B               | <b>XYZ</b>   | 4:4:4 12 бит  |  |  |
| 2K/48p                                     | 2048 x 1080 | 54,0                      | 48,0*1        | 148,5            | 3G-SDI Level-A               | $YP_BP_R$    | 4:2:2 10 бит  |  |  |
|                                            | 2048 x 1080 | 54,0                      | 48,0*1        | 148,5            | 3G-SDI Level-B               | $YP_BP_R$    | 4:2:2 10 бит  |  |  |
| 2K/50p                                     | 2048 x 1080 | 56.3                      | 50.0          | 148,5            | 3G-SDI Level-A               | $YP_BP_R$    | 4:2:2 10 бит  |  |  |
|                                            | 2048 x 1080 | 56,3                      | 50,0          | 148,5            | 3G-SDI Level-B               | $YP_BP_R$    | 4:2:2 10 бит  |  |  |
| 2K/60p                                     | 2048 x 1080 | 67,5                      | 60.0*1        | 148,5            | 3G-SDI Level-A               | $YP_BP_R$    | 4:2:2 10 бит  |  |  |
|                                            | 2048 x 1080 | 67,5                      | 60,0*1        | 148,5            | 3G-SDI Level-B               | $YP_BP_R$    | 4:2:2 10 бит  |  |  |

**Глава 7 Приложение — Техническая информация**

\*1 Также поддерживается сигнал с вертикальной частотой развертки 1/1,001x.

#### **Список совместимых сигналов SDI двойного соединения**

В следующей таблице указаны сигналы SDI двойного соединения, которые могут воспроизводиться проектором.

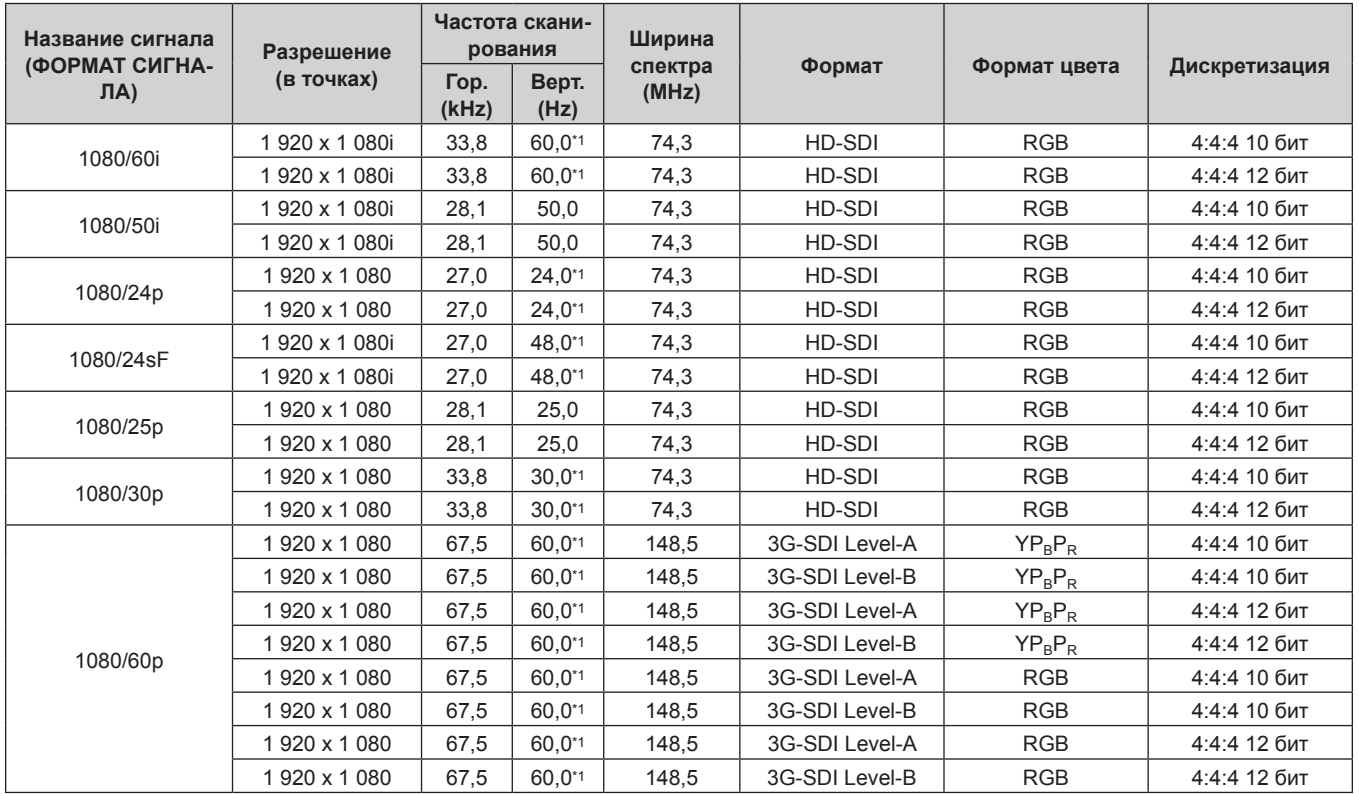

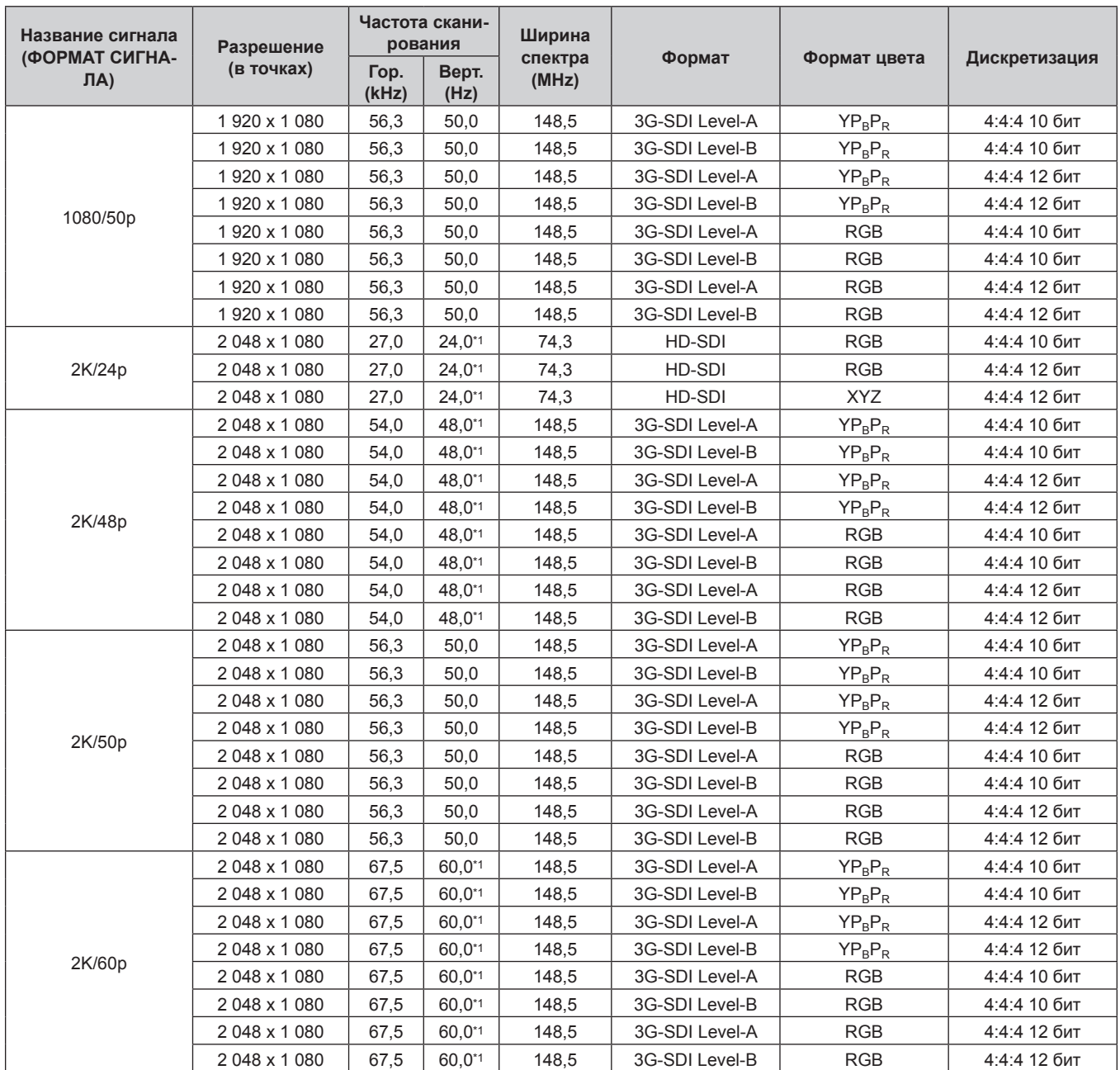

\*1 Также поддерживается сигнал с вертикальной частотой развертки 1/1,001x.

## **Список сигналов одновременного входа, совместимых с 2D**

В следующей таблице указаны видеосигналы, совместимые с форматом одновременного входа (2D), которые могут воспроизводиться проектором.

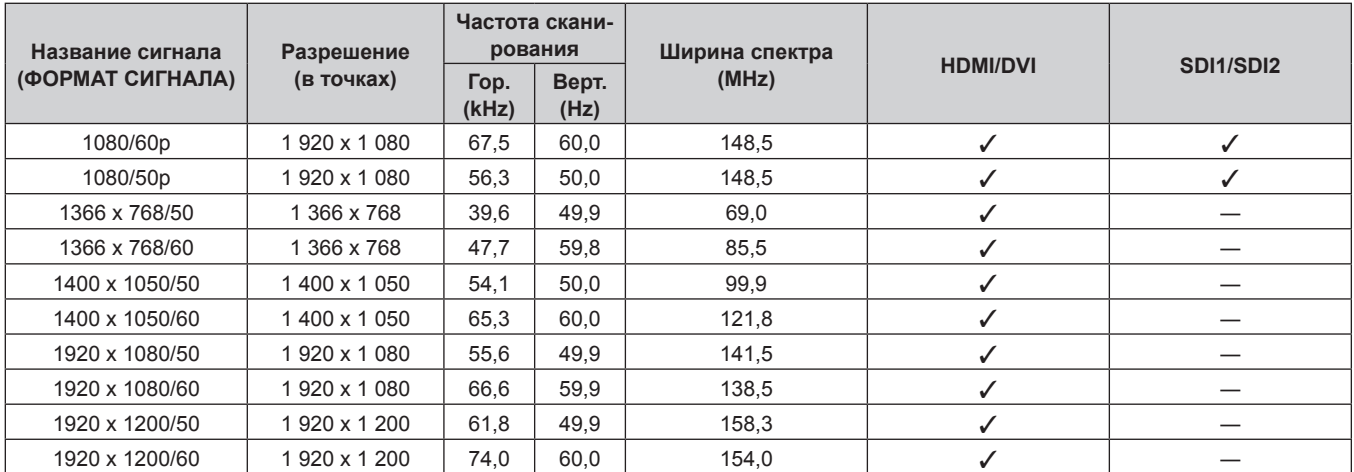

## **Список совместимых сигналов 3D**

В следующей таблице указаны видеосигналы, совместимые с форматом 3D, которые могут воспроизводиться проектором.

- f Приведенные в таблице сокращения названий форматов ввода и форматов 3D имеют следующие значения.
	- g FP: формат Frame Packing
	- SBS: формат Side-by-Side
	- g TB: формат Top-and-Bottom
	- LBL: построчный формат
	- g FS: формат чередования кадров
	- g 3G: формат одновременного действия 3G‑SDI уровня B
	- g H‑D: формат одновременного действия ввода HDMI и DVI‑D
	- g R1‑2: формат одновременного действия ввода RGB1 и RGB2
	- g S1‑2: формат одновременного действия ввода SDI1 и SDI2

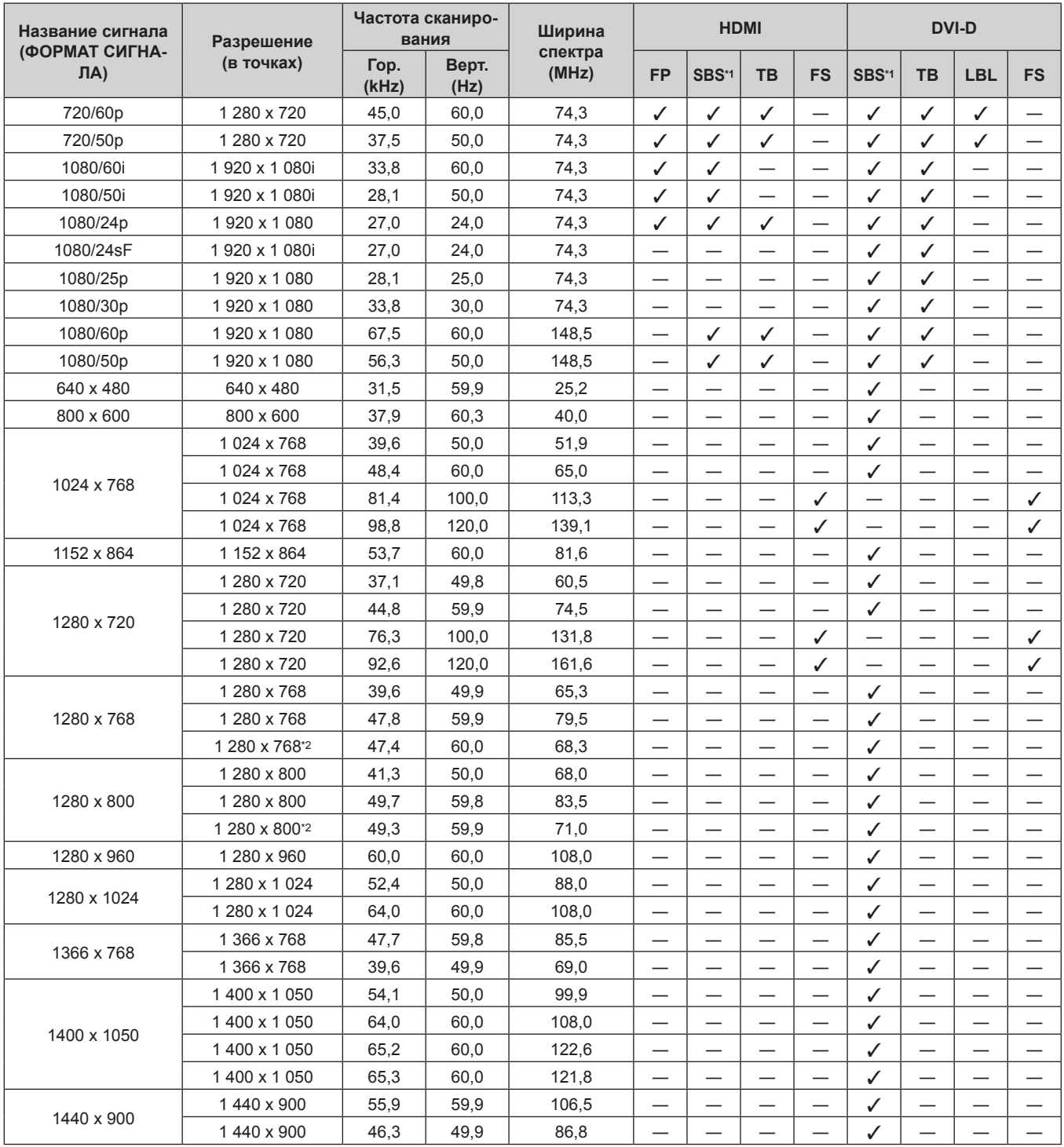

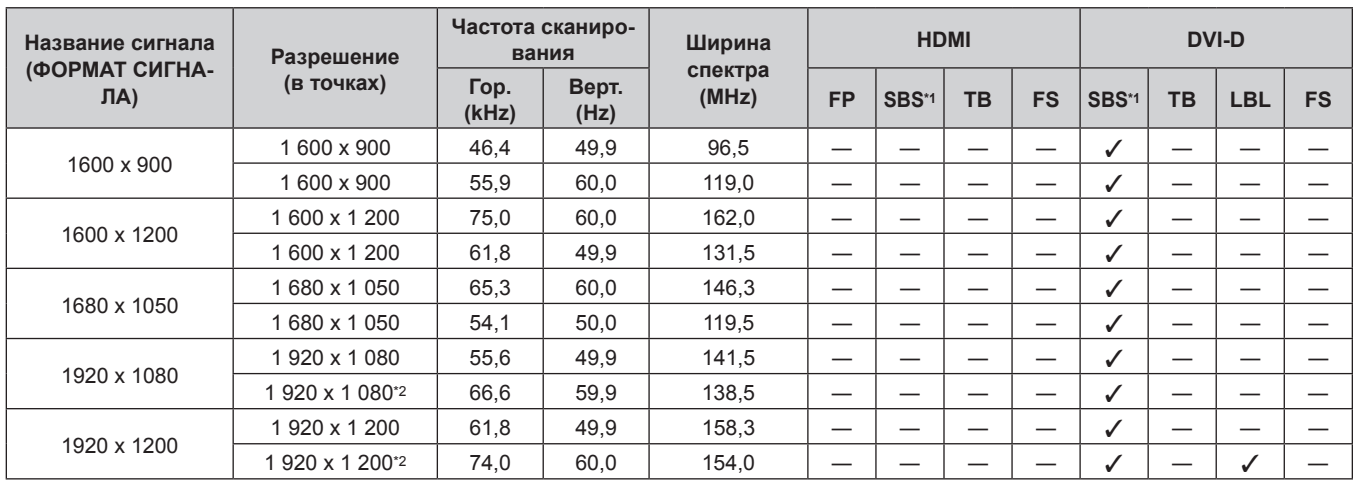

## **Глава 7 Приложение — Техническая информация**

\*1 Поддерживает половину.

\*2 Соответствие стандарту VESA CVT RB (Reduced Blanking)

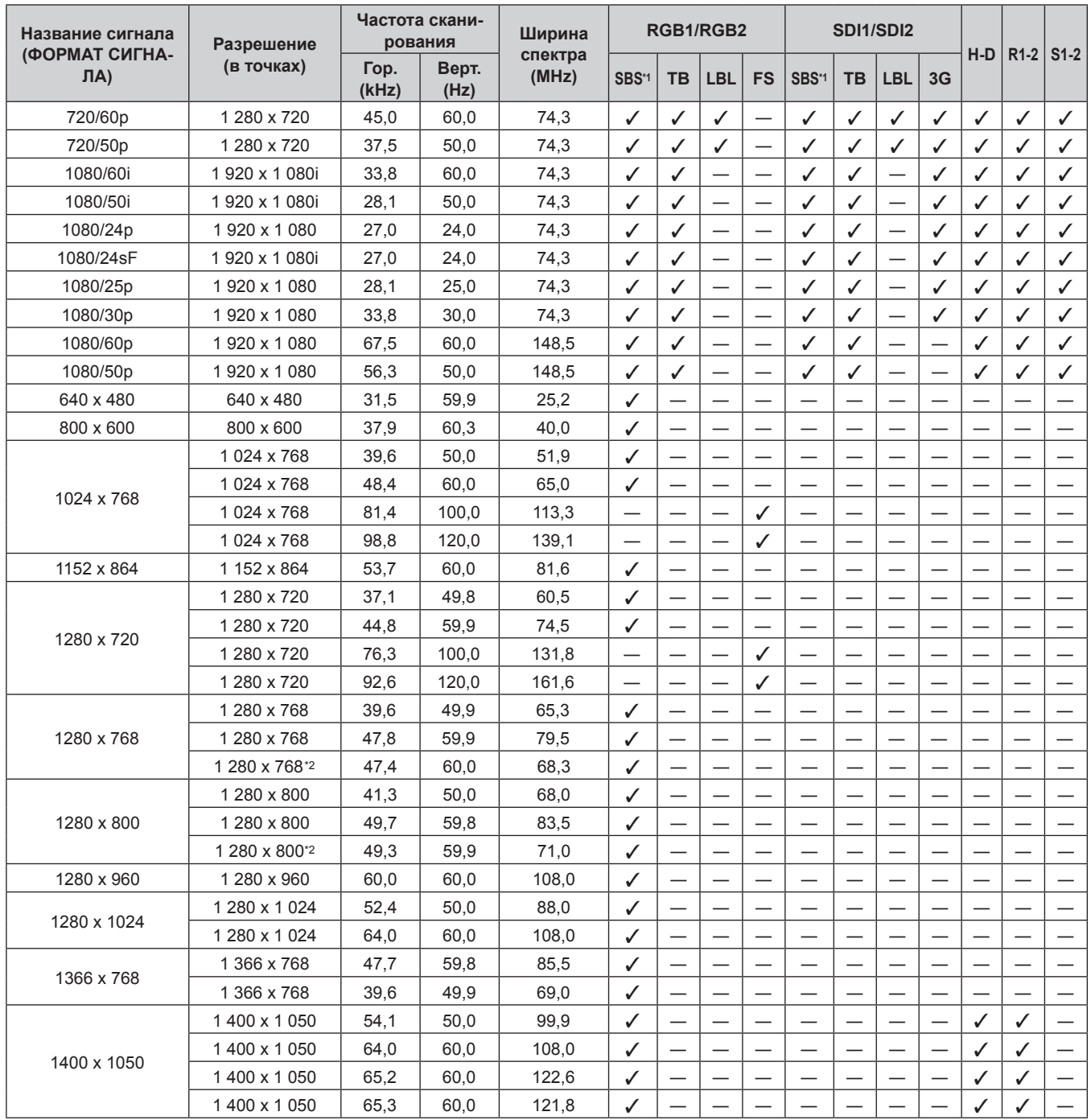

| Название сигнала<br>(ФОРМАТ СИГНА-<br>J(A) | Разрешение                | Частота скани-<br>рования |               | Ширина           | RGB1/RGB2    |           |     |           | SDI1/SDI2 |           |            |    |     | $R1-2$ | $S1-2$ |
|--------------------------------------------|---------------------------|---------------------------|---------------|------------------|--------------|-----------|-----|-----------|-----------|-----------|------------|----|-----|--------|--------|
|                                            | (в точках)                | Гор.<br>(kHz)             | Верт.<br>(Hz) | спектра<br>(MHz) | SBS*1        | <b>TB</b> | LBL | <b>FS</b> | SBS*1     | <b>TB</b> | <b>LBL</b> | 3G | H-D |        |        |
| 1440 x 900                                 | 1440 x 900                | 55,9                      | 59,9          | 106,5            | $\checkmark$ |           |     |           |           |           |            |    |     |        |        |
|                                            | 1440 x 900                | 46,3                      | 49.9          | 86,8             | ✓            |           |     | –         |           |           |            |    |     |        |        |
| 1600 x 900                                 | 1600 x 900                | 46,4                      | 49,9          | 96,5             | ✓            |           |     |           |           |           |            |    |     |        |        |
|                                            | 1 600 x 900               | 55,9                      | 60.0          | 119,0            | ✓            |           |     |           |           |           |            |    |     |        |        |
| 1600 x 1200                                | 1600 x 1200               | 75,0                      | 60,0          | 162,0            | ✓            |           |     |           |           |           |            |    |     |        |        |
|                                            | 1600 x 1200               | 61,8                      | 49.9          | 131,5            | ✓            |           |     |           |           |           |            |    |     |        |        |
| 1680 x 1050                                | 1680 x 1050               | 65,3                      | 60,0          | 146,3            | ✓            |           |     |           |           |           |            |    |     |        |        |
|                                            | 1680 x 1050               | 54,1                      | 50.0          | 119,5            | ✓            |           |     |           |           |           |            |    |     |        |        |
| 1920 x 1080                                | 1920 x 1080               | 55,6                      | 49,9          | 141,5            | ✓            | –         |     | —         |           |           |            |    |     |        |        |
|                                            | 1920 x 1080*2             | 66,6                      | 59,9          | 138,5            | ✓            |           |     |           |           |           |            |    |     |        |        |
| 1920 x 1200                                | 1920 x 1200               | 61,8                      | 49,9          | 158,3            | ✓            |           |     |           |           |           |            |    | √   | ✓      | —      |
|                                            | 920 x 1 200 <sup>*2</sup> | 74,0                      | 60,0          | 154,0            | ✓            |           | ✓   |           |           |           |            |    | V   | ✓      |        |

**Глава 7 Приложение — Техническая информация**

\*1 Поддерживает половину.

\*2 Соответствие стандарту VESA CVT RB (Reduced Blanking)

## **Примечание**

 $\bullet$  Входной совместимый сигнал DIGITAL LINK аналогичен входному совместимому сигналу HDMI.

## **Технические характеристики**

Далее приведены технические характеристики проектора.

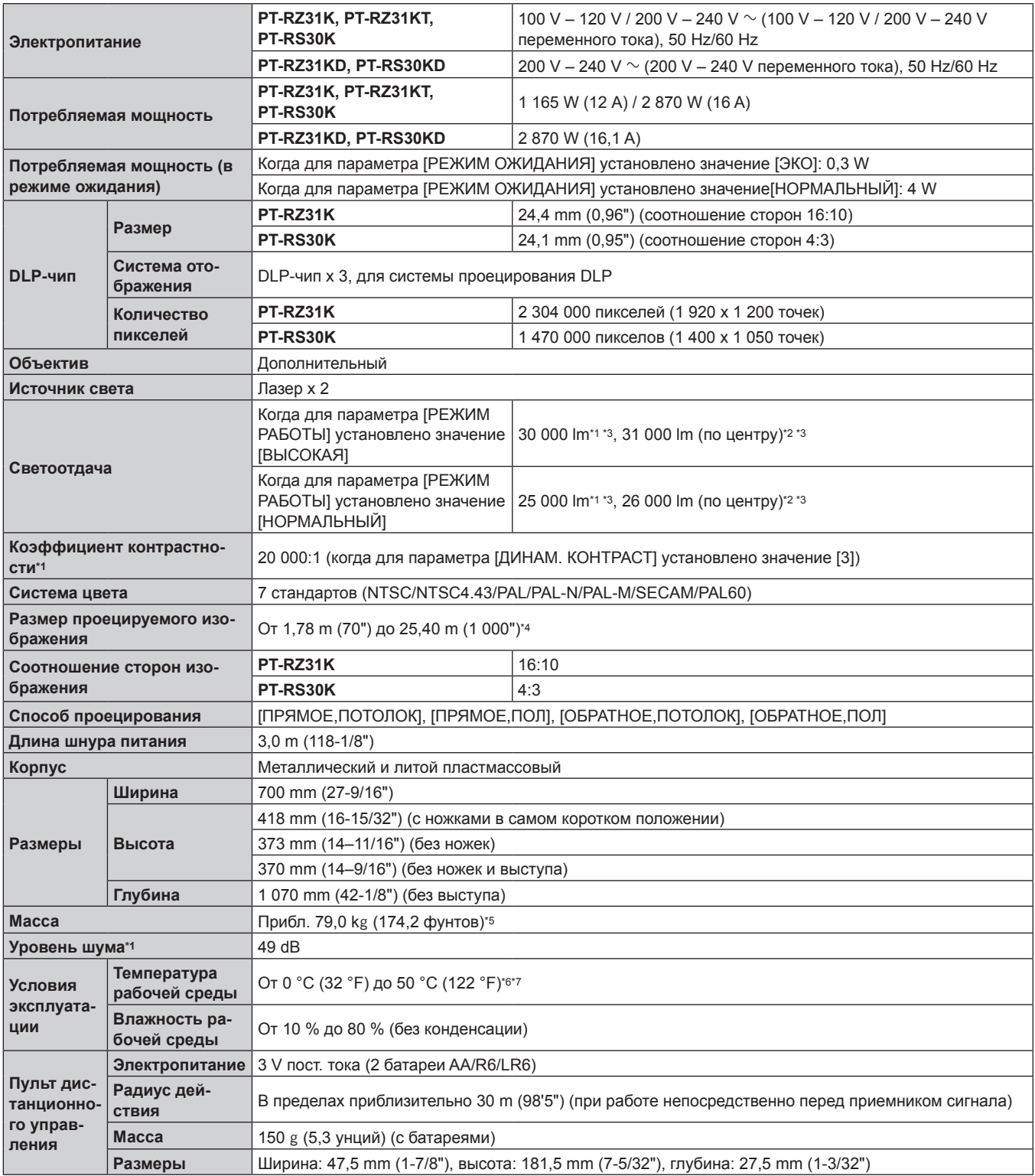

\*1 Измерения, условия измерения и метод обозначения соответствуют международным стандартам ISO/IEC 21118:2012.

\*2 Значение светоотдачи в центральной части проецируемого изображения рассчитывается на основании способа измерения светоотдачи, определенного международными стандартами ISO/IEC 21118:2012.

\*3 При использовании проекционного объектива, за исключением ET‑D75LE95, ET‑D75LE90 с напряжением переменного тока 200 V.

\*4 При использовании устройства Вариообъектив (модель: ET‑D75LE8) размер проецируемого изображения для максимального расстояния проецирования составляет от 1,78 m (70") до 15,24 m (600"). При использовании устройства Объектив с фиксированным фокусом (модель: ET‑D75LE95, ET‑D75LE90) размер проецируемого изображения для максимального расстояния проецирования составляет от 3,05 m (120") до 15,24 m (600").

\*5 Среднее значение. Масса отличается в зависимости от продукта.

\*6 При использовании проектора на высоте от 1 400 m (4 593') до 4 200 m (13 780') над уровнем моря температура рабочей среды должна находиться в пределах от 0 °C (32 °F) до 45 °C (113 °F). Если в меню [УСТАНОВКИ ПРОЕКТОРА] → [НАСТРОЙКА РАБОТЫ] → [РЕЖИМ РАБОТЫ] установлено значение [ДОЛГОВЕЧНЫЙ1], [ДОЛГОВЕЧНЫЙ2] или [ДОЛГОВЕЧНЫЙ3], температура рабочей среды должна составлять от 0 °C (32 °F) до 45 °C (113 °F). При использовании устройства Дымопоглощающий фильтр температура рабочей среды должна составлять от 0 °C (32 °F) до 40 °C (104 °F).

Когда для параметра в меню [УСТАНОВКИ ПРОЕКТОРА] → [НАСТРОЙКА РАБОТЫ] → [РЕЖИМ РАБОТЫ] установлено значение [ДОЛГОВЕЧНЫЙ1], [ДОЛГОВЕЧНЫЙ2] или [ДОЛГОВЕЧНЫЙ3], проектор нельзя использовать на высоте 2 700 m (8 858') или выше над уровнем моря. При использовании устройства Дымопоглощающий фильтр проектор нельзя использовать на высоте 1 400 m (4 593') или выше над уровнем моря.

\*7 Если для параметра в меню [УСТАНОВКИ ПРОЕКТОРА] → [НАСТРОЙКА РАБОТЫ] → [РЕЖИМ РАБОТЫ] установлено значение [ВЫСОКАЯ] или [НОРМАЛЬНЫЙ], а температура рабочей среды превышает указанное значение, светоотдача может уменьшиться для защиты проектора.

 $\bullet$  При использовании проектора на высоте ниже, чем 2 700 m (8 858') над уровнем моря: 35 °С (95 °F) f При использовании проектора на высоте от 2 700 m (8 858') до 4 200 m (13 780') над уровнем моря: 25 °C (77 °F) Когда для параметра в меню [УСТАНОВКИ ПРОЕКТОРА] → [НАСТРОЙКА РАБОТЫ] → [РЕЖИМ РАБОТЫ] установлено значение [ДОЛГОВЕЧНЫЙ1], [ДОЛГОВЕЧНЫЙ2] или [ДОЛГОВЕЧНЫЙ3], а температура рабочей среды превышает 35 °C (95 °F), светоотдача может уменьшиться для защиты проектора.

#### **Примечание**

• Светоотдача уменьшится примерно на 1/3 при питании проектора от сети переменного тока напряжением от 100 V до 120 V.

• Номера моделей аксессуаров и дополнительных аксессуаров могут быть изменены без уведомления.

#### **• Разъем**

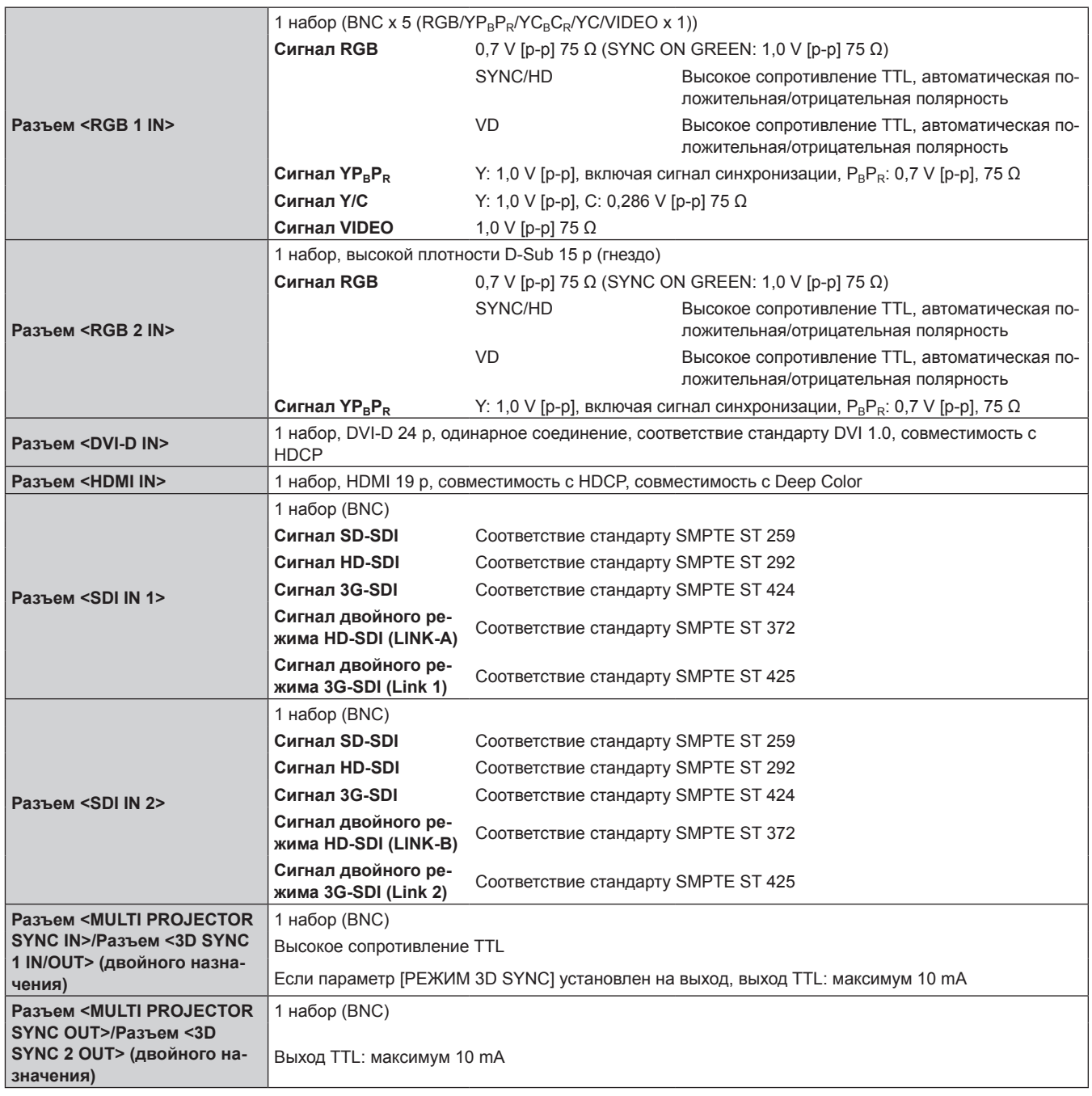

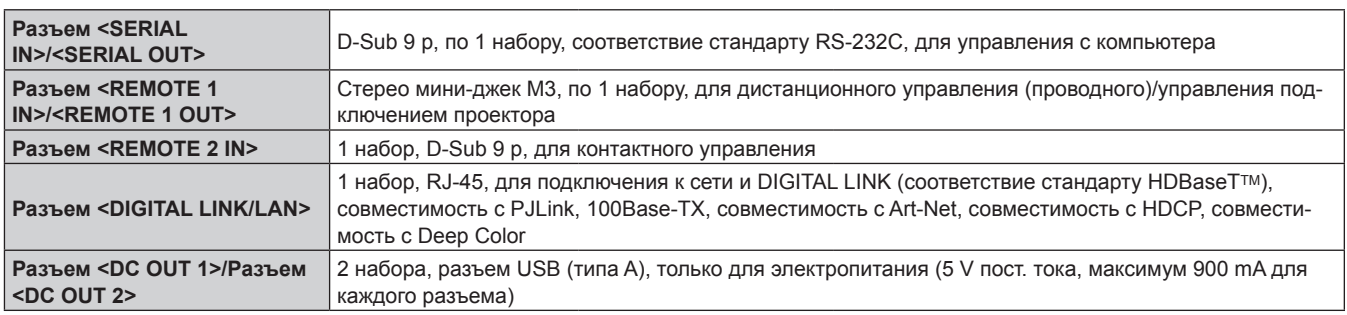

## **• Совместимый сигнал**

Для получения дополнительной информации о типах видеосигналов, которые можно использовать с проектором, см. раздел «Список совместимых сигналов» ( $\rightarrow$  стр. 261).

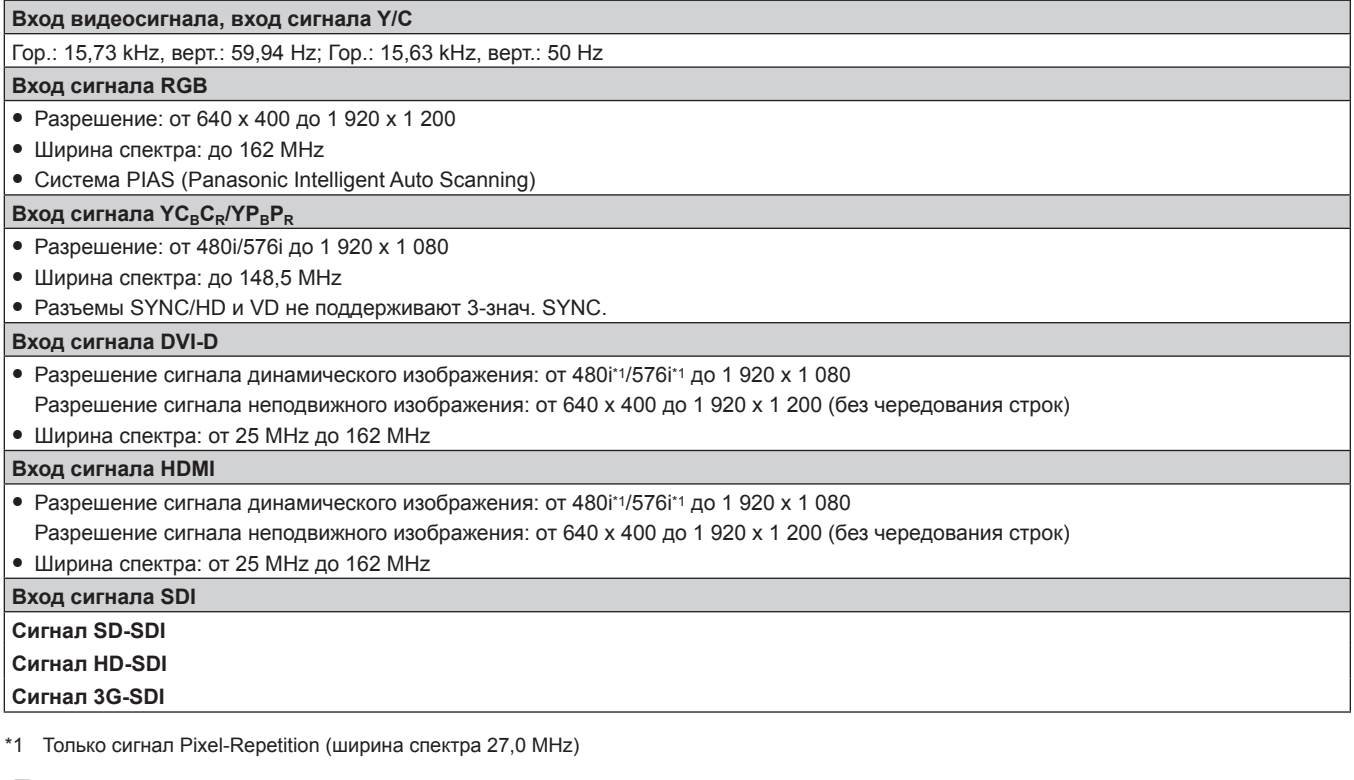

**Примечание**

• Входной совместимый сигнал DIGITAL LINK аналогичен входному совместимому сигналу HDMI.

## **Размеры**

Единица измерения: mm

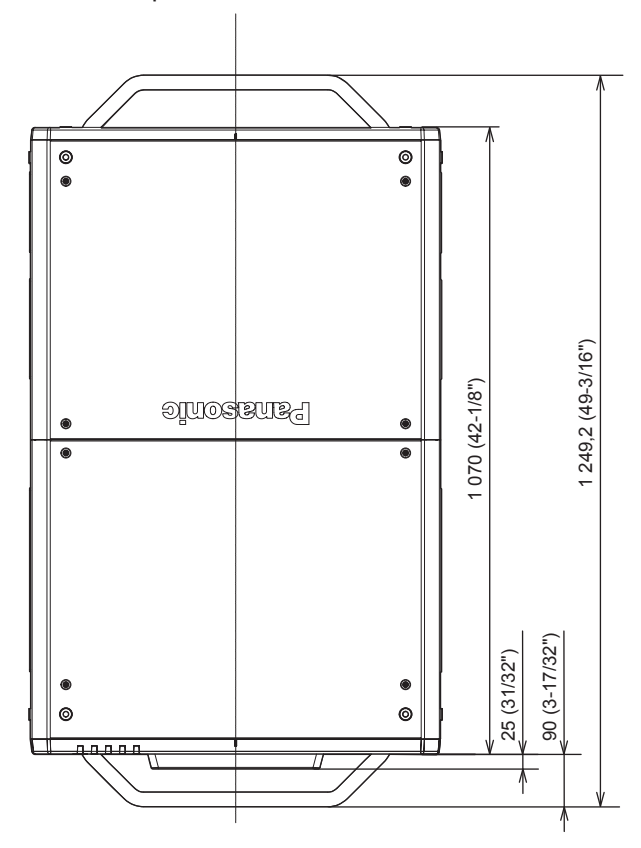

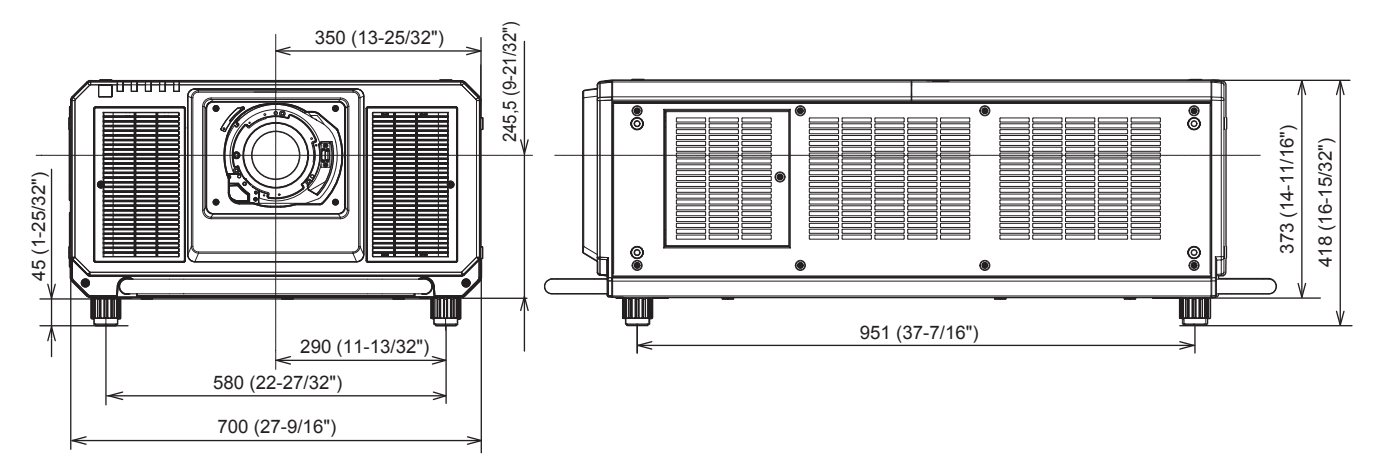

\* Фактические размеры могут отличаться в зависимости от продукта.

■ Когда установлено дополнительное устройство Блок фильтра с длительным сроком **службы (модель: ET‑EMFU330)**

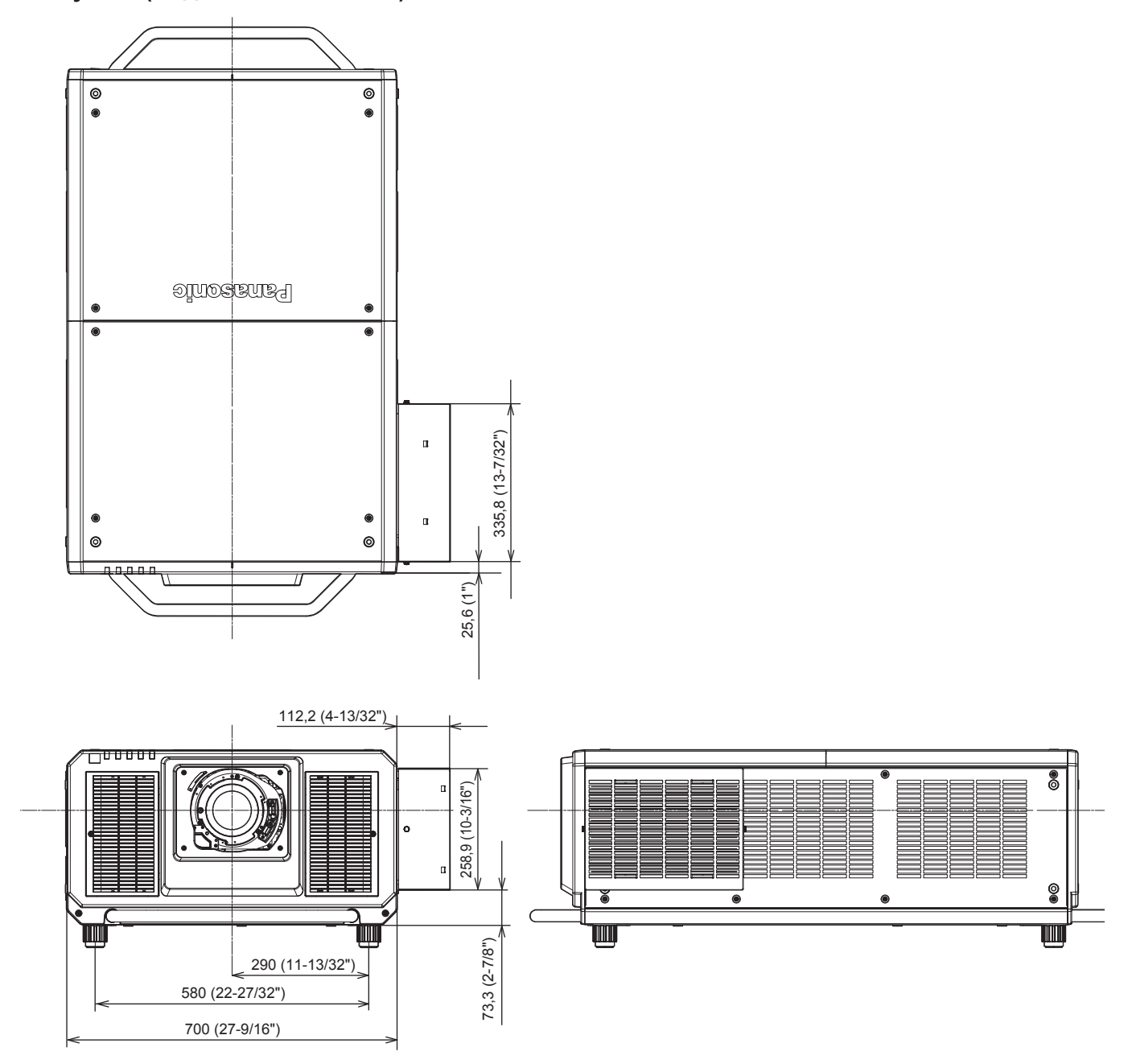

## **Установка блока фильтра с длительным сроком службы (дополнительно)**

Дополнительный Блок фильтра с длительным сроком службы (модель: ET‑EMFU330) использует два таких же стандартных блока воздушного фильтра, установленных на проекторе, или Запасной блок фильтра (модель: ET‑EMF330) (аксессуар/дополнительный аксессуар). Интервал для выполнения обслуживания/ замены фильтров увеличивается примерно в два раза путем присоединения блока фильтра с длительным сроком службы вместо стандартного блока воздушного фильтра.

При покупке дополнительного устройства Блок фильтра с длительным сроком службы (модель: ET‑EMFU330) обратитесь к дилеру.

## **Внимание**

- Обязательно отключите питание перед извлечением стандартного блока воздушного фильтра, установленного на проекторе, и установкой дополнительного блока фильтра с длительным сроком службы. ( $\Rightarrow$  стр. 75)
- f Убедитесь, что проектор находится в устойчивом положении, и выполняйте техническое обслуживание в безопасной обстановке, где случайное падение фильтра не создаст проблем.

## **Примечание**

f Если установлено дополнительное устройство Блок фильтра с длительным сроком службы (модель: ET‑EMFU330), рым-болты невозможно установить на той стороне проектора.

## **Извлечение блока воздушного фильтра**

Во-первых, извлеките стандартный блок воздушного фильтра, установленный на проекторе.

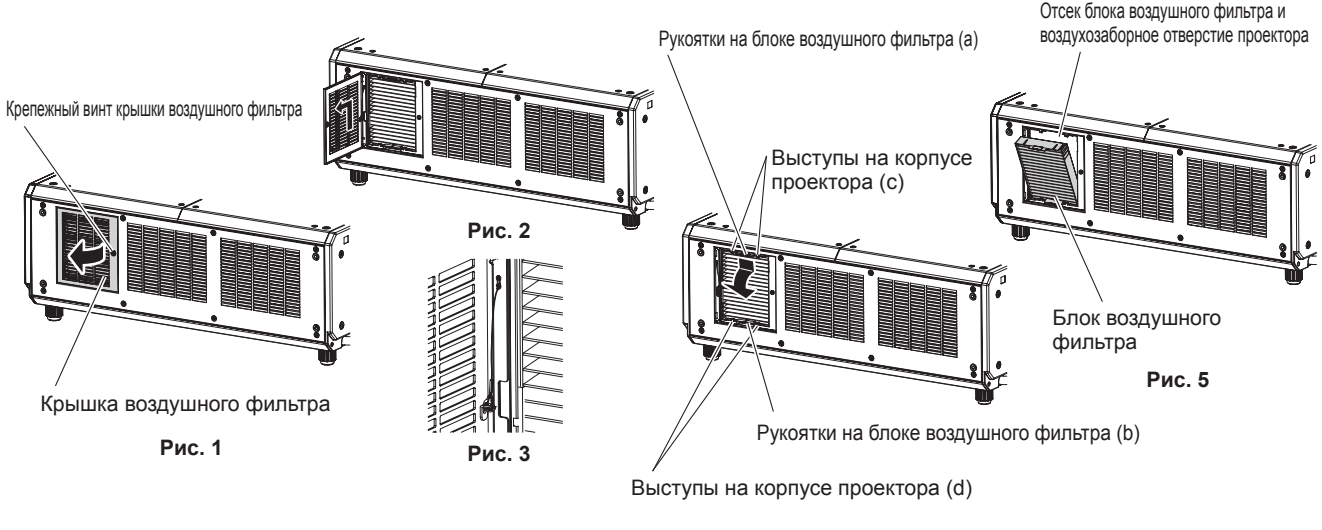

#### **Рис. 4**

## **1) Выключите питание проектора.**

f При выключении проектора обязательно следуйте инструкциям, описанным в разделе «Выключение проектора» ( $\Rightarrow$  стр. 75).

## **2) Снимите крышку воздушного фильтра.**

- С помошью крестообразной отвертки поворачивайте винт крепления крышки воздушного фильтра против часовой стрелки до тех пор, пока он не начнет легко проворачиваться **(Рис. 1)**, приоткройте крышку воздушного фильтра приблизительно на 90°, а затем потяните в направлении стрелки. **(Рис. 2)**
- Ослабьте винт крепления крышки воздушного фильтра, удерживая рукой крышку воздушного фильтра.

## **3) Извлеките нить для защиты от падения.**

• Снимите крюк на конце нити для защиты от падения, прикрепленной к крышке воздушного фильтра. **(Рис. 3)**

## **4) Извлеките блок воздушного фильтра.**

i) Извлеките блок воздушного фильтра с выступов на корпусе проектора (c), слегка нажимая рукоятку на блоке воздушного фильтра (a) внутрь в направлении стрелки. **(Рис. 4)**

## 274 - PУССКИЙ

## **Глава 7 Приложение — Установка блока фильтра с длительным сроком службы (дополнительно)**

- ii) Извлеките блок воздушного фильтра. **(Рис. 5)**
	- Извлекая блок воздушного фильтра, убедитесь, что он вышел из выступов на корпусе проектора (d).
	- f После извлечения блока воздушного фильтра очистите отсек блока воздушного фильтра и воздухозаборного отверстия корпуса проектора от пыли и крупных посторонних предметов (при наличии таковых).
	- Сняв блок воздушного фильтра, перейдите к разделу «Установка фиксатора крепления фильтра с длительным сроком службы» ( $\Rightarrow$  стр. 275).

#### **Внимание**

- f Не касайтесь ребер радиатора и т.п. при удалении грязи или пыли.
- Храните снятую крышку воздушного фильтра в надежном месте.

#### **Установка фиксатора крепления фильтра с длительным сроком службы**

Установите фиксатор крепления фильтра с длительным сроком службы в области, с которой снят стандартный блок воздушного фильтра.

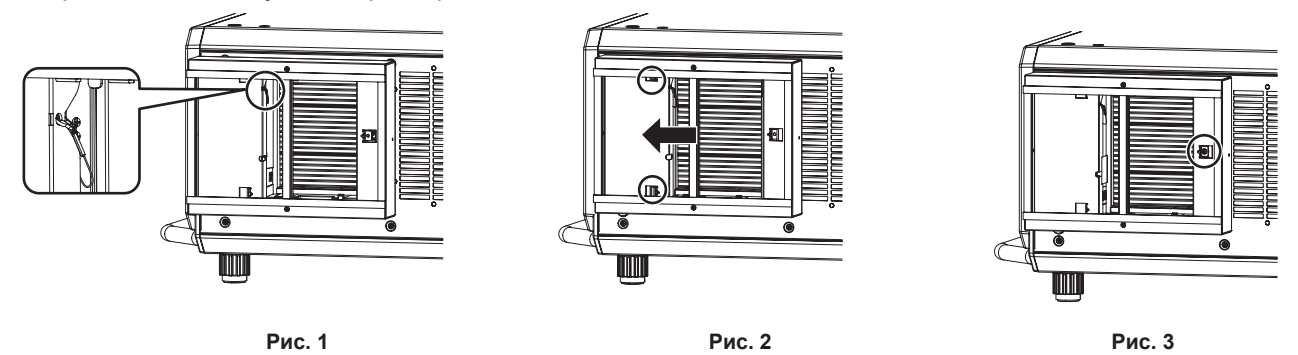

- **1) Прикрепите крюк нити для защиты от падения к фиксатору крепления фильтра с длительным сроком службы. (Рис. 1)**
	- Прикрепите крюк к нити для защиты от падения, прикрепленной к корпусу проектора, к фиксатору крепления фильтра с длительным сроком службы, прилагаемого к блоку фильтра с длительным сроком службы (дополнительно), в точке, показанной на рисунке.
- **2) Прикрепите фиксатор крепления фильтра с длительным сроком службы к корпусу проектора. (Рис. 2)**
	- f Выровняйте два крюка фиксатора крепления фильтра с длительным сроком службы к положению отверстий, в которые вставлялась крышка воздушного фильтра, и сдвиньте его в направлении стрелки.
- **3) Закрепите фиксатор крепления фильтра с длительным сроком службы. (Рис. 3)**
	- $\bullet$  Надежно затяните один винт фиксатора крепления фильтра с длительным сроком службы (М4 х 10), прилагаемого к блоку фильтра с длительным сроком службы (дополнительно).
	- Закрепив фиксатор крепления фильтра с длительным сроком службы, перейдите к разделу «Установка блока воздушного фильтра» (+ стр. 276).

## **Установка блока воздушного фильтра**

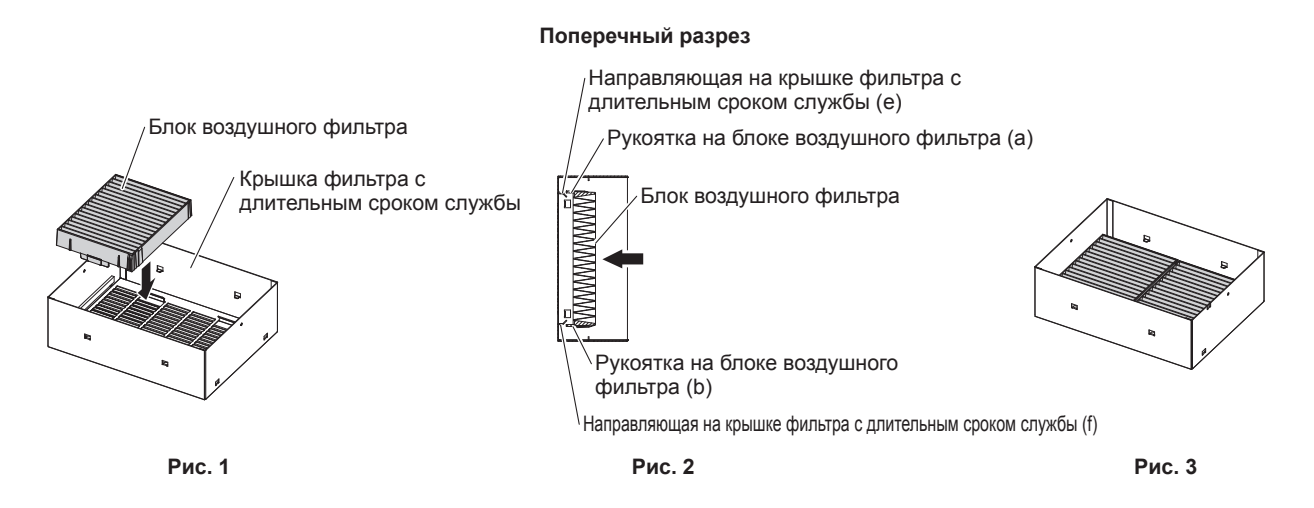

- **1) Установите два блока воздушного фильтра на крышку фильтра с длительным сроком службы. (Рис. 1)**
	- f Установите два блока воздушного фильтра, прилагаемых к блоку фильтра с длительным сроком службы (дополнительно) на крышке фильтра с длительным сроком службы. Два блока воздушного фильтра устанавливаются одинаковым способом.
	- $\bullet$  Выровняйте положение таким образом, чтобы рукоятки на блоке воздушного фильтра (a) и (b) оказались снаружи направляющих на крышке фильтра с длительным сроком службы (e) и (f), а затем нажмите в направлении стрелки, удерживая наружную рамку блока воздушного фильтра. **(Рис. 2)**
	- f Установив два блока воздушного фильтра **(Рис. 3)**, перейдите к разделу «Установка крышки воздушного фильтра с длительным сроком службы» (• стр. 276).

#### **Примечание**

f Перед использованием проектора убедитесь, что блок воздушного фильтра установлен правильно. Если он не установлен, в проектор попадут грязь и пыль, что может стать причиной неисправности.

## **Установка крышки воздушного фильтра с длительным сроком службы**

Прикрепите крышку фильтра с длительным сроком службы с воздушными фильтрами к фиксатору крепления фильтра с длительным сроком службы на корпусе проектора.

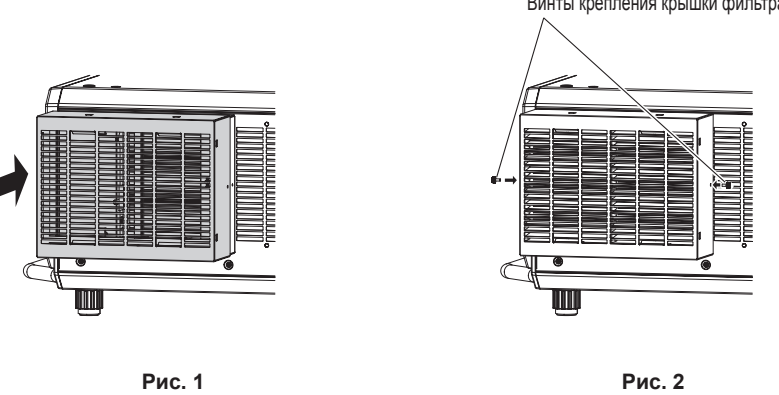

Винты крепления крышки фильтра с длительным сроком службы

- **1) Установите крышку фильтра с длительным сроком службы в фиксаторе крепления фильтра с длительным сроком службы. (Рис. 1)**
	- f Прикрепите крышку фильтра с длительным сроком службы (с установленными двумя блоками воздушного фильтра) к фиксатору крепления фильтра с длительным сроком службы на корпусе проектора.
	- f Верхняя и нижняя части фильтра с длительным сроком службы не отличаются.
- **2) Закрепите крышку воздушного фильтра с длительным сроком службы. (Рис. 2)**
	- f Надежно затяните два винта крепления крышки фильтра с длительным сроком службы (винты с накатанной головкой), прилагаемых к блоку фильтра с длительным сроком службы (дополнительно).

#### **Глава 7 Приложение — Установка блока фильтра с длительным сроком службы (дополнительно)**

f Закрепив крышку фильтра с длительным сроком службы, перейдите к разделу «Настройка фильтра» (→ стр. 277).

## **Настройка фильтра**

Установите тип фильтра, а затем сбросьте время выполнения фильтра (числовое значение счетчика).

- **1) Включите питание проектора.**
- **2) Нажмите кнопку <MENU> на пульте дистанционного управления или на панели управления. • Отобразится экран [ГЛАВНОЕ МЕНЮ].**
- 3) С помощью кнопок **▲▼** выберите параметр [УСТАНОВКИ ПРОЕКТОРА].
- **4) Нажмите кнопку <ENTER>.**
	- **Отобразится экран [УСТАНОВКИ ПРОЕКТОРА].**
- **5)** С помощью кнопок ▲▼ выберите параметр [НАСТРОЙКА ФИЛЬТРА].
- **6) Нажмите кнопку <ENTER>.**
	- f Отобразится экран **[НАСТРОЙКА ФИЛЬТРА]**.
- **7)** С помощью кнопок ▲▼ выберите параметр [ТИП ФИЛЬТРА].
- **8) С помощью кнопок** qw **выберите параметр [ДОЛГОВЕЧНЫЙ].**
- **9)** С помощью кнопок ▲▼ выберите параметр [СБРОС СЧЕТЧИКА ФИЛЬТРА], а затем нажмите **кнопку <ENTER>.**
- **10) Когда отобразится экран подтверждения, с помощью кнопок** qw **выберите [ДА], а затем нажмите кнопку <ENTER>.**
	- $\bullet$  В меню [УСТАНОВКИ ПРОЕКТОРА]  $\rightarrow$  [СОСТОЯНИЕ]  $\rightarrow$  [СЧЕТЧИК ФИЛЬТРА] отображается как «0».

#### **Внимание**

f После завершения использования блока фильтра с длительным сроком службы и его замены на стандартный блок воздушного фильтра обязательно сбросьте счетчик фильтра, установив для параметра в меню [УСТАНОВКИ ПРОЕКТОРА] → [НАСТРОЙКА ФИЛЬТРА] → [ТИП ФИЛЬТРА] значение [НОРМАЛЬНЫЙ]. При выполнении команды в меню [УСТАНОВКИ ПРОЕКТОРА] → [НАСТРОЙКА ФИЛЬТРА] → [СБРОС СЧЕТЧИКА ФИЛЬТРА] выполняется сброс счетчика фильтра.

#### **Примечание**

f Продолжение использования проектора с неправильной установкой [ТИП ФИЛЬТРА] может привести к сбою проектора.

f Если проектор используется без сброса счетчика фильтра, фактический срок службы фильтра (числовое значение счетчика) не удастся подтвердить.

## **Установка блока дымопоглощающего фильтра (дополнительно)**

Дополнительное устройство Дымопоглощающий фильтр (модель: ET‑SFR330) устанавливается при использовании проектора в среде с производством дыма. Установите дымопоглощающий фильтр вместо стандартного блока воздушного фильтра, установленного на проекторе.

При покупке дополнительного устройства Дымопоглощающий фильтр (модель: ET‑SFR330) обратитесь к дилеру.

#### **Внимание**

- Обязательно отключите питание перед извлечением стандартного блока воздушного фильтра, установленного на проекторе, и установкой дополнительного дымопоглощающего фильтра. (• стр. 75)
- f Убедитесь, что проектор находится в устойчивом положении, и выполняйте техническое обслуживание в безопасной обстановке, где случайное падение фильтра не создаст проблем.

#### **Примечание**

- f Дымопоглощающий фильтр нельзя использовать на высоте 1 400 m (4 593') или выше над уровнем моря, а также в окружающей среде, где температура превышает 40 °C (104 °F).
- Установите для параметра [РЕЖИМ РАБОТЫ] любое значение, отличное от [ДОЛГОВЕЧНЫЙ1], [ДОЛГОВЕЧНЫЙ2] или [ДОЛГОВЕЧНЫЙ3], при использовании дополнительного фильтра Дымопоглощающий фильтр (модель: ET‑SFR330).
- f Дымопоглощающий фильтр не подлежит обслуживанию, переработке или повторному использованию. Обязательно замените его на неиспользованный продукт.

## **Извлечение блока воздушного фильтра**

Во-первых, извлеките стандартный блок воздушного фильтра, установленный на проекторе.

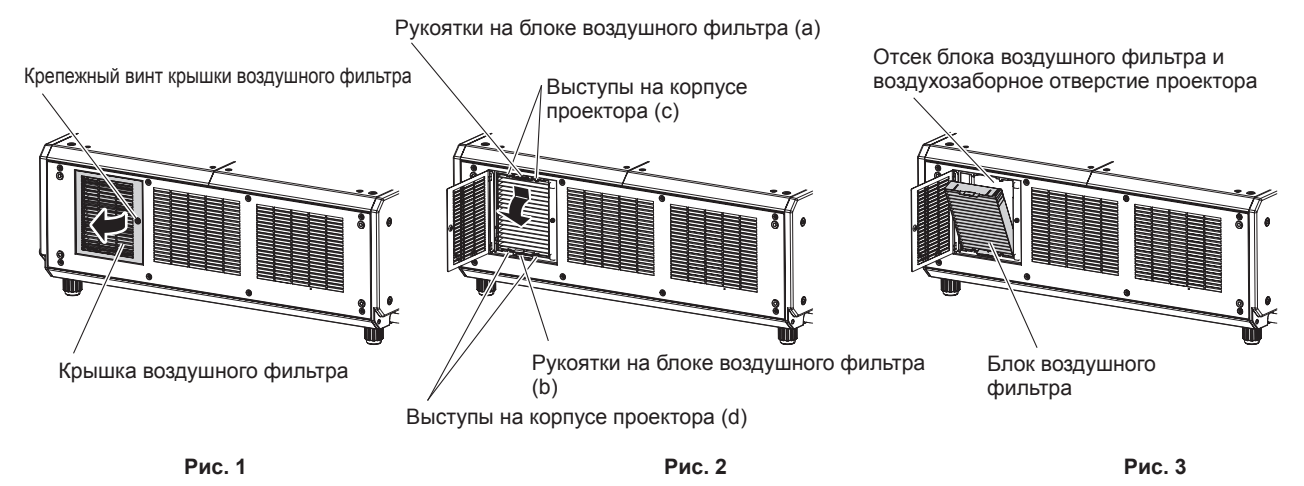

#### **1) Выключите питание проектора.**

f При выключении проектора обязательно следуйте инструкциям, описанным в разделе «Выключение проектора» ( $\rightarrow$  стр. 75).

#### **2) Откройте крышку воздушного фильтра. (Рис. 1)**

- С помощью крестообразной отвертки поворачивайте винт крепления крышки воздушного фильтра против часовой стрелки до тех пор, пока он не начнет легко проворачиваться, а затем приоткройте крышку воздушного фильтра приблизительно на 90°.
- Ослабьте винт крепления крышки воздушного фильтра, удерживая рукой крышку воздушного фильтра.

#### **3) Извлеките блок воздушного фильтра.**

i) Извлеките блок воздушного фильтра с выступов на корпусе проектора (c), слегка нажимая рукоятку на блоке воздушного фильтра (a) внутрь в направлении стрелки. **(Рис. 2)**

## ii) Извлеките блок воздушного фильтра. **(Рис. 3)**

- Извлекая блок воздушного фильтра, убедитесь, что он вышел из выступов на корпусе проектора (d).
- f После извлечения блока воздушного фильтра очистите отсек блока воздушного фильтра и воздухозаборного отверстия корпуса проектора от пыли и крупных посторонних предметов (при наличии таковых).

## 278 - PУССКИЙ

#### **Глава 7 Приложение — Установка блока дымопоглощающего фильтра (дополнительно)**

• Сняв блок воздушного фильтра, перейдите к разделу «Установка дымопоглощающего фильтра» (→ стр. 279).

#### **Внимание**

• Не касайтесь ребер радиатора и т.п. при удалении грязи или пыли.

## **Установка дымопоглощающего фильтра**

Отсек блока воздушного фильтра (отсек дымопоглощающего фильтра)

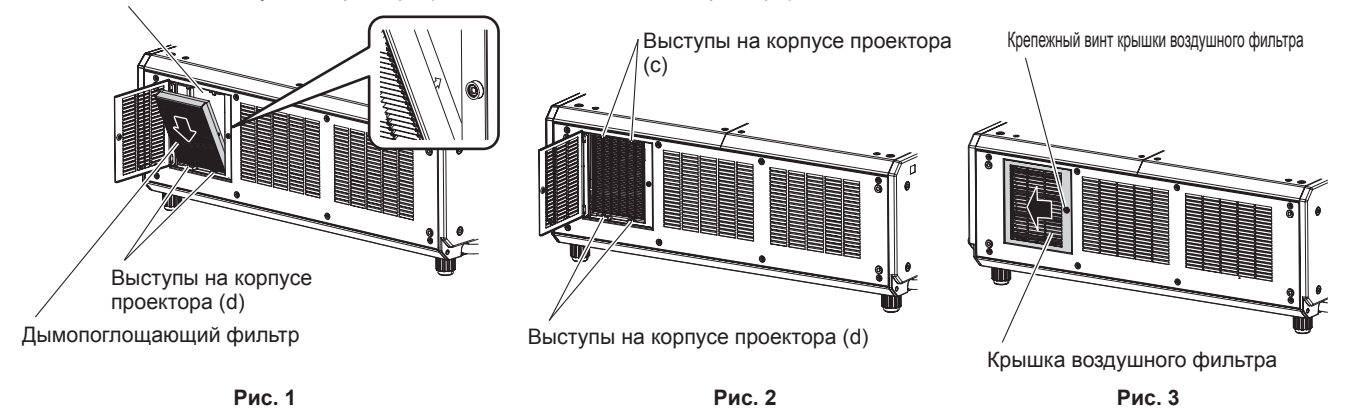

## **1) Прикрепите дымопоглощающий фильтр к корпусу проектора.**

- f Вставьте дымопоглощающий фильтр в направлении отображенной на нем стрелки в отсек блока воздушного фильтра (отсек дымопоглощающего фильтра) корпуса проектора. **(Рис. 1)**
- f Верхняя и нижняя части дымопоглощающего фильтра не отличаются, но фильтр является двусторонним.
- i) Закрепите рамку дымопоглощающего фильтра с нижней стороны на выступах на отсеке блока воздушного фильтра (отсеке дымопоглощающего фильтра) корпуса проектора (d). **(Рис. 1)**
- ii) Слегка нажимая в направлении стрелки **(Рис. 1)**, закрепите центральную область рамки дымопоглощающего фильтра с верхней стороны на выступах на отсеке блока воздушного фильтра (отсеке дымопоглощающего фильтра) корпуса проектора (c). **(Рис. 2)**
	- Убедитесь, что выступы на отсеке блока воздушного фильтра (отсеке дымопоглощающего фильтра) (c) и (d) закреплены на рамке дымопоглощающего фильтра.
- **2) Сдвиньте крышку воздушного фильтра в направлении стрелки для закрытия (Рис. 3), а затем затяните винт крепления крышки воздушного фильтра с помощью крестообразной отвертки.**
	- **Установив дымопоглощающий фильтр и крышку воздушного фильтра на корпусе проектора,** перейдите к разделу «Настройка фильтра» ( $\Rightarrow$  стр. 279).

#### **Примечание**

f Перед использованием проектора убедитесь, что дымопоглощающий фильтр установлен правильно. Если он не установлен, в проектор попадут грязь и пыль, что может стать причиной неисправности.

## **Настройка фильтра**

Установите тип фильтра, а затем сбросьте время выполнения фильтра (числовое значение счетчика).

- **1) Включите питание проектора.**
- **2) Нажмите кнопку <MENU> на пульте дистанционного управления или на панели управления. • Отобразится экран [ГЛАВНОЕ МЕНЮ].**
- **3) С помощью кнопок** as **выберите параметр [УСТАНОВКИ ПРОЕКТОРА].**
- **4) Нажмите кнопку <ENTER>.**
	- **Отобразится экран [УСТАНОВКИ ПРОЕКТОРА].**
- **5)** С помощью кнопок ▲▼ выберите параметр [НАСТРОЙКА ФИЛЬТРА].
- **6) Нажмите кнопку <ENTER>.**
	- f Отобразится экран **[НАСТРОЙКА ФИЛЬТРА]**.
- **7)** С помощью кнопок ▲ выберите параметр [ТИП ФИЛЬТРА].
- **8) С помощью кнопок** qw **выберите параметр [ПРОТИВОДЫМНЫЙ].**
- **9)** С помощью кнопок ▲▼ выберите параметр [СБРОС СЧЕТЧИКА ФИЛЬТРА], а затем нажмите **кнопку <ENTER>.**
- 10) Когда отобразится экран подтверждения, с помощью кнопок **∢** выберите [ДА], а затем **нажмите кнопку <ENTER>.**
	- $\bullet$  В меню [УСТАНОВКИ ПРОЕКТОРА]  $\rightarrow$  [СОСТОЯНИЕ]  $\rightarrow$  [СЧЕТЧИК ФИЛЬТРА] отображается как «0».

#### **Внимание**

f После завершения использования дымопоглощающего фильтра и его замены на стандартный блок воздушного фильтра обязательно сбросьте счетчик фильтра, установив для параметра в меню [УСТАНОВКИ ПРОЕКТОРА] → [НАСТРОЙКА ФИЛЬТРА]  $\rightarrow$  [ТИП ФИЛЬТРА] значение [НОРМАЛЬНЫЙ]. При выполнении команды в меню [УСТАНОВКИ ПРОЕКТОРА] → [НАСТРОЙКА ФИЛЬТРА] → [СБРОС СЧЕТЧИКА ФИЛЬТРА] выполняется сброс счетчика фильтра.

#### **Примечание**

- f Для параметра [ТИП ФИЛЬТРА] невозможно установить значение [ПРОТИВОДЫМНЫЙ], если в меню [УСТАНОВКИ ПРОЕКТОРА] → [НАСТРОЙКА РАБОТЫ] → [РЕЖИМ РАБОТЫ] установлено значение [ДОЛГОВЕЧНЫЙ1], [ДОЛГОВЕЧНЫЙ2] или [ДОЛГОВЕЧНЫЙ3]. Установите для параметра [РЕЖИМ РАБОТЫ] любое значение, отличное от [ДОЛГОВЕЧНЫЙ1], [ДОЛГОВЕЧНЫЙ2] или [ДОЛГОВЕЧНЫЙ3], при использовании дымопоглощающего фильтра.
- f Продолжение использования проектора с неправильной установкой [ТИП ФИЛЬТРА] может привести к сбою проектора.
- f Если проектор используется без сброса счетчика фильтра, фактический срок службы фильтра (числовое значение счетчика) не удастся подтвердить.
- f Заменяя дымопоглощающий фильтр, извлеките использованный дымопоглощающий фильтр, выполнив действия шагов **1)** и **2)** в разделе «Установка дымопоглощающего фильтра» (• стр. 279) в обратном порядке.
- f После завершения использования дымопоглощающего фильтра и его замены на блок воздушного фильтра выполните действия шагов «Установка дымопоглощающего фильтра» (→ стр. 279) и «Извлечение блока воздушного фильтра» (→ стр. 278) в обратном порядке, чтобы заменить фильтр.

## **Указатель**

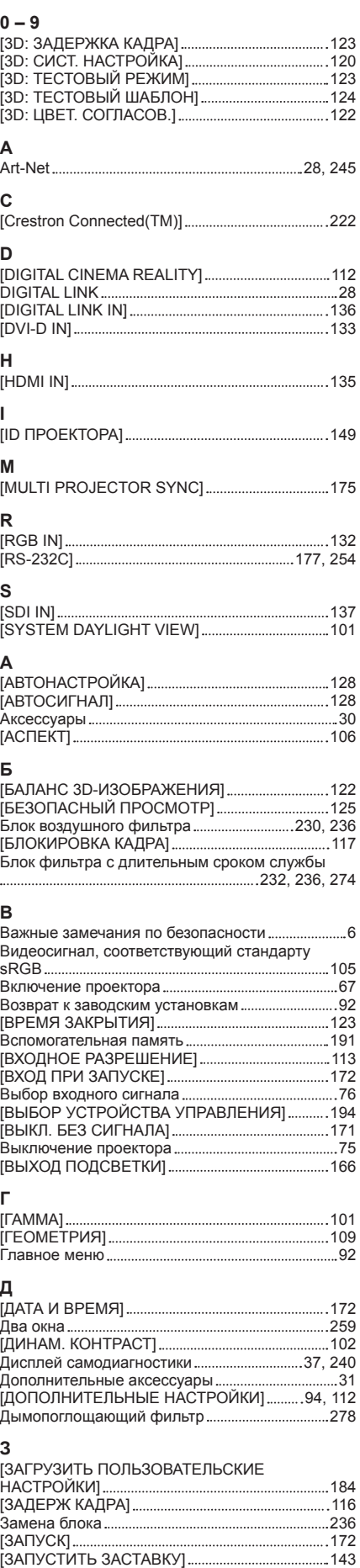

Защита 27 [ЗАЩИТА] 95, 193

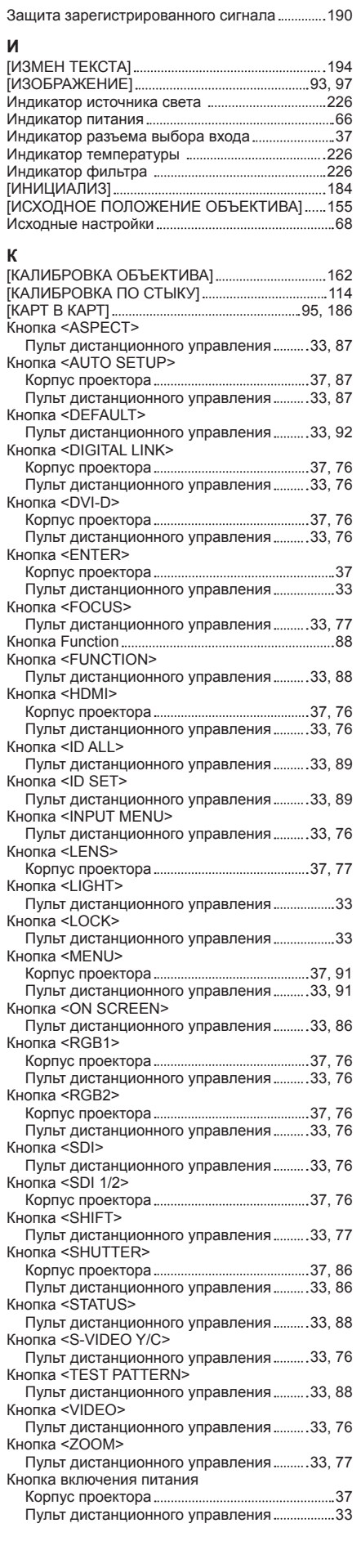

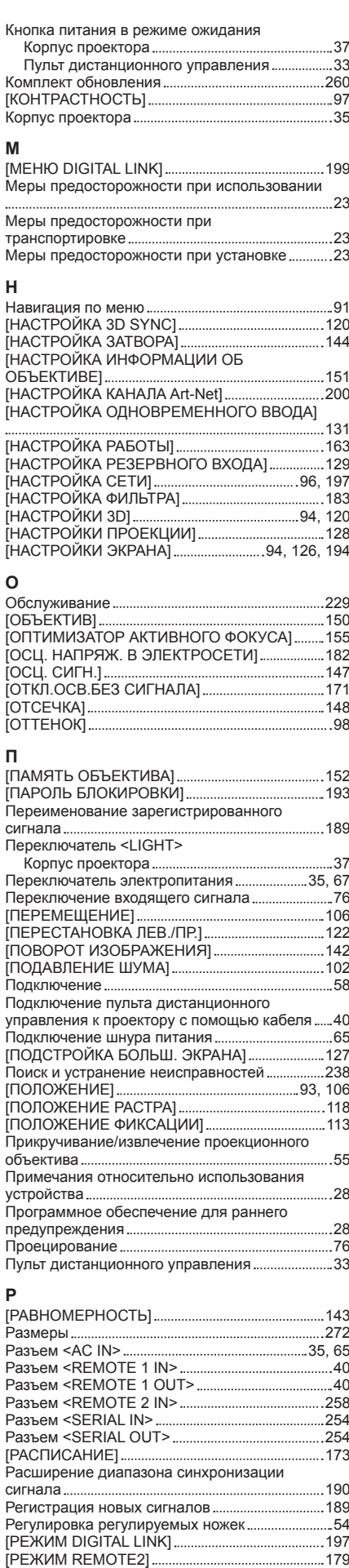

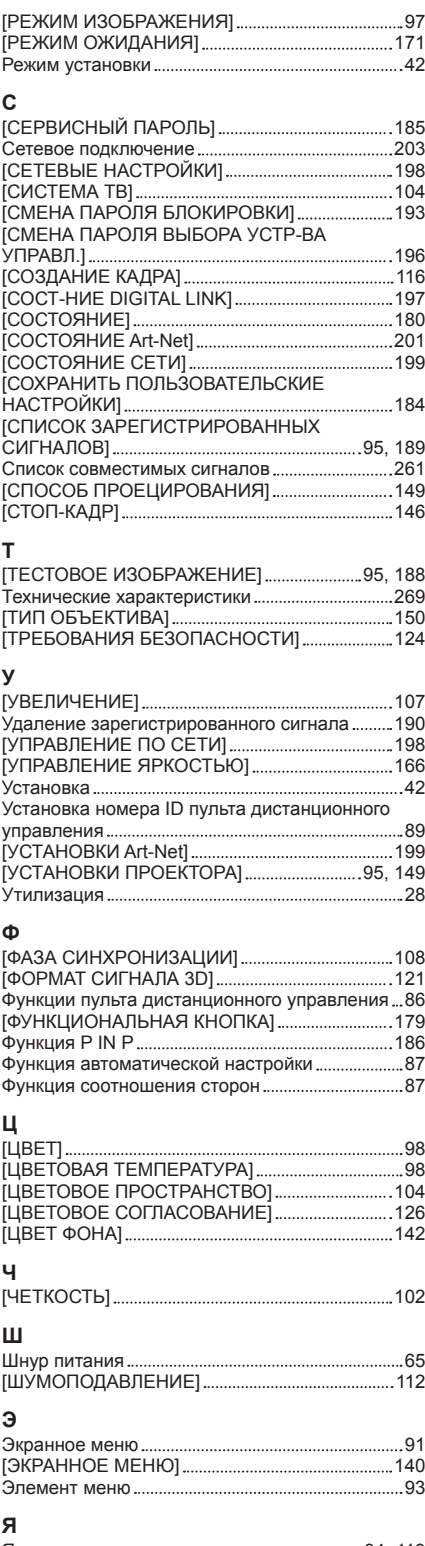

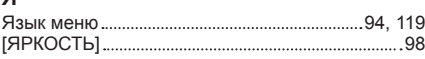

## **Утилизация старого оборудования и батарей Только для Европейского Союза и стран с системами переработки**

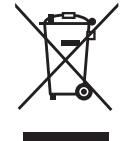

Эти знаки на изделиях, упаковке и/или сопроводительной документации означают, что использованные электрические и электронные продукты и батареи не должны утилизироваться с обычными бытовыми отходами.

Для надлежащей обработки, утилизации и переработки старого оборудования и батарей сдавайте их в специальные пункты сбора в соответствии с национальным законодательством.

Их правильная утилизация поможет сохранить ценные ресурсы и предотвратить возможные отрицательные последствия для здоровья людей и окружающей среды. Подробные сведения о сборе и переработке можно получить у местных властей. Согласно законодательству страны за неправильное обращение с отходами может быть наложен штраф.

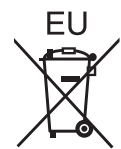

#### **Примечание относительно символа на батарее (нижний символ)**

Данный знак следует использовать вместе со знаком химического продукта. Тогда обеспечивается соответствие требованиям Директивы относительно использующегося химического продукта.

#### **Сведения об утилизации для стран не членов Европейского Союза**

Эти знаки являются действительными только в Европейском Союзе. При необходимости утилизировать данное оборудование свяжитесь с местными властями или дилером и спросите, какой способ утилизации будет правильным.

# Panasonic Corporation

Web Site : https://panasonic.net/cns/projector/ © Panasonic Corporation 2016